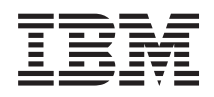

IBM Flex System Manager Typ 7955, 8731 und 8734 Installations- und Wartungshandbuch

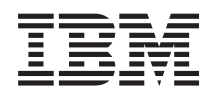

IBM Flex System Manager Typ 7955, 8731 und 8734 Installations- und Wartungshandbuch

#### **Anmerkung**

Vor Verwendung dieser Informationen und des darin beschriebenen Produkts sollten Sie die allge-meinen Informationen im Abschnitt ["Bemerkungen" auf Seite 483,](#page-506-0) die Informationen zum Hersteller*service*, die *IBM Broschüre mit Sicherheitshinweisen* und das *Benutzerhandbuch mit Hinweisen zum Umweltschutz* lesen. Diese Dokumente finden Sie auf der IBM *Dokumentations-CD*.

#### **Vierte Ausgabe, August 2013**

Diese Veröffentlichung ist eine Übersetzung des Handbuchs *IBM Flex System Manager Types 7955, 8731, and 8734, Installation and Service Guide,* IBM Teilenummer 88Y7643 herausgegeben von International Business Machines Corporation, USA

© Copyright International Business Machines Corporation 2012

Informationen, die nur für bestimmte Länder Gültigkeit haben und für Deutschland, Österreich und die Schweiz nicht zutreffen, wurden in dieser Veröffentlichung im Originaltext übernommen.

Möglicherweise sind nicht alle in dieser Übersetzung aufgeführten Produkte in Deutschland angekündigt und verfügbar; vor Entscheidungen empfiehlt sich der Kontakt mit der zuständigen IBM Geschäftsstelle.

Änderungen des Textes bleiben vorbehalten.

Herausgegeben von: TSC Germany Kst. 2877 August 2013

# **Inhaltsverzeichnis**

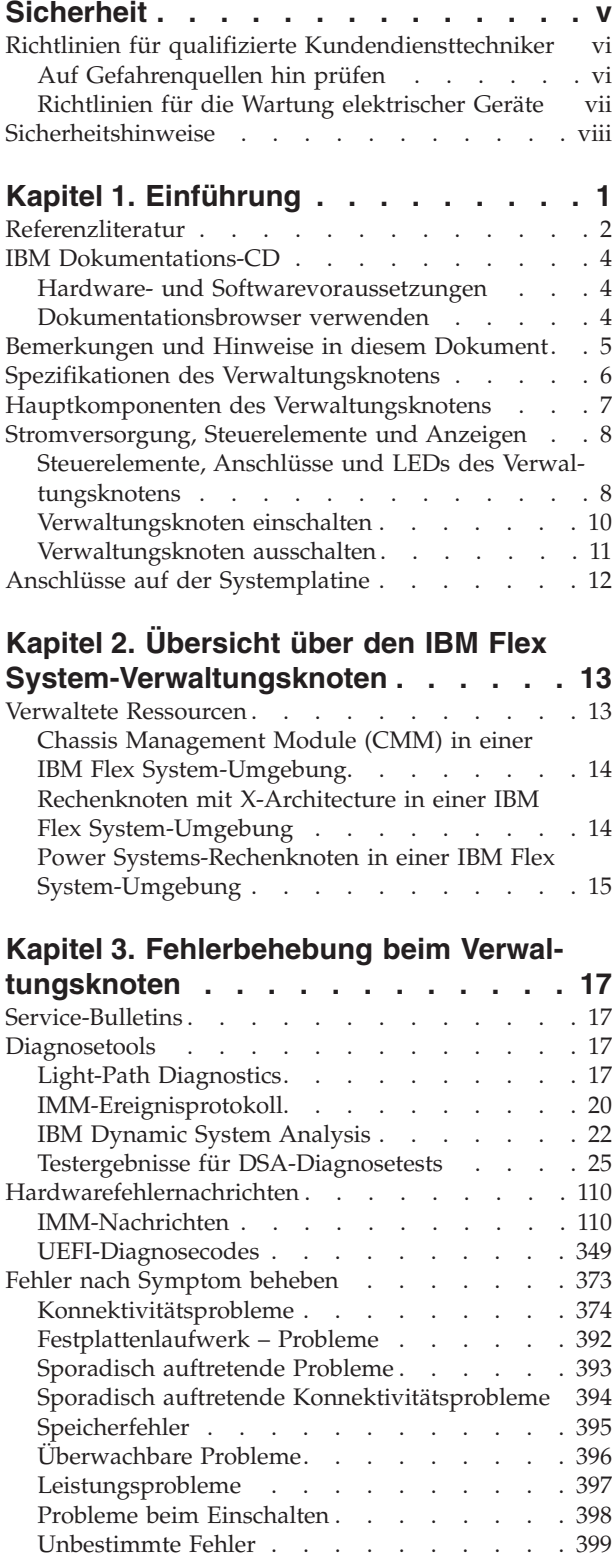

# **[Kapitel 4. Komponenten installieren,](#page-424-0)**

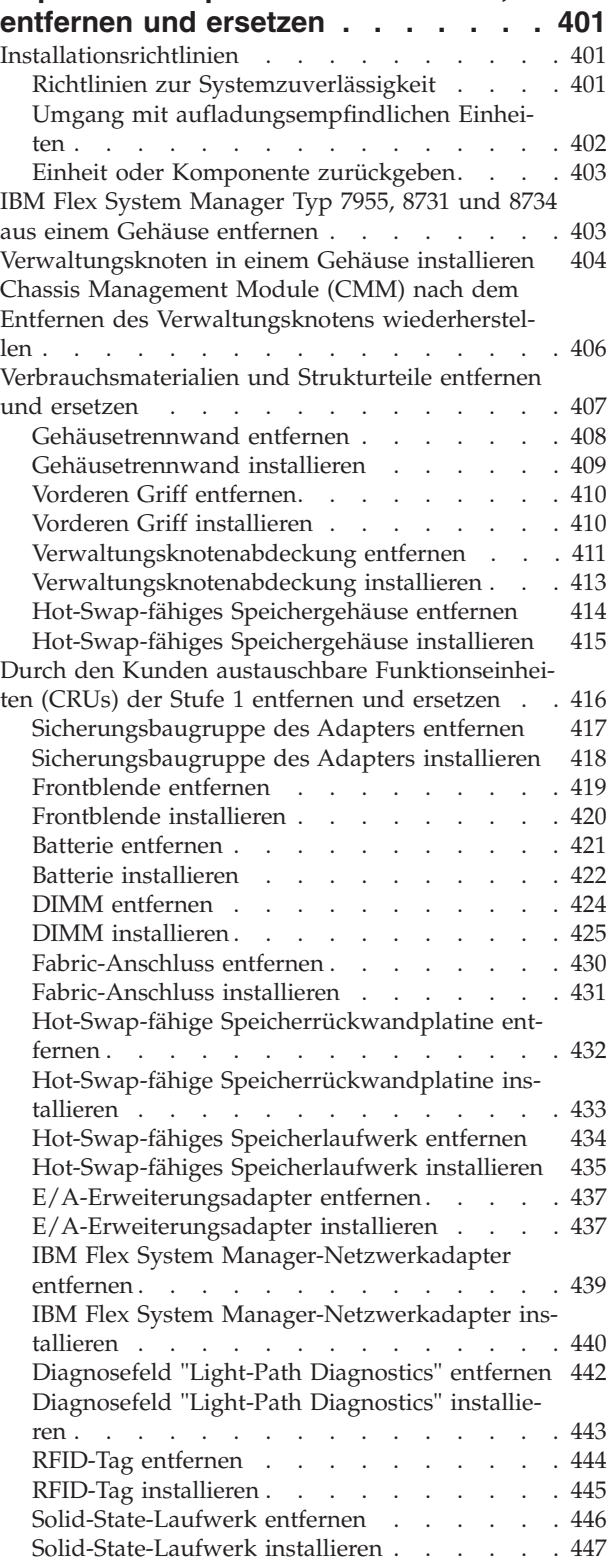

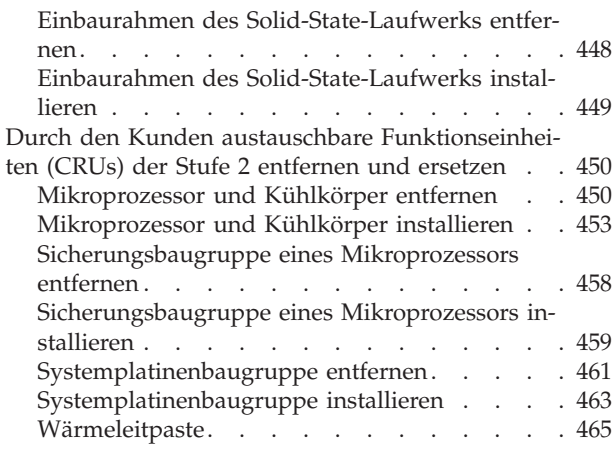

#### **[Kapitel 5. Verwaltungssoftware wie](#page-490-0)[derherstellen und erneut installieren . 467](#page-490-0)**

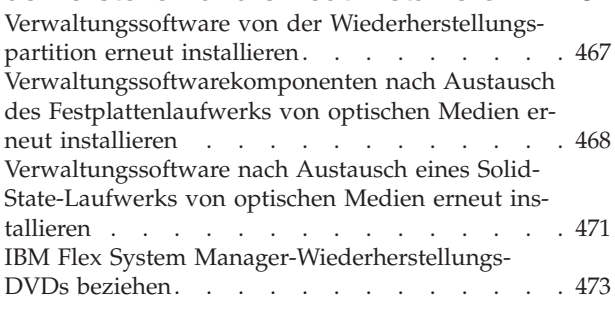

## **[Kapitel 6. Teileliste – IBM Flex System](#page-498-0) [Manager Typ 7955, 8731 und 8734 . . 475](#page-498-0)**

### **[Anhang. Hilfe und technische Unter-](#page-502-0)**

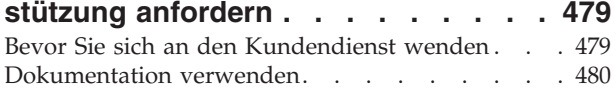

[Hilfe und Informationen über das World Wide Web](#page-503-0) abrufen [. . . . . . . . . . . . . . . 480](#page-503-0) [Software-Service und -unterstützung](#page-503-0) . . . . . [480](#page-503-0) [Hardware-Service und -unterstützung](#page-504-0) . . . . . [481](#page-504-0) IBM Produktservice in Taiwan. . . . . . . 481 **Bemerkungen [. . . . . . . . . . . 483](#page-506-0)** Marken . . . . . . . . . . . . . . 483 Wichtige Anmerkungen [. . . . . . . . . . 484](#page-507-0) [Verunreinigung durch Staubpartikel](#page-508-0) . . . . . [485](#page-508-0) Dokumentationsformat . . . . . . . . . 486 [Hinweis zu Bestimmungen zur Telekommunikation 486](#page-509-0) [Hinweise zur elektromagnetischen Verträglichkeit 486](#page-509-0) [Federal Communications Commission \(FCC\)](#page-509-0) Statement . . . . . . . . . . . . 486 [Industry Canada Class A Emission Compliance](#page-510-0) Statement . . . . . . . . . . . 487 [Avis de conformité à la réglementation](#page-510-0) d'Industrie Canada [. . . . . . . . . . 487](#page-510-0) [Australia and New Zealand Class A Statement 487](#page-510-0) [EU-Richtlinie zur elektromagnetischen Verträg](#page-510-0)lichkeit [. . . . . . . . . . . . . . 487](#page-510-0) [Deutschland – Hinweis zur Klasse A](#page-511-0) . . . . [488](#page-511-0) [Japan VCCI Class A Statement](#page-512-0) . . . . . . [489](#page-512-0) [Japan Electronics and Information Technology](#page-512-0) [Industries Association \(JEITA\) Statement . . . 489](#page-512-0) [Korea Communications Commission \(KCC\)](#page-512-0) Statement . . . . . . . . . . . . 489 [Russia Electromagnetic Interference \(EMI\) Class](#page-512-0) A Statement . . . . . . . . . . . . 489 [People's Republic of China Class A Electronic](#page-512-0) Emission Statement [. . . . . . . . . . 489](#page-512-0) [Taiwan Class A Compliance Statement](#page-513-0) . . . . [490](#page-513-0) **Index [. . . . . . . . . . . . . . . 491](#page-514-0)**

**iv** IBM Flex System Manager Typ 7955, 8731 und 8734: Installations- und Wartungshandbuch

# <span id="page-6-0"></span>**Sicherheit**

Before installing this product, read the Safety Information.

قبل تركيب هذا المنتج، يجب قراءة الملاحظات الآمنية

Antes de instalar este produto, leia as Informações de Segurança.

在安装本产品之前, 请仔细阅读 Safety Information (安全信息)。

安裝本產品之前,請先閱讀「安全資訊」。

Prije instalacije ovog produkta obavezno pročitajte Sigurnosne Upute.

Před instalací tohoto produktu si přečtěte příručku bezpečnostních instrukcí.

Læs sikkerhedsforskrifterne, før du installerer dette produkt.

Lees voordat u dit product installeert eerst de veiligheidsvoorschriften.

Ennen kuin asennat tämän tuotteen, lue turvaohjeet kohdasta Safety Information.

Avant d'installer ce produit, lisez les consignes de sécurité.

Vor der Installation dieses Produkts die Sicherheitshinweise lesen.

Πριν εγκαταστήσετε το προϊόν αυτό, διαβάστε τις πληροφορίες ασφάλειας (safety information).

לפני שתתקינו מוצר זה, קראו את הוראות הבטיחות.

A termék telepítése előtt olvassa el a Biztonsági előírásokat!

Prima di installare questo prodotto, leggere le Informazioni sulla Sicurezza.

製品の設置の前に、安全情報をお読みください。

본 제품을 설치하기 전에 안전 정보를 읽으십시오.

Пред да се инсталира овој продукт, прочитајте информацијата за безбедност.

<span id="page-7-0"></span>Les sikkerhetsinformasjonen (Safety Information) før du installerer dette produktet.

Przed zainstalowaniem tego produktu, należy zapoznać się z książką "Informacje dotyczące bezpieczeństwa" (Safety Information).

Antes de instalar este produto, leia as Informações sobre Segurança.

Перед установкой продукта прочтите инструкции по технике безопасности.

Pred inštaláciou tohto zariadenia si pečítaje Bezpečnostné predpisy.

Pred namestitvijo tega proizvoda preberite Varnostne informacije.

Antes de instalar este producto, lea la información de seguridad.

Läs säkerhetsinformationen innan du installerar den här produkten.

# **Richtlinien für qualifizierte Kundendiensttechniker**

Dieser Abschnitt enthält Informationen für qualifizierte Kundendiensttechniker.

# **Auf Gefahrenquellen hin prüfen**

Mithilfe der folgenden Informationen können Sie potenzielle Gefahrenquellen bei einem IBM® Produkt, an dem Sie arbeiten, erkennen.

Jedes IBM Produkt verfügt über die notwendigen Sicherheitseinrichtungen, die der Sicherheit des Kunden bzw. des Bedieners und der Kundendiensttechniker dienen. In diesem Abschnitt werden ausschließlich diese Sicherheitseinrichtungen behandelt. Es sind mögliche Sicherheitsrisiken zu identifizieren, die durch nicht von IBM vorgenommene Änderungen, oder durch das Anschließen von Komponenten oder Zusatzeinrichtungen anderer Anbieter entstehen können, die in diesem Abschnitt nicht beschrieben werden. Wenn Sie eine Gefahrenquelle erkannt haben, müssen Sie einschätzen, wie hoch die tatsächliche Gefahr ist und ob der Fehler behoben werden muss, bevor Sie mit der Arbeit an diesem Produkt beginnen.

Beachten Sie dabei die folgenden möglichen Sicherheitsrisiken und ihre Auswirkungen:

- v Elektrische Gefahren (insbesondere durch Netzstrom). Netzstrom am Rahmen oder Gehäuse kann zu einem lebensgefährlichen Stromschlag führen.
- v Explosionsgefahr, z. B. durch eine beschädigte Bildröhre oder einen aufquellenden Kondensator.
- v Mechanische Gefahren, z. B. durch lockere oder fehlende Hardware.

Gehen Sie wie folgt vor, um das Produkt auf mögliche Gefahrenquellen hin zu überprüfen:

- 1. Stellen Sie sicher, dass die Stromversorgung getrennt ist und die Netzkabel abgezogen sind.
- 2. Stellen Sie sicher, dass die äußere Abdeckung richtig installiert und nicht beschädigt ist, und achten Sie auf scharfe Kanten.
- <span id="page-8-0"></span>3. Prüfen Sie die Netzkabel wie folgt:
	- v Stellen Sie sicher, dass sich der Schutzleiterstift in einem guten Zustand befindet. Messen Sie den Widerstand zwischen dem Schutzleiterstift und dem Massepunkt des Geräts. Der Widerstand muss weniger als 0,1 Ohm betragen.
	- Stellen Sie sicher, dass Sie Netzkabel des richtigen Typs verwenden.
	- v Stellen Sie sicher, dass die Isolierung des Netzkabels nicht durchgescheuert oder auf andere Weise beschädigt ist.
- 4. Entfernen Sie die Abdeckung.
- 5. Prüfen Sie auf augenscheinliche Änderungen, die nicht durch IBM vorgenommen wurden. Bewerten Sie die Gefahren, die möglicherweise mit den Änderungen, die nicht durch IBM vorgenommen wurden, verbunden sind.
- 6. Überprüfen Sie das Innere des Systems auf mögliche Gefahrenquellen, z. B. Metallspäne, Verschmutzungen, Feuchtigkeit, Brand- oder Rauchschäden.
- 7. Überprüfen Sie, ob Kabel abgenutzt, eingeklemmt oder auf andere Weise beschädigt sind.
- 8. Überprüfen Sie, ob die Befestigungen für die Abdeckung des Netzteils (Schrauben oder Nieten) vorhanden und unbeschädigt sind.

# **Richtlinien für die Wartung elektrischer Geräte**

Beachten Sie diese Richtlinien, wenn Sie elektrische Geräte warten.

- v Achten Sie immer sorgfältig auf mögliche Gefahrenquellen in der Arbeitsumgebung, z. B. feuchte Fußböden, nicht geerdete Verlängerungskabel und fehlende Schutzerdungen.
- v Es sollten nur zugelassene Werkzeuge und Prüfgeräte verwendet werden. Bei einigen Werkzeugen sind die Griffe nur mit einem weichen Material umhüllt, das keine Isolierung beim Arbeiten mit spannungsführenden Teilen bietet.
- v Überprüfen und warten Sie Ihre Werkzeuge regelmäßig, damit sie sicher eingesetzt werden können. Verwenden Sie keine abgenutzten oder beschädigten Werkzeuge und Prüfgeräte.
- v Berühren Sie nie elektrische Schaltkreise mit der reflektierenden Oberfläche eines Spiegels bzw. Plastikspiegels. Da die Oberfläche leitfähig ist, kann das Berühren von elektrischen Schaltkreisen zu Verletzungen oder Geräteschäden führen.
- v Einige Erdungsgummimatten weisen kleine leitfähige Fasern zur Verringerung einer elektrostatischen Entladung auf. Diese Matten sind nicht geeignet, um Personen gegen Stromschlag zu isolieren.
- v Arbeiten Sie nie alleine unter gefährlichen Umgebungsbedingungen oder in der Nähe eines Geräts mit gefährlichen Spannungen.
- v Vergewissern Sie sich über die Notabschaltung des Raumes, den Trennschalter oder die Netzsteckdose, damit Sie bei einem durch elektrischen Strom verursachten Unfall die Stromversorgung schnell trennen können.
- v Unterbrechen Sie die gesamte Stromversorgung vor der Überprüfung mechanischer Teile, der Arbeit in der Nähe von Stromversorgungseinheiten oder dem Ein- und Ausbau von Einheiten.
- v Ziehen Sie das Netzkabel ab, bevor Sie an einem Gerät arbeiten. Kann das Netzkabel nicht abgezogen werden, bitten Sie den Kunden, die Anschlussdose, an der die Maschine angeschlossen ist, vom Stromkreis zu trennen und gegen Wiedereinschalten zu sichern.
- v Verlassen Sie sich niemals darauf, dass ein Stromkreis unterbrochen ist. Prüfen Sie, ob der Stromkreis tatsächlich unterbrochen wurde.
- Wenn Sie Arbeiten an Geräten mit offen liegenden elektrischen Schaltkreisen ausführen, sind folgende Vorsichtsmaßnahmen zu beachten:
- <span id="page-9-0"></span>– Sorgen Sie dafür, dass sich eine zweite Person in der Nähe aufhält, die mit den Einrichtungen zum Abschalten der Stromversorgung vertraut ist und die Stromversorgung ggf. unterbrechen kann.
- Arbeiten Sie nur einhändig mit eingeschalteten elektrischen Geräten. Lassen Sie die andere Hand in der Hosentasche oder hinter dem Rücken, um die Bildung eines geschlossenen Stromkreises zu vermeiden, der zu einem Stromschlag führen könnte.
- Achten Sie bei der Nutzung eines Prüfgeräts auf die korrekten Einstellungen und verwenden Sie nur zugelassene Messkabel und Zubehörteile für das Prüfgerät.
- Stellen Sie sich auf eine Gummimatte, die als Isolierung dient, z. B. gegenüber Bodenschienen aus Metall oder Gerätegehäusen.
- Gehen Sie beim Messen hoher Spannungen sehr vorsichtig vor.
- v Damit die ordnungsgemäße Erdung von Komponenten wie Stromversorgungseinheiten, Pumpen, Gebläsen, Lüftern sowie Motoren und Generatoren sichergestellt ist, warten Sie diese Komponenten nicht außerhalb ihres normalen Betriebsstandorts.
- v Sollte ein durch elektrischen Strom verursachter Unfall auftreten, handeln Sie überlegt, unterbrechen Sie die Stromversorgung und fordern Sie andere Personen auf, medizinische Hilfe zu holen.

# **Sicherheitshinweise**

Der folgende Abschnitt enthält Informationen zu Hinweisen vom Typ "VORSICHT" und "GEFAHR", die in dieser Dokumentation verwendet werden.

#### **Wichtig:**

Alle Hinweise vom Typ "VORSICHT" und "GEFAHR" in dieser Dokumentation sind mit einer Nummer gekennzeichnet. Diese Nummer dient als Querverweis zwischen Hinweisen vom Typ "VORSICHT" oder "GEFAHR" und den in verschiedene Sprachen übersetzten Hinweisen in der *IBM Broschüre mit Sicherheitshinweisen*.

Wenn z. B. ein Hinweis vom Typ "VORSICHT" als "Hinweis 1" bezeichnet wird, werden auch die landessprachlichen Versionen dieses Hinweises in der *Broschüre mit Sicherheitshinweisen als "Hinweis 1" bezeichnet.* 

Lesen Sie unbedingt alle Hinweise vom Typ "VORSICHT" und "GEFAHR" in dieser Dokumentation, bevor Sie die Prozeduren ausführen. Lesen Sie vor dem Installieren der Einheit auch alle zusätzlichen Sicherheitsinformationen zum System oder zur Zusatzeinrichtung.

# **Hinweis 1**

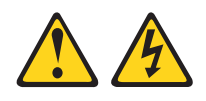

## **Gefahr**

**An Netz-, Telefon- oder Datenleitungen können gefährliche elektrische Spannungen anliegen.**

**Zur Vermeidung eines Stromschlags:**

- v **Bei Gewitter an diesem Gerät keine Kabel anschließen oder lösen. Ferner keine Installations-, Wartungs- oder Rekonfigurationsarbeiten durchführen.**
- v **Gerät nur an eine Schutzkontaktsteckdose mit ordnungsgemäß geerdetem Schutzkontakt anschließen.**
- v **Alle Geräte, die an dieses Produkt angeschlossen werden, an vorschriftsmäßig angeschlossene Netzsteckdosen anschließen.**
- v **Die Signalkabel nach Möglichkeit einhändig anschließen oder lösen.**
- v **Geräte niemals einschalten, wenn Hinweise auf Feuer, Wasser oder Gebäudeschäden vorliegen.**
- v **Die Verbindung zu den angeschlossenen Netzkabeln, Telekommunikationssystemen, Netzen und Modems ist vor dem Öffnen des Gehäuses zu unterbrechen, sofern in den Installations- und Konfigurationsprozeduren keine anders lautenden Anweisungen enthalten sind.**
- v **Zum Installieren, Transportieren und Öffnen der Abdeckungen des Produkts oder der angeschlossenen Einheiten die Kabel gemäß den folgenden Prozeduren anschließen und abziehen.**

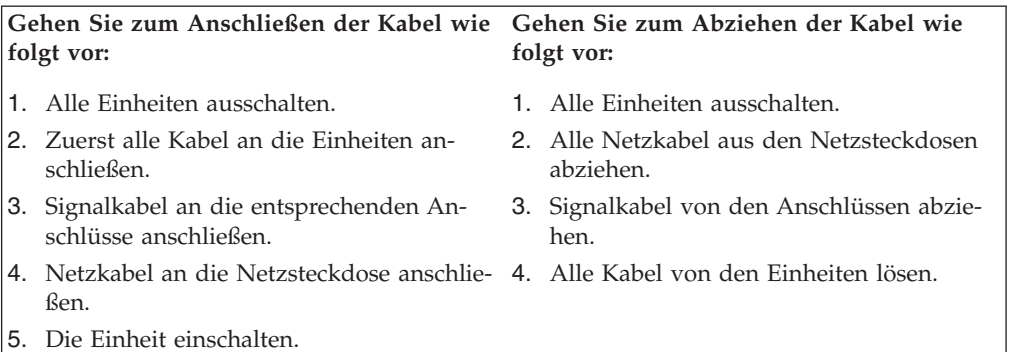

## **Hinweis 2**

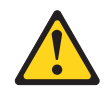

#### **Vorsicht:**

**Eine verbrauchte Lithiumbatterie nur durch eine Batterie mit der IBM Teilenummer 33F8354 oder eine gleichwertige, vom Hersteller empfohlene Batterie ersetzen. Enthält das System ein Modul mit einer Lithiumbatterie, dieses nur durch ein Modul desselben Typs und von demselben Hersteller ersetzen. Die Batterie enthält Lithium und kann bei unsachgemäßer Verwendung, Handhabung oder Entsorgung explodieren.**

#### *Die Batterie nicht:*

- v **mit Wasser in Berührung bringen.**
- v **über 100 °C erhitzen.**
- v **reparieren oder zerlegen.**

**Die lokalen Bestimmungen für die Entsorgung von Sondermüll beachten.**

## **Hinweis 3**

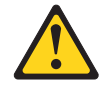

#### **Vorsicht:**

**Bei der Installation von Lasergeräten (wie CD-ROM-Laufwerken, DVD-Laufwerken, Einheiten mit Lichtwellenleitertechnik oder Sendern) Folgendes beachten:**

- v **Die Abdeckungen nicht entfernen. Durch Entfernen der Abdeckungen der Lasergeräte können gefährliche Laserstrahlungen freigesetzt werden. Die Einheit enthält keine zu wartenden Teile.**
- v **Die Bedienung des Geräts auf eine andere als die hier beschriebene Weise oder die Nichteinhaltung der hier beschriebenen Einstellungen oder Bedienschritte kann zur Freisetzung gefährlicher Laserstrahlung führen.**

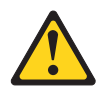

#### **Gefahr**

**Einige Lasergeräte enthalten eine Laserdiode der Klasse 3A oder 3B. Folgendes beachten:**

**Laserstrahlung bei geöffneter Verkleidung. Nicht in den Strahl blicken. Keine Lupen oder Spiegel verwenden. Strahlungsbereich meiden.**

Class 1 Laser Product Laser Klasse 1 Laser Klass 1 Luokan 1 Laserlaite Appareil A Laser de Classe 1 `

**Hinweis 4**

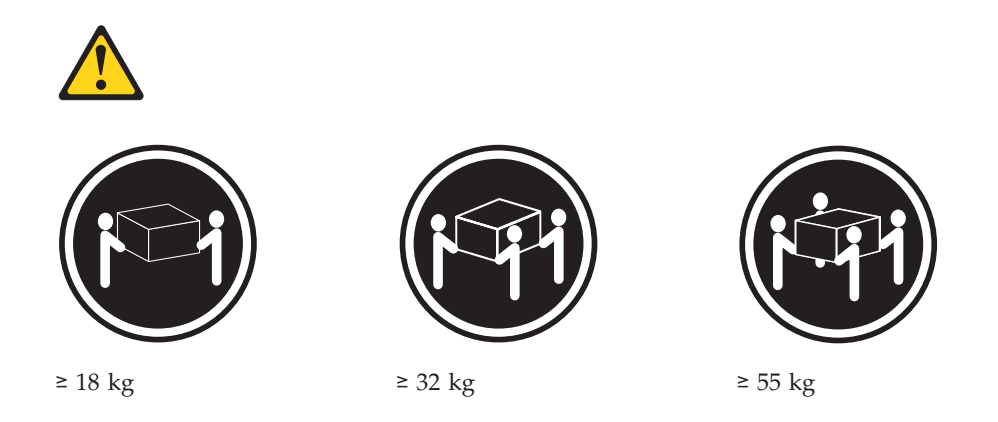

#### **Vorsicht:**

**Beim Anheben der Maschine die Arbeitsschutzrichtlinien beachten.**

### **Hinweis 5**

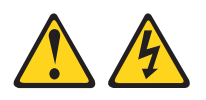

#### **Vorsicht:**

**Mit dem Netzschalter an der Einheit und am Netzteil wird die Stromversorgung für die Einheit nicht unterbrochen. Die Einheit kann auch mit mehreren Netzkabeln ausgestattet sein. Um die Stromversorgung für die Einheit vollständig zu unterbrechen, müssen alle zur Einheit führenden Netzkabel vom Netz getrennt werden.**

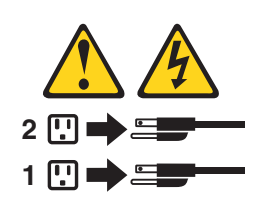

# **Hinweis 6**

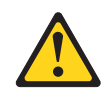

**Vorsicht:**

**Wenn Sie eine Zugentlastungsklemme an dem Ende des Netzkabels anbringen, das mit der Einheit verbunden ist, müssen Sie das andere Ende des Netzkabels an eine leicht zugängliche Stromquelle anschließen.**

## **Hinweis 7**

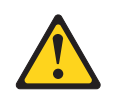

**Vorsicht:**

**Wenn sich an dem Gerät Türen befinden, müssen Sie, um Verletzungen von Personen zu vermeiden, die Türen entfernen oder sichern, bevor Sie das Gerät anheben oder versetzen. Die Türen können das Gewicht des Geräts nicht tragen.**

#### **Hinweis 8**

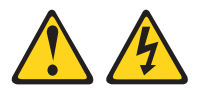

**Vorsicht:**

**Die Abdeckung des Netzteils oder einer Komponente, die mit dem folgenden Etikett versehen ist, darf niemals entfernt werden.**

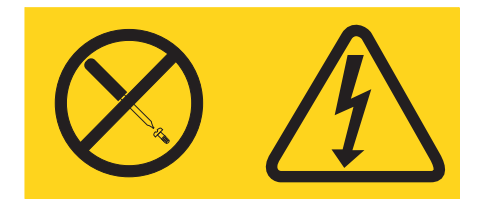

**In Komponenten, die dieses Etikett aufweisen, treten gefährliche Spannungen, hohe Stromstärken und Energiepegel auf. Diese Komponenten enthalten keine Teile, die gewartet werden müssen. Besteht der Verdacht eines Fehlers an einem dieser Teile, ist ein Kundendiensttechniker zu verständigen.**

#### **Hinweis 9**

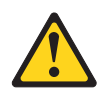

**Vorsicht: Um Verletzungen von Personen zu vermeiden, ziehen Sie die Kabel des Hot-Swap-Lüfters ab, bevor Sie den Lüfter aus dem Gerät entfernen.**

# **Hinweis 10**

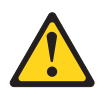

## **Vorsicht:**

**Legen Sie auf den in einem Rack montierten Einheiten keine über 82 kg schweren Gegenstände ab.**

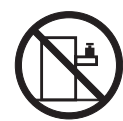

>82 kg

# **Hinweis 11**

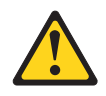

**Vorsicht: Das folgende Etikett weist auf scharfe Kanten, Ecken oder Scharniere hin.**

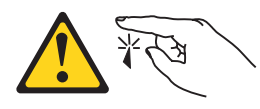

**Hinweis 12**

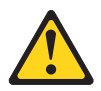

**Vorsicht: Das folgende Etikett weist auf eine heiße Oberfläche hin.**

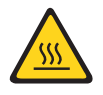

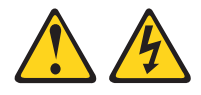

#### **Gefahr**

**Bei Überlastung eines Netzstromkreises besteht unter gewissen Umständen Brandgefahr oder das Risiko eines Stromschlags. Um dies zu vermeiden, stellen Sie sicher, dass der elektrische Bedarf Ihres Systems die Absicherung des Netzstromkreises nicht überschreitet. Technische Daten zur Elektrik finden Sie in der Dokumentation zu Ihrer IBM Einheit.**

# **Hinweis 14**

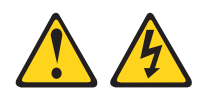

**Vorsicht:**

**Gefährliche Spannungen und Energien. Die mit dem folgenden Etikett gekennzeichneten Abdeckungen dürfen nur von einem qualifizierten Kundendiensttechniker entfernt werden.**

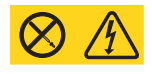

**Hinweis 15**

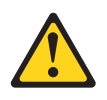

**Vorsicht:**

**Achten Sie darauf, dass das Gehäuse ordnungsgemäß gesichert ist, damit es nicht kippt, wenn die Servereinheit herausgezogen wird.**

#### **Hinweis 16**

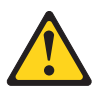

**Vorsicht:**

**Die Ausgänge einiger Einschubkarten oder Zusatzeinrichtungen überschreiten die Grenzwerte für strombegrenzte Stromkreise und müssen gemäß den Sicherheitsvorschriften mit geeigneten Verbindungskabeln installiert werden.**

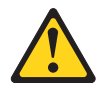

**Vorsicht: Das folgende Etikett weist auf bewegliche Teile hin.**

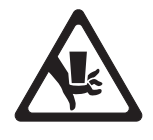

**Hinweis 18**

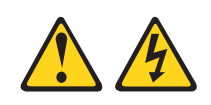

**Vorsicht:**

**Zum Vermeiden eines Stromschlags und gefährlicher Spannungen:**

- v **Dieses Gerät muss von qualifizierten Kundendiensttechnikern an einem Standort mit beschränktem Zugang installiert werden (gemäß NEC und IEC 60950, dritte Ausgabe, des Standards: "Sicherheit von Einrichtungen der Informationstechnik").**
- v **Schließen Sie das Gerät an eine ordnungsgemäß geerdete SELV-Quelle (Safety Extra Low Voltage – Sicherheits-Kleinspannung) an. Bei einer SELV-Quelle handelt es sich um einen Sekundärstromkreis, der so konzipiert wurde, dass normale und einfache Fehlerbedingungen nicht zur Überschreitung von sicheren Spannungswerten (60 V Gleichstrom) führen.**
- v **Der Überstromschutz des Netzstromkreises muss in einem Bereich zwischen 5 A und 15 A liegen.**
- v **Verwenden Sie nur Kupferleiter mit 14 AWG (American Wire Gauge) oder 2,5 mm<sup>2</sup> , die nicht länger als 3 m sind.**
- v **Ziehen Sie die Schrauben der Anschlussklemmen mit einem Drehmoment von 1,4 Newtonmeter fest.**
- v **Fügen Sie eine zugelassene, jederzeit verfügbare Trennvorrichtung in die Anschlussverkabelung ein.**

# **Hinweis 19**

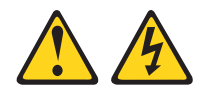

**Vorsicht:**

**Mit dem Netzschalter an der Einheit wird die Stromversorgung für die Einheit nicht unterbrochen. Die Einheit kann auch mit mehreren Gleichstromanschlüssen ausgestattet sein. Um die Stromversorgung für die Einheit vollständig zu unterbrechen, müssen alle Gleichstromanschlüsse von den Gleichstromeingängen getrennt werden.**

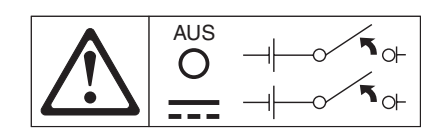

# **Hinweis 20**

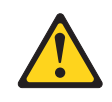

#### **Vorsicht:**

**Um Verletzungen von Personen zu vermeiden, entfernen Sie vor dem Anheben der Einheit alle Blades, um das Gewicht der Einheit zu verringern.**

#### **Hinweis 21**

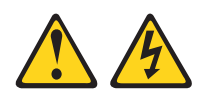

#### **Vorsicht:**

**Wenn der Blade mit einer Stromquelle verbunden ist, können gefährliche Spannungen auftreten. Bringen Sie deshalb immer vor Inbetriebnahme des Blade die Bladeabdeckung wieder an.**

## **Hinweis 22**

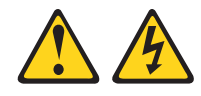

#### **Vorsicht:**

**Zum Vermeiden eines Stromschlags und gefährlicher Spannungen:**

- v **Dieses Gerät muss von qualifizierten Kundendiensttechnikern an einem Standort mit beschränktem Zugang installiert werden (gemäß NEC und IEC 60950, dritte Ausgabe, des Standards: "Sicherheit von Einrichtungen der Informationstechnik").**
- v **Schließen Sie das Gerät an eine ordnungsgemäß geerdete SELV-Quelle (Safety Extra Low Voltage – Sicherheits-Kleinspannung) an. Bei einer SELV-Quelle handelt es sich um einen Sekundärstromkreis, der so konzipiert wurde, dass normale und einfache Fehlerbedingungen nicht zur Überschreitung von sicheren Spannungswerten (60 V Gleichstrom) führen.**
- v **Der Überstromschutz des Netzstromkreises muss in einem Bereich zwischen 13 A und 15 A liegen.**
- v **Verwenden Sie nur Kupferleiter mit 16 AWG (American Wire Gauge) oder 1,5 mm<sup>2</sup> , die nicht länger als 3 m sind.**
- v **Ziehen Sie die Schrauben der Anschlussklemmen mit einem Drehmoment von 1,4 Newtonmeter fest.**
- v **Fügen Sie eine zugelassene, jederzeit verfügbare Trennvorrichtung in die Anschlussverkabelung ein.**

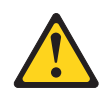

## **Vorsicht:**

**Legen Sie auf den in einem Rack montierten Einheiten keine über 50 kg schweren Gegenstände ab.**

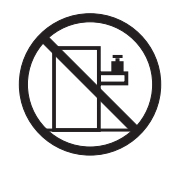

>50 kg

**Hinweis 24**

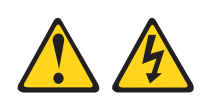

### **Vorsicht:**

**Zum Vermeiden eines Stromschlags und gefährlicher Spannungen:**

- v **Dieses Gerät muss von qualifizierten Kundendiensttechnikern an einem Standort mit beschränktem Zugang installiert werden (gemäß NEC und IEC 60950, dritte Ausgabe, des Standards: "Sicherheit von Einrichtungen der Informationstechnik").**
- v **Schließen Sie das Gerät an eine ordnungsgemäß geerdete SELV-Quelle (Safety Extra Low Voltage – Sicherheits-Kleinspannung) an. Bei einer SELV-Quelle handelt es sich um einen Sekundärstromkreis, der so konzipiert wurde, dass normale und einfache Fehlerbedingungen nicht zur Überschreitung von sicheren Spannungswerten (60 V Gleichstrom) führen.**
- v **Der Überstromschutz des Netzstromkreises muss in einem Bereich zwischen 12 A und 15 A liegen.**
- v **Verwenden Sie nur Kupferleiter mit 14 AWG (American Wire Gauge) oder 2,5 mm<sup>2</sup> , die nicht länger als 3 m sind.**
- v **Ziehen Sie die Schrauben der Anschlussklemmen mit einem Drehmoment von 1,4 Newtonmeter fest.**
- v **Fügen Sie eine zugelassene, jederzeit verfügbare Trennvorrichtung in die Anschlussverkabelung ein.**

**Hinweis 25**

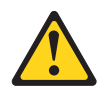

#### **Vorsicht:**

**Dieses Produkt enthält einen Laser der Klasse 1. Niemals direkt mit optischen Instrumenten in den Laserstrahl blicken.**

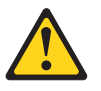

**Vorsicht: Keine Gegenstände auf die in einem Rack installierten Einheiten legen.**

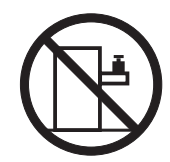

**Hinweis 27**

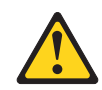

**Vorsicht: Gefährliche bewegliche Teile in der Nähe.**

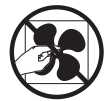

**Hinweis 28**

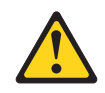

**Vorsicht:**

**Die Batterie ist eine Lithium-Ionen-Batterie. Die Batterie nicht verbrennen. Nur gegen das von IBM zugelassene Teil austauschen. Batterie nach Gebrauch der Wiederverwertung zuführen oder als Sondermüll entsorgen. IBM Deutschland beteiligt sich am Gemeinsamen Rücknahme System GRS für Batterien (www- .grs-batterien.de). Die Batterien müssen in den Behältern des GRS entsorgt werden, die an allen Verkaufsstellen zur Verfügung stehen. Alternativ können sie auch an das Rücknahmezentrum Mainz geschickt werden (www.ibm.com/de/ umwelt/ruecknahme). Halten Sie bei einer telefonischen Anfrage die IBM Teilenummer der Batterie bereit.**

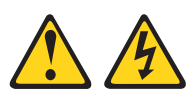

#### **Vorsicht:**

**Dieses Gerät dient zur Herstellung der Verbindung zwischen dem geerdeten Leiter des Gleichstromkreises und dem Erdleiter am Gerät. Wenn diese Verbindung hergestellt wird, müssen folgende Bedingungen erfüllt sein:**

- v **Dieses Gerät muss an demselben Erdleiter oder an der Verbindungsbrücke einer Erdungsschiene angeschlossen sein, an dem auch der Erdleiter des Gleichstromkreises angeschlossen ist.**
- v **Dieses Gerät muss sich in unmittelbarer Nähe wie die anderen Geräte befinden (z. B. benachbarte Gehäuse), die über eine Verbindung zwischen dem Erdleiter desselben Gleichstromkreises und dem Erdleiter sowie über den gleichen Erdungspunkt des Gleichstromsystems verfügen. Das Gleichstromsystem darf an keiner anderen Stelle geerdet werden.**
- v **Die Gleichstromquelle muss sich am selben Standort wie dieses Gerät befinden.**
- v **In dem geerdeten Stromleiter zwischen der Gleichstromquelle und dem Erdanschlusspunkt des Erdleiters darf kein Schalter oder Trennschalter installiert sein.**

## **Hinweis 30**

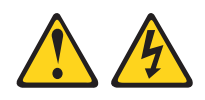

**Vorsicht:**

**Zum Vermeiden eines Stromschlags und gefährlicher Spannungen:**

- v **Dieses Gerät muss von qualifizierten Kundendiensttechnikern an einem Standort mit beschränktem Zugang installiert werden (gemäß EN 60950-1, Allgemeine Anforderungen zur Sicherheit von Einrichtungen der Informationstechnik).**
- v **Schließen Sie das Gerät an eine ordnungsgemäß geerdete SELV-Quelle (Safety Extra Low Voltage – Sicherheits-Kleinspannung) an. Bei einer SELV-Quelle handelt es sich um einen Sekundärstromkreis, der so konzipiert wurde, dass normale und einfache Fehlerbedingungen nicht zur Überschreitung von sicheren Spannungswerten (60 V Gleichstrom) führen.**
- v **Der Überstromschutz des Netzstromkreises muss bei 20 A liegen.**
- v **Verwenden Sie nur Kupferleiter mit 12 AWG (American Wire Gauge) oder 2,5 mm<sup>2</sup> , die nicht länger als 4,5 m sind.**
- v **Fügen Sie eine zugelassene, jederzeit verfügbare Trennvorrichtung in die Anschlussverkabelung ein.**

## **Hinweis 32**

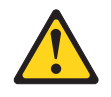

#### **Vorsicht:**

**Um Verletzungen von Personen zu vermeiden, entfernen Sie vor dem Anheben der Einheit alle Blades, Netzteile und anderen austauschbaren Module, um das Gewicht der Einheit zu verringern.**

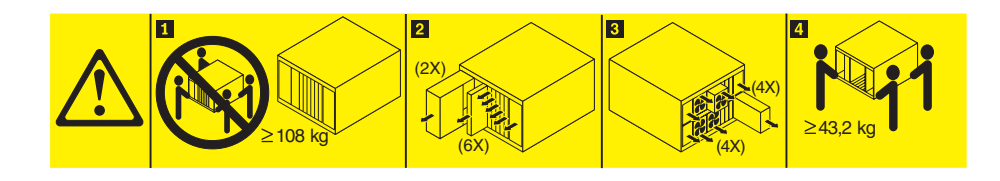

**Hinweis 33**

# $\bigwedge$

## **Vorsicht:**

**Diese Einheit hat keinen Netzschalter. Durch das Entfernen von Stromversorgungsmodulen oder das Ausschalten von Server-Blades wird die Stromversorgung für die Einheit nicht unterbrochen. Die Einheit kann auch mit mehreren Netzkabeln ausgestattet sein. Um die Stromversorgung für die Einheit vollständig zu unterbrechen, müssen alle zur Einheit führenden Netzkabel vom Netz getrennt werden.**

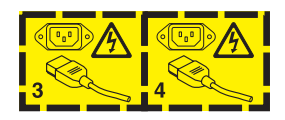

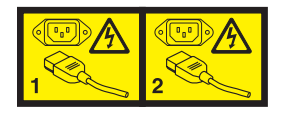

# **Hinweis 37**

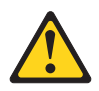

## **Gefahr**

**Beachten Sie die folgenden Richtlinien, wenn Sie einen Gehäuseschrank bestücken:**

- v **Immer die Ausgleichsunterlagen des Gehäuseschranks absenken.**
- v **Immer die Stabilisatoren am Gehäuseschrank anbringen.**
- v **Immer die schwersten Einheiten unten im Gehäuseschrank installieren.**
- v **Nicht gleichzeitig mehrere Einheiten aus dem Gehäuseschrank ziehen, es sei denn, Sie werden in den Anweisungen zur Installation explizit dazu aufgefordert. Wenn mehrere Einheiten in die Serviceposition herausgezogen werden, kann der Gehäuserahmen kippen.**
- v **Wenn nicht der Gehäuseschrank IBM 9308 verwendet wird, muss der Gehäuseschrank sicher und fest verankert werden, um Stabilität zu gewährleisten.**

# **Gehäusesicherheitsinformationen, Hinweis 2**

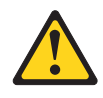

## **Gefahr**

- v **Immer die Ausgleichsunterlagen des Gehäuseschranks absenken.**
- v **Immer Stabilisatoren am Gehäuseschrank anbringen.**
- v **Server und optionale Einheiten immer von unten nach oben im Gehäuseschrank installieren.**
- v **Immer die schwersten Einheiten unten im Gehäuseschrank installieren.**

# **UL-Bestimmungen**

Diese Einheit darf nur mit dem aufgelisteten IBM Flex System Enterprise Chassis verwendet werden.

**Achtung:** Dieses Produkt eignet sich zur Verwendung in einem IT-Spannungsverteilungssystem für eine maximale Spannung zwischen den Phasen (Außenleiterspannung) von 240 V (auch unter jeglichen Fehlerbedingungen).

# <span id="page-24-0"></span>**Kapitel 1. Einführung**

Der IBM Flex System Manager Typ 7955, 8731 und 8734 ist ein skalierbarer Verwaltungsknoten mit hoher Speicherdichte, der ideal für hohe Leistungen und virtualisierte Umgebungen geeignet ist.

Der IBM Flex System Manager Typ 7955, 8731 und 8734 Verwaltungsknoten wird nur im IBM Flex System Enterprise Chassis unterstützt. Die neuesten Informationen zum Gehäuse finden Sie unter [http://www.ibm.com/systems/info/](http://www-03.ibm.com/systems/info/x86servers/serverproven/compat/us) [x86servers/serverproven/compat/us.](http://www-03.ibm.com/systems/info/x86servers/serverproven/compat/us)

Diese Dokumentation enthält Informationen zur Einrichtung und Fehlerbehebung für IBM Flex System Manager Typ 7955, 8731 und 8734 Verwaltungsknoten wie: • Verwaltungsknoten starten und einrichten

- IBM Flex System Manager-Verwaltungssoftware auf dem IBM Flex System Ma-
- nager Typ 7955, 8731 und 8734 konfigurieren v IBM Flex System Manager-Verwaltungssoftware auf dem IBM Flex System Manager Typ 7955, 8731 und 8734 verwenden, um Ressourcen im IBM Flex System Enterprise Chassis zu verwalten
- Probleme diagnostizieren
- Fehlgeschlagene Komponenten ersetzen

**Wichtig:** Diese Veröffentlichung enthält Fehlerbehebungsinformationen zur IBM Flex System Manager-Hardware oder zum Verwaltungsknoten. Fehlerbehebungsinformationen zur IBM Flex System Manager-Verwaltungssoftware finden Sie in *IBM Flex System Manager-Verwaltungssoftware Fehlerbehebung*.

Zusammen mit dem IBM Flex System Manager Typ 7955, 8731 und 8734 werden Software-CDs ausgeliefert, die zum Konfigurieren der Hardware, zum Installieren der Einheitentreiber und zum Installieren des Betriebssystems dienen.

Navigieren Sie zu [http://www.ibm.com/systems/support/supportsite.wss/docdis](http://www.ibm.com/systems/support/supportsite.wss/docdisplay?brandind=5000008&lndocid=MIGR-63017)[play?brandind=5000008&lndocid=MIGR-63017](http://www.ibm.com/systems/support/supportsite.wss/docdisplay?brandind=5000008&lndocid=MIGR-63017) und klicken Sie auf **IBM Flex System Manager Typ 7955, 8731 und 8734, um die neueste Firmware und die neuesten Einheitentreiber herunterzuladen.**

Für den IBM Flex System Manager Typ 7955, 8731 und 8734 wird eine begrenzte Gewährleistung angeboten. Informationen zu den Bedingungen des Herstellerservice und zur Inanspruchnahme von Service und Unterstützung finden Sie im Dokument mit den *Gewährleistungsinformationen* für den Verwaltungsknoten. Dieses Dokument steht auf der IBM *Dokumentations-CD* zur Verfügung. Aktuelle Informationen zum Verwaltungsknoten können Sie unter [http://www.ibm.com/systems/](http://www-03.ibm.com/systems/bladecenter) [bladecenter](http://www-03.ibm.com/systems/bladecenter) erhalten.

Diese Dokumentation kann gelegentlich mit Informationen zu diesen Funktionen aktualisiert werden. Technische Aktualisierungen stehen möglicherweise auch zur Verfügung, um zusätzliche Informationen bereitzustellen, die in der Dokumentation nicht enthalten sind.

Unter<http://www.ibm.com/support/mynotifications/> können Sie Informationsaktualisierungen zum Verwaltungsknoten abonnieren.

<span id="page-25-0"></span>Die Modellnummer und die Seriennummer finden Sie auf dem Kennungsetikett an der Vorderseite des Verwaltungsknotens und auf einem Etikett am Boden des Verwaltungsknotens, das sichtbar ist, wenn sich der Verwaltungsknoten nicht im IBM Flex System Enterprise Chassis befindet. Wenn der Verwaltungsknoten mit einem RFID-Tag versehen ist, bedeckt der RFID-Tag das Kennungsetikett an der Frontblende auf der Vorderseite des Verwaltungsknotens. Sie können den RFID-Tag jedoch öffnen, um das Kennungsetikett dahinter anzuzeigen.

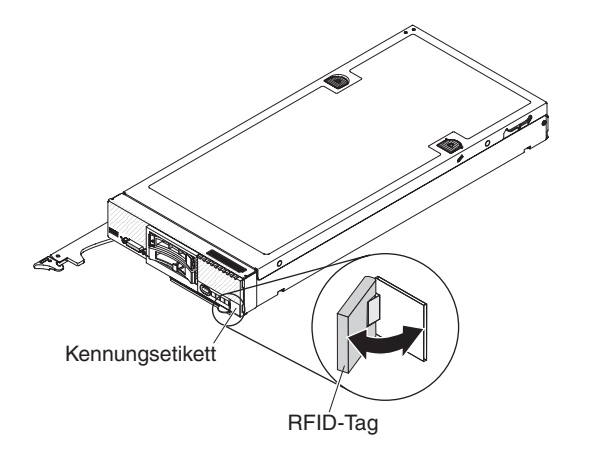

Ein Satz leerer Etiketten wird für Ihren Verwaltungsknoten mit dem IBM Flex System Enterprise Chassis geliefert. Wenn Sie den Verwaltungsknoten in das Gehäuse installieren, schreiben Sie Identifikationsinformationen zum Verwaltungsknoten auf ein Etikett. Platzieren Sie Etikett anschließend auf der Frontblende des Gehäuses. Informationen zur empfohlenen Etikettenposition finden Sie in der Dokumentation zum IBM Flex System Enterprise Chassis. Die neueste Dokumentation für Ihr IBM Flex System Enterprise Chassis finden Sie unter [http://publib.boulder.ibm.com/](http://ralfss21.raleigh.ibm.com:9989/help/topic/com.ibm.bladecenter.common.nav.doc/bc_chassis_welcome_page.html) [infocenter/bladectr/documentation/topic/](http://ralfss21.raleigh.ibm.com:9989/help/topic/com.ibm.bladecenter.common.nav.doc/bc_chassis_welcome_page.html)

[com.ibm.bladecenter.common.nav.doc/bc\\_chassis\\_welcome\\_page.html.](http://ralfss21.raleigh.ibm.com:9989/help/topic/com.ibm.bladecenter.common.nav.doc/bc_chassis_welcome_page.html)

**Wichtig:** Positionieren Sie das Etikett nicht auf dem Verwaltungsknoten und blockieren Sie damit auf keinen Fall die Lüftungsschlitze am Verwaltungsknoten.

# **Referenzliteratur**

Dieser Abschnitt enthält Informationen zum Finden von Referenzliteratur.

Dieses Dokument enthält allgemeine Informationen zum IBM Flex System Manager Typ 7955, 8731 und 8734-Verwaltungsknoten, einschließlich der Informationen, die Sie beim eigenständigen Beheben von Hardwareproblemen unterstützen sollen.

**Wichtig:** Informationen zur Anmeldung an der IBM Flex System Manager-Verwaltungssoftware sowie zu ihrer Verwendung finden Sie im IBM Flex System Manager Information Center unter [http://publib.boulder.ibm.com/infocenter/flexsys/](http://publib.boulder.ibm.com/infocenter/flexsys/information/index.jsp) [information/index.jsp](http://publib.boulder.ibm.com/infocenter/flexsys/information/index.jsp) oder in den PDF-Dokumenten, die im folgenden Abschnitt aufgelistet werden.

### **IBM Flex System Manager-Verwaltungssoftware-Dokumentation**

Zusätzlich zu diesem Dokument steht auch die folgende Dokumentation im IBM Flex System Manager Information Center unter [http://publib.boulder.ibm.com/](http://publib.boulder.ibm.com/infocenter/flexsys/information/index.jsp) [infocenter/flexsys/information/index.jsp](http://publib.boulder.ibm.com/infocenter/flexsys/information/index.jsp) zur Verfügung:

v *IBM Flex System Manager Systemverwaltung*

- v *IBM Flex System Manager Befehlsreferenz*
- v *IBM Flex System Manager-Verwaltungssoftware Fehlerbehebung*
- IBM Flex System Manager Service and Support Manager (Electronic Service Agent)
- v *IBM Flex System Manager Network Control*
- v *IBM Flex System Manager VMControl*

## **IBM Flex System Chassis Management Module-Dokumentation**

v *Chassis Management Module Installationshandbuch*

In diesem Dokument wird erläutert, wie ein Chassis Management Module (CMM) in einem IBM Flex System Enterprise Chassis installiert wird. Weitere Informationen finden Sie im [IBM Flex System Chassis Management Module Ins](http://publib.boulder.ibm.com/infocenter/flexsys/information/topic/com.ibm.acc.cmm.doc/dw1ku_cmm_ig_book.pdf)[tallationshandbuch unter http://publib.boulder.ibm.com/infocenter/flexsys/](http://publib.boulder.ibm.com/infocenter/flexsys/information/topic/com.ibm.acc.cmm.doc/dw1ku_cmm_ig_book.pdf) [information/topic/com.ibm.acc.cmm.doc/dw1ku\\_cmm\\_ig\\_book.pdf.](http://publib.boulder.ibm.com/infocenter/flexsys/information/topic/com.ibm.acc.cmm.doc/dw1ku_cmm_ig_book.pdf)

v *Chassis Management Module Befehlszeilenschnittstelle – Referenzhandbuch*

In diesem Dokument wird erläutert, wie Sie mithilfe der CMM-Befehlszeilenschnittstelle (CLI) direkt auf die IBM Flex System Enterprise Chassis-Verwaltungsfunktionen zugreifen können. Weitere Informationen finden Sie im [IBM](http://publib.boulder.ibm.com/infocenter/flexsys/information/topic/com.ibm.acc.cmm.doc/dw1kt_cmm_cli_book.pdf) [Flex System Chassis Management Module Benutzerhandbuch unter http://](http://publib.boulder.ibm.com/infocenter/flexsys/information/topic/com.ibm.acc.cmm.doc/dw1kt_cmm_cli_book.pdf) [publib.boulder.ibm.com/infocenter/flexsys/information/topic/](http://publib.boulder.ibm.com/infocenter/flexsys/information/topic/com.ibm.acc.cmm.doc/dw1kt_cmm_cli_book.pdf) [com.ibm.acc.cmm.doc/dw1kt\\_cmm\\_cli\\_book.pdf.](http://publib.boulder.ibm.com/infocenter/flexsys/information/topic/com.ibm.acc.cmm.doc/dw1kt_cmm_cli_book.pdf)

v *Chassis Management Module-Ereignisse*

In diesem Abschnitt des Information Center ist eine vollständige Liste aller nicht einheitenabhängigen Ereignisse und empfohlenen Aktionen enthalten, die nach der Ereignis-ID sortiert sind. Weitere Informationen finden Sie unter [http://](http://publib.boulder.ibm.com/infocenter/flexsys/information/topic/com.ibm.acc.8721.doc/cmm_error_messages.html) [publib.boulder.ibm.com/infocenter/flexsys/information/topic/](http://publib.boulder.ibm.com/infocenter/flexsys/information/topic/com.ibm.acc.8721.doc/cmm_error_messages.html) [com.ibm.acc.8721.doc/cmm\\_error\\_messages.html.](http://publib.boulder.ibm.com/infocenter/flexsys/information/topic/com.ibm.acc.8721.doc/cmm_error_messages.html)

v *Chassis Management Module Benutzerhandbuch*

In diesem Dokument sind Informationen zum Konfigurieren eines CMM (Chassis Management Module) sowie zum Verwalten von Komponenten enthalten, die in einem IBM Flex System Enterprise Chassis installiert sind. In diesem Dokument wird erläutert, wie Sie mithilfe der CMM-Befehlszeilenschnittstelle (CLI) direkt auf die IBM Flex System Enterprise Chassis-Verwaltungsfunktionen zugreifen können. Weitere Informationen finden Sie im [IBM Flex System Chassis](http://publib.boulder.ibm.com/infocenter/flexsys/information/topic/com.ibm.acc.cmm.doc/dw1kt_cmm_ug_pdf.pdf) [Management Module Benutzerhandbuch unter http://publib.boulder.ibm.com/](http://publib.boulder.ibm.com/infocenter/flexsys/information/topic/com.ibm.acc.cmm.doc/dw1kt_cmm_ug_pdf.pdf) [infocenter/flexsys/information/topic/com.ibm.acc.cmm.doc/](http://publib.boulder.ibm.com/infocenter/flexsys/information/topic/com.ibm.acc.cmm.doc/dw1kt_cmm_ug_pdf.pdf) [dw1kt\\_cmm\\_ug\\_pdf.pdf.](http://publib.boulder.ibm.com/infocenter/flexsys/information/topic/com.ibm.acc.cmm.doc/dw1kt_cmm_ug_pdf.pdf)

## **Dokumentation zum IBM Flex System Enterprise Chassis und IBM Flex System-Rechenknoten**

• *IBM Flex System Enterprise Chassis Installations- und Wartungshandbuch* 

In diesem Dokument wird erläutert, wie das IBM Flex System Enterprise Chassis installiert und gewartet wird. Weitere Informationen finden Sie im [IBM Flex Sys](http://publib.boulder.ibm.com/infocenter/flexsys/information/topic/com.ibm.acc.8721.doc/nn1gw_chassis_pdf.pdf)[tem Enterprise Chassis Installations- und Wartungshandbuch unter http://](http://publib.boulder.ibm.com/infocenter/flexsys/information/topic/com.ibm.acc.8721.doc/nn1gw_chassis_pdf.pdf) [publib.boulder.ibm.com/infocenter/flexsys/information/topic/](http://publib.boulder.ibm.com/infocenter/flexsys/information/topic/com.ibm.acc.8721.doc/nn1gw_chassis_pdf.pdf) [com.ibm.acc.8721.doc/nn1gw\\_chassis\\_pdf.pdf.](http://publib.boulder.ibm.com/infocenter/flexsys/information/topic/com.ibm.acc.8721.doc/nn1gw_chassis_pdf.pdf)

• *IBM Flex System x240 Compute Node Installations- und Wartungshandbuch* 

Der Flex System x240 Compute Node ist ein Rechenknoten mit X-Architecture, der von der Verwaltungssoftware verwaltet werden kann. In diesem Dokument sind Informationen zum Installieren und Warten des Rechenknotens enthalten. Weitere Informationen finden Sie im [IBM Flex System x240 Compute Node Ins](http://publib.boulder.ibm.com/infocenter/flexsys/information/topic/com.ibm.acc.8737.doc/dw1ko_book.pdf)[tallations- und Wartungshandbuch unter http://publib.boulder.ibm.com/](http://publib.boulder.ibm.com/infocenter/flexsys/information/topic/com.ibm.acc.8737.doc/dw1ko_book.pdf) [infocenter/flexsys/information/topic/com.ibm.acc.8737.doc/dw1ko\\_book.pdf.](http://publib.boulder.ibm.com/infocenter/flexsys/information/topic/com.ibm.acc.8737.doc/dw1ko_book.pdf)

<span id="page-27-0"></span>• IBM Flex System p260 Compute Node und IBM Flex System p460 Compute Node Ins*tallations- und Wartungshandbuch*

Flex System p260 und p460 Compute Nodes können mithilfe der Verwaltungssoftware verwaltet werden. In diesem Dokument sind Informationen zum Installieren und Warten des Rechenknotens enthalten. Weitere Informationen finden Sie im [IBM Flex System p260 und p460 Compute Nodes Installations- und War](http://publib.boulder.ibm.com/infocenter/flexsys/information/topic/com.ibm.acc.7895.doc/ps7895_pdf.pdf)[tungshandbuch unter http://publib.boulder.ibm.com/infocenter/flexsys/](http://publib.boulder.ibm.com/infocenter/flexsys/information/topic/com.ibm.acc.7895.doc/ps7895_pdf.pdf) [information/topic/com.ibm.acc.7895.doc/ps7895\\_pdf.pdf.](http://publib.boulder.ibm.com/infocenter/flexsys/information/topic/com.ibm.acc.7895.doc/ps7895_pdf.pdf)

Rufen Sie<http://www.ibm.com/supportportal/> auf, um auf eine aktualisierte Dokumentation zu prüfen.

# **IBM Dokumentations-CD**

Die IBM *Dokumentations*-CD enthält die Dokumentation für Ihre Hardware im PDF-Format (Portable Document Format). Sie enthält außerdem den IBM Dokumentationsbrowser, mit dessen Hilfe Sie die gewünschten Informationen schnell finden können.

Sie können die IBM *Dokumentations*-CD auf jedem Computer ausführen, der die entsprechenden Hardware- und Softwarevoraussetzungen erfüllt.

# **Hardware- und Softwarevoraussetzungen**

Dieser Abschnitt enthält Informationen zu den Mindestanforderungen für Hardware und Software.

Für die IBMDokumentations-CD ist mindestens die folgende Hardware und Software erforderlich:

- Microsoft Windows oder Red Hat Linux
- Mikroprozessor mit 100 MHz
- $\cdot$  32 MB RAM
- Adobe Acrobat Reader ab Version 3.0 oder xpdf, das im Lieferumfang von Linux-Betriebssystemen enthalten ist.

# **Dokumentationsbrowser verwenden**

Mithilfe der Informationen in diesem Abschnitt erfahren Sie, wie Sie den Dokumentationsbrowser starten.

Mit dem Dokumentationsbrowser können Sie den Inhalt der CD durchsuchen, Kurzbeschreibungen zu den Dokumenten lesen und Dokumente mithilfe von Adobe Acrobat Reader oder xpdf anzeigen. Der Dokumentationsbrowser erkennt automatisch die Ländereinstellungen, die von Ihrem System verwendet werden, und zeigt die Dokumente (falls verfügbar) in der jeweiligen Sprache für diese Region an. Wenn ein bestimmtes Dokument nicht in Ihrer Sprache verfügbar ist, wird die englische Version angezeigt.

Der Dokumentationsbrowser kann auf eine der nachfolgend beschriebenen Arten gestartet werden:

- v Falls automatisches Starten aktiviert ist, legen Sie die CD in das CD- oder DVD-Laufwerk ein. Der Dokumentationsbrowser wird automatisch gestartet.
- v Wenn die Funktion für automatisches Starten inaktiviert oder nicht für alle Benutzer aktiviert ist, führen Sie einen der folgenden Schritte aus:

<span id="page-28-0"></span>– Wenn Sie ein Windows-Betriebssystem verwenden, legen Sie die CD oder DVD in das CD-Laufwerk ein und klicken Sie auf **Start → Run**. Geben Sie Folgendes in das Feld **Open** ein: *e*:\win32.bat

Dabei steht *e* für den Laufwerkbuchstaben des CD- oder DVD-Laufwerks. Klicken Sie dann auf **OK**.

– Wenn Sie Red Hat Linux verwenden, legen Sie die CD in das CD- oder DVD-Laufwerk ein und führen Sie im Verzeichnis /mnt/cdrom den folgenden Befehl aus:

sh runlinux.sh

Wählen Sie den Rechenknoten im Menü **Product** aus. Die Liste **Available Topics** enthält alle Dokumente zum Rechenknoten. Möglicherweise befinden sich einige Dokumente in Ordnern. Ein Pluszeichen (+) markiert jeden Ordner bzw. jedes Dokument, dem weitere Dokumente untergeordnet sind. Klicken Sie auf das Pluszeichen, um die weiteren Dokumente anzuzeigen.

Wenn Sie ein Dokument auswählen, wird eine Beschreibung zu diesem Dokument unter **Topic Description** angezeigt. Um mehrere Dokumente auszuwählen, halten Sie die Steuertaste (Taste Strg) gedrückt, während Sie die Dokumente auswählen. Klicken Sie auf **View Book**, um das ausgewählte Dokument bzw. die ausgewählten Dokumente im Acrobat Reader bzw. in xpdf anzuzeigen. Wenn Sie mehrere Dokumente ausgewählt haben, werden alle ausgewählten Dokumente im Acrobat Reader bzw. in xpdf geöffnet.

Um alle Dokumente zu durchsuchen, geben Sie ein Wort oder eine Zeichenfolge in das Feld **Search** ein und klicken auf **Search**. Dokumente, die das Wort oder die Zeichenfolge enthalten, werden nach der Häufigkeit des Vorkommens geordnet aufgelistet. Klicken Sie auf ein Dokument, um es anzuzeigen. Drücken Sie die Tastenkombination Strg+F, um innerhalb des Dokuments die Suchfunktion von Acrobat Reader zu verwenden, bzw. die Tastenkombination Alt+F, um die Suchfunktion von xpdf zu verwenden.

Klicken Sie auf **Help**, um ausführliche Informationen zum Dokumentationsbrowser zu erhalten.

# **Bemerkungen und Hinweise in diesem Dokument**

Diesen Informationen können Sie entnehmen, welche Bemerkungen und Hinweise in dieser Dokumentation am häufigsten vorkommen und wie sie verwendet werden.

Die Hinweise vom Typ "VORSICHT" und "GEFAHR" in diesem Dokument finden Sie auch in dem mehrsprachigen Dokument mit *Sicherheitshinweisen* auf der IBM *Dokumentations*-CD. Diese Hinweise sind nummeriert, um ein schnelles Auffinden der entsprechenden Hinweise im Dokument mit *Sicherheitshinweisen* zu ermöglichen.

In diesem Dokument finden Sie die folgenden Bemerkungen und Hinweise:

- v **Anmerkung:** Diese Bemerkungen enthalten wichtige Tipps, Anleitungen oder Ratschläge.
- v **Wichtig:** Diese Bemerkungen enthalten Informationen oder Ratschläge, die Ihnen helfen, schwierige oder problematische Situationen zu vermeiden.
- <span id="page-29-0"></span>v **Achtung:** Diese Bemerkungen weisen auf die Gefahr der Beschädigung von Programmen, Einheiten oder Daten hin. Eine Bemerkung vom Typ "Achtung" befindet sich direkt vor der Anweisung oder der Beschreibung der Situation, die diese Beschädigung bewirken könnte.
- v **VORSICHT:** Diese Hinweise weisen auf Situationen hin, von denen eine Gefährdung für Sie ausgehen könnte. Ein Hinweis vom Typ "VORSICHT" befindet sich direkt vor der Beschreibung eines potenziell gefährlichen Prozedurschritts oder einer potenziell gefährlichen Situation.
- v **GEFAHR:** Diese Hinweise weisen auf eine mögliche Gefährdung des Benutzers hin. Ein mit "GEFAHR" gekennzeichneter Hinweis befindet sich direkt vor der Beschreibung eines Prozedurschritts oder einer Situation, die tödliche oder schwere Verletzungen zur Folge haben können.

# **Spezifikationen des Verwaltungsknotens**

Verwenden Sie die Informationen in diesem Abschnitt, um bestimmte Angaben zu den IBM Flex System Manager Typ 7955, 8731 und 8734-Verwaltungsknoten anzuzeigen.

#### **Größe:**

- v Höhe: 55,5 mm
- Tiefe: 492.7 mm
- v Breite: 215,5 mm
- Höchstgewicht: 7,07 kg

**Umgebung:** Der IBM Flex System Manager Typ 7955, 8731 und 8734 entspricht den Spezifikationen der ASHRAE Klasse A3.

- $\cdot$  Einschalten<sup>1</sup>:
	- Temperatur: 5 bis 40  $^{\circ}$ C <sup>2</sup>
	- Luftfeuchtigkeit, nicht kondensierend: -12 °C Taupunkt und 8 bis 85 % relative Feuchtigkeit  $3,4$
	- Maximaler Taupunkt: 24 °C
	- Maximale Höhe: 3.048 m
	- Maximaler Wert für Temperaturänderung:  $5^{\circ}$ C pro Stunde  $5^{\circ}$
- Ausschalten <sup>6</sup>:
	- Temperatur: 5 bis 45 °C
	- Relative Luftfeuchtigkeit: 8 bis 85 %
	- Maximaler Taupunkt: 27 °C
- Lagerung (kein Betrieb):
	- Temperatur: 1 bis 60 °C
	- Höhe: 3.050 m
	- Relative Luftfeuchtigkeit: 5 bis 80 %
	- Maximaler Taupunkt: 29 °C
- Versand (kein Betrieb)<sup>7</sup>:
	- Temperatur: -40 bis 60 °C
	- Höhe: 10.700 m
	- Relative Luftfeuchtigkeit: 5 bis 100 %
	- Maximaler Taupunkt: 29 °C  $^8$
- Verunreinigung durch Staubpartikel

**Achtung:** Staubpartikel in der Luft und reaktionsfreudige Gase, die alleine oder in Kombination mit anderen Umgebungsfaktoren, wie Luftfeuchtigkeit oder Temperatur, auftreten, können für den Verwaltungsknoten ein Risiko darstellen. Informationen zu den Grenzwerten für Partikel und Gase finden Sie im Ab-schnitt ["Verunreinigung durch Staubpartikel" auf Seite 485.](#page-508-0)

1. Das Gehäuse ist eingeschaltet.

- <span id="page-30-0"></span>2. A3 – Verringern Sie über 950 m die maximal zulässige Temperatur um 1 °C pro 175 m.
- 3. Der minimale Feuchtigkeitswert für Klasse A3 ist der höhere Wert (höhere Feuchtigkeit), der sich für den Taupunkt (-12 °C) und die relative Feuchtigkeit von 8 % ergibt. Diese schneiden sich ungefähr bei 25 °C. Unter diesem Schnittpunkt (ca. 25 °C) stellt der Taupunkt (-12 °C) den minimalen Feuchtigkeitswert dar, während über diesem Wert die relative Feuchtigkeit (8 %) den Mindestwert darstellt.
- 4. Feuchtigkeitswerte unter einem Taupunkt von 0,5 °C, aber über einem Taupunkt von -10 °C oder über einer relativen Feuchtigkeit von 8 %, können akzeptiert werden, wenn entsprechende Kontrollmaßnahmen implementiert sind, um die statische Aufladung von Personal oder Geräten im Rechenzentrum einzuschränken. Sämtliches Personal und alle mobilen Bereitstellungen und Geräte müssen über ein entsprechendes System zum Verhindern statischer Entladung geerdet sein. Die folgenden Elemente werden als Mindestvoraussetzungen betrachtet:
	- a. Leitfähige Materialien (leitfähige Bodenbeläge, leitfähiges Schuhwerk für sämtliches Personal mit Zutritt zum Rechenzentrum, alle mobilen Bereitstellungen und Geräte bestehen aus leitfähigen oder statisch ableitenden Materialien).
	- b. Während der Wartung von Hardware muss ein ordnungsgemäß funktionierendes Antistatikarmband vom Personal getragen werden, das mit den IT-Geräten in Kontakt kommt.
- 5. 5 °C pro Stunde für Rechenzentren, die Bandlaufwerke einsetzen, und 20 °C pro Stunde für Rechenzentren, die Plattenlaufwerke verwenden.
- 6. Das Gehäuse wird aus dem Originalversandbehälter entnommen und installiert, aber noch nicht verwendet, z. B. während der Reparatur, Wartung oder bei einem Upgrade.
- 7. Die Akklimatisierungszeit für die Geräte beträgt 1 Stunde pro 20 °C Temperaturänderung zwischen Versandumgebung und Betriebsumgebung.
- 8. Kondensation ist annehmbar, aber kein Tropfwasser.

# **Hauptkomponenten des Verwaltungsknotens**

Dieser Abschnitt enthält Informationen zu den Positionen der Hauptkomponenten des Verwaltungsknotens. Die Hauptkomponenten umfassen durch den Kundendienst austauschbare Funktionseinheiten (CRUs) und durch den Kunden austauschbare Funktionseinheiten (FRUs).

In der folgenden Abbildung sind die Hauptkomponenten des Verwaltungsknotens dargestellt.

<span id="page-31-0"></span>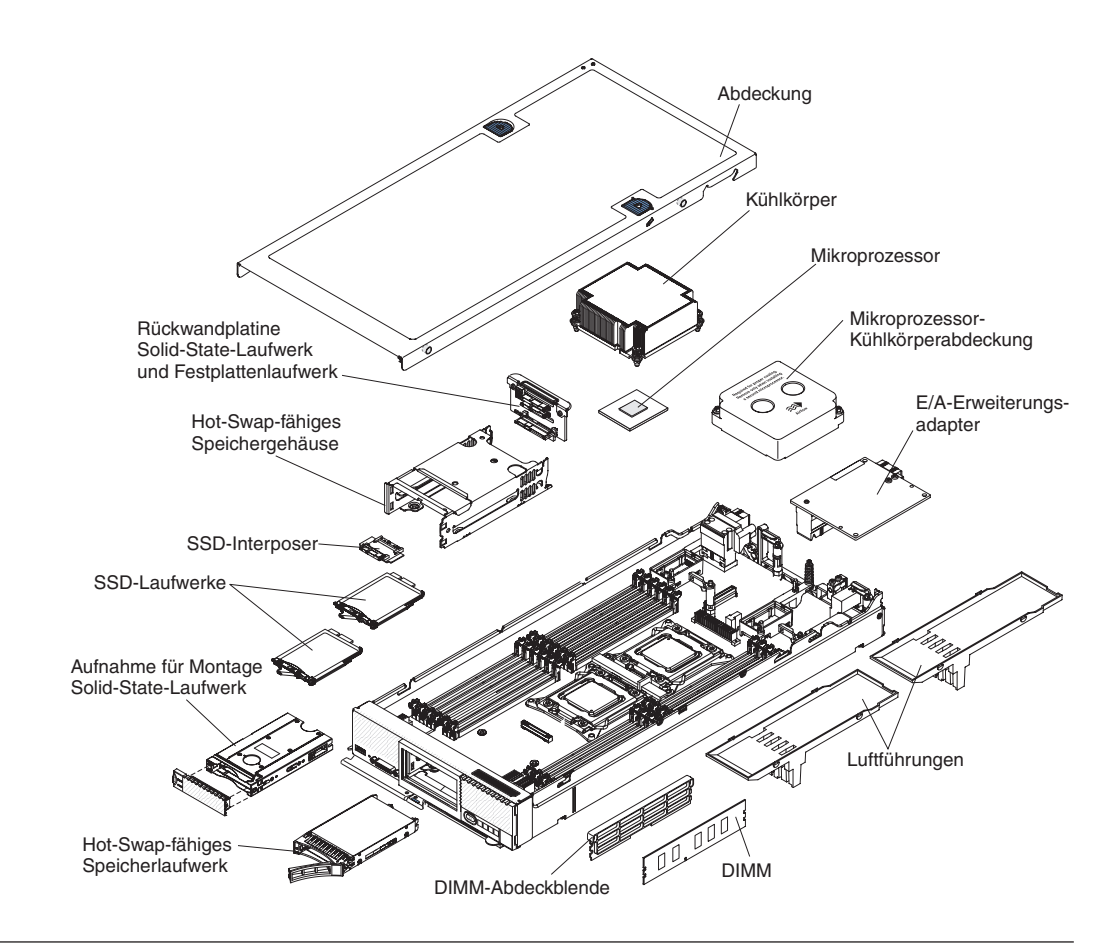

# **Stromversorgung, Steuerelemente und Anzeigen**

In diesem Kapitel werden die Stromversorgungsfunktionen, das Ein- und Ausschalten des Verwaltungsknotens sowie die Funktion der Steuerelemente und Anzeigen beschrieben.

# **Steuerelemente, Anschlüsse und LEDs des Verwaltungsknotens**

Diese Informationen enthalten Details zu Steuerelementen, Anschlüssen und LEDs.

In der folgenden Abbildung sind die Tasten bzw. Schalter, Anschlüsse und LEDs an der IBM Flex System Manager Typ 7955, 8731 und 8734-Steuerkonsole dargestellt.

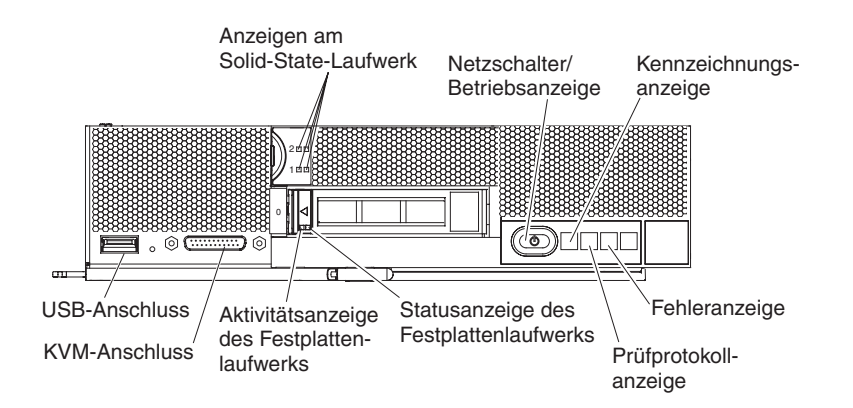

#### **Aktivitäts-LED für Solid-State-Laufwerk (grün)**

Diese grüne LED leuchtet, wenn das Solid-State-Laufwerk aktiv ist.

#### **Aktivitäts-LED für Solid-State-Laufwerk (bernsteinfarben)**

Diese bernsteinfarbene LED leuchtet, wenn ein Fehler im Solid-State-Laufwerk aufgetreten ist. Die LED wird erst ausgeschaltet, nachdem der Fehler behoben wurde.

#### **Aktivitäts-LED des Festplattenlaufwerks (grün)**

Diese grüne LED leuchtet, wenn das Speicherlaufwerk aktiv ist.

#### **Status-LED des Festplattenlaufwerks (bernsteinfarben)**

Diese bernsteinfarbene LED leuchtet, wenn ein Fehler im Speicherlaufwerk aufgetreten ist. Die LED wird erst ausgeschaltet, nachdem der Fehler behoben wurde.

#### **Fehleranzeige**

Diese bernsteinfarbene LED leuchtet, wenn ein Systemfehler im Verwaltungsknoten aufgetreten ist. Zudem leuchtet die Fehler-LED auf der LED-Systemkonsole am Gehäuse. Weitere Informationen zu den LEDs am Re-chenknoten Verwaltungsknoten finden Sie unter ["LEDs für Light-Path](#page-42-0) [Diagnostics" auf Seite 19.](#page-42-0)

Die Fehler-LED wird erst ausgeschaltet, nachdem der Fehler behoben wurde.

#### **Protokollprüfungs-LED**

Wenn diese bernsteinfarbene LED leuchtet, bedeutet dies, dass eine Bedingung aufgetreten ist, durch die ein Ereignis im IMM-Ereignisprotokoll aufgezeichnet wird.

Die Protokollprüfungs-LED kann über die Befehlszeilenschnittstelle der IBM Flex System Manager-Verwaltungssoftware oder über die Webschnittstelle der IBM Flex System Manager-Verwaltungssoftware ausgeschaltet werden.

#### **Kennzeichnungs-LED**

Der Systemadministrator kann diese blaue LED zur visuellen Unterstützung beim Auffinden des Verwaltungsknotens über Fernzugriff einschalten. Diese LED leuchtet, wenn die Kennzeichnungs-LED am IBM Flex System Enterprise Chassis ebenfalls leuchtet. Die Kennzeichnungs-LED kann über die Webschnittstelle der IBM Flex System Manager-Verwaltungssoftware ein- und ausgeschaltet werden.

#### **Netzschalter/Betriebsanzeige**

Wenn der Verwaltungsknoten an den Netzstrom angeschlossen ist, drücken Sie diese Taste, um den Verwaltungsknoten ein- oder auszuschalten.

**Anmerkung:** Der Netzschalter funktioniert nur, wenn die lokale Stromversorgungssteuerung für den Verwaltungsknoten aktiviert ist. Die lokale Stromversorgungssteuerung wird über die Webschnittstelle der IBM Flex System Manager-Verwaltungssoftware aktiviert und inaktiviert.

Nachdem der Verwaltungsknoten aus dem Gehäuse entfernt wurde, drücken Sie diese Taste, um die LEDs der Systemplatine (Light-Path Diagnostics) zu aktivieren.

Diese Taste ist gleichzeitig die Betriebsanzeige. Diese grüne LED gibt den Stromversorgungsstatus des Verwaltungsknotens an:

v **Schnelles Blinken**: Die LED blinkt schnell aus einem der folgenden Gründe:

- <span id="page-33-0"></span>– Der Verwaltungsknoten wurde in einem Gehäuse installiert. Wenn Sie den Verwaltungsknoten installieren, blinkt die LED bis zu 90 Sekunden lang in schneller Folge, während das integrierte Verwaltungsmodul II (Integrated Management Module II, IMM2) im Verwaltungsknoten mit der IBM Flex System Manager-Verwaltungssoftware initialisiert und synchronisiert wird.
- Dem Verwaltungsknoten werden keine Stromversorgungsberechtigungen über die IBM Flex System Manager-Verwaltungssoftware zugewiesen.
- Die Spannung des IBM Flex System Enterprise Chassis ist nicht ausreichend, um den Verwaltungsknoten einzuschalten.
- Es erfolgt keine Kommunikation zwischen dem IMM2 im Verwaltungsknoten und der IBM Flex System Manager-Verwaltungssoftware.
- v **Langsames Blinken**: Der Verwaltungsknoten ist an den Netzstrom angeschlossen und bereit zum Einschalten.
- v **Permanentes Leuchten**: Der Verwaltungsknoten ist an den Netzstrom angeschlossen und eingeschaltet.

Wenn der Verwaltungsknoten eingeschaltet ist, wird der Verwaltungsknoten nach dem Betätigen dieser Taste ordnungsgemäß heruntergefahren, damit er sicher aus dem Gehäuse entfernt werden kann. Dies umfasst auch das Herunterfahren des Betriebssystems (falls möglich) und das Trennen des Verwaltungsknotens vom Netzstrom.

Wenn ein Betriebssystem aktiv ist, müssen Sie die Taste möglicherweise ungefähr vier Sekunden lang drücken, um das Herunterfahren einzuleiten.

**Achtung:** Wenn Sie den Schalter vier Sekunden lang drücken, wird das unverzügliche Herunterfahren des Betriebssystems erzwungen. Dies kann zu einem Datenverlust führen.

#### **KVM-Anschluss**

Schließen Sie das IBM Flex System-Konsolenverteilerkabel an diesen Anschluss an.

#### **USB-Anschluss**

Schließen Sie an diesen Anschluss eine USB-Einheit an.

**Anmerkung:** Es ist ein bewährtes Verfahren, eine USB-Einheit nur an der Vorderseite eines Verwaltungsknotens im jeweiligen IBM Flex System Enterprise Chassis gleichzeitig anzuschließen.

# **Verwaltungsknoten einschalten**

Die Informationen in diesem Abschnitt enthalten Details zum Einschalten des Verwaltungsknotens.

## **Informationen zu diesem Vorgang**

Nachdem Sie den Verwaltungsknoten über das Gehäuse an die Stromversorgung angeschlossen haben, kann der Verwaltungsknoten auf eine der folgenden Arten gestartet werden.

v Sie können den Netzschalter an der Vorderseite des Verwaltungsknotens drücken (siehe ["Steuerelemente, Anschlüsse und LEDs des Verwaltungsknotens" auf](#page-31-0) [Seite 8\)](#page-31-0), um den Verwaltungsknoten zu starten. Der Netzschalter funktioniert nur, wenn die lokale Stromversorgungssteuerung für den Verwaltungsknoten ak<span id="page-34-0"></span>tiviert ist. Nachdem der Verwaltungsknoten anfangs eingeschaltet wurde und die Verwaltungssoftware konfiguriert ist, können Sie den Verwaltungsknoten über die Webschnittstelle ausschalten.

#### **Anmerkungen:**

- 1. Warten Sie, bis die Betriebsanzeige am Verwaltungsknoten langsam blinkt, bevor Sie den Netzschalter drücken. Während der Serviceprozessor im Verwaltungsknoten initialisiert und mit der Verwaltungssoftware synchronisiert wird, blinkt die Betriebsanzeige schnell und der Netzschalter am Verwaltungsknoten reagiert nicht. Dieser Vorgang kann etwa 90 Sekunden dauern, nachdem der Verwaltungsknoten installiert wurde.
- 2. Während der Verwaltungsknoten gestartet wird, leuchtet die Betriebsanzeige an der Vorderseite des Verwaltungsknotens auf und blinkt nicht. Informatio-nen zu den Statusangaben der Betriebsanzeige finden Sie unter ["Steuerele](#page-31-0)[mente, Anschlüsse und LEDs des Verwaltungsknotens" auf Seite 8.](#page-31-0)
- v Das IBM Flex System Enterprise Chassis und der Verwaltungsknoten können über die Verwaltungssoftware-Webschnittstelle so konfiguriert werden, dass sie nach einem Stromausfall automatisch gestartet werden, wenn die Stromversorgung wiederhergestellt ist.
- Sie können den Verwaltungsknoten über die Funktion "Wake on LAN" (WOL) einschalten. Der Verwaltungsknoten muss an die Stromversorgung angeschlossen sein (die Betriebsanzeige blinkt langsam), die Kommunikation muss zwischen Verwaltungsknoten und der Verwaltungssoftware eingerichtet sein, das Betriebssystem muss die Funktion Wake on LAN unterstützen und die Funktion Wake on LAN muss über die Verwaltungssoftware-Schnittstelle aktiviert sein.

# **Verwaltungsknoten ausschalten**

Die Informationen in diesem Abschnitt enthalten Details zum Ausschalten des Verwaltungsknotens.

# **Informationen zu diesem Vorgang**

Wenn Sie den Verwaltungsknoten ausschalten, ist er über das IBM Flex System Enterprise Chassis weiterhin an die Stromversorgung angeschlossen. Der Verwaltungsknoten kann auf Anforderungen vom IMM2 reagieren, z. B. auf die Anforderung, über Remotezugriff den Verwaltungsknoten einzuschalten. Um den Verwaltungsknoten vollständig von der Stromversorgung zu trennen, müssen Sie ihn aus dem IBM Flex System Enterprise Chassis entfernen.

Fahren Sie das Betriebssystem herunter, bevor Sie den Verwaltungsknoten ausschalten. Informationen zum Herunterfahren des Betriebssystems finden Sie in der Dokumentation zum Betriebssystem.

Sie können den Verwaltungsknoten mithilfe einer der folgenden Methoden ausschalten:

• Sie können den Netzschalter am Verwaltungsknoten drücken (siehe ["Steuerele](#page-31-0)[mente, Anschlüsse und LEDs des Verwaltungsknotens" auf Seite 8\)](#page-31-0).

**Anmerkung:** Nachdem der Verwaltungsknoten anfangs eingeschaltet wurde und die Verwaltungssoftware konfiguriert ist, können Sie den Verwaltungsknoten über die Webschnittstelle ausschalten.

- v Gehen Sie wie folgt vor, um den Verwaltungsknoten über die IBM Flex System Manager-Verwaltungssoftware-Webschnittstelle auszuschalten:
	- 1. Klicken Sie auf der Startseite auf die Registerkarte **Administration**.
- 2. Klicken Sie unter den Tasks "Restart and Shut Down" auf **Shut down or Restart IBM Flex System Manager**.
- 3. Nachdem das Fenster "Shut down or Restart" geöffnet wurde, klicken Sie auf **OK**.

# <span id="page-35-0"></span>**Anschlüsse auf der Systemplatine**

Anhand dieser Informationen können Sie die Komponenten und Anschlüsse der Systemplatine bestimmen.

In der folgenden Abbildung sind die Komponenten der Systemplatine im IBM Flex System Manager Typ 7955, 8731 und 8734-Verwaltungsknoten dargestellt, einschließlich der Anschlüsse für Zusatzeinrichtungen, die der Benutzer installieren kann.

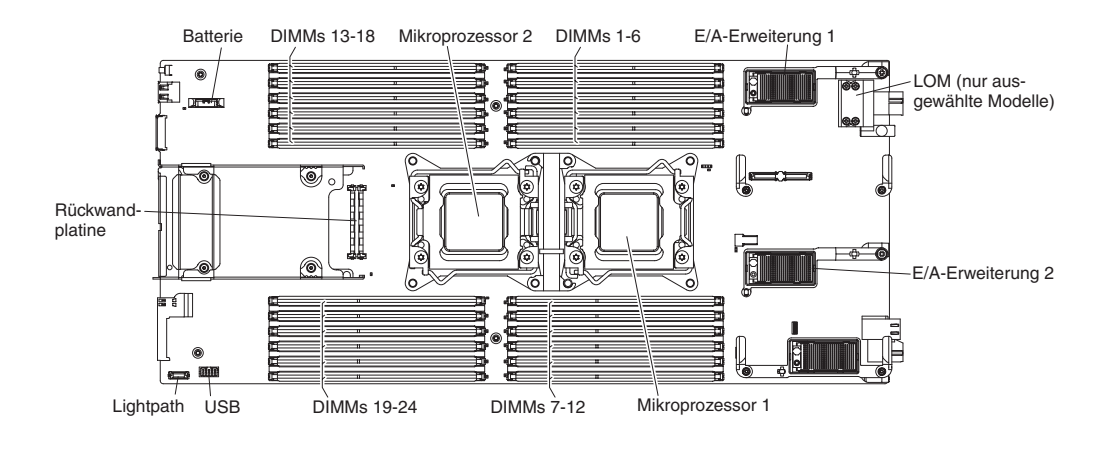
# **Kapitel 2. Übersicht über den IBM Flex System-Verwaltungsknoten**

Die IBM Flex System Manager-Verwaltungssoftware stellt den Software-Stack zum Verwalten mehrerer Gehäuse dar, die im IBM Flex System Manager Typ 7955, 8731 und 8734-Verwaltungsknoten vorinstalliert sind. Sie bietet eine konsistente Schnittstelle, mit der Sie mehrere Gehäuse effizient verwalten können.

Der IBM Flex System Manager Typ 7955, 8731 und 8734 Verwaltungsknoten wird nur im IBM Flex System Enterprise Chassis unterstützt. Die neuesten Informationen zum Gehäuse finden Sie unter [http://www.ibm.com/systems/info/](http://www-03.ibm.com/systems/info/x86servers/serverproven/compat/us) [x86servers/serverproven/compat/us.](http://www-03.ibm.com/systems/info/x86servers/serverproven/compat/us)

Weitere Informationen zum Installieren des Verwaltungsknotens im IBM Flex System Enterprise Chassis finden Sie unter [http://publib.boulder.ibm.com/infocenter/](http://publib.boulder.ibm.com/infocenter/flexsys/information/topic/com.ibm.acc.8721.doc/initially_installing_the_flexible_resource-manager.html) [flexsys/information/topic/com.ibm.acc.8721.doc/initially\\_installing\\_the\\_flexible-](http://publib.boulder.ibm.com/infocenter/flexsys/information/topic/com.ibm.acc.8721.doc/initially_installing_the_flexible_resource-manager.html) [\\_resource-manager.html.](http://publib.boulder.ibm.com/infocenter/flexsys/information/topic/com.ibm.acc.8721.doc/initially_installing_the_flexible_resource-manager.html)

Für den IBM Flex System Manager Typ 7955, 8731 und 8734-Verwaltungsknoten wird eine begrenzte Gewährleistung angeboten. Informationen über die Bedingungen bezüglich Gewährleistung, Service und Unterstützung enthält das Dokument *Informationen über Gewährleistung* auf der IBM *Dokumentations*-CD. Aktuelle Informationen zum Verwaltungsknoten können Sie unter [http://www.ibm.com/](http://www.ibm.com/supportportal/) [supportportal/](http://www.ibm.com/supportportal/) erhalten.

Diese Dokumentation kann gelegentlich mit Informationen zu neuen Funktionen aktualisiert werden. Technische Aktualisierungen stehen möglicherweise auch zur Verfügung, um zusätzliche Informationen bereitzustellen, die in der Dokumentation nicht enthalten sind.

Unter<http://www.ibm.com/support/mynotifications/> können Sie Informationsaktualisierungen zum Verwaltungsknoten abonnieren.

Die Modellnummer und die Seriennummer befinden Sie auf dem Kennungsetikett, das neben der Betriebsanzeige an der Frontblende des Verwaltungsknotens angebracht ist. Diese befinden sich außerdem an der Seite des Verwaltungsknotens, die sichtbar ist, wenn sich der Verwaltungsknoten nicht im IBM Flex System Enterprise Chassis befindet.

## **Verwaltete Ressourcen**

In diesem Abschnitt erhalten Sie Informationen zu den verschiedenen Arten von Rechenknoten und zum Chassis Management Module (CMM) in IBM Flex System Enterprise Chassis, die von der IBM Flex System Manager-Verwaltungssoftware verwaltet werden können.

Die Verwaltungssoftware stellt zentrale Konfigurations- und Verwaltungsfunktionen für den Knoten, das Netzwerk, die Stromversorgung und für die Kühleinheiten in mehreren IBM Flex System Enterprise Chassis bereit. Die gesamte Kommunikation zwischen Verwaltungssoftware und den Gehäuseeinheiten erfolgt über das sichere Verwaltungsnetzwerk des Chassis Management Module (CMM)s.

Weitere Informationen zu Netzwerkanforderungen für verwaltete Ressourcen erhalten Sie im Abschnitt "Netzwerkkonfiguration und -anforderungen" im Handbuch *IBM Flex System Manager Systemverwaltung*..

**Anmerkung:** Die Netzwerkeinheiten und Speicherressourcen, die von der Verwaltungssoftware verwaltet werden können, werden in diesem Abschnitt nicht beschrieben. Weitere Informationen zu unterstützten Netzwerkeinheiten finden Sie unter [http://publib.boulder.ibm.com/infocenter/flexsys/information/topic/](http://publib.boulder.ibm.com/infocenter/flexsys/information/topic/com.ibm.acc.networkdevices.doc/network.html) [com.ibm.acc.networkdevices.doc/network.html.](http://publib.boulder.ibm.com/infocenter/flexsys/information/topic/com.ibm.acc.networkdevices.doc/network.html) Weitere Informationen zu unterstützten Speicherkomponenten finden Sie unter [http://publib.boulder.ibm.com/](http://publib.boulder.ibm.com/infocenter/flexsys/information/topic/com.ibm.director.storagectrl.helps.doc/fqm0_c_sc_overview.html) [infocenter/flexsys/information/topic/com.ibm.director.storagectrl.helps.doc/](http://publib.boulder.ibm.com/infocenter/flexsys/information/topic/com.ibm.director.storagectrl.helps.doc/fqm0_c_sc_overview.html) [fqm0\\_c\\_sc\\_overview.html.](http://publib.boulder.ibm.com/infocenter/flexsys/information/topic/com.ibm.director.storagectrl.helps.doc/fqm0_c_sc_overview.html)

# **Chassis Management Module (CMM) in einer IBM Flex System-Umgebung**

Von einem IBM Flex System Manager Typ 7955, 8731 und 8734-Verwaltungsknoten in einem IBM Flex System Enterprise Chassis werden Chassis Management Modules (CMMs) in mehreren Gehäusen verwaltet.

Mithilfe der Verwaltungssoftware auf einem IBM Flex System Manager Typ 7955, 8731 und 8734-Verwaltungsknoten können mehrere IBM Flex System Enterprise Chassis verwaltet werden, einschließlich CMMs. Nachdem ein Verwaltungsknoten in einem Gehäuse installiert wurde, werden die CMMs, integrierten Verwaltungsmodule, flexiblen Serviceprozessoren (falls zutreffend) und Netzwerkeinheiten von der Verwaltungssoftware konfiguriert und verwendet. Die Verwaltungssoftware stellt den Sammelpunkt für die Systemverwaltung für die einzelnen Gehäuse dar, die von ihr verwaltet werden.

**Anmerkung:** Ein CMM kann nur von einem Verwaltungsknoten verwaltet werden.

Weitere Informationen zu CMMs finden Sie unter [http://publib.boulder.ibm.com/](http://publib.boulder.ibm.com/infocenter/flexsys/information/topic/com.ibm.acc.cmm.doc/cmm_product_page.html) [infocenter/flexsys/information/topic/com.ibm.acc.cmm.doc/](http://publib.boulder.ibm.com/infocenter/flexsys/information/topic/com.ibm.acc.cmm.doc/cmm_product_page.html) [cmm\\_product\\_page.html.](http://publib.boulder.ibm.com/infocenter/flexsys/information/topic/com.ibm.acc.cmm.doc/cmm_product_page.html)

# **Rechenknoten mit X-Architecture in einer IBM Flex System-Umgebung**

Rechenknoten mit IBM X-Architecture entsprechen dem Typ von Rechenknoten, der für das IBM Flex System Enterprise Chassis zur Verfügung steht, das von der Verwaltungssoftware verwaltet werden kann.

Rechenknoten mit IBM X-Architecture werden mit Intel Xeon-Mikroprozessoren ausgeliefert und bieten die Funktion, Zuverlässigkeit und Leistung von X-Architecture-Systemen in einem kompakten Design. Es wird eine Vielfalt von Microsoft Windows-, Linux- und VMware-Betriebssystemen unterstützt und die Rechenknoten sind optimal für leistungsfähige und virtualisierte Umgebungen geeignet, z. B. für die speicherintensive Datenverarbeitung, für die Onlinezusammenarbeit, für allgemeine und entscheidende Geschäftsprozesse sowie für die Auslastung durch Unternehmensanwendungen. Alle Modelle verfügen über ein integriertes Verwaltungsmodul (Integrated Management Module, IMM), mit dem die Verbindung zum Chassis Management Module (CMM) hergestellt wird, um die integrierten Systemverwaltungsfunktionen für den Knoten bereitzustellen.

IBM Flex System PCIe Expansion Node und IBM Flex System Storage Expansion Node sind optionale Knoten. Ein optionaler Knoten kann in einem IBM Flex System Enterprise Chassis installiert und an einen X-Architecture-Rechenknoten angeschlossen werden. Alle Systemverwaltungsfunktionen von PCIe-Erweiterungsknoten und Speichererweiterungsknoten müssen über den angeschlossenen Rechenknoten ausgeführt werden. Erweiterungsknoten interagieren nicht direkt mit Verwaltungsknoten oder Chassis Management Module (CMM)s. Weitere Informationen zu PCIe-Erweiterungsknoten finden Sie unter [http://](http://publib.boulder.ibm.com/infocenter/flexsys/information/topic/com.ibm.acc.pme.doc/product_page.html) [publib.boulder.ibm.com/infocenter/flexsys/information/topic/](http://publib.boulder.ibm.com/infocenter/flexsys/information/topic/com.ibm.acc.pme.doc/product_page.html) [com.ibm.acc.pme.doc/product\\_page.html.](http://publib.boulder.ibm.com/infocenter/flexsys/information/topic/com.ibm.acc.pme.doc/product_page.html) Weitere Informationen zu Speichererweiterungsknoten finden Sie im *IBM Flex System Storage Expansion Node Installationsund Wartungshandbuch*.

Weitere Informationen zum Verwalten von X-Architecture-Rechenknoten mit der Verwaltungssoftware finden Sie unter [http://publib.boulder.ibm.com/infocenter/](http://publib.boulder.ibm.com/infocenter/flexsys/information/topic/com.ibm.director.systemx_bc.helps.doc/fqm0_t_managing_systemx_bc.html) [flexsys/information/topic/com.ibm.director.systemx\\_bc.helps.doc/](http://publib.boulder.ibm.com/infocenter/flexsys/information/topic/com.ibm.director.systemx_bc.helps.doc/fqm0_t_managing_systemx_bc.html) [fqm0\\_t\\_managing\\_systemx\\_bc.html.](http://publib.boulder.ibm.com/infocenter/flexsys/information/topic/com.ibm.director.systemx_bc.helps.doc/fqm0_t_managing_systemx_bc.html)

# **Power Systems-Rechenknoten in einer IBM Flex System-Umgebung**

IBM Power Systems-Rechenknoten entsprechen dem Typ von Rechenknoten, der für das IBM Flex System Enterprise Chassis zur Verfügung steht, das von der Verwaltungssoftware verwaltet werden kann.

Die IBM Flex System Manager-Verwaltungssoftware ist für Power Systems-Rechenknoten erforderlich, die in einem IBM Flex System Enterprise Chassis installiert sind.

Die IBM Power Systems-Rechenknoten werden mit IBM POWER7-Mikroprozessoren ausgeliefert und bieten die Funktion, Zuverlässigkeit und Leistung von POW-ER7 Systems in einem kompakten Design. Es wird eine Vielfalt von Betriebssystemen unterstützt, einschließlich AIX, Linux und IBM i OS, und die Rechenknoten sind optimal für anspruchsvolle kommerzielle Arbeitslasten und virtualisierte Umgebungen geeignet, z. B. für die Onlinezusammenarbeit, für die Anwendungsentwicklung, für die Modellierung und Simulation, für entscheidende Geschäftsprozesse sowie für das Cloud-Computing. Alle Modelle verfügen über einen flexiblen Serviceprozessor (Flexible Service Processor, FSP), der die Verbindung zum Chassis Management Module herstellt, um die integrierten Systemverwaltungsfunktionen für den Knoten bereitzustellen.

## **Wichtig:**

- IBM Flex System Manager verwaltet Power Systems anders als Rechenknoten mit X-Architecture. Weitere Informationen zum Verwalten von Power Systems-Rechenknoten mithilfe der Verwaltungssoftware finden Sie unter [http://](http://publib.boulder.ibm.com/infocenter/flexsys/information/topic/com.ibm.acc.8731.doc/managing_power_systems.html) [publib.boulder.ibm.com/infocenter/flexsys/information/topic/](http://publib.boulder.ibm.com/infocenter/flexsys/information/topic/com.ibm.acc.8731.doc/managing_power_systems.html) [com.ibm.acc.8731.doc/managing\\_power\\_systems.html.](http://publib.boulder.ibm.com/infocenter/flexsys/information/topic/com.ibm.acc.8731.doc/managing_power_systems.html)
- v Die IBM Flex System Manager-Verwaltungssoftware, Version 1.1.0, ist nur mit IBM Flex System p260 und p460 Compute Nodes mit aktiver 740-Firmware mit 74*x*-Aktualisierungen kompatibel.

# <span id="page-40-0"></span>**Kapitel 3. Fehlerbehebung beim Verwaltungsknoten**

Mithilfe der Informationen in diesem Abschnitt können Sie Probleme diagnostizieren und beheben, die möglicherweise bei Ihrem Verwaltungsknoten auftreten.

Die Informationen in diesem Abschnitt beschreiben die Tools und Verfahren, die Sie beim Beheben von Hardwareproblemen unterstützen können.

**Wichtig:** Diese Veröffentlichung enthält Fehlerbehebungsinformationen zur IBM Flex System Manager-Hardware oder zum Verwaltungsknoten. Fehlerbehebungsinformationen zur IBM Flex System Manager-Verwaltungssoftware finden Sie in *IBM Flex System Manager-Verwaltungssoftware Fehlerbehebung*.

# **Service-Bulletins**

Die Website des IBM Supports wird fortlaufend von IBM mit den neuesten Tipps und Verfahren aktualisiert, mit deren Hilfe Sie Probleme beheben können.

Für die Suche nach Service-Bulletins, die für den IBM Flex System Manager Typ 7955, 8731 und 8734 verfügbar sind, wechseln Sie zur Portalwebsite für den IBM Support unter [http://www.ibm.com/support/entry/portal.](http://www.ibm.com/support/entry/portal) Geben Sie in das Feld **Search** die folgenden Begriffe ein: 7955, 8731 oder 8734 und aufbewahren.

## **Diagnosetools**

Verwenden Sie die Informationen in diesem Abschnitt, um die Diagnosetools zu überprüfen und hardwarebezogene Probleme zu beheben.

## **Light-Path Diagnostics**

Verwenden Sie die folgenden Informationen als Übersicht über Light-Path Diagnostics.

Die Funktion "Light-Path Diagnostics" stellt ein System von LEDs an der Steuerkonsole und auf verschiedenen internen Komponenten des Verwaltungsknotens dar. Wenn ein Fehler auftritt, können am gesamten Verwaltungsknoten LEDs leuchten, mit deren Hilfe die Fehlerquelle bestimmt werden kann.

## **LEDs für Light-Path Diagnostics anzeigen**

Mithilfe der folgenden Informationen können Sie die LEDs für Light-Path Diagnostics finden und identifizieren.

Lesen Sie vor dem Arbeiten im Inneren des Knotens zum Prüfen der LEDs für Light-Path Diagnostics die Abschnitte ["Sicherheit" auf Seite v](#page-6-0) und ["Installationsrichtlinien" auf Seite 401.](#page-424-0)

Wenn ein Fehler auftritt, überprüfen Sie die LEDs für Light-Path Diagnostics in der folgenden Reihenfolge:

1. Schauen Sie auf der Vorderseite des Knotens auf die Steuerkonsole (siehe ["Steu](#page-31-0)[erelemente, Anschlüsse und LEDs des Verwaltungsknotens" auf Seite 8\)](#page-31-0).

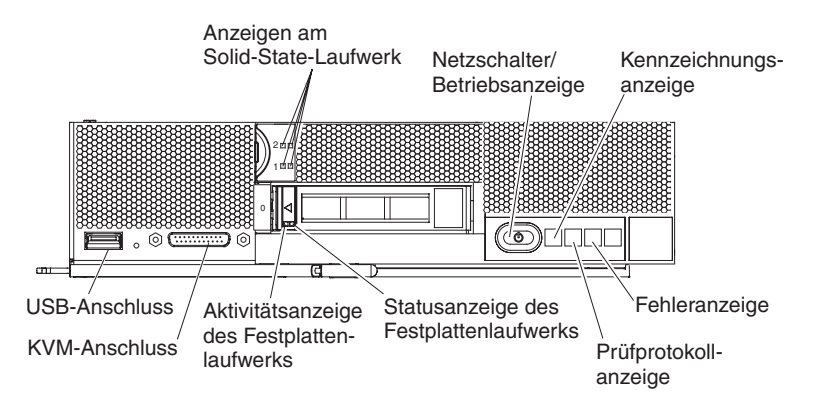

- Wenn die Prüfprotokoll-LED leuchtet, bedeutet dies, dass eine Bedingung aufgetreten ist, durch die ein Ereignis im IMM-Ereignisprotokoll aufgezeichnet wird.
- Wenn die Fehler-LED leuchtet, bedeutet dies, dass ein Fehler aufgetreten ist. Überprüfen Sie das Diagnosefeld "Light-Path Diagnostics" und die Light-Path Diagnostics-Anzeigen, um die fehlerhafte Komponente zu einzugrenzen.
- 2. Gehen Sie wie folgt vor, um die LEDs für Light-Path Diagnostics zu überprüfen:
	- Sie können die LEDs über die IBM Flex System Manager-Verwaltungssoftware remote anzeigen. Weitere Informationen zur IBM Flex System Manager-Verwaltungssoftware finden Sie im IBM Flex System Manager Information Center unter [http://publib.boulder.ibm.com/infocenter/flexsys/information/](http://publib.boulder.ibm.com/infocenter/flexsys/information/index.jsp) [index.jsp.](http://publib.boulder.ibm.com/infocenter/flexsys/information/index.jsp)
	- Gehen Sie wie folgt vor, wenn Sie sich an demselben Standort wie der Verwaltungsknoten befinden:
		- a. Entfernen Sie den Knoten aus dem Gehäuse. (Anweisungen hierzu finden Sie unter ["IBM Flex System Manager Typ 7955, 8731 und 8734 aus einem](#page-426-0) [Gehäuse entfernen" auf Seite 403.](#page-426-0))
		- b. Legen Sie den Verwaltungsknoten vorsichtig auf einer ebenen, antistatischen Oberfläche ab.
		- c. Öffnen Sie die Abdeckung des Verwaltungsknotens. (Anweisungen hierzu finden Sie unter ["Verwaltungsknotenabdeckung entfernen" auf Seite 411.](#page-434-0))
		- d. Entfernen Sie die über den DIMM-Steckplätzen installierten Luftführungen.
		- e. Halten Sie den Netzschalter gedrückt. Wenn Sie den Netzschalter drücken, leuchten die LEDs des Diagnosefelds "Light-Path Diagnostics" und auf der Systemplatine, falls hardwareabhängige Fehler vorliegen.

**Anmerkung:** Der Versorgungsstromkreis für Light-Path Diagnostics ist so konzipiert, dass er nur eine kurze Zeit aktiviert ist. Wenn Sie den Netzschalter drücken und die LED für Light-Path Diagnostics leuchtet, wird Light-Path Diagnostics geladen, damit die LEDs leuchten.

In der folgenden Abbildung sind die LEDs im Diagnosefeld "Light-Path Diagnostics" dargestellt.

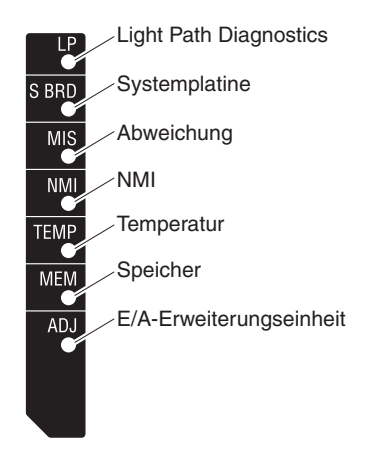

In der folgenden Abbildung ist die Position der LEDs für Light-Path Diagnostics auf der Systemplatine dargestellt.

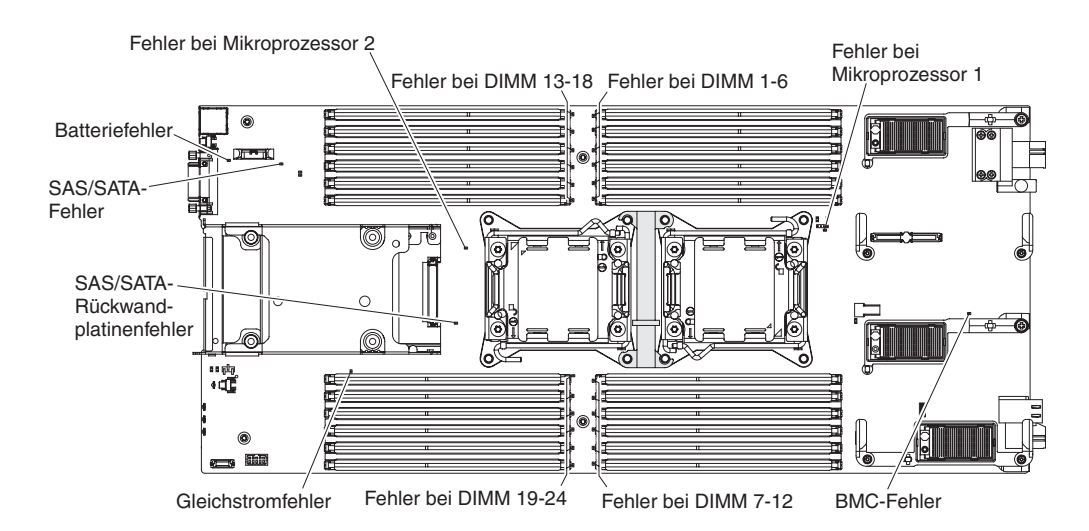

## **LEDs für Light-Path Diagnostics**

Mithilfe der Informationen in diesem Abschnitt können Sie mögliche Fehler diagnostizieren und beheben, die durch die LEDs für Light-Path Diagnostics angezeigt werden.

In der folgenden Tabelle sind die Anzeigen im Diagnosefeld "Light-Path Diagnostics" und auf der Systemplatine sowie die vorgeschlagenen Maßnahmen zum Beheben der erkannten Fehler beschrieben. Informationen zum Leuchten der LEDs finden Sie unter ["LEDs für Light-Path Diagnostics anzeigen" auf Seite 17.](#page-40-0)

| Leuchtende Light-Path<br>Diagnostics-LED | <b>Beschreibung</b>                                                                                     |
|------------------------------------------|----------------------------------------------------------------------------------------------------|
| Keine                                    | Der Verwaltungsknoten ist nicht ausreichend geladen, um die LEDs auf der Sys-<br>templatine anzuzeigen. |
| Batteriefehler                           | Die CMOS-Batterie des Systems ist nicht eingesetzt oder nicht betriebsfähig.                            |
| BMC-Fehler                               | Nur für zukünftige Verwendung.                                                                          |
| Gleichstromfehler                        | Nur für zukünftige Verwendung.                                                                          |
| Fehler bei DIMM $x$                      | Ein Speicherfehler ist aufgetreten.                                                                     |

*Tabelle 1. LEDs für Light-Path Diagnostics*

| Leuchtende Light-Path<br>Diagnostics-LED | <b>Beschreibung</b>                                                                                                    |
|------------------------------------------|----------------------------------------------------------------------------------------------------|
| E/A-Erweiterungseinheit                  | Nur für zukünftige Verwendung.                                                                                                    |
| Light-Path Diagnostics                   | Der Versorgungsstromkreis für die LEDs für Light-Path Diagnostics ist geladen.                                                                                                    |
| Nur Light-Path Diagnostics               | Es sind keine Fehler aufgetreten.                                                                                                    |
| Speicher                                 | Es ist ein Speicherfehler aufgetreten.                                                                                                    |
| Fehler bei Mikroprozessor x              | Diese LED wird durch das IMM2 aktiviert, wenn ein Mikroprozessor ausgefallen<br>ist, überhitzt wurde oder der Startmikroprozessor (CPU 1) fehlt. Außerdem<br>leuchtet die Fehler-LED am Bedienfeld. |
| Abweichung                               | Die Mikroprozessoren stimmen nicht überein. Wenn zusätzlich die Speicher-LED<br>leuchtet, stimmen die DIMMs nicht überein.                                                                          |
| <b>NMI</b>                               | Auf der Systemplatine ist ein Fehler aufgetreten.                                                                                                    |
| Fehler bei SAS/SATA-<br>Rückwandplatine  | Es ist ein Fehler bei der Rückwandplatine des Festplattenlaufwerks aufgetreten.                                                                                                    |
| Systemplatine                            | Auf der Systemplatine ist ein Fehler aufgetreten.                                                                                                    |
| Temperatur                               | Die Systemtemperatur hat einen Grenzwert überschritten.                                                                                                    |

*Tabelle 1. LEDs für Light-Path Diagnostics (Forts.)*

# **IMM-Ereignisprotokoll**

Verwenden Sie die folgenden Informationen als Übersicht über das IMM-Ereignisprotokoll.

Die Funktionen des Systemverwaltungsprozessors, des Videocontrollers und für die Fernpräsenz werden vom integrierten Verwaltungsmodul II (Integrated Management Module II, IMM2) in einem einzelnen Chip auf der Systemplatine konsolidiert. Alle Komponenten des Verwaltungsknotens werden vom IMM2 überwacht und die Ereignisse im IMM-Ereignisprotokoll festgehalten. Zusätzlich werden die meisten Ereignisse auch an das CMM-Ereignisprotokoll (Chassis Management Module) gesendet. Sie können das IMM-Ereignisprotokoll über das DSA-Programm (Dynamic System Analysis) anzeigen (als ASM-Ereignisprotokoll).

Informationen zum Diagnostizieren und Beheben von IMM-Fehlercodes finden Sie unter ["IMM-Nachrichten" auf Seite 110.](#page-133-0)

## **Ereignisprotokolle über das Konfigurationsdienstprogramm anzeigen**

Sie können die IMM- und POST-Ereignisse (Selbsttest beim Einschalten) über das Konfigurationsdienstprogramm anzeigen.

## **Vorgehensweise**

Gehen Sie wie folgt vor, um das POST-Ereignisprotokoll oder das Systemereignisprotokoll anzuzeigen:

- 1. Schließen Sie eine Tastatur, einen Monitor und eine Maus an das Konsolenverteilerkabel an und schließen Sie dann das Konsolenverteilerkabel an den Verwaltungsknoten an.
- 2. Schalten Sie den Verwaltungsknoten ein.
- 3. Wenn die Aufforderung <F1> Setup (F1 für Konfiguration) angezeigt wird, drücken Sie die Taste F1. Wenn Sie sowohl ein Startkennwort als auch ein Administratorkennwort festgelegt haben, müssen Sie das Administratorkennwort eingeben, um die Ereignisprotokolle anzuzeigen.
- 4. Wählen Sie **System Event Logs** aus und verwenden Sie eines der folgenden Verfahren:
	- v Wählen Sie zum Anzeigen des POST-Ereignisprotokolls die Option **POST Event Viewer** aus.
	- v Wählen Sie zum Anzeigen des Systemereignisprotokolls die Option **System Event Log** aus.

## **Ereignisprotokolle ohne Neustart des Verwaltungsknotens anzeigen**

Wenn der Verwaltungsknoten nicht blockiert ist, stehen Ihnen Methoden zur Verfügung, mit denen Sie ein oder mehrere Ereignisprotokolle anzeigen können, ohne den Verwaltungsknoten neu starten zu müssen.

Sie können das Ereignisprotokoll des CMM (Chassis Management Module) im Gehäusemanager oder über den Link **Event Log** in der Verwaltungssoftware-Webschnittstelle anzeigen.

Sie können das Ereignisprotokoll des CMM (Chassis Management Module) auch über den CMM-Befehl **displaylog** oder über die CMM-Webschnittstelle anzeigen.

- v Weitere Informationen zum CMM-Befehl **displaylog** finden Sie in der CMM-Dokumentation.
- v Wählen Sie über die CMM-Webschnittstelle die Option **Event Log** aus dem Menü "Events" aus. Alle Felder und Optionen sind in der Onlinehilfe zur CMM-Webschnittstelle beschrieben.

Wenn Sie die Edition "DSA Portable" installiert haben, können Sie damit das Systemereignisprotokoll (als IPMI-Ereignisprotokoll), die Ereignisprotokolle des Betriebssystems oder das zusammengefasste DSA-Protokoll anzeigen. Sie können diese Protokolle auch über DSA Preboot anzeigen, obwohl Sie den Verwaltungsknoten zum Verwenden von DSA Preboot neu starten müssen. Wechseln Sie zu [http://](https://www-947.ibm.com/support/entry/myportal/docdisplay?lndocid=SERV-DSA) [www.ibm.com/support/entry/portal/docdisplay?lndocid=SERV-DSA,](https://www-947.ibm.com/support/entry/myportal/docdisplay?lndocid=SERV-DSA) um Portable DSA oder DSA Preboot zu installieren oder ein CD-Image für DSA Preboot herunterzuladen.

Wenn IPMItool auf dem Verwaltungsknoten installiert ist, können Sie über dieses Programm das Systemereignisprotokoll anzeigen. In den meisten neueren Versionen des Betriebssystems Linux ist eine aktuelle Version von IPMItool enthalten. Gehen Sie wie folgt vor, um Informationen zu IPMItool anzuzeigen.

**Anmerkung:** Die IBM Website wird in regelmäßigen Abständen aktualisiert. Die tatsächliche Vorgehensweise weicht möglicherweise geringfügig von der Beschreibung im vorliegenden Dokument ab.

- 1. Wechseln Sie zu [http://www.ibm.com/developerworks.](http://www.ibm.com/developerworks)
- 2. Klicken Sie auf **Linux**.
- 3. Klicken Sie auf die Registerkarte **Linux blueprints**.
- 4. Klicken Sie auf **Blueprints for Linux on IBM systems** und dann auf **Using Intelligent Platform Management Interface (IPMI) on IBM Linux platforms**.

In der folgenden Tabelle sind die Methoden beschrieben, mit denen Sie die Ereignisprotokolle in Abhängigkeit vom Zustand des Verwaltungsknotens anzeigen können. Die ersten beiden Bedingungen erfordern im Allgemeinen nicht, dass der Verwaltungsknoten neu gestartet wird.

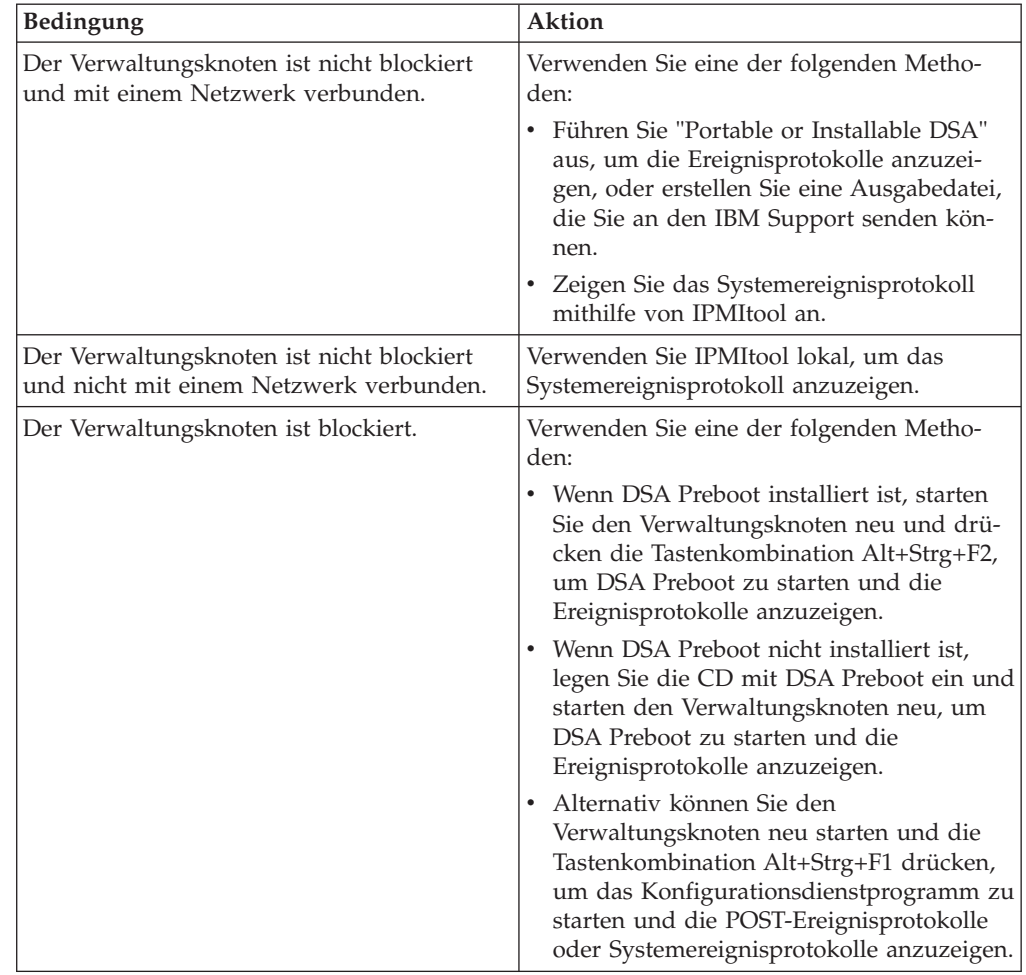

*Tabelle 2. Methoden zum Anzeigen von Ereignisprotokollen*

## **IBM Dynamic System Analysis**

Mithilfe von IBM Dynamic System Analysis (DSA) werden Systeminformationen erfasst und analysiert, um die Diagnose von Verwaltungsknotenproblemen zu unterstützen.

Die folgenden Informationen zum Verwaltungsknoten werden mithilfe von DSA erfasst:

- v Statusinformationen zu Laufwerken
- v Ereignisprotokolle für ServeRAID-Controller und Systemverwaltungsprozessoren
- v Hardwarebestand, einschließlich PCI- und USB-Informationen
- Installierte Anwendungen und Hotfixes
- Kernelmodule
- Status des Diagnosefelds "Light-Path Diagnostics"
- Netzwerkschnittstellen und Einstellungen
- Leistungsdaten und Details zu aktiven Prozessen
- Konfiguration von RAID und Controller
- Status und Konfiguration für das integrierte Verwaltungsmodul 2 (IMM2)
- Systemkonfiguration
- v Elementare Produktdaten und Firmwareinformationen

Von der DSA wird ein DSA-Protokoll erstellt, das eine chronologisch sortierte Zusammenführung des Systemereignisprotokolls (wie das IMPI-Ereignisprotokoll), des IMM-Ereignisprotokoll (wie das ASM-Ereignisprotokoll) und der Ereignisprotokolle des Betriebssystems darstellt. Sie können das DSA-Protokoll als Datei an einen Kundendienstmitarbeiter senden oder die Informationen als Text- oder HTML-Datei anzeigen.

In einer Umgebung mit mehreren Knoten, verfügt jeder Knoten über eine eindeutige DSA-Schnittstelle. Sie können knotenbezogene Informationen, z. B. Fehlerprotokolle, von diesen eindeutigen DSA-Schnittstellen anzeigen.

Wechseln Sie zu [http://www.ibm.com/support/entry/portal/](https://www-947.ibm.com/support/entry/myportal/docdisplay?lndocid=SERV-DSA) [docdisplay?lndocid=SERV-DSA,](https://www-947.ibm.com/support/entry/myportal/docdisplay?lndocid=SERV-DSA) um DSA-Code und das *Dynamic System Analysis – Installations- und Benutzerhandbuch* zu erhalten.

## **DSA-Editionen**

Es gibt zwei DSA-Editionen (Dynamic System Analysis):

v **DSA Portable**

Die Edition "DSA Portable" wird innerhalb des Betriebssystems ausgeführt. Der Verwaltungsknoten muss nicht neu gestartet werden, um diese Edition auszuführen. Sie können sie als sich selbst entpackende Datei aus dem Web herunterladen. Wenn Sie die Datei ausführen, entpackt sie sich selbst in einen temporären Ordner und führt eine umfassende Erfassung von Hardware- und Betriebssysteminformationen aus. Nach der Ausführung werden automatisch die temporären Dateien und Ordner gelöscht und die Ergebnisse der Datenerfassung und Diagnose auf dem Verwaltungsknoten belassen.

Wenn Sie den Verwaltungsknoten starten können, verwenden Sie DSA Portable.

v **DSA Preboot**

Die Edition "DSA Preboot" wird außerhalb des Betriebssystems ausgeführt. Der Verwaltungsknoten muss neu gestartet werden, um diese Edition auszuführen. Sie ist als ISO-Image, das Sie aus dem Web herunterladen können, oder im Flashspeicher auf dem Verwaltungsknoten verfügbar. Zusätzlich zum Leistungsspektrum der anderen DSA-Editionen stellt DSA Preboot Diagnoseroutinen zur Verfügung, die ein ordnungsgemäßes Funktionieren der Betriebssystemumgebung beeinträchtigen würden (z. B. das Zurücksetzen von Einheiten und der Verlust der Netzwerkverbindung). Das Programm verfügt über eine grafische Benutzerschnittstelle, mit der Sie die auszuführenden Diagnoseprogramme festlegen und die Ergebnisse der Diagnose und der Datenerfassung anzeigen können.

Wenn Sie den Verwaltungsknoten nicht neu starten können oder umfassendere Diagnosen erforderlich sind, verwenden Sie DSA Preboot.

Die folgenden Tasks werden von DSA Preboot ausgeführt:

- Erfasst Systeminformationen in einer komprimierten XML-Datei, die Sie an den IBM Support senden können.
- Stellt ein bootfähiges Image bereit, mit dem Sie unabhängig vom Betriebssystem oder von Anwendungen erweiterte Hardwaretests ausführen können.
- Erfasst die Versions- und Lizenzinformationen von der lokalen VMware ESXi Hypervisor-Software.

## **DSA Preboot ausführen**

Anhand der folgenden Informationen können Sie DSA Preboot ausführen.

## **Informationen zu diesem Vorgang**

Gehen Sie wie folgt vor, um die Diagnoseprogramme von DSA Preboot auszuführen:

- 1. Wenn der Verwaltungsknoten eingeschaltet ist, schalten Sie ihn aus (siehe ["Ver](#page-34-0)[waltungsknoten ausschalten" auf Seite 11\)](#page-34-0).
- 2. Schließen Sie bei Bedarf eine Tastatur, einen Monitor und eine Maus an das Konsolenverteilerkabel an und schließen Sie dann das Konsolenverteilerkabel an den Verwaltungsknoten an.
- 3. Schalten Sie den Verwaltungsknoten ein (siehe ["Verwaltungsknoten](#page-33-0) [einschalten" auf Seite 10\)](#page-33-0).
- 4. Wenn die Aufforderung <F2> Diagnostics angezeigt wird, drücken Sie die Taste F2.
- 5. Wählen Sie **Quit** aus den in der Anzeige "IBM Memory Test" verfügbaren Aktionen aus.

**Anmerkung:** Nach dem Verlassen der Anzeige "IBM Memory Test" müssen Sie den Verwaltungsknoten neu starten, um wieder auf die eigenständige Speicherdiagnoseumgebung zuzugreifen.

- 6. Geben Sie gui ein, um die grafische DSA-Benutzerschnittstelle zu starten, oder wählen Sie **cmd** aus, um das interaktive DSA-Menü anzuzeigen.
- 7. Wählen Sie in der Anzeige der Diagnoseprogramme den Test aus, den Sie ausführen möchten, und befolgen Sie die angezeigten Anweisungen. Weitere Informationen finden Sie im *Dynamic System Analysis – Installations- und Benutzerhandbuch*, das unter [http://www.ibm.com/support/entry/portal/](https://www-947.ibm.com/support/entry/myportal/docdisplay?lndocid=SERV-DSA) [docdisplay?lndocid=SERV-DSA](https://www-947.ibm.com/support/entry/myportal/docdisplay?lndocid=SERV-DSA) verfügbar ist.

Hilfe für DSA steht zur Verfügung. Geben Sie help in der Befehlszeile ein, um Hilfe zur DSA-Befehlszeilenschnittstelle aufzurufen. Drücken Sie F1, um Hilfe zur DSA-Benutzerschnittstelle zu erhalten. Wenn Sie in einer Hilfetextanzeige die Taste F1 drücken, wird eine zusätzliche Onlinedokumentation angezeigt.

## **Diagnosetextnachrichten**

Die folgenden Informationen helfen Ihnen, die Diagnosetextnachrichten zu verstehen, die bei der Ausführung der Tests angezeigt werden.

Jede Diagnosetextnachricht enthält eines der folgenden Ergebnisse:

- v **Passed:** Der Test wurde ohne Fehler abgeschlossen.
- v **Failed:** Während des Tests wurde ein Fehler erkannt.
- v **User Aborted:** Der Test wurde vom Benutzer abgebrochen, bevor er beendet werden konnte.
- v **Not Applicable:** Es wurde versucht, eine im Verwaltungsknoten nicht vorhandene Einheit zu testen.
- v **Aborted:** Der Test konnte aufgrund der Konfiguration des Verwaltungsknotens nicht fortgesetzt werden.
- v **Warning:** Der Test konnte nicht ausgeführt werden. Für die getestete Hardware wurde kein Fehler erkannt, aber möglicherweise ist ein anderer Hardwarefehler aufgetreten oder ein anderes Problem hat die Ausführung des Tests verhindert. Vielleicht ist ein Konfigurationsproblem aufgetreten oder die Hardware fehlt oder wurde nicht erkannt.

Nach dem Testergebnis wird ein Fehlercode angegeben oder es werden weitere Informationen zum Fehler angezeigt.

## **Testergebnisse anzeigen**

Mithilfe der Informationen in diesem Abschnitt können Sie die Testergebnisse anzeigen.

## **Informationen zu diesem Vorgang**

Nachdem die Tests beendet sind, können Sie eine der folgenden Methoden für den Zugriff auf das Testprotokoll benutzen:

- v Führen Sie über die DSA-Befehlszeile den Anzeigebefehl der DSA-Befehlsschnittstelle aus oder wählen Sie die Option **Diagnostic Event Log** aus der grafischen DSA-Benutzerschnittstelle aus.
- v Wählen Sie aus dem interaktiven DSA-Menü die Option **getextendedresults** aus.
- v Wählen Sie im interaktiven DSA-Menü die Option **View** aus, um alle erfassten Ergebnisse und Fehlerprotokolldaten anzuzeigen.
- v Wählen Sie in der grafischen DSA-Benutzerschnittstelle auf der Seite "System Information" die Option **DSA Error Log** aus.

Sie können die DSA-Fehlerprotokolldatei an den IBM Support senden, um die Diagnose der Rechenknotenprobleme zu erleichtern, oder Sie können den Kopierbefehl der DSA-Befehlszeilenschnittstelle benutzen, um das Protokoll auf eine externe USB-Einheit zu kopieren.

## **Testergebnisse für DSA-Diagnosetests**

Nach dem Ausführen der DSA-Diagnosetests können Sie anhand dieser Informationen alle gefundenen Probleme lösen.

## **Testergebnisse für DSA CPU-Belastungstest**

Die folgenden Nachrichten können ausgegeben werden, wenn Sie den CPU-Belastungstest ausführen.

**089-000-000 CPU Stress Test Passed**

**Erläuterung:** CPU-Belastungstest bestanden.

**Schweregrad:** Ereignis

**Wartungsfähig:** Nein

**Behebbar:** Nein

**Support automatisch benachrichtigen:** Nein

### **089-801-000 CPU Stress Test Aborted**

**Erläuterung:** CPU-Belastungstest abgebrochen. Interner Programmfehler.

**Schweregrad:** Warnung

**Wartungsfähig:** Ja

**Behebbar:** Nein

### **Support automatisch benachrichtigen:** Nein

- 1. Schalten Sie das System aus und starten Sie es neu.
- 2. Achten Sie darauf, dass der DSA-Diagnosecode den aktuellen Stand aufweist.
- 3. Führen Sie den Test erneut aus.
- 4. Prüfen Sie die System-Firmware-Version und führen Sie bei Bedarf ein Upgrade durch. Die installierte Firmware-Version finden Sie im Ereignisprotokoll zur DSA-Diagnose (DSA Diagnostic Event Log) im Firmware/VPD-Ab-

schnitt für diese Komponente. Die aktuelle Firmware-Version für diese Komponente finden Sie beim jeweiligen Systemtyp auf der IBM Support-Website: http://www.ibm.com/support/docview.wss?uid=psg1MIGR-4JTS2T.

- 5. Führen Sie den Test erneut aus.
- 6. Wenn das System nicht mehr antwortet, schalten Sie es aus und starten es erneut. Führen Sie dann den Test erneut aus.
- 7. Bleibt der Fehler weiterhin bestehen, finden Sie weitere Korrekturmaßnahmen im Abschnitt "Fehlerbehebung nach Symptom" im "Installations- und Wartungshandbuch" zum System.

#### **089-802-000 CPU Stress Test Aborted**

**Erläuterung:** CPU-Belastungstest abgebrochen. Nichtverfügbarkeitsfehler bei Systemressource.

**Schweregrad:** Warnung

**Wartungsfähig:** Ja

**Behebbar:** Nein

#### **Support automatisch benachrichtigen:** Nein

**Benutzeraktion:** Führen Sie die folgenden Schritte aus:

- 1. Schalten Sie das System aus und starten Sie es neu.
- 2. Achten Sie darauf, dass der DSA-Diagnosecode den aktuellen Stand aufweist.
- 3. Führen Sie den Test erneut aus.
- 4. Prüfen Sie die System-Firmware-Version und führen Sie bei Bedarf ein Upgrade durch. Die installierte Firmware-Version finden Sie im Ereignisprotokoll zur DSA-Diagnose (DSA Diagnostic Event Log) im Firmware/VPD-Abschnitt für diese Komponente.
- 5. Führen Sie den Test erneut aus.
- 6. Wenn das System nicht mehr antwortet, schalten Sie es aus und starten es erneut. Führen Sie dann den Test erneut aus.
- 7. Bleibt der Fehler weiterhin bestehen, finden Sie weitere Korrekturmaßnahmen im Abschnitt "Fehlerbehebung nach Symptom" im "Installations- und Wartungshandbuch" zum System.

#### **089-803-000 CPU Stress Test Aborted**

**Erläuterung:** CPU-Belastungstest abgebrochen. Speicherkapazität reicht für die Ausführung des Tests nicht aus. Es ist mindestens 1 GB erforderlich.

**Schweregrad:** Warnung

**Wartungsfähig:** Ja

**Behebbar:** Nein

**Support automatisch benachrichtigen:** Nein

#### **089-804-000 CPU Stress Test Aborted**

**Erläuterung:** CPU-Belastungstest abgebrochen. Benutzer hat die Tastenkombination Strg-C gedrückt.

**Schweregrad:** Warnung

**Wartungsfähig:** Ja

**Behebbar:** Nein

**Support automatisch benachrichtigen:** Nein

## **089-901-000 CPU Stress Test Failed**

**Erläuterung:** CPU-Belastungstest fehlgeschlagen.

**Schweregrad:** Fehler

**Wartungsfähig:** Ja

### **Behebbar:** Nein

#### **Support automatisch benachrichtigen:** Nein

**Benutzeraktion:** Führen Sie die folgenden Schritte aus:

- 1. Wenn das System nicht mehr antwortet, schalten Sie es aus und starten es erneut. Führen Sie dann den Test erneut aus.
- 2. Achten Sie darauf, dass der DSA-Diagnosecode den aktuellen Stand aufweist.
- 3. Führen Sie den Test erneut aus.
- 4. Prüfen Sie die System-Firmware-Version und führen Sie bei Bedarf ein Upgrade durch. Die installierte Firmware-Version finden Sie im Ereignisprotokoll zur DSA-Diagnose (DSA Diagnostic Event Log) im Firmware/VPD-Abschnitt für diese Komponente.
- 5. Führen Sie den Test erneut aus.
- 6. Wenn das System nicht mehr antwortet, schalten Sie es aus und starten es erneut. Führen Sie dann den Test erneut aus.
- 7. Bleibt der Fehler weiterhin bestehen, finden Sie weitere Korrekturmaßnahmen im Abschnitt "Fehlerbehebung nach Symptom" im "Installations- und Wartungshandbuch" zum System.

## **Testergebnisse DSA-Speicherbelastungstest**

Die folgenden Nachrichten können ausgegeben werden, wenn Sie den Speicherbelastungstest ausführen.

**202-000-000 MemStr Test Passed**

**Erläuterung:** Der Test war erfolgreich.

**Schweregrad:** Ereignis

**Wartungsfähig:** Nein

**Behebbar:** Nein

**Support automatisch benachrichtigen:** Nein

#### **202-801-000 MemStr Test Aborted**

**Erläuterung:** Interner Programmfehler.

**Schweregrad:** Warnung

**Wartungsfähig:** Ja

**Behebbar:** Nein

**Support automatisch benachrichtigen:** Nein

**Benutzeraktion:** Führen Sie die folgenden Schritte aus:

- 1. Schalten Sie das System aus und starten Sie es neu.
- 2. Achten Sie darauf, dass der DSA-Diagnosecode den aktuellen Stand aufweist.
- 3. Führen Sie den Test erneut aus.
- 4. Wenn das System nicht mehr antwortet, schalten Sie es aus und starten es erneut.
- 5. Prüfen Sie die System-Firmware-Version und führen Sie bei Bedarf ein Upgrade durch.
- 6. Führen Sie die Speicherdiagnose durch, um das fehlerhafte DIMM zu ermitteln.
- 7. Bleibt der Fehler weiterhin bestehen, finden Sie weitere Korrekturmaßnahmen im Abschnitt "Fehlerbehebung nach Symptom" im "Installations- und Wartungshandbuch" zum System.

## **202-802-000 MemStr Test Aborted**

**Erläuterung:** Speicherkapazität reicht für die Ausführung des Tests nicht aus. Es ist mindestens 1 GB erforderlich.

**Schweregrad:** Warnung

**Wartungsfähig:** Ja

## **202-803-000 • 202-902-000**

**Behebbar:** Nein

**Support automatisch benachrichtigen:** Nein

**202-803-000 MemStr Test Aborted**

**Erläuterung:** Der Benutzer hat die Tastenkombination Strg-C gedrückt.

**Schweregrad:** Warnung

**Wartungsfähig:** Ja

**Behebbar:** Nein

**Support automatisch benachrichtigen:** Nein

#### **202-901-000 MemStr Test Failed**

**Erläuterung:** Der Test ist fehlgeschlagen.

**Schweregrad:** Fehler

**Wartungsfähig:** Ja

**Behebbar:** Nein

#### **Support automatisch benachrichtigen:** Nein

**Benutzeraktion:** Führen Sie die folgenden Schritte aus:

- 1. Führen Sie die standardmäßige DSA-Speicherdiagnose durch, um den gesamten Speicher zu prüfen.
- 2. Achten Sie darauf, dass der DSA-Diagnosecode den aktuellen Stand aufweist.
- 3. Schalten Sie das System aus und unterbrechen Sie die Stromversorgung.
- 4. Setzen Sie die Speicherkarten und DIMMs zurück.
- 5. Stellen Sie die Stromversorgung zum System wieder her und schalten Sie das System ein.
- 6. Führen Sie den Test erneut aus.
- 7. Führen Sie die standardmäßige DSA-Speicherdiagnose durch, um den gesamten Speicher zu prüfen.
- 8. Bleibt der Fehler weiterhin bestehen, finden Sie weitere Korrekturmaßnahmen im Abschnitt "Fehlerbehebung nach Symptom" im "Installations- und Wartungshandbuch" zum System.

#### **202-902-000 MemStr Test Failed**

**Erläuterung:** Speicherkapazität reicht für die Ausführung des Tests nicht aus.

**Schweregrad:** Fehler

**Wartungsfähig:** Ja

**Behebbar:** Nein

**Support automatisch benachrichtigen:** Nein

- 1. Stellen Sie sicher, dass der gesamte Speicher aktiviert ist, indem Sie "Available System Memory" im Abschnitt "Resource Utilization" des DSA-Diagnose-Ereignisprotokolls markieren.
- 2. Starten Sie bei Bedarf das Configuration/Setup Utility-Programm durch Drücken der Taste F1 während des Systemboots und aktivieren Sie den gesamten Speicher.
- 3. Achten Sie darauf, dass der DSA-Diagnosecode den aktuellen Stand aufweist.
- 4. Führen Sie den Test erneut aus.
- 5. Führen Sie die standardmäßige DSA-Speicherdiagnose durch, um den gesamten Speicher zu prüfen.
- 6. Bleibt der Fehler weiterhin bestehen, finden Sie weitere Korrekturmaßnahmen im Abschnitt "Fehlerbehebung nach Symptom" im "Installations- und Wartungshandbuch" zum System.

# **Testergebnisse für den DSA-Speicherisolationstest**

Die folgenden Nachrichten können ausgegeben werden, wenn Sie den Speicherisolationstest ausführen.

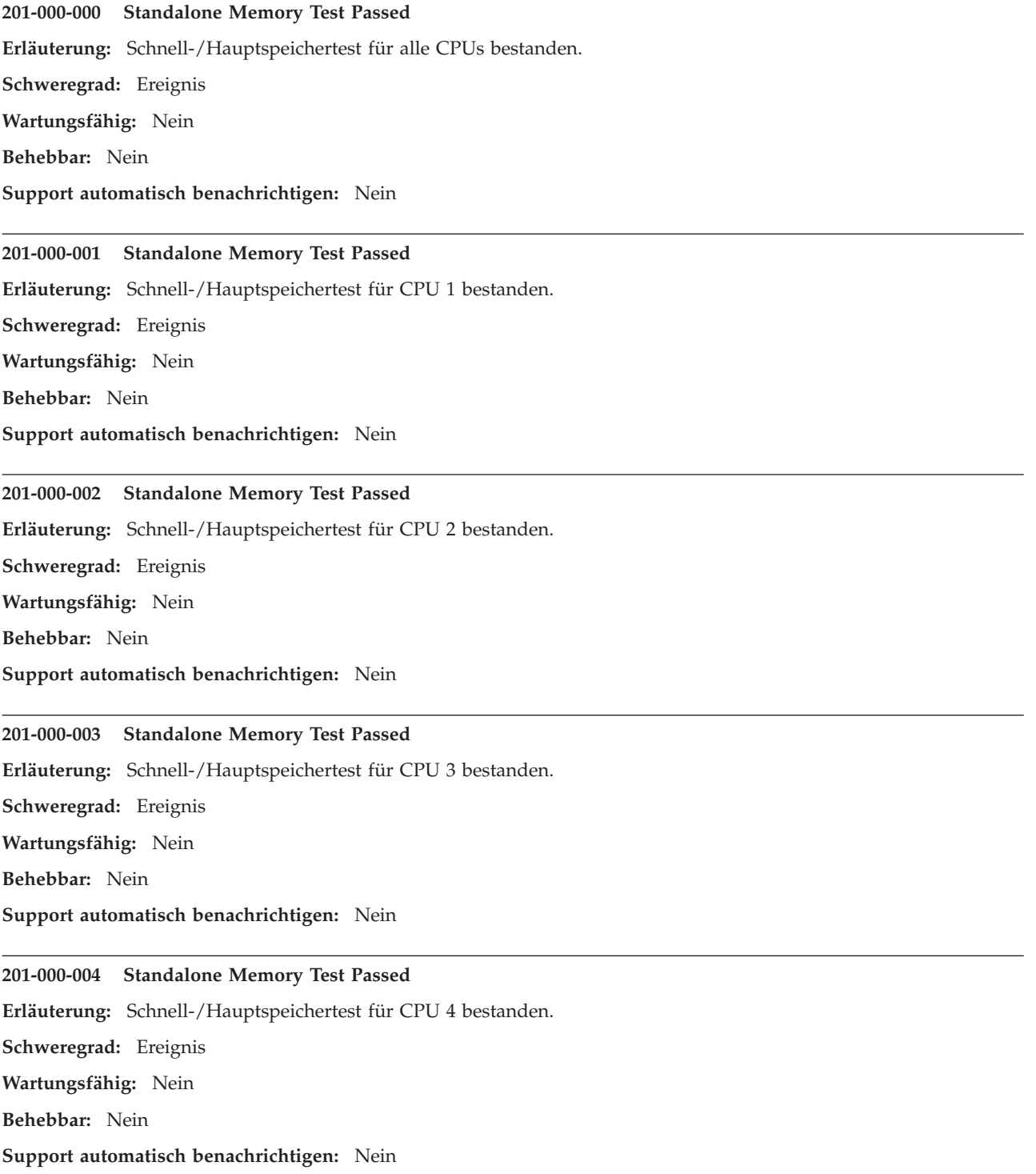

## **201-811-000 • 201-811-003**

#### **201-811-000 Standalone Memory Test Aborted**

**Erläuterung:** SMBIOS-Schlüssel "\_SM\_" nicht gefunden.

**Schweregrad:** Warnung

**Wartungsfähig:** Nein

**Behebbar:** Nein

**Support automatisch benachrichtigen:** Nein

**Benutzeraktion:** Führen Sie die folgenden Schritte aus:

- 1. Führen Sie die angegebenen Aktionen nacheinander aus und führen Sie den Test nach jeder Aktion erneut aus.
- 2. Wenn das Problem weiterhin auftritt, wenden Sie sich an den zuständigen Technical Service-Mitarbeiter.
- 3. Schalten Sie das System aus und unterbrechen Sie die Stromversorgung. Warten Sie 45 Sekunden. Setzen Sie die DIMMs zurück. Stellen Sie die Stromversorgung wieder her.
- 4. Achten Sie darauf, dass DSA und BIOS/uEFI die aktuelle Version aufweisen.

## **201-811-001 Standalone Memory Test Aborted**

**Erläuterung:** SMBIOS-Schlüssel "\_SM\_" nicht gefunden.

**Schweregrad:** Warnung

**Wartungsfähig:** Nein

**Behebbar:** Nein

**Support automatisch benachrichtigen:** Nein

**Benutzeraktion:** Führen Sie die folgenden Schritte aus:

- 1. Führen Sie die angegebenen Aktionen nacheinander aus und führen Sie den Test nach jeder Aktion erneut aus.
- 2. Wenn das Problem weiterhin auftritt, wenden Sie sich an den zuständigen Technical Service-Mitarbeiter.
- 3. Schalten Sie das System aus und unterbrechen Sie die Stromversorgung. Warten Sie 45 Sekunden. Setzen Sie die DIMMs zurück. Stellen Sie die Stromversorgung wieder her.
- 4. Achten Sie darauf, dass DSA und BIOS/uEFI die aktuelle Version aufweisen.

#### **201-811-002 Standalone Memory Test Aborted**

**Erläuterung:** SMBIOS-Schlüssel "\_SM\_" nicht gefunden.

**Schweregrad:** Warnung

**Wartungsfähig:** Nein

**Behebbar:** Nein

**Support automatisch benachrichtigen:** Nein

**Benutzeraktion:** Führen Sie die folgenden Schritte aus:

- 1. Führen Sie die angegebenen Aktionen nacheinander aus und führen Sie den Test nach jeder Aktion erneut aus.
- 2. Wenn das Problem weiterhin auftritt, wenden Sie sich an den zuständigen Technical Service-Mitarbeiter.
- 3. Schalten Sie das System aus und unterbrechen Sie die Stromversorgung. Warten Sie 45 Sekunden. Setzen Sie die DIMMs zurück. Stellen Sie die Stromversorgung wieder her.
- 4. Achten Sie darauf, dass DSA und BIOS/uEFI die aktuelle Version aufweisen.

## **201-811-003 Standalone Memory Test Aborted**

**Erläuterung:** SMBIOS-Schlüssel "\_SM\_" nicht gefunden.

**Schweregrad:** Warnung

**Wartungsfähig:** Nein

**Behebbar:** Nein

**30** IBM Flex System Manager Typ 7955, 8731 und 8734: Installations- und Wartungshandbuch

## **Support automatisch benachrichtigen:** Nein

**Benutzeraktion:** Führen Sie die folgenden Schritte aus:

- 1. Führen Sie die angegebenen Aktionen nacheinander aus und führen Sie den Test nach jeder Aktion erneut aus.
- 2. Wenn das Problem weiterhin auftritt, wenden Sie sich an den zuständigen Technical Service-Mitarbeiter.
- 3. Schalten Sie das System aus und unterbrechen Sie die Stromversorgung. Warten Sie 45 Sekunden. Setzen Sie die DIMMs zurück. Stellen Sie die Stromversorgung wieder her.
- 4. Achten Sie darauf, dass DSA und BIOS/uEFI die aktuelle Version aufweisen.

#### **201-812-000 Standalone Memory Test Aborted**

**Erläuterung:** Hauptspeichertest wird für dieses System nicht unterstützt.

**Schweregrad:** Warnung

**Wartungsfähig:** Nein

**Behebbar:** Nein

## **Support automatisch benachrichtigen:** Nein

**Benutzeraktion:** Führen Sie die folgenden Schritte aus:

- 1. Führen Sie die angegebenen Aktionen nacheinander aus und führen Sie den Test nach jeder Aktion erneut aus.
- 2. Wenn das Problem weiterhin auftritt, wenden Sie sich an den zuständigen Technical Service-Mitarbeiter.
- 3. Schalten Sie das System aus und unterbrechen Sie die Stromversorgung. Warten Sie 45 Sekunden. Setzen Sie die DIMMs zurück. Stellen Sie die Stromversorgung wieder her.
- 4. Achten Sie darauf, dass DSA und BIOS/uEFI die aktuelle Version aufweisen.

#### **201-812-001 Standalone Memory Test Aborted**

**Erläuterung:** Hauptspeichertest wird für dieses System nicht unterstützt.

**Schweregrad:** Warnung

**Wartungsfähig:** Nein

**Behebbar:** Nein

### **Support automatisch benachrichtigen:** Nein

**Benutzeraktion:** Führen Sie die folgenden Schritte aus:

- 1. Führen Sie die angegebenen Aktionen nacheinander aus und führen Sie den Test nach jeder Aktion erneut aus.
- 2. Wenn das Problem weiterhin auftritt, wenden Sie sich an den zuständigen Technical Service-Mitarbeiter.
- 3. Schalten Sie das System aus und unterbrechen Sie die Stromversorgung. Warten Sie 45 Sekunden. Setzen Sie die DIMMs zurück. Stellen Sie die Stromversorgung wieder her.
- 4. Achten Sie darauf, dass DSA und BIOS/uEFI die aktuelle Version aufweisen.

#### **201-812-002 Standalone Memory Test Aborted**

**Erläuterung:** Hauptspeichertest wird für dieses System nicht unterstützt.

**Schweregrad:** Warnung

**Wartungsfähig:** Nein

**Behebbar:** Nein

#### **Support automatisch benachrichtigen:** Nein

- 1. Führen Sie die angegebenen Aktionen nacheinander aus und führen Sie den Test nach jeder Aktion erneut aus.
- 2. Wenn das Problem weiterhin auftritt, wenden Sie sich an den zuständigen Technical Service-Mitarbeiter.
- 3. Schalten Sie das System aus und unterbrechen Sie die Stromversorgung. Warten Sie 45 Sekunden. Setzen Sie die DIMMs zurück. Stellen Sie die Stromversorgung wieder her.

4. Achten Sie darauf, dass DSA und BIOS/uEFI die aktuelle Version aufweisen.

#### **201-812-003 Standalone Memory Test Aborted**

**Erläuterung:** Hauptspeichertest wird für dieses System nicht unterstützt.

**Schweregrad:** Warnung

**Wartungsfähig:** Nein

**Behebbar:** Nein

**Support automatisch benachrichtigen:** Nein

**Benutzeraktion:** Führen Sie die folgenden Schritte aus:

- 1. Führen Sie die angegebenen Aktionen nacheinander aus und führen Sie den Test nach jeder Aktion erneut aus.
- 2. Wenn das Problem weiterhin auftritt, wenden Sie sich an den zuständigen Technical Service-Mitarbeiter.
- 3. Schalten Sie das System aus und unterbrechen Sie die Stromversorgung. Warten Sie 45 Sekunden. Setzen Sie die DIMMs zurück. Stellen Sie die Stromversorgung wieder her.
- 4. Achten Sie darauf, dass DSA und BIOS/uEFI die aktuelle Version aufweisen.

## **201-813-000 Standalone Memory Test Aborted**

**Erläuterung:** Chipsatzfehler: ECC-Fehlerprotokollierung in CPU kann nicht inaktiviert werden.

**Schweregrad:** Warnung

**Wartungsfähig:** Nein

**Behebbar:** Nein

## **Support automatisch benachrichtigen:** Nein

**Benutzeraktion:** Führen Sie die folgenden Schritte aus:

- 1. Führen Sie die angegebenen Aktionen nacheinander aus und führen Sie den Test nach jeder Aktion erneut aus.
- 2. Wenn das Problem weiterhin auftritt, wenden Sie sich an den zuständigen Technical Service-Mitarbeiter.
- 3. Schalten Sie das System aus und unterbrechen Sie die Stromversorgung. Warten Sie 45 Sekunden. Setzen Sie die DIMMs zurück. Stellen Sie die Stromversorgung wieder her.
- 4. Achten Sie darauf, dass DSA und BIOS/uEFI die aktuelle Version aufweisen.

## **201-813-001 Standalone Memory Test Aborted**

**Erläuterung:** Chipsatzfehler: ECC-Fehlerprotokollierung in CPU kann nicht inaktiviert werden.

**Schweregrad:** Warnung

**Wartungsfähig:** Nein

**Behebbar:** Nein

## **Support automatisch benachrichtigen:** Nein

- 1. Führen Sie die angegebenen Aktionen nacheinander aus und führen Sie den Test nach jeder Aktion erneut aus.
- 2. Wenn das Problem weiterhin auftritt, wenden Sie sich an den zuständigen Technical Service-Mitarbeiter.
- 3. Schalten Sie das System aus und unterbrechen Sie die Stromversorgung. Warten Sie 45 Sekunden. Setzen Sie die DIMMs zurück. Stellen Sie die Stromversorgung wieder her.
- 4. Achten Sie darauf, dass DSA und BIOS/uEFI die aktuelle Version aufweisen.

#### **201-813-002 Standalone Memory Test Aborted**

**Erläuterung:** Chipsatzfehler: ECC-Fehlerprotokollierung in CPU kann nicht inaktiviert werden.

**Schweregrad:** Warnung

**Wartungsfähig:** Nein

**Behebbar:** Nein

**Support automatisch benachrichtigen:** Nein

**Benutzeraktion:** Führen Sie die folgenden Schritte aus:

- 1. Führen Sie die angegebenen Aktionen nacheinander aus und führen Sie den Test nach jeder Aktion erneut aus.
- 2. Wenn das Problem weiterhin auftritt, wenden Sie sich an den zuständigen Technical Service-Mitarbeiter.
- 3. Schalten Sie das System aus und unterbrechen Sie die Stromversorgung. Warten Sie 45 Sekunden. Setzen Sie die DIMMs zurück. Stellen Sie die Stromversorgung wieder her.
- 4. Achten Sie darauf, dass DSA und BIOS/uEFI die aktuelle Version aufweisen.

#### **201-813-003 Standalone Memory Test Aborted**

**Erläuterung:** Chipsatzfehler: ECC-Fehlerprotokollierung in CPU kann nicht inaktiviert werden.

**Schweregrad:** Warnung

**Wartungsfähig:** Nein

**Behebbar:** Nein

**Support automatisch benachrichtigen:** Nein

**Benutzeraktion:** Führen Sie die folgenden Schritte aus:

- 1. Führen Sie die angegebenen Aktionen nacheinander aus und führen Sie den Test nach jeder Aktion erneut aus.
- 2. Wenn das Problem weiterhin auftritt, wenden Sie sich an den zuständigen Technical Service-Mitarbeiter.
- 3. Schalten Sie das System aus und unterbrechen Sie die Stromversorgung. Warten Sie 45 Sekunden. Setzen Sie die DIMMs zurück. Stellen Sie die Stromversorgung wieder her.
- 4. Achten Sie darauf, dass DSA und BIOS/uEFI die aktuelle Version aufweisen.

#### **201-814-000 Standalone Memory Test Aborted**

**Erläuterung:** Chipsatzfehler: Scubbing-Funktion für CPU kann nicht inaktiviert werden.

**Schweregrad:** Warnung

**Wartungsfähig:** Nein

**Behebbar:** Nein

**Support automatisch benachrichtigen:** Nein

**Benutzeraktion:** Führen Sie die folgenden Schritte aus:

- 1. Führen Sie die angegebenen Aktionen nacheinander aus und führen Sie den Test nach jeder Aktion erneut aus.
- 2. Wenn das Problem weiterhin auftritt, wenden Sie sich an den zuständigen Technical Service-Mitarbeiter.
- 3. Schalten Sie das System aus und unterbrechen Sie die Stromversorgung. Warten Sie 45 Sekunden. Setzen Sie die DIMMs zurück. Stellen Sie die Stromversorgung wieder her.
- 4. Achten Sie darauf, dass DSA und BIOS/uEFI die aktuelle Version aufweisen.

## **201-814-001 Standalone Memory Test Aborted**

**Erläuterung:** Chipsatzfehler: Scubbing-Funktion für CPU kann nicht inaktiviert werden.

**Schweregrad:** Warnung

**Wartungsfähig:** Nein

**Behebbar:** Nein

## **201-814-002 • 201-815-000**

#### **Support automatisch benachrichtigen:** Nein

**Benutzeraktion:** Führen Sie die folgenden Schritte aus:

- 1. Führen Sie die angegebenen Aktionen nacheinander aus und führen Sie den Test nach jeder Aktion erneut aus.
- 2. Wenn das Problem weiterhin auftritt, wenden Sie sich an den zuständigen Technical Service-Mitarbeiter.
- 3. Schalten Sie das System aus und unterbrechen Sie die Stromversorgung. Warten Sie 45 Sekunden. Setzen Sie die DIMMs zurück. Stellen Sie die Stromversorgung wieder her.
- 4. Achten Sie darauf, dass DSA und BIOS/uEFI die aktuelle Version aufweisen.

## **201-814-002 Standalone Memory Test Aborted**

**Erläuterung:** Chipsatzfehler: Scubbing-Funktion für CPU kann nicht inaktiviert werden.

**Schweregrad:** Warnung

**Wartungsfähig:** Nein

**Behebbar:** Nein

#### **Support automatisch benachrichtigen:** Nein

**Benutzeraktion:** Führen Sie die folgenden Schritte aus:

- 1. Führen Sie die angegebenen Aktionen nacheinander aus und führen Sie den Test nach jeder Aktion erneut aus.
- 2. Wenn das Problem weiterhin auftritt, wenden Sie sich an den zuständigen Technical Service-Mitarbeiter.
- 3. Schalten Sie das System aus und unterbrechen Sie die Stromversorgung. Warten Sie 45 Sekunden. Setzen Sie die DIMMs zurück. Stellen Sie die Stromversorgung wieder her.
- 4. Achten Sie darauf, dass DSA und BIOS/uEFI die aktuelle Version aufweisen.

#### **201-814-003 Standalone Memory Test Aborted**

**Erläuterung:** Chipsatzfehler: Scubbing-Funktion für CPU kann nicht inaktiviert werden.

**Schweregrad:** Warnung

**Wartungsfähig:** Nein

**Behebbar:** Nein

#### **Support automatisch benachrichtigen:** Nein

**Benutzeraktion:** Führen Sie die folgenden Schritte aus:

- 1. Führen Sie die angegebenen Aktionen nacheinander aus und führen Sie den Test nach jeder Aktion erneut aus.
- 2. Wenn das Problem weiterhin auftritt, wenden Sie sich an den zuständigen Technical Service-Mitarbeiter.
- 3. Schalten Sie das System aus und unterbrechen Sie die Stromversorgung. Warten Sie 45 Sekunden. Setzen Sie die DIMMs zurück. Stellen Sie die Stromversorgung wieder her.
- 4. Achten Sie darauf, dass DSA und BIOS/uEFI die aktuelle Version aufweisen.

#### **201-815-000 Standalone Memory Test Aborted**

**Erläuterung:** Programmfehler bei der Auswahl der Schnellspeicher-Menüoption.

**Schweregrad:** Warnung

**Wartungsfähig:** Nein

**Behebbar:** Nein

### **Support automatisch benachrichtigen:** Nein

- 1. Führen Sie die angegebenen Aktionen nacheinander aus und führen Sie den Test nach jeder Aktion erneut aus.
- 2. Wenn das Problem weiterhin auftritt, wenden Sie sich an den zuständigen Technical Service-Mitarbeiter.
- 3. Schalten Sie das System aus und unterbrechen Sie die Stromversorgung. Warten Sie 45 Sekunden. Setzen Sie die DIMMs zurück. Stellen Sie die Stromversorgung wieder her.

4. Achten Sie darauf, dass DSA und BIOS/uEFI die aktuelle Version aufweisen.

#### **201-815-001 Standalone Memory Test Aborted**

**Erläuterung:** Programmfehler bei der Auswahl der Schnellspeicher-Menüoption.

**Schweregrad:** Warnung

**Wartungsfähig:** Nein

**Behebbar:** Nein

**Support automatisch benachrichtigen:** Nein

**Benutzeraktion:** Führen Sie die folgenden Schritte aus:

- 1. Führen Sie die angegebenen Aktionen nacheinander aus und führen Sie den Test nach jeder Aktion erneut aus.
- 2. Wenn das Problem weiterhin auftritt, wenden Sie sich an den zuständigen Technical Service-Mitarbeiter.
- 3. Schalten Sie das System aus und unterbrechen Sie die Stromversorgung. Warten Sie 45 Sekunden. Setzen Sie die DIMMs zurück. Stellen Sie die Stromversorgung wieder her.
- 4. Achten Sie darauf, dass DSA und BIOS/uEFI die aktuelle Version aufweisen.

#### **201-815-002 Standalone Memory Test Aborted**

**Erläuterung:** Programmfehler bei der Auswahl der Schnellspeicher-Menüoption.

**Schweregrad:** Warnung

**Wartungsfähig:** Nein

**Behebbar:** Nein

## **Support automatisch benachrichtigen:** Nein

**Benutzeraktion:** Führen Sie die folgenden Schritte aus:

- 1. Führen Sie die angegebenen Aktionen nacheinander aus und führen Sie den Test nach jeder Aktion erneut aus.
- 2. Wenn das Problem weiterhin auftritt, wenden Sie sich an den zuständigen Technical Service-Mitarbeiter.
- 3. Schalten Sie das System aus und unterbrechen Sie die Stromversorgung. Warten Sie 45 Sekunden. Setzen Sie die DIMMs zurück. Stellen Sie die Stromversorgung wieder her.
- 4. Achten Sie darauf, dass DSA und BIOS/uEFI die aktuelle Version aufweisen.

#### **201-815-003 Standalone Memory Test Aborted**

**Erläuterung:** Programmfehler bei der Auswahl der Schnellspeicher-Menüoption.

**Schweregrad:** Warnung

**Wartungsfähig:** Nein

**Behebbar:** Nein

#### **Support automatisch benachrichtigen:** Nein

- 1. Führen Sie die angegebenen Aktionen nacheinander aus und führen Sie den Test nach jeder Aktion erneut aus.
- 2. Wenn das Problem weiterhin auftritt, wenden Sie sich an den zuständigen Technical Service-Mitarbeiter.
- 3. Schalten Sie das System aus und unterbrechen Sie die Stromversorgung. Warten Sie 45 Sekunden. Setzen Sie die DIMMs zurück. Stellen Sie die Stromversorgung wieder her.
- 4. Achten Sie darauf, dass DSA und BIOS/uEFI die aktuelle Version aufweisen.

## **201-816-000 • 201-816-003**

#### **201-816-000 Standalone Memory Test Aborted**

**Erläuterung:** Programmfehler bei Auswahl der Vollspeicher-Menüoption.

**Schweregrad:** Warnung

**Wartungsfähig:** Nein

**Behebbar:** Nein

**Support automatisch benachrichtigen:** Nein

**Benutzeraktion:** Führen Sie die folgenden Schritte aus:

- 1. Führen Sie die angegebenen Aktionen nacheinander aus und führen Sie den Test nach jeder Aktion erneut aus.
- 2. Wenn das Problem weiterhin auftritt, wenden Sie sich an den zuständigen Technical Service-Mitarbeiter.
- 3. Schalten Sie das System aus und unterbrechen Sie die Stromversorgung. Warten Sie 45 Sekunden. Setzen Sie die DIMMs zurück. Stellen Sie die Stromversorgung wieder her.
- 4. Achten Sie darauf, dass DSA und BIOS/uEFI die aktuelle Version aufweisen.

#### **201-816-001 Standalone Memory Test Aborted**

**Erläuterung:** Programmfehler bei Auswahl der Vollspeicher-Menüoption.

**Schweregrad:** Warnung

**Wartungsfähig:** Nein

**Behebbar:** Nein

#### **Support automatisch benachrichtigen:** Nein

**Benutzeraktion:** Führen Sie die folgenden Schritte aus:

- 1. Führen Sie die angegebenen Aktionen nacheinander aus und führen Sie den Test nach jeder Aktion erneut aus.
- 2. Wenn das Problem weiterhin auftritt, wenden Sie sich an den zuständigen Technical Service-Mitarbeiter.
- 3. Schalten Sie das System aus und unterbrechen Sie die Stromversorgung. Warten Sie 45 Sekunden. Setzen Sie die DIMMs zurück. Stellen Sie die Stromversorgung wieder her.
- 4. Achten Sie darauf, dass DSA und BIOS/uEFI die aktuelle Version aufweisen.

#### **201-816-002 Standalone Memory Test Aborted**

**Erläuterung:** Programmfehler bei Auswahl der Vollspeicher-Menüoption.

**Schweregrad:** Warnung

**Wartungsfähig:** Nein

**Behebbar:** Nein

**Support automatisch benachrichtigen:** Nein

**Benutzeraktion:** Führen Sie die folgenden Schritte aus:

- 1. Führen Sie die angegebenen Aktionen nacheinander aus und führen Sie den Test nach jeder Aktion erneut aus.
- 2. Wenn das Problem weiterhin auftritt, wenden Sie sich an den zuständigen Technical Service-Mitarbeiter.
- 3. Schalten Sie das System aus und unterbrechen Sie die Stromversorgung. Warten Sie 45 Sekunden. Setzen Sie die DIMMs zurück. Stellen Sie die Stromversorgung wieder her.
- 4. Achten Sie darauf, dass DSA und BIOS/uEFI die aktuelle Version aufweisen.

#### **201-816-003 Standalone Memory Test Aborted**

**Erläuterung:** Programmfehler bei Auswahl der Vollspeicher-Menüoption.

**Schweregrad:** Warnung

**Wartungsfähig:** Nein

**Behebbar:** Nein

**36** IBM Flex System Manager Typ 7955, 8731 und 8734: Installations- und Wartungshandbuch

## **Support automatisch benachrichtigen:** Nein

**Benutzeraktion:** Führen Sie die folgenden Schritte aus:

- 1. Führen Sie die angegebenen Aktionen nacheinander aus und führen Sie den Test nach jeder Aktion erneut aus.
- 2. Wenn das Problem weiterhin auftritt, wenden Sie sich an den zuständigen Technical Service-Mitarbeiter.
- 3. Schalten Sie das System aus und unterbrechen Sie die Stromversorgung. Warten Sie 45 Sekunden. Setzen Sie die DIMMs zurück. Stellen Sie die Stromversorgung wieder her.
- 4. Achten Sie darauf, dass DSA und BIOS/uEFI die aktuelle Version aufweisen.

#### **201-818-000 Standalone Memory Test Aborted**

**Erläuterung:** SMBIOS-Schlüssel "\_SM\_" nicht gefunden.

**Schweregrad:** Warnung

**Wartungsfähig:** Nein

**Behebbar:** Nein

## **Support automatisch benachrichtigen:** Nein

**Benutzeraktion:** Führen Sie die folgenden Schritte aus:

- 1. Führen Sie die angegebenen Aktionen nacheinander aus und führen Sie den Test nach jeder Aktion erneut aus.
- 2. Wenn das Problem weiterhin auftritt, wenden Sie sich an den zuständigen Technical Service-Mitarbeiter.
- 3. Schalten Sie das System aus und unterbrechen Sie die Stromversorgung. Warten Sie 45 Sekunden. Setzen Sie die DIMMs zurück. Stellen Sie die Stromversorgung wieder her.
- 4. Achten Sie darauf, dass DSA und BIOS/uEFI die aktuelle Version aufweisen.

#### **201-818-001 Standalone Memory Test Aborted**

**Erläuterung:** SMBIOS-Schlüssel "\_SM\_" nicht gefunden.

**Schweregrad:** Warnung

**Wartungsfähig:** Nein

**Behebbar:** Nein

## **Support automatisch benachrichtigen:** Nein

**Benutzeraktion:** Führen Sie die folgenden Schritte aus:

- 1. Führen Sie die angegebenen Aktionen nacheinander aus und führen Sie den Test nach jeder Aktion erneut aus.
- 2. Wenn das Problem weiterhin auftritt, wenden Sie sich an den zuständigen Technical Service-Mitarbeiter.
- 3. Schalten Sie das System aus und unterbrechen Sie die Stromversorgung. Warten Sie 45 Sekunden. Setzen Sie die DIMMs zurück. Stellen Sie die Stromversorgung wieder her.
- 4. Achten Sie darauf, dass DSA und BIOS/uEFI die aktuelle Version aufweisen.

#### **201-818-002 Standalone Memory Test Aborted**

**Erläuterung:** SMBIOS-Schlüssel "\_SM\_" nicht gefunden.

**Schweregrad:** Warnung

**Wartungsfähig:** Nein

**Behebbar:** Nein

### **Support automatisch benachrichtigen:** Nein

- 1. Führen Sie die angegebenen Aktionen nacheinander aus und führen Sie den Test nach jeder Aktion erneut aus.
- 2. Wenn das Problem weiterhin auftritt, wenden Sie sich an den zuständigen Technical Service-Mitarbeiter.
- 3. Schalten Sie das System aus und unterbrechen Sie die Stromversorgung. Warten Sie 45 Sekunden. Setzen Sie die DIMMs zurück. Stellen Sie die Stromversorgung wieder her.

### 4. Achten Sie darauf, dass DSA und BIOS/uEFI die aktuelle Version aufweisen.

#### **201-818-003 Standalone Memory Test Aborted**

**Erläuterung:** SMBIOS-Schlüssel "\_SM\_" nicht gefunden.

**Schweregrad:** Warnung

**Wartungsfähig:** Nein

**Behebbar:** Nein

**Support automatisch benachrichtigen:** Nein

**Benutzeraktion:** Führen Sie die folgenden Schritte aus:

- 1. Führen Sie die angegebenen Aktionen nacheinander aus und führen Sie den Test nach jeder Aktion erneut aus.
- 2. Wenn das Problem weiterhin auftritt, wenden Sie sich an den zuständigen Technical Service-Mitarbeiter.
- 3. Schalten Sie das System aus und unterbrechen Sie die Stromversorgung. Warten Sie 45 Sekunden. Setzen Sie die DIMMs zurück. Stellen Sie die Stromversorgung wieder her.
- 4. Achten Sie darauf, dass DSA und BIOS/uEFI die aktuelle Version aufweisen.

#### **201-819-000 Standalone Memory Test Aborted**

**Erläuterung:** Die Start-Ende-Adressbereiche liegen im eingeschränkten Bereich des Speichers.

**Schweregrad:** Warnung

**Wartungsfähig:** Nein

**Behebbar:** Nein

## **Support automatisch benachrichtigen:** Nein

**Benutzeraktion:** Führen Sie die folgenden Schritte aus:

- 1. Führen Sie die angegebenen Aktionen nacheinander aus und führen Sie den Test nach jeder Aktion erneut aus.
- 2. Wenn das Problem weiterhin auftritt, wenden Sie sich an den zuständigen Technical Service-Mitarbeiter.
- 3. Schalten Sie das System aus und unterbrechen Sie die Stromversorgung. Warten Sie 45 Sekunden. Setzen Sie die DIMMs zurück. Stellen Sie die Stromversorgung wieder her.
- 4. Achten Sie darauf, dass DSA und BIOS/uEFI die aktuelle Version aufweisen.

#### **201-819-001 Standalone Memory Test Aborted**

**Erläuterung:** Die Start-Ende-Adressbereiche liegen im eingeschränkten Bereich des Speichers.

**Schweregrad:** Warnung

**Wartungsfähig:** Nein

**Behebbar:** Nein

#### **Support automatisch benachrichtigen:** Nein

- 1. Führen Sie die angegebenen Aktionen nacheinander aus und führen Sie den Test nach jeder Aktion erneut aus.
- 2. Wenn das Problem weiterhin auftritt, wenden Sie sich an den zuständigen Technical Service-Mitarbeiter.
- 3. Schalten Sie das System aus und unterbrechen Sie die Stromversorgung. Warten Sie 45 Sekunden. Setzen Sie die DIMMs zurück. Stellen Sie die Stromversorgung wieder her.
- 4. Achten Sie darauf, dass DSA und BIOS/uEFI die aktuelle Version aufweisen.

#### **201-819-002 Standalone Memory Test Aborted**

**Erläuterung:** Die Start-Ende-Adressbereiche liegen im eingeschränkten Bereich des Speichers.

**Schweregrad:** Warnung

**Wartungsfähig:** Nein

**Behebbar:** Nein

**Support automatisch benachrichtigen:** Nein

**Benutzeraktion:** Führen Sie die folgenden Schritte aus:

- 1. Führen Sie die angegebenen Aktionen nacheinander aus und führen Sie den Test nach jeder Aktion erneut aus.
- 2. Wenn das Problem weiterhin auftritt, wenden Sie sich an den zuständigen Technical Service-Mitarbeiter.
- 3. Schalten Sie das System aus und unterbrechen Sie die Stromversorgung. Warten Sie 45 Sekunden. Setzen Sie die DIMMs zurück. Stellen Sie die Stromversorgung wieder her.
- 4. Achten Sie darauf, dass DSA und BIOS/uEFI die aktuelle Version aufweisen.

#### **201-819-003 Standalone Memory Test Aborted**

**Erläuterung:** Die Start-Ende-Adressbereiche liegen im eingeschränkten Bereich des Speichers.

**Schweregrad:** Warnung

**Wartungsfähig:** Nein

**Behebbar:** Nein

**Support automatisch benachrichtigen:** Nein

**Benutzeraktion:** Führen Sie die folgenden Schritte aus:

- 1. Führen Sie die angegebenen Aktionen nacheinander aus und führen Sie den Test nach jeder Aktion erneut aus.
- 2. Wenn das Problem weiterhin auftritt, wenden Sie sich an den zuständigen Technical Service-Mitarbeiter.
- 3. Schalten Sie das System aus und unterbrechen Sie die Stromversorgung. Warten Sie 45 Sekunden. Setzen Sie die DIMMs zurück. Stellen Sie die Stromversorgung wieder her.
- 4. Achten Sie darauf, dass DSA und BIOS/uEFI die aktuelle Version aufweisen.

## **201-820-000 Standalone Memory Test Aborted**

**Erläuterung:** Speicherobergrenze liegt unter 16 MB.

**Schweregrad:** Warnung

**Wartungsfähig:** Nein

**Behebbar:** Nein

**Support automatisch benachrichtigen:** Nein

**Benutzeraktion:** Führen Sie die folgenden Schritte aus:

- 1. Führen Sie die angegebenen Aktionen nacheinander aus und führen Sie den Test nach jeder Aktion erneut aus.
- 2. Wenn das Problem weiterhin auftritt, wenden Sie sich an den zuständigen Technical Service-Mitarbeiter.
- 3. Schalten Sie das System aus und unterbrechen Sie die Stromversorgung. Warten Sie 45 Sekunden. Setzen Sie die DIMMs zurück. Stellen Sie die Stromversorgung wieder her.
- 4. Achten Sie darauf, dass DSA und BIOS/uEFI die aktuelle Version aufweisen.

#### **201-820-001 Standalone Memory Test Aborted**

**Erläuterung:** Speicherobergrenze liegt unter 16 MB.

**Schweregrad:** Warnung

**Wartungsfähig:** Nein

**Behebbar:** Nein

## **201-820-002 • 201-821-000**

#### **Support automatisch benachrichtigen:** Nein

**Benutzeraktion:** Führen Sie die folgenden Schritte aus:

- 1. Führen Sie die angegebenen Aktionen nacheinander aus und führen Sie den Test nach jeder Aktion erneut aus.
- 2. Wenn das Problem weiterhin auftritt, wenden Sie sich an den zuständigen Technical Service-Mitarbeiter.
- 3. Schalten Sie das System aus und unterbrechen Sie die Stromversorgung. Warten Sie 45 Sekunden. Setzen Sie die DIMMs zurück. Stellen Sie die Stromversorgung wieder her.
- 4. Achten Sie darauf, dass DSA und BIOS/uEFI die aktuelle Version aufweisen.

## **201-820-002 Standalone Memory Test Aborted**

**Erläuterung:** Speicherobergrenze liegt unter 16 MB.

**Schweregrad:** Warnung

**Wartungsfähig:** Nein

**Behebbar:** Nein

### **Support automatisch benachrichtigen:** Nein

**Benutzeraktion:** Führen Sie die folgenden Schritte aus:

- 1. Führen Sie die angegebenen Aktionen nacheinander aus und führen Sie den Test nach jeder Aktion erneut aus.
- 2. Wenn das Problem weiterhin auftritt, wenden Sie sich an den zuständigen Technical Service-Mitarbeiter.
- 3. Schalten Sie das System aus und unterbrechen Sie die Stromversorgung. Warten Sie 45 Sekunden. Setzen Sie die DIMMs zurück. Stellen Sie die Stromversorgung wieder her.
- 4. Achten Sie darauf, dass DSA und BIOS/uEFI die aktuelle Version aufweisen.

#### **201-820-003 Standalone Memory Test Aborted**

**Erläuterung:** Speicherobergrenze liegt unter 16 MB.

**Schweregrad:** Warnung

**Wartungsfähig:** Nein

**Behebbar:** Nein

## **Support automatisch benachrichtigen:** Nein

**Benutzeraktion:** Führen Sie die folgenden Schritte aus:

- 1. Führen Sie die angegebenen Aktionen nacheinander aus und führen Sie den Test nach jeder Aktion erneut aus.
- 2. Wenn das Problem weiterhin auftritt, wenden Sie sich an den zuständigen Technical Service-Mitarbeiter.
- 3. Schalten Sie das System aus und unterbrechen Sie die Stromversorgung. Warten Sie 45 Sekunden. Setzen Sie die DIMMs zurück. Stellen Sie die Stromversorgung wieder her.
- 4. Achten Sie darauf, dass DSA und BIOS/uEFI die aktuelle Version aufweisen.

#### **201-821-000 Standalone Memory Test Aborted**

**Erläuterung:** MTRR-Register mit variablem Bereich sind größer als MTRR-Register mit festem Bereich.

**Schweregrad:** Warnung

**Wartungsfähig:** Nein

**Behebbar:** Nein

### **Support automatisch benachrichtigen:** Nein

- 1. Führen Sie die angegebenen Aktionen nacheinander aus und führen Sie den Test nach jeder Aktion erneut aus.
- 2. Wenn das Problem weiterhin auftritt, wenden Sie sich an den zuständigen Technical Service-Mitarbeiter.
- 3. Schalten Sie das System aus und unterbrechen Sie die Stromversorgung. Warten Sie 45 Sekunden. Setzen Sie die DIMMs zurück. Stellen Sie die Stromversorgung wieder her.

4. Achten Sie darauf, dass DSA und BIOS/uEFI die aktuelle Version aufweisen.

#### **201-821-001 Standalone Memory Test Aborted**

**Erläuterung:** MTRR-Register mit variablem Bereich sind größer als MTRR-Register mit festem Bereich.

**Schweregrad:** Warnung

**Wartungsfähig:** Nein

**Behebbar:** Nein

**Support automatisch benachrichtigen:** Nein

**Benutzeraktion:** Führen Sie die folgenden Schritte aus:

- 1. Führen Sie die angegebenen Aktionen nacheinander aus und führen Sie den Test nach jeder Aktion erneut aus.
- 2. Wenn das Problem weiterhin auftritt, wenden Sie sich an den zuständigen Technical Service-Mitarbeiter.
- 3. Schalten Sie das System aus und unterbrechen Sie die Stromversorgung. Warten Sie 45 Sekunden. Setzen Sie die DIMMs zurück. Stellen Sie die Stromversorgung wieder her.
- 4. Achten Sie darauf, dass DSA und BIOS/uEFI die aktuelle Version aufweisen.

#### **201-821-002 Standalone Memory Test Aborted**

**Erläuterung:** MTRR-Register mit variablem Bereich sind größer als MTRR-Register mit festem Bereich.

**Schweregrad:** Warnung

**Wartungsfähig:** Nein

**Behebbar:** Nein

## **Support automatisch benachrichtigen:** Nein

**Benutzeraktion:** Führen Sie die folgenden Schritte aus:

- 1. Führen Sie die angegebenen Aktionen nacheinander aus und führen Sie den Test nach jeder Aktion erneut aus.
- 2. Wenn das Problem weiterhin auftritt, wenden Sie sich an den zuständigen Technical Service-Mitarbeiter.
- 3. Schalten Sie das System aus und unterbrechen Sie die Stromversorgung. Warten Sie 45 Sekunden. Setzen Sie die DIMMs zurück. Stellen Sie die Stromversorgung wieder her.
- 4. Achten Sie darauf, dass DSA und BIOS/uEFI die aktuelle Version aufweisen.

#### **201-821-003 Standalone Memory Test Aborted**

**Erläuterung:** MTRR-Register mit variablem Bereich sind größer als MTRR-Register mit festem Bereich.

**Schweregrad:** Warnung

**Wartungsfähig:** Nein

**Behebbar:** Nein

#### **Support automatisch benachrichtigen:** Nein

- 1. Führen Sie die angegebenen Aktionen nacheinander aus und führen Sie den Test nach jeder Aktion erneut aus.
- 2. Wenn das Problem weiterhin auftritt, wenden Sie sich an den zuständigen Technical Service-Mitarbeiter.
- 3. Schalten Sie das System aus und unterbrechen Sie die Stromversorgung. Warten Sie 45 Sekunden. Setzen Sie die DIMMs zurück. Stellen Sie die Stromversorgung wieder her.
- 4. Achten Sie darauf, dass DSA und BIOS/uEFI die aktuelle Version aufweisen.

#### **201-822-000 Standalone Memory Test Aborted**

**Erläuterung:** Ungültige MTRR-Serviceanforderung.

**Schweregrad:** Warnung

**Wartungsfähig:** Nein

**Behebbar:** Nein

**Support automatisch benachrichtigen:** Nein

**Benutzeraktion:** Führen Sie die folgenden Schritte aus:

- 1. Führen Sie die angegebenen Aktionen nacheinander aus und führen Sie den Test nach jeder Aktion erneut aus.
- 2. Wenn das Problem weiterhin auftritt, wenden Sie sich an den zuständigen Technical Service-Mitarbeiter.
- 3. Schalten Sie das System aus und unterbrechen Sie die Stromversorgung. Warten Sie 45 Sekunden. Setzen Sie die DIMMs zurück. Stellen Sie die Stromversorgung wieder her.
- 4. Achten Sie darauf, dass DSA und BIOS/uEFI die aktuelle Version aufweisen.

#### **201-822-001 Standalone Memory Test Aborted**

**Erläuterung:** Ungültige MTRR-Serviceanforderung.

**Schweregrad:** Warnung

**Wartungsfähig:** Nein

**Behebbar:** Nein

**Support automatisch benachrichtigen:** Nein

**Benutzeraktion:** Führen Sie die folgenden Schritte aus:

- 1. Führen Sie die angegebenen Aktionen nacheinander aus und führen Sie den Test nach jeder Aktion erneut aus.
- 2. Wenn das Problem weiterhin auftritt, wenden Sie sich an den zuständigen Technical Service-Mitarbeiter.
- 3. Schalten Sie das System aus und unterbrechen Sie die Stromversorgung. Warten Sie 45 Sekunden. Setzen Sie die DIMMs zurück. Stellen Sie die Stromversorgung wieder her.
- 4. Achten Sie darauf, dass DSA und BIOS/uEFI die aktuelle Version aufweisen.

## **201-822-002 Standalone Memory Test Aborted**

**Erläuterung:** Ungültige MTRR-Serviceanforderung.

**Schweregrad:** Warnung

**Wartungsfähig:** Nein

**Behebbar:** Nein

**Support automatisch benachrichtigen:** Nein

**Benutzeraktion:** Führen Sie die folgenden Schritte aus:

- 1. Führen Sie die angegebenen Aktionen nacheinander aus und führen Sie den Test nach jeder Aktion erneut aus.
- 2. Wenn das Problem weiterhin auftritt, wenden Sie sich an den zuständigen Technical Service-Mitarbeiter.
- 3. Schalten Sie das System aus und unterbrechen Sie die Stromversorgung. Warten Sie 45 Sekunden. Setzen Sie die DIMMs zurück. Stellen Sie die Stromversorgung wieder her.
- 4. Achten Sie darauf, dass DSA und BIOS/uEFI die aktuelle Version aufweisen.

#### **201-822-003 Standalone Memory Test Aborted**

**Erläuterung:** Ungültige MTRR-Serviceanforderung.

**Schweregrad:** Warnung

**Wartungsfähig:** Nein

**Behebbar:** Nein

## **Support automatisch benachrichtigen:** Nein

**Benutzeraktion:** Führen Sie die folgenden Schritte aus:

- 1. Führen Sie die angegebenen Aktionen nacheinander aus und führen Sie den Test nach jeder Aktion erneut aus.
- 2. Wenn das Problem weiterhin auftritt, wenden Sie sich an den zuständigen Technical Service-Mitarbeiter.
- 3. Schalten Sie das System aus und unterbrechen Sie die Stromversorgung. Warten Sie 45 Sekunden. Setzen Sie die DIMMs zurück. Stellen Sie die Stromversorgung wieder her.
- 4. Achten Sie darauf, dass DSA und BIOS/uEFI die aktuelle Version aufweisen.

## **201-824-000 Standalone Memory Test Aborted**

**Erläuterung:** Node Interleave-Funktion muss inaktiviert sein. Gehen Sie zur Konfigurationsseite, inaktivieren Sie die Node Interleave-Option und führen Sie den Test dann erneut aus.

**Schweregrad:** Warnung

**Wartungsfähig:** Nein

**Behebbar:** Nein

#### **Support automatisch benachrichtigen:** Nein

**Benutzeraktion:** Führen Sie die folgenden Schritte aus:

- 1. Führen Sie die angegebenen Aktionen nacheinander aus und führen Sie den Test nach jeder Aktion erneut aus.
- 2. Wenn das Problem weiterhin auftritt, wenden Sie sich an den zuständigen Technical Service-Mitarbeiter.
- 3. Schalten Sie das System aus und unterbrechen Sie die Stromversorgung. Warten Sie 45 Sekunden. Setzen Sie die DIMMs zurück. Stellen Sie die Stromversorgung wieder her.
- 4. Achten Sie darauf, dass DSA und BIOS/uEFI die aktuelle Version aufweisen.

#### **201-824-001 Standalone Memory Test Aborted**

**Erläuterung:** Node Interleave-Funktion muss inaktiviert sein. Gehen Sie zur Konfigurationsseite, inaktivieren Sie die Node Interleave-Option und führen Sie den Test dann erneut aus.

**Schweregrad:** Warnung

**Wartungsfähig:** Nein

**Behebbar:** Nein

## **Support automatisch benachrichtigen:** Nein

**Benutzeraktion:** Führen Sie die folgenden Schritte aus:

- 1. Führen Sie die angegebenen Aktionen nacheinander aus und führen Sie den Test nach jeder Aktion erneut aus.
- 2. Wenn das Problem weiterhin auftritt, wenden Sie sich an den zuständigen Technical Service-Mitarbeiter.
- 3. Schalten Sie das System aus und unterbrechen Sie die Stromversorgung. Warten Sie 45 Sekunden. Setzen Sie die DIMMs zurück. Stellen Sie die Stromversorgung wieder her.
- 4. Achten Sie darauf, dass DSA und BIOS/uEFI die aktuelle Version aufweisen.

#### **201-824-002 Standalone Memory Test Aborted**

**Erläuterung:** Node Interleave-Funktion muss inaktiviert sein. Gehen Sie zur Konfigurationsseite, inaktivieren Sie die Node Interleave-Option und führen Sie den Test dann erneut aus.

**Schweregrad:** Warnung

**Wartungsfähig:** Nein

**Behebbar:** Nein

**Support automatisch benachrichtigen:** Nein

**Benutzeraktion:** Führen Sie die folgenden Schritte aus:

1. Führen Sie die angegebenen Aktionen nacheinander aus und führen Sie den Test nach jeder Aktion erneut aus.

## **201-824-003 • 201-826-001**

- 2. Wenn das Problem weiterhin auftritt, wenden Sie sich an den zuständigen Technical Service-Mitarbeiter.
- 3. Schalten Sie das System aus und unterbrechen Sie die Stromversorgung. Warten Sie 45 Sekunden. Setzen Sie die DIMMs zurück. Stellen Sie die Stromversorgung wieder her.
- 4. Achten Sie darauf, dass DSA und BIOS/uEFI die aktuelle Version aufweisen.

## **201-824-003 Standalone Memory Test Aborted**

**Erläuterung:** Node Interleave-Funktion muss inaktiviert sein. Gehen Sie zur Konfigurationsseite, inaktivieren Sie die Node Interleave-Option und führen Sie den Test dann erneut aus.

**Schweregrad:** Warnung

**Wartungsfähig:** Nein

**Behebbar:** Nein

**Support automatisch benachrichtigen:** Nein

**Benutzeraktion:** Führen Sie die folgenden Schritte aus:

- 1. Führen Sie die angegebenen Aktionen nacheinander aus und führen Sie den Test nach jeder Aktion erneut aus.
- 2. Wenn das Problem weiterhin auftritt, wenden Sie sich an den zuständigen Technical Service-Mitarbeiter.
- 3. Schalten Sie das System aus und unterbrechen Sie die Stromversorgung. Warten Sie 45 Sekunden. Setzen Sie die DIMMs zurück. Stellen Sie die Stromversorgung wieder her.
- 4. Achten Sie darauf, dass DSA und BIOS/uEFI die aktuelle Version aufweisen.

## **201-826-000 Standalone Memory Test Aborted**

**Erläuterung:** BIOS: Speichercontroller wurde inaktiviert. Gehen Sie zur Konfigurationsseite und aktivieren Sie den Speichercontroller.

**Schweregrad:** Warnung

**Wartungsfähig:** Nein

**Behebbar:** Nein

**Support automatisch benachrichtigen:** Nein

**Benutzeraktion:** Führen Sie die folgenden Schritte aus:

- 1. Führen Sie die angegebenen Aktionen nacheinander aus und führen Sie den Test nach jeder Aktion erneut aus.
- 2. Wenn das Problem weiterhin auftritt, wenden Sie sich an den zuständigen Technical Service-Mitarbeiter.
- 3. Schalten Sie das System aus und unterbrechen Sie die Stromversorgung. Warten Sie 45 Sekunden. Setzen Sie die DIMMs zurück. Stellen Sie die Stromversorgung wieder her.
- 4. Achten Sie darauf, dass DSA und BIOS/uEFI die aktuelle Version aufweisen.

## **201-826-001 Standalone Memory Test Aborted**

**Erläuterung:** BIOS: Speichercontroller wurde inaktiviert. Gehen Sie zur Konfigurationsseite und aktivieren Sie den Speichercontroller.

**Schweregrad:** Warnung

**Wartungsfähig:** Nein

**Behebbar:** Nein

## **Support automatisch benachrichtigen:** Nein

- 1. Führen Sie die angegebenen Aktionen nacheinander aus und führen Sie den Test nach jeder Aktion erneut aus.
- 2. Wenn das Problem weiterhin auftritt, wenden Sie sich an den zuständigen Technical Service-Mitarbeiter.
- 3. Schalten Sie das System aus und unterbrechen Sie die Stromversorgung. Warten Sie 45 Sekunden. Setzen Sie die DIMMs zurück. Stellen Sie die Stromversorgung wieder her.
- 4. Achten Sie darauf, dass DSA und BIOS/uEFI die aktuelle Version aufweisen.
- **44** IBM Flex System Manager Typ 7955, 8731 und 8734: Installations- und Wartungshandbuch

#### **201-826-002 Standalone Memory Test Aborted**

**Erläuterung:** BIOS: Speichercontroller wurde inaktiviert. Gehen Sie zur Konfigurationsseite und aktivieren Sie den Speichercontroller.

**Schweregrad:** Warnung

**Wartungsfähig:** Nein

**Behebbar:** Nein

**Support automatisch benachrichtigen:** Nein

**Benutzeraktion:** Führen Sie die folgenden Schritte aus:

- 1. Führen Sie die angegebenen Aktionen nacheinander aus und führen Sie den Test nach jeder Aktion erneut aus.
- 2. Wenn das Problem weiterhin auftritt, wenden Sie sich an den zuständigen Technical Service-Mitarbeiter.
- 3. Schalten Sie das System aus und unterbrechen Sie die Stromversorgung. Warten Sie 45 Sekunden. Setzen Sie die DIMMs zurück. Stellen Sie die Stromversorgung wieder her.
- 4. Achten Sie darauf, dass DSA und BIOS/uEFI die aktuelle Version aufweisen.

#### **201-826-003 Standalone Memory Test Aborted**

**Erläuterung:** BIOS: Speichercontroller wurde inaktiviert. Gehen Sie zur Konfigurationsseite und aktivieren Sie den Speichercontroller.

**Schweregrad:** Warnung

**Wartungsfähig:** Nein

**Behebbar:** Nein

#### **Support automatisch benachrichtigen:** Nein

**Benutzeraktion:** Führen Sie die folgenden Schritte aus:

- 1. Führen Sie die angegebenen Aktionen nacheinander aus und führen Sie den Test nach jeder Aktion erneut aus.
- 2. Wenn das Problem weiterhin auftritt, wenden Sie sich an den zuständigen Technical Service-Mitarbeiter.
- 3. Schalten Sie das System aus und unterbrechen Sie die Stromversorgung. Warten Sie 45 Sekunden. Setzen Sie die DIMMs zurück. Stellen Sie die Stromversorgung wieder her.
- 4. Achten Sie darauf, dass DSA und BIOS/uEFI die aktuelle Version aufweisen.

#### **201-827-000 Standalone Memory Test Aborted**

**Erläuterung:** BIOS: ECC-Funktion durch BIOS inaktiviert. Gehen Sie zur Konfigurationsseite und aktivieren Sie die ECC-Generierung.

**Schweregrad:** Warnung

**Wartungsfähig:** Nein

**Behebbar:** Nein

**Support automatisch benachrichtigen:** Nein

- 1. Führen Sie die angegebenen Aktionen nacheinander aus und führen Sie den Test nach jeder Aktion erneut aus.
- 2. Wenn das Problem weiterhin auftritt, wenden Sie sich an den zuständigen Technical Service-Mitarbeiter.
- 3. Schalten Sie das System aus und unterbrechen Sie die Stromversorgung. Warten Sie 45 Sekunden. Setzen Sie die DIMMs zurück. Stellen Sie die Stromversorgung wieder her.
- 4. Achten Sie darauf, dass DSA und BIOS/uEFI die aktuelle Version aufweisen.

#### **201-827-001 Standalone Memory Test Aborted**

**Erläuterung:** BIOS: ECC-Funktion durch BIOS inaktiviert. Gehen Sie zur Konfigurationsseite und aktivieren Sie die ECC-Generierung.

**Schweregrad:** Warnung

**Wartungsfähig:** Nein

**Behebbar:** Nein

**Support automatisch benachrichtigen:** Nein

**Benutzeraktion:** Führen Sie die folgenden Schritte aus:

- 1. Führen Sie die angegebenen Aktionen nacheinander aus und führen Sie den Test nach jeder Aktion erneut aus.
- 2. Wenn das Problem weiterhin auftritt, wenden Sie sich an den zuständigen Technical Service-Mitarbeiter.
- 3. Schalten Sie das System aus und unterbrechen Sie die Stromversorgung. Warten Sie 45 Sekunden. Setzen Sie die DIMMs zurück. Stellen Sie die Stromversorgung wieder her.
- 4. Achten Sie darauf, dass DSA und BIOS/uEFI die aktuelle Version aufweisen.

#### **201-827-002 Standalone Memory Test Aborted**

**Erläuterung:** BIOS: ECC-Funktion durch BIOS inaktiviert. Gehen Sie zur Konfigurationsseite und aktivieren Sie die ECC-Generierung.

**Schweregrad:** Warnung

**Wartungsfähig:** Nein

**Behebbar:** Nein

#### **Support automatisch benachrichtigen:** Nein

**Benutzeraktion:** Führen Sie die folgenden Schritte aus:

- 1. Führen Sie die angegebenen Aktionen nacheinander aus und führen Sie den Test nach jeder Aktion erneut aus.
- 2. Wenn das Problem weiterhin auftritt, wenden Sie sich an den zuständigen Technical Service-Mitarbeiter.
- 3. Schalten Sie das System aus und unterbrechen Sie die Stromversorgung. Warten Sie 45 Sekunden. Setzen Sie die DIMMs zurück. Stellen Sie die Stromversorgung wieder her.
- 4. Achten Sie darauf, dass DSA und BIOS/uEFI die aktuelle Version aufweisen.

#### **201-827-003 Standalone Memory Test Aborted**

**Erläuterung:** BIOS: ECC-Funktion durch BIOS inaktiviert. Gehen Sie zur Konfigurationsseite und aktivieren Sie die ECC-Generierung.

**Schweregrad:** Warnung

**Wartungsfähig:** Nein

**Behebbar:** Nein

**Support automatisch benachrichtigen:** Nein

- 1. Führen Sie die angegebenen Aktionen nacheinander aus und führen Sie den Test nach jeder Aktion erneut aus.
- 2. Wenn das Problem weiterhin auftritt, wenden Sie sich an den zuständigen Technical Service-Mitarbeiter.
- 3. Schalten Sie das System aus und unterbrechen Sie die Stromversorgung. Warten Sie 45 Sekunden. Setzen Sie die DIMMs zurück. Stellen Sie die Stromversorgung wieder her.
- 4. Achten Sie darauf, dass DSA und BIOS/uEFI die aktuelle Version aufweisen.

#### **201-844-000 Standalone Memory Test Aborted**

**Erläuterung:** Chipsatzfehler: Problem beim Maskieren der MASK-Steuerregister für die MSR-Maschinenprüfung aufgetreten.

**Schweregrad:** Warnung

**Wartungsfähig:** Nein

**Behebbar:** Nein

**Support automatisch benachrichtigen:** Nein

**Benutzeraktion:** Führen Sie die folgenden Schritte aus:

- 1. Führen Sie die angegebenen Aktionen nacheinander aus und führen Sie den Test nach jeder Aktion erneut aus.
- 2. Wenn das Problem weiterhin auftritt, wenden Sie sich an den zuständigen Technical Service-Mitarbeiter.
- 3. Schalten Sie das System aus und unterbrechen Sie die Stromversorgung. Warten Sie 45 Sekunden. Setzen Sie die DIMMs zurück. Stellen Sie die Stromversorgung wieder her.
- 4. Achten Sie darauf, dass DSA und BIOS/uEFI die aktuelle Version aufweisen.

#### **201-844-001 Standalone Memory Test Aborted**

**Erläuterung:** Chipsatzfehler: Problem beim Maskieren der MASK-Steuerregister für die MSR-Maschinenprüfung aufgetreten.

**Schweregrad:** Warnung

**Wartungsfähig:** Nein

**Behebbar:** Nein

#### **Support automatisch benachrichtigen:** Nein

**Benutzeraktion:** Führen Sie die folgenden Schritte aus:

- 1. Führen Sie die angegebenen Aktionen nacheinander aus und führen Sie den Test nach jeder Aktion erneut aus.
- 2. Wenn das Problem weiterhin auftritt, wenden Sie sich an den zuständigen Technical Service-Mitarbeiter.
- 3. Schalten Sie das System aus und unterbrechen Sie die Stromversorgung. Warten Sie 45 Sekunden. Setzen Sie die DIMMs zurück. Stellen Sie die Stromversorgung wieder her.
- 4. Achten Sie darauf, dass DSA und BIOS/uEFI die aktuelle Version aufweisen.

#### **201-844-002 Standalone Memory Test Aborted**

**Erläuterung:** Chipsatzfehler: Problem beim Maskieren der MASK-Steuerregister für die MSR-Maschinenprüfung aufgetreten.

**Schweregrad:** Warnung

**Wartungsfähig:** Nein

**Behebbar:** Nein

**Support automatisch benachrichtigen:** Nein

- 1. Führen Sie die angegebenen Aktionen nacheinander aus und führen Sie den Test nach jeder Aktion erneut aus.
- 2. Wenn das Problem weiterhin auftritt, wenden Sie sich an den zuständigen Technical Service-Mitarbeiter.
- 3. Schalten Sie das System aus und unterbrechen Sie die Stromversorgung. Warten Sie 45 Sekunden. Setzen Sie die DIMMs zurück. Stellen Sie die Stromversorgung wieder her.
- 4. Achten Sie darauf, dass DSA und BIOS/uEFI die aktuelle Version aufweisen.

#### **201-844-003 Standalone Memory Test Aborted**

**Erläuterung:** Chipsatzfehler: Problem beim Maskieren der MASK-Steuerregister für die MSR-Maschinenprüfung aufgetreten.

**Schweregrad:** Warnung

**Wartungsfähig:** Nein

**Behebbar:** Nein

**Support automatisch benachrichtigen:** Nein

**Benutzeraktion:** Führen Sie die folgenden Schritte aus:

- 1. Führen Sie die angegebenen Aktionen nacheinander aus und führen Sie den Test nach jeder Aktion erneut aus.
- 2. Wenn das Problem weiterhin auftritt, wenden Sie sich an den zuständigen Technical Service-Mitarbeiter.
- 3. Schalten Sie das System aus und unterbrechen Sie die Stromversorgung. Warten Sie 45 Sekunden. Setzen Sie die DIMMs zurück. Stellen Sie die Stromversorgung wieder her.
- 4. Achten Sie darauf, dass DSA und BIOS/uEFI die aktuelle Version aufweisen.

#### **201-845-000 Standalone Memory Test Aborted**

**Erläuterung:** Chipsatzfehler: Problem beim Löschen der Steuerregister für die MSR-Maschinenprüfung aufgetreten.

**Schweregrad:** Warnung

**Wartungsfähig:** Nein

**Behebbar:** Nein

**Support automatisch benachrichtigen:** Nein

**Benutzeraktion:** Führen Sie die folgenden Schritte aus:

- 1. Führen Sie die angegebenen Aktionen nacheinander aus und führen Sie den Test nach jeder Aktion erneut aus.
- 2. Wenn das Problem weiterhin auftritt, wenden Sie sich an den zuständigen Technical Service-Mitarbeiter.
- 3. Schalten Sie das System aus und unterbrechen Sie die Stromversorgung. Warten Sie 45 Sekunden. Setzen Sie die DIMMs zurück. Stellen Sie die Stromversorgung wieder her.
- 4. Achten Sie darauf, dass DSA und BIOS/uEFI die aktuelle Version aufweisen.

## **201-845-001 Standalone Memory Test Aborted**

**Erläuterung:** Chipsatzfehler: Problem beim Löschen der Steuerregister für die MSR-Maschinenprüfung aufgetreten.

**Schweregrad:** Warnung

**Wartungsfähig:** Nein

**Behebbar:** Nein

**Support automatisch benachrichtigen:** Nein

**Benutzeraktion:** Führen Sie die folgenden Schritte aus:

- 1. Führen Sie die angegebenen Aktionen nacheinander aus und führen Sie den Test nach jeder Aktion erneut aus.
- 2. Wenn das Problem weiterhin auftritt, wenden Sie sich an den zuständigen Technical Service-Mitarbeiter.
- 3. Schalten Sie das System aus und unterbrechen Sie die Stromversorgung. Warten Sie 45 Sekunden. Setzen Sie die DIMMs zurück. Stellen Sie die Stromversorgung wieder her.
- 4. Achten Sie darauf, dass DSA und BIOS/uEFI die aktuelle Version aufweisen.

## **201-845-002 Standalone Memory Test Aborted**

**Erläuterung:** Chipsatzfehler: Problem beim Löschen der Steuerregister für die MSR-Maschinenprüfung aufgetreten.

**Schweregrad:** Warnung

**Wartungsfähig:** Nein
**Behebbar:** Nein

## **Support automatisch benachrichtigen:** Nein

**Benutzeraktion:** Führen Sie die folgenden Schritte aus:

- 1. Führen Sie die angegebenen Aktionen nacheinander aus und führen Sie den Test nach jeder Aktion erneut aus.
- 2. Wenn das Problem weiterhin auftritt, wenden Sie sich an den zuständigen Technical Service-Mitarbeiter.
- 3. Schalten Sie das System aus und unterbrechen Sie die Stromversorgung. Warten Sie 45 Sekunden. Setzen Sie die DIMMs zurück. Stellen Sie die Stromversorgung wieder her.
- 4. Achten Sie darauf, dass DSA und BIOS/uEFI die aktuelle Version aufweisen.

# **201-845-003 Standalone Memory Test Aborted**

**Erläuterung:** Chipsatzfehler: Problem beim Löschen der Steuerregister für die MSR-Maschinenprüfung aufgetreten.

**Schweregrad:** Warnung

**Wartungsfähig:** Nein

**Behebbar:** Nein

**Support automatisch benachrichtigen:** Nein

**Benutzeraktion:** Führen Sie die folgenden Schritte aus:

- 1. Führen Sie die angegebenen Aktionen nacheinander aus und führen Sie den Test nach jeder Aktion erneut aus.
- 2. Wenn das Problem weiterhin auftritt, wenden Sie sich an den zuständigen Technical Service-Mitarbeiter.
- 3. Schalten Sie das System aus und unterbrechen Sie die Stromversorgung. Warten Sie 45 Sekunden. Setzen Sie die DIMMs zurück. Stellen Sie die Stromversorgung wieder her.
- 4. Achten Sie darauf, dass DSA und BIOS/uEFI die aktuelle Version aufweisen.

#### **201-859-000 Standalone Memory Test Aborted**

**Erläuterung:** UNGÜLTIGER XSECSRAT-Typ.

**Schweregrad:** Warnung

**Wartungsfähig:** Nein

**Behebbar:** Nein

**Support automatisch benachrichtigen:** Nein

**Benutzeraktion:** Führen Sie die folgenden Schritte aus:

- 1. Führen Sie die angegebenen Aktionen nacheinander aus und führen Sie den Test nach jeder Aktion erneut aus.
- 2. Wenn das Problem weiterhin auftritt, wenden Sie sich an den zuständigen Technical Service-Mitarbeiter.
- 3. Schalten Sie das System aus und unterbrechen Sie die Stromversorgung. Warten Sie 45 Sekunden. Setzen Sie die DIMMs zurück. Stellen Sie die Stromversorgung wieder her.
- 4. Achten Sie darauf, dass DSA und BIOS/uEFI die aktuelle Version aufweisen.

## **201-859-001 Standalone Memory Test Aborted**

**Erläuterung:** UNGÜLTIGER XSECSRAT-Typ.

**Schweregrad:** Warnung

**Wartungsfähig:** Nein

**Behebbar:** Nein

# **Support automatisch benachrichtigen:** Nein

- 1. Führen Sie die angegebenen Aktionen nacheinander aus und führen Sie den Test nach jeder Aktion erneut aus.
- 2. Wenn das Problem weiterhin auftritt, wenden Sie sich an den zuständigen Technical Service-Mitarbeiter.

# **201-859-002 • 201-860-000**

- 3. Schalten Sie das System aus und unterbrechen Sie die Stromversorgung. Warten Sie 45 Sekunden. Setzen Sie die DIMMs zurück. Stellen Sie die Stromversorgung wieder her.
- 4. Achten Sie darauf, dass DSA und BIOS/uEFI die aktuelle Version aufweisen.

# **201-859-002 Standalone Memory Test Aborted**

**Erläuterung:** UNGÜLTIGER XSECSRAT-Typ.

**Schweregrad:** Warnung

**Wartungsfähig:** Nein

**Behebbar:** Nein

## **Support automatisch benachrichtigen:** Nein

**Benutzeraktion:** Führen Sie die folgenden Schritte aus:

- 1. Führen Sie die angegebenen Aktionen nacheinander aus und führen Sie den Test nach jeder Aktion erneut aus.
- 2. Wenn das Problem weiterhin auftritt, wenden Sie sich an den zuständigen Technical Service-Mitarbeiter.
- 3. Schalten Sie das System aus und unterbrechen Sie die Stromversorgung. Warten Sie 45 Sekunden. Setzen Sie die DIMMs zurück. Stellen Sie die Stromversorgung wieder her.
- 4. Achten Sie darauf, dass DSA und BIOS/uEFI die aktuelle Version aufweisen.

## **201-859-003 Standalone Memory Test Aborted**

**Erläuterung:** UNGÜLTIGER XSECSRAT-Typ.

**Schweregrad:** Warnung

**Wartungsfähig:** Nein

**Behebbar:** Nein

**Support automatisch benachrichtigen:** Nein

**Benutzeraktion:** Führen Sie die folgenden Schritte aus:

- 1. Führen Sie die angegebenen Aktionen nacheinander aus und führen Sie den Test nach jeder Aktion erneut aus.
- 2. Wenn das Problem weiterhin auftritt, wenden Sie sich an den zuständigen Technical Service-Mitarbeiter.
- 3. Schalten Sie das System aus und unterbrechen Sie die Stromversorgung. Warten Sie 45 Sekunden. Setzen Sie die DIMMs zurück. Stellen Sie die Stromversorgung wieder her.
- 4. Achten Sie darauf, dass DSA und BIOS/uEFI die aktuelle Version aufweisen.

## **201-860-000 Standalone Memory Test Aborted**

**Erläuterung:** Kein OEM0-Typ 1 gefunden.

**Schweregrad:** Warnung

**Wartungsfähig:** Nein

**Behebbar:** Nein

# **Support automatisch benachrichtigen:** Nein

- 1. Führen Sie die angegebenen Aktionen nacheinander aus und führen Sie den Test nach jeder Aktion erneut aus.
- 2. Wenn das Problem weiterhin auftritt, wenden Sie sich an den zuständigen Technical Service-Mitarbeiter.
- 3. Schalten Sie das System aus und unterbrechen Sie die Stromversorgung. Warten Sie 45 Sekunden. Setzen Sie die DIMMs zurück. Stellen Sie die Stromversorgung wieder her.
- 4. Achten Sie darauf, dass DSA und BIOS/uEFI die aktuelle Version aufweisen.

## **201-860-001 Standalone Memory Test Aborted**

**Erläuterung:** Kein OEM0-Typ 1 gefunden.

**Schweregrad:** Warnung

**Wartungsfähig:** Nein

**Behebbar:** Nein

**Support automatisch benachrichtigen:** Nein

**Benutzeraktion:** Führen Sie die folgenden Schritte aus:

- 1. Führen Sie die angegebenen Aktionen nacheinander aus und führen Sie den Test nach jeder Aktion erneut aus.
- 2. Wenn das Problem weiterhin auftritt, wenden Sie sich an den zuständigen Technical Service-Mitarbeiter.
- 3. Schalten Sie das System aus und unterbrechen Sie die Stromversorgung. Warten Sie 45 Sekunden. Setzen Sie die DIMMs zurück. Stellen Sie die Stromversorgung wieder her.
- 4. Achten Sie darauf, dass DSA und BIOS/uEFI die aktuelle Version aufweisen.

# **201-860-002 Standalone Memory Test Aborted**

**Erläuterung:** Kein OEM0-Typ 1 gefunden.

**Schweregrad:** Warnung

**Wartungsfähig:** Nein

**Behebbar:** Nein

**Support automatisch benachrichtigen:** Nein

**Benutzeraktion:** Führen Sie die folgenden Schritte aus:

- 1. Führen Sie die angegebenen Aktionen nacheinander aus und führen Sie den Test nach jeder Aktion erneut aus.
- 2. Wenn das Problem weiterhin auftritt, wenden Sie sich an den zuständigen Technical Service-Mitarbeiter.
- 3. Schalten Sie das System aus und unterbrechen Sie die Stromversorgung. Warten Sie 45 Sekunden. Setzen Sie die DIMMs zurück. Stellen Sie die Stromversorgung wieder her.
- 4. Achten Sie darauf, dass DSA und BIOS/uEFI die aktuelle Version aufweisen.

# **201-860-003 Standalone Memory Test Aborted**

**Erläuterung:** Kein OEM0-Typ 1 gefunden.

**Schweregrad:** Warnung

**Wartungsfähig:** Nein

**Behebbar:** Nein

**Support automatisch benachrichtigen:** Nein

**Benutzeraktion:** Führen Sie die folgenden Schritte aus:

- 1. Führen Sie die angegebenen Aktionen nacheinander aus und führen Sie den Test nach jeder Aktion erneut aus.
- 2. Wenn das Problem weiterhin auftritt, wenden Sie sich an den zuständigen Technical Service-Mitarbeiter.
- 3. Schalten Sie das System aus und unterbrechen Sie die Stromversorgung. Warten Sie 45 Sekunden. Setzen Sie die DIMMs zurück. Stellen Sie die Stromversorgung wieder her.
- 4. Achten Sie darauf, dass DSA und BIOS/uEFI die aktuelle Version aufweisen.

# **201-861-000 Standalone Memory Test Aborted**

**Erläuterung:** Kein SRAT-Type 1 gefunden. **Schweregrad:** Warnung **Wartungsfähig:** Nein **Behebbar:** Nein

# **201-861-001 • 201-861-003**

## **Support automatisch benachrichtigen:** Nein

**Benutzeraktion:** Führen Sie die folgenden Schritte aus:

- 1. Führen Sie die angegebenen Aktionen nacheinander aus und führen Sie den Test nach jeder Aktion erneut aus.
- 2. Wenn das Problem weiterhin auftritt, wenden Sie sich an den zuständigen Technical Service-Mitarbeiter.
- 3. Schalten Sie das System aus und unterbrechen Sie die Stromversorgung. Warten Sie 45 Sekunden. Setzen Sie die DIMMs zurück. Stellen Sie die Stromversorgung wieder her.
- 4. Achten Sie darauf, dass DSA und BIOS/uEFI die aktuelle Version aufweisen.

## **201-861-001 Standalone Memory Test Aborted**

**Erläuterung:** Kein SRAT-Type 1 gefunden.

**Schweregrad:** Warnung

**Wartungsfähig:** Nein

**Behebbar:** Nein

## **Support automatisch benachrichtigen:** Nein

**Benutzeraktion:** Führen Sie die folgenden Schritte aus:

- 1. Führen Sie die angegebenen Aktionen nacheinander aus und führen Sie den Test nach jeder Aktion erneut aus.
- 2. Wenn das Problem weiterhin auftritt, wenden Sie sich an den zuständigen Technical Service-Mitarbeiter.
- 3. Schalten Sie das System aus und unterbrechen Sie die Stromversorgung. Warten Sie 45 Sekunden. Setzen Sie die DIMMs zurück. Stellen Sie die Stromversorgung wieder her.
- 4. Achten Sie darauf, dass DSA und BIOS/uEFI die aktuelle Version aufweisen.

#### **201-861-002 Standalone Memory Test Aborted**

**Erläuterung:** Kein SRAT-Type 1 gefunden.

**Schweregrad:** Warnung

**Wartungsfähig:** Nein

**Behebbar:** Nein

**Support automatisch benachrichtigen:** Nein

**Benutzeraktion:** Führen Sie die folgenden Schritte aus:

- 1. Führen Sie die angegebenen Aktionen nacheinander aus und führen Sie den Test nach jeder Aktion erneut aus.
- 2. Wenn das Problem weiterhin auftritt, wenden Sie sich an den zuständigen Technical Service-Mitarbeiter.
- 3. Schalten Sie das System aus und unterbrechen Sie die Stromversorgung. Warten Sie 45 Sekunden. Setzen Sie die DIMMs zurück. Stellen Sie die Stromversorgung wieder her.
- 4. Achten Sie darauf, dass DSA und BIOS/uEFI die aktuelle Version aufweisen.

#### **201-861-003 Standalone Memory Test Aborted**

**Erläuterung:** Kein SRAT-Type 1 gefunden.

**Schweregrad:** Warnung

**Wartungsfähig:** Nein

**Behebbar:** Nein

# **Support automatisch benachrichtigen:** Nein

- 1. Führen Sie die angegebenen Aktionen nacheinander aus und führen Sie den Test nach jeder Aktion erneut aus.
- 2. Wenn das Problem weiterhin auftritt, wenden Sie sich an den zuständigen Technical Service-Mitarbeiter.
- 3. Schalten Sie das System aus und unterbrechen Sie die Stromversorgung. Warten Sie 45 Sekunden. Setzen Sie die DIMMs zurück. Stellen Sie die Stromversorgung wieder her.

4. Achten Sie darauf, dass DSA und BIOS/uEFI die aktuelle Version aufweisen.

#### **201-862-000 Standalone Memory Test Aborted**

**Erläuterung:** Keine OEM1-Struktur gefunden.

**Schweregrad:** Warnung

**Wartungsfähig:** Nein

**Behebbar:** Nein

**Support automatisch benachrichtigen:** Nein

**Benutzeraktion:** Führen Sie die folgenden Schritte aus:

- 1. Führen Sie die angegebenen Aktionen nacheinander aus und führen Sie den Test nach jeder Aktion erneut aus.
- 2. Wenn das Problem weiterhin auftritt, wenden Sie sich an den zuständigen Technical Service-Mitarbeiter.
- 3. Schalten Sie das System aus und unterbrechen Sie die Stromversorgung. Warten Sie 45 Sekunden. Setzen Sie die DIMMs zurück. Stellen Sie die Stromversorgung wieder her.
- 4. Achten Sie darauf, dass DSA und BIOS/uEFI die aktuelle Version aufweisen.

#### **201-862-001 Standalone Memory Test Aborted**

**Erläuterung:** Keine OEM1-Struktur gefunden.

**Schweregrad:** Warnung

**Wartungsfähig:** Nein

**Behebbar:** Nein

**Support automatisch benachrichtigen:** Nein

**Benutzeraktion:** Führen Sie die folgenden Schritte aus:

- 1. Führen Sie die angegebenen Aktionen nacheinander aus und führen Sie den Test nach jeder Aktion erneut aus.
- 2. Wenn das Problem weiterhin auftritt, wenden Sie sich an den zuständigen Technical Service-Mitarbeiter.
- 3. Schalten Sie das System aus und unterbrechen Sie die Stromversorgung. Warten Sie 45 Sekunden. Setzen Sie die DIMMs zurück. Stellen Sie die Stromversorgung wieder her.
- 4. Achten Sie darauf, dass DSA und BIOS/uEFI die aktuelle Version aufweisen.

#### **201-862-002 Standalone Memory Test Aborted**

**Erläuterung:** Keine OEM1-Struktur gefunden.

**Schweregrad:** Warnung

**Wartungsfähig:** Nein

**Behebbar:** Nein

**Support automatisch benachrichtigen:** Nein

- 1. Führen Sie die angegebenen Aktionen nacheinander aus und führen Sie den Test nach jeder Aktion erneut aus.
- 2. Wenn das Problem weiterhin auftritt, wenden Sie sich an den zuständigen Technical Service-Mitarbeiter.
- 3. Schalten Sie das System aus und unterbrechen Sie die Stromversorgung. Warten Sie 45 Sekunden. Setzen Sie die DIMMs zurück. Stellen Sie die Stromversorgung wieder her.
- 4. Achten Sie darauf, dass DSA und BIOS/uEFI die aktuelle Version aufweisen.

## **201-862-003 Standalone Memory Test Aborted**

**Erläuterung:** Keine OEM1-Struktur gefunden.

**Schweregrad:** Warnung

**Wartungsfähig:** Nein

**Behebbar:** Nein

**Support automatisch benachrichtigen:** Nein

**Benutzeraktion:** Führen Sie die folgenden Schritte aus:

- 1. Führen Sie die angegebenen Aktionen nacheinander aus und führen Sie den Test nach jeder Aktion erneut aus.
- 2. Wenn das Problem weiterhin auftritt, wenden Sie sich an den zuständigen Technical Service-Mitarbeiter.
- 3. Schalten Sie das System aus und unterbrechen Sie die Stromversorgung. Warten Sie 45 Sekunden. Setzen Sie die DIMMs zurück. Stellen Sie die Stromversorgung wieder her.
- 4. Achten Sie darauf, dass DSA und BIOS/uEFI die aktuelle Version aufweisen.

## **201-863-000 Standalone Memory Test Aborted**

**Erläuterung:** Kein IBMERROR-Schlüssel in OEM1-Struktur.

**Schweregrad:** Warnung

**Wartungsfähig:** Nein

**Behebbar:** Nein

**Support automatisch benachrichtigen:** Nein

**Benutzeraktion:** Führen Sie die folgenden Schritte aus:

- 1. Führen Sie die angegebenen Aktionen nacheinander aus und führen Sie den Test nach jeder Aktion erneut aus.
- 2. Wenn das Problem weiterhin auftritt, wenden Sie sich an den zuständigen Technical Service-Mitarbeiter.
- 3. Schalten Sie das System aus und unterbrechen Sie die Stromversorgung. Warten Sie 45 Sekunden. Setzen Sie die DIMMs zurück. Stellen Sie die Stromversorgung wieder her.
- 4. Achten Sie darauf, dass DSA und BIOS/uEFI die aktuelle Version aufweisen.

# **201-863-001 Standalone Memory Test Aborted**

**Erläuterung:** Kein IBMERROR-Schlüssel in OEM1-Struktur.

**Schweregrad:** Warnung

**Wartungsfähig:** Nein

**Behebbar:** Nein

**Support automatisch benachrichtigen:** Nein

**Benutzeraktion:** Führen Sie die folgenden Schritte aus:

- 1. Führen Sie die angegebenen Aktionen nacheinander aus und führen Sie den Test nach jeder Aktion erneut aus.
- 2. Wenn das Problem weiterhin auftritt, wenden Sie sich an den zuständigen Technical Service-Mitarbeiter.
- 3. Schalten Sie das System aus und unterbrechen Sie die Stromversorgung. Warten Sie 45 Sekunden. Setzen Sie die DIMMs zurück. Stellen Sie die Stromversorgung wieder her.
- 4. Achten Sie darauf, dass DSA und BIOS/uEFI die aktuelle Version aufweisen.

## **201-863-002 Standalone Memory Test Aborted**

**Erläuterung:** Kein IBMERROR-Schlüssel in OEM1-Struktur.

**Schweregrad:** Warnung

**Wartungsfähig:** Nein

**Behebbar:** Nein

**54** IBM Flex System Manager Typ 7955, 8731 und 8734: Installations- und Wartungshandbuch

## **Support automatisch benachrichtigen:** Nein

**Benutzeraktion:** Führen Sie die folgenden Schritte aus:

- 1. Führen Sie die angegebenen Aktionen nacheinander aus und führen Sie den Test nach jeder Aktion erneut aus.
- 2. Wenn das Problem weiterhin auftritt, wenden Sie sich an den zuständigen Technical Service-Mitarbeiter.
- 3. Schalten Sie das System aus und unterbrechen Sie die Stromversorgung. Warten Sie 45 Sekunden. Setzen Sie die DIMMs zurück. Stellen Sie die Stromversorgung wieder her.
- 4. Achten Sie darauf, dass DSA und BIOS/uEFI die aktuelle Version aufweisen.

## **201-863-003 Standalone Memory Test Aborted**

**Erläuterung:** Kein IBMERROR-Schlüssel in OEM1-Struktur.

**Schweregrad:** Warnung

**Wartungsfähig:** Nein

**Behebbar:** Nein

# **Support automatisch benachrichtigen:** Nein

**Benutzeraktion:** Führen Sie die folgenden Schritte aus:

- 1. Führen Sie die angegebenen Aktionen nacheinander aus und führen Sie den Test nach jeder Aktion erneut aus.
- 2. Wenn das Problem weiterhin auftritt, wenden Sie sich an den zuständigen Technical Service-Mitarbeiter.
- 3. Schalten Sie das System aus und unterbrechen Sie die Stromversorgung. Warten Sie 45 Sekunden. Setzen Sie die DIMMs zurück. Stellen Sie die Stromversorgung wieder her.
- 4. Achten Sie darauf, dass DSA und BIOS/uEFI die aktuelle Version aufweisen.

#### **201-864-000 Standalone Memory Test Aborted**

**Erläuterung:** Kein GAS in OEM1 zugeordnet.

**Schweregrad:** Warnung

**Wartungsfähig:** Nein

**Behebbar:** Nein

# **Support automatisch benachrichtigen:** Nein

**Benutzeraktion:** Führen Sie die folgenden Schritte aus:

- 1. Führen Sie die angegebenen Aktionen nacheinander aus und führen Sie den Test nach jeder Aktion erneut aus.
- 2. Wenn das Problem weiterhin auftritt, wenden Sie sich an den zuständigen Technical Service-Mitarbeiter.
- 3. Schalten Sie das System aus und unterbrechen Sie die Stromversorgung. Warten Sie 45 Sekunden. Setzen Sie die DIMMs zurück. Stellen Sie die Stromversorgung wieder her.
- 4. Achten Sie darauf, dass DSA und BIOS/uEFI die aktuelle Version aufweisen.

#### **201-864-001 Standalone Memory Test Aborted**

**Erläuterung:** Kein GAS in OEM1 zugeordnet.

**Schweregrad:** Warnung

**Wartungsfähig:** Nein

**Behebbar:** Nein

## **Support automatisch benachrichtigen:** Nein

- 1. Führen Sie die angegebenen Aktionen nacheinander aus und führen Sie den Test nach jeder Aktion erneut aus.
- 2. Wenn das Problem weiterhin auftritt, wenden Sie sich an den zuständigen Technical Service-Mitarbeiter.
- 3. Schalten Sie das System aus und unterbrechen Sie die Stromversorgung. Warten Sie 45 Sekunden. Setzen Sie die DIMMs zurück. Stellen Sie die Stromversorgung wieder her.

## 4. Achten Sie darauf, dass DSA und BIOS/uEFI die aktuelle Version aufweisen.

# **201-864-002 Standalone Memory Test Aborted**

**Erläuterung:** Kein GAS in OEM1 zugeordnet.

**Schweregrad:** Warnung

**Wartungsfähig:** Nein

**Behebbar:** Nein

**Support automatisch benachrichtigen:** Nein

**Benutzeraktion:** Führen Sie die folgenden Schritte aus:

- 1. Führen Sie die angegebenen Aktionen nacheinander aus und führen Sie den Test nach jeder Aktion erneut aus.
- 2. Wenn das Problem weiterhin auftritt, wenden Sie sich an den zuständigen Technical Service-Mitarbeiter.
- 3. Schalten Sie das System aus und unterbrechen Sie die Stromversorgung. Warten Sie 45 Sekunden. Setzen Sie die DIMMs zurück. Stellen Sie die Stromversorgung wieder her.
- 4. Achten Sie darauf, dass DSA und BIOS/uEFI die aktuelle Version aufweisen.

## **201-864-003 Standalone Memory Test Aborted**

**Erläuterung:** Kein GAS in OEM1 zugeordnet.

**Schweregrad:** Warnung

**Wartungsfähig:** Nein

**Behebbar:** Nein

# **Support automatisch benachrichtigen:** Nein

**Benutzeraktion:** Führen Sie die folgenden Schritte aus:

- 1. Führen Sie die angegebenen Aktionen nacheinander aus und führen Sie den Test nach jeder Aktion erneut aus.
- 2. Wenn das Problem weiterhin auftritt, wenden Sie sich an den zuständigen Technical Service-Mitarbeiter.
- 3. Schalten Sie das System aus und unterbrechen Sie die Stromversorgung. Warten Sie 45 Sekunden. Setzen Sie die DIMMs zurück. Stellen Sie die Stromversorgung wieder her.
- 4. Achten Sie darauf, dass DSA und BIOS/uEFI die aktuelle Version aufweisen.

# **201-865-000 Standalone Memory Test Aborted**

**Erläuterung:** Kein XSECSRAT-Schlüssel in OEM0-Struktur.

**Schweregrad:** Warnung

**Wartungsfähig:** Nein

**Behebbar:** Nein

#### **Support automatisch benachrichtigen:** Nein

- 1. Führen Sie die angegebenen Aktionen nacheinander aus und führen Sie den Test nach jeder Aktion erneut aus.
- 2. Wenn das Problem weiterhin auftritt, wenden Sie sich an den zuständigen Technical Service-Mitarbeiter.
- 3. Schalten Sie das System aus und unterbrechen Sie die Stromversorgung. Warten Sie 45 Sekunden. Setzen Sie die DIMMs zurück. Stellen Sie die Stromversorgung wieder her.
- 4. Achten Sie darauf, dass DSA und BIOS/uEFI die aktuelle Version aufweisen.

## **201-865-001 Standalone Memory Test Aborted**

**Erläuterung:** Kein XSECSRAT-Schlüssel in OEM0-Struktur.

**Schweregrad:** Warnung

**Wartungsfähig:** Nein

**Behebbar:** Nein

**Support automatisch benachrichtigen:** Nein

**Benutzeraktion:** Führen Sie die folgenden Schritte aus:

- 1. Führen Sie die angegebenen Aktionen nacheinander aus und führen Sie den Test nach jeder Aktion erneut aus.
- 2. Wenn das Problem weiterhin auftritt, wenden Sie sich an den zuständigen Technical Service-Mitarbeiter.
- 3. Schalten Sie das System aus und unterbrechen Sie die Stromversorgung. Warten Sie 45 Sekunden. Setzen Sie die DIMMs zurück. Stellen Sie die Stromversorgung wieder her.
- 4. Achten Sie darauf, dass DSA und BIOS/uEFI die aktuelle Version aufweisen.

## **201-865-002 Standalone Memory Test Aborted**

**Erläuterung:** Kein XSECSRAT-Schlüssel in OEM0-Struktur.

**Schweregrad:** Warnung

**Wartungsfähig:** Nein

**Behebbar:** Nein

**Support automatisch benachrichtigen:** Nein

**Benutzeraktion:** Führen Sie die folgenden Schritte aus:

- 1. Führen Sie die angegebenen Aktionen nacheinander aus und führen Sie den Test nach jeder Aktion erneut aus.
- 2. Wenn das Problem weiterhin auftritt, wenden Sie sich an den zuständigen Technical Service-Mitarbeiter.
- 3. Schalten Sie das System aus und unterbrechen Sie die Stromversorgung. Warten Sie 45 Sekunden. Setzen Sie die DIMMs zurück. Stellen Sie die Stromversorgung wieder her.
- 4. Achten Sie darauf, dass DSA und BIOS/uEFI die aktuelle Version aufweisen.

# **201-865-003 Standalone Memory Test Aborted**

**Erläuterung:** Kein XSECSRAT-Schlüssel in OEM0-Struktur.

**Schweregrad:** Warnung

**Wartungsfähig:** Nein

**Behebbar:** Nein

**Support automatisch benachrichtigen:** Nein

**Benutzeraktion:** Führen Sie die folgenden Schritte aus:

- 1. Führen Sie die angegebenen Aktionen nacheinander aus und führen Sie den Test nach jeder Aktion erneut aus.
- 2. Wenn das Problem weiterhin auftritt, wenden Sie sich an den zuständigen Technical Service-Mitarbeiter.
- 3. Schalten Sie das System aus und unterbrechen Sie die Stromversorgung. Warten Sie 45 Sekunden. Setzen Sie die DIMMs zurück. Stellen Sie die Stromversorgung wieder her.
- 4. Achten Sie darauf, dass DSA und BIOS/uEFI die aktuelle Version aufweisen.

## **201-866-000 Standalone Memory Test Aborted**

**Erläuterung:** EFI-SAL: Ungültiger Parameter aus GetMemoryMap-Funktion.

**Schweregrad:** Warnung

**Wartungsfähig:** Nein

**Behebbar:** Nein

# **201-866-001 • 201-866-003**

## **Support automatisch benachrichtigen:** Nein

**Benutzeraktion:** Führen Sie die folgenden Schritte aus:

- 1. Führen Sie die angegebenen Aktionen nacheinander aus und führen Sie den Test nach jeder Aktion erneut aus.
- 2. Wenn das Problem weiterhin auftritt, wenden Sie sich an den zuständigen Technical Service-Mitarbeiter.
- 3. Schalten Sie das System aus und unterbrechen Sie die Stromversorgung. Warten Sie 45 Sekunden. Setzen Sie die DIMMs zurück. Stellen Sie die Stromversorgung wieder her.
- 4. Achten Sie darauf, dass DSA und BIOS/uEFI die aktuelle Version aufweisen.

# **201-866-001 Standalone Memory Test Aborted**

**Erläuterung:** EFI-SAL: Ungültiger Parameter aus GetMemoryMap-Funktion.

**Schweregrad:** Warnung

**Wartungsfähig:** Nein

**Behebbar:** Nein

## **Support automatisch benachrichtigen:** Nein

**Benutzeraktion:** Führen Sie die folgenden Schritte aus:

- 1. Führen Sie die angegebenen Aktionen nacheinander aus und führen Sie den Test nach jeder Aktion erneut aus.
- 2. Wenn das Problem weiterhin auftritt, wenden Sie sich an den zuständigen Technical Service-Mitarbeiter.
- 3. Schalten Sie das System aus und unterbrechen Sie die Stromversorgung. Warten Sie 45 Sekunden. Setzen Sie die DIMMs zurück. Stellen Sie die Stromversorgung wieder her.
- 4. Achten Sie darauf, dass DSA und BIOS/uEFI die aktuelle Version aufweisen.

#### **201-866-002 Standalone Memory Test Aborted**

**Erläuterung:** EFI-SAL: Ungültiger Parameter aus GetMemoryMap-Funktion.

**Schweregrad:** Warnung

**Wartungsfähig:** Nein

**Behebbar:** Nein

# **Support automatisch benachrichtigen:** Nein

**Benutzeraktion:** Führen Sie die folgenden Schritte aus:

- 1. Führen Sie die angegebenen Aktionen nacheinander aus und führen Sie den Test nach jeder Aktion erneut aus.
- 2. Wenn das Problem weiterhin auftritt, wenden Sie sich an den zuständigen Technical Service-Mitarbeiter.
- 3. Schalten Sie das System aus und unterbrechen Sie die Stromversorgung. Warten Sie 45 Sekunden. Setzen Sie die DIMMs zurück. Stellen Sie die Stromversorgung wieder her.
- 4. Achten Sie darauf, dass DSA und BIOS/uEFI die aktuelle Version aufweisen.

#### **201-866-003 Standalone Memory Test Aborted**

**Erläuterung:** EFI-SAL: Ungültiger Parameter aus GetMemoryMap-Funktion.

**Schweregrad:** Warnung

**Wartungsfähig:** Nein

**Behebbar:** Nein

# **Support automatisch benachrichtigen:** Nein

- 1. Führen Sie die angegebenen Aktionen nacheinander aus und führen Sie den Test nach jeder Aktion erneut aus.
- 2. Wenn das Problem weiterhin auftritt, wenden Sie sich an den zuständigen Technical Service-Mitarbeiter.
- 3. Schalten Sie das System aus und unterbrechen Sie die Stromversorgung. Warten Sie 45 Sekunden. Setzen Sie die DIMMs zurück. Stellen Sie die Stromversorgung wieder her.

4. Achten Sie darauf, dass DSA und BIOS/uEFI die aktuelle Version aufweisen.

#### **201-867-000 Standalone Memory Test Aborted**

**Erläuterung:** EFI/SAL: Der Puffer ist nicht zugeordnet.

**Schweregrad:** Warnung

**Wartungsfähig:** Nein

**Behebbar:** Nein

**Support automatisch benachrichtigen:** Nein

**Benutzeraktion:** Führen Sie die folgenden Schritte aus:

- 1. Führen Sie die angegebenen Aktionen nacheinander aus und führen Sie den Test nach jeder Aktion erneut aus.
- 2. Wenn das Problem weiterhin auftritt, wenden Sie sich an den zuständigen Technical Service-Mitarbeiter.
- 3. Schalten Sie das System aus und unterbrechen Sie die Stromversorgung. Warten Sie 45 Sekunden. Setzen Sie die DIMMs zurück. Stellen Sie die Stromversorgung wieder her.
- 4. Achten Sie darauf, dass DSA und BIOS/uEFI die aktuelle Version aufweisen.

#### **201-867-001 Standalone Memory Test Aborted**

**Erläuterung:** EFI/SAL: Der Puffer ist nicht zugeordnet.

**Schweregrad:** Warnung

**Wartungsfähig:** Nein

**Behebbar:** Nein

**Support automatisch benachrichtigen:** Nein

**Benutzeraktion:** Führen Sie die folgenden Schritte aus:

- 1. Führen Sie die angegebenen Aktionen nacheinander aus und führen Sie den Test nach jeder Aktion erneut aus.
- 2. Wenn das Problem weiterhin auftritt, wenden Sie sich an den zuständigen Technical Service-Mitarbeiter.
- 3. Schalten Sie das System aus und unterbrechen Sie die Stromversorgung. Warten Sie 45 Sekunden. Setzen Sie die DIMMs zurück. Stellen Sie die Stromversorgung wieder her.
- 4. Achten Sie darauf, dass DSA und BIOS/uEFI die aktuelle Version aufweisen.

#### **201-867-002 Standalone Memory Test Aborted**

**Erläuterung:** EFI/SAL: Der Puffer ist nicht zugeordnet.

**Schweregrad:** Warnung

**Wartungsfähig:** Nein

**Behebbar:** Nein

**Support automatisch benachrichtigen:** Nein

- 1. Führen Sie die angegebenen Aktionen nacheinander aus und führen Sie den Test nach jeder Aktion erneut aus.
- 2. Wenn das Problem weiterhin auftritt, wenden Sie sich an den zuständigen Technical Service-Mitarbeiter.
- 3. Schalten Sie das System aus und unterbrechen Sie die Stromversorgung. Warten Sie 45 Sekunden. Setzen Sie die DIMMs zurück. Stellen Sie die Stromversorgung wieder her.
- 4. Achten Sie darauf, dass DSA und BIOS/uEFI die aktuelle Version aufweisen.

#### **201-867-003 Standalone Memory Test Aborted**

**Erläuterung:** EFI/SAL: Der Puffer ist nicht zugeordnet.

**Schweregrad:** Warnung

**Wartungsfähig:** Nein

**Behebbar:** Nein

**Support automatisch benachrichtigen:** Nein

**Benutzeraktion:** Führen Sie die folgenden Schritte aus:

- 1. Führen Sie die angegebenen Aktionen nacheinander aus und führen Sie den Test nach jeder Aktion erneut aus.
- 2. Wenn das Problem weiterhin auftritt, wenden Sie sich an den zuständigen Technical Service-Mitarbeiter.
- 3. Schalten Sie das System aus und unterbrechen Sie die Stromversorgung. Warten Sie 45 Sekunden. Setzen Sie die DIMMs zurück. Stellen Sie die Stromversorgung wieder her.
- 4. Achten Sie darauf, dass DSA und BIOS/uEFI die aktuelle Version aufweisen.

## **201-868-000 Standalone Memory Test Aborted**

**Erläuterung:** EFI/SAL: Der in GetMemoryMap zugeordnete Puffer ist zu klein.

**Schweregrad:** Warnung

**Wartungsfähig:** Nein

**Behebbar:** Nein

## **Support automatisch benachrichtigen:** Nein

**Benutzeraktion:** Führen Sie die folgenden Schritte aus:

- 1. Führen Sie die angegebenen Aktionen nacheinander aus und führen Sie den Test nach jeder Aktion erneut aus.
- 2. Wenn das Problem weiterhin auftritt, wenden Sie sich an den zuständigen Technical Service-Mitarbeiter.
- 3. Schalten Sie das System aus und unterbrechen Sie die Stromversorgung. Warten Sie 45 Sekunden. Setzen Sie die DIMMs zurück. Stellen Sie die Stromversorgung wieder her.
- 4. Achten Sie darauf, dass DSA und BIOS/uEFI die aktuelle Version aufweisen.

# **201-868-001 Standalone Memory Test Aborted**

**Erläuterung:** EFI/SAL: Der in GetMemoryMap zugeordnete Puffer ist zu klein.

**Schweregrad:** Warnung

**Wartungsfähig:** Nein

**Behebbar:** Nein

**Support automatisch benachrichtigen:** Nein

**Benutzeraktion:** Führen Sie die folgenden Schritte aus:

- 1. Führen Sie die angegebenen Aktionen nacheinander aus und führen Sie den Test nach jeder Aktion erneut aus.
- 2. Wenn das Problem weiterhin auftritt, wenden Sie sich an den zuständigen Technical Service-Mitarbeiter.
- 3. Schalten Sie das System aus und unterbrechen Sie die Stromversorgung. Warten Sie 45 Sekunden. Setzen Sie die DIMMs zurück. Stellen Sie die Stromversorgung wieder her.
- 4. Achten Sie darauf, dass DSA und BIOS/uEFI die aktuelle Version aufweisen.

# **201-868-002 Standalone Memory Test Aborted**

**Erläuterung:** EFI/SAL: Der in GetMemoryMap zugeordnete Puffer ist zu klein.

**Schweregrad:** Warnung

**Wartungsfähig:** Nein

**Behebbar:** Nein

**60** IBM Flex System Manager Typ 7955, 8731 und 8734: Installations- und Wartungshandbuch

## **Support automatisch benachrichtigen:** Nein

**Benutzeraktion:** Führen Sie die folgenden Schritte aus:

- 1. Führen Sie die angegebenen Aktionen nacheinander aus und führen Sie den Test nach jeder Aktion erneut aus.
- 2. Wenn das Problem weiterhin auftritt, wenden Sie sich an den zuständigen Technical Service-Mitarbeiter.
- 3. Schalten Sie das System aus und unterbrechen Sie die Stromversorgung. Warten Sie 45 Sekunden. Setzen Sie die DIMMs zurück. Stellen Sie die Stromversorgung wieder her.
- 4. Achten Sie darauf, dass DSA und BIOS/uEFI die aktuelle Version aufweisen.

# **201-868-003 Standalone Memory Test Aborted**

**Erläuterung:** EFI/SAL: Der in GetMemoryMap zugeordnete Puffer ist zu klein.

**Schweregrad:** Warnung

**Wartungsfähig:** Nein

**Behebbar:** Nein

# **Support automatisch benachrichtigen:** Nein

**Benutzeraktion:** Führen Sie die folgenden Schritte aus:

- 1. Führen Sie die angegebenen Aktionen nacheinander aus und führen Sie den Test nach jeder Aktion erneut aus.
- 2. Wenn das Problem weiterhin auftritt, wenden Sie sich an den zuständigen Technical Service-Mitarbeiter.
- 3. Schalten Sie das System aus und unterbrechen Sie die Stromversorgung. Warten Sie 45 Sekunden. Setzen Sie die DIMMs zurück. Stellen Sie die Stromversorgung wieder her.
- 4. Achten Sie darauf, dass DSA und BIOS/uEFI die aktuelle Version aufweisen.

#### **201-869-000 Standalone Memory Test Aborted**

**Erläuterung:** EFI/SAL: Ungültiger Parameter aus GetMemoryMap-Funktion.

**Schweregrad:** Warnung

**Wartungsfähig:** Nein

**Behebbar:** Nein

# **Support automatisch benachrichtigen:** Nein

**Benutzeraktion:** Führen Sie die folgenden Schritte aus:

- 1. Führen Sie die angegebenen Aktionen nacheinander aus und führen Sie den Test nach jeder Aktion erneut aus.
- 2. Wenn das Problem weiterhin auftritt, wenden Sie sich an den zuständigen Technical Service-Mitarbeiter.
- 3. Schalten Sie das System aus und unterbrechen Sie die Stromversorgung. Warten Sie 45 Sekunden. Setzen Sie die DIMMs zurück. Stellen Sie die Stromversorgung wieder her.
- 4. Achten Sie darauf, dass DSA und BIOS/uEFI die aktuelle Version aufweisen.

#### **201-869-001 Standalone Memory Test Aborted**

**Erläuterung:** EFI/SAL: Ungültiger Parameter aus GetMemoryMap-Funktion.

**Schweregrad:** Warnung

**Wartungsfähig:** Nein

**Behebbar:** Nein

## **Support automatisch benachrichtigen:** Nein

- 1. Führen Sie die angegebenen Aktionen nacheinander aus und führen Sie den Test nach jeder Aktion erneut aus.
- 2. Wenn das Problem weiterhin auftritt, wenden Sie sich an den zuständigen Technical Service-Mitarbeiter.
- 3. Schalten Sie das System aus und unterbrechen Sie die Stromversorgung. Warten Sie 45 Sekunden. Setzen Sie die DIMMs zurück. Stellen Sie die Stromversorgung wieder her.

4. Achten Sie darauf, dass DSA und BIOS/uEFI die aktuelle Version aufweisen.

## **201-869-002 Standalone Memory Test Aborted**

**Erläuterung:** EFI/SAL: Ungültiger Parameter aus GetMemoryMap-Funktion.

**Schweregrad:** Warnung

**Wartungsfähig:** Nein

**Behebbar:** Nein

**Support automatisch benachrichtigen:** Nein

**Benutzeraktion:** Führen Sie die folgenden Schritte aus:

- 1. Führen Sie die angegebenen Aktionen nacheinander aus und führen Sie den Test nach jeder Aktion erneut aus.
- 2. Wenn das Problem weiterhin auftritt, wenden Sie sich an den zuständigen Technical Service-Mitarbeiter.
- 3. Schalten Sie das System aus und unterbrechen Sie die Stromversorgung. Warten Sie 45 Sekunden. Setzen Sie die DIMMs zurück. Stellen Sie die Stromversorgung wieder her.
- 4. Achten Sie darauf, dass DSA und BIOS/uEFI die aktuelle Version aufweisen.

# **201-869-003 Standalone Memory Test Aborted**

**Erläuterung:** EFI/SAL: Ungültiger Parameter aus GetMemoryMap-Funktion.

**Schweregrad:** Warnung

**Wartungsfähig:** Nein

**Behebbar:** Nein

# **Support automatisch benachrichtigen:** Nein

**Benutzeraktion:** Führen Sie die folgenden Schritte aus:

- 1. Führen Sie die angegebenen Aktionen nacheinander aus und führen Sie den Test nach jeder Aktion erneut aus.
- 2. Wenn das Problem weiterhin auftritt, wenden Sie sich an den zuständigen Technical Service-Mitarbeiter.
- 3. Schalten Sie das System aus und unterbrechen Sie die Stromversorgung. Warten Sie 45 Sekunden. Setzen Sie die DIMMs zurück. Stellen Sie die Stromversorgung wieder her.
- 4. Achten Sie darauf, dass DSA und BIOS/uEFI die aktuelle Version aufweisen.

## **201-870-000 Standalone Memory Test Aborted**

**Erläuterung:** Die CPU-Domäne in ACPI ist nicht gültig.

**Schweregrad:** Warnung

**Wartungsfähig:** Nein

**Behebbar:** Nein

# **Support automatisch benachrichtigen:** Nein

- 1. Führen Sie die angegebenen Aktionen nacheinander aus und führen Sie den Test nach jeder Aktion erneut aus.
- 2. Wenn das Problem weiterhin auftritt, wenden Sie sich an den zuständigen Technical Service-Mitarbeiter.
- 3. Schalten Sie das System aus und unterbrechen Sie die Stromversorgung. Warten Sie 45 Sekunden. Setzen Sie die DIMMs zurück. Stellen Sie die Stromversorgung wieder her.
- 4. Achten Sie darauf, dass DSA und BIOS/uEFI die aktuelle Version aufweisen.

## **201-870-001 Standalone Memory Test Aborted**

**Erläuterung:** Die CPU-Domäne in ACPI ist nicht gültig.

**Schweregrad:** Warnung

**Wartungsfähig:** Nein

**Behebbar:** Nein

**Support automatisch benachrichtigen:** Nein

**Benutzeraktion:** Führen Sie die folgenden Schritte aus:

- 1. Führen Sie die angegebenen Aktionen nacheinander aus und führen Sie den Test nach jeder Aktion erneut aus.
- 2. Wenn das Problem weiterhin auftritt, wenden Sie sich an den zuständigen Technical Service-Mitarbeiter.
- 3. Schalten Sie das System aus und unterbrechen Sie die Stromversorgung. Warten Sie 45 Sekunden. Setzen Sie die DIMMs zurück. Stellen Sie die Stromversorgung wieder her.
- 4. Achten Sie darauf, dass DSA und BIOS/uEFI die aktuelle Version aufweisen.

## **201-870-002 Standalone Memory Test Aborted**

**Erläuterung:** Die CPU-Domäne in ACPI ist nicht gültig.

**Schweregrad:** Warnung

**Wartungsfähig:** Nein

**Behebbar:** Nein

**Support automatisch benachrichtigen:** Nein

**Benutzeraktion:** Führen Sie die folgenden Schritte aus:

- 1. Führen Sie die angegebenen Aktionen nacheinander aus und führen Sie den Test nach jeder Aktion erneut aus.
- 2. Wenn das Problem weiterhin auftritt, wenden Sie sich an den zuständigen Technical Service-Mitarbeiter.
- 3. Schalten Sie das System aus und unterbrechen Sie die Stromversorgung. Warten Sie 45 Sekunden. Setzen Sie die DIMMs zurück. Stellen Sie die Stromversorgung wieder her.
- 4. Achten Sie darauf, dass DSA und BIOS/uEFI die aktuelle Version aufweisen.

# **201-870-003 Standalone Memory Test Aborted**

**Erläuterung:** Die CPU-Domäne in ACPI ist nicht gültig.

**Schweregrad:** Warnung

**Wartungsfähig:** Nein

**Behebbar:** Nein

**Support automatisch benachrichtigen:** Nein

**Benutzeraktion:** Führen Sie die folgenden Schritte aus:

- 1. Führen Sie die angegebenen Aktionen nacheinander aus und führen Sie den Test nach jeder Aktion erneut aus.
- 2. Wenn das Problem weiterhin auftritt, wenden Sie sich an den zuständigen Technical Service-Mitarbeiter.
- 3. Schalten Sie das System aus und unterbrechen Sie die Stromversorgung. Warten Sie 45 Sekunden. Setzen Sie die DIMMs zurück. Stellen Sie die Stromversorgung wieder her.
- 4. Achten Sie darauf, dass DSA und BIOS/uEFI die aktuelle Version aufweisen.

# **201-871-000 Standalone Memory Test Aborted**

**Erläuterung:** Es wurde eine Datenabweichung festgestellt.

**Schweregrad:** Warnung

**Wartungsfähig:** Nein

**Behebbar:** Nein

# **201-871-001 • 201-871-003**

## **Support automatisch benachrichtigen:** Nein

**Benutzeraktion:** Führen Sie die folgenden Schritte aus:

- 1. Führen Sie die angegebenen Aktionen nacheinander aus und führen Sie den Test nach jeder Aktion erneut aus.
- 2. Wenn das Problem weiterhin auftritt, wenden Sie sich an den zuständigen Technical Service-Mitarbeiter.
- 3. Schalten Sie das System aus und unterbrechen Sie die Stromversorgung. Warten Sie 45 Sekunden. Setzen Sie die DIMMs zurück. Stellen Sie die Stromversorgung wieder her.
- 4. Achten Sie darauf, dass DSA und BIOS/uEFI die aktuelle Version aufweisen.

# **201-871-001 Standalone Memory Test Aborted**

**Erläuterung:** Es wurde eine Datenabweichung festgestellt.

**Schweregrad:** Warnung

**Wartungsfähig:** Nein

**Behebbar:** Nein

## **Support automatisch benachrichtigen:** Nein

**Benutzeraktion:** Führen Sie die folgenden Schritte aus:

- 1. Führen Sie die angegebenen Aktionen nacheinander aus und führen Sie den Test nach jeder Aktion erneut aus.
- 2. Wenn das Problem weiterhin auftritt, wenden Sie sich an den zuständigen Technical Service-Mitarbeiter.
- 3. Schalten Sie das System aus und unterbrechen Sie die Stromversorgung. Warten Sie 45 Sekunden. Setzen Sie die DIMMs zurück. Stellen Sie die Stromversorgung wieder her.
- 4. Achten Sie darauf, dass DSA und BIOS/uEFI die aktuelle Version aufweisen.

#### **201-871-002 Standalone Memory Test Aborted**

**Erläuterung:** Es wurde eine Datenabweichung festgestellt.

**Schweregrad:** Warnung

**Wartungsfähig:** Nein

**Behebbar:** Nein

# **Support automatisch benachrichtigen:** Nein

**Benutzeraktion:** Führen Sie die folgenden Schritte aus:

- 1. Führen Sie die angegebenen Aktionen nacheinander aus und führen Sie den Test nach jeder Aktion erneut aus.
- 2. Wenn das Problem weiterhin auftritt, wenden Sie sich an den zuständigen Technical Service-Mitarbeiter.
- 3. Schalten Sie das System aus und unterbrechen Sie die Stromversorgung. Warten Sie 45 Sekunden. Setzen Sie die DIMMs zurück. Stellen Sie die Stromversorgung wieder her.
- 4. Achten Sie darauf, dass DSA und BIOS/uEFI die aktuelle Version aufweisen.

#### **201-871-003 Standalone Memory Test Aborted**

**Erläuterung:** Es wurde eine Datenabweichung festgestellt.

**Schweregrad:** Warnung

**Wartungsfähig:** Nein

**Behebbar:** Nein

# **Support automatisch benachrichtigen:** Nein

- 1. Führen Sie die angegebenen Aktionen nacheinander aus und führen Sie den Test nach jeder Aktion erneut aus.
- 2. Wenn das Problem weiterhin auftritt, wenden Sie sich an den zuständigen Technical Service-Mitarbeiter.
- 3. Schalten Sie das System aus und unterbrechen Sie die Stromversorgung. Warten Sie 45 Sekunden. Setzen Sie die DIMMs zurück. Stellen Sie die Stromversorgung wieder her.

4. Achten Sie darauf, dass DSA und BIOS/uEFI die aktuelle Version aufweisen.

# **201-877-000 Standalone Memory Test Aborted**

**Erläuterung:** BIOS: Die Ersatzspeicherfunktion im Extended PCI-Register muss inaktiviert sein. Gehen Sie zur Konfigurationsseite und inaktivieren Sie die Ersatzspeicherfunktion.

**Schweregrad:** Warnung

**Wartungsfähig:** Nein

**Behebbar:** Nein

**Support automatisch benachrichtigen:** Nein

**Benutzeraktion:** Führen Sie die folgenden Schritte aus:

- 1. Führen Sie die angegebenen Aktionen nacheinander aus und führen Sie den Test nach jeder Aktion erneut aus.
- 2. Wenn das Problem weiterhin auftritt, wenden Sie sich an den zuständigen Technical Service-Mitarbeiter.
- 3. Schalten Sie das System aus und unterbrechen Sie die Stromversorgung. Warten Sie 45 Sekunden. Setzen Sie die DIMMs zurück. Stellen Sie die Stromversorgung wieder her.
- 4. Achten Sie darauf, dass DSA und BIOS/uEFI die aktuelle Version aufweisen.

#### **201-877-001 Standalone Memory Test Aborted**

**Erläuterung:** BIOS: Die Ersatzspeicherfunktion im Extended PCI-Register muss inaktiviert sein. Gehen Sie zur Konfigurationsseite und inaktivieren Sie die Ersatzspeicherfunktion.

**Schweregrad:** Warnung

**Wartungsfähig:** Nein

**Behebbar:** Nein

**Support automatisch benachrichtigen:** Nein

**Benutzeraktion:** Führen Sie die folgenden Schritte aus:

- 1. Führen Sie die angegebenen Aktionen nacheinander aus und führen Sie den Test nach jeder Aktion erneut aus.
- 2. Wenn das Problem weiterhin auftritt, wenden Sie sich an den zuständigen Technical Service-Mitarbeiter.
- 3. Schalten Sie das System aus und unterbrechen Sie die Stromversorgung. Warten Sie 45 Sekunden. Setzen Sie die DIMMs zurück. Stellen Sie die Stromversorgung wieder her.
- 4. Achten Sie darauf, dass DSA und BIOS/uEFI die aktuelle Version aufweisen.

## **201-877-002 Standalone Memory Test Aborted**

**Erläuterung:** BIOS: Die Ersatzspeicherfunktion im Extended PCI-Register muss inaktiviert sein. Gehen Sie zur Konfigurationsseite und inaktivieren Sie die Ersatzspeicherfunktion.

**Schweregrad:** Warnung

**Wartungsfähig:** Nein

**Behebbar:** Nein

## **Support automatisch benachrichtigen:** Nein

- 1. Führen Sie die angegebenen Aktionen nacheinander aus und führen Sie den Test nach jeder Aktion erneut aus.
- 2. Wenn das Problem weiterhin auftritt, wenden Sie sich an den zuständigen Technical Service-Mitarbeiter.
- 3. Schalten Sie das System aus und unterbrechen Sie die Stromversorgung. Warten Sie 45 Sekunden. Setzen Sie die DIMMs zurück. Stellen Sie die Stromversorgung wieder her.
- 4. Achten Sie darauf, dass DSA und BIOS/uEFI die aktuelle Version aufweisen.

## **201-877-003 Standalone Memory Test Aborted**

**Erläuterung:** BIOS: Die Ersatzspeicherfunktion im Extended PCI-Register muss inaktiviert sein. Gehen Sie zur Konfigurationsseite und inaktivieren Sie die Ersatzspeicherfunktion.

**Schweregrad:** Warnung

**Wartungsfähig:** Nein

**Behebbar:** Nein

**Support automatisch benachrichtigen:** Nein

**Benutzeraktion:** Führen Sie die folgenden Schritte aus:

- 1. Führen Sie die angegebenen Aktionen nacheinander aus und führen Sie den Test nach jeder Aktion erneut aus.
- 2. Wenn das Problem weiterhin auftritt, wenden Sie sich an den zuständigen Technical Service-Mitarbeiter.
- 3. Schalten Sie das System aus und unterbrechen Sie die Stromversorgung. Warten Sie 45 Sekunden. Setzen Sie die DIMMs zurück. Stellen Sie die Stromversorgung wieder her.
- 4. Achten Sie darauf, dass DSA und BIOS/uEFI die aktuelle Version aufweisen.

#### **201-878-000 Standalone Memory Test Aborted**

**Erläuterung:** Die Ersatzspeicherfunktion muss inaktiviert werden. Gehen Sie zur Konfigurationsseite und inaktivieren Sie die Ersatzspeicherfunktion.

**Schweregrad:** Warnung

**Wartungsfähig:** Nein

**Behebbar:** Nein

## **Support automatisch benachrichtigen:** Nein

**Benutzeraktion:** Führen Sie die folgenden Schritte aus:

- 1. Führen Sie die angegebenen Aktionen nacheinander aus und führen Sie den Test nach jeder Aktion erneut aus.
- 2. Wenn das Problem weiterhin auftritt, wenden Sie sich an den zuständigen Technical Service-Mitarbeiter.
- 3. Schalten Sie das System aus und unterbrechen Sie die Stromversorgung. Warten Sie 45 Sekunden. Setzen Sie die DIMMs zurück. Stellen Sie die Stromversorgung wieder her.
- 4. Achten Sie darauf, dass DSA und BIOS/uEFI die aktuelle Version aufweisen.

## **201-878-001 Standalone Memory Test Aborted**

**Erläuterung:** Die Ersatzspeicherfunktion muss inaktiviert werden. Gehen Sie zur Konfigurationsseite und inaktivieren Sie die Ersatzspeicherfunktion.

**Schweregrad:** Warnung

**Wartungsfähig:** Nein

**Behebbar:** Nein

**Support automatisch benachrichtigen:** Nein

- 1. Führen Sie die angegebenen Aktionen nacheinander aus und führen Sie den Test nach jeder Aktion erneut aus.
- 2. Wenn das Problem weiterhin auftritt, wenden Sie sich an den zuständigen Technical Service-Mitarbeiter.
- 3. Schalten Sie das System aus und unterbrechen Sie die Stromversorgung. Warten Sie 45 Sekunden. Setzen Sie die DIMMs zurück. Stellen Sie die Stromversorgung wieder her.
- 4. Achten Sie darauf, dass DSA und BIOS/uEFI die aktuelle Version aufweisen.

### **201-878-002 Standalone Memory Test Aborted**

**Erläuterung:** Die Ersatzspeicherfunktion muss inaktiviert werden. Gehen Sie zur Konfigurationsseite und inaktivieren Sie die Ersatzspeicherfunktion.

**Schweregrad:** Warnung

**Wartungsfähig:** Nein

**Behebbar:** Nein

**Support automatisch benachrichtigen:** Nein

**Benutzeraktion:** Führen Sie die folgenden Schritte aus:

- 1. Führen Sie die angegebenen Aktionen nacheinander aus und führen Sie den Test nach jeder Aktion erneut aus.
- 2. Wenn das Problem weiterhin auftritt, wenden Sie sich an den zuständigen Technical Service-Mitarbeiter.
- 3. Schalten Sie das System aus und unterbrechen Sie die Stromversorgung. Warten Sie 45 Sekunden. Setzen Sie die DIMMs zurück. Stellen Sie die Stromversorgung wieder her.
- 4. Achten Sie darauf, dass DSA und BIOS/uEFI die aktuelle Version aufweisen.

#### **201-878-003 Standalone Memory Test Aborted**

**Erläuterung:** Die Ersatzspeicherfunktion muss inaktiviert werden. Gehen Sie zur Konfigurationsseite und inaktivieren Sie die Ersatzspeicherfunktion.

**Schweregrad:** Warnung

**Wartungsfähig:** Nein

**Behebbar:** Nein

#### **Support automatisch benachrichtigen:** Nein

**Benutzeraktion:** Führen Sie die folgenden Schritte aus:

- 1. Führen Sie die angegebenen Aktionen nacheinander aus und führen Sie den Test nach jeder Aktion erneut aus.
- 2. Wenn das Problem weiterhin auftritt, wenden Sie sich an den zuständigen Technical Service-Mitarbeiter.
- 3. Schalten Sie das System aus und unterbrechen Sie die Stromversorgung. Warten Sie 45 Sekunden. Setzen Sie die DIMMs zurück. Stellen Sie die Stromversorgung wieder her.
- 4. Achten Sie darauf, dass DSA und BIOS/uEFI die aktuelle Version aufweisen.

## **201-885-000 Standalone Memory Test Aborted**

**Erläuterung:** Prozessor unterstützt keine MTRR-Registerbearbeitung. Schreiben in Speicher ohne Cache nicht möglich.

**Schweregrad:** Warnung

**Wartungsfähig:** Nein

**Behebbar:** Nein

**Support automatisch benachrichtigen:** Nein

- 1. Führen Sie die angegebenen Aktionen nacheinander aus und führen Sie den Test nach jeder Aktion erneut aus.
- 2. Wenn das Problem weiterhin auftritt, wenden Sie sich an den zuständigen Technical Service-Mitarbeiter.
- 3. Schalten Sie das System aus und unterbrechen Sie die Stromversorgung. Warten Sie 45 Sekunden. Setzen Sie die DIMMs zurück. Stellen Sie die Stromversorgung wieder her.
- 4. Achten Sie darauf, dass DSA und BIOS/uEFI die aktuelle Version aufweisen.

#### **201-885-001 Standalone Memory Test Aborted**

**Erläuterung:** Prozessor unterstützt keine MTRR-Registerbearbeitung. Schreiben in Speicher ohne Cache nicht möglich.

**Schweregrad:** Warnung

**Wartungsfähig:** Nein

**Behebbar:** Nein

**Support automatisch benachrichtigen:** Nein

**Benutzeraktion:** Führen Sie die folgenden Schritte aus:

- 1. Führen Sie die angegebenen Aktionen nacheinander aus und führen Sie den Test nach jeder Aktion erneut aus.
- 2. Wenn das Problem weiterhin auftritt, wenden Sie sich an den zuständigen Technical Service-Mitarbeiter.
- 3. Schalten Sie das System aus und unterbrechen Sie die Stromversorgung. Warten Sie 45 Sekunden. Setzen Sie die DIMMs zurück. Stellen Sie die Stromversorgung wieder her.
- 4. Achten Sie darauf, dass DSA und BIOS/uEFI die aktuelle Version aufweisen.

### **201-885-002 Standalone Memory Test Aborted**

**Erläuterung:** Prozessor unterstützt keine MTRR-Registerbearbeitung. Schreiben in Speicher ohne Cache nicht möglich.

**Schweregrad:** Warnung

**Wartungsfähig:** Nein

**Behebbar:** Nein

## **Support automatisch benachrichtigen:** Nein

**Benutzeraktion:** Führen Sie die folgenden Schritte aus:

- 1. Führen Sie die angegebenen Aktionen nacheinander aus und führen Sie den Test nach jeder Aktion erneut aus.
- 2. Wenn das Problem weiterhin auftritt, wenden Sie sich an den zuständigen Technical Service-Mitarbeiter.
- 3. Schalten Sie das System aus und unterbrechen Sie die Stromversorgung. Warten Sie 45 Sekunden. Setzen Sie die DIMMs zurück. Stellen Sie die Stromversorgung wieder her.
- 4. Achten Sie darauf, dass DSA und BIOS/uEFI die aktuelle Version aufweisen.

## **201-885-003 Standalone Memory Test Aborted**

**Erläuterung:** Prozessor unterstützt keine MTRR-Registerbearbeitung. Schreiben in Speicher ohne Cache nicht möglich.

**Schweregrad:** Warnung

**Wartungsfähig:** Nein

**Behebbar:** Nein

**Support automatisch benachrichtigen:** Nein

- 1. Führen Sie die angegebenen Aktionen nacheinander aus und führen Sie den Test nach jeder Aktion erneut aus.
- 2. Wenn das Problem weiterhin auftritt, wenden Sie sich an den zuständigen Technical Service-Mitarbeiter.
- 3. Schalten Sie das System aus und unterbrechen Sie die Stromversorgung. Warten Sie 45 Sekunden. Setzen Sie die DIMMs zurück. Stellen Sie die Stromversorgung wieder her.
- 4. Achten Sie darauf, dass DSA und BIOS/uEFI die aktuelle Version aufweisen.

## **201-886-000 Standalone Memory Test Aborted**

**Erläuterung:** Speicherobergrenze liegt unter 16 MB.

**Schweregrad:** Warnung

**Wartungsfähig:** Nein

**Behebbar:** Nein

**Support automatisch benachrichtigen:** Nein

**Benutzeraktion:** Führen Sie die folgenden Schritte aus:

- 1. Führen Sie die angegebenen Aktionen nacheinander aus und führen Sie den Test nach jeder Aktion erneut aus.
- 2. Wenn das Problem weiterhin auftritt, wenden Sie sich an den zuständigen Technical Service-Mitarbeiter.
- 3. Schalten Sie das System aus und unterbrechen Sie die Stromversorgung. Warten Sie 45 Sekunden. Setzen Sie die DIMMs zurück. Stellen Sie die Stromversorgung wieder her.
- 4. Achten Sie darauf, dass DSA und BIOS/uEFI die aktuelle Version aufweisen.

## **201-886-001 Standalone Memory Test Aborted**

**Erläuterung:** Speicherobergrenze liegt unter 16 MB.

**Schweregrad:** Warnung

**Wartungsfähig:** Nein

**Behebbar:** Nein

**Support automatisch benachrichtigen:** Nein

**Benutzeraktion:** Führen Sie die folgenden Schritte aus:

- 1. Führen Sie die angegebenen Aktionen nacheinander aus und führen Sie den Test nach jeder Aktion erneut aus.
- 2. Wenn das Problem weiterhin auftritt, wenden Sie sich an den zuständigen Technical Service-Mitarbeiter.
- 3. Schalten Sie das System aus und unterbrechen Sie die Stromversorgung. Warten Sie 45 Sekunden. Setzen Sie die DIMMs zurück. Stellen Sie die Stromversorgung wieder her.
- 4. Achten Sie darauf, dass DSA und BIOS/uEFI die aktuelle Version aufweisen.

# **201-886-002 Standalone Memory Test Aborted**

**Erläuterung:** Speicherobergrenze liegt unter 16 MB.

**Schweregrad:** Warnung

**Wartungsfähig:** Nein

**Behebbar:** Nein

**Support automatisch benachrichtigen:** Nein

**Benutzeraktion:** Führen Sie die folgenden Schritte aus:

- 1. Führen Sie die angegebenen Aktionen nacheinander aus und führen Sie den Test nach jeder Aktion erneut aus.
- 2. Wenn das Problem weiterhin auftritt, wenden Sie sich an den zuständigen Technical Service-Mitarbeiter.
- 3. Schalten Sie das System aus und unterbrechen Sie die Stromversorgung. Warten Sie 45 Sekunden. Setzen Sie die DIMMs zurück. Stellen Sie die Stromversorgung wieder her.
- 4. Achten Sie darauf, dass DSA und BIOS/uEFI die aktuelle Version aufweisen.

### **201-886-003 Standalone Memory Test Aborted**

**Erläuterung:** Speicherobergrenze liegt unter 16 MB.

**Schweregrad:** Warnung

**Wartungsfähig:** Nein

**Behebbar:** Nein

# **201-899-000 • 201-901-000**

### **Support automatisch benachrichtigen:** Nein

**Benutzeraktion:** Führen Sie die folgenden Schritte aus:

- 1. Führen Sie die angegebenen Aktionen nacheinander aus und führen Sie den Test nach jeder Aktion erneut aus.
- 2. Wenn das Problem weiterhin auftritt, wenden Sie sich an den zuständigen Technical Service-Mitarbeiter.
- 3. Schalten Sie das System aus und unterbrechen Sie die Stromversorgung. Warten Sie 45 Sekunden. Setzen Sie die DIMMs zurück. Stellen Sie die Stromversorgung wieder her.
- 4. Achten Sie darauf, dass DSA und BIOS/uEFI die aktuelle Version aufweisen.

### **201-899-000 Standalone Memory Test Aborted**

**Erläuterung:** Der Speicherdiagnosetest wurde vom Benutzer abgebrochen.

**Schweregrad:** Warnung

**Wartungsfähig:** Nein

**Behebbar:** Nein

**Support automatisch benachrichtigen:** Nein

## **201-899-001 Standalone Memory Test Aborted**

**Erläuterung:** Der Speicherdiagnosetest wurde vom Benutzer abgebrochen.

**Schweregrad:** Warnung

**Wartungsfähig:** Nein

**Behebbar:** Nein

**Support automatisch benachrichtigen:** Nein

### **201-899-002 Standalone Memory Test Aborted**

**Erläuterung:** Der Speicherdiagnosetest wurde vom Benutzer abgebrochen.

**Schweregrad:** Warnung

**Wartungsfähig:** Nein

**Behebbar:** Nein

**Support automatisch benachrichtigen:** Nein

# **201-899-003 Standalone Memory Test Aborted**

**Erläuterung:** Der Speicherdiagnosetest wurde vom Benutzer abgebrochen.

**Schweregrad:** Warnung

**Wartungsfähig:** Nein

**Behebbar:** Nein

**Support automatisch benachrichtigen:** Nein

## **201-901-000 Standalone Memory Test Failed**

**Erläuterung:** Der Speicherdiagnosetest ist fehlgeschlagen.

**Schweregrad:** Fehler

**Wartungsfähig:** Ja

**Behebbar:** Nein

**Support automatisch benachrichtigen:** Nein

- 1. Führen Sie die angegebenen Aktionen nacheinander aus und führen Sie den Test nach jeder Aktion erneut aus.
- 2. Wenn das Problem weiterhin auftritt, wenden Sie sich an den zuständigen Technical Service-Mitarbeiter.
- 3. Schalten Sie das System aus und unterbrechen Sie die Stromversorgung. Warten Sie 45 Sekunden. Setzen Sie die DIMMs zurück. Stellen Sie die Stromversorgung wieder her.
- 4. Achten Sie darauf, dass DSA und BIOS/uEFI die aktuelle Version aufweisen.
- 5. Tauschen Sie nacheinander die im Fehler genannten DIMMS aus.
- 6. Stellen Sie sicher, dass alle DIMMs im Configuration/Setup Utility-Programm aktiviert sind.
- 7. Bleibt der Fehler weiterhin bestehen, finden Sie weitere Korrekturmaßnahmen im Abschnitt "Fehlerbehebung nach Symptom" im "Installations- und Wartungshandbuch" zum System.

## **201-901-001 Standalone Memory Test Failed**

**Erläuterung:** Der Speicherdiagnosetest ist fehlgeschlagen.

**Schweregrad:** Fehler

**Wartungsfähig:** Ja

**Behebbar:** Nein

**Support automatisch benachrichtigen:** Nein

**Benutzeraktion:** Führen Sie die folgenden Schritte aus:

- 1. Führen Sie die angegebenen Aktionen nacheinander aus und führen Sie den Test nach jeder Aktion erneut aus.
- 2. Wenn das Problem weiterhin auftritt, wenden Sie sich an den zuständigen Technical Service-Mitarbeiter.
- 3. Schalten Sie das System aus und unterbrechen Sie die Stromversorgung. Warten Sie 45 Sekunden. Setzen Sie die DIMMs zurück. Stellen Sie die Stromversorgung wieder her.
- 4. Achten Sie darauf, dass DSA und BIOS/uEFI die aktuelle Version aufweisen.
- 5. Tauschen Sie nacheinander die im Fehler genannten DIMMS aus.
- 6. Stellen Sie sicher, dass alle DIMMs im Configuration/Setup Utility-Programm aktiviert sind.
- 7. Bleibt der Fehler weiterhin bestehen, finden Sie weitere Korrekturmaßnahmen im Abschnitt "Fehlerbehebung nach Symptom" im "Installations- und Wartungshandbuch" zum System.

# **201-901-002 Standalone Memory Test Failed**

**Erläuterung:** Der Speicherdiagnosetest ist fehlgeschlagen.

**Schweregrad:** Fehler

**Wartungsfähig:** Ja

**Behebbar:** Nein

**Support automatisch benachrichtigen:** Nein

- 1. Führen Sie die angegebenen Aktionen nacheinander aus und führen Sie den Test nach jeder Aktion erneut aus.
- 2. Wenn das Problem weiterhin auftritt, wenden Sie sich an den zuständigen Technical Service-Mitarbeiter.
- 3. Schalten Sie das System aus und unterbrechen Sie die Stromversorgung. Warten Sie 45 Sekunden. Setzen Sie die DIMMs zurück. Stellen Sie die Stromversorgung wieder her.
- 4. Achten Sie darauf, dass DSA und BIOS/uEFI die aktuelle Version aufweisen.
- 5. Tauschen Sie nacheinander die im Fehler genannten DIMMS aus.
- 6. Stellen Sie sicher, dass alle DIMMs im Configuration/Setup Utility-Programm aktiviert sind.
- 7. Bleibt der Fehler weiterhin bestehen, finden Sie weitere Korrekturmaßnahmen im Abschnitt "Fehlerbehebung nach Symptom" im "Installations- und Wartungshandbuch" zum System.

# **201-901-003 • 215-801-000**

#### **201-901-003 Standalone Memory Test Failed**

**Erläuterung:** Der Speicherdiagnosetest ist fehlgeschlagen.

**Schweregrad:** Fehler

**Wartungsfähig:** Ja

**Behebbar:** Nein

**Support automatisch benachrichtigen:** Nein

**Benutzeraktion:** Führen Sie die folgenden Schritte aus:

- 1. Führen Sie die angegebenen Aktionen nacheinander aus und führen Sie den Test nach jeder Aktion erneut aus.
- 2. Wenn das Problem weiterhin auftritt, wenden Sie sich an den zuständigen Technical Service-Mitarbeiter.
- 3. Schalten Sie das System aus und unterbrechen Sie die Stromversorgung. Warten Sie 45 Sekunden. Setzen Sie die DIMMs zurück. Stellen Sie die Stromversorgung wieder her.
- 4. Achten Sie darauf, dass DSA und BIOS/uEFI die aktuelle Version aufweisen.
- 5. Tauschen Sie nacheinander die im Fehler genannten DIMMS aus.
- 6. Stellen Sie sicher, dass alle DIMMs im Configuration/Setup Utility-Programm aktiviert sind.
- 7. Bleibt der Fehler weiterhin bestehen, finden Sie weitere Korrekturmaßnahmen im Abschnitt "Fehlerbehebung nach Symptom" im "Installations- und Wartungshandbuch" zum System.

# **Testergebnisse für DSA-optisches Laufwerk**

Die folgenden Nachrichten können ausgegeben werden, wenn Sie den Test für optische Laufwerke ausführen.

# **215-000-000 Optical Drive Test Passed**

**Erläuterung:** Der Test des optischen Laufwerks war erfolgreich.

**Schweregrad:** Ereignis

**Wartungsfähig:** Nein

**Behebbar:** Nein

**Support automatisch benachrichtigen:** Nein

# **215-801-000 Optical Drive Test Aborted**

**Erläuterung:** Der Test des optischen Laufwerks wurde abgebrochen. Kommunikation mit dem Treiber nicht möglich.

**Schweregrad:** Warnung

**Wartungsfähig:** Ja

**Behebbar:** Nein

**Support automatisch benachrichtigen:** Nein

- 1. Achten Sie darauf, dass der DSA-Diagnosecode den aktuellen Stand aufweist.
- 2. Führen Sie den Test erneut aus.
- 3. Überprüfen Sie die Verkabelung des Laufwerks auf lose Kabel, unterbrochene Verbindungen an beiden Enden oder beschädigte Kabel. Tauschen Sie beschädigte Kabel aus.
- 4. Führen Sie den Test erneut aus.
- 5. Prüfen Sie die System-Firmware-Version und führen Sie bei Bedarf ein Upgrade durch. Die installierte Firmware-Version finden Sie im Ereignisprotokoll zur DSA-Diagnose (DSA Diagnostic Event Log) im Firmware/VPD-Abschnitt für diese Komponente.
- 6. Führen Sie den Test erneut aus.

## **215-802-000 Optical Drive Test Aborted**

**Erläuterung:** Der Test des optischen Laufwerks wurde abgebrochen. Lesefehler festgestellt.

**Schweregrad:** Warnung

**Wartungsfähig:** Ja

**Behebbar:** Nein

**Support automatisch benachrichtigen:** Nein

**Benutzeraktion:** Führen Sie die folgenden Schritte aus:

- 1. Legen Sie eine neue CD oder DVD in das Laufwerk ein und warten Sie 15 Sekunden, bis der Datenträger erkannt wurde. Führen Sie den Test erneut aus.
- 2. Überprüfen Sie die Verkabelung des Laufwerks auf lose Kabel, unterbrochene Verbindungen an beiden Enden oder beschädigte Kabel. Tauschen Sie beschädigte Kabel aus.
- 3. Führen Sie den Test erneut aus.
- 4. Bleibt der Fehler weiterhin bestehen, finden Sie weitere Korrekturmaßnahmen im Abschnitt "Fehlerbehebung nach Symptom" im "Installations- und Wartungshandbuch" zum System.

## **215-803-000 Optical Drive Test Failed**

**Erläuterung:** Der Test des optischen Laufwerks ist fehlgeschlagen. Datenträger wird möglicherweise vom Betriebssystem verwendet.

**Schweregrad:** Fehler

**Wartungsfähig:** Ja

**Behebbar:** Nein

**Support automatisch benachrichtigen:** Nein

**Benutzeraktion:** Führen Sie die folgenden Schritte aus:

- 1. Warten Sie, bis die Systemaktivität beendet ist.
- 2. Führen Sie den Test erneut aus.
- 3. Schalten Sie das System aus und starten Sie es neu.
- 4. Führen Sie den Test erneut aus.

## **215-804-000 Optical Drive Test Aborted**

**Erläuterung:** Der Test des optischen Laufwerks wurde abgebrochen. Der Datenträgereinschub ist offen.

**Schweregrad:** Warnung

**Wartungsfähig:** Ja

**Behebbar:** Nein

**Support automatisch benachrichtigen:** Nein

- 1. Schließen Sie den Datenträgereinschub und warten Sie 15 Sekunden, bis der Datenträger erkannt wurde. Führen Sie den Test erneut aus.
- 2. Legen Sie eine neue CD oder DVD in das Laufwerk ein und warten Sie 15 Sekunden, bis der Datenträger erkannt wurde. Führen Sie den Test erneut aus.
- 3. Überprüfen Sie die Verkabelung des Laufwerks auf lose Kabel, unterbrochene Verbindungen an beiden Enden oder beschädigte Kabel. Tauschen Sie beschädigte Kabel aus.
- 4. Führen Sie den Test erneut aus.
- 5. Bleibt der Fehler weiterhin bestehen, finden Sie weitere Korrekturmaßnahmen im Abschnitt "Fehlerbehebung nach Symptom" im "Installations- und Wartungshandbuch" zum System.

# **215-901-000 • 215-903-000**

### **215-901-000 Optical Drive Test Aborted**

**Erläuterung:** Der Test des optischen Laufwerks wurde abgebrochen. Laufwerksdatenträger nicht erkannt.

**Schweregrad:** Warnung

**Wartungsfähig:** Ja

**Behebbar:** Nein

**Support automatisch benachrichtigen:** Nein

**Benutzeraktion:** Führen Sie die folgenden Schritte aus:

- 1. Legen Sie eine neue CD oder DVD in das Laufwerk ein und warten Sie 15 Sekunden, bis der Datenträger erkannt wurde. Führen Sie den Test erneut aus.
- 2. Überprüfen Sie die Verkabelung des Laufwerks auf lose Kabel, unterbrochene Verbindungen an beiden Enden oder beschädigte Kabel. Tauschen Sie beschädigte Kabel aus.
- 3. Führen Sie den Test erneut aus.
- 4. Bleibt der Fehler weiterhin bestehen, finden Sie weitere Korrekturmaßnahmen im Abschnitt "Fehlerbehebung nach Symptom" im "Installations- und Wartungshandbuch" zum System.

#### **215-902-000 Optical Drive Test Failed**

**Erläuterung:** Der Test des optischen Laufwerks ist fehlgeschlagen. Abweichung beim Lesen.

**Schweregrad:** Fehler

**Wartungsfähig:** Ja

**Behebbar:** Nein

## **Support automatisch benachrichtigen:** Nein

**Benutzeraktion:** Führen Sie die folgenden Schritte aus:

- 1. Legen Sie eine neue CD oder DVD in das Laufwerk ein und warten Sie 15 Sekunden, bis der Datenträger erkannt wurde. Führen Sie den Test erneut aus.
- 2. Überprüfen Sie die Verkabelung des Laufwerks auf lose Kabel, unterbrochene Verbindungen an beiden Enden oder beschädigte Kabel. Tauschen Sie beschädigte Kabel aus.
- 3. Führen Sie den Test erneut aus.
- 4. Bleibt der Fehler weiterhin bestehen, finden Sie weitere Korrekturmaßnahmen im Abschnitt "Fehlerbehebung nach Symptom" im "Installations- und Wartungshandbuch" zum System.

# **215-903-000 Optical Drive Test Aborted**

**Erläuterung:** Der Test des optischen Laufwerks wurde abgebrochen. Zugriff auf das Laufwerk nicht möglich.

**Schweregrad:** Warnung

**Wartungsfähig:** Ja

**Behebbar:** Nein

**Support automatisch benachrichtigen:** Nein

- 1. Legen Sie eine neue CD oder DVD in das Laufwerk ein und warten Sie 15 Sekunden, bis der Datenträger erkannt wurde. Führen Sie den Test erneut aus.
- 2. Überprüfen Sie die Verkabelung des Laufwerks auf lose Kabel, unterbrochene Verbindungen an beiden Enden oder beschädigte Kabel. Tauschen Sie beschädigte Kabel aus.
- 3. Führen Sie den Test erneut aus.
- 4. Prüfen Sie die System-Firmware-Version und führen Sie bei Bedarf ein Upgrade durch. Die installierte Firmware-Version finden Sie im Ereignisprotokoll zur DSA-Diagnose (DSA Diagnostic Event Log) im Firmware/VPD-Abschnitt für diese Komponente.
- 5. Führen Sie den Test erneut aus.

6. Bleibt der Fehler weiterhin bestehen, finden Sie weitere Korrekturmaßnahmen im Abschnitt "Fehlerbehebung nach Symptom" im "Installations- und Wartungshandbuch" zum System.

# **Testergebnisse beim DSA-Bandlaufwerk**

Die folgenden Nachrichten können ausgegeben werden, wenn Sie den Bandlaufwerktest ausführen.

# **264-000-000 Tape Test Passed**

**Erläuterung:** Bandtest bestanden.

**Schweregrad:** Ereignis

**Wartungsfähig:** Nein

**Behebbar:** Nein

**Support automatisch benachrichtigen:** Nein

# **264-901-000 Tape Test Failed**

**Erläuterung:** Fehler im Bandalert-Protokoll gefunden.

**Schweregrad:** Fehler

**Wartungsfähig:** Ja

**Behebbar:** Nein

**Support automatisch benachrichtigen:** Nein

**Benutzeraktion:** Führen Sie die folgenden Schritte aus:

- 1. Reinigen Sie das Bandlaufwerk mit einem geeigneten Reinigungsmedium und installieren Sie neue Datenträger.
- 2. Führen Sie den Test erneut aus.
- 3. Löschen Sie den Inhalt des Fehlerprotokolls.
- 4. Führen Sie den Test erneut aus.
- 5. Achten Sie darauf, dass die Laufwerk-Firmware den aktuellen Stand aufweist.
- 6. Führen Sie den Test nach dem Upgrade auf die aktuelle Firmware-Version erneut aus.
- 7. Bleibt der Fehler weiterhin bestehen, finden Sie weitere Korrekturmaßnahmen im Abschnitt "Fehlerbehebung nach Symptom" im "Installations- und Wartungshandbuch" zum System.

# **264-902-000 Tape Test Failed**

**Erläuterung:** Bandtest fehlgeschlagen. Datenträger nicht erkannt

**Schweregrad:** Fehler

**Wartungsfähig:** Ja

**Behebbar:** Nein

## **Support automatisch benachrichtigen:** Nein

- 1. Reinigen Sie das Bandlaufwerk mit einem geeigneten Reinigungsmedium und installieren Sie neue Datenträger.
- 2. Führen Sie den Test erneut aus.
- 3. Achten Sie darauf, dass die Laufwerk-Firmware den aktuellen Stand aufweist.
- 4. Führen Sie den Test nach dem Upgrade auf die aktuelle Firmware-Version erneut aus.
- 5. Bleibt der Fehler weiterhin bestehen, finden Sie weitere Korrekturmaßnahmen im Abschnitt "Fehlerbehebung nach Symptom" im "Installations- und Wartungshandbuch" zum System.

## **264-903-000 Tape Test Failed**

**Erläuterung:** Bandtest fehlgeschlagen. Datenträger nicht erkannt

**Schweregrad:** Fehler

**Wartungsfähig:** Ja

**Behebbar:** Nein

**Support automatisch benachrichtigen:** Nein

**Benutzeraktion:** Führen Sie die folgenden Schritte aus:

- 1. Reinigen Sie das Bandlaufwerk mit einem geeigneten Reinigungsmedium und installieren Sie neue Datenträger.
- 2. Führen Sie den Test erneut aus.
- 3. Achten Sie darauf, dass die Laufwerk-Firmware den aktuellen Stand aufweist.
- 4. Führen Sie den Test nach dem Upgrade auf die aktuelle Firmware-Version erneut aus.
- 5. Bleibt der Fehler weiterhin bestehen, finden Sie weitere Korrekturmaßnahmen im Abschnitt "Fehlerbehebung nach Symptom" im "Installations- und Wartungshandbuch" zum System.

# **264-904-000 Tape Test Failed**

**Erläuterung:** Bandtest fehlgeschlagen. Hardwarefehler beim Laufwerk.

**Schweregrad:** Fehler

**Wartungsfähig:** Ja

**Behebbar:** Nein

# **Support automatisch benachrichtigen:** Nein

**Benutzeraktion:** Führen Sie die folgenden Schritte aus:

- 1. Überprüfen Sie die Verkabelung des Bandlaufwerks auf lose Kabel, unterbrochene Verbindungen oder beschädigte Kabel. Tauschen Sie beschädigte Kabel aus.
- 2. Reinigen Sie das Bandlaufwerk mit einem geeigneten Reinigungsmedium und installieren Sie neue Datenträger.
- 3. Führen Sie den Test erneut aus.
- 4. Achten Sie darauf, dass die Laufwerk-Firmware den aktuellen Stand aufweist.
- 5. Führen Sie den Test nach dem Upgrade auf die aktuelle Firmware-Version erneut aus.
- 6. Bleibt der Fehler weiterhin bestehen, finden Sie weitere Korrekturmaßnahmen im Abschnitt "Fehlerbehebung nach Symptom" im "Installations- und Wartungshandbuch" zum System.

# **264-905-000 Tape Test Failed**

**Erläuterung:** Bandtest fehlgeschlagen. Softwarefehler: ungültige Anforderung.

**Schweregrad:** Fehler

**Wartungsfähig:** Ja

**Behebbar:** Nein

**Support automatisch benachrichtigen:** Nein

- 1. Wenn das System nicht mehr antwortet, schalten Sie es aus und starten es erneut.
- 2. Prüfen Sie die System-Firmware-Version und führen Sie bei Bedarf ein Upgrade durch. Die installierte Firmware-Version finden Sie im Ereignisprotokoll zur DSA-Diagnose (DSA Diagnostic Event Log) im Firmware/VPD-Abschnitt für diese Komponente.
- 3. Führen Sie den Test erneut aus.
- 4. Wenn das System nicht mehr antwortet, schalten Sie es aus und starten es erneut.
- 5. Achten Sie darauf, dass die Laufwerk-Firmware den aktuellen Stand aufweist.
- 6. Führen Sie den Test erneut aus.

7. Bleibt der Fehler weiterhin bestehen, finden Sie weitere Korrekturmaßnahmen im Abschnitt "Fehlerbehebung nach Symptom" im "Installations- und Wartungshandbuch" zum System.

## **264-906-000 Tape Test Failed**

**Erläuterung:** Bandtest fehlgeschlagen. Nicht erkannter Fehler.

**Schweregrad:** Fehler

**Wartungsfähig:** Ja

**Behebbar:** Nein

**Support automatisch benachrichtigen:** Nein

**Benutzeraktion:** Führen Sie die folgenden Schritte aus:

- 1. Reinigen Sie das Bandlaufwerk mit einem geeigneten Reinigungsmedium und installieren Sie neue Datenträger.
- 2. Führen Sie den Test erneut aus.
- 3. Achten Sie darauf, dass die Laufwerk-Firmware den aktuellen Stand aufweist.
- 4. Führen Sie den Test nach dem Upgrade auf die aktuelle Firmware-Version erneut aus.
- 5. Achten Sie darauf, dass der DSA-Diagnosecode den aktuellen Stand aufweist.
- 6. Führen Sie den Test erneut aus.
- 7. Prüfen Sie die System-Firmware-Version und führen Sie bei Bedarf ein Upgrade durch.
- 8. Führen Sie den Test erneut aus.
- 9. Bleibt der Fehler weiterhin bestehen, finden Sie weitere Korrekturmaßnahmen im Abschnitt "Fehlerbehebung nach Symptom" im "Installations- und Wartungshandbuch" zum System.

## **264-907-000 Tape Test Failed**

**Erläuterung:** Fehler in der Blockadresse.

**Schweregrad:** Fehler

**Wartungsfähig:** Ja

**Behebbar:** Nein

**Support automatisch benachrichtigen:** Nein

**Benutzeraktion:** Führen Sie die folgenden Schritte aus:

1. Reinigen Sie das Bandlaufwerk mit einem geeigneten Reinigungsmedium und installieren Sie neue Datenträger.

# **264-908-000 Tape Test Failed**

**Erläuterung:** Fehler beim Abrufen der Bandkapazität.

**Schweregrad:** Fehler

**Wartungsfähig:** Ja

**Behebbar:** Nein

**Support automatisch benachrichtigen:** Nein

**Benutzeraktion:** Führen Sie die folgenden Schritte aus:

- 1. Stellen Sie sicher, dass der Datenträger vorhanden ist.
- 2. Reinigen Sie das Bandlaufwerk mit einem geeigneten Reinigungsmedium und installieren Sie neue Datenträger.

# **Testergebnisse für DSA-Festplattenlaufwerk**

Die folgenden Nachrichten können ausgegeben werden, wenn Sie den Festplattenlaufwerktest ausführen.

# **217-000-000 • 407-000-000**

#### **217-000-000 HDD Test Passed**

**Erläuterung:** Der Belastungstest des Festplattenlaufwerks wurde bestanden.

**Schweregrad:** Ereignis

**Wartungsfähig:** Nein

**Behebbar:** Nein

**Support automatisch benachrichtigen:** Nein

## **217-800-000 HDD Test Aborted**

**Erläuterung:** Der Festplattenlaufwerkstest wurde abgebrochen. Der Test wurde abgebrochen.

**Schweregrad:** Warnung

**Wartungsfähig:** Ja

**Behebbar:** Nein

**Support automatisch benachrichtigen:** Nein

**Benutzeraktion:** Führen Sie die folgenden Schritte aus:

- 1. Überprüfen Sie die Kabelverbindungen.
- 2. Führen Sie den Test erneut aus.
- 3. Überprüfen Sie, ob das Festplattenlaufwerk Selbsttests und Selbsttestprotokollierungen unterstützt.
- 4. Wenn das Problem weiterhin auftritt, wenden Sie sich an den zuständigen Technical Support-Mitarbeiter.

# **217-900-000 HDD Test Failed**

**Erläuterung:** Festplattenlaufwerkstest fehlgeschlagen. Beim Selbsttest des Festplattenlaufwerks wurde ein Fehler festgestellt.

**Schweregrad:** Fehler

**Wartungsfähig:** Ja

**Behebbar:** Nein

# **Support automatisch benachrichtigen:** Nein

**Benutzeraktion:** Führen Sie die folgenden Schritte aus:

- 1. Überprüfen Sie die Kabelverbindungen.
- 2. Führen Sie den Test erneut aus.
- 3. Überprüfen Sie, ob die Firmware die aktuelle Version aufweist.
- 4. Führen Sie den Test erneut aus.
- 5. Wenn das Problem weiterhin auftritt, wenden Sie sich an den zuständigen Technical Support-Mitarbeiter.

# **Testergebnisse für DSA LSI-Festplattenlaufwerk**

Die folgenden Nachrichten können ausgegeben werden, wenn Sie den LSI-Festplattenlaufwerktest ausführen.

### **407-000-000 LSIESG:DiskDefaultDiagnostic Test Passed**

**Erläuterung:** Der Test wurde bestanden.

**Schweregrad:** Ereignis

**Wartungsfähig:** Nein

**Behebbar:** Nein

**Support automatisch benachrichtigen:** Nein

**407-800-000 LSIESG:DiskDefaultDiagnostic Test Aborted**

**Erläuterung:** Der Test wurde abgebrochen.

**Schweregrad:** Warnung

**Wartungsfähig:** Nein

**Behebbar:** Nein

**Support automatisch benachrichtigen:** Nein

## **407-900-000 LSIESG:DiskDefaultDiagnostic Test Failed**

**Erläuterung:** Beim Selbsttest des Festplattenlaufwerks wurde ein Fehler festgestellt.

**Schweregrad:** Fehler

**Wartungsfähig:** Ja

**Behebbar:** Nein

**Support automatisch benachrichtigen:** Nein

**Benutzeraktion:** Führen Sie die folgenden Schritte aus:

- 1. Überprüfen Sie die Kabelverbindungen.
- 2. Führen Sie den Test erneut aus.
- 3. Überprüfen Sie, ob die Firmware die aktuelle Version aufweist.
- 4. Führen Sie den Test erneut aus.
- 5. Wenn das Problem weiterhin auftritt, wenden Sie sich an den zuständigen IBM Technical Support-Mitarbeiter.

# **Testergebnisse für DSA Nvidia GPU**

Die folgenden Nachrichten können ausgegeben werden, wenn Sie den Nvidia GPU-Test ausführen.

**409-000-000 NVIDIA User Diagnostic Test Passed**

**Erläuterung:** Der NVIDIA-Benutzerdiagnosetest wurde bestanden.

**Schweregrad:** Ereignis

**Wartungsfähig:** Nein

**Behebbar:** Nein

**Support automatisch benachrichtigen:** Nein

**409-003-000 Nvidia::DiagnosticServiceProvider::Bandwidth Test Passed**

**Erläuterung:** Der NVIDIA-GPU-Bandbreitentest wurde bestanden.

**Schweregrad:** Ereignis

**Wartungsfähig:** Nein

**Behebbar:** Nein

**Support automatisch benachrichtigen:** Nein

**409-004-000 Nvidia::DiagnosticServiceProvider::Query Test Passed**

**Erläuterung:** Der NVIDIA-GPU-Abfragetest wurde bestanden.

**Schweregrad:** Ereignis

**Wartungsfähig:** Nein

**Behebbar:** Nein

# **409-005-000 • 409-805-000**

#### **Support automatisch benachrichtigen:** Nein

#### **409-005-000 Nvidia::DiagnosticServiceProvider::Matrix Test Passed**

**Erläuterung:** Der NVIDIA-GPU-Matrixtest wurde bestanden.

**Schweregrad:** Ereignis

**Wartungsfähig:** Nein

**Behebbar:** Nein

**Support automatisch benachrichtigen:** Nein

# **409-006-000 Nvidia::DiagnosticServiceProvider::Binomial Test Passed**

**Erläuterung:** Der NVIDIA-GPU-Binomialtest wurde bestanden.

**Schweregrad:** Ereignis

**Wartungsfähig:** Nein

**Behebbar:** Nein

**Support automatisch benachrichtigen:** Nein

# **409-800-000 NVIDIA User Diagnostic Test Aborted**

**Erläuterung:** Der NVIDIA-Benutzerdiagnosetest wurde abgebrochen.

**Schweregrad:** Ereignis

**Wartungsfähig:** Nein

**Behebbar:** Nein

**Support automatisch benachrichtigen:** Nein

# **409-803-000 Nvidia::DiagnosticServiceProvider::Bandwidth Test Aborted**

**Erläuterung:** Der NVIDIA-GPU-Bandbreitentest wurde abgebrochen.

**Schweregrad:** Warnung

**Wartungsfähig:** Nein

**Behebbar:** Nein

**Support automatisch benachrichtigen:** Nein

## **409-804-000 Nvidia::DiagnosticServiceProvider::Query Test Aborted**

**Erläuterung:** Der NVIDIA-GPU-Abfragetest wurde abgebrochen.

**Schweregrad:** Warnung

**Wartungsfähig:** Nein

**Behebbar:** Nein

**Support automatisch benachrichtigen:** Nein

# **409-805-000 Nvidia::DiagnosticServiceProvider::Matrix Test Aborted**

**Erläuterung:** Der NVIDIA-GPU-Matrixtest wurde abgebrochen.

**Schweregrad:** Warnung

**Wartungsfähig:** Nein

**Behebbar:** Nein

#### **Support automatisch benachrichtigen:** Nein

#### **409-806-000 Nvidia::DiagnosticServiceProvider::Binomial Test Aborted**

**Erläuterung:** Der NVIDIA-GPU-Binomialtest wurde abgebrochen.

**Schweregrad:** Warnung

**Wartungsfähig:** Nein

**Behebbar:** Nein

**Support automatisch benachrichtigen:** Nein

# **409-900-000 NVIDIA User Diagnostic Test Failed**

**Erläuterung:** Der NVIDIA-Benutzerdiagnosetest ist fehlgeschlagen.

**Schweregrad:** Ereignis

**Wartungsfähig:** Ja

**Behebbar:** Nein

**Support automatisch benachrichtigen:** Nein

**Benutzeraktion:** Führen Sie die folgenden Schritte aus:

- 1. Überprüfen Sie, ob die GPU richtig im PCIe-Steckplatz sitzt, indem Sie die GPU herausnehmen und wieder einstecken. Schalten Sie dann das System aus und wieder ein.
- 2. Stellen Sie sicher, dass die Netzteilanschlüsse zur GPU fest sitzen. Schalten Sie dann das System aus und wieder ein.
- 3. Führen Sie nvidia-smi -q aus. In einigen Fällen weist dies auf ein schlecht sitzendes Netzkabel hin.
- 4. Führen Sie die Diagnose mit derselben GPU erneut auf dem System aus, das betriebsbereit ist. Diagnosefehler können durch verschiedene Systemfehler verursacht werden.
- 5. Wenn das Problem weiterhin auftritt, wenden Sie sich an den zuständigen IBM Technical Support-Mitarbeiter.

#### **409-903-000 Nvidia::DiagnosticServiceProvider::Bandwidth Test Failed**

**Erläuterung:** Der NVIDIA-GPU-Bandbreitentest ist fehlgeschlagen.

**Schweregrad:** Fehler

**Wartungsfähig:** Ja

**Behebbar:** Nein

**Support automatisch benachrichtigen:** Nein

**Benutzeraktion:** Führen Sie die folgenden Schritte aus:

- 1. Überprüfen Sie, ob die GPU richtig im PCIe-Steckplatz sitzt, indem Sie die GPU herausnehmen und wieder einstecken. Schalten Sie dann das System aus und wieder ein.
- 2. Stellen Sie sicher, dass die Netzteilanschlüsse zur GPU fest sitzen. Schalten Sie dann das System aus und wieder ein.
- 3. Führen Sie nvidia-smi -q aus. In einigen Fällen weist dies auf ein schlecht sitzendes Netzkabel hin.
- 4. Führen Sie die Diagnose mit derselben GPU erneut auf dem System aus, das betriebsbereit ist. Diagnosefehler können durch verschiedene Systemfehler verursacht werden.
- 5. Wenn das Problem weiterhin auftritt, wenden Sie sich an den zuständigen IBM Technical Support-Mitarbeiter.

# **409-904-000 Nvidia::DiagnosticServiceProvider::Query Test Failed**

**Erläuterung:** Der NVIDIA-GPU-Abfragetest ist fehlgeschlagen.

**Schweregrad:** Fehler

**Wartungsfähig:** Ja

# **409-905-000 • 409-906-000**

## **Behebbar:** Nein

## **Support automatisch benachrichtigen:** Nein

**Benutzeraktion:** Führen Sie die folgenden Schritte aus:

- 1. Überprüfen Sie, ob die GPU richtig im PCIe-Steckplatz sitzt, indem Sie die GPU herausnehmen und wieder einstecken. Schalten Sie dann das System aus und wieder ein.
- 2. Stellen Sie sicher, dass die Netzteilanschlüsse zur GPU fest sitzen. Schalten Sie dann das System aus und wieder ein.
- 3. Führen Sie nvidia-smi -q aus. In einigen Fällen weist dies auf ein schlecht sitzendes Netzkabel hin.
- 4. Führen Sie die Diagnose mit derselben GPU erneut auf dem System aus, das betriebsbereit ist. Diagnosefehler können durch verschiedene Systemfehler verursacht werden.
- 5. Wenn das Problem weiterhin auftritt, wenden Sie sich an den zuständigen IBM Technical Support-Mitarbeiter.

## **409-905-000 Nvidia::DiagnosticServiceProvider::Matrix Test Failed**

**Erläuterung:** Der NVIDIA-GPU-Matrixtest ist fehlgeschlagen.

**Schweregrad:** Fehler

**Wartungsfähig:** Ja

**Behebbar:** Nein

**Support automatisch benachrichtigen:** Nein

**Benutzeraktion:** Führen Sie die folgenden Schritte aus:

- 1. Überprüfen Sie, ob die GPU richtig im PCIe-Steckplatz sitzt, indem Sie die GPU herausnehmen und wieder einstecken. Schalten Sie dann das System aus und wieder ein.
- 2. Stellen Sie sicher, dass die Netzteilanschlüsse zur GPU fest sitzen. Schalten Sie dann das System aus und wieder ein.
- 3. Führen Sie nvidia-smi -q aus. In einigen Fällen weist dies auf ein schlecht sitzendes Netzkabel hin.
- 4. Führen Sie die Diagnose mit derselben GPU erneut auf dem System aus, das betriebsbereit ist. Diagnosefehler können durch verschiedene Systemfehler verursacht werden.
- 5. Wenn das Problem weiterhin auftritt, wenden Sie sich an den zuständigen IBM Technical Support-Mitarbeiter.

## **409-906-000 Nvidia::DiagnosticServiceProvider::Binomial Test Failed**

**Erläuterung:** Der NVIDIA-GPU-Binomialtest ist fehlgeschlagen.

**Schweregrad:** Fehler

**Wartungsfähig:** Ja

**Behebbar:** Nein

## **Support automatisch benachrichtigen:** Nein

**Benutzeraktion:** Führen Sie die folgenden Schritte aus:

- 1. Überprüfen Sie, ob die GPU richtig im PCIe-Steckplatz sitzt, indem Sie die GPU herausnehmen und wieder einstecken. Schalten Sie dann das System aus und wieder ein.
- 2. Stellen Sie sicher, dass die Netzteilanschlüsse zur GPU fest sitzen. Schalten Sie dann das System aus und wieder ein.
- 3. Führen Sie nvidia-smi -q aus. In einigen Fällen weist dies auf ein schlecht sitzendes Netzkabel hin.
- 4. Führen Sie die Diagnose mit derselben GPU erneut auf dem System aus, das betriebsbereit ist. Diagnosefehler können durch verschiedene Systemfehler verursacht werden.
- 5. Wenn das Problem weiterhin auftritt, wenden Sie sich an den zuständigen IBM Technical Support-Mitarbeiter.

# **Testergebnisse bei der DSA-Systemverwaltung**

Die folgenden Nachrichten können ausgegeben werden, wenn Sie den Systemverwaltungstest ausführen.

**166-000-001 IMM I2C Test Passed**

**Erläuterung:** IMM I2C-Test bestanden.

**Schweregrad:** Ereignis

**Wartungsfähig:** Nein

**Behebbar:** Nein

**Support automatisch benachrichtigen:** Nein

## **166-801-001 IMM I2C Test Aborted**

**Erläuterung:** IMM gab eine falsche Antwortlänge zurück.

**Schweregrad:** Warnung

**Wartungsfähig:** Ja

**Behebbar:** Nein

**Support automatisch benachrichtigen:** Nein

**Benutzeraktion:** Führen Sie die angegebenen Aktionen nacheinander aus und führen Sie den Test nach jeder Aktion erneut aus:

- 1. Schalten Sie das System aus und unterbrechen Sie die Stromversorgung. Warten Sie 45 Sekunden. Stellen Sie die Stromversorgung wieder her.
- 2. Achten Sie darauf, dass DSA und BMC/IMM die aktuelle Version aufweisen.

## **166-802-001 IMM I2C Test Aborted**

**Erläuterung:** Test kann aus unbekanntem Grund nicht abgeschlossen werden.

**Schweregrad:** Warnung

**Wartungsfähig:** Ja

**Behebbar:** Nein

**Support automatisch benachrichtigen:** Nein

**Benutzeraktion:** Führen Sie die angegebenen Aktionen nacheinander aus und führen Sie den Test nach jeder Aktion erneut aus:

- 1. Schalten Sie das System aus und unterbrechen Sie die Stromversorgung. Warten Sie 45 Sekunden. Stellen Sie die Stromversorgung wieder her.
- 2. Achten Sie darauf, dass DSA und BMC/IMM die aktuelle Version aufweisen.

# **166-803-001 IMM I2C Test Aborted**

**Erläuterung:** Knoten ausgelastet. Versuchen Sie es später erneut.

**Schweregrad:** Warnung

**Wartungsfähig:** Ja

**Behebbar:** Nein

#### **Support automatisch benachrichtigen:** Nein

**Benutzeraktion:** Führen Sie die angegebenen Aktionen nacheinander aus und führen Sie den Test nach jeder Aktion erneut aus:

- 1. Schalten Sie das System aus und unterbrechen Sie die Stromversorgung. Warten Sie 45 Sekunden. Stellen Sie die Stromversorgung wieder her.
- 2. Achten Sie darauf, dass DSA und BMC/IMM die aktuelle Version aufweisen.

# **166-804-001 IMM I2C Test Aborted**

**Erläuterung:** Ungültiger Befehl.

**Schweregrad:** Warnung

**Wartungsfähig:** Ja

**Behebbar:** Nein

## **Support automatisch benachrichtigen:** Nein

**Benutzeraktion:** Führen Sie die angegebenen Aktionen nacheinander aus und führen Sie den Test nach jeder Aktion erneut aus:

- 1. Schalten Sie das System aus und unterbrechen Sie die Stromversorgung. Warten Sie 45 Sekunden. Stellen Sie die Stromversorgung wieder her.
- 2. Achten Sie darauf, dass DSA und BMC/IMM die aktuelle Version aufweisen.

# **166-805-001 IMM I2C Test Aborted**

**Erläuterung:** Ungültiger Befehl für LUN.

**Schweregrad:** Warnung

**Wartungsfähig:** Ja

**Behebbar:** Nein

## **Support automatisch benachrichtigen:** Nein

**Benutzeraktion:** Führen Sie die angegebenen Aktionen nacheinander aus und führen Sie den Test nach jeder Aktion erneut aus:

- 1. Schalten Sie das System aus und unterbrechen Sie die Stromversorgung. Warten Sie 45 Sekunden. Stellen Sie die Stromversorgung wieder her.
- 2. Achten Sie darauf, dass DSA und BMC/IMM die aktuelle Version aufweisen.

# **166-806-001 IMM I2C Test Aborted**

**Erläuterung:** Zeitlimitüberschreitung bei der Verarbeitung des Befehls.

**Schweregrad:** Warnung

**Wartungsfähig:** Ja

**Behebbar:** Nein

# **Support automatisch benachrichtigen:** Nein

**Benutzeraktion:** Führen Sie die angegebenen Aktionen nacheinander aus und führen Sie den Test nach jeder Aktion erneut aus:

- 1. Schalten Sie das System aus und unterbrechen Sie die Stromversorgung. Warten Sie 45 Sekunden. Stellen Sie die Stromversorgung wieder her.
- 2. Achten Sie darauf, dass DSA und BMC/IMM die aktuelle Version aufweisen.

## **166-807-001 IMM I2C Test Aborted**

**Erläuterung:** Kein Speicherplatz mehr verfügbar.

**Schweregrad:** Warnung

**Wartungsfähig:** Ja

**Behebbar:** Nein

# **Support automatisch benachrichtigen:** Nein

**Benutzeraktion:** Führen Sie die angegebenen Aktionen nacheinander aus und führen Sie den Test nach jeder Aktion erneut aus:
- 1. Schalten Sie das System aus und unterbrechen Sie die Stromversorgung. Warten Sie 45 Sekunden. Stellen Sie die Stromversorgung wieder her.
- 2. Achten Sie darauf, dass DSA und BMC/IMM die aktuelle Version aufweisen.

# **166-808-001 IMM I2C Test Aborted**

**Erläuterung:** Reservierung storniert oder ungültige Reservierungs-ID.

**Schweregrad:** Warnung

**Wartungsfähig:** Ja

**Behebbar:** Nein

#### **Support automatisch benachrichtigen:** Nein

**Benutzeraktion:** Führen Sie die angegebenen Aktionen nacheinander aus und führen Sie den Test nach jeder Aktion erneut aus:

- 1. Schalten Sie das System aus und unterbrechen Sie die Stromversorgung. Warten Sie 45 Sekunden. Stellen Sie die Stromversorgung wieder her.
- 2. Achten Sie darauf, dass DSA und BMC/IMM die aktuelle Version aufweisen.

# **166-809-001 IMM I2C Test Aborted**

**Erläuterung:** Anforderungsdaten abgeschnitten.

**Schweregrad:** Warnung

**Wartungsfähig:** Ja

**Behebbar:** Nein

#### **Support automatisch benachrichtigen:** Nein

**Benutzeraktion:** Führen Sie die angegebenen Aktionen nacheinander aus und führen Sie den Test nach jeder Aktion erneut aus:

- 1. Schalten Sie das System aus und unterbrechen Sie die Stromversorgung. Warten Sie 45 Sekunden. Stellen Sie die Stromversorgung wieder her.
- 2. Achten Sie darauf, dass DSA und BMC/IMM die aktuelle Version aufweisen.

### **166-810-001 IMM I2C Test Aborted**

**Erläuterung:** Länge der Anforderungsdaten ist ungültig.

**Schweregrad:** Warnung

**Wartungsfähig:** Ja

**Behebbar:** Nein

**Support automatisch benachrichtigen:** Nein

**Benutzeraktion:** Führen Sie die angegebenen Aktionen nacheinander aus und führen Sie den Test nach jeder Aktion erneut aus:

- 1. Schalten Sie das System aus und unterbrechen Sie die Stromversorgung. Warten Sie 45 Sekunden. Stellen Sie die Stromversorgung wieder her.
- 2. Achten Sie darauf, dass DSA und BMC/IMM die aktuelle Version aufweisen.

# **166-811-001 IMM I2C Test Aborted**

**Erläuterung:** Grenzwert für Länge der Anforderungsdaten überschritten.

**Schweregrad:** Warnung

**Wartungsfähig:** Ja

**Behebbar:** Nein

# **166-812-001 • 166-814-001**

#### **Support automatisch benachrichtigen:** Nein

**Benutzeraktion:** Führen Sie die angegebenen Aktionen nacheinander aus und führen Sie den Test nach jeder Aktion erneut aus:

- 1. Schalten Sie das System aus und unterbrechen Sie die Stromversorgung. Warten Sie 45 Sekunden. Stellen Sie die Stromversorgung wieder her.
- 2. Achten Sie darauf, dass DSA und BMC/IMM die aktuelle Version aufweisen.

### **166-812-001 IMM I2C Test Aborted**

**Erläuterung:** Der Parameter liegt außerhalb des gültigen Bereichs.

**Schweregrad:** Warnung

**Wartungsfähig:** Ja

**Behebbar:** Nein

### **Support automatisch benachrichtigen:** Nein

**Benutzeraktion:** Führen Sie die angegebenen Aktionen nacheinander aus und führen Sie den Test nach jeder Aktion erneut aus:

- 1. Schalten Sie das System aus und unterbrechen Sie die Stromversorgung. Warten Sie 45 Sekunden. Stellen Sie die Stromversorgung wieder her.
- 2. Achten Sie darauf, dass DSA und BMC/IMM die aktuelle Version aufweisen.

### **166-813-001 IMM I2C Test Aborted**

**Erläuterung:** Anzahl der angeforderte Datenbyte kann nicht zurückgegeben werden.

**Schweregrad:** Warnung

**Wartungsfähig:** Ja

**Behebbar:** Nein

### **Support automatisch benachrichtigen:** Nein

**Benutzeraktion:** Führen Sie die angegebenen Aktionen nacheinander aus und führen Sie den Test nach jeder Aktion erneut aus:

- 1. Schalten Sie das System aus und unterbrechen Sie die Stromversorgung. Warten Sie 45 Sekunden. Stellen Sie die Stromversorgung wieder her.
- 2. Achten Sie darauf, dass DSA und BMC/IMM die aktuelle Version aufweisen.

# **166-814-001 IMM I2C Test Aborted**

**Erläuterung:** Angeforderte(r) Sensor, Datensatz oder Daten nicht vorhanden.

**Schweregrad:** Warnung

**Wartungsfähig:** Ja

**Behebbar:** Nein

#### **Support automatisch benachrichtigen:** Nein

- 1. Schalten Sie das System aus und unterbrechen Sie die Stromversorgung. Warten Sie 45 Sekunden. Stellen Sie die Stromversorgung wieder her.
- 2. Achten Sie darauf, dass DSA und BMC/IMM die aktuelle Version aufweisen.

#### **166-815-001 IMM I2C Test Aborted**

**Erläuterung:** Ungültiges Datenfeld in Anforderung.

**Schweregrad:** Warnung

**Wartungsfähig:** Ja

**Behebbar:** Nein

**Support automatisch benachrichtigen:** Nein

**Benutzeraktion:** Führen Sie die angegebenen Aktionen nacheinander aus und führen Sie den Test nach jeder Aktion erneut aus:

- 1. Schalten Sie das System aus und unterbrechen Sie die Stromversorgung. Warten Sie 45 Sekunden. Stellen Sie die Stromversorgung wieder her.
- 2. Achten Sie darauf, dass DSA und BMC/IMM die aktuelle Version aufweisen.

# **166-816-001 IMM I2C Test Aborted**

**Erläuterung:** Befehl für angegebenen Sensor oder Datensatztyp unzulässig.

**Schweregrad:** Warnung

**Wartungsfähig:** Ja

**Behebbar:** Nein

#### **Support automatisch benachrichtigen:** Nein

**Benutzeraktion:** Führen Sie die angegebenen Aktionen nacheinander aus und führen Sie den Test nach jeder Aktion erneut aus:

- 1. Schalten Sie das System aus und unterbrechen Sie die Stromversorgung. Warten Sie 45 Sekunden. Stellen Sie die Stromversorgung wieder her.
- 2. Achten Sie darauf, dass DSA und BMC/IMM die aktuelle Version aufweisen.

# **166-817-001 IMM I2C Test Aborted**

**Erläuterung:** Befehlsantwort konnte nicht bereitgestellt werden.

**Schweregrad:** Warnung

**Wartungsfähig:** Ja

**Behebbar:** Nein

# **Support automatisch benachrichtigen:** Nein

**Benutzeraktion:** Führen Sie die angegebenen Aktionen nacheinander aus und führen Sie den Test nach jeder Aktion erneut aus:

- 1. Schalten Sie das System aus und unterbrechen Sie die Stromversorgung. Warten Sie 45 Sekunden. Stellen Sie die Stromversorgung wieder her.
- 2. Achten Sie darauf, dass DSA und BMC/IMM die aktuelle Version aufweisen.

#### **166-818-001 IMM I2C Test Aborted**

**Erläuterung:** Doppelte Anforderung kann nicht ausgeführt werden.

**Schweregrad:** Warnung

**Wartungsfähig:** Ja

**Behebbar:** Nein

# **Support automatisch benachrichtigen:** Nein

# **166-819-001 • 166-822-001**

- 1. Schalten Sie das System aus und unterbrechen Sie die Stromversorgung. Warten Sie 45 Sekunden. Stellen Sie die Stromversorgung wieder her.
- 2. Achten Sie darauf, dass DSA und BMC/IMM die aktuelle Version aufweisen.

# **166-819-001 IMM I2C Test Aborted**

**Erläuterung:** Befehlsantwort konnte nicht bereitgestellt werden. SDR-Repository im Aktualisierungsmodus.

**Schweregrad:** Warnung

**Wartungsfähig:** Ja

**Behebbar:** Nein

#### **Support automatisch benachrichtigen:** Nein

**Benutzeraktion:** Führen Sie die angegebenen Aktionen nacheinander aus und führen Sie den Test nach jeder Aktion erneut aus:

- 1. Schalten Sie das System aus und unterbrechen Sie die Stromversorgung. Warten Sie 45 Sekunden. Stellen Sie die Stromversorgung wieder her.
- 2. Achten Sie darauf, dass DSA und BMC/IMM die aktuelle Version aufweisen.

# **166-820-001 IMM I2C Test Aborted**

**Erläuterung:** Befehlsantwort konnte nicht bereitgestellt werden. Einheit im Firmware-Update-Modus.

**Schweregrad:** Warnung

**Wartungsfähig:** Ja

**Behebbar:** Nein

#### **Support automatisch benachrichtigen:** Nein

**Benutzeraktion:** Führen Sie die angegebenen Aktionen nacheinander aus und führen Sie den Test nach jeder Aktion erneut aus:

- 1. Schalten Sie das System aus und unterbrechen Sie die Stromversorgung. Warten Sie 45 Sekunden. Stellen Sie die Stromversorgung wieder her.
- 2. Achten Sie darauf, dass DSA und BMC/IMM die aktuelle Version aufweisen.

### **166-821-001 IMM I2C Test Aborted**

**Erläuterung:** Befehlsantwort konnte nicht bereitgestellt werden. BMC-Initialisierung läuft.

**Schweregrad:** Warnung

**Wartungsfähig:** Ja

**Behebbar:** Nein

### **Support automatisch benachrichtigen:** Nein

**Benutzeraktion:** Führen Sie die angegebenen Aktionen nacheinander aus und führen Sie den Test nach jeder Aktion erneut aus:

- 1. Schalten Sie das System aus und unterbrechen Sie die Stromversorgung. Warten Sie 45 Sekunden. Stellen Sie die Stromversorgung wieder her.
- 2. Achten Sie darauf, dass DSA und BMC/IMM die aktuelle Version aufweisen.

#### **166-822-001 IMM I2C Test Aborted**

**Erläuterung:** Ziel nicht verfügbar.

**Schweregrad:** Warnung

#### **Wartungsfähig:** Ja

**Behebbar:** Nein

#### **Support automatisch benachrichtigen:** Nein

**Benutzeraktion:** Führen Sie die angegebenen Aktionen nacheinander aus und führen Sie den Test nach jeder Aktion erneut aus:

- 1. Schalten Sie das System aus und unterbrechen Sie die Stromversorgung. Warten Sie 45 Sekunden. Stellen Sie die Stromversorgung wieder her.
- 2. Achten Sie darauf, dass DSA und BMC/IMM die aktuelle Version aufweisen.

### **166-823-001 IMM I2C Test Aborted**

**Erläuterung:** Befehlsausführung nicht möglich. Nicht ausreichende Berechtigungsstufe.

**Schweregrad:** Warnung

**Wartungsfähig:** Ja

**Behebbar:** Nein

#### **Support automatisch benachrichtigen:** Nein

**Benutzeraktion:** Führen Sie die angegebenen Aktionen nacheinander aus und führen Sie den Test nach jeder Aktion erneut aus:

- 1. Schalten Sie das System aus und unterbrechen Sie die Stromversorgung. Warten Sie 45 Sekunden. Stellen Sie die Stromversorgung wieder her.
- 2. Achten Sie darauf, dass DSA und BMC/IMM die aktuelle Version aufweisen.

#### **166-824-001 IMM I2C Test Aborted**

**Erläuterung:** Befehlsausführung nicht möglich.

**Schweregrad:** Warnung

**Wartungsfähig:** Ja

**Behebbar:** Nein

#### **Support automatisch benachrichtigen:** Nein

**Benutzeraktion:** Führen Sie die angegebenen Aktionen nacheinander aus und führen Sie den Test nach jeder Aktion erneut aus:

- 1. Schalten Sie das System aus und unterbrechen Sie die Stromversorgung. Warten Sie 45 Sekunden. Stellen Sie die Stromversorgung wieder her.
- 2. Achten Sie darauf, dass DSA und BMC/IMM die aktuelle Version aufweisen.

# **166-901-001 IMM I2C Test Failed**

**Erläuterung:** IMM gibt Fehler in RTMM-Bus (BUS 0) an.

**Schweregrad:** Fehler

**Wartungsfähig:** Ja

**Behebbar:** Nein

#### **Support automatisch benachrichtigen:** Nein

- 1. Schalten Sie das System aus und unterbrechen Sie die Stromversorgung. Warten Sie 45 Sekunden. Stellen Sie die Stromversorgung wieder her.
- 2. Achten Sie darauf, dass DSA und BMC/IMM die aktuelle Version aufweisen.
- 3. Führen Sie den Test erneut aus.
- 4. Bleibt der Fehler weiterhin bestehen, finden Sie weitere Korrekturmaßnahmen im Abschnitt "Fehlerbehebung nach Symptom" im "Installations- und Wartungshandbuch" zum System.

# **166-902-001 IMM I2C Test Failed**

**Erläuterung:** IMM gibt Fehler in TPM-Bus (BUS 1) an.

**Schweregrad:** Fehler

**Wartungsfähig:** Ja

**Behebbar:** Nein

### **Support automatisch benachrichtigen:** Nein

**Benutzeraktion:** Führen Sie die angegebenen Aktionen nacheinander aus und führen Sie den Test nach jeder Aktion erneut aus:

- 1. Schalten Sie das System aus und unterbrechen Sie die Stromversorgung. Warten Sie 45 Sekunden. Stellen Sie die Stromversorgung wieder her.
- 2. Achten Sie darauf, dass DSA und BMC/IMM die aktuelle Version aufweisen.
- 3. Führen Sie den Test erneut aus.
- 4. Bleibt der Fehler weiterhin bestehen, finden Sie weitere Korrekturmaßnahmen im Abschnitt "Fehlerbehebung nach Symptom" im "Installations- und Wartungshandbuch" zum System.

### **166-903-001 IMM I2C Test Failed**

**Erläuterung:** IMM gibt Fehler in FPGA-Bus (BUS 2) an.

**Schweregrad:** Fehler

**Wartungsfähig:** Ja

**Behebbar:** Nein

## **Support automatisch benachrichtigen:** Nein

**Benutzeraktion:** Führen Sie die angegebenen Aktionen nacheinander aus und führen Sie den Test nach jeder Aktion erneut aus:

- 1. Schalten Sie das System aus und unterbrechen Sie die Stromversorgung. Warten Sie 45 Sekunden. Stellen Sie die Stromversorgung wieder her.
- 2. Achten Sie darauf, dass DSA und BMC/IMM die aktuelle Version aufweisen.
- 3. Führen Sie den Test erneut aus.
- 4. Bleibt der Fehler weiterhin bestehen, finden Sie weitere Korrekturmaßnahmen im Abschnitt "Fehlerbehebung nach Symptom" im "Installations- und Wartungshandbuch" zum System.

# **166-904-001 IMM I2C Test Failed**

**Erläuterung:** IMM gibt Fehler in Lightpath-Bus (BUS 3) an.

**Schweregrad:** Fehler

**Wartungsfähig:** Ja

**Behebbar:** Nein

# **Support automatisch benachrichtigen:** Nein

- 1. Schalten Sie das System aus und unterbrechen Sie die Stromversorgung. Warten Sie 45 Sekunden. Stellen Sie die Stromversorgung wieder her.
- 2. Achten Sie darauf, dass DSA und BMC/IMM die aktuelle Version aufweisen.
- 3. Führen Sie den Test erneut aus.
- 4. Bleibt der Fehler weiterhin bestehen, finden Sie weitere Korrekturmaßnahmen im Abschnitt "Fehlerbehebung nach Symptom" im "Installations- und Wartungshandbuch" zum System.

#### **166-905-001 IMM I2C Test Failed**

**Erläuterung:** IMM gibt Fehler in SAS/SEP/BP-Bus (BUS 4) an.

**Schweregrad:** Fehler

**Wartungsfähig:** Ja

**Behebbar:** Nein

**Support automatisch benachrichtigen:** Nein

**Benutzeraktion:** Führen Sie die angegebenen Aktionen nacheinander aus und führen Sie den Test nach jeder Aktion erneut aus:

- 1. Schalten Sie das System aus und unterbrechen Sie die Stromversorgung. Warten Sie 45 Sekunden. Stellen Sie die Stromversorgung wieder her.
- 2. Achten Sie darauf, dass DSA und BMC/IMM die aktuelle Version aufweisen.
- 3. Führen Sie den Test erneut aus.
- 4. Bleibt der Fehler weiterhin bestehen, finden Sie weitere Korrekturmaßnahmen im Abschnitt "Fehlerbehebung nach Symptom" im "Installations- und Wartungshandbuch" zum System.

#### **166-906-001 IMM I2C Test Failed**

**Erläuterung:** IMM gibt Fehler in Patsburg-Bus (BUS 5) an.

**Schweregrad:** Fehler

**Wartungsfähig:** Ja

**Behebbar:** Nein

#### **Support automatisch benachrichtigen:** Nein

**Benutzeraktion:** Führen Sie die angegebenen Aktionen nacheinander aus und führen Sie den Test nach jeder Aktion erneut aus:

- 1. Schalten Sie das System aus und unterbrechen Sie die Stromversorgung. Warten Sie 45 Sekunden. Stellen Sie die Stromversorgung wieder her.
- 2. Achten Sie darauf, dass DSA und BMC/IMM die aktuelle Version aufweisen.
- 3. Führen Sie den Test erneut aus.
- 4. Bleibt der Fehler weiterhin bestehen, finden Sie weitere Korrekturmaßnahmen im Abschnitt "Fehlerbehebung nach Symptom" im "Installations- und Wartungshandbuch" zum System.

# **166-907-001 IMM I2C Test Failed**

**Erläuterung:** IMM gibt Fehler in Mezz-Karten-Bus (BUS 6) an.

**Schweregrad:** Fehler

**Wartungsfähig:** Ja

**Behebbar:** Nein

#### **Support automatisch benachrichtigen:** Nein

- 1. Schalten Sie das System aus und unterbrechen Sie die Stromversorgung. Warten Sie 45 Sekunden. Stellen Sie die Stromversorgung wieder her.
- 2. Achten Sie darauf, dass DSA und BMC/IMM die aktuelle Version aufweisen.
- 3. Führen Sie den Test erneut aus.
- 4. Bleibt der Fehler weiterhin bestehen, finden Sie weitere Korrekturmaßnahmen im Abschnitt "Fehlerbehebung nach Symptom" im "Installations- und Wartungshandbuch" zum System.

# **Testergebnisse für die DSA-Prüfpunktanzeige**

Die folgenden Nachrichten können ausgegeben werden, wenn Sie den Prüfpunktanzeigentest ausführen.

**180-000-000 Check-point Panel Test Passed**

**Erläuterung:** Der Prüfpunktanzeigentest wurde bestanden

**Schweregrad:** Ereignis

**Wartungsfähig:** Nein

**Behebbar:** Nein

**Support automatisch benachrichtigen:** Nein

# **180-801-000 Check-point Panel Test Aborted**

**Erläuterung:** Der Prüfpunktanzeigentest wurde abgebrochen. BMC kann nicht überprüfen, ob das Kabel für die Bedienerinformationsanzeige verbunden ist.

**Schweregrad:** Warnung

**Wartungsfähig:** Ja

**Behebbar:** Nein

**Support automatisch benachrichtigen:** Nein

**Benutzeraktion:** Führen Sie die folgenden Schritte aus:

- 1. Überprüfen Sie das Kabel für die Bedienerinformationsanzeige oder ziehen Sie es an beiden Enden ab und schließen Sie es wieder an.
- 2. Überprüfen Sie, ob der Baseboard Management Controller (BMC) funktioniert.
- 3. Führen Sie den Test erneut aus.
- 4. Bleibt der Fehler weiterhin bestehen, finden Sie weitere Korrekturmaßnahmen im Abschnitt "Fehlerbehebung nach Symptom" im "Installations- und Wartungshandbuch" zum System.

### **180-901-000 Check-point Panel Test Failed**

**Erläuterung:** Der Prüfpunktanzeigentest ist fehlgeschlagen. Der Bediener berichtete eine falsche Anzeige.

**Schweregrad:** Fehler

**Wartungsfähig:** Ja

**Behebbar:** Nein

### **Support automatisch benachrichtigen:** Nein

**Benutzeraktion:** Führen Sie die folgenden Schritte aus:

- 1. Überprüfen Sie die Verkabelung der Bedienerinformationsanzeige auf lose Kabel, unterbrochene Verbindungen an beiden Enden oder beschädigte Kabel.
- 2. Tauschen Sie eventuell beschädigte Kabel aus.
- 3. Führen Sie den Test erneut aus.
- 4. Ersetzen Sie die Baugruppe der Bedienerinformationsanzeige.
- 5. Führen Sie den Test erneut aus.
- 6. Bleibt der Fehler weiterhin bestehen, finden Sie weitere Korrekturmaßnahmen im Abschnitt "Fehlerbehebung nach Symptom" im "Installations- und Wartungshandbuch" zum System.

# **Testergebnisse für DSA Broadcom-Netzwerk**

Die folgenden Nachrichten können ausgegeben werden, wenn Sie den Broadcom-Netzwerktest ausführen.

**405-000-000 BRCM:TestControlRegisters Test Passed**

**Erläuterung:** Der Test wurde bestanden.

**Schweregrad:** Ereignis

**Wartungsfähig:** Nein

**Behebbar:** Nein

**Support automatisch benachrichtigen:** Nein

#### **405-001-000 BRCM:TestMIIRegisters Test Passed**

**Erläuterung:** Der Test wurde bestanden. **Schweregrad:** Ereignis **Wartungsfähig:** Nein **Behebbar:** Nein **Support automatisch benachrichtigen:** Nein

# **405-002-000 BRCM:TestEEPROM Test Passed**

**Erläuterung:** Der Test wurde bestanden.

**Schweregrad:** Ereignis

**Wartungsfähig:** Nein

**Behebbar:** Nein

**Support automatisch benachrichtigen:** Nein

#### **405-003-000 BRCM:TestInternalMemory Test Passed**

**Erläuterung:** Der Test wurde bestanden.

**Schweregrad:** Ereignis

**Wartungsfähig:** Nein

**Behebbar:** Nein

**Support automatisch benachrichtigen:** Nein

# **405-004-000 BRCM:TestInterrupt Test Passed**

**Erläuterung:** Der Test wurde bestanden.

**Schweregrad:** Ereignis

**Wartungsfähig:** Nein

**Behebbar:** Nein

**Support automatisch benachrichtigen:** Nein

# **405-005-000 BRCM:TestLoopbackMAC Test Passed**

**Erläuterung:** Der Test wurde bestanden.

**Schweregrad:** Ereignis

**Wartungsfähig:** Nein

**Behebbar:** Nein

# **405-006-000 • 405-803-000**

**405-006-000 BRCM:TestLoopbackPhysical Test Passed Erläuterung:** Der Test wurde bestanden. **Schweregrad:** Ereignis **Wartungsfähig:** Nein **Behebbar:** Nein **Support automatisch benachrichtigen:** Nein **405-007-000 BRCM:TestLEDs Test Passed**

**Erläuterung:** Der Test wurde bestanden. **Schweregrad:** Ereignis **Wartungsfähig:** Nein **Behebbar:** Nein **Support automatisch benachrichtigen:** Nein

#### **405-800-000 BRCM:TestControlRegisters Test Aborted**

**Erläuterung:** Der Steuerregistertest wurde abgebrochen. **Schweregrad:** Warnung **Wartungsfähig:** Nein **Behebbar:** Nein **Support automatisch benachrichtigen:** Nein

#### **405-801-000 BRCM:TestMIIRegisters Test Aborted**

**Erläuterung:** Der MII-Registertest wurde abgebrochen. **Schweregrad:** Warnung **Wartungsfähig:** Nein **Behebbar:** Nein **Support automatisch benachrichtigen:** Nein

#### **405-802-000 BRCM:TestEEPROM Test Aborted**

**Erläuterung:** Der EEPROM-Test wurde abgebrochen. **Schweregrad:** Warnung **Wartungsfähig:** Nein **Behebbar:** Nein **Support automatisch benachrichtigen:** Nein

**405-803-000 BRCM:TestInternalMemory Test Aborted Erläuterung:** Der interne Hauptspeichertest wurde abgebrochen. **Schweregrad:** Warnung **Wartungsfähig:** Nein **Behebbar:** Nein **Support automatisch benachrichtigen:** Nein

#### **405-804-000 BRCM:TestInterrupt Test Aborted**

**Erläuterung:** Der Interrupttest wurde abgebrochen.

**Schweregrad:** Warnung

**Wartungsfähig:** Nein

**Behebbar:** Nein

**Support automatisch benachrichtigen:** Nein

#### **405-805-000 BRCM:TestLoopbackMAC Test Aborted**

**Erläuterung:** Der Prüfschleifentest in der MAC-Schicht wurde abgebrochen.

**Schweregrad:** Warnung

**Wartungsfähig:** Nein

**Behebbar:** Nein

**Support automatisch benachrichtigen:** Nein

#### **405-806-000 BRCM:TestLoopbackPhysical Test Aborted**

**Erläuterung:** Der Prüfschleifentest in der physikalischen Schicht wurde abgebrochen.

**Schweregrad:** Warnung

**Wartungsfähig:** Nein

**Behebbar:** Nein

**Support automatisch benachrichtigen:** Nein

#### **405-807-000 BRCM:TestLEDs Test Aborted**

**Erläuterung:** Die Überprüfung der Status-LEDs wurde abgebrochen.

**Schweregrad:** Warnung

**Wartungsfähig:** Nein

**Behebbar:** Nein

**Support automatisch benachrichtigen:** Nein

#### **405-900-000 BRCM:TestControlRegisters Test Failed**

**Erläuterung:** Beim Testen der internen MAC-Register wurde ein Fehler festgestellt.

**Schweregrad:** Fehler

**Wartungsfähig:** Ja

**Behebbar:** Nein

**Support automatisch benachrichtigen:** Nein

- 1. Prüfen Sie die Komponenten-Firmware-Version und führen Sie bei Bedarf ein Upgrade durch. Die installierte Firmware-Version finden Sie im Ereignisprotokoll zur DSA-Diagnose (DSA Diagnostic Event Log) im Firmware/ VPD-Abschnitt für diese Komponente.
- 2. Führen Sie den Test erneut aus.
- 3. Bleibt der Fehler weiterhin bestehen, finden Sie weitere Korrekturmaßnahmen im Abschnitt "Fehlerbehebung nach Symptom" im "Installations- und Wartungshandbuch" zum System.

### **405-901-000 BRCM:TestMIIRegisters Test Failed**

**Erläuterung:** Beim Testen der internen PHY-Register wurde ein Fehler festgestellt.

**Schweregrad:** Fehler

**Wartungsfähig:** Ja

**Behebbar:** Nein

**Support automatisch benachrichtigen:** Nein

**Benutzeraktion:** Führen Sie die folgenden Schritte aus:

- 1. Prüfen Sie die Komponenten-Firmware-Version und führen Sie bei Bedarf ein Upgrade durch. Die installierte Firmware-Version finden Sie im Ereignisprotokoll zur DSA-Diagnose (DSA Diagnostic Event Log) im Firmware/ VPD-Abschnitt für diese Komponente.
- 2. Führen Sie den Test erneut aus.
- 3. Bleibt der Fehler weiterhin bestehen, finden Sie weitere Korrekturmaßnahmen im Abschnitt "Fehlerbehebung nach Symptom" im "Installations- und Wartungshandbuch" zum System.

# **405-902-000 BRCM:TestEEPROM Test Failed**

**Erläuterung:** Beim Testen des nicht flüchtigen Arbeitsspeichers (RAM) wurde ein Fehler festgestellt.

**Schweregrad:** Fehler

**Wartungsfähig:** Ja

**Behebbar:** Nein

**Support automatisch benachrichtigen:** Nein

**Benutzeraktion:** Führen Sie die folgenden Schritte aus:

- 1. Prüfen Sie die Komponenten-Firmware-Version und führen Sie bei Bedarf ein Upgrade durch. Die installierte Firmware-Version finden Sie im Ereignisprotokoll zur DSA-Diagnose (DSA Diagnostic Event Log) im Firmware/ VPD-Abschnitt für diese Komponente.
- 2. Führen Sie den Test erneut aus.
- 3. Bleibt der Fehler weiterhin bestehen, finden Sie weitere Korrekturmaßnahmen im Abschnitt "Fehlerbehebung nach Symptom" im "Installations- und Wartungshandbuch" zum System.

## **405-903-000 BRCM:TestInternalMemory Test Failed**

**Erläuterung:** Beim Testen des internen Speichers wurde ein Fehler festgestellt.

**Schweregrad:** Fehler

**Wartungsfähig:** Ja

**Behebbar:** Nein

**Support automatisch benachrichtigen:** Nein

- 1. Prüfen Sie die Komponenten-Firmware-Version und führen Sie bei Bedarf ein Upgrade durch. Die installierte Firmware-Version finden Sie im Ereignisprotokoll zur DSA-Diagnose (DSA Diagnostic Event Log) im Firmware/ VPD-Abschnitt für diese Komponente.
- 2. Führen Sie den Test erneut aus.
- 3. Bleibt der Fehler weiterhin bestehen, finden Sie weitere Korrekturmaßnahmen im Abschnitt "Fehlerbehebung nach Symptom" im "Installations- und Wartungshandbuch" zum System.

#### **405-904-000 BRCM:TestInterrupt Test Failed**

**Erläuterung:** Beim Testen der Interrupts wurde ein Fehler festgestellt.

**Schweregrad:** Fehler

**Wartungsfähig:** Ja

**Behebbar:** Nein

**Support automatisch benachrichtigen:** Nein

**Benutzeraktion:** Führen Sie die folgenden Schritte aus:

- 1. Prüfen Sie die Komponenten-Firmware-Version und führen Sie bei Bedarf ein Upgrade durch. Die installierte Firmware-Version finden Sie im Ereignisprotokoll zur DSA-Diagnose (DSA Diagnostic Event Log) im Firmware/ VPD-Abschnitt für diese Komponente.
- 2. Führen Sie den Test erneut aus.
- 3. Bleibt der Fehler weiterhin bestehen, finden Sie weitere Korrekturmaßnahmen im Abschnitt "Fehlerbehebung nach Symptom" im "Installations- und Wartungshandbuch" zum System.

#### **405-905-000 BRCM:TestLoopbackMAC Test Failed**

**Erläuterung:** Der BRCM:TestLoopbackMAC-Test ist fehlgeschlagen.

**Schweregrad:** Fehler

**Wartungsfähig:** Ja

**Behebbar:** Nein

**Support automatisch benachrichtigen:** Nein

**Benutzeraktion:** Führen Sie die folgenden Schritte aus:

- 1. Prüfen Sie die Komponenten-Firmware-Version und führen Sie bei Bedarf ein Upgrade durch. Die installierte Firmware-Version finden Sie im Ereignisprotokoll zur DSA-Diagnose (DSA Diagnostic Event Log) im Firmware/ VPD-Abschnitt für diese Komponente.
- 2. Führen Sie den Test erneut aus.
- 3. Bleibt der Fehler weiterhin bestehen, finden Sie weitere Korrekturmaßnahmen im Abschnitt "Fehlerbehebung nach Symptom" im "Installations- und Wartungshandbuch" zum System.

## **405-906-000 BRCM:TestLoopbackPhysical Test Failed**

**Erläuterung:** Beim Prüfschleifentest in der physikalischen Schicht wurde ein Fehler festgestellt.

**Schweregrad:** Fehler

**Wartungsfähig:** Ja

**Behebbar:** Nein

**Support automatisch benachrichtigen:** Nein

- 1. Prüfen Sie die Komponenten-Firmware-Version und führen Sie bei Bedarf ein Upgrade durch. Die installierte Firmware-Version finden Sie im Ereignisprotokoll zur DSA-Diagnose (DSA Diagnostic Event Log) im Firmware/ VPD-Abschnitt für diese Komponente.
- 2. Führen Sie den Test erneut aus.
- 3. Bleibt der Fehler weiterhin bestehen, finden Sie weitere Korrekturmaßnahmen im Abschnitt "Fehlerbehebung nach Symptom" im "Installations- und Wartungshandbuch" zum System.

# **405-907-000 • 218-003-000**

#### **405-907-000 BRCM:TestLEDs Test Failed**

**Erläuterung:** Bei der Funktionsprüfung der Status-LEDs wurde ein Fehler festgestellt.

**Schweregrad:** Fehler

**Wartungsfähig:** Ja

**Behebbar:** Nein

**Support automatisch benachrichtigen:** Nein

**Benutzeraktion:** Führen Sie die folgenden Schritte aus:

- 1. Prüfen Sie die Komponenten-Firmware-Version und führen Sie bei Bedarf ein Upgrade durch. Die installierte Firmware-Version finden Sie im Ereignisprotokoll zur DSA-Diagnose (DSA Diagnostic Event Log) im Firmware/ VPD-Abschnitt für diese Komponente.
- 2. Führen Sie den Test erneut aus.
- 3. Bleibt der Fehler weiterhin bestehen, finden Sie weitere Korrekturmaßnahmen im Abschnitt "Fehlerbehebung nach Symptom" im "Installations- und Wartungshandbuch" zum System.

# **Testergebnisse für DSA Brocade-Netzwerktest**

Die folgenden Nachrichten können ausgegeben werden, wenn Sie den Brocade-Netzwerktest ausführen.

**218-000-000 Brocade:MemoryTest Passed**

**Erläuterung:** Der Test wurde bestanden.

**Schweregrad:** Ereignis

**Wartungsfähig:** Nein

**Behebbar:** Nein

**Support automatisch benachrichtigen:** Nein

#### **218-001-000 Brocade:ExternalLoopbackTest Passed**

**Erläuterung:** Der Test wurde bestanden.

**Schweregrad:** Ereignis

**Wartungsfähig:** Nein

**Behebbar:** Nein

**Support automatisch benachrichtigen:** Nein

# **218-002-000 Brocade:SerdesLoopbackTest Passed**

**Erläuterung:** Der Test wurde bestanden.

**Schweregrad:** Ereignis

**Wartungsfähig:** Nein

**Behebbar:** Nein

**Support automatisch benachrichtigen:** Nein

**218-003-000 Brocade:PCILoopbackTest Passed**

**Erläuterung:** Der Test wurde bestanden.

**Schweregrad:** Ereignis

**Wartungsfähig:** Nein

**Behebbar:** Nein

#### **Support automatisch benachrichtigen:** Nein

# **218-004-000 Brocade:ExternalEthLoopbackTest Passed**

**Erläuterung:** Der Test wurde bestanden.

**Schweregrad:** Ereignis

**Wartungsfähig:** Nein

**Behebbar:** Nein

**Support automatisch benachrichtigen:** Nein

# **218-005-000 Brocade:SerdesEthLoopbackTest Passed**

**Erläuterung:** Der Test wurde bestanden.

**Schweregrad:** Ereignis

**Wartungsfähig:** Nein

**Behebbar:** Nein

**Support automatisch benachrichtigen:** Nein

## **218-006-000 Brocade:InternalLoopbackTest Passed**

**Erläuterung:** Der Test wurde bestanden.

**Schweregrad:** Ereignis

**Wartungsfähig:** Nein

**Behebbar:** Nein

**Support automatisch benachrichtigen:** Nein

# **218-800-000 Brocade:MemoryTest Aborted**

**Erläuterung:** Der Test wurde abgebrochen.

**Schweregrad:** Warnung

**Wartungsfähig:** Nein

**Behebbar:** Nein

**Support automatisch benachrichtigen:** Nein

#### **218-801-000 Brocade:ExternalLoopbackTest Aborted**

**Erläuterung:** Der Test wurde abgebrochen.

**Schweregrad:** Warnung

**Wartungsfähig:** Nein

**Behebbar:** Nein

**Support automatisch benachrichtigen:** Nein

# **218-802-000 Brocade:SerdesLoopbackTest Aborted**

**Erläuterung:** Der Test wurde abgebrochen. **Schweregrad:** Warnung

**Wartungsfähig:** Nein

**Behebbar:** Nein

# **218-803-000 • 218-900-000**

#### **Support automatisch benachrichtigen:** Nein

#### **218-803-000 Brocade:PCILoopbackTest Aborted**

**Erläuterung:** Der Test wurde abgebrochen.

**Schweregrad:** Warnung

**Wartungsfähig:** Nein

**Behebbar:** Nein

**Support automatisch benachrichtigen:** Nein

# **218-804-000 Brocade:ExternalEthLoopbackTest Aborted**

**Erläuterung:** Der Test wurde abgebrochen.

**Schweregrad:** Warnung

**Wartungsfähig:** Nein

**Behebbar:** Nein

**Support automatisch benachrichtigen:** Nein

# **218-805-000 Brocade:SerdesEthLoopbackTest Aborted**

**Erläuterung:** Der Test wurde abgebrochen.

**Schweregrad:** Warnung

**Wartungsfähig:** Nein

**Behebbar:** Nein

**Support automatisch benachrichtigen:** Nein

# **218-806-000 Brocade:InternalLoopbackTest Aborted**

**Erläuterung:** Der Test wurde abgebrochen.

**Schweregrad:** Warnung

**Wartungsfähig:** Nein

**Behebbar:** Nein

**Support automatisch benachrichtigen:** Nein

#### **218-900-000 Brocade:MemoryTest Failed**

**Erläuterung:** Fehler beim Testen des Adapterspeichers.

**Schweregrad:** Fehler

**Wartungsfähig:** Ja

**Behebbar:** Nein

# **Support automatisch benachrichtigen:** Nein

- 1. Führen Sie den Test erneut aus.
- 2. Überprüfen Sie, ob die Firmware die richtige Version aufweist.
- 3. Führen Sie den Test erneut aus.
- 4. Wenn das Problem weiterhin auftritt, wenden Sie sich an den zuständigen IBM Technical Support-Mitarbeiter.

#### **218-901-000 Brocade:ExternalLoopbackTest Failed**

**Erläuterung:** Fehler beim Prüfschleifentest festgestellt.

**Schweregrad:** Fehler

**Wartungsfähig:** Ja

**Behebbar:** Nein

**Support automatisch benachrichtigen:** Nein

**Benutzeraktion:** Führen Sie die folgenden Schritte aus:

- 1. Überprüfen Sie die Kabelverbindungen.
- 2. Führen Sie den Test erneut aus.
- 3. Überprüfen Sie, ob die Firmware die richtige Version aufweist.
- 4. Führen Sie den Test erneut aus.
- 5. Wenn das Problem weiterhin auftritt, wenden Sie sich an den zuständigen IBM Technical Support-Mitarbeiter.

# **218-902-000 Brocade:SerdesLoopbackTest Failed**

**Erläuterung:** Fehler beim Prüfschleifentest festgestellt.

**Schweregrad:** Fehler

**Wartungsfähig:** Ja

**Behebbar:** Nein

#### **Support automatisch benachrichtigen:** Nein

**Benutzeraktion:** Führen Sie die folgenden Schritte aus:

- 1. Führen Sie den Test erneut aus.
- 2. Überprüfen Sie, ob die Firmware die richtige Version aufweist.
- 3. Führen Sie den Test erneut aus.
- 4. Wenn das Problem weiterhin auftritt, wenden Sie sich an den zuständigen IBM Technical Support-Mitarbeiter.

#### **218-903-000 Brocade:PCILoopbackTest Failed**

**Erläuterung:** Fehler beim Prüfschleifentest festgestellt.

**Schweregrad:** Fehler

**Wartungsfähig:** Ja

**Behebbar:** Nein

# **Support automatisch benachrichtigen:** Nein

**Benutzeraktion:** Führen Sie die folgenden Schritte aus:

- 1. Führen Sie den Test erneut aus.
- 2. Überprüfen Sie, ob die Firmware die richtige Version aufweist.
- 3. Führen Sie den Test erneut aus.
- 4. Wenn das Problem weiterhin auftritt, wenden Sie sich an den zuständigen IBM Technical Support-Mitarbeiter.

# **218-904-000 Brocade:ExternalEthLoopbackTest Failed**

**Erläuterung:** Fehler beim Prüfschleifentest festgestellt.

**Schweregrad:** Fehler

**Wartungsfähig:** Ja

**Behebbar:** Nein

# **218-905-000 • 516-000-000**

**Benutzeraktion:** Führen Sie die folgenden Schritte aus:

- 1. Überprüfen Sie das SFP-Modul/Kabel.
- 2. Führen Sie den Test erneut aus.
- 3. Überprüfen Sie, ob die Firmware die richtige Version aufweist.
- 4. Führen Sie den Test erneut aus.
- 5. Wenn das Problem weiterhin auftritt, wenden Sie sich an den zuständigen IBM Technical Support-Mitarbeiter.

# **218-905-000 Brocade:SerdesEthLoopbackTest Failed**

**Erläuterung:** Fehler beim Prüfschleifentest festgestellt.

**Schweregrad:** Fehler

**Wartungsfähig:** Ja

**Behebbar:** Nein

#### **Support automatisch benachrichtigen:** Nein

**Benutzeraktion:** Führen Sie die folgenden Schritte aus:

- 1. Führen Sie den Test erneut aus.
- 2. Überprüfen Sie, ob die Firmware die richtige Version aufweist.
- 3. Führen Sie den Test erneut aus.
- 4. Wenn das Problem weiterhin auftritt, wenden Sie sich an den zuständigen IBM Technical Support-Mitarbeiter.

#### **218-906-000 Brocade:InternalLoopbackTest Failed**

**Erläuterung:** Fehler beim Prüfschleifentest festgestellt.

**Schweregrad:** Fehler

**Wartungsfähig:** Ja

**Behebbar:** Nein

**Support automatisch benachrichtigen:** Nein

**Benutzeraktion:** Führen Sie die folgenden Schritte aus:

- 1. Führen Sie den Test erneut aus.
- 2. Überprüfen Sie, ob die Firmware die richtige Version aufweist.
- 3. Führen Sie den Test erneut aus.
- 4. Wenn das Problem weiterhin auftritt, wenden Sie sich an den zuständigen IBM Technical Support-Mitarbeiter.

# **Testergebnisse für DSA Emulex-Adapter**

Die folgenden Nachrichten können ausgegeben werden, wenn Sie den Emulex-Adaptertest ausführen.

**516-000-000 ELXUCNA: NIC MAC LoopBackTest Passed**

**Erläuterung:** Der Test wurde bestanden.

**Schweregrad:** Ereignis

**Wartungsfähig:** Nein

**Behebbar:** Nein

**516-001-000 ELXUCNA: NIC PHY LoopBackTest Passed Erläuterung:** Der Test wurde bestanden. **Schweregrad:** Ereignis **Wartungsfähig:** Nein **Behebbar:** Nein **Support automatisch benachrichtigen:** Nein

# **516-002-000 ELXUCNA: ELXUCNA: NIC LED(Beacon)Test Passed**

**Erläuterung:** Der Test wurde bestanden. **Schweregrad:** Ereignis **Wartungsfähig:** Nein **Behebbar:** Nein **Support automatisch benachrichtigen:** Nein

### **516-800-000 ELXUCNA: NIC MAC LoopBackTest Aborted**

**Erläuterung:** Der Prüfschleifentest in der MAC-Schicht wurde abgebrochen.

**Schweregrad:** Warnung

**Wartungsfähig:** Nein

**Behebbar:** Nein

**Support automatisch benachrichtigen:** Nein

#### **516-801-000 ELXUCNA: NIC PHY LoopBackTest Aborted**

**Erläuterung:** Der Prüfschleifentest in der physikalischen Schicht wurde abgebrochen.

**Schweregrad:** Warnung

**Wartungsfähig:** Nein

**Behebbar:** Nein

**Support automatisch benachrichtigen:** Nein

# **516-802-000 ELXUCNA: ELXUCNA: NIC LED(Beacon)Test Aborted**

**Erläuterung:** Die Überprüfung der Status-LEDs wurde abgebrochen.

**Schweregrad:** Warnung

**Wartungsfähig:** Nein

**Behebbar:** Nein

**Support automatisch benachrichtigen:** Nein

# **516-900-000 ELXUCNA: NIC MAC LoopBackTest Failed**

**Erläuterung:** Beim Prüfschleifentest in der MAC-Schicht wurde ein Fehler festgestellt.

**Schweregrad:** Fehler

**Wartungsfähig:** Ja

**Behebbar:** Nein

# **516-901-000 • 408-000-000**

**Benutzeraktion:** Führen Sie die folgenden Schritte aus:

- 1. Prüfen Sie die Komponenten-Firmware-Version und führen Sie bei Bedarf ein Upgrade durch. Die installierte Firmware-Version finden Sie im Ereignisprotokoll zur DSA-Diagnose (DSA Diagnostic Event Log) im Firmware/ VPD-Abschnitt für diese Komponente.
- 2. Führen Sie den Test erneut aus.
- 3. Bleibt der Fehler weiterhin bestehen, finden Sie weitere Korrekturmaßnahmen im Abschnitt "Fehlerbehebung nach Symptom" im "Installations- und Wartungshandbuch" zum System.

# **516-901-000 ELXUCNA: NIC PHY LoopBackTest Failed**

**Erläuterung:** Beim Prüfschleifentest in der physikalischen Schicht wurde ein Fehler festgestellt.

**Schweregrad:** Fehler

**Wartungsfähig:** Ja

**Behebbar:** Nein

#### **Support automatisch benachrichtigen:** Nein

**Benutzeraktion:** Führen Sie die folgenden Schritte aus:

- 1. Prüfen Sie die Komponenten-Firmware-Version und führen Sie bei Bedarf ein Upgrade durch. Die installierte Firmware-Version finden Sie im Ereignisprotokoll zur DSA-Diagnose (DSA Diagnostic Event Log) im Firmware/ VPD-Abschnitt für diese Komponente.
- 2. Führen Sie den Test erneut aus.
- 3. Bleibt der Fehler weiterhin bestehen, finden Sie weitere Korrekturmaßnahmen im Abschnitt "Fehlerbehebung nach Symptom" im "Installations- und Wartungshandbuch" zum System.

#### **516-902-000 ELXUCNA: ELXUCNA: NIC LED(Beacon)Test Failed**

**Erläuterung:** Bei der Funktionsprüfung der Status-LEDs wurde ein Fehler festgestellt.

**Schweregrad:** Fehler

**Wartungsfähig:** Ja

**Behebbar:** Nein

**Support automatisch benachrichtigen:** Nein

**Benutzeraktion:** Führen Sie die folgenden Schritte aus:

- 1. Prüfen Sie die Komponenten-Firmware-Version und führen Sie bei Bedarf ein Upgrade durch. Die installierte Firmware-Version finden Sie im Ereignisprotokoll zur DSA-Diagnose (DSA Diagnostic Event Log) im Firmware/ VPD-Abschnitt für diese Komponente.
- 2. Führen Sie den Test erneut aus.
- 3. Bleibt der Fehler weiterhin bestehen, finden Sie weitere Korrekturmaßnahmen im Abschnitt "Fehlerbehebung nach Symptom" im "Installations- und Wartungshandbuch" zum System.

# **Testergebnisse für DSA Mellanox-Adapter**

Die folgenden Nachrichten können ausgegeben werden, wenn Sie den Mellanox-Adaptertest ausführen.

#### **408-000-000 MLNX:MLNX\_DiagnosticTestEthernetPort Test Passed**

**Erläuterung:** Der Porttest war erfolgreich.

**Schweregrad:** Ereignis

**Wartungsfähig:** Nein

**Behebbar:** Nein

**408-001-000 MLNX:MLNX\_DiagnosticTestIBPort Test Passed**

**Erläuterung:** Der Porttest war erfolgreich.

**Schweregrad:** Ereignis

**Wartungsfähig:** Nein

**Behebbar:** Nein

**Support automatisch benachrichtigen:** Nein

#### **408-800-000 MLNX:MLNX\_DiagnosticTestEthernetPort Test Aborted**

**Erläuterung:** Der Porttest wurde abgebrochen.

**Schweregrad:** Warnung

**Wartungsfähig:** Nein

**Behebbar:** Nein

**Support automatisch benachrichtigen:** Nein

### **408-801-000 MLNX:MLNX\_DiagnosticTestIBPort Test Aborted**

**Erläuterung:** Der Porttest wurde abgebrochen.

**Schweregrad:** Warnung

**Wartungsfähig:** Nein

**Behebbar:** Nein

**Support automatisch benachrichtigen:** Nein

#### **408-900-000 MLNX:MLNX\_DiagnosticTestEthernetPort Test Failed**

**Erläuterung:** Der Porttest ist fehlgeschlagen.

**Schweregrad:** Fehler

**Wartungsfähig:** Ja

**Behebbar:** Nein

**Support automatisch benachrichtigen:** Nein

**Benutzeraktion:** Führen Sie die folgenden Schritte aus:

- 1. Stellen Sie sicher, dass sich die physische Verbindung des getesteten Ports im Status "Aktiv" befindet.
- 2. Schlägt der Test danach immer noch fehl, ist möglicherweise der Portadapter fehlerhaft.
- 3. Tauschen Sie den Adapter aus und wiederholen Sie den Test.

#### **408-901-000 MLNX:MLNX\_DiagnosticTestIBPort Test Failed**

**Erläuterung:** Der Porttest ist fehlgeschlagen.

**Schweregrad:** Fehler

**Wartungsfähig:** Ja

**Behebbar:** Nein

**Support automatisch benachrichtigen:** Nein

- 1. Stellen Sie sicher, dass sich die physische Verbindung des getesteten Ports im Status "Aktiv" befindet und ein Subnet-Manager in der Struktur läuft, mit der der Port verbunden ist.
- 2. Schlägt der Test danach immer noch fehl, ist möglicherweise der Portadapter fehlerhaft.

3. Tauschen Sie den Adapter aus und wiederholen Sie den Test.

# **Testergebnisse für DSA EXA-Port-Pingtest**

Die folgenden Nachrichten können ausgegeben werden, wenn Sie den EXA-Port-Pingtest ausführen.

#### **401-000-000 EXA Port Ping Test Passed**

**Erläuterung:** Der Pingtest für den EXA-Port war erfolgreich.

**Schweregrad:** Ereignis

**Wartungsfähig:** Nein

**Behebbar:** Nein

**Support automatisch benachrichtigen:** Nein

#### **401-801-000 EXA Port Ping Test Aborted**

**Erläuterung:** Der Pingtest für den EXA-Port wurde abgebrochen. Basisadresse der Einheit kann nicht abgerufen werden.

**Schweregrad:** Warnung

**Wartungsfähig:** Ja

**Behebbar:** Nein

**Support automatisch benachrichtigen:** Nein

**Benutzeraktion:** Führen Sie die folgenden Schritte aus:

- 1. Lösen Sie die Netzkabel, warten Sie 45 Sekunden, schließen Sie die Netzkabel wieder an und führen Sie den Test erneut aus.
- 2. Stellen Sie sicher, dass die Kabelverbindungen für die Skalierbarkeit den Spezifikationen entsprechen.
- 3. Achten Sie darauf, dass DSA und BIOS/uEFI die aktuelle Version aufweisen.
- 4. Wenn das Problem weiterhin auftritt, wenden Sie sich an den zuständigen Technical Service-Mitarbeiter.

#### **401-802-000 EXA Port Ping Test Aborted**

**Erläuterung:** Der Pingtest für den EXA-Port wurde abgebrochen. Die Portverbindungen sind möglichweise nicht richtig.

**Schweregrad:** Warnung

**Wartungsfähig:** Ja

**Behebbar:** Nein

**Support automatisch benachrichtigen:** Nein

**Benutzeraktion:** Führen Sie die folgenden Schritte aus:

- 1. Lösen Sie die Netzkabel, warten Sie 45 Sekunden, schließen Sie die Netzkabel wieder an und führen Sie den Test erneut aus.
- 2. Stellen Sie sicher, dass die Kabelverbindungen für die Skalierbarkeit den Spezifikationen entsprechen.
- 3. Achten Sie darauf, dass DSA und BIOS/uEFI die aktuelle Version aufweisen.
- 4. Wenn das Problem weiterhin auftritt, wenden Sie sich an den zuständigen Technical Service-Mitarbeiter.

#### **401-901-001 EXA Port Ping Test Failed**

**Erläuterung:** Der Pingtest für den EXA-Port ist fehlgeschlagen.

**Schweregrad:** Fehler

**Wartungsfähig:** Ja

### **Behebbar:** Nein

#### **Support automatisch benachrichtigen:** Nein

**Benutzeraktion:** Führen Sie die folgenden Schritte aus:

- 1. Lösen Sie die Netzkabel, warten Sie 45 Sekunden, schließen Sie die Netzkabel wieder an und führen Sie den Test erneut aus.
- 2. Stellen Sie sicher, dass die Kabelverbindungen für die Skalierbarkeit den Spezifikationen entsprechen.
- 3. Überprüfen Sie die Skalierbarkeitskabel auf lose Verbindungen.
- 4. Tauschen Sie die Skalierbarkeitkabel für den/die angegebenen Port(s) aus.
- 5. Wenn das Problem weiterhin auftritt, wenden Sie sich an den zuständigen Technical Service-Mitarbeiter.

# **Testergebnisse für DSA Intel-Netzwerk**

Die folgenden Nachrichten können ausgegeben werden, wenn Sie den Intel-Netzwerktest ausführen.

**406-000-000 IANet:Registers Test Passed**

**Erläuterung:** Der Test wurde bestanden.

**Schweregrad:** Ereignis

**Wartungsfähig:** Nein

**Behebbar:** Nein

**Support automatisch benachrichtigen:** Nein

# **406-001-000 IANet:EEPROM Test Passed**

**Erläuterung:** Der Test wurde bestanden.

**Schweregrad:** Ereignis

**Wartungsfähig:** Nein

**Behebbar:** Nein

**Support automatisch benachrichtigen:** Nein

# **406-002-000 IANet:FIFO Test Passed**

**Erläuterung:** Der Test wurde bestanden.

**Schweregrad:** Ereignis

**Wartungsfähig:** Nein

**Behebbar:** Nein

**Support automatisch benachrichtigen:** Nein

### **406-003-000 IANet:Interrupts Test Passed**

**Erläuterung:** Der Test wurde bestanden.

**Schweregrad:** Ereignis

**Wartungsfähig:** Nein

**Behebbar:** Nein

# **406-004-000 • 406-804-000**

**406-004-000 IANet:Loopback Test Passed Erläuterung:** Der Test wurde bestanden. **Schweregrad:** Ereignis **Wartungsfähig:** Nein

**Support automatisch benachrichtigen:** Nein

**Behebbar:** Nein

#### **406-800-000 IANet:Registers Test Aborted**

**Erläuterung:** Der Registertest wurde abgebrochen. **Schweregrad:** Warnung **Wartungsfähig:** Nein **Behebbar:** Nein **Support automatisch benachrichtigen:** Nein

#### **406-801-000 IANet:EEPROM Test Aborted**

**Erläuterung:** Der EEPROM-Test wurde abgebrochen. **Schweregrad:** Warnung **Wartungsfähig:** Nein **Behebbar:** Nein **Support automatisch benachrichtigen:** Nein

# **406-802-000 IANet:FIFO Test Aborted**

**Erläuterung:** Der FIFO-Test wurde abgebrochen.

**Schweregrad:** Warnung

**Wartungsfähig:** Nein

**Behebbar:** Nein

**Support automatisch benachrichtigen:** Nein

#### **406-803-000 IANet:Interrupts Test Aborted**

**Erläuterung:** Der Interrupttest wurde abgebrochen.

**Schweregrad:** Warnung

**Wartungsfähig:** Nein

**Behebbar:** Nein

**Support automatisch benachrichtigen:** Nein

**406-804-000 IANet:Loopback Test Aborted Erläuterung:** Der Prüfschleifentest wurde abgebrochen. **Schweregrad:** Warnung **Wartungsfähig:** Nein **Behebbar:** Nein **Support automatisch benachrichtigen:** Nein

#### **406-900-000 IANet:Registers Test Failed**

**Erläuterung:** Beim Registertest wurde ein Fehler festgestellt.

**Schweregrad:** Fehler

**Wartungsfähig:** Ja

**Behebbar:** Nein

**Support automatisch benachrichtigen:** Nein

**Benutzeraktion:** Führen Sie die folgenden Schritte aus:

- 1. Prüfen Sie die Komponenten-Firmware-Version und führen Sie bei Bedarf ein Upgrade durch. Die installierte Firmware-Version finden Sie im Ereignisprotokoll zur DSA-Diagnose (DSA Diagnostic Event Log) im Firmware/ VPD-Abschnitt für diese Komponente.
- 2. Führen Sie den Test erneut aus.
- 3. Bleibt der Fehler weiterhin bestehen, finden Sie weitere Korrekturmaßnahmen im Abschnitt "Fehlerbehebung nach Symptom" im "Installations- und Wartungshandbuch" zum System.

#### **406-901-000 IANet:EEPROM Test Failed**

**Erläuterung:** Beim EEPROM-Test wurde ein Fehler festgestellt.

**Schweregrad:** Fehler

**Wartungsfähig:** Ja

**Behebbar:** Nein

**Support automatisch benachrichtigen:** Nein

**Benutzeraktion:** Führen Sie die folgenden Schritte aus:

- 1. Prüfen Sie die Komponenten-Firmware-Version und führen Sie bei Bedarf ein Upgrade durch. Die installierte Firmware-Version finden Sie im Ereignisprotokoll zur DSA-Diagnose (DSA Diagnostic Event Log) im Firmware/ VPD-Abschnitt für diese Komponente.
- 2. Führen Sie den Test erneut aus.
- 3. Bleibt der Fehler weiterhin bestehen, finden Sie weitere Korrekturmaßnahmen im Abschnitt "Fehlerbehebung nach Symptom" im "Installations- und Wartungshandbuch" zum System.

## **406-902-000 IANet:FIFO Test Failed**

**Erläuterung:** Beim FIFO-Test wurde ein Fehler festgestellt.

**Schweregrad:** Fehler

**Wartungsfähig:** Ja

**Behebbar:** Nein

**Support automatisch benachrichtigen:** Nein

- 1. Prüfen Sie die Komponenten-Firmware-Version und führen Sie bei Bedarf ein Upgrade durch. Die installierte Firmware-Version finden Sie im Ereignisprotokoll zur DSA-Diagnose (DSA Diagnostic Event Log) im Firmware/ VPD-Abschnitt für diese Komponente.
- 2. Führen Sie den Test erneut aus.
- 3. Bleibt der Fehler weiterhin bestehen, finden Sie weitere Korrekturmaßnahmen im Abschnitt "Fehlerbehebung nach Symptom" im "Installations- und Wartungshandbuch" zum System.

### **406-903-000 IANet:Interrupts Test Failed**

**Erläuterung:** Beim Interrupttest wurde ein Fehler festgestellt.

**Schweregrad:** Fehler

**Wartungsfähig:** Ja

**Behebbar:** Nein

**Support automatisch benachrichtigen:** Nein

**Benutzeraktion:** Führen Sie die folgenden Schritte aus:

- 1. Prüfen Sie die Komponenten-Firmware-Version und führen Sie bei Bedarf ein Upgrade durch. Die installierte Firmware-Version finden Sie im Ereignisprotokoll zur DSA-Diagnose (DSA Diagnostic Event Log) im Firmware/ VPD-Abschnitt für diese Komponente.
- 2. Führen Sie den Test erneut aus.
- 3. Überprüfen Sie die Interruptzuweisungen im Abschnitt zur PCI-Hardware im DSA-Diagnoseprotokoll. Wenn die Ethernet-Einheit Interrupts gemeinsam nutzt, ändern Sie wenn möglich die Interruptzuweisungen mithilfe von F1 Setup, um der Einheit einen eindeutigen Interrupt zuzuweisen.
- 4. Führen Sie den Test erneut aus.
- 5. Bleibt der Fehler weiterhin bestehen, finden Sie weitere Korrekturmaßnahmen im Abschnitt "Fehlerbehebung nach Symptom" im "Installations- und Wartungshandbuch" zum System.

# **406-904-000 IANet:Loopback Test Failed**

**Erläuterung:** Fehler beim Prüfschleifentest festgestellt.

**Schweregrad:** Fehler

**Wartungsfähig:** Ja

**Behebbar:** Nein

# **Support automatisch benachrichtigen:** Nein

**Benutzeraktion:** Führen Sie die folgenden Schritte aus:

- 1. Überprüfen Sie das Ethernet-Kabel auf Beschädigungen und stellen Sie sicher, dass der richtige Kabeltyp richtig angeschlossen wurde.
- 2. Prüfen Sie die Komponenten-Firmware-Version und führen Sie bei Bedarf ein Upgrade durch. Die installierte Firmware-Version finden Sie im Ereignisprotokoll zur DSA-Diagnose (DSA Diagnostic Event Log) im Firmware/ VPD-Abschnitt für diese Komponente.
- 3. Führen Sie den Test erneut aus.
- 4. Bleibt der Fehler weiterhin bestehen, finden Sie weitere Korrekturmaßnahmen im Abschnitt "Fehlerbehebung nach Symptom" im "Installations- und Wartungshandbuch" zum System.

# **Hardwarefehlernachrichten**

In diesem Abschnitt werden die hardwarebezogenen Nachrichten beschrieben, die von IMM, UEFI und DSA gemeldet werden.

# **IMM-Nachrichten**

Wenn vom integrierten Verwaltungsmodul (IMM) für einen IBM Flex System Manager Typ 7955, 8731 und 8734 ein Hardwareereignis erkannt wird, erhält das Systemereignisprotokoll auf dem Verwaltungsknoten vom IMM einen Eintrag zu diesem Ereignis. Zusätzlich wird das Ereignis vom IMM an das CMM (Chassis Management Module) und die IBM Flex System Manager-Verwaltungssoftware gesendet.

Für jeden Ereigniscode werden die folgenden Felder angezeigt:

# **Event identifier (Ereignis-ID)**

Eine hexadezimale ID, die ein Ereignis oder eine Klasse von Ereignissen eindeutig kennzeichnet. In dieser Dokumentation haben die Ereignis-IDs das Präfix "0x" und ein Suffix aus acht Zeichen.

# **Event description (Ereignisbeschreibung)**

Die protokollierte Nachrichtenzeichenfolge, die für ein Ereignis angezeigt wird. Wenn die Ereigniszeichenfolge im Ereignisprotokoll angezeigt wird, werden Informationen zu einer bestimmten Komponente angezeigt. In dieser Dokumentation werden diese zusätzlichen Informationen als Variablen angezeigt, z. B. als "[arg1]" oder "[arg2]".

# **Explanation (Erläuterung)**

Stellt zusätzliche Informationen zur Erläuterung bereit, warum das Ereignis aufgetreten ist.

# **Severity (Schweregrad)**

Eine Indikation für das Ausmaß der Bedenken für eine Bedingung. Der Schweregrad wird im Systemereignisprotokoll mit dem ersten Buchstaben abgekürzt. Die folgenden Schweregrade können angezeigt werden:

- v **Info:** Das Ereignis wurde zu Prüfzwecken aufgezeichnet. Dies ist normalerweise eine Benutzeraktion oder eine Statusänderung, die als normales Verhalten einzustufen ist.
- v **Warnung:** Das Ereignis ist nicht so schwerwiegend wie ein Fehler, die Ursache für die Warnung sollte jedoch beseitigt werden, bevor sie zu einem Fehler führt. Es kann sich auch um eine Bedingung handeln, die eine zusätzliche Überwachung oder Wartung erfordert.
- v **Fehler:** Das Ereignis ist ein Fehler oder eine kritische Bedingung, die sich auf den Betrieb oder eine erwartete Funktion auswirkt.

# **Alert category (Alertkategorie)**

Ähnliche Ereignisse werden in Kategorien gruppiert. Die Alertkategorie besitzt das folgende Format:

*Schweregrad* – *Einheitenkomponente*

*Schweregrad* weist einen der folgenden Schweregrade auf:

- v **Kritisch:** Eine Schlüsselkomponente im Server funktioniert nicht mehr.
- v **Warnung:** Das Ereignis führt möglicherweise zu einem kritischen Stand.
- v **System:** Das Ereignis ist das Ergebnis eines Systemfehlers oder einer Konfigurationsänderung.

*Einheitenkomponente* ist eine bestimmte Einheit im Verwaltungsknoten, die zur Generierung des Ereignisses führt.

# **Wartungsfähig**

Gibt an, ob eine Benutzeraktion erforderlich ist, um das Problem zu beheben.

# **CIM-Informationen**

Gibt das Präfix der Nachrichten-ID und die Folgenummer an, die von der CIM-Nachrichtenregistrierung verwendet wird.

#### **SNMP-Trap-ID**

Die SNMP-Trap-ID, die in der MIB (Management Information Base) des SNMP-Alert gefunden wurde.

# **Unterstützung automatisch benachrichtigen**

Wenn für dieses Feld **Yes** festgelegt ist und Sie den Electronic Service

# **40000001-00000000 • 40000003-00000000**

Agent (ESA) für die IBM Flex System Manager-Verwaltungssoftware aktiviert haben, wird der IBM Support automatisch benachrichtigt, wenn das Ereignis generiert wird.

Während Sie auf den Anruf vom IBM Support warten, können Sie die empfohlenen Aktionen für das Ereignis ausführen.

### **User response (Benutzeraktion)**

Die Benutzeraktion gibt an, welche Aktionen Sie ausführen müssen, um das Ereignis zu beheben.

Führen Sie die in diesem Abschnitt aufgelisteten Schritte in der angezeigten Reihenfolge aus, bis das Problem behoben ist. Nachdem Sie alle Aktionen ausgeführt haben, die in diesem Feld beschrieben werden, wenden Sie sich an den IBM Support, wenn Sie das Problem nicht beheben können.

#### **40000001-00000000 Management Controller [arg1] Network Initialization Complete.**

**Erläuterung:** Die Initialisierung des IMM-Netzwerksubsystems ist abgeschlossen.

Dies wird möglicherweise auch als 4000000100000000 oder 0x4000000100000000 angezeigt.

**Schweregrad:** Info

**Alertkategorie:** System – IMM-Netzwerkereignis

**Wartungsfähig:** Nein

**CIM-Informationen: Präfix:** IMM und **ID:** 0001

**SNMP-Trap-ID:** 37

**Support automatisch benachrichtigen:** Nein

**Benutzeraktion:** Nur zur Information; keine Maßnahme erforderlich.

#### **40000002-00000000 Certificate Authority [arg1] has detected a [arg2] Certificate Error.**

**Erläuterung:** Beim Zertifikat des SSL-Servers, SSL-Clients oder der vertrauenswürdigen SSL-Zertifizierungsstelle, das in das IMM importiert wurde, ist ein Problem aufgetreten. Das importierte Zertifikat muss einen öffentlichen Schlüssel enthalten, der mit dem Schlüsselpaar übereinstimmt, das zuvor über den Link **Generate a New Key and Certificate Signing Request** generiert wurde.

Dies wird möglicherweise auch als 4000000200000000 oder 0x4000000200000000 angezeigt.

**Schweregrad:** Fehler

**Alertkategorie:** System – Andere

**Wartungsfähig:** Nein

**CIM-Informationen: Präfix:** IMM und **ID:** 0002

**SNMP-Trap-ID:** 22

**Support automatisch benachrichtigen:** Nein

**Benutzeraktion:** Stellen Sie sicher, dass das Zertifikat, das importiert werden soll, korrekt ist und ordnungsgemäß generiert wurde.

### **40000003-00000000 Ethernet Data Rate modified from [arg1] to [arg2] by user [arg3].**

**Erläuterung:** Der angegebene Benutzer hat die Ethernet-Übertragungsgeschwindigkeit der externen Netzwerkschnittstelle des integrierten Verwaltungsmoduls in den angegebenen Wert geändert.

Dies wird möglicherweise auch als 4000000300000000 oder 0x4000000300000000 angezeigt.

**Schweregrad:** Info

**Alertkategorie:** Keine(r)

**112** IBM Flex System Manager Typ 7955, 8731 und 8734: Installations- und Wartungshandbuch

**Wartungsfähig:** Nein

**CIM-Informationen: Präfix:** IMM und **ID:** 0003

**SNMP-Trap-ID:**

**Support automatisch benachrichtigen:** Nein

**Benutzeraktion:** Nur zur Information; keine Maßnahme erforderlich.

# **40000004-00000000 Ethernet Duplex setting modified from [arg1] to [arg2] by user [arg3].**

**Erläuterung:** Der angegebene Benutzer hat die Ethernet-Duplexeinstellung der externen Netzwerkschnittstelle des integrierten Verwaltungsmoduls in den angegebenen Wert geändert.

Dies wird möglicherweise auch als 4000000400000000 oder 0x4000000400000000 angezeigt.

**Schweregrad:** Info

**Alertkategorie:** Keine(r)

**Wartungsfähig:** Nein

**CIM-Informationen: Präfix:** IMM und **ID:** 0004

**SNMP-Trap-ID:**

**Support automatisch benachrichtigen:** Nein

**Benutzeraktion:** Nur zur Information; keine Maßnahme erforderlich.

#### **40000005-00000000 Ethernet MTU setting modified from [arg1] to [arg2] by user [arg3].**

**Erläuterung:** Der angegebene Benutzer hat die Ethernet-Einstellung für die größte zu übertragende Einheit (Maximum Transmission Unit, MTU) der externen Netzwerkschnittstelle des integrierten Verwaltungsmoduls in den angegebenen Wert geändert.

Dies wird möglicherweise auch als 4000000500000000 oder 0x4000000500000000 angezeigt.

**Schweregrad:** Info

**Alertkategorie:** Keine(r)

**Wartungsfähig:** Nein

**CIM-Informationen: Präfix:** IMM und **ID:** 0005

**SNMP-Trap-ID:**

**Support automatisch benachrichtigen:** Nein

**Benutzeraktion:** Nur zur Information; keine Maßnahme erforderlich.

#### **40000006-00000000 Ethernet locally administered MAC address modified from [arg1] to [arg2] by user [arg3].**

**Erläuterung:** Der angegebene Benutzer hat die Ethernet-Einstellung für die lokal verwaltete MAC-Adresse der externen Netzwerkschnittstelle des integrierten Verwaltungsmoduls in den angegebenen Wert geändert.

Dies wird möglicherweise auch als 4000000600000000 oder 0x4000000600000000 angezeigt.

**Schweregrad:** Info **Alertkategorie:** Keine(r) **Wartungsfähig:** Nein

**CIM-Informationen: Präfix:** IMM und **ID:** 0006

**SNMP-Trap-ID:**

**Support automatisch benachrichtigen:** Nein

**Benutzeraktion:** Nur zur Information; keine Maßnahme erforderlich.

# **40000007-00000000 • 4000000a-00000000**

**40000007-00000000 Ethernet interface [arg1] by user [arg2].**

**Erläuterung:** Der angegebene Benutzer hat die Ethernet-Schnittstelle aktiviert oder inaktiviert.

Dies wird möglicherweise auch als 4000000700000000 oder 0x4000000700000000 angezeigt.

**Schweregrad:** Info

**Alertkategorie:** Keine(r)

**Wartungsfähig:** Nein

**CIM-Informationen: Präfix:** IMM und **ID:** 0007

**SNMP-Trap-ID:**

**Support automatisch benachrichtigen:** Nein

**Benutzeraktion:** Nur zur Information; keine Maßnahme erforderlich.

# **40000008-00000000 Hostname set to [arg1] by user [arg2].**

**Erläuterung:** Der angegebene Benutzer hat den Hostnamen des integrierten Verwaltungsmoduls geändert.

Dies wird möglicherweise auch als 4000000800000000 oder 0x4000000800000000 angezeigt.

**Schweregrad:** Info

**Alertkategorie:** System – IMM-Netzwerkereignis

**Wartungsfähig:** Nein

**CIM-Informationen: Präfix:** IMM und **ID:** 0008

**SNMP-Trap-ID:** 37

**Support automatisch benachrichtigen:** Nein

**Benutzeraktion:** Nur zur Information; keine Maßnahme erforderlich.

# **40000009-00000000 IP address of network interface modified from [arg1] to [arg2] by user [arg3].**

**Erläuterung:** Der angegebene Benutzer hat die IP-Adresse der externen Netzwerkschnittstelle des integrierten Verwaltungsmoduls in den angegebenen Wert geändert.

Dies wird möglicherweise auch als 4000000900000000 oder 0x4000000900000000 angezeigt.

**Schweregrad:** Info

**Alertkategorie:** System – IMM-Netzwerkereignis

**Wartungsfähig:** Nein

**CIM-Informationen: Präfix:** IMM und **ID:** 0009

**SNMP-Trap-ID:** 37

**Support automatisch benachrichtigen:** Nein

**Benutzeraktion:** Nur zur Information; keine Maßnahme erforderlich.

**4000000a-00000000 IP subnet mask of network interface modified from [arg1] to [arg2] by user [arg3].**

**Erläuterung:** Der angegebene Benutzer hat die Teilnetzmaske der externen Netzwerkschnittstelle des integrierten Verwaltungsmoduls in den angegebenen Wert geändert.

Dies wird möglicherweise auch als 4000000a00000000 oder 0x4000000a00000000 angezeigt.

**Schweregrad:** Info

**Alertkategorie:** Keine(r)

**Wartungsfähig:** Nein

**CIM-Informationen: Präfix:** IMM und **ID:** 0010

# **SNMP-Trap-ID:**

**Support automatisch benachrichtigen:** Nein

**Benutzeraktion:** Nur zur Information; keine Maßnahme erforderlich.

### **4000000b-00000000 IP address of default gateway modified from [arg1] to [arg2] by user [arg3].**

**Erläuterung:** Der angegebene Benutzer hat die Gateway-Adresse der externen Netzwerkschnittstelle des integrierten Verwaltungsmoduls in den angegebenen Wert geändert.

Dies wird möglicherweise auch als 4000000b00000000 oder 0x4000000b00000000 angezeigt.

**Schweregrad:** Info

**Alertkategorie:** Keine(r)

**Wartungsfähig:** Nein

**CIM-Informationen: Präfix:** IMM und **ID:** 0011

**SNMP-Trap-ID:**

**Support automatisch benachrichtigen:** Nein

**Benutzeraktion:** Nur zur Information; keine Maßnahme erforderlich.

# **4000000c-00000000 OS Watchdog response [arg1] by [arg2].**

**Erläuterung:** Der Watchdog-Zeitgeber des Betriebssystems wurde von einem Benutzer aktiviert oder inaktiviert.

Dies wird möglicherweise auch als 4000000c00000000 oder 0x4000000c00000000 angezeigt.

**Schweregrad:** Info

**Alertkategorie:** Keine(r) **Wartungsfähig:** Nein

**CIM-Informationen: Präfix:** IMM und **ID:** 0012

**SNMP-Trap-ID:**

**Support automatisch benachrichtigen:** Nein

**Benutzeraktion:** Nur zur Information; keine Maßnahme erforderlich.

## **4000000d-00000000 DHCP[[arg1]] failure, no IP address assigned.**

**Erläuterung:** Dem IMM konnte von einem DHCP-Server keine IP-Adresse zugeordnet werden.

Dies wird möglicherweise auch als 4000000d00000000 oder 0x4000000d00000000 angezeigt.

**Schweregrad:** Warnung

**Alertkategorie:** Keine(r)

**Wartungsfähig:** Nein

**CIM-Informationen: Präfix:** IMM und **ID:** 0013

**SNMP-Trap-ID:**

## **Support automatisch benachrichtigen:** Nein

**Benutzeraktion:** Führen Sie die folgenden Schritte aus, bis das Problem behoben ist:

- 1. Stellen Sie sicher, dass das IMM-Netzwerkübertragungskabel angeschlossen ist.
- 2. Stellen Sie sicher, dass sich ein DHCP-Server im Netzwerk befindet, von dem eine IP-Adresse zum IMM zugewiesen werden kann.

# **4000000e-00000000 • 40000011-00000000**

### **4000000e-00000000 Remote Login Successful. Login ID: [arg1] from [arg2] at IP address [arg3].**

**Erläuterung:** Der angegebene Benutzer hat sich beim integrierten Verwaltungsmodul angemeldet.

Dies wird möglicherweise auch als 4000000e00000000 oder 0x4000000e00000000 angezeigt.

**Schweregrad:** Info

**Alertkategorie:** System – Fernanmeldung

**Wartungsfähig:** Nein

**CIM-Informationen: Präfix:** IMM und **ID:** 0014

**SNMP-Trap-ID:** 30

**Support automatisch benachrichtigen:** Nein

**Benutzeraktion:** Nur zur Information; keine Maßnahme erforderlich.

# **4000000f-00000000 Attempting to [arg1] server [arg2] by user [arg3].**

**Erläuterung:** Der angegebene Benutzer hat eine Ein-/Ausschaltfunktion mithilfe des Management Controllers auf dem System initialisiert.

Dies wird möglicherweise auch als 4000000f00000000 oder 0x4000000f00000000 angezeigt.

**Schweregrad:** Info

**Alertkategorie:** Keine(r)

**Wartungsfähig:** Nein

**CIM-Informationen: Präfix:** IMM und **ID:** 0015

**SNMP-Trap-ID:**

**Support automatisch benachrichtigen:** Nein

**Benutzeraktion:** Nur zur Information; keine Maßnahme erforderlich.

## **40000010-00000000 Security: Userid: [arg1] had [arg2] login failures from WEB client at IP address [arg3].**

**Erläuterung:** Ein Benutzer hat die maximal zulässige Anzahl von nicht erfolgreichen Anmeldeversuchen über einen Web-Browser überschritten und daher kann er sich für den Zeitraum, der für die Aussperrung festgelegt ist, nicht anmelden.

Dies wird möglicherweise auch als 4000001000000000 oder 0x4000001000000000 angezeigt.

**Schweregrad:** Warnung

**Alertkategorie:** System – Fernanmeldung

**Wartungsfähig:** Nein

**CIM-Informationen: Präfix:** IMM und **ID:** 0016

**SNMP-Trap-ID:** 30

**Support automatisch benachrichtigen:** Nein

**Benutzeraktion:** Führen Sie die folgenden Schritte aus, bis das Problem behoben ist:

- 1. Stellen Sie sicher, dass die richtige Anmelde-ID und das richtige Kennwort verwendet werden.
- 2. Lassen Sie die Anmelde-ID oder das Kennwort vom Systemadministrator zurücksetzen.

# **40000011-00000000 Security: Login ID: [arg1] had [arg2] login failures from CLI at [arg3].**

**Erläuterung:** Ein Benutzer hat die maximal zulässige Anzahl von nicht erfolgreichen Anmeldeversuchen über die Befehlszeilenschnittstelle überschritten und daher kann er sich für den Zeitraum, der für die Aussperrung festgelegt ist, nicht anmelden.

Dies wird möglicherweise auch als 4000001100000000 oder 0x4000001100000000 angezeigt.

**Schweregrad:** Warnung

**Alertkategorie:** System – Fernanmeldung

**Wartungsfähig:** Nein

**CIM-Informationen: Präfix:** IMM und **ID:** 0017

**SNMP-Trap-ID:** 30

**Support automatisch benachrichtigen:** Nein

**Benutzeraktion:** Führen Sie die folgenden Schritte aus, bis das Problem behoben ist:

1. Stellen Sie sicher, dass die richtige Anmelde-ID und das richtige Kennwort verwendet werden.

2. Lassen Sie die Anmelde-ID oder das Kennwort vom Systemadministrator zurücksetzen.

**40000012-00000000 Remote access attempt failed. Invalid userid or password received. Userid is [arg1] from WEB browser at IP address [arg2].**

**Erläuterung:** Ein Benutzer hat versucht, sich mit einer ungültigen Anmelde-ID oder einem ungültigen Kennwort über einen Web-Browser anzumelden.

Dies wird möglicherweise auch als 4000001200000000 oder 0x4000001200000000 angezeigt.

**Schweregrad:** Info

**Alertkategorie:** System – Fernanmeldung

**Wartungsfähig:** Nein

**CIM-Informationen: Präfix:** IMM und **ID:** 0018

**SNMP-Trap-ID:** 30

**Support automatisch benachrichtigen:** Nein

**Benutzeraktion:** Stellen Sie sicher, dass die richtige Anmelde-ID und das richtige Kennwort verwendet werden.

# **40000013-00000000 Remote access attempt failed. Invalid userid or password received. Userid is [arg1] from TEL-NET client at IP address [arg2].**

**Erläuterung:** Ein Benutzer hat versucht, sich mit einer ungültigen Anmelde-ID oder einem ungültigen Kennwort über eine Telnet-Sitzung anzumelden.

Dies wird möglicherweise auch als 4000001300000000 oder 0x4000001300000000 angezeigt.

**Schweregrad:** Info

**Alertkategorie:** System – Fernanmeldung

**Wartungsfähig:** Nein

**CIM-Informationen: Präfix:** IMM und **ID:** 0019

**SNMP-Trap-ID:** 30

**Support automatisch benachrichtigen:** Nein

**Benutzeraktion:** Stellen Sie sicher, dass die richtige Anmelde-ID und das richtige Kennwort verwendet werden.

**40000014-00000000 The [arg1] on system [arg2] cleared by user [arg3].**

**Erläuterung:** Der angegebene Benutzer hat Systemprotokoll- oder Prüfprotokollereignisse gelöscht.

Dies wird möglicherweise auch als 4000001400000000 oder 0x4000001400000000 angezeigt.

**Schweregrad:** Info

**Alertkategorie:** Keine(r)

**Wartungsfähig:** Nein

**CIM-Informationen: Präfix:** IMM und **ID:** 0020

# **40000015-00000000 • 40000018-00000000**

#### **SNMP-Trap-ID:**

**Support automatisch benachrichtigen:** Nein

**Benutzeraktion:** Nur zur Information; keine Maßnahme erforderlich.

#### **40000015-00000000 Management Controller [arg1] reset was initiated by user [arg2].**

**Erläuterung:** Das integrierte Verwaltungsmodul wurde zurückgesetzt. Die Protokolle enthalten zusätzliche Details.

Dies wird möglicherweise auch als 4000001500000000 oder 0x4000001500000000 angezeigt.

**Schweregrad:** Info

**Alertkategorie:** Keine(r)

**Wartungsfähig:** Nein

**CIM-Informationen: Präfix:** IMM und **ID:** 0021

**SNMP-Trap-ID:**

**Support automatisch benachrichtigen:** Nein

**Benutzeraktion:** Nur zur Information; keine Maßnahme erforderlich.

# **40000016-00000000 ENET[[arg1]] DHCP-HSTN=[arg2], DN=[arg3], IP@=[arg4], SN=[arg5], GW@=[arg6], DNS1@=[arg7].**

**Erläuterung:** Dem IMM wurden vom DHCP-Server eine IP-Adresse und -Konfiguration zugewiesen.

Dies wird möglicherweise auch als 4000001600000000 oder 0x4000001600000000 angezeigt.

**Schweregrad:** Info **Alertkategorie:** Keine(r) **Wartungsfähig:** Nein

**CIM-Informationen: Präfix:** IMM und **ID:** 0022

**SNMP-Trap-ID:**

**Support automatisch benachrichtigen:** Nein

**Benutzeraktion:** Nur zur Information; keine Maßnahme erforderlich.

#### **40000017-00000000 ENET[[arg1]] IP-Cfg:HstName=[arg2], IP@=[arg3], NetMsk=[arg4], GW@=[arg5].**

**Erläuterung:** Eine IMM-IP-Adresse und -Konfiguration wurden mithilfe der Clientdaten zugewiesen.

Dies wird möglicherweise auch als 4000001700000000 oder 0x4000001700000000 angezeigt.

**Schweregrad:** Info

**Alertkategorie:** Keine(r)

**Wartungsfähig:** Nein

**CIM-Informationen: Präfix:** IMM und **ID:** 0023

**SNMP-Trap-ID:**

**Support automatisch benachrichtigen:** Nein

**Benutzeraktion:** Nur zur Information; keine Maßnahme erforderlich.

#### **40000018-00000000 LAN: Ethernet[[arg1]] interface is no longer active.**

**Erläuterung:** Die IMM-Ethernet-Schnittstelle wurde inaktiviert.

Dies wird möglicherweise auch als 4000001800000000 oder 0x4000001800000000 angezeigt.

**Schweregrad:** Info **Alertkategorie:** Keine(r) **Wartungsfähig:** Nein **CIM-Informationen: Präfix:** IMM und **ID:** 0024 **SNMP-Trap-ID: Support automatisch benachrichtigen:** Nein **Benutzeraktion:** Nur zur Information; keine Maßnahme erforderlich. **40000019-00000000 LAN: Ethernet[[arg1]] interface is now active. Erläuterung:** Die IMM-Ethernet-Schnittstelle wurde aktiviert. Dies wird möglicherweise auch als 4000001900000000 oder 0x4000001900000000 angezeigt. **Schweregrad:** Info

**Alertkategorie:** Keine(r)

**Wartungsfähig:** Nein

**CIM-Informationen: Präfix:** IMM und **ID:** 0025

**SNMP-Trap-ID:**

**Support automatisch benachrichtigen:** Nein

**Benutzeraktion:** Nur zur Information; keine Maßnahme erforderlich.

#### **4000001a-00000000 DHCP setting changed to [arg1] by user [arg2].**

**Erläuterung:** Der angegebene Benutzer hat die DHCP-Einstellung der externen Netzwerkschnittstelle des integrierten Verwaltungsmoduls geändert.

Dies wird möglicherweise auch als 4000001a00000000 oder 0x4000001a00000000 angezeigt.

**Schweregrad:** Info

**Alertkategorie:** Keine(r)

**Wartungsfähig:** Nein

**CIM-Informationen: Präfix:** IMM und **ID:** 0026

**SNMP-Trap-ID:**

**Support automatisch benachrichtigen:** Nein

**Benutzeraktion:** Nur zur Information; keine Maßnahme erforderlich.

#### **4000001b-00000000 Management Controller [arg1]: Configuration restored from a file by user [arg2].**

**Erläuterung:** Der angegebene Benutzer hat die Konfiguration des integrierten Verwaltungsmoduls (IMM) aus einer zuvor gespeicherten Konfigurationsdatei wiederhergestellt. Es ist aufgrund einiger Konfigurationseinstellungen möglicherweise erforderlich, dass das IMM neu gestartet wird, damit die Änderungen wirksam werden.

Dies wird möglicherweise auch als 4000001b00000000 oder 0x4000001b00000000 angezeigt.

**Schweregrad:** Info **Alertkategorie:** Keine(r) **Wartungsfähig:** Nein **CIM-Informationen: Präfix:** IMM und **ID:** 0027 **SNMP-Trap-ID: Support automatisch benachrichtigen:** Nein

# **4000001c-00000000 • 4000001e-00000000**

**Benutzeraktion:** Nur zur Information; keine Maßnahme erforderlich.

#### **4000001c-00000000 Watchdog [arg1] Screen Capture Occurred.**

**Erläuterung:** Es ist ein Betriebssystemfehler aufgetreten und die Anzeigenerfassung wurde erfolgreich ausgeführt.

Dies wird möglicherweise auch als 4000001c00000000 oder 0x4000001c00000000 angezeigt.

**Schweregrad:** Info

**Alertkategorie:** System – Andere

**Wartungsfähig:** Nein

**CIM-Informationen: Präfix:** IMM und **ID:** 0028

**SNMP-Trap-ID:** 22

**Support automatisch benachrichtigen:** Nein

**Benutzeraktion:** Wenn kein Betriebssystemfehler aufgetreten ist, führen Sie die folgenden Schritte aus, bis das Problem behoben ist:

- 1. Konfigurieren Sie für den Watchdog-Zeitgeber einen höheren Wert.
- 2. Stellen Sie sicher, dass die Ethernet-over-USB-Schnittstelle des IMM aktiviert ist.
- 3. Installieren Sie den RNDIS- oder cdc\_ether-Einheitentreiber für das Betriebssystem neu.
- 4. Inaktivieren Sie den Watchdog.

Wenn ein Betriebssystemfehler aufgetreten ist, prüfen Sie die Integrität des installierten Betriebssystems.

# **4000001d-00000000 Watchdog [arg1] Failed to Capture Screen.**

**Erläuterung:** Es ist ein Betriebssystemfehler aufgetreten und die Anzeigenerfassung ist fehlgeschlagen.

Dies wird möglicherweise auch als 4000001d00000000 oder 0x4000001d00000000 angezeigt.

**Schweregrad:** Fehler

**Alertkategorie:** System – Andere

**Wartungsfähig:** Nein

**CIM-Informationen: Präfix:** IMM und **ID:** 0029

**SNMP-Trap-ID:** 22

#### **Support automatisch benachrichtigen:** Nein

**Benutzeraktion:** Führen Sie die folgenden Schritte aus, bis das Problem behoben ist:

- 1. Konfigurieren Sie für den Watchdog-Zeitgeber einen höheren Wert.
- 2. Stellen Sie sicher, dass die Ethernet-over-USB-Schnittstelle des IMM aktiviert ist.
- 3. Installieren Sie den RNDIS- oder cdc\_ether-Einheitentreiber für das Betriebssystem neu.
- 4. Inaktivieren Sie den Watchdog.
- 5. Prüfen Sie die Integrität des installierten Betriebssystems.
- 6. Aktualisieren Sie die IMM-Firmware. **Wichtig:** Für einige Clusterlösungen sind bestimmte Codeversionen oder koordinierte Codeaktualisierungen erforderlich. Wenn die Einheit Teil einer Clusterlösung ist, überprüfen Sie, ob die neueste Codeversion für die Clusterlösung unterstützt wird, bevor Sie den Code aktualisieren.

#### **4000001e-00000000 Running the backup Management Controller [arg1] main application.**

**Erläuterung:** Das primäre IMM-Image konnte vom IMM nicht ausgeführt werden, daher wurde das Backup-Image ausgeführt.

Dies wird möglicherweise auch als 4000001e00000000 oder 0x4000001e00000000 angezeigt.

**Schweregrad:** Warnung

**Alertkategorie:** System – Andere

**120** IBM Flex System Manager Typ 7955, 8731 und 8734: Installations- und Wartungshandbuch
**Wartungsfähig:** Nein

**CIM-Informationen: Präfix:** IMM und **ID:** 0030

**SNMP-Trap-ID:** 22

**Support automatisch benachrichtigen:** Nein

**Benutzeraktion:** Aktualisieren Sie die IMM-Firmware. **Wichtig:** Für einige Clusterlösungen sind bestimmte Codeversionen oder koordinierte Codeaktualisierungen erforderlich. Wenn die Einheit Teil einer Clusterlösung ist, überprüfen Sie, ob die neueste Codeversion für die Clusterlösung unterstützt wird, bevor Sie den Code aktualisieren.

**4000001f-00000000 Please ensure that the Management Controller [arg1] is flashed with the correct firmware. The Management Controller is unable to match its firmware to the server.**

**Erläuterung:** Die installierte Version der IMM-Firmware wird vom Server nicht unterstützt.

Dies wird möglicherweise auch als 4000001f00000000 oder 0x4000001f00000000 angezeigt.

**Schweregrad:** Fehler

**Alertkategorie:** System – Andere

**Wartungsfähig:** Nein

**CIM-Informationen: Präfix:** IMM und **ID:** 0031

**SNMP-Trap-ID:** 22

**Support automatisch benachrichtigen:** Nein

**Benutzeraktion:** Aktualisieren Sie die IMM-Firmware auf eine Version, die vom Server unterstützt wird. **Wichtig:** Für einige Clusterlösungen sind bestimmte Codeversionen oder koordinierte Codeaktualisierungen erforderlich. Wenn die Einheit Teil einer Clusterlösung ist, überprüfen Sie, ob die neueste Codeversion für die Clusterlösung unterstützt wird, bevor Sie den Code aktualisieren.

## **40000020-00000000 Management Controller [arg1] Reset was caused by restoring default values.**

**Erläuterung:** Die Standardkonfiguration wurde für das integrierte Verwaltungsmodul wiederhergestellt.

Dies wird möglicherweise auch als 4000002000000000 oder 0x4000002000000000 angezeigt.

**Schweregrad:** Info

**Alertkategorie:** Keine(r)

**Wartungsfähig:** Nein

**CIM-Informationen: Präfix:** IMM und **ID:** 0032

**SNMP-Trap-ID:**

**Support automatisch benachrichtigen:** Nein

**Benutzeraktion:** Nur zur Information; keine Maßnahme erforderlich.

### **40000021-00000000 Management Controller [arg1] clock has been set from NTP server [arg2].**

**Erläuterung:** Für die IMM-Systemzeit wurden das Datum und die Uhrzeit festgelegt, die vom Network Time Protocol-Server bereitgestellt wurden.

Dies wird möglicherweise auch als 4000002100000000 oder 0x4000002100000000 angezeigt.

**Schweregrad:** Info

**Alertkategorie:** Keine(r)

**Wartungsfähig:** Nein

**CIM-Informationen: Präfix:** IMM und **ID:** 0033

**SNMP-Trap-ID:**

# **40000022-00000000 • 40000024-00000000**

**Support automatisch benachrichtigen:** Nein

**Benutzeraktion:** Nur zur Information; keine Maßnahme erforderlich.

**40000022-00000000 SSL data in the Management Controller [arg1] configuration data is invalid. Clearing configuration data region and disabling SSL.**

**Erläuterung:** Es ist ein Problem bei dem Zertifikat aufgetreten, das in das IMM importiert wurde. Das importierte Zertifikat muss einen öffentlichen Schlüssel enthalten, der mit dem Schlüsselpaar übereinstimmt, das zuvor über den Link "Generate a New Key and Certificate Signing Request" generiert wurde.

Dies wird möglicherweise auch als 4000002200000000 oder 0x4000002200000000 angezeigt.

**Schweregrad:** Fehler

**Alertkategorie:** System – Andere

**Wartungsfähig:** Nein

**CIM-Informationen: Präfix:** IMM und **ID:** 0034

**SNMP-Trap-ID:** 22

**Support automatisch benachrichtigen:** Nein

**Benutzeraktion:** Führen Sie die folgenden Schritte aus, bis das Problem behoben ist:

1. Stellen Sie sicher, dass das Zertifikat, das Sie importieren möchten, das richtige ist.

2. Versuchen Sie, das Zertifikat erneut zu importieren.

#### **40000023-00000000 Flash of [arg1] from [arg2] succeeded for user [arg3].**

**Erläuterung:** Die angegebene Firmwareaktualisierung wurde abgeschlossen.

Dies wird möglicherweise auch als 4000002300000000 oder 0x4000002300000000 angezeigt.

**Schweregrad:** Info

**Alertkategorie:** Keine(r)

**Wartungsfähig:** Nein

**CIM-Informationen: Präfix:** IMM und **ID:** 0035

**SNMP-Trap-ID:**

**Support automatisch benachrichtigen:** Nein

**Benutzeraktion:** Nur zur Information; keine Maßnahme erforderlich.

**40000024-00000000 Flash of [arg1] from [arg2] failed for user [arg3].**

**Erläuterung:** Die angegebene Firmware wurde nicht aktualisiert.

Dies wird möglicherweise auch als 4000002400000000 oder 0x4000002400000000 angezeigt.

**Schweregrad:** Info

**Alertkategorie:** System – Andere

**Wartungsfähig:** Nein

**CIM-Informationen: Präfix:** IMM und **ID:** 0036

**SNMP-Trap-ID:** 22

**Support automatisch benachrichtigen:** Nein

### **40000025-00000000 The [arg1] on system [arg2] is 75% full.**

**Erläuterung:** Das IMM-Ereignisprotokoll ist zu 75 % voll. Wenn das Ereignisprotokoll restlos voll ist, werden die ältesten Einträge durch die neuen Einträge überschrieben. Damit keine älteren Protokolleinträge verloren gehen, speichern Sie das Protokoll als Textdatei und löschen Sie dann den Inhalt des Protokolls.

Dies wird möglicherweise auch als 4000002500000000 oder 0x4000002500000000 angezeigt.

**Schweregrad:** Info

**Alertkategorie:** System - Ereignisprotokoll voll

**Wartungsfähig:** Nein

**CIM-Informationen: Präfix:** IMM und **ID:** 0037

**SNMP-Trap-ID:** 35

**Support automatisch benachrichtigen:** Nein

**Benutzeraktion:** Nur zur Information; keine Maßnahme erforderlich.

### **40000026-00000000 The [arg1] on system [arg2] is 100% full.**

**Erläuterung:** Das IMM-Ereignisprotokoll ist voll. Die ältesten Einträge im Protokoll werden durch neue Einträge überschrieben. Damit keine älteren Protokolleinträge verloren gehen, speichern Sie das Protokoll als Textdatei und löschen Sie dann den Inhalt des Protokolls.

Dies wird möglicherweise auch als 4000002600000000 oder 0x4000002600000000 angezeigt.

**Schweregrad:** Info

**Alertkategorie:** System - Ereignisprotokoll voll

**Wartungsfähig:** Nein

**CIM-Informationen: Präfix:** IMM und **ID:** 0038

**SNMP-Trap-ID:** 35

**Support automatisch benachrichtigen:** Nein

**Benutzeraktion:** Damit keine älteren Protokolleinträge verloren gehen, speichern Sie das Protokoll als Textdatei und löschen Sie dann den Inhalt des Protokolls.

## **40000027-00000000 Platform Watchdog Timer expired for [arg1].**

Erläuterung: Ein Ereignis für einen abgelaufenen Watchdog-Zeitgeber für die Plattform ("Platform Watchdog Timer Expired") ist aufgetreten.

Dies wird möglicherweise auch als 4000002700000000 oder 0x4000002700000000 angezeigt.

**Schweregrad:** Fehler

**Alertkategorie:** System – Betriebssystemzeitlimit

**Wartungsfähig:** Nein

**CIM-Informationen: Präfix:** IMM und **ID:** 0039

**SNMP-Trap-ID:** 21

**Support automatisch benachrichtigen:** Nein

**Benutzeraktion:** Führen Sie die folgenden Schritte aus, bis das Problem behoben ist:

1. Konfigurieren Sie für den Watchdog-Zeitgeber einen höheren Wert.

- 2. Stellen Sie sicher, dass die Ethernet-over-USB-Schnittstelle des IMM aktiviert ist.
- 3. Installieren Sie den RNDIS- oder cdc\_ether-Einheitentreiber für das Betriebssystem neu.
- 4. Inaktivieren Sie den Watchdog.
- 5. Prüfen Sie die Integrität des installierten Betriebssystems.

# **40000028-00000000 • 4000002b-00000000**

#### **40000028-00000000 Management Controller Test Alert Generated by [arg1].**

**Erläuterung:** Es wurde eine Testnachricht vom integrierten Verwaltungsmodul gesendet, um beim Überprüfen der Konnektivität zu helfen.

Dies wird möglicherweise auch als 4000002800000000 oder 0x4000002800000000 angezeigt.

**Schweregrad:** Info

**Alertkategorie:** System – Andere

**Wartungsfähig:** Nein

**CIM-Informationen: Präfix:** IMM und **ID:** 0040

**SNMP-Trap-ID:** 22

**Support automatisch benachrichtigen:** Nein

**Benutzeraktion:** Nur zur Information; keine Maßnahme erforderlich.

## **40000029-00000000 Security: Userid: [arg1] had [arg2] login failures from an SSH client at IP address [arg3].**

**Erläuterung:** Ein Benutzer hat die maximal zulässige Anzahl von nicht erfolgreichen Anmeldeversuchen über SSH überschritten und daher kann er sich für den Zeitraum, der für die Aussperrung festgelegt ist, nicht anmelden.

Dies wird möglicherweise auch als 4000002900000000 oder 0x4000002900000000 angezeigt.

**Schweregrad:** Info

**Alertkategorie:** System – Fernanmeldung

**Wartungsfähig:** Nein

**CIM-Informationen: Präfix:** IMM und **ID:** 0041

**SNMP-Trap-ID:** 30

**Support automatisch benachrichtigen:** Nein

**Benutzeraktion:** Führen Sie die folgenden Schritte aus, bis das Problem behoben ist:

1. Stellen Sie sicher, dass die richtige Anmelde-ID und das richtige Kennwort verwendet werden.

2. Lassen Sie die Anmelde-ID oder das Kennwort vom Systemadministrator zurücksetzen.

**4000002a-00000000 [arg1] firmware mismatch internal to system [arg2]. Please attempt to flash the [arg3] firmware.**

**Erläuterung:** Es wurde eine bestimmte Art von Firmwareabweichung erkannt.

Dies wird möglicherweise auch als 4000002a00000000 oder 0x4000002a00000000 angezeigt.

**Schweregrad:** Fehler

**Alertkategorie:** System – Andere

**Wartungsfähig:** Nein

**CIM-Informationen: Präfix:** IMM und **ID:** 0042

**SNMP-Trap-ID:** 22

**Support automatisch benachrichtigen:** Nein

**Benutzeraktion:** Aktualisieren Sie die IMM-Firmware auf die neueste Version.

**4000002b-00000000 Domain name set to [arg1].**

**Erläuterung:** Der Domänenname wurde vom Benutzer festgelegt.

Dies wird möglicherweise auch als 4000002b00000000 oder 0x4000002b00000000 angezeigt.

**Schweregrad:** Info

**Alertkategorie:** Keine(r) **Wartungsfähig:** Nein **CIM-Informationen: Präfix:** IMM und **ID:** 0043 **SNMP-Trap-ID: Support automatisch benachrichtigen:** Nein **Benutzeraktion:** Nur zur Information; keine Maßnahme erforderlich.

# **4000002c-00000000 Domain Source changed to [arg1] by user [arg2].**

**Erläuterung:** Die Domänenquelle wurde vom Benutzer geändert.

Dies wird möglicherweise auch als 4000002c00000000 oder 0x4000002c00000000 angezeigt.

**Schweregrad:** Info

**Alertkategorie:** Keine(r)

**Wartungsfähig:** Nein

**CIM-Informationen: Präfix:** IMM und **ID:** 0044

**SNMP-Trap-ID:**

**Support automatisch benachrichtigen:** Nein

**Benutzeraktion:** Nur zur Information; keine Maßnahme erforderlich.

#### **4000002d-00000000 DDNS setting changed to [arg1] by user [arg2].**

**Erläuterung:** Die DDNS-Einstellung wurde vom Benutzer geändert.

Dies wird möglicherweise auch als 4000002d00000000 oder 0x4000002d00000000 angezeigt.

**Schweregrad:** Info

**Alertkategorie:** Keine(r)

**Wartungsfähig:** Nein

**CIM-Informationen: Präfix:** IMM und **ID:** 0045

**SNMP-Trap-ID:**

**Support automatisch benachrichtigen:** Nein

**Benutzeraktion:** Nur zur Information; keine Maßnahme erforderlich.

# **4000002e-00000000 DDNS registration successful. The domain name is [arg1].**

**Erläuterung:** Die DDNS-Registrierung wurde erfolgreich ausgeführt.

Dies wird möglicherweise auch als 4000002e00000000 oder 0x4000002e00000000 angezeigt.

**Schweregrad:** Info

**Alertkategorie:** Keine(r)

**Wartungsfähig:** Nein

**CIM-Informationen: Präfix:** IMM und **ID:** 0046

**SNMP-Trap-ID:**

**Support automatisch benachrichtigen:** Nein

# **4000002f-00000000 • 40000032-00000000**

## **4000002f-00000000 IPv6 enabled by user [arg1].**

**Erläuterung:** Der angegebene Benutzer hat die IPv6-Unterstützung für das integrierte Verwaltungsmodul aktiviert.

Dies wird möglicherweise auch als 4000002f00000000 oder 0x4000002f00000000 angezeigt.

**Schweregrad:** Info

**Alertkategorie:** Keine(r)

**Wartungsfähig:** Nein

**CIM-Informationen: Präfix:** IMM und **ID:** 0047

**SNMP-Trap-ID:**

**Support automatisch benachrichtigen:** Nein

**Benutzeraktion:** Nur zur Information; keine Maßnahme erforderlich.

## **40000030-00000000 IPv6 disabled by user [arg1].**

**Erläuterung:** Der angegebene Benutzer hat die IPv6-Unterstützung für das integrierte Verwaltungsmodul inaktiviert.

Dies wird möglicherweise auch als 4000003000000000 oder 0x4000003000000000 angezeigt.

**Schweregrad:** Info

**Alertkategorie:** Keine(r)

**Wartungsfähig:** Nein

**CIM-Informationen: Präfix:** IMM und **ID:** 0048

**SNMP-Trap-ID:**

**Support automatisch benachrichtigen:** Nein

**Benutzeraktion:** Nur zur Information; keine Maßnahme erforderlich.

# **40000031-00000000 IPv6 static IP configuration enabled by user [arg1].**

**Erläuterung:** Der angegebene Benutzer hat die statische IPv6-Adresszuordnung für das integrierte Verwaltungsmodul aktiviert.

Dies wird möglicherweise auch als 4000003100000000 oder 0x4000003100000000 angezeigt.

**Schweregrad:** Info **Alertkategorie:** Keine(r) **Wartungsfähig:** Nein **CIM-Informationen: Präfix:** IMM und **ID:** 0049 **SNMP-Trap-ID: Support automatisch benachrichtigen:** Nein **Benutzeraktion:** Nur zur Information; keine Maßnahme erforderlich.

**40000032-00000000 IPv6 DHCP enabled by user [arg1].**

**Erläuterung:** Der angegebene Benutzer hat DHCPv6 für das integrierte Verwaltungsmodul aktiviert.

Dies wird möglicherweise auch als 4000003200000000 oder 0x4000003200000000 angezeigt.

**Schweregrad:** Info

**Alertkategorie:** Keine(r)

**Wartungsfähig:** Nein

**CIM-Informationen: Präfix:** IMM und **ID:** 0050

## **SNMP-Trap-ID:**

**Support automatisch benachrichtigen:** Nein

**Benutzeraktion:** Nur zur Information; keine Maßnahme erforderlich.

## **40000033-00000000 IPv6 stateless auto-configuration enabled by user [arg1].**

**Erläuterung:** Die automatische Konfiguration von statusunabhängigen IPv6-Adressen wurde vom angegebenen Benutzer für das integrierte Verwaltungsmodul aktiviert.

Dies wird möglicherweise auch als 4000003300000000 oder 0x4000003300000000 angezeigt.

**Schweregrad:** Info

**Alertkategorie:** Keine(r)

**Wartungsfähig:** Nein

**CIM-Informationen: Präfix:** IMM und **ID:** 0051

**SNMP-Trap-ID:**

**Support automatisch benachrichtigen:** Nein

**Benutzeraktion:** Nur zur Information; keine Maßnahme erforderlich.

#### **40000034-00000000 IPv6 static IP configuration disabled by user [arg1].**

**Erläuterung:** Der angegebene Benutzer hat die statische IPv6-Adresszuordnung für das integrierte Verwaltungsmodul inaktiviert.

Dies wird möglicherweise auch als 4000003400000000 oder 0x4000003400000000 angezeigt.

**Schweregrad:** Info

**Alertkategorie:** Keine(r)

**Wartungsfähig:** Nein

**CIM-Informationen: Präfix:** IMM und **ID:** 0052

**SNMP-Trap-ID:**

**Support automatisch benachrichtigen:** Nein

**Benutzeraktion:** Nur zur Information; keine Maßnahme erforderlich.

#### **40000035-00000000 IPv6 DHCP disabled by user [arg1].**

**Erläuterung:** Der angegebene Benutzer hat DHCPv6 für das integrierte Verwaltungsmodul inaktiviert.

Dies wird möglicherweise auch als 4000003500000000 oder 0x4000003500000000 angezeigt.

**Schweregrad:** Info

**Alertkategorie:** Keine(r)

**Wartungsfähig:** Nein

**CIM-Informationen: Präfix:** IMM und **ID:** 0053

**SNMP-Trap-ID:**

**Support automatisch benachrichtigen:** Nein

# **40000036-00000000 • 40000039-00000000**

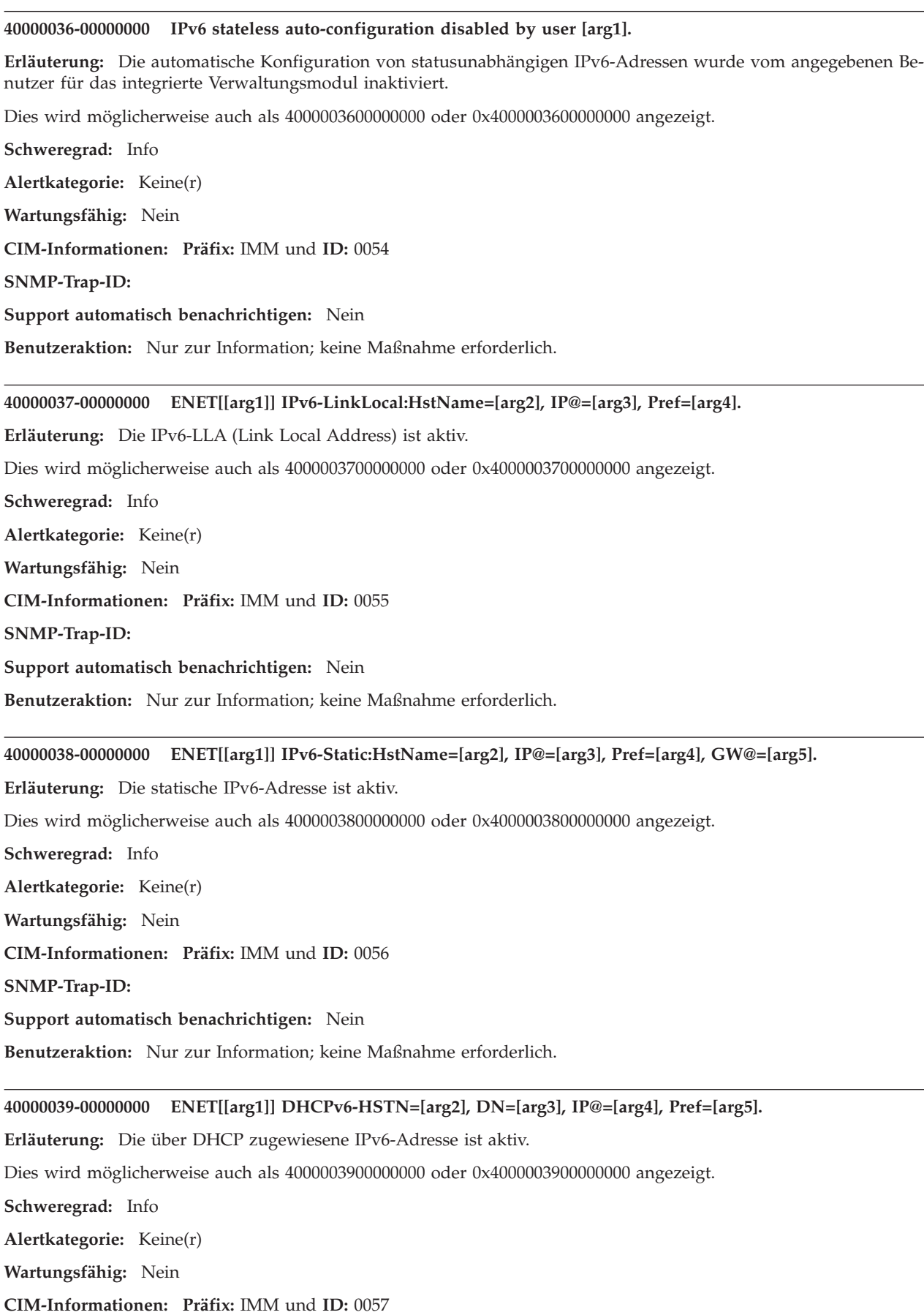

## **SNMP-Trap-ID:**

**Support automatisch benachrichtigen:** Nein

**Benutzeraktion:** Nur zur Information; keine Maßnahme erforderlich.

# **4000003a-00000000 IPv6 static address of network interface modified from [arg1] to [arg2] by user [arg3].**

**Erläuterung:** Ein Benutzer ändert die statische IPv6-Adresse eines Management Controllers.

Dies wird möglicherweise auch als 4000003a00000000 oder 0x4000003a00000000 angezeigt.

**Schweregrad:** Info

**Alertkategorie:** Keine(r)

**Wartungsfähig:** Nein

**CIM-Informationen: Präfix:** IMM und **ID:** 0058

**SNMP-Trap-ID:**

**Support automatisch benachrichtigen:** Nein

**Benutzeraktion:** Nur zur Information; keine Maßnahme erforderlich.

### **4000003b-00000000 DHCPv6 failure, no IP address assigned.**

**Erläuterung:** Einem Management Controller konnte vom DHCPv6-Server keine IP-Adresse zugewiesen werden.

Dies wird möglicherweise auch als 4000003b00000000 oder 0x4000003b00000000 angezeigt.

**Schweregrad:** Warnung **Alertkategorie:** Keine(r) **Wartungsfähig:** Nein **CIM-Informationen: Präfix:** IMM und **ID:** 0059 **SNMP-Trap-ID:**

**Support automatisch benachrichtigen:** Nein

**Benutzeraktion:** Führen Sie die folgenden Schritte aus, bis das Problem behoben ist:

- 1. Stellen Sie sicher, dass das IMM-Netzwerkübertragungskabel angeschlossen ist.
- 2. Stellen Sie sicher, dass sich ein DHCPv6-Server im Netzwerk befindet, von dem eine IP-Adresse zum IMM zugewiesen werden kann.

**4000003c-00000000 Platform Watchdog Timer expired for [arg1].**

**Erläuterung:** Vom IMM wurde erkannt, dass ein Betriebssystem nicht innerhalb des erwarteten Zeitraums gestartet wurde.

Dies wird möglicherweise auch als 4000003c00000000 oder 0x4000003c00000000 angezeigt.

**Schweregrad:** Fehler

**Alertkategorie:** System – Ladeprogrammzeitlimit

**Wartungsfähig:** Nein

**CIM-Informationen: Präfix:** IMM und **ID:** 0060

**SNMP-Trap-ID:** 26

**Support automatisch benachrichtigen:** Nein

## **Benutzeraktion:**

- 1. Konfigurieren Sie für den Watchdog-Zeitgeber einen höheren Wert.
- 2. Stellen Sie sicher, dass die Ethernet-over-USB-Schnittstelle des IMM aktiviert ist.

# **4000003d-00000000 • 40000040-00000000**

- 3. Installieren Sie den RNDIS- oder cdc\_ether-Einheitentreiber für das Betriebssystem neu.
- 4. Inaktivieren Sie den Watchdog.
- 5. Prüfen Sie die Integrität des installierten Betriebssystems.

#### **4000003d-00000000 Telnet port number changed from [arg1] to [arg2] by user [arg3].**

**Erläuterung:** Der angegebene Benutzer hat die Telnet-Portnummer geändert.

Dies wird möglicherweise auch als 4000003d00000000 oder 0x4000003d00000000 angezeigt.

**Schweregrad:** Info

**Alertkategorie:** Keine(r)

**Wartungsfähig:** Nein

**CIM-Informationen: Präfix:** IMM und **ID:** 0061

**SNMP-Trap-ID:**

**Support automatisch benachrichtigen:** Nein

**Benutzeraktion:** Nur zur Information; keine Maßnahme erforderlich.

### **4000003e-00000000 SSH port number changed from [arg1] to [arg2] by user [arg3].**

**Erläuterung:** Der angegebene Benutzer hat die SSH-Portnummer (Secure Shell) geändert.

Dies wird möglicherweise auch als 4000003e00000000 oder 0x4000003e00000000 angezeigt.

**Schweregrad:** Info

**Alertkategorie:** Keine(r)

**Wartungsfähig:** Nein

**CIM-Informationen: Präfix:** IMM und **ID:** 0062

**SNMP-Trap-ID:**

**Support automatisch benachrichtigen:** Nein

**Benutzeraktion:** Nur zur Information; keine Maßnahme erforderlich.

## **4000003f-00000000 Web-HTTP port number changed from [arg1] to [arg2] by user [arg3].**

**Erläuterung:** Der angegebene Benutzer hat die HTTP-Portnummer geändert. Neue HTTP-Verbindungen (Web) müssen die neue Portnummer verwenden.

Dies wird möglicherweise auch als 4000003f00000000 oder 0x4000003f00000000 angezeigt.

**Schweregrad:** Info

**Alertkategorie:** Keine(r)

**Wartungsfähig:** Nein

**CIM-Informationen: Präfix:** IMM und **ID:** 0063

**SNMP-Trap-ID:**

**Support automatisch benachrichtigen:** Nein

**Benutzeraktion:** Nur zur Information; keine Maßnahme erforderlich.

## **40000040-00000000 Web-HTTPS port number changed from [arg1] to [arg2] by user [arg3].**

**Erläuterung:** Der angegebene Benutzer hat die HTTPS-Portnummer geändert. Neue HTTPS-Verbindungen (sicheres Web) müssen die neue Portnummer verwenden.

Dies wird möglicherweise auch als 4000004000000000 oder 0x4000004000000000 angezeigt.

**Schweregrad:** Info **Alertkategorie:** Keine(r) **Wartungsfähig:** Nein **CIM-Informationen: Präfix:** IMM und **ID:** 0064 **SNMP-Trap-ID: Support automatisch benachrichtigen:** Nein **Benutzeraktion:** Nur zur Information; keine Maßnahme erforderlich. **40000041-00000000 CIM/XML HTTP port number changed from [arg1] to [arg2] by user [arg3].**

**Erläuterung:** Der angegebene Benutzer hat die CIM-HTTP-Portnummer geändert.

Dies wird möglicherweise auch als 4000004100000000 oder 0x4000004100000000 angezeigt.

**Schweregrad:** Info

**Alertkategorie:** Keine(r)

**Wartungsfähig:** Nein

**CIM-Informationen: Präfix:** IMM und **ID:** 0065

**SNMP-Trap-ID:**

**Support automatisch benachrichtigen:** Nein

**Benutzeraktion:** Nur zur Information; keine Maßnahme erforderlich.

**40000042-00000000 CIM/XML HTTPS port number changed from [arg1] to [arg2] by user [arg3].**

**Erläuterung:** Der angegebene Benutzer hat die CIM-HTTPS-Portnummer geändert.

Dies wird möglicherweise auch als 4000004200000000 oder 0x4000004200000000 angezeigt.

**Schweregrad:** Info

**Alertkategorie:** Keine(r)

**Wartungsfähig:** Nein

**CIM-Informationen: Präfix:** IMM und **ID:** 0066

**SNMP-Trap-ID:**

**Support automatisch benachrichtigen:** Nein

**Benutzeraktion:** Nur zur Information; keine Maßnahme erforderlich.

# **40000043-00000000 SNMP Agent port number changed from [arg1] to [arg2] by user [arg3].**

**Erläuterung:** Der angegebene Benutzer hat die Portnummer des SNMP-Agenten (Simple Network Management Protocol) geändert.

Dies wird möglicherweise auch als 4000004300000000 oder 0x4000004300000000 angezeigt.

**Schweregrad:** Info **Alertkategorie:** Keine(r) **Wartungsfähig:** Nein **CIM-Informationen: Präfix:** IMM und **ID:** 0067 **SNMP-Trap-ID: Support automatisch benachrichtigen:** Nein

# **40000044-00000000 • 40000047-00000000**

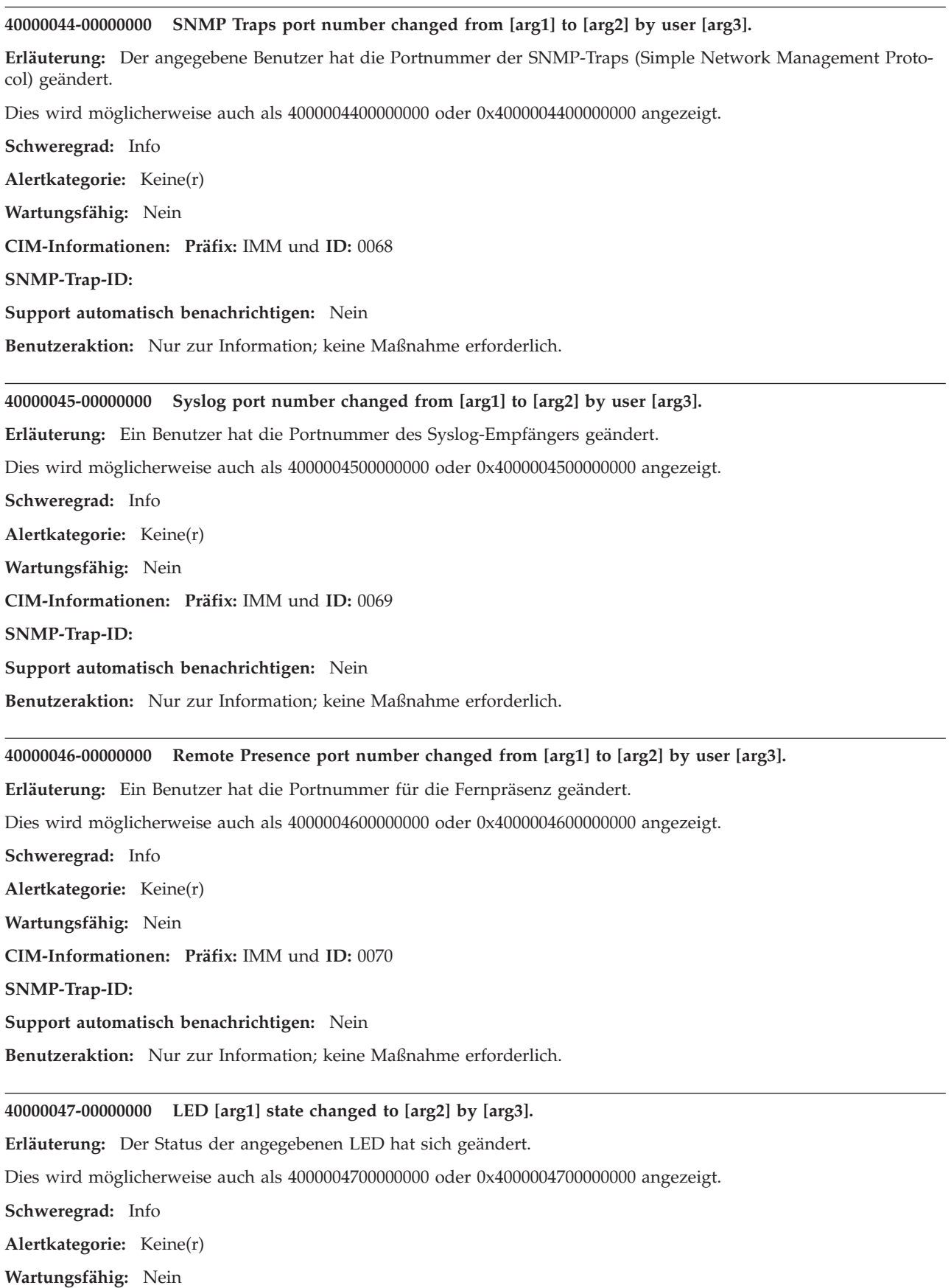

**CIM-Informationen: Präfix:** IMM und **ID:** 0071

## **SNMP-Trap-ID:**

**Support automatisch benachrichtigen:** Nein

**Benutzeraktion:** Nur zur Information; keine Maßnahme erforderlich.

# **40000048-00000000 Inventory data changed for device [arg1], new device data hash=[arg2], new master data hash=[arg3].**

**Erläuterung:** Der physische Bestand wurde geändert.

Dies wird möglicherweise auch als 4000004800000000 oder 0x4000004800000000 angezeigt.

**Schweregrad:** Info

**Alertkategorie:** Keine(r)

**Wartungsfähig:** Nein

**CIM-Informationen: Präfix:** IMM und **ID:** 0072

**SNMP-Trap-ID:**

**Support automatisch benachrichtigen:** Nein

**Benutzeraktion:** Nur zur Information; keine Maßnahme erforderlich.

#### **40000049-00000000 SNMP [arg1] enabled by user [arg2].**

**Erläuterung:** Der angegebene Benutzer hat den SNMPv1- oder SNMPv3-Agenten aktiviert.

Dies wird möglicherweise auch als 4000004900000000 oder 0x4000004900000000 angezeigt.

**Schweregrad:** Info **Alertkategorie:** Keine(r) **Wartungsfähig:** Nein **CIM-Informationen: Präfix:** IMM und **ID:** 0073 **SNMP-Trap-ID: Support automatisch benachrichtigen:** Nein **Benutzeraktion:** Nur zur Information; keine Maßnahme erforderlich.

#### **4000004a-00000000 SNMP [arg1] disabled by user [arg2].**

**Erläuterung:** Der angegebene Benutzer hat den SNMPv1- oder SNMPv3-Agenten inaktiviert.

Dies wird möglicherweise auch als 4000004a00000000 oder 0x4000004a00000000 angezeigt.

**Schweregrad:** Info

**Alertkategorie:** Keine(r)

**Wartungsfähig:** Nein

**CIM-Informationen: Präfix:** IMM und **ID:** 0074

**SNMP-Trap-ID:**

**Support automatisch benachrichtigen:** Nein

**Benutzeraktion:** Nur zur Information; keine Maßnahme erforderlich.

## **4000004b-00000000 SNMPv1 [arg1] set by user [arg2]: Name=[arg3], AccessType=[arg4], Address=[arg5].**

**Erläuterung:** Ein Benutzer hat die Zeichenfolge für die SNMP-Community geändert.

Dies wird möglicherweise auch als 4000004b00000000 oder 0x4000004b00000000 angezeigt.

# **4000004c-00000000 • 4000004e-00000000**

**Schweregrad:** Info **Alertkategorie:** Keine(r) **Wartungsfähig:** Nein **CIM-Informationen: Präfix:** IMM und **ID:** 0075 **SNMP-Trap-ID: Support automatisch benachrichtigen:** Nein **Benutzeraktion:** Nur zur Information; keine Maßnahme erforderlich.

## **4000004c-00000000 LDAP Server configuration set by user [arg1]: SelectionMethod=[arg2], DomainName=[arg3], Server1=[arg4], Server2=[arg5], Server3=[arg6], Server4=[arg7].**

**Erläuterung:** Ein Benutzer hat die LDAP-Serverkonfiguration geändert.

Dies wird möglicherweise auch als 4000004c00000000 oder 0x4000004c00000000 angezeigt.

**Schweregrad:** Info

**Alertkategorie:** Keine(r)

**Wartungsfähig:** Nein

**CIM-Informationen: Präfix:** IMM und **ID:** 0076

**SNMP-Trap-ID:**

**Support automatisch benachrichtigen:** Nein

**Benutzeraktion:** Nur zur Information; keine Maßnahme erforderlich.

# **4000004d-00000000 LDAP set by user [arg1]: RootDN=[arg2], UIDSearchAttribute=[arg3], BindingMethod=[arg4], EnhancedRBS=[arg5], TargetName=[arg6], GroupFilter=[arg7], GroupAttribute=[arg8], LoginAttribute=[arg9].**

**Erläuterung:** Ein Benutzer hat eine sonstige LDAP-Einstellung konfiguriert.

Dies wird möglicherweise auch als 4000004d00000000 oder 0x4000004d00000000 angezeigt.

**Schweregrad:** Info

**Alertkategorie:** Keine(r)

**Wartungsfähig:** Nein

**CIM-Informationen: Präfix:** IMM und **ID:** 0077

**SNMP-Trap-ID:**

**Support automatisch benachrichtigen:** Nein

**Benutzeraktion:** Nur zur Information; keine Maßnahme erforderlich.

**4000004e-00000000 Serial Redirection set by user [arg1]: Mode=[arg2], BaudRate=[arg3], StopBits=[arg4], Parity=[arg5], SessionTerminateSequence=[arg6].**

**Erläuterung:** Ein Benutzer hat den seriellen Anschlussmodus konfiguriert.

Dies wird möglicherweise auch als 4000004e00000000 oder 0x4000004e00000000 angezeigt.

**Schweregrad:** Info

**Alertkategorie:** Keine(r)

**Wartungsfähig:** Nein

**CIM-Informationen: Präfix:** IMM und **ID:** 0078

**SNMP-Trap-ID:**

**Support automatisch benachrichtigen:** Nein

**Benutzeraktion:** Nur zur Information; keine Maßnahme erforderlich.

**4000004f-00000000 Date and Time set by user [arg1]: Date=[arg2], Time-[arg3], DST Auto-adjust=[arg4], Timezone=[arg5].**

**Erläuterung:** Der angegebene Benutzer hat das Datum und die Uhrzeit im integrierten Verwaltungsmodul geändert.

Dies wird möglicherweise auch als 4000004f00000000 oder 0x4000004f00000000 angezeigt.

**Schweregrad:** Info

**Alertkategorie:** Keine(r)

**Wartungsfähig:** Nein

**CIM-Informationen: Präfix:** IMM und **ID:** 0079

**SNMP-Trap-ID:**

**Support automatisch benachrichtigen:** Nein

**Benutzeraktion:** Nur zur Information; keine Maßnahme erforderlich.

**40000050-00000000 Server General Settings set by user [arg1]: Name=[arg2], Contact=[arg3], Location=[arg4], Room=[arg5], RackID=[arg6], Rack U-position=[arg7].**

**Erläuterung:** Ein Benutzer hat die Arbeitsumgebung konfiguriert.

Dies wird möglicherweise auch als 4000005000000000 oder 0x4000005000000000 angezeigt.

**Schweregrad:** Info

**Alertkategorie:** Keine(r)

**Wartungsfähig:** Nein

**CIM-Informationen: Präfix:** IMM und **ID:** 0080

**SNMP-Trap-ID:**

**Support automatisch benachrichtigen:** Nein

**Benutzeraktion:** Nur zur Information; keine Maßnahme erforderlich.

**40000051-00000000 Server Power Off Delay set to [arg1] by user [arg2].**

**Erläuterung:** Ein Benutzer hat die Verzögerung für das Ausschalten des Servers konfiguriert.

Dies wird möglicherweise auch als 4000005100000000 oder 0x4000005100000000 angezeigt.

**Schweregrad:** Info

**Alertkategorie:** Keine(r)

**Wartungsfähig:** Nein

**CIM-Informationen: Präfix:** IMM und **ID:** 0081

**SNMP-Trap-ID:**

**Support automatisch benachrichtigen:** Nein

**Benutzeraktion:** Nur zur Information; keine Maßnahme erforderlich.

**40000052-00000000 Server [arg1] scheduled for [arg2] at [arg3] by user [arg4].**

**Erläuterung:** Ein Benutzer hat eine Serverfunktionsaktion für einen bestimmten Zeitpunkt konfiguriert.

Dies wird möglicherweise auch als 4000005200000000 oder 0x4000005200000000 angezeigt.

**Schweregrad:** Info

# **40000053-00000000 • 40000055-00000000**

**Alertkategorie:** Keine(r) **Wartungsfähig:** Nein **CIM-Informationen: Präfix:** IMM und **ID:** 0082 **SNMP-Trap-ID: Support automatisch benachrichtigen:** Nein **Benutzeraktion:** Nur zur Information; keine Maßnahme erforderlich.

### **40000053-00000000 Server [arg1] scheduled for every [arg2] at [arg3] by user [arg4].**

**Erläuterung:** Ein Benutzer hat eine wiederholt auftretende Serverfunktionsaktion konfiguriert.

Dies wird möglicherweise auch als 4000005300000000 oder 0x4000005300000000 angezeigt.

**Schweregrad:** Info

**Alertkategorie:** Keine(r)

**Wartungsfähig:** Nein

**CIM-Informationen: Präfix:** IMM und **ID:** 0083

**SNMP-Trap-ID:**

**Support automatisch benachrichtigen:** Nein

**Benutzeraktion:** Nur zur Information; keine Maßnahme erforderlich.

**40000054-00000000 Server [arg1] [arg2] cleared by user [arg3].**

**Erläuterung:** Ein Benutzer hat eine Serverfunktionsaktion gelöscht.

Dies wird möglicherweise auch als 4000005400000000 oder 0x4000005400000000 angezeigt.

**Schweregrad:** Info

**Alertkategorie:** Keine(r)

**Wartungsfähig:** Nein

**CIM-Informationen: Präfix:** IMM und **ID:** 0084

**SNMP-Trap-ID:**

**Support automatisch benachrichtigen:** Nein

**Benutzeraktion:** Nur zur Information; keine Maßnahme erforderlich.

**40000055-00000000 Synchronize time setting by user [arg1]: Mode=[arg2], NTPServerHost=[arg3]:[arg4], NTPUpdateFrequency=[arg5].**

**Erläuterung:** Ein Benutzer hat die Synchronisierungseinstellungen für Datum und Uhrzeit konfiguriert.

Dies wird möglicherweise auch als 4000005500000000 oder 0x4000005500000000 angezeigt.

**Schweregrad:** Info

**Alertkategorie:** Keine(r)

**Wartungsfähig:** Nein

**CIM-Informationen: Präfix:** IMM und **ID:** 0085

**SNMP-Trap-ID:**

**Support automatisch benachrichtigen:** Nein

**40000056-00000000 SMTP Server set by user [arg1] to [arg2]:[arg3].**

**Erläuterung:** Ein Benutzer hat den SMTP-Server konfiguriert.

Dies wird möglicherweise auch als 4000005600000000 oder 0x4000005600000000 angezeigt.

**Schweregrad:** Info

**Alertkategorie:** Keine(r)

**Wartungsfähig:** Nein

**CIM-Informationen: Präfix:** IMM und **ID:** 0086

**SNMP-Trap-ID:**

**Support automatisch benachrichtigen:** Nein

**Benutzeraktion:** Nur zur Information; keine Maßnahme erforderlich.

**40000057-00000000 Telnet [arg1] by user [arg2].**

**Erläuterung:** Der angegebene Benutzer hat Telnet aktiviert oder inaktiviert.

Dies wird möglicherweise auch als 4000005700000000 oder 0x4000005700000000 angezeigt.

**Schweregrad:** Info

**Alertkategorie:** Keine(r)

**Wartungsfähig:** Nein

**CIM-Informationen: Präfix:** IMM und **ID:** 0087

**SNMP-Trap-ID:**

**Support automatisch benachrichtigen:** Nein

**Benutzeraktion:** Nur zur Information; keine Maßnahme erforderlich.

# **40000058-00000000 DNS servers set by user [arg1]: UseAdditionalServers=[arg2], PreferredDNStype=[arg3], IPv4Server1=[arg4], IPv4Server2=[arg5], IPv4Server3=[arg6], IPv6Server1=[arg7], IPv6Server2=[arg8], IPv6Server3=[arg9].**

**Erläuterung:** Der angegebene Benutzer hat die DNS-Server konfiguriert.

Dies wird möglicherweise auch als 4000005800000000 oder 0x4000005800000000 angezeigt.

**Schweregrad:** Info

**Alertkategorie:** Keine(r)

**Wartungsfähig:** Nein

**CIM-Informationen: Präfix:** IMM und **ID:** 0088

**SNMP-Trap-ID:**

**Support automatisch benachrichtigen:** Nein

**Benutzeraktion:** Nur zur Information; keine Maßnahme erforderlich.

**40000059-00000000 LAN over USB [arg1] by user [arg2].**

**Erläuterung:** Ein Benutzer hat das USB-LAN konfiguriert.

Dies wird möglicherweise auch als 4000005900000000 oder 0x4000005900000000 angezeigt.

**Schweregrad:** Info

**Alertkategorie:** Keine(r)

**Wartungsfähig:** Nein

# **4000005a-00000000 • 4000005c-00000000**

**CIM-Informationen: Präfix:** IMM und **ID:** 0089 **SNMP-Trap-ID: Support automatisch benachrichtigen:** Nein **Benutzeraktion:** Nur zur Information; keine Maßnahme erforderlich.

## **4000005a-00000000 LAN over USB Port Forwarding set by user [arg1]: ExternalPort=[arg2], USB-LAN port=[arg3].**

**Erläuterung:** Ein Benutzer hat die USB-LAN-Anschlussweiterleitung konfiguriert.

Dies wird möglicherweise auch als 4000005a00000000 oder 0x4000005a00000000 angezeigt.

**Schweregrad:** Info **Alertkategorie:** Keine(r) **Wartungsfähig:** Nein **CIM-Informationen: Präfix:** IMM und **ID:** 0090 **SNMP-Trap-ID: Support automatisch benachrichtigen:** Nein **Benutzeraktion:** Nur zur Information; keine Maßnahme erforderlich.

# **4000005b-00000000 Secure Web services (HTTPS) [arg1] by user [arg2].**

**Erläuterung:** Ein Benutzer aktiviert oder inaktiviert sichere Web-Services.

Dies wird möglicherweise auch als 4000005b00000000 oder 0x4000005b00000000 angezeigt.

**Schweregrad:** Info **Alertkategorie:** Keine(r) **Wartungsfähig:** Nein **CIM-Informationen: Präfix:** IMM und **ID:** 0091 **SNMP-Trap-ID: Support automatisch benachrichtigen:** Nein **Benutzeraktion:** Nur zur Information; keine Maßnahme erforderlich.

### **4000005c-00000000 Secure CIM/XML(HTTPS) [arg1] by user [arg2].**

**Erläuterung:** Der sichere CIM-XML-Port wurde aktiviert oder inaktiviert. Dies wird möglicherweise auch als 4000005c00000000 oder 0x4000005c00000000 angezeigt. **Schweregrad:** Info **Alertkategorie:** Keine(r) **Wartungsfähig:** Nein **CIM-Informationen: Präfix:** IMM und **ID:** 0092 **SNMP-Trap-ID: Support automatisch benachrichtigen:** Nein **Benutzeraktion:** Nur zur Information; keine Maßnahme erforderlich.

**4000005d-00000000 Secure LDAP [arg1] by user [arg2].**

**Erläuterung:** Ein Benutzer aktiviert oder inaktiviert sichere LDAP-Services.

Dies wird möglicherweise auch als 4000005d00000000 oder 0x4000005d00000000 angezeigt.

**Schweregrad:** Info

**Alertkategorie:** Keine(r)

**Wartungsfähig:** Nein

**CIM-Informationen: Präfix:** IMM und **ID:** 0093

**SNMP-Trap-ID:**

**Support automatisch benachrichtigen:** Nein

**Benutzeraktion:** Nur zur Information; keine Maßnahme erforderlich.

**4000005e-00000000 SSH [arg1] by user [arg2].**

**Erläuterung:** Der angegebene Benutzer hat den SSH-Service (Secure Shell) aktiviert oder inaktiviert.

Dies wird möglicherweise auch als 4000005e00000000 oder 0x4000005e00000000 angezeigt.

**Schweregrad:** Info

**Alertkategorie:** Keine(r)

**Wartungsfähig:** Nein

**CIM-Informationen: Präfix:** IMM und **ID:** 0094

**SNMP-Trap-ID:**

**Support automatisch benachrichtigen:** Nein

**Benutzeraktion:** Nur zur Information; keine Maßnahme erforderlich.

# **4000005f-00000000 Server timeouts set by user [arg1]: EnableOSWatchdog=[arg2], OSWatchdogTimout=[arg3], EnableLoaderWatchdog=[arg4], LoaderTimeout=[arg5].**

**Erläuterung:** Ein Benutzer konfiguriert Zeitlimits für den Server.

Dies wird möglicherweise auch als 4000005f00000000 oder 0x4000005f00000000 angezeigt.

**Schweregrad:** Info

**Alertkategorie:** Keine(r)

**Wartungsfähig:** Nein

**CIM-Informationen: Präfix:** IMM und **ID:** 0095

**SNMP-Trap-ID:**

**Support automatisch benachrichtigen:** Nein

**Benutzeraktion:** Nur zur Information; keine Maßnahme erforderlich.

**40000060-00000000 License key for [arg1] added by user [arg2].**

**Erläuterung:** Eine IMM-Lizenz, die den Zugriff auf die angegebene Funktion ermöglicht, wurde zum System hinzugefügt.

Dies wird möglicherweise auch als 4000006000000000 oder 0x4000006000000000 angezeigt.

**Schweregrad:** Info

**Alertkategorie:** Keine(r)

**Wartungsfähig:** Nein

# **40000061-00000000 • 40000063-00000000**

**CIM-Informationen: Präfix:** IMM und **ID:** 0096

#### **SNMP-Trap-ID:**

**Support automatisch benachrichtigen:** Nein

**Benutzeraktion:** Nur zur Information; keine Maßnahme erforderlich.

## **40000061-00000000 License key for [arg1] removed by user [arg2].**

**Erläuterung:** Der angegebene Benutzer hat eine IMM-Lizenz entfernt. Der Zugriff auf die angegebene Funktion ist nicht länger zulässig.

Dies wird möglicherweise auch als 4000006100000000 oder 0x4000006100000000 angezeigt.

**Schweregrad:** Info

**Alertkategorie:** Keine(r)

**Wartungsfähig:** Nein

**CIM-Informationen: Präfix:** IMM und **ID:** 0097

**SNMP-Trap-ID:**

**Support automatisch benachrichtigen:** Nein

**Benutzeraktion:** Nur zur Information; keine Maßnahme erforderlich.

**40000062-00000000 Global Login General Settings set by user [arg1]: AuthenticationMethod=[arg2], LockoutPeriod=[arg3], SessionTimeout=[arg4].**

**Erläuterung:** Ein Benutzer ändert die allgemeinen Einstellungen für die globale Anmeldung.

Dies wird möglicherweise auch als 4000006200000000 oder 0x4000006200000000 angezeigt.

**Schweregrad:** Info

**Alertkategorie:** Keine(r)

**Wartungsfähig:** Nein

**CIM-Informationen: Präfix:** IMM und **ID:** 0098

**SNMP-Trap-ID:**

**Support automatisch benachrichtigen:** Nein

**Benutzeraktion:** Nur zur Information; keine Maßnahme erforderlich.

**40000063-00000000 Global Login Account Security set by user [arg1]: PasswordRequired=[arg2], PasswordExpirationPeriod=[arg3], MinimumPasswordReuseCycle=[arg4], MinimumPasswordLength=[arg5], MinimumPasswordChangeInterval=[arg6], MaxmumLoginFailures=[arg7], LockoutAfterMaxFailures=[arg8], MinimumDifferentCharacters=[arg9], DefaultIDExpired=[arg10], ChangePasswordFirstAccess=[arg11].**

**Erläuterung:** Ein Benutzer ändert die Sicherheitseinstellungen für den globalen Anmeldeaccount.

Dies wird möglicherweise auch als 4000006300000000 oder 0x4000006300000000 angezeigt.

**Schweregrad:** Info

**Alertkategorie:** Keine(r)

**Wartungsfähig:** Nein

**CIM-Informationen: Präfix:** IMM und **ID:** 0099

**SNMP-Trap-ID:**

**Support automatisch benachrichtigen:** Nein

**Benutzeraktion:** Nur zur Information; keine Maßnahme erforderlich.

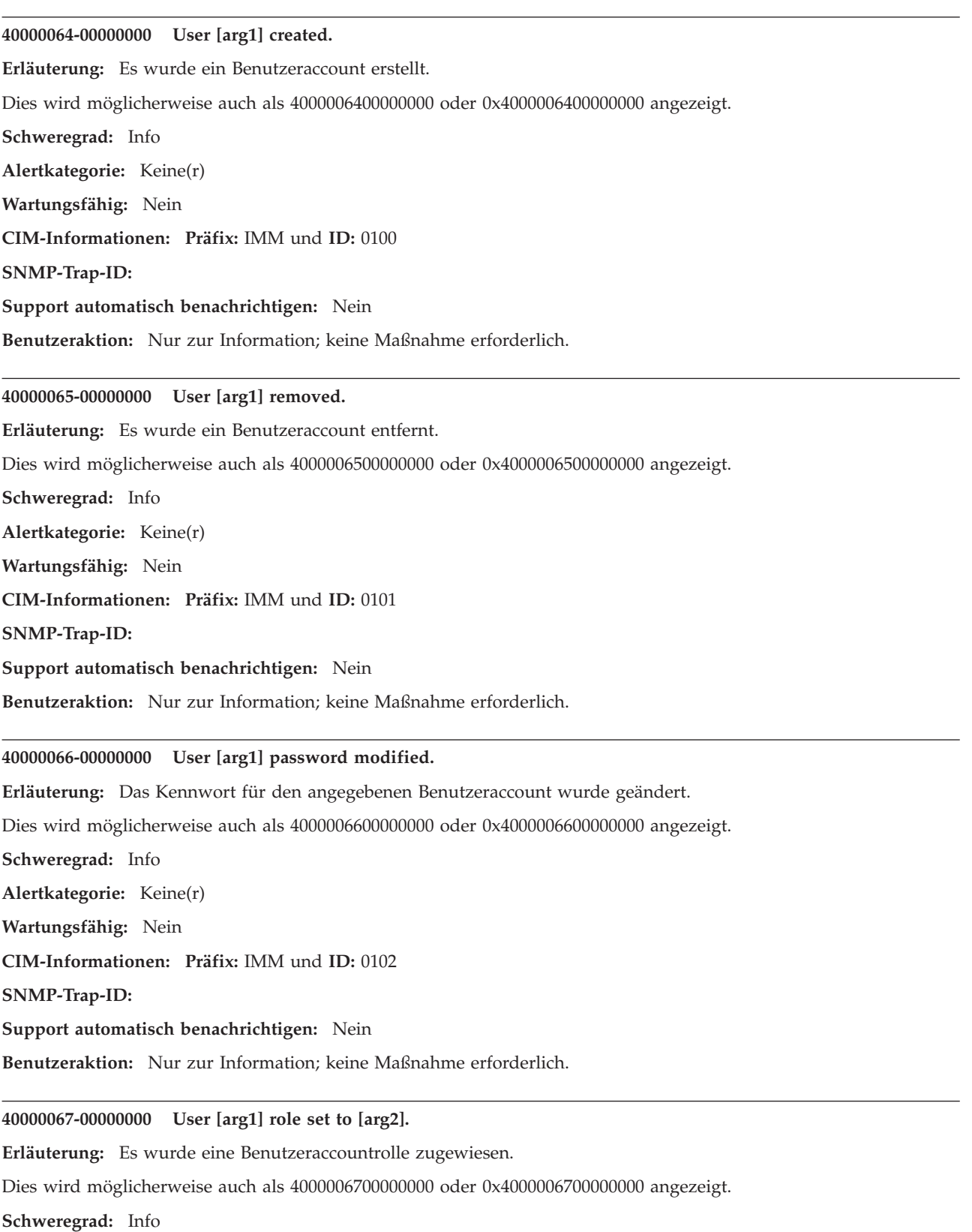

**Alertkategorie:** Keine(r)

**Wartungsfähig:** Nein

# **40000068-00000000 • 4000006a-00000000**

**CIM-Informationen: Präfix:** IMM und **ID:** 0103 **SNMP-Trap-ID: Support automatisch benachrichtigen:** Nein **Benutzeraktion:** Nur zur Information; keine Maßnahme erforderlich.

## **40000068-00000000 User [arg1] custom privileges set: [arg2].**

**Erläuterung:** Es wurden Benutzeraccountberechtigungen zugewiesen.

Dies wird möglicherweise auch als 4000006800000000 oder 0x4000006800000000 angezeigt.

**Schweregrad:** Info

**Alertkategorie:** Keine(r)

**Wartungsfähig:** Nein

**CIM-Informationen: Präfix:** IMM und **ID:** 0104

**SNMP-Trap-ID:**

**Support automatisch benachrichtigen:** Nein

**Benutzeraktion:** Nur zur Information; keine Maßnahme erforderlich.

# **40000069-00000000 User [arg1] for SNMPv3 set: AuthenticationProtocol=[arg2], PrivacyProtocol=[arg3], AccessType=[arg4], HostforTraps=[arg5].**

**Erläuterung:** Die SNMPv3-Einstellungen für den Benutzeraccount wurden geändert.

Dies wird möglicherweise auch als 4000006900000000 oder 0x4000006900000000 angezeigt.

**Schweregrad:** Info

**Alertkategorie:** Keine(r)

**Wartungsfähig:** Nein

**CIM-Informationen: Präfix:** IMM und **ID:** 0105

**SNMP-Trap-ID:**

**Support automatisch benachrichtigen:** Nein

**Benutzeraktion:** Nur zur Information; keine Maßnahme erforderlich.

#### **4000006a-00000000 SSH Client key added for user [arg1].**

**Erläuterung:** Der Benutzer hat einen SSH-Clientschlüssel lokal definiert.

Dies wird möglicherweise auch als 4000006a00000000 oder 0x4000006a00000000 angezeigt.

**Schweregrad:** Info

**Alertkategorie:** Keine(r)

**Wartungsfähig:** Nein

**CIM-Informationen: Präfix:** IMM und **ID:** 0106

**SNMP-Trap-ID:**

**Support automatisch benachrichtigen:** Nein

**4000006b-00000000 SSH Client key imported for user [arg1] from [arg2]. Erläuterung:** Der Benutzer hat einen SSH-Clientschlüssel importiert. Dies wird möglicherweise auch als 4000006b00000000 oder 0x4000006b00000000 angezeigt. **Schweregrad:** Info **Alertkategorie:** Keine(r) **Wartungsfähig:** Nein **CIM-Informationen: Präfix:** IMM und **ID:** 0107 **SNMP-Trap-ID: Support automatisch benachrichtigen:** Nein **Benutzeraktion:** Nur zur Information; keine Maßnahme erforderlich. **4000006c-00000000 SSH Client key removed from user [arg1]. Erläuterung:** Der Benutzer hat einen SSH-Clientschlüssel entfernt.

Dies wird möglicherweise auch als 4000006c00000000 oder 0x4000006c00000000 angezeigt.

**Schweregrad:** Info

**Alertkategorie:** Keine(r)

**Wartungsfähig:** Nein

**CIM-Informationen: Präfix:** IMM und **ID:** 0108

**SNMP-Trap-ID:**

**Support automatisch benachrichtigen:** Nein

**Benutzeraktion:** Nur zur Information; keine Maßnahme erforderlich.

## **4000006d-00000000 Management Controller [arg1]: Configuration saved to a file by user [arg2].**

**Erläuterung:** Ein Benutzer speichert eine Management Controller-Konfiguration in einer Datei.

Dies wird möglicherweise auch als 4000006d00000000 oder 0x4000006d00000000 angezeigt.

**Schweregrad:** Info

**Alertkategorie:** Keine(r)

**Wartungsfähig:** Nein

**CIM-Informationen: Präfix:** IMM und **ID:** 0109

**SNMP-Trap-ID:**

**Support automatisch benachrichtigen:** Nein

**Benutzeraktion:** Nur zur Information; keine Maßnahme erforderlich.

**4000006e-00000000 Alert Configuration Global Event Notification set by user [arg1]: RetryLimit=[arg2], RetryInterval=[arg3], EntryInterval=[arg4].**

**Erläuterung:** Ein Benutzer ändert die Einstellungen für die globale Ereignisbenachrichtigung.

Dies wird möglicherweise auch als 4000006e00000000 oder 0x4000006e00000000 angezeigt.

**Schweregrad:** Info

**Alertkategorie:** Keine(r)

**Wartungsfähig:** Nein

**CIM-Informationen: Präfix:** IMM und **ID:** 0110

# **4000006f-00000000 • 40000071-00000000**

#### **SNMP-Trap-ID:**

**Support automatisch benachrichtigen:** Nein

**Benutzeraktion:** Nur zur Information; keine Maßnahme erforderlich.

## **4000006f-00000000 Alert Recipient Number [arg1] updated: Name=[arg2], DeliveryMethod=[arg3], Address=[arg4], IncludeLog=[arg5], Enabled=[arg6], EnabledAlerts=[arg7], AllowedFilters=[arg8].**

**Erläuterung:** Der angegebene Benutzer hat die Fernkonfiguration für den Alertempfänger geändert oder zurückgesetzt.

Dies wird möglicherweise auch als 4000006f00000000 oder 0x4000006f00000000 angezeigt.

**Schweregrad:** Info

**Alertkategorie:** Keine(r)

**Wartungsfähig:** Nein

**CIM-Informationen: Präfix:** IMM und **ID:** 0111

**SNMP-Trap-ID:**

**Support automatisch benachrichtigen:** Nein

**Benutzeraktion:** Nur zur Information; keine Maßnahme erforderlich.

#### **40000070-00000000 SNMP Traps enabled by user [arg1]: EnabledAlerts=[arg2], AllowedFilters=[arg3].**

**Erläuterung:** Der angegebene Benutzer hat SNMP-Traps (Simple Network Management Protocol) aktiviert.

Dies wird möglicherweise auch als 4000007000000000 oder 0x4000007000000000 angezeigt.

**Schweregrad:** Info

**Alertkategorie:** Keine(r)

**Wartungsfähig:** Nein

**CIM-Informationen: Präfix:** IMM und **ID:** 0112

**SNMP-Trap-ID:**

**Support automatisch benachrichtigen:** Nein

**Benutzeraktion:** Nur zur Information; keine Maßnahme erforderlich.

**40000071-00000000 The power cap value changed from [arg1] watts to [arg2] watts by user [arg3].**

**Erläuterung:** Die Leistungsbegrenzungsstufe wurde geändert.

Dies wird möglicherweise auch als 4000007100000000 oder 0x4000007100000000 angezeigt.

**Schweregrad:** Info

**Alertkategorie:** Keine(r)

**Wartungsfähig:** Nein

**CIM-Informationen: Präfix:** IMM und **ID:** 0113

**SNMP-Trap-ID:**

**Support automatisch benachrichtigen:** Nein

**40000072-00000000 The minimum power cap value changed from [arg1] watts to [arg2] watts. Erläuterung:** Der Mindestwert für die Leistungsbegrenzung wurde geändert. Dies wird möglicherweise auch als 4000007200000000 oder 0x4000007200000000 angezeigt. **Schweregrad:** Info **Alertkategorie:** Keine(r) **Wartungsfähig:** Nein **CIM-Informationen: Präfix:** IMM und **ID:** 0114 **SNMP-Trap-ID: Support automatisch benachrichtigen:** Nein **Benutzeraktion:** Nur zur Information; keine Maßnahme erforderlich.

**40000073-00000000 The maximum power cap value changed from [arg1] watts to [arg2] watts.**

**Erläuterung:** Der Höchstwert für die Leistungsbegrenzung wurde geändert.

Dies wird möglicherweise auch als 4000007300000000 oder 0x4000007300000000 angezeigt.

**Schweregrad:** Info

**Alertkategorie:** Keine(r)

**Wartungsfähig:** Nein

**CIM-Informationen: Präfix:** IMM und **ID:** 0115

**SNMP-Trap-ID:**

**Support automatisch benachrichtigen:** Nein

**Benutzeraktion:** Nur zur Information; keine Maßnahme erforderlich.

## **40000074-00000000 The soft minimum power cap value changed from [arg1] watts to [arg2] watts.**

**Erläuterung:** Der flexible Mindestwert für die Leistungsbegrenzung wurde geändert.

Dies wird möglicherweise auch als 4000007400000000 oder 0x4000007400000000 angezeigt.

**Schweregrad:** Info

**Alertkategorie:** Keine(r)

**Wartungsfähig:** Nein

**CIM-Informationen: Präfix:** IMM und **ID:** 0116

**SNMP-Trap-ID:**

**Support automatisch benachrichtigen:** Nein

**Benutzeraktion:** Nur zur Information; keine Maßnahme erforderlich.

### **40000075-00000000 The measured power value exceeded the power cap value.**

**Erläuterung:** Der gemessene Leistungswert hat den Wert der Leistungsbegrenzung überschritten.

Dies wird möglicherweise auch als 4000007500000000 oder 0x4000007500000000 angezeigt.

**Schweregrad:** Warnung

**Alertkategorie:** Warnung – Netzstrom

**Wartungsfähig:** Nein

**CIM-Informationen: Präfix:** IMM und **ID:** 0117

# **40000076-00000000 • 40000078-00000000**

### **SNMP-Trap-ID:** 164

### **Support automatisch benachrichtigen:** Nein

#### **Benutzeraktion:**

- v Stellen Sie sicher, dass die IMM-Firmware auf dem aktuellen Stand ist.
- v Erhöhen Sie den Wert für die Leistungsbegrenzung des Systems oder passen Sie die Systemauslastung so an, dass sie kleiner als die aktuelle Leistungsbegrenzung ist.

## **40000076-00000000 The new minimum power cap value exceeded the power cap value.**

**Erläuterung:** Der neue Minimalwert der Leistungsbegrenzung hat den Wert der Leistungsbegrenzung überschritten.

Dies wird möglicherweise auch als 4000007600000000 oder 0x4000007600000000 angezeigt.

**Schweregrad:** Warnung

**Alertkategorie:** Warnung – Netzstrom

**Wartungsfähig:** Nein

**CIM-Informationen: Präfix:** IMM und **ID:** 0118

**SNMP-Trap-ID:** 164

**Support automatisch benachrichtigen:** Nein

**Benutzeraktion:** Der Benutzer muss möglicherweise den Wert der Leistungsbegrenzung anpassen, sodass dieser größer oder gleich dem Minimalwert der Leistungsbegrenzung ist.

### **40000077-00000000 Power capping was activated by user [arg1].**

**Erläuterung:** Die Leistungsbegrenzungssteuerung wurde aktiviert.

Dies wird möglicherweise auch als 4000007700000000 oder 0x4000007700000000 angezeigt.

**Schweregrad:** Info

**Alertkategorie:** Keine(r)

**Wartungsfähig:** Nein

**CIM-Informationen: Präfix:** IMM und **ID:** 0119

**SNMP-Trap-ID:**

**Support automatisch benachrichtigen:** Nein

**Benutzeraktion:** Nur zur Information; keine Maßnahme erforderlich.

#### **40000078-00000000 Power capping was deactivated by user [arg1].**

**Erläuterung:** Die Leistungsbegrenzungssteuerung wurde inaktiviert.

Dies wird möglicherweise auch als 4000007800000000 oder 0x4000007800000000 angezeigt.

**Schweregrad:** Info

**Alertkategorie:** Keine(r)

**Wartungsfähig:** Nein

**CIM-Informationen: Präfix:** IMM und **ID:** 0120

**SNMP-Trap-ID:**

**Support automatisch benachrichtigen:** Nein

**40000079-00000000 Static Power Savings mode has been turned on by user [arg1]. Erläuterung:** Der statische Stromsparmodus wurde vom Benutzer eingeschaltet. Dies wird möglicherweise auch als 4000007900000000 oder 0x4000007900000000 angezeigt. **Schweregrad:** Info **Alertkategorie:** Keine(r) **Wartungsfähig:** Nein **CIM-Informationen: Präfix:** IMM und **ID:** 0121 **SNMP-Trap-ID: Support automatisch benachrichtigen:** Nein **Benutzeraktion:** Nur zur Information; keine Maßnahme erforderlich. **4000007a-00000000 Static Power Savings mode has been turned off by user [arg1].**

**Erläuterung:** Der statische Stromsparmodus wurde vom Benutzer ausgeschaltet. Dies wird möglicherweise auch als 4000007a00000000 oder 0x4000007a00000000 angezeigt. **Schweregrad:** Info **Alertkategorie:** Keine(r) **Wartungsfähig:** Nein **CIM-Informationen: Präfix:** IMM und **ID:** 0122 **SNMP-Trap-ID: Support automatisch benachrichtigen:** Nein **Benutzeraktion:** Nur zur Information; keine Maßnahme erforderlich.

# **4000007b-00000000 Dynamic Power Savings mode has been turned on by user [arg1].**

**Erläuterung:** Der dynamische Stromsparmodus wurde vom Benutzer eingeschaltet. Dies wird möglicherweise auch als 4000007b00000000 oder 0x4000007b00000000 angezeigt. **Schweregrad:** Info **Alertkategorie:** Keine(r) **Wartungsfähig:** Nein **CIM-Informationen: Präfix:** IMM und **ID:** 0123 **SNMP-Trap-ID: Support automatisch benachrichtigen:** Nein

**Benutzeraktion:** Nur zur Information; keine Maßnahme erforderlich.

### **4000007c-00000000 Dynamic Power Savings mode has been turned off by user [arg1].**

**Erläuterung:** Der dynamische Stromsparmodus wurde vom Benutzer ausgeschaltet.

Dies wird möglicherweise auch als 4000007c00000000 oder 0x4000007c00000000 angezeigt.

**Schweregrad:** Info

**Alertkategorie:** Keine(r)

**Wartungsfähig:** Nein

**CIM-Informationen: Präfix:** IMM und **ID:** 0124

# **4000007d-00000000 • 40000080-00000000**

### **SNMP-Trap-ID:**

**Support automatisch benachrichtigen:** Nein

**Benutzeraktion:** Nur zur Information; keine Maßnahme erforderlich.

## **4000007d-00000000 Power cap and external throttling occurred.**

**Erläuterung:** Leistungsbegrenzung und externe Regulierung sind erfolgt.

Dies wird möglicherweise auch als 4000007d00000000 oder 0x4000007d00000000 angezeigt.

**Schweregrad:** Info

**Alertkategorie:** Keine(r)

**Wartungsfähig:** Nein

**CIM-Informationen: Präfix:** IMM und **ID:** 0125

**SNMP-Trap-ID:**

**Support automatisch benachrichtigen:** Nein

**Benutzeraktion:** Nur zur Information; keine Maßnahme erforderlich.

#### **4000007e-00000000 External throttling occurred.**

**Erläuterung:** Die externe Regulierung ist erfolgt.

Dies wird möglicherweise auch als 4000007e00000000 oder 0x4000007e00000000 angezeigt.

**Schweregrad:** Info **Alertkategorie:** Keine(r) **Wartungsfähig:** Nein **CIM-Informationen: Präfix:** IMM und **ID:** 0126 **SNMP-Trap-ID: Support automatisch benachrichtigen:** Nein **Benutzeraktion:** Nur zur Information; keine Maßnahme erforderlich.

# **4000007f-00000000 Power cap throttling occurred.**

**Erläuterung:** Die Regulierung der Leistungsbegrenzung ist erfolgt. Dies wird möglicherweise auch als 4000007f00000000 oder 0x4000007f00000000 angezeigt. **Schweregrad:** Info **Alertkategorie:** Keine(r) **Wartungsfähig:** Nein **CIM-Informationen: Präfix:** IMM und **ID:** 0127 **SNMP-Trap-ID: Support automatisch benachrichtigen:** Nein **Benutzeraktion:** Nur zur Information; keine Maßnahme erforderlich.

#### **40000080-00000000 Remote Control session started by user [arg1] in [arg2] mode.**

**Erläuterung:** Es wurde eine Fernsteuerungssitzung gestartet.

Dies wird möglicherweise auch als 4000008000000000 oder 0x4000008000000000 angezeigt.

**Schweregrad:** Info

**Alertkategorie:** Keine(r) **Wartungsfähig:** Nein **CIM-Informationen: Präfix:** IMM und **ID:** 0128 **SNMP-Trap-ID: Support automatisch benachrichtigen:** Nein **Benutzeraktion:** Nur zur Information; keine Maßnahme erforderlich.

# **40000081-00000000 PXE boot requested by user [arg1].**

**Erläuterung:** Es wurde ein PXE-Bootvorgang angefordert.

Dies wird möglicherweise auch als 4000008100000000 oder 0x4000008100000000 angezeigt.

**Schweregrad:** Info

**Alertkategorie:** Keine(r)

**Wartungsfähig:** Nein

**CIM-Informationen: Präfix:** IMM und **ID:** 0129

**SNMP-Trap-ID:**

**Support automatisch benachrichtigen:** Nein

**Benutzeraktion:** Nur zur Information; keine Maßnahme erforderlich.

## **40000082-00000000 The measured power value has returned below the power cap value.**

**Erläuterung:** The measured power value has returned below the power cap value.

Dies wird möglicherweise auch als 4000008200000000 oder 0x4000008200000000 angezeigt.

**Schweregrad:** Info

**Alertkategorie:** Warnung – Netzstrom

**Wartungsfähig:** Nein

**CIM-Informationen: Präfix:** IMM und **ID:** 0130

**SNMP-Trap-ID:** 164

**Support automatisch benachrichtigen:** Nein

**Benutzeraktion:** Nur zur Information; keine Maßnahme erforderlich.

## **40000083-00000000 The new minimum power cap value has returned below the power cap value.**

**Erläuterung:** The new minimum power cap value has returned below the power cap value.

Dies wird möglicherweise auch als 4000008300000000 oder 0x4000008300000000 angezeigt.

**Schweregrad:** Info **Alertkategorie:** Warnung – Netzstrom **Wartungsfähig:** Nein **CIM-Informationen: Präfix:** IMM und **ID:** 0131 **SNMP-Trap-ID:** 164 **Support automatisch benachrichtigen:** Nein **Benutzeraktion:** Nur zur Information; keine Maßnahme erforderlich.

# **40000084-00000000 • 40000087-00000000**

**40000084-00000000 IMM firmware mismatch between nodes [arg1] and [arg2]. Please attempt to flash the IMM firmware to the same level on all nodes.**

**Erläuterung:** Es wurde eine Abweichung der IMM-Firmware zwischen Knoten erkannt.

Dies wird möglicherweise auch als 4000008400000000 oder 0x4000008400000000 angezeigt.

**Schweregrad:** Fehler

**Alertkategorie:** System – Andere

**Wartungsfähig:** Nein

**CIM-Informationen: Präfix:** IMM und **ID:** 0132

**SNMP-Trap-ID:** 22

**Support automatisch benachrichtigen:** Nein

**Benutzeraktion:** Versuchen Sie, die IMM-Firmware auf allen Knoten auf dieselbe Version zu aktualisieren.

# **40000085-00000000 FPGA firmware mismatch between nodes [arg1] and [arg2]. Please attempt to flash the FPGA firmware to the same level on all nodes.**

**Erläuterung:** Es wurde eine Abweichung der FPGA-Firmware zwischen Knoten erkannt.

Dies wird möglicherweise auch als 4000008500000000 oder 0x4000008500000000 angezeigt.

**Schweregrad:** Fehler

**Alertkategorie:** System – Andere

**Wartungsfähig:** Nein

**CIM-Informationen: Präfix:** IMM und **ID:** 0133

**SNMP-Trap-ID:** 22

**Support automatisch benachrichtigen:** Nein

**Benutzeraktion:** Versuchen Sie, ein Flash-Update für die FPGA-Firmware auszuführen, damit auf allen Knoten dieselbe Version vorhanden ist.

## **40000086-00000000 Test Call Home Generated by user [arg1].**

**Erläuterung:** Der angegebene Benutzer hat eine automatische Testbenachrichtigung für die Unterstützung generiert.

Dies wird möglicherweise auch als 4000008600000000 oder 0x4000008600000000 angezeigt.

**Schweregrad:** Info

**Alertkategorie:** Keine(r)

**Wartungsfähig:** Nein

**CIM-Informationen: Präfix:** IMM und **ID:** 0134

**SNMP-Trap-ID:**

**Support automatisch benachrichtigen:** Ja

**Benutzeraktion:** Nur zur Information; keine Maßnahme erforderlich.

# **40000087-00000000 Manual Call Home by user [arg1]: [arg2].**

**Erläuterung:** Der angegebene Benutzer hat eine Serviceanfrage abgeschickt.

Dies wird möglicherweise auch als 4000008700000000 oder 0x4000008700000000 angezeigt.

**Schweregrad:** Info

**Alertkategorie:** Keine(r)

**Wartungsfähig:** Nein

**150** IBM Flex System Manager Typ 7955, 8731 und 8734: Installations- und Wartungshandbuch

**CIM-Informationen: Präfix:** IMM und **ID:** 0135

#### **SNMP-Trap-ID:**

**Support automatisch benachrichtigen:** Ja

**Benutzeraktion:** Der IBM Support wird dieses Problem behandeln.

#### **40000088-00000000 Management Controller [arg1]: Configuration restoration from a file by user [arg2] completed.**

**Erläuterung:** Der angegebene Benutzer hat die Konfiguration des angegebenen Management Controllers aus einer Datei wiederhergestellt.

Dies wird möglicherweise auch als 4000008800000000 oder 0x4000008800000000 angezeigt.

**Schweregrad:** Info

**Alertkategorie:** Keine(r)

**Wartungsfähig:** Nein

**CIM-Informationen: Präfix:** IMM und **ID:** 0136

**SNMP-Trap-ID:**

**Support automatisch benachrichtigen:** Nein

**Benutzeraktion:** Nur zur Information; keine Maßnahme erforderlich.

**40000089-00000000 Management Controller [arg1]: Configuration restoration from a file by user [arg2] failed to complete.**

**Erläuterung:** Die Wiederherstellung der Konfiguration des angegebenen Management Controllers durch den angegebenen Benutzer wurde nicht abgeschlossen.

Dies wird möglicherweise auch als 4000008900000000 oder 0x4000008900000000 angezeigt.

**Schweregrad:** Fehler

**Alertkategorie:** System – Andere

**Wartungsfähig:** Nein

**CIM-Informationen: Präfix:** IMM und **ID:** 0137

**SNMP-Trap-ID:** 22

**Support automatisch benachrichtigen:** Nein

#### **Benutzeraktion:**

- 1. Schalten Sie den Server aus und unterbrechen Sie die Stromversorgung. Sie müssen den Server von der Wechselstromversorgung trennen, um das IMM zurückzusetzen.
- 2. Schließen Sie den Server nach 45 Sekunden erneut an die Stromversorgung an und schalten Sie ihn ein.

3. Wiederholen Sie den Vorgang.

# **4000008a-00000000 Management Controller [arg1]: Configuration restoration from a file by user [arg2] failed to start.**

**Erläuterung:** Die Wiederherstellung der Konfiguration des angegebenen Management Controllers aus einer Datei durch den angegebenen Benutzer konnte nicht gestartet werden.

Dies wird möglicherweise auch als 4000008a00000000 oder 0x4000008a00000000 angezeigt.

**Schweregrad:** Fehler

**Alertkategorie:** System – Andere

**Wartungsfähig:** Nein

**CIM-Informationen: Präfix:** IMM und **ID:** 0138

# **4000008b-00000000 • 4000008d-00000000**

### **SNMP-Trap-ID:** 22

### **Support automatisch benachrichtigen:** Nein

#### **Benutzeraktion:**

- 1. Schalten Sie den Server aus und unterbrechen Sie die Stromversorgung. Sie müssen den Server von der Wechselstromversorgung trennen, um das IMM zurückzusetzen.
- 2. Schließen Sie den Server nach 45 Sekunden erneut an die Stromversorgung an und schalten Sie ihn ein.
- 3. Wiederholen Sie den Vorgang.

#### **4000008b-00000000 One or more of the Storage Management IP addresses has changed.**

**Erläuterung:** Mindestens eine IP-Adresse der Speicherverwaltung wurde geändert.

Dies wird möglicherweise auch als 4000008b00000000 oder 0x4000008b00000000 angezeigt.

**Schweregrad:** Info

**Alertkategorie:** System – IMM-Netzwerkereignis

**Wartungsfähig:** Nein

**CIM-Informationen: Präfix:** IMM und **ID:** 0139

**SNMP-Trap-ID:** 37

**Support automatisch benachrichtigen:** Nein

**Benutzeraktion:** Nur zur Information; keine Maßnahme erforderlich.

**4000008c-00000000 Security: Userid: [arg1] had [arg2] login failures from a CIM client at IP address [arg3].**

**Erläuterung:** Ein Benutzer hat die maximal zulässige Anzahl von nicht erfolgreichen Anmeldeversuchen über einen CIM-Client überschritten und kann sich daher für den Zeitraum, der für die Aussperrung festgelegt ist, nicht anmelden.

Dies wird möglicherweise auch als 4000008c00000000 oder 0x4000008c00000000 angezeigt.

**Schweregrad:** Warnung

**Alertkategorie:** System – Fernanmeldung

**Wartungsfähig:** Nein

**CIM-Informationen: Präfix:** IMM und **ID:** 0140

**SNMP-Trap-ID:** 30

**Support automatisch benachrichtigen:** Nein

**Benutzeraktion:** Führen Sie die folgenden Schritte aus, bis das Problem behoben ist:

- 1. Stellen Sie sicher, dass die richtige Anmelde-ID und das richtige Kennwort verwendet werden.
- 2. Lassen Sie die Anmelde-ID oder das Kennwort vom Systemadministrator zurücksetzen.

# **4000008d-00000000 Remote access attempt failed. Invalid userid or password received. Userid is [arg1] from a CIM client at IP address [arg2].**

**Erläuterung:** Ein Benutzer hat versucht, sich mit einer ungültigen Anmelde-ID oder einem ungültigen Kennwort über einen CIM-Client anzumelden.

Dies wird möglicherweise auch als 4000008d00000000 oder 0x4000008d00000000 angezeigt.

**Schweregrad:** Info

**Alertkategorie:** System – Fernanmeldung

**Wartungsfähig:** Nein

**CIM-Informationen: Präfix:** IMM und **ID:** 0141

# **4000008e-00000000 • 80010202-0701ffff**

## **SNMP-Trap-ID:** 30

**Support automatisch benachrichtigen:** Nein

**Benutzeraktion:** Stellen Sie sicher, dass die richtige Anmelde-ID und das richtige Kennwort verwendet werden.

## **4000008e-00000000 Device [arg1] VPD is not valid.**

**Erläuterung:** Die elementaren Produktdaten für eine Einheit sind ungültig.

Dies wird möglicherweise auch als 4000008e00000000 oder 0x4000008e00000000 angezeigt.

**Schweregrad:** Warnung

**Alertkategorie:** System – Andere

**Wartungsfähig:** Nein

**CIM-Informationen: Präfix:** IMM und **ID:** 0142

**SNMP-Trap-ID:** 22

**Support automatisch benachrichtigen:** Nein

**Benutzeraktion:** Die Einheit mit ungültigen elementaren Produktdaten muss ersetzt werden.

#### **4000008f-00000000 The bare metal connection process has been started.**

**Erläuterung:** Der Bare Metal-Verbindungsprozess wurde gestartet.

Dies wird möglicherweise auch als 4000008f00000000 oder 0x4000008f00000000 angezeigt.

**Schweregrad:** Info

**Alertkategorie:** System – Andere

**Wartungsfähig:** Nein

**CIM-Informationen: Präfix:** IMM und **ID:** 0143

**SNMP-Trap-ID:** 22

**Support automatisch benachrichtigen:** Nein

**Benutzeraktion:** Nur zur Information; keine Maßnahme erforderlich.

#### **40000090-00000000 The bare metal update application reports a status of [arg1].**

**Erläuterung:** Anwendungsstatus für Bare Metal-Aktualisierungen

Dies wird möglicherweise auch als 4000009000000000 oder 0x4000009000000000 angezeigt.

**Schweregrad:** Info

**Alertkategorie:** System – Andere

**Wartungsfähig:** Nein

**CIM-Informationen: Präfix:** IMM und **ID:** 0144

**SNMP-Trap-ID:** 22

**Support automatisch benachrichtigen:** Nein

**Benutzeraktion:** Nur zur Information; keine Maßnahme erforderlich.

**80010202-0701ffff Numeric sensor [NumericSensorElementName] going low (lower critical) has asserted.**

**Erläuterung:** Ein Spannungswert ist unter seinen angegebenen Grenzwert gefallen.

Dies wird möglicherweise auch als 800102020701ffff oder 0x800102020701ffff angezeigt.

**Schweregrad:** Fehler

# **80010202-2801ffff • 80010901-3701ffff**

**Alertkategorie:** Kritisch – Spannung

**Wartungsfähig:** Ja

**CIM-Informationen: Präfix:** PLAT und **ID:** 0480

**SNMP-Trap-ID:** 1

**Support automatisch benachrichtigen:** Ja

**Benutzeraktion:** Verwenden Sie eine der folgenden Methoden:

- v Wenn der angegebene Sensor Planar 3,3 V oder Planar 5 V ist, ersetzen Sie die Systemplatine.
- v Wenn der angegebene Sensor Planar 12 V ist, prüfen Sie das Chassis Management Module- oder Flex System Manager-Ereignisprotokoll auf netzteilbezogene Probleme und beheben Sie diese. Wenn das Problem weiterhin auftritt, ersetzen Sie die Systemplatine.

#### **80010202-2801ffff Sensor Planar VBAT has detected low battery voltage.**

**Erläuterung:** Der Spannungswert der CMOS-Batterie ist unter seinen angegebenen Grenzwert gefallen.

Dies wird möglicherweise auch als 800102022801ffff oder 0x800102022801ffff angezeigt.

**Schweregrad:** Fehler

**Alertkategorie:** Kritisch – Spannung

**Wartungsfähig:** Ja

**CIM-Informationen: Präfix:** PLAT und **ID:** 0480

**SNMP-Trap-ID:** 1

**Support automatisch benachrichtigen:** Nein

**Benutzeraktion:** Ersetzen Sie die CMOS-Batterie.

**80010701-3701ffff Sensor {NumericSensorElementName] has detected a noncritical high inlet temperature.**

**Erläuterung:** Die Eintrittstemperatur hat ihren angegebenen Grenzwert überschritten.

Dies wird möglicherweise auch als 800107013701ffff oder 0x800107013701ffff angezeigt.

**Schweregrad:** Warnung

**Alertkategorie:** Warnung – Temperatur

**Wartungsfähig:** Ja

**CIM-Informationen: Präfix:** PLAT und **ID:** 0490

**SNMP-Trap-ID:** 12

**Support automatisch benachrichtigen:** Nein

**Benutzeraktion:** Führen Sie die folgenden Schritte aus, bis das Problem behoben ist:

- 1. Prüfen Sie das Chassis Management Module- oder Flex System Manager-Ereignisprotokoll auf Probleme, die mit der Lüftung oder Kühlung zusammenhängen.
- 2. Stellen Sie sicher, dass der Luftstrom an der Vorder- und Rückseite des Gehäuses nicht blockiert wird und die Abdeckblenden ordnungsgemäß positioniert und installiert sind.
- 3. Stellen Sie sicher, dass die Raumtemperatur innerhalb der technischen Betriebsdaten liegt.

### **80010901-3701ffff Sensor [NumericSensorElementName] has detected a critical high inlet temperature.**

**Erläuterung:** Die Eintrittstemperatur hat ihren angegebenen Grenzwert überschritten. Es wurde ein normaler Systemabschluss durch den Rechenknoten eingeleitet.

Dies wird möglicherweise auch als 800109013701ffff oder 0x800109013701ffff angezeigt.

**Schweregrad:** Fehler

**Alertkategorie:** Kritisch – Temperatur

**Wartungsfähig:** Ja

**CIM-Informationen: Präfix:** PLAT und **ID:** 0494

**SNMP-Trap-ID:** 0

**Support automatisch benachrichtigen:** Nein

**Benutzeraktion:** Führen Sie die folgenden Schritte aus, bis das Problem behoben ist:

- 1. Prüfen Sie das Chassis Management Module- oder Flex System Manager-Ereignisprotokoll auf Probleme, die mit der Lüftung oder Kühlung zusammenhängen.
- 2. Stellen Sie sicher, dass der Luftstrom an der Vorder- und Rückseite des Gehäuses nicht blockiert wird und die Abdeckblenden ordnungsgemäß positioniert und installiert sind.
- 3. Stellen Sie sicher, dass die Raumtemperatur innerhalb der technischen Betriebsdaten liegt.

### **80010902-0701ffff Sensor [NumericSensorElementName] has detected high voltage.**

**Erläuterung:** Ein Spannungswert hat seinen angegebenen Grenzwert überschritten.

Dies wird möglicherweise auch als 800109020701ffff oder 0x800109020701ffff angezeigt.

**Schweregrad:** Fehler

**Alertkategorie:** Kritisch – Spannung

**Wartungsfähig:** Ja

**CIM-Informationen: Präfix:** PLAT und **ID:** 0494

**SNMP-Trap-ID:** 1

**Support automatisch benachrichtigen:** Ja

**Benutzeraktion:** Verwenden Sie eine der folgenden Methoden:

- v Wenn der angegebene Sensor Planar 3,3 V oder Planar 5 V ist, ersetzen Sie die Systemplatine.
- v Wenn der angegebene Sensor Planar 12 V ist, prüfen Sie das Chassis Management Module- oder Flex System Manager-Ereignisprotokoll auf netzteilbezogene Probleme und beheben Sie diese. Wenn das Problem weiterhin auftritt, ersetzen Sie die Systemplatine.

### **80010b01-3701ffff Numeric sensor Inlet Temp going high (upper non-recoverable) has asserted.**

**Erläuterung:** Die Eintrittstemperatur hat ihren angegebenen Grenzwert überschritten. Es wurde ein erzwungener Systemabschluss durch den Rechenknoten eingeleitet.

Dies wird möglicherweise auch als 80010b013701ffff oder 0x80010b013701ffff angezeigt.

**Schweregrad:** Fehler

**Alertkategorie:** Kritisch – Temperatur

**Wartungsfähig:** Ja

**CIM-Informationen: Präfix:** PLAT und **ID:** 0498

**SNMP-Trap-ID:** 0

**Support automatisch benachrichtigen:** Nein

**Benutzeraktion:** Führen Sie die folgenden Schritte aus, bis das Problem behoben ist:

- 1. Prüfen Sie das Chassis Management Module- oder Flex System Manager-Ereignisprotokoll auf Probleme, die mit der Lüftung oder Kühlung zusammenhängen.
- 2. Stellen Sie sicher, dass der Luftstrom an der Vorder- und Rückseite des Gehäuses nicht blockiert wird und die Abdeckblenden ordnungsgemäß positioniert und installiert sind.
- 3. Stellen Sie sicher, dass die Raumtemperatur innerhalb der technischen Betriebsdaten liegt.

# **80030006-2101ffff • 80070101-03010100**

#### **80030006-2101ffff Sensor Sig Verify Fail has deasserted.**

**Erläuterung:** Die sichere UEFI-Aktualisierung wurde abgeschlossen.

Dies wird möglicherweise auch als 800300062101ffff oder 0x800300062101ffff angezeigt.

**Schweregrad:** Info

**Alertkategorie:** System – Andere

**Wartungsfähig:** Nein

**CIM-Informationen: Präfix:** PLAT und **ID:** 0509

**SNMP-Trap-ID:**

**Support automatisch benachrichtigen:** Nein

**Benutzeraktion:** Nur zur Information; keine Maßnahme erforderlich.

## **8003010e-2581ffff Sensor Memory Resized has asserted.**

**Erläuterung:** Diese Nachricht ist für den Anwendungsfall vorgesehen, bei dem ein bestätigter Sensor während der Implementierung erkannt wurde.

Dies wird möglicherweise auch als 8003010e2581ffff oder 0x8003010e2581ffff angezeigt.

**Schweregrad:** Info

**Alertkategorie:** System – Andere

**Wartungsfähig:** Nein

**CIM-Informationen: Präfix:** PLAT und **ID:** 0508

**SNMP-Trap-ID:**

**Support automatisch benachrichtigen:** Nein

**Benutzeraktion:** Dies ist ein vom UEFI-Code erkanntes Ereignis. Der UEFI-Diagnosecode für dieses Ereignis befindet sich im protokollierten IMM-Nachrichtentext. Informationen zur entsprechenden Benutzeraktion finden Sie im Abschnitt zum UEFI-Diagnosecode des Infocenters.

## **80070101-03010100 Sensor [SensorElementName] has gone from from Normal state to Non-critical state.**

**Erläuterung:** Die Temperatur von Mikroprozessor 1 hat ihren angegebenen Grenzwert überschritten.

Dies wird möglicherweise auch als 8007010103010100 oder 0x8007010103010100 angezeigt.

**Schweregrad:** Warnung

**Alertkategorie:** Warnung – Temperatur

**Wartungsfähig:** Ja

**CIM-Informationen: Präfix:** PLAT und **ID:** 0520

**SNMP-Trap-ID:** 12

**Support automatisch benachrichtigen:** Nein

**Benutzeraktion:** Führen Sie die folgenden Schritte aus, bis das Problem behoben ist:

- 1. Prüfen Sie das Chassis Management Module- oder Flex System Manager-Ereignisprotokoll auf Probleme, die mit der Lüftung oder Kühlung zusammenhängen.
- 2. Stellen Sie sicher, dass der Luftstrom an der Vorder- und Rückseite des Gehäuses nicht blockiert wird und die Abdeckblenden ordnungsgemäß positioniert und installiert sind.
- 3. Stellen Sie sicher, dass die Raumtemperatur innerhalb der technischen Betriebsdaten liegt.
**80070101-03020100 Sensor [SensorElementName] has transitioned from normal to non-critical state.**

**Erläuterung:** Die Temperatur von Mikroprozessor 2 hat ihren angegebenen Grenzwert überschritten.

Dies wird möglicherweise auch als 8007010103020100 oder 0x8007010103020100 angezeigt.

**Schweregrad:** Warnung

**Alertkategorie:** Warnung – Temperatur

**Wartungsfähig:** Ja

**CIM-Informationen: Präfix:** PLAT und **ID:** 0520

**SNMP-Trap-ID:** 12

**Support automatisch benachrichtigen:** Nein

**Benutzeraktion:** Führen Sie die folgenden Schritte aus, bis das Problem behoben ist:

- 1. Prüfen Sie das Chassis Management Module- oder Flex System Manager-Ereignisprotokoll auf Probleme, die mit der Lüftung oder Kühlung zusammenhängen.
- 2. Stellen Sie sicher, dass der Luftstrom an der Vorder- und Rückseite des Gehäuses nicht blockiert wird und die Abdeckblenden ordnungsgemäß positioniert und installiert sind.
- 3. Stellen Sie sicher, dass die Raumtemperatur innerhalb der technischen Betriebsdaten liegt.

#### **80070101-2c01ffff Sensor Mezz Exp 1 temp has transitioned from normal to non-critical state.**

**Erläuterung:** Die Temperatur des E/A-Erweiterungsadapters in E/A-Erweiterungsanschluss 1 hat ihren angegebenen Grenzwert überschritten.

Dies wird möglicherweise auch als 800701012c01ffff oder 0x800701012c01ffff angezeigt.

**Schweregrad:** Warnung

**Alertkategorie:** Warnung – Temperatur

**Wartungsfähig:** Ja

**CIM-Informationen: Präfix:** PLAT und **ID:** 0520

**SNMP-Trap-ID:** 12

**Support automatisch benachrichtigen:** Nein

**Benutzeraktion:** Führen Sie die folgenden Schritte aus, bis das Problem behoben ist:

- 1. Prüfen Sie das Chassis Management Module- oder Flex System Manager-Ereignisprotokoll auf Probleme, die mit der Lüftung oder Kühlung zusammenhängen.
- 2. Stellen Sie sicher, dass der Luftstrom an der Vorder- und Rückseite des Gehäuses nicht blockiert wird und die Abdeckblenden ordnungsgemäß positioniert und installiert sind.
- 3. Stellen Sie sicher, dass die Raumtemperatur innerhalb der technischen Betriebsdaten liegt.

#### **80070101-2c02ffff Sensor Mezz Exp 2 temp has transitioned from normal to non-critical state.**

**Erläuterung:** Die Temperatur des E/A-Erweiterungsadapters in E/A-Erweiterungsanschluss 2 hat ihren angegebenen Grenzwert überschritten.

Dies wird möglicherweise auch als 800701012c02ffff oder 0x800701012c02ffff angezeigt.

**Schweregrad:** Warnung

**Alertkategorie:** Warnung – Temperatur

**Wartungsfähig:** Ja

**CIM-Informationen: Präfix:** PLAT und **ID:** 0520

**SNMP-Trap-ID:** 12

**Support automatisch benachrichtigen:** Nein

# **80070114-2201ffff • 80070202-0701ffff**

**Benutzeraktion:** Führen Sie die folgenden Schritte aus, bis das Problem behoben ist:

- 1. Prüfen Sie das Chassis Management Module- oder Flex System Manager-Ereignisprotokoll auf Probleme, die mit der Lüftung oder Kühlung zusammenhängen.
- 2. Stellen Sie sicher, dass der Luftstrom an der Vorder- und Rückseite des Gehäuses nicht blockiert wird und die Abdeckblenden ordnungsgemäß positioniert und installiert sind.
- 3. Stellen Sie sicher, dass die Raumtemperatur innerhalb der technischen Betriebsdaten liegt.

#### **80070114-2201ffff Sensor [SensorElementName] has transitioned from normal to non-critical state.**

**Erläuterung:** Diese Nachricht ist für den Anwendungsfall vorgesehen, bei dem während der Implementierung erkannt wurde, dass ein Sensor von "Normal" zu "Nicht kritisch" übergegangen ist.

Dies wird möglicherweise auch als 800701142201ffff oder 0x800701142201ffff angezeigt.

**Schweregrad:** Warnung

**Alertkategorie:** Warnung – Andere

**Wartungsfähig:** Ja

**CIM-Informationen: Präfix:** PLAT und **ID:** 0520

**SNMP-Trap-ID:** 60

#### **Support automatisch benachrichtigen:** Nein

**Benutzeraktion:** Dies ist ein vom UEFI-Code erkanntes Ereignis. Der UEFI-Diagnosecode für dieses Ereignis befindet sich im protokollierten IMM-Nachrichtentext. Informationen zur entsprechenden Benutzeraktion finden Sie im Abschnitt zum UEFI-Diagnosecode des Infocenters.

#### **80070201-2d0101ff Sensor PCH Overtemp has transitioned to critical from a less severe state.**

**Erläuterung:** Eine Temperatur hat ihren angegebenen Grenzwert überschritten.

Dies wird möglicherweise auch als 800702012d0101ff oder 0x800702012d0101ff angezeigt.

**Schweregrad:** Fehler

**Alertkategorie:** Kritisch – Temperatur

**Wartungsfähig:** Ja

**CIM-Informationen: Präfix:** PLAT und **ID:** 0522

**SNMP-Trap-ID:** 0

#### **Support automatisch benachrichtigen:** Nein

**Benutzeraktion:** Führen Sie die folgenden Schritte aus, bis das Problem behoben ist:

- 1. Prüfen Sie das Chassis Management Module- oder Flex System Manager-Ereignisprotokoll auf Probleme, die mit der Lüftung oder Kühlung zusammenhängen.
- 2. Stellen Sie sicher, dass der Luftstrom an der Vorder- und Rückseite des Gehäuses nicht blockiert wird und die Abdeckblenden ordnungsgemäß positioniert und installiert sind.
- 3. Stellen Sie sicher, dass die Raumtemperatur innerhalb der technischen Betriebsdaten liegt.

### **80070202-0701ffff Sensor Planar Fault has gone to Critical state from a less severe state.**

**Erläuterung:** Auf der Systemplatine wurde ein Fehler erkannt.

Dies wird möglicherweise auch als 800702020701ffff oder 0x800702020701ffff angezeigt.

**Schweregrad:** Fehler

**Alertkategorie:** Kritisch – Spannung

**Wartungsfähig:** Ja

**CIM-Informationen: Präfix:** PLAT und **ID:** 0522

#### **SNMP-Trap-ID:** 1

#### **Support automatisch benachrichtigen:** Nein

**Benutzeraktion:** Führen Sie die folgenden Schritte aus:

- 1. Entfernen Sie alle in letzter Zeit installierten Komponenten.
- 2. Versuchen Sie, den Rechenknoten einzuschalten.
	- v Wenn der Rechenknoten erfolgreich eingeschaltet wird, führen Sie die folgenden Schritte aus:
		- a. Prüfen Sie auf der [ServerProven-Website,](http://www.ibm.com/systems/info/x86servers/serverproven/compat/us/) ob die in letzter Zeit installierten Komponenten mit dem Rechenknoten kompatibel sind.
		- b. Überprüfen Sie die zuvor installierten Komponenten auf physische Beschädigungen.
	- v Wenn der Rechenknoten nicht erfolgreich eingeschaltet wird oder dieses Problem nicht das erste Mal auftritt, ersetzen Sie die Systemplatine.

#### **8007020f-2582ffff Sensor [SensorElementName] has transitioned to critical from a less severe state.**

**Erläuterung:** Diese Nachricht ist für den Anwendungsfall vorgesehen, bei dem während der Implementierung erkannt wurde, dass ein Sensor von "Weniger schwerwiegend" zu "Kritisch" übergegangen ist.

Dies wird möglicherweise auch als 8007020f2582ffff oder 0x8007020f2582ffff angezeigt.

**Schweregrad:** Fehler

**Alertkategorie:** Kritisch – Andere

**Wartungsfähig:** Ja

**CIM-Informationen: Präfix:** PLAT und **ID:** 0522

**SNMP-Trap-ID:** 50

**Support automatisch benachrichtigen:** Nein

**Benutzeraktion:** Keine E/A-Ressourcen:

### **8007021b-0301ffff Sensor CPU 1 QPILinkErr has transitioned to critical from a less severe state.**

**Erläuterung:** Verbindungsfehler bei CPU 1 QPI erkannt.

Dies wird möglicherweise auch als 8007021b0301ffff oder 0x8007021b0301ffff angezeigt.

**Schweregrad:** Fehler

**Alertkategorie:** Kritisch – Andere

**Wartungsfähig:** Ja

**CIM-Informationen: Präfix:** PLAT und **ID:** 0522

**SNMP-Trap-ID:** 50

**Support automatisch benachrichtigen:** Ja

**Benutzeraktion:** Dies ist ein vom UEFI-Code erkanntes Ereignis. Der UEFI-Diagnosecode für dieses Ereignis befindet sich im protokollierten IMM-Nachrichtentext. Informationen zur entsprechenden Benutzeraktion finden Sie im Abschnitt zum UEFI-Diagnosecode des Infocenters.

**8007021b-0302ffff Sensor CPU 2 QPILinkErr has transitioned to critical from a less severe state.**

**Erläuterung:** Verbindungsfehler bei CPU 2 QPI erkannt.

Dies wird möglicherweise auch als 8007021b0302ffff oder 0x8007021b0302ffff angezeigt.

**Schweregrad:** Fehler

**Alertkategorie:** Kritisch – Andere

**Wartungsfähig:** Ja

**CIM-Informationen: Präfix:** PLAT und **ID:** 0522

# **80070301-03010100 • 80070301-03020100**

### **SNMP-Trap-ID:** 50

### **Support automatisch benachrichtigen:** Ja

**Benutzeraktion:** Dies ist ein vom UEFI-Code erkanntes Ereignis. Der UEFI-Diagnosecode für dieses Ereignis befindet sich im protokollierten IMM-Nachrichtentext. Informationen zur entsprechenden Benutzeraktion finden Sie im Abschnitt zum UEFI-Diagnosecode des Infocenters.

#### **80070301-03010100 Sensor [SensorElementName] has gone to Nonrecoverable state from a less severe state.**

**Erläuterung:** Die Temperatur von Mikroprozessor 1 ist über den angegebenen Grenzwert gestiegen und dies führt zu einem erzwungenen Systemabschluss für den Knoten.

Dies wird möglicherweise auch als 8007030103010100 oder 0x8007030103010100 angezeigt.

**Schweregrad:** Fehler

**Alertkategorie:** Kritisch – Temperatur

**Wartungsfähig:** Ja

**CIM-Informationen: Präfix:** PLAT und **ID:** 0524

**SNMP-Trap-ID:** 0

**Support automatisch benachrichtigen:** Nein

**Benutzeraktion:** Führen Sie die folgenden Schritte aus, bis das Problem behoben ist:

- 1. Prüfen Sie das Chassis Management Module- oder Flex System Manager-Ereignisprotokoll auf Probleme, die mit der Lüftung oder Kühlung zusammenhängen.
- 2. Stellen Sie sicher, dass der Luftstrom an der Vorder- und Rückseite des Gehäuses nicht blockiert wird und die Abdeckblenden ordnungsgemäß positioniert und installiert sind.
- 3. Stellen Sie sicher, dass die Raumtemperatur innerhalb der technischen Betriebsdaten liegt.
- 4. Stellen Sie sicher, dass der Kühlkörper von Mikroprozessor 1 sicher installiert ist.
- 5. Stellen Sie sicher, dass der Kühlkörper von Mikroprozessor 1 ordnungsgemäß installiert ist und die Wärmeleitpaste ordnungsgemäß angewendet wurde.
- 6. Ersetzen Sie Mikroprozessor 1.

#### **80070301-03020100 Sensor [SensorElementName] has gone to Nonrecoverable state from a less severe state.**

**Erläuterung:** Die Temperatur von Mikroprozessor 2 hat ihren angegebenen Grenzwert überschritten und dies führt zu einem erzwungenen Systemabschluss für den Rechenknoten.

Dies wird möglicherweise auch als 8007030103020100 oder 0x8007030103020100 angezeigt.

**Schweregrad:** Fehler

**Alertkategorie:** Kritisch – Temperatur

**Wartungsfähig:** Ja

**CIM-Informationen: Präfix:** PLAT und **ID:** 0524

**SNMP-Trap-ID:** 0

#### **Support automatisch benachrichtigen:** Nein

**Benutzeraktion:** Führen Sie die folgenden Schritte aus, bis das Problem behoben ist:

- 1. Prüfen Sie das Chassis Management Module- oder Flex System Manager-Ereignisprotokoll auf Probleme, die mit der Lüftung oder Kühlung zusammenhängen.
- 2. Stellen Sie sicher, dass der Luftstrom an der Vorder- und Rückseite des Gehäuses nicht blockiert wird und die Abdeckblenden ordnungsgemäß positioniert und installiert sind.
- 3. Stellen Sie sicher, dass die Raumtemperatur innerhalb der technischen Betriebsdaten liegt.
- 4. Stellen Sie sicher, dass der Kühlkörper von Mikroprozessor 2 sicher installiert ist.
- 5. Stellen Sie sicher, dass der Kühlkörper von Mikroprozessor 2 ordnungsgemäß installiert ist und die Wärmeleitpaste ordnungsgemäß angewendet wurde.

#### 6. Ersetzen Sie Mikroprozessor 2.

#### **80070301-2c01ffff Sensor Mezz Exp 1 temp has transitioned to non-recoverable from a less severe state.**

**Erläuterung:** Die Temperatur des E/A-Erweiterungsadapters in E/A-Erweiterungsanschluss 1 hat ihren angegebenen Grenzwert überschritten. Es wurde ein normaler Systemabschluss durch den Rechenknoten eingeleitet.

Dies wird möglicherweise auch als 800703012c01ffff oder 0x800703012c01ffff angezeigt.

**Schweregrad:** Fehler

**Alertkategorie:** Kritisch – Temperatur

**Wartungsfähig:** Ja

**CIM-Informationen: Präfix:** PLAT und **ID:** 0524

**SNMP-Trap-ID:** 0

**Support automatisch benachrichtigen:** Nein

**Benutzeraktion:** Führen Sie die folgenden Schritte aus, bis das Problem behoben ist:

- 1. Prüfen Sie das Chassis Management Module- oder Flex System Manager-Ereignisprotokoll auf Probleme, die mit der Lüftung oder Kühlung zusammenhängen.
- 2. Stellen Sie sicher, dass der Luftstrom an der Vorder- und Rückseite des Gehäuses nicht blockiert wird und die Abdeckblenden ordnungsgemäß positioniert und installiert sind.
- 3. Stellen Sie sicher, dass die Raumtemperatur innerhalb der technischen Betriebsdaten liegt.
- 4. Wenn keine weiteren Temperaturprobleme vorliegen, ersetzen Sie den E/A-Erweiterungsadapter.

#### **80070301-2c02ffff Sensor Mezz Exp 2 temp has transitioned to non-recoverable from a less severe state.**

**Erläuterung:** Die Temperatur des E/A-Erweiterungsadapters in E/A-Erweiterungsanschluss 2 hat ihren angegebenen Grenzwert überschritten. Es wurde ein normaler Systemabschluss durch den Rechenknoten eingeleitet.

Dies wird möglicherweise auch als 800703012c02ffff oder 0x800703012c02ffff angezeigt.

**Schweregrad:** Fehler

**Alertkategorie:** Kritisch – Temperatur

**Wartungsfähig:** Ja

**CIM-Informationen: Präfix:** PLAT und **ID:** 0524

**SNMP-Trap-ID:** 0

**Support automatisch benachrichtigen:** Nein

**Benutzeraktion:** Führen Sie die folgenden Schritte aus, bis das Problem behoben ist:

- 1. Prüfen Sie das Chassis Management Module- oder Flex System Manager-Ereignisprotokoll auf Probleme, die mit der Lüftung oder Kühlung zusammenhängen.
- 2. Stellen Sie sicher, dass der Luftstrom an der Vorder- und Rückseite des Gehäuses nicht blockiert wird und die Abdeckblenden ordnungsgemäß positioniert und installiert sind.
- 3. Stellen Sie sicher, dass die Raumtemperatur innerhalb der technischen Betriebsdaten liegt.
- 4. Wenn keine weiteren Temperaturprobleme vorliegen, ersetzen Sie den E/A-Erweiterungsadapter.

#### **80070301-2d0101ff Sensor PCH Overtemp has transitioned to non-recoverable from a less severe state.**

**Erläuterung:** Eine Temperatur hat ihren angegebenen Grenzwert überschritten. Es wird vom Rechenknoten versucht, einen normalen Systemabschluss einzuleiten.

Dies wird möglicherweise auch als 800703012d0101ff oder 0x800703012d0101ff angezeigt.

**Schweregrad:** Fehler

**Alertkategorie:** Kritisch – Temperatur

**Wartungsfähig:** Ja

# **80070319-2201ffff • 80070401-2c02ffff**

**CIM-Informationen: Präfix:** PLAT und **ID:** 0524

**SNMP-Trap-ID:** 0

**Support automatisch benachrichtigen:** Nein

**Benutzeraktion:** Führen Sie die folgenden Schritte aus, bis das Problem behoben ist:

- 1. Prüfen Sie das Chassis Management Module- oder Flex System Manager-Ereignisprotokoll auf Probleme, die mit der Lüftung oder Kühlung zusammenhängen.
- 2. Stellen Sie sicher, dass der Luftstrom an der Vorder- und Rückseite des Gehäuses nicht blockiert wird und die Abdeckblenden ordnungsgemäß positioniert und installiert sind.
- 3. Stellen Sie sicher, dass die Raumtemperatur innerhalb der technischen Betriebsdaten liegt.

#### **80070319-2201ffff Sensor S3 Resume Fail has transitioned to non-recoverable from a less severe state.**

**Erläuterung:** Der Sensor "S3 Resume Fail" ist von "Weniger schwerwiegend" zu "Nicht behebbar" übergegangen.

Dies wird möglicherweise auch als 800703192201ffff oder 0x800703192201ffff angezeigt.

**Schweregrad:** Fehler

**Alertkategorie:** Kritisch – Andere

**Wartungsfähig:** Ja

**CIM-Informationen: Präfix:** PLAT und **ID:** 0524

**SNMP-Trap-ID:** 50

**Support automatisch benachrichtigen:** Nein

**Benutzeraktion:** Dies ist ein vom UEFI-Code erkanntes Ereignis. Der UEFI-Diagnosecode für dieses Ereignis befindet sich im protokollierten IMM-Nachrichtentext. Informationen zur entsprechenden Benutzeraktion finden Sie im Abschnitt zum UEFI-Diagnosecode des Infocenters.

#### **80070401-2c01ffff Sensor Mezz Exp 1 temp has transitioned to non-critical from a more severe state.**

**Erläuterung:** Die zuvor hohe Temperatur des E/A-Erweiterungsadapters in E/A-Erweiterungsanschluss 1 ist wieder unter ihren angegebenen Grenzwert gefallen.

Dies wird möglicherweise auch als 800704012c01ffff oder 0x800704012c01ffff angezeigt.

**Schweregrad:** Warnung

**Alertkategorie:** Warnung – Temperatur

**Wartungsfähig:** Nein

**CIM-Informationen: Präfix:** PLAT und **ID:** 0526

**SNMP-Trap-ID:** 12

**Support automatisch benachrichtigen:** Nein

**Benutzeraktion:** Nur zur Information; keine Maßnahme erforderlich.

**80070401-2c02ffff Sensor Mezz Exp 2 temp has transitioned to non-critical from a more severe state.**

**Erläuterung:** Die zuvor hohe Temperatur des E/A-Erweiterungsadapters in E/A-Erweiterungsanschluss 2 ist wieder unter ihren angegebenen Grenzwert gefallen.

Dies wird möglicherweise auch als 800704012c02ffff oder 0x800704012c02ffff angezeigt.

**Schweregrad:** Warnung

**Alertkategorie:** Warnung – Temperatur

**Wartungsfähig:** Nein

**CIM-Informationen: Präfix:** PLAT und **ID:** 0526

### **SNMP-Trap-ID:** 12

**Support automatisch benachrichtigen:** Nein

**Benutzeraktion:** Nur zur Information; keine Maßnahme erforderlich.

### **80070601-2c01ffff Sensor Mezz Exp 1 temp has transitioned to non-recoverable.**

**Erläuterung:** Die Temperatur des E/A-Erweiterungsadapters in E/A-Erweiterungsanschluss 1 hat ihren angegebenen Grenzwert überschritten. Es wurde ein normaler Systemabschluss durch den Rechenknoten eingeleitet.

Dies wird möglicherweise auch als 800706012c01ffff oder 0x800706012c01ffff angezeigt.

**Schweregrad:** Fehler

**Alertkategorie:** Kritisch – Temperatur

**Wartungsfähig:** Ja

**CIM-Informationen: Präfix:** PLAT und **ID:** 0530

**SNMP-Trap-ID:** 0

**Support automatisch benachrichtigen:** Nein

**Benutzeraktion:** Führen Sie die folgenden Schritte aus, bis das Problem behoben ist:

- 1. Prüfen Sie das Chassis Management Module- oder Flex System Manager-Ereignisprotokoll auf Probleme, die mit der Lüftung oder Kühlung zusammenhängen.
- 2. Stellen Sie sicher, dass der Luftstrom an der Vorder- und Rückseite des Gehäuses nicht blockiert wird und die Abdeckblenden ordnungsgemäß positioniert und installiert sind.
- 3. Stellen Sie sicher, dass die Raumtemperatur innerhalb der technischen Betriebsdaten liegt.
- 4. Wenn keine weiteren Temperaturprobleme vorliegen, ersetzen Sie den E/A-Erweiterungsadapter.

#### **80070601-2c02ffff Sensor Mezz Exp 2 temp has transitioned to non-recoverable.**

**Erläuterung:** Die Temperatur des E/A-Erweiterungsadapters in E/A-Erweiterungsanschluss 2 hat ihren angegebenen Grenzwert überschritten. Es wurde ein normaler Systemabschluss durch den Rechenknoten eingeleitet.

Dies wird möglicherweise auch als 800706012c02ffff oder 0x800706012c02ffff angezeigt.

**Schweregrad:** Fehler

**Alertkategorie:** Kritisch – Temperatur

**Wartungsfähig:** Ja

**CIM-Informationen: Präfix:** PLAT und **ID:** 0530

**SNMP-Trap-ID:** 0

#### **Support automatisch benachrichtigen:** Nein

**Benutzeraktion:** Führen Sie die folgenden Schritte aus, bis das Problem behoben ist:

- 1. Prüfen Sie das Chassis Management Module- oder Flex System Manager-Ereignisprotokoll auf Probleme, die mit der Lüftung oder Kühlung zusammenhängen.
- 2. Stellen Sie sicher, dass der Luftstrom an der Vorder- und Rückseite des Gehäuses nicht blockiert wird und die Abdeckblenden ordnungsgemäß positioniert und installiert sind.
- 3. Stellen Sie sicher, dass die Raumtemperatur innerhalb der technischen Betriebsdaten liegt.
- 4. Wenn keine weiteren Temperaturprobleme vorliegen, ersetzen Sie den E/A-Erweiterungsadapter.

#### **8007060f-2201ffff Sensor BOFM Config Err has transitioned to non-recoverable.**

**Erläuterung:** Es wurde ein Fehler in der BOFM-Konfiguration erkannt.

Dies wird möglicherweise auch als 8007060f2201ffff oder 0x8007060f2201ffff angezeigt.

**Schweregrad:** Fehler

# **80070614-2201ffff • 8008010f-2101ffff**

**Alertkategorie:** Kritisch – Andere

**Wartungsfähig:** Ja

**CIM-Informationen: Präfix:** PLAT und **ID:** 0530

**SNMP-Trap-ID:** 50

**Support automatisch benachrichtigen:** Nein

**Benutzeraktion:** Dies ist ein vom UEFI-Code erkanntes Ereignis. Der UEFI-Diagnosecode für dieses Ereignis befindet sich im protokollierten IMM-Nachrichtentext. Informationen zur entsprechenden Benutzeraktion finden Sie im Abschnitt zum UEFI-Diagnosecode des Infocenters.

#### **80070614-2201ffff Sensor TPM Phy Pres Set has transitioned to non-recoverable.**

**Erläuterung:** Der Sensor "TPM Phy Pres Set" ist zu "Nicht behebbar" übergegangen.

Dies wird möglicherweise auch als 800706142201ffff oder 0x800706142201ffff angezeigt.

**Schweregrad:** Fehler

**Alertkategorie:** Kritisch – Andere

**Wartungsfähig:** Ja

**CIM-Informationen: Präfix:** PLAT und **ID:** 0530

**SNMP-Trap-ID:** 50

**Support automatisch benachrichtigen:** Nein

**Benutzeraktion:** Dies ist ein vom UEFI-Code erkanntes Ereignis. Der UEFI-Diagnosecode für dieses Ereignis befindet sich im protokollierten IMM-Nachrichtentext. Informationen zur entsprechenden Benutzeraktion finden Sie im Abschnitt zum UEFI-Diagnosecode des Infocenters.

#### **80080017-0f01ffff Device SAS BP has been removed from unit [PhysicalPackageElementName].**

**Erläuterung:** Die SAS-Rückwandplatine wurde entfernt.

Dies wird möglicherweise auch als 800800170f01ffff oder 0x800800170f01ffff angezeigt.

**Schweregrad:** Info

**Alertkategorie:** System – Andere

**Wartungsfähig:** Nein

**CIM-Informationen: Präfix:** PLAT und **ID:** 0537

**SNMP-Trap-ID:**

**Support automatisch benachrichtigen:** Nein

**Benutzeraktion:** Installieren Sie die SAS-Rückwandplatine.

#### **8008010f-2101ffff Device [LogicalDeviceElementName] has been added.**

**Erläuterung:** Die angegebene Einheit wurde in den Rechenknoten installiert.

Dies wird möglicherweise auch als 8008010f2101ffff oder 0x8008010f2101ffff angezeigt.

**Schweregrad:** Info **Alertkategorie:** System – Andere **Wartungsfähig:** Nein **CIM-Informationen: Präfix:** PLAT und **ID:** 0536 **SNMP-Trap-ID: Support automatisch benachrichtigen:** Nein

**Benutzeraktion:** Physische Anwesenheitsbrücke:

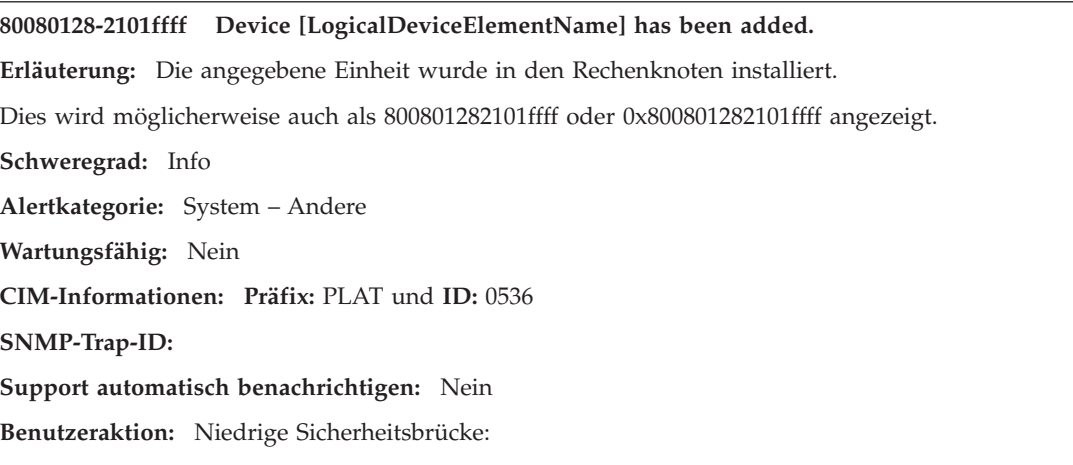

#### **8009000c-0701ffff Device Performance Mode has been disabled.**

**Erläuterung:** Der Benutzer ist vom Modus "Leistung" zum Modus "Geräuschpegel" gewechselt.

Dies wird möglicherweise auch als 8009000c0701ffff oder 0x8009000c0701ffff angezeigt.

**Schweregrad:** Info

**Alertkategorie:** System – Andere

**Wartungsfähig:** Nein

**CIM-Informationen: Präfix:** PLAT und **ID:** 0539

**SNMP-Trap-ID:**

**Support automatisch benachrichtigen:** Nein

**Benutzeraktion:** Nur zur Information; keine Maßnahme erforderlich.

### **8009010c-0701ffff Device Performance Mode has been enabled.**

**Erläuterung:** Der Benutzer ist vom Modus "Geräuschpegel" zum Modus "Leistung" gewechselt.

Dies wird möglicherweise auch als 8009010c0701ffff oder 0x8009010c0701ffff angezeigt.

**Schweregrad:** Info

**Alertkategorie:** System – Andere

**Wartungsfähig:** Nein

**CIM-Informationen: Präfix:** PLAT und **ID:** 0538

**SNMP-Trap-ID:**

**Support automatisch benachrichtigen:** Nein

**Benutzeraktion:** Nur zur Information; keine Maßnahme erforderlich.

### **80090112-2101ffff Device [LogicalDeviceElementName] has been enabled.**

**Erläuterung:** Es wurde ein IPMI- oder SNMP-Account aktiviert.

Dies wird möglicherweise auch als 800901122101ffff oder 0x800901122101ffff angezeigt.

**Schweregrad:** Info

**Alertkategorie:** System – Andere

**Wartungsfähig:** Nein

### **800b010c-2581ffff • 800b050c-2581ffff**

**CIM-Informationen: Präfix:** PLAT und **ID:** 0538

#### **SNMP-Trap-ID:**

**Support automatisch benachrichtigen:** Nein

**Benutzeraktion:** Nur zur Information; keine Maßnahme erforderlich.

### **800b010c-2581ffff Redundancy Lost for Backup Memory has asserted.**

**Erläuterung:** Diese Nachricht ist für den Anwendungsfall vorgesehen, bei dem ein Redundanzverlust bestätigt wurde.

Dies wird möglicherweise auch als 800b010c2581ffff oder 0x800b010c2581ffff angezeigt.

**Schweregrad:** Fehler

**Alertkategorie:** Kritisch – Hauptspeicher

**Wartungsfähig:** Ja

**CIM-Informationen: Präfix:** PLAT und **ID:** 0802

**SNMP-Trap-ID:** 41

**Support automatisch benachrichtigen:** Nein

**Benutzeraktion:** Dies ist ein vom UEFI-Code erkanntes Ereignis. Der UEFI-Diagnosecode für dieses Ereignis befindet sich im protokollierten IMM-Nachrichtentext. Informationen zur entsprechenden Benutzeraktion finden Sie im Abschnitt zum UEFI-Diagnosecode des Infocenters.

### **800b030c-2581ffff Non-redundant:Sufficient Resources from Redundancy Degraded or Fully Redundant for Backup Memory has asserted.**

**Erläuterung:** Diese Nachricht ist für den Anwendungsfall vorgesehen, bei dem ein Redundanzsatz von "Redundancy Degraded" oder "Fully Redundant" zu "Non-redundant:Sufficient" übergegangen ist.

Dies wird möglicherweise auch als 800b030c2581ffff oder 0x800b030c2581ffff angezeigt.

**Schweregrad:** Warnung

**Alertkategorie:** Warnung – Hauptspeicher

**Wartungsfähig:** Ja

**CIM-Informationen: Präfix:** PLAT und **ID:** 0806

**SNMP-Trap-ID:** 43

#### **Support automatisch benachrichtigen:** Nein

**Benutzeraktion:** Dies ist ein vom UEFI-Code erkanntes Ereignis. Der UEFI-Diagnosecode für dieses Ereignis befindet sich im protokollierten IMM-Nachrichtentext. Informationen zur entsprechenden Benutzeraktion finden Sie im Abschnitt zum UEFI-Diagnosecode des Infocenters.

#### **800b050c-2581ffff Non-redundant:Insufficient Resources for Backup Memory has asserted.**

**Erläuterung:** Diese Nachricht ist für den Anwendungsfall vorgesehen, bei dem eine Redundanzgruppe zu "Non-redundant:Insufficient Resources" übergegangen ist.

Dies wird möglicherweise auch als 800b050c2581ffff oder 0x800b050c2581ffff angezeigt.

**Schweregrad:** Fehler

**Alertkategorie:** Kritisch – Hauptspeicher

**Wartungsfähig:** Ja

**CIM-Informationen: Präfix:** PLAT und **ID:** 0810

**SNMP-Trap-ID:** 41

**Support automatisch benachrichtigen:** Nein

**166** IBM Flex System Manager Typ 7955, 8731 und 8734: Installations- und Wartungshandbuch

# **806f0007-0301ffff • 806f0007-2584ffff**

**Benutzeraktion:** Dies ist ein vom UEFI-Code erkanntes Ereignis. Der UEFI-Diagnosecode für dieses Ereignis befindet sich im protokollierten IMM-Nachrichtentext. Informationen zur entsprechenden Benutzeraktion finden Sie im Abschnitt zum UEFI-Diagnosecode des Infocenters.

### **806f0007-0301ffff CPU 1 has Failed with IERR.**

**Erläuterung:** Diese Nachricht ist für den Anwendungsfall vorgesehen, bei dem die Bedingung "Processor Failed – IERR" erkannt wurde.

Dies wird möglicherweise auch als 806f00070301ffff oder 0x806f00070301ffff angezeigt.

**Schweregrad:** Fehler

**Alertkategorie:** Kritisch – CPU

**Wartungsfähig:** Ja

**CIM-Informationen: Präfix:** PLAT und **ID:** 0042

**SNMP-Trap-ID:** 40

**Support automatisch benachrichtigen:** Nein

**Benutzeraktion:** Dies ist ein vom UEFI-Code erkanntes Ereignis. Der UEFI-Diagnosecode für dieses Ereignis befindet sich im protokollierten IMM-Nachrichtentext. Informationen zur entsprechenden Benutzeraktion finden Sie im Abschnitt zum UEFI-Diagnosecode des Infocenters.

#### **806f0007-0302ffff CPU 2 has Failed with IERR.**

**Erläuterung:** Diese Nachricht ist für den Anwendungsfall vorgesehen, bei dem die Bedingung "Processor Failed – IERR" erkannt wurde.

Dies wird möglicherweise auch als 806f00070302ffff oder 0x806f00070302ffff angezeigt.

**Schweregrad:** Fehler

**Alertkategorie:** Kritisch – CPU

**Wartungsfähig:** Ja

**CIM-Informationen: Präfix:** PLAT und **ID:** 0042

**SNMP-Trap-ID:** 40

**Support automatisch benachrichtigen:** Nein

**Benutzeraktion:** Dies ist ein vom UEFI-Code erkanntes Ereignis. Der UEFI-Diagnosecode für dieses Ereignis befindet sich im protokollierten IMM-Nachrichtentext. Informationen zur entsprechenden Benutzeraktion finden Sie im Abschnitt zum UEFI-Diagnosecode des Infocenters.

#### **806f0007-2584ffff [ProcessorElementName] has Failed with IERR.**

**Erläuterung:** Diese Nachricht ist für den Anwendungsfall vorgesehen, bei dem die Bedingung "Processor Failed – IERR" erkannt wurde. Alle CPUs. Individuelle CPUs.

Dies wird möglicherweise auch als 806f00072584ffff oder 0x806f00072584ffff angezeigt.

**Schweregrad:** Fehler

**Alertkategorie:** Kritisch – CPU

**Wartungsfähig:** Ja

**CIM-Informationen: Präfix:** PLAT und **ID:** 0042

**SNMP-Trap-ID:** 40

**Support automatisch benachrichtigen:** Nein

### **806f0009-0701ffff • 806f000f-220101ff**

# **806f0009-0701ffff System board 1 has been turned off. Erläuterung:** Der Rechenknoten wurde ausgeschaltet. Dies wird möglicherweise auch als 806f00090701ffff oder 0x806f00090701ffff angezeigt. **Schweregrad:** Info **Alertkategorie:** System – Ausschalten **Wartungsfähig:** Nein **CIM-Informationen: Präfix:** PLAT und **ID:** 0106 **SNMP-Trap-ID:** 23 **Support automatisch benachrichtigen:** Nein **Benutzeraktion:** Nur zur Information; keine Maßnahme erforderlich.

### **806f000d-0400ffff The Drive Drive 0 has been added.**

**Erläuterung:** Das Festplattenlaufwerk 0 wurde installiert.

Dies wird möglicherweise auch als 806f000d0400ffff oder 0x806f000d0400ffff angezeigt.

**Schweregrad:** Info

**Alertkategorie:** Kritisch – Festplattenlaufwerk

**Wartungsfähig:** Nein

**CIM-Informationen: Präfix:** PLAT und **ID:** 0162

**SNMP-Trap-ID:** 5

**Support automatisch benachrichtigen:** Nein

**Benutzeraktion:** Nur zur Information; keine Maßnahme erforderlich.

### **806f000d-0401ffff The Drive Drive 1 has been added.**

**Erläuterung:** Das Festplattenlaufwerk 1 wurde installiert.

Dies wird möglicherweise auch als 806f000d0401ffff oder 0x806f000d0401ffff angezeigt.

**Schweregrad:** Info

**Alertkategorie:** Kritisch – Festplattenlaufwerk

**Wartungsfähig:** Nein

**CIM-Informationen: Präfix:** PLAT und **ID:** 0162

**SNMP-Trap-ID:** 5

**Support automatisch benachrichtigen:** Nein

**Benutzeraktion:** Nur zur Information; keine Maßnahme erforderlich.

**806f000f-220101ff The System [ComputerSystemElementName] has detected no memory in the system.**

**Erläuterung:** Diese Nachricht ist für den Anwendungsfall vorgesehen, bei dem während der Implementierung erkannt wurde, dass Speicher im System erkannt wurde. ABR-Status. Firmwarefehler.

Dies wird möglicherweise auch als 806f000f220101ff oder 0x806f000f220101ff angezeigt.

**Schweregrad:** Fehler

**Alertkategorie:** Kritisch – Hauptspeicher

**Wartungsfähig:** Ja

**CIM-Informationen: Präfix:** PLAT und **ID:** 0794

#### **SNMP-Trap-ID:** 41

#### **Support automatisch benachrichtigen:** Nein

**Benutzeraktion:** Dies ist ein vom UEFI-Code erkanntes Ereignis. Der UEFI-Diagnosecode für dieses Ereignis befindet sich im protokollierten IMM-Nachrichtentext. Informationen zur entsprechenden Benutzeraktion finden Sie im Abschnitt zum UEFI-Diagnosecode des Infocenters.

#### **806f000f-220102ff Subsystem [MemoryElementName] has insufficient memory for operation.**

**Erläuterung:** Diese Nachricht ist für den Anwendungsfall vorgesehen, bei dem während einer Implementierung erkannt wurde, dass der verfügbare Speicher für den Betrieb nicht ausreichend ist. ABR-Status: Firmwarefehler:

Dies wird möglicherweise auch als 806f000f220102ff oder 0x806f000f220102ff angezeigt.

**Schweregrad:** Fehler

**Alertkategorie:** Kritisch – Hauptspeicher

**Wartungsfähig:** Ja

**CIM-Informationen: Präfix:** PLAT und **ID:** 0132

**SNMP-Trap-ID:** 41

**Support automatisch benachrichtigen:** Nein

**Benutzeraktion:** Dies ist ein vom UEFI-Code erkanntes Ereignis. Der UEFI-Diagnosecode für dieses Ereignis befindet sich im protokollierten IMM-Nachrichtentext. Informationen zur entsprechenden Benutzeraktion finden Sie im Abschnitt zum UEFI-Diagnosecode des Infocenters.

### **806f000f-220103ff The System [ComputerSystemElementName] encountered firmware error - unrecoverable boot device failure.**

**Erläuterung:** Diese Nachricht ist für den Anwendungsfall vorgesehen, bei dem während einer Implementierung erkannt wurde, dass ein Firmwarefehler aufgrund eines nicht behebbaren Booteinheitfehlers aufgetreten ist.

Dies wird möglicherweise auch als 806f000f220103ff oder 0x806f000f220103ff angezeigt.

**Schweregrad:** Fehler

**Alertkategorie:** Kritisch – Festplattenlaufwerk

**Wartungsfähig:** Ja

**CIM-Informationen: Präfix:** PLAT und **ID:** 0770

**SNMP-Trap-ID:** 5

**Support automatisch benachrichtigen:** Nein

**Benutzeraktion:** ABR-Status: Firmwarefehler: Dies ist ein vom UEFI-Code erkanntes Ereignis. Der UEFI-Diagnosecode für dieses Ereignis befindet sich im protokollierten IMM-Nachrichtentext. Informationen zur entsprechenden Benutzeraktion finden Sie im Abschnitt zum UEFI-Diagnosecode des Infocenters.

#### **806f000f-220104ff The System [ComputerSystemElementName] has encountered a motherboard failure.**

**Erläuterung:** Diese Nachricht ist für den Anwendungsfall vorgesehen, bei dem während einer Implementierung erkannt wurde, dass ein schwerwiegender Steuerplatinenfehler im System vorliegt. ABR-Status. Firmwarefehler.

Dies wird möglicherweise auch als 806f000f220104ff oder 0x806f000f220104ff angezeigt.

**Schweregrad:** Fehler

**Alertkategorie:** Kritisch – Andere

**Wartungsfähig:** Ja

**CIM-Informationen: Präfix:** PLAT und **ID:** 0795

**SNMP-Trap-ID:** 50

# **806f000f-220107ff • 806f000f-22010bff**

#### **Support automatisch benachrichtigen:** Nein

**Benutzeraktion:** Dies ist ein vom UEFI-Code erkanntes Ereignis. Der UEFI-Diagnosecode für dieses Ereignis befindet sich im protokollierten IMM-Nachrichtentext. Informationen zur entsprechenden Benutzeraktion finden Sie im Abschnitt zum UEFI-Diagnosecode des Infocenters.

### **806f000f-220107ff The System [ComputerSystemElementName] encountered firmware error - unrecoverable keyboard failure.**

**Erläuterung:** Diese Nachricht ist für den Anwendungsfall vorgesehen, bei dem während einer Implementierung erkannt wurde, dass ein Firmwarefehler aufgrund eines nicht behebbaren Tastaturfehlers aufgetreten ist. ABR-Status. Firmwarefehler.

Dies wird möglicherweise auch als 806f000f220107ff oder 0x806f000f220107ff angezeigt.

**Schweregrad:** Fehler

**Alertkategorie:** Kritisch – Andere

**Wartungsfähig:** Ja

**CIM-Informationen: Präfix:** PLAT und **ID:** 0764

**SNMP-Trap-ID:** 50

**Support automatisch benachrichtigen:** Nein

**Benutzeraktion:** Dies ist ein vom UEFI-Code erkanntes Ereignis. Der UEFI-Diagnosecode für dieses Ereignis befindet sich im protokollierten IMM-Nachrichtentext. Informationen zur entsprechenden Benutzeraktion finden Sie im Abschnitt zum UEFI-Diagnosecode des Infocenters.

### **806f000f-22010aff The System [ComputerSystemElementName] encountered firmware error - no video device detected.**

**Erläuterung:** Diese Nachricht ist für den Anwendungsfall vorgesehen, bei dem während einer Implementierung erkannt wurde, dass ein Firmwarefehler aufgrund eines nicht erkannten Videogeräts aufgetreten ist. ABR-Status. Firmwarefehler.

Dies wird möglicherweise auch als 806f000f22010aff oder 0x806f000f22010aff angezeigt.

**Schweregrad:** Fehler

**Alertkategorie:** Kritisch – Andere

**Wartungsfähig:** Ja

**CIM-Informationen: Präfix:** PLAT und **ID:** 0766

**SNMP-Trap-ID:** 50

**Support automatisch benachrichtigen:** Nein

**Benutzeraktion:** Dies ist ein vom UEFI-Code erkanntes Ereignis. Der UEFI-Diagnosecode für dieses Ereignis befindet sich im protokollierten IMM-Nachrichtentext. Informationen zur entsprechenden Benutzeraktion finden Sie im Abschnitt zum UEFI-Diagnosecode des Infocenters.

### **806f000f-22010bff Firmware BIOS (ROM) corruption was detected on system [ComputerSystemElementName] during POST.**

**Erläuterung:** Während des Selbsttests beim Einschalten (POST) wurde eine Beschädigung des Firmware-BIOS (ROM) im System erkannt. ABR-Status. Firmwarefehler.

Dies wird möglicherweise auch als 806f000f22010bff oder 0x806f000f22010bff angezeigt.

**Schweregrad:** Fehler

**Alertkategorie:** Kritisch – Andere

**Wartungsfähig:** Ja

**CIM-Informationen: Präfix:** PLAT und **ID:** 0850

#### **SNMP-Trap-ID:** 50

#### **Support automatisch benachrichtigen:** Nein

**Benutzeraktion:** Dies ist ein vom UEFI-Code erkanntes Ereignis. Der UEFI-Diagnosecode für dieses Ereignis befindet sich im protokollierten IMM-Nachrichtentext. Informationen zur entsprechenden Benutzeraktion finden Sie im Abschnitt zum UEFI-Diagnosecode des Infocenters.

#### **806f000f-22010cff CPU voltage mismatch detected on [ProcessorElementName].**

**Erläuterung:** Diese Nachricht ist für den Anwendungsfall vorgesehen, bei dem während einer Implementierung erkannt wurde, dass eine Abweichung zwischen CPU-Spannung und Stecksockelspannung vorliegt. ABR-Status. Firmwarefehler.

Dies wird möglicherweise auch als 806f000f22010cff oder 0x806f000f22010cff angezeigt.

**Schweregrad:** Fehler

**Alertkategorie:** Kritisch – CPU

**Wartungsfähig:** Ja

**CIM-Informationen: Präfix:** PLAT und **ID:** 0050

**SNMP-Trap-ID:** 40

#### **Support automatisch benachrichtigen:** Nein

**Benutzeraktion:** Dies ist ein vom UEFI-Code erkanntes Ereignis. Der UEFI-Diagnosecode für dieses Ereignis befindet sich im protokollierten IMM-Nachrichtentext. Informationen zur entsprechenden Benutzeraktion finden Sie im Abschnitt zum UEFI-Diagnosecode des Infocenters.

#### **806f000f-2201ffff The System [ComputerSystemElementName] encountered a POST Error.**

**Erläuterung:** Diese Nachricht ist für den Anwendungsfall vorgesehen, bei dem während einer Implementierung ein Fehler für den Selbsttest beim Einschalten (POST) erkannt wurde. ABR-Status. Firmwarefehler.

Dies wird möglicherweise auch als 806f000f2201ffff oder 0x806f000f2201ffff angezeigt.

**Schweregrad:** Fehler

**Alertkategorie:** Kritisch – Andere

**Wartungsfähig:** Ja

**CIM-Informationen: Präfix:** PLAT und **ID:** 0184

**SNMP-Trap-ID:** 50

**Support automatisch benachrichtigen:** Nein

**Benutzeraktion:** Dies ist ein vom UEFI-Code erkanntes Ereignis. Der UEFI-Diagnosecode für dieses Ereignis befindet sich im protokollierten IMM-Nachrichtentext. Informationen zur entsprechenden Benutzeraktion finden Sie im Abschnitt zum UEFI-Diagnosecode des Infocenters.

#### **806f0013-1701ffff A diagnostic interrupt has occurred on system [ComputerSystemElementName].**

**Erläuterung:** Der Benutzer hat die NMI-Taste gedrückt oder die NMI-Taste weist eine Störung auf.

Dies wird möglicherweise auch als 806f00131701ffff oder 0x806f00131701ffff angezeigt.

**Schweregrad:** Fehler

**Alertkategorie:** Kritisch – Andere

**Wartungsfähig:** Ja

**CIM-Informationen: Präfix:** PLAT und **ID:** 0222

**SNMP-Trap-ID:** 50

**Support automatisch benachrichtigen:** Nein

# **806f0021-2201ffff • 806f0023-2101ffff**

**Benutzeraktion:** Wenn die NMI-Taste in der Bedienerinformationsanzeige nicht gedrückt wurde, führen Sie die folgenden Schritte aus:

- 1. Stellen Sie sicher, dass die NMI-Taste nicht gedrückt ist.
- 2. Ersetzen Sie die Systemplatine.

### **806f0021-2201ffff Fault in slot [PhysicalConnectorSystemElementName] on system [ComputerSystemElementName].**

**Erläuterung:** Diese Nachricht ist für den Anwendungsfall vorgesehen, bei dem während einer Implementierung ein Fehler in einem Steckplatz erkannt wurde. Kein betriebsbereiter ROM-Speicherbereich.

Dies wird möglicherweise auch als 806f00212201ffff oder 0x806f00212201ffff angezeigt.

**Schweregrad:** Fehler

**Alertkategorie:** Kritisch – Andere

**Wartungsfähig:** Ja

**CIM-Informationen: Präfix:** PLAT und **ID:** 0330

**SNMP-Trap-ID:** 50

**Support automatisch benachrichtigen:** Ja

**Benutzeraktion:** Dies ist ein vom UEFI-Code erkanntes Ereignis. Der UEFI-Diagnosecode für dieses Ereignis befindet sich im protokollierten IMM-Nachrichtentext. Informationen zur entsprechenden Benutzeraktion finden Sie im Abschnitt zum UEFI-Diagnosecode des Infocenters.

### **806f0021-2582ffff Fault in slot [PhysicalConnectorSystemElementName] on system [ComputerSystemElementName].**

**Erläuterung:** Diese Nachricht ist für den Anwendungsfall vorgesehen, bei dem während einer Implementierung ein Fehler in einem Steckplatz erkannt wurde. Alle PCI-Fehler. Individuelle PCI-Fehler.

Dies wird möglicherweise auch als 806f00212582ffff oder 0x806f00212582ffff angezeigt.

**Schweregrad:** Fehler

**Alertkategorie:** Kritisch – Andere

**Wartungsfähig:** Ja

**CIM-Informationen: Präfix:** PLAT und **ID:** 0330

**SNMP-Trap-ID:** 50

### **Support automatisch benachrichtigen:** Ja

**Benutzeraktion:** Dies ist ein vom UEFI-Code erkanntes Ereignis. Der UEFI-Diagnosecode für dieses Ereignis befindet sich im protokollierten IMM-Nachrichtentext. Informationen zur entsprechenden Benutzeraktion finden Sie im Abschnitt zum UEFI-Diagnosecode des Infocenters.

### **806f0023-2101ffff Watchdog Timer expired for IPMI Watchdog.**

**Erläuterung:** Der IPMI-Watchdog-Zeitgeber ist abgelaufen.

Dies wird möglicherweise auch als 806f00232101ffff oder 0x806f00232101ffff angezeigt.

**Schweregrad:** Info

**Alertkategorie:** System – Andere

**Wartungsfähig:** Nein

**CIM-Informationen: Präfix:** PLAT und **ID:** 0368

**SNMP-Trap-ID:**

**Support automatisch benachrichtigen:** Nein

**Benutzeraktion:** Nur zur Information; keine Maßnahme erforderlich.

**806f0028-2101ffff Sensor TPM Card Failures is unavailable or degraded on management system [ComputerSystemElementName].**

**Erläuterung:** Es ist ein Fehler bei der TPM-Initialisierung oder beim Starten von Befehlen aufgetreten.

Dies wird möglicherweise auch als 806f00282101ffff oder 0x806f00282101ffff angezeigt.

**Schweregrad:** Warnung

**Alertkategorie:** Warnung – Andere

**Wartungsfähig:** Ja

**CIM-Informationen: Präfix:** PLAT und **ID:** 0398

**SNMP-Trap-ID:** 60

**Support automatisch benachrichtigen:** Nein

**Benutzeraktion:**

- 1. Führen Sie einen Warmstart des Systems durch.
- 2. Wenn der Fehler bestehen bleibt oder der Warmstart nicht erfolgreich war, (Nur für qualifizierte Kundendiensttechniker) ersetzen Sie die Systemplatine.

#### **806f0107-0301ffff An over-temperature condition has been detected on [ProcessorElementName].**

**Erläuterung:** Die Temperatur von Mikroprozessor 1 hat den kritischen Wert überschritten und dies führt zu einem erzwungenen Systemabschluss für den Rechenknoten.

Dies wird möglicherweise auch als 806f01070301ffff oder 0x806f01070301ffff angezeigt.

**Schweregrad:** Fehler

**Alertkategorie:** Kritisch – Temperatur

**Wartungsfähig:** Ja

**CIM-Informationen: Präfix:** PLAT und **ID:** 0036

**SNMP-Trap-ID:** 0

**Support automatisch benachrichtigen:** Nein

**Benutzeraktion:** Führen Sie die folgenden Schritte aus, bis das Problem behoben ist:

- 1. Prüfen Sie das Chassis Management Module- oder Flex System Manager-Ereignisprotokoll auf Probleme, die mit der Lüftung oder Kühlung zusammenhängen.
- 2. Stellen Sie sicher, dass der Luftstrom an der Vorder- und Rückseite des Gehäuses nicht blockiert wird und die Abdeckblenden ordnungsgemäß positioniert und installiert sind.
- 3. Stellen Sie sicher, dass die Raumtemperatur innerhalb der technischen Betriebsdaten liegt.
- 4. Stellen Sie sicher, dass der Kühlkörper von Mikroprozessor 1 sicher installiert ist.
- 5. Stellen Sie sicher, dass der Kühlkörper von Mikroprozessor 1 ordnungsgemäß installiert ist und die Wärmeleitpaste ordnungsgemäß angewendet wurde.
- 6. Ersetzen Sie Mikroprozessor 1.

#### **806f0107-0302ffff An over-temperature condition has been detected on [ProcessorElementName].**

**Erläuterung:** Die Temperatur von Mikroprozessor 2 hat den kritischen Wert überschritten und dies führt zu einem erzwungenen Systemabschluss für den Rechenknoten.

Dies wird möglicherweise auch als 806f01070302ffff oder 0x806f01070302ffff angezeigt.

**Schweregrad:** Fehler

**Alertkategorie:** Kritisch – Temperatur

**Wartungsfähig:** Ja

# **806f0107-2584ffff • 806f0109-0701ffff**

**CIM-Informationen: Präfix:** PLAT und **ID:** 0036

**SNMP-Trap-ID:** 0

**Support automatisch benachrichtigen:** Nein

**Benutzeraktion:** Führen Sie die folgenden Schritte aus, bis das Problem behoben ist:

- 1. Prüfen Sie das Chassis Management Module- oder Flex System Manager-Ereignisprotokoll auf Probleme, die mit der Lüftung oder Kühlung zusammenhängen.
- 2. Stellen Sie sicher, dass der Luftstrom an der Vorder- und Rückseite des Gehäuses nicht blockiert wird und die Abdeckblenden ordnungsgemäß positioniert und installiert sind.
- 3. Stellen Sie sicher, dass die Raumtemperatur innerhalb der technischen Betriebsdaten liegt.
- 4. Stellen Sie sicher, dass der Kühlkörper von Mikroprozessor 1 sicher installiert ist.
- 5. Stellen Sie sicher, dass der Kühlkörper von Mikroprozessor 1 ordnungsgemäß installiert ist und die Wärmeleitpaste ordnungsgemäß angewendet wurde.
- 6. Ersetzen Sie Mikroprozessor 1.

### **806f0107-2584ffff An over-temperature condition has been detected on [ProcessorElementName].**

**Erläuterung:** Die Temperatur des angegebenen Mikroprozessors hat ihren angegebenen Grenzwert überschritten.

Dies wird möglicherweise auch als 806f01072584ffff oder 0x806f01072584ffff angezeigt.

**Schweregrad:** Fehler

**Alertkategorie:** Kritisch – Temperatur

**Wartungsfähig:** Ja

**CIM-Informationen: Präfix:** PLAT und **ID:** 0036

**SNMP-Trap-ID:** 0

**Support automatisch benachrichtigen:** Nein

**Benutzeraktion:** Führen Sie die folgenden Schritte aus, bis das Problem behoben ist:

- 1. Prüfen Sie das Chassis Management Module- oder Flex System Manager-Ereignisprotokoll auf Probleme, die mit der Lüftung oder Kühlung zusammenhängen.
- 2. Stellen Sie sicher, dass der Luftstrom an der Vorder- und Rückseite des Gehäuses nicht blockiert wird und die Abdeckblenden ordnungsgemäß positioniert und installiert sind.
- 3. Stellen Sie sicher, dass die Raumtemperatur innerhalb der technischen Betriebsdaten liegt.
- 4. Stellen Sie sicher, dass der Kühlkörper für den angegebenen Mikroprozessor sicher installiert ist.
- 5. Stellen Sie sicher, dass der Kühlkörper für den angegebenen Mikroprozessor ordnungsgemäß installiert ist und die Wärmeleitpaste ordnungsgemäß angewendet wurde.
- 6. Ersetzen Sie den angegebenen Mikroprozessor.

#### **806f0109-0701ffff System board 1 has been Power Cycled.**

**Erläuterung:** Der Rechenknoten wurde ausgeschaltet und wieder eingeschaltet.

Dies wird möglicherweise auch als 806f01090701ffff oder 0x806f01090701ffff angezeigt.

**Schweregrad:** Info

**Alertkategorie:** System – Andere

**Wartungsfähig:** Nein

**CIM-Informationen: Präfix:** PLAT und **ID:** 0108

**SNMP-Trap-ID:**

**Support automatisch benachrichtigen:** Nein

**Benutzeraktion:** Nur zur Information; keine Maßnahme erforderlich.

### **806f010c-2001ffff Uncorrectable error detected for DIMM 1 on Subsystem [MemoryElementName].**

**Erläuterung:** Diese Nachricht ist für den Anwendungsfall vorgesehen, bei dem während einer Implementierung ein Fehler aufgrund von unkorrigierbarem Speicher erkannt wurde.

Dies wird möglicherweise auch als 806f010c2001ffff oder 0x806f010c2001ffff angezeigt.

**Schweregrad:** Fehler

**Alertkategorie:** Kritisch – Hauptspeicher

**Wartungsfähig:** Ja

**CIM-Informationen: Präfix:** PLAT und **ID:** 0138

**SNMP-Trap-ID:** 41

**Support automatisch benachrichtigen:** Ja

**Benutzeraktion:** Dies ist ein vom UEFI-Code erkanntes Ereignis. Der UEFI-Diagnosecode für dieses Ereignis befindet sich im protokollierten IMM-Nachrichtentext. Informationen zur entsprechenden Benutzeraktion finden Sie im Abschnitt zum UEFI-Diagnosecode des Infocenters.

#### **806f010c-2002ffff Uncorrectable error detected for DIMM 2 on Subsystem [MemoryElementName].**

**Erläuterung:** Diese Nachricht ist für den Anwendungsfall vorgesehen, bei dem während einer Implementierung ein Fehler aufgrund von unkorrigierbarem Speicher erkannt wurde.

Dies wird möglicherweise auch als 806f010c2002ffff oder 0x806f010c2002ffff angezeigt.

**Schweregrad:** Fehler

**Alertkategorie:** Kritisch – Hauptspeicher

**Wartungsfähig:** Ja

**CIM-Informationen: Präfix:** PLAT und **ID:** 0138

**SNMP-Trap-ID:** 41

**Support automatisch benachrichtigen:** Ja

**Benutzeraktion:** Dies ist ein vom UEFI-Code erkanntes Ereignis. Der UEFI-Diagnosecode für dieses Ereignis befindet sich im protokollierten IMM-Nachrichtentext. Informationen zur entsprechenden Benutzeraktion finden Sie im Abschnitt zum UEFI-Diagnosecode des Infocenters.

#### **806f010c-2003ffff Uncorrectable error detected for DIMM 3 on Subsystem [MemoryElementName].**

**Erläuterung:** Diese Nachricht ist für den Anwendungsfall vorgesehen, bei dem während einer Implementierung ein Fehler aufgrund von unkorrigierbarem Speicher erkannt wurde.

Dies wird möglicherweise auch als 806f010c2003ffff oder 0x806f010c2003ffff angezeigt.

**Schweregrad:** Fehler

**Alertkategorie:** Kritisch – Hauptspeicher

**Wartungsfähig:** Ja

**CIM-Informationen: Präfix:** PLAT und **ID:** 0138

**SNMP-Trap-ID:** 41

**Support automatisch benachrichtigen:** Ja

### **806f010c-2004ffff Uncorrectable error detected for DIMM 4 on Subsystem [MemoryElementName].**

**Erläuterung:** Diese Nachricht ist für den Anwendungsfall vorgesehen, bei dem während einer Implementierung ein Fehler aufgrund von unkorrigierbarem Speicher erkannt wurde.

Dies wird möglicherweise auch als 806f010c2004ffff oder 0x806f010c2004ffff angezeigt.

**Schweregrad:** Fehler

**Alertkategorie:** Kritisch – Hauptspeicher

**Wartungsfähig:** Ja

**CIM-Informationen: Präfix:** PLAT und **ID:** 0138

**SNMP-Trap-ID:** 41

**Support automatisch benachrichtigen:** Ja

**Benutzeraktion:** Dies ist ein vom UEFI-Code erkanntes Ereignis. Der UEFI-Diagnosecode für dieses Ereignis befindet sich im protokollierten IMM-Nachrichtentext. Informationen zur entsprechenden Benutzeraktion finden Sie im Abschnitt zum UEFI-Diagnosecode des Infocenters.

#### **806f010c-2005ffff Uncorrectable error detected for DIMM 5 on Subsystem [MemoryElementName].**

**Erläuterung:** Diese Nachricht ist für den Anwendungsfall vorgesehen, bei dem während einer Implementierung ein Fehler aufgrund von unkorrigierbarem Speicher erkannt wurde.

Dies wird möglicherweise auch als 806f010c2005ffff oder 0x806f010c2005ffff angezeigt.

**Schweregrad:** Fehler

**Alertkategorie:** Kritisch – Hauptspeicher

**Wartungsfähig:** Ja

**CIM-Informationen: Präfix:** PLAT und **ID:** 0138

**SNMP-Trap-ID:** 41

#### **Support automatisch benachrichtigen:** Ja

**Benutzeraktion:** Dies ist ein vom UEFI-Code erkanntes Ereignis. Der UEFI-Diagnosecode für dieses Ereignis befindet sich im protokollierten IMM-Nachrichtentext. Informationen zur entsprechenden Benutzeraktion finden Sie im Abschnitt zum UEFI-Diagnosecode des Infocenters.

#### **806f010c-2006ffff Uncorrectable error detected for DIMM 6 on Subsystem [MemoryElementName].**

**Erläuterung:** Diese Nachricht ist für den Anwendungsfall vorgesehen, bei dem während einer Implementierung ein Fehler aufgrund von unkorrigierbarem Speicher erkannt wurde.

Dies wird möglicherweise auch als 806f010c2006ffff oder 0x806f010c2006ffff angezeigt.

**Schweregrad:** Fehler

**Alertkategorie:** Kritisch – Hauptspeicher

**Wartungsfähig:** Ja

**CIM-Informationen: Präfix:** PLAT und **ID:** 0138

**SNMP-Trap-ID:** 41

#### **Support automatisch benachrichtigen:** Ja

### **806f010c-2007ffff Uncorrectable error detected for DIMM 7 on Subsystem [MemoryElementName].**

**Erläuterung:** Diese Nachricht ist für den Anwendungsfall vorgesehen, bei dem während einer Implementierung ein Fehler aufgrund von unkorrigierbarem Speicher erkannt wurde.

Dies wird möglicherweise auch als 806f010c2007ffff oder 0x806f010c2007ffff angezeigt.

**Schweregrad:** Fehler

**Alertkategorie:** Kritisch – Hauptspeicher

**Wartungsfähig:** Ja

**CIM-Informationen: Präfix:** PLAT und **ID:** 0138

**SNMP-Trap-ID:** 41

**Support automatisch benachrichtigen:** Ja

**Benutzeraktion:** Dies ist ein vom UEFI-Code erkanntes Ereignis. Der UEFI-Diagnosecode für dieses Ereignis befindet sich im protokollierten IMM-Nachrichtentext. Informationen zur entsprechenden Benutzeraktion finden Sie im Abschnitt zum UEFI-Diagnosecode des Infocenters.

#### **806f010c-2008ffff Uncorrectable error detected for DIMM 8 on Subsystem [MemoryElementName].**

**Erläuterung:** Diese Nachricht ist für den Anwendungsfall vorgesehen, bei dem während einer Implementierung ein Fehler aufgrund von unkorrigierbarem Speicher erkannt wurde.

Dies wird möglicherweise auch als 806f010c2008ffff oder 0x806f010c2008ffff angezeigt.

**Schweregrad:** Fehler

**Alertkategorie:** Kritisch – Hauptspeicher

**Wartungsfähig:** Ja

**CIM-Informationen: Präfix:** PLAT und **ID:** 0138

**SNMP-Trap-ID:** 41

**Support automatisch benachrichtigen:** Ja

**Benutzeraktion:** Dies ist ein vom UEFI-Code erkanntes Ereignis. Der UEFI-Diagnosecode für dieses Ereignis befindet sich im protokollierten IMM-Nachrichtentext. Informationen zur entsprechenden Benutzeraktion finden Sie im Abschnitt zum UEFI-Diagnosecode des Infocenters.

#### **806f010c-2009ffff Uncorrectable error detected for DIMM 9 on Subsystem [MemoryElementName].**

**Erläuterung:** Diese Nachricht ist für den Anwendungsfall vorgesehen, bei dem während einer Implementierung ein Fehler aufgrund von unkorrigierbarem Speicher erkannt wurde.

Dies wird möglicherweise auch als 806f010c2009ffff oder 0x806f010c2009ffff angezeigt.

**Schweregrad:** Fehler

**Alertkategorie:** Kritisch – Hauptspeicher

**Wartungsfähig:** Ja

**CIM-Informationen: Präfix:** PLAT und **ID:** 0138

**SNMP-Trap-ID:** 41

**Support automatisch benachrichtigen:** Ja

### **806f010c-200affff Uncorrectable error detected for DIMM 10 on Subsystem [MemoryElementName].**

**Erläuterung:** Diese Nachricht ist für den Anwendungsfall vorgesehen, bei dem während einer Implementierung ein Fehler aufgrund von unkorrigierbarem Speicher erkannt wurde.

Dies wird möglicherweise auch als 806f010c200affff oder 0x806f010c200affff angezeigt.

**Schweregrad:** Fehler

**Alertkategorie:** Kritisch – Hauptspeicher

**Wartungsfähig:** Ja

**CIM-Informationen: Präfix:** PLAT und **ID:** 0138

**SNMP-Trap-ID:** 41

**Support automatisch benachrichtigen:** Ja

**Benutzeraktion:** Dies ist ein vom UEFI-Code erkanntes Ereignis. Der UEFI-Diagnosecode für dieses Ereignis befindet sich im protokollierten IMM-Nachrichtentext. Informationen zur entsprechenden Benutzeraktion finden Sie im Abschnitt zum UEFI-Diagnosecode des Infocenters.

#### **806f010c-200bffff Uncorrectable error detected for DIMM 11 on Subsystem [MemoryElementName].**

**Erläuterung:** Diese Nachricht ist für den Anwendungsfall vorgesehen, bei dem während einer Implementierung ein Fehler aufgrund von unkorrigierbarem Speicher erkannt wurde.

Dies wird möglicherweise auch als 806f010c200bffff oder 0x806f010c200bffff angezeigt.

**Schweregrad:** Fehler

**Alertkategorie:** Kritisch – Hauptspeicher

**Wartungsfähig:** Ja

**CIM-Informationen: Präfix:** PLAT und **ID:** 0138

**SNMP-Trap-ID:** 41

#### **Support automatisch benachrichtigen:** Ja

**Benutzeraktion:** Dies ist ein vom UEFI-Code erkanntes Ereignis. Der UEFI-Diagnosecode für dieses Ereignis befindet sich im protokollierten IMM-Nachrichtentext. Informationen zur entsprechenden Benutzeraktion finden Sie im Abschnitt zum UEFI-Diagnosecode des Infocenters.

#### **806f010c-200cffff Uncorrectable error detected for DIMM 12 on Subsystem [MemoryElementName].**

**Erläuterung:** Diese Nachricht ist für den Anwendungsfall vorgesehen, bei dem während einer Implementierung ein Fehler aufgrund von unkorrigierbarem Speicher erkannt wurde.

Dies wird möglicherweise auch als 806f010c200cffff oder 0x806f010c200cffff angezeigt.

**Schweregrad:** Fehler

**Alertkategorie:** Kritisch – Hauptspeicher

**Wartungsfähig:** Ja

**CIM-Informationen: Präfix:** PLAT und **ID:** 0138

**SNMP-Trap-ID:** 41

#### **Support automatisch benachrichtigen:** Ja

### **806f010c-200dffff Uncorrectable error detected for DIMM 13 on Subsystem [MemoryElementName].**

**Erläuterung:** Diese Nachricht ist für den Anwendungsfall vorgesehen, bei dem während einer Implementierung ein Fehler aufgrund von unkorrigierbarem Speicher erkannt wurde.

Dies wird möglicherweise auch als 806f010c200dffff oder 0x806f010c200dffff angezeigt.

**Schweregrad:** Fehler

**Alertkategorie:** Kritisch – Hauptspeicher

**Wartungsfähig:** Ja

**CIM-Informationen: Präfix:** PLAT und **ID:** 0138

**SNMP-Trap-ID:** 41

**Support automatisch benachrichtigen:** Ja

**Benutzeraktion:** Dies ist ein vom UEFI-Code erkanntes Ereignis. Der UEFI-Diagnosecode für dieses Ereignis befindet sich im protokollierten IMM-Nachrichtentext. Informationen zur entsprechenden Benutzeraktion finden Sie im Abschnitt zum UEFI-Diagnosecode des Infocenters.

#### **806f010c-200effff Uncorrectable error detected for DIMM 14 on Subsystem [MemoryElementName].**

**Erläuterung:** Diese Nachricht ist für den Anwendungsfall vorgesehen, bei dem während einer Implementierung ein Fehler aufgrund von unkorrigierbarem Speicher erkannt wurde.

Dies wird möglicherweise auch als 806f010c200effff oder 0x806f010c200effff angezeigt.

**Schweregrad:** Fehler

**Alertkategorie:** Kritisch – Hauptspeicher

**Wartungsfähig:** Ja

**CIM-Informationen: Präfix:** PLAT und **ID:** 0138

**SNMP-Trap-ID:** 41

**Support automatisch benachrichtigen:** Ja

**Benutzeraktion:** Dies ist ein vom UEFI-Code erkanntes Ereignis. Der UEFI-Diagnosecode für dieses Ereignis befindet sich im protokollierten IMM-Nachrichtentext. Informationen zur entsprechenden Benutzeraktion finden Sie im Abschnitt zum UEFI-Diagnosecode des Infocenters.

#### **806f010c-200fffff Uncorrectable error detected for DIMM 15 on Subsystem [MemoryElementName].**

**Erläuterung:** Diese Nachricht ist für den Anwendungsfall vorgesehen, bei dem während einer Implementierung ein Fehler aufgrund von unkorrigierbarem Speicher erkannt wurde.

Dies wird möglicherweise auch als 806f010c200fffff oder 0x806f010c200fffff angezeigt.

**Schweregrad:** Fehler

**Alertkategorie:** Kritisch – Hauptspeicher

**Wartungsfähig:** Ja

**CIM-Informationen: Präfix:** PLAT und **ID:** 0138

**SNMP-Trap-ID:** 41

**Support automatisch benachrichtigen:** Ja

### **806f010c-2010ffff Uncorrectable error detected for DIMM 16 on Subsystem [MemoryElementName].**

**Erläuterung:** Diese Nachricht ist für den Anwendungsfall vorgesehen, bei dem während einer Implementierung ein Fehler aufgrund von unkorrigierbarem Speicher erkannt wurde.

Dies wird möglicherweise auch als 806f010c2010ffff oder 0x806f010c2010ffff angezeigt.

**Schweregrad:** Fehler

**Alertkategorie:** Kritisch – Hauptspeicher

**Wartungsfähig:** Ja

**CIM-Informationen: Präfix:** PLAT und **ID:** 0138

**SNMP-Trap-ID:** 41

**Support automatisch benachrichtigen:** Ja

**Benutzeraktion:** Dies ist ein vom UEFI-Code erkanntes Ereignis. Der UEFI-Diagnosecode für dieses Ereignis befindet sich im protokollierten IMM-Nachrichtentext. Informationen zur entsprechenden Benutzeraktion finden Sie im Abschnitt zum UEFI-Diagnosecode des Infocenters.

#### **806f010c-2011ffff Uncorrectable error detected for DIMM 17 on Subsystem [MemoryElementName].**

**Erläuterung:** Diese Nachricht ist für den Anwendungsfall vorgesehen, bei dem während einer Implementierung ein Fehler aufgrund von unkorrigierbarem Speicher erkannt wurde.

Dies wird möglicherweise auch als 806f010c2011ffff oder 0x806f010c2011ffff angezeigt.

**Schweregrad:** Fehler

**Alertkategorie:** Kritisch – Hauptspeicher

**Wartungsfähig:** Ja

**CIM-Informationen: Präfix:** PLAT und **ID:** 0138

**SNMP-Trap-ID:** 41

#### **Support automatisch benachrichtigen:** Ja

**Benutzeraktion:** Dies ist ein vom UEFI-Code erkanntes Ereignis. Der UEFI-Diagnosecode für dieses Ereignis befindet sich im protokollierten IMM-Nachrichtentext. Informationen zur entsprechenden Benutzeraktion finden Sie im Abschnitt zum UEFI-Diagnosecode des Infocenters.

#### **806f010c-2012ffff Uncorrectable error detected for DIMM 18 on Subsystem [MemoryElementName].**

**Erläuterung:** Diese Nachricht ist für den Anwendungsfall vorgesehen, bei dem während einer Implementierung ein Fehler aufgrund von unkorrigierbarem Speicher erkannt wurde.

Dies wird möglicherweise auch als 806f010c2012ffff oder 0x806f010c2012ffff angezeigt.

**Schweregrad:** Fehler

**Alertkategorie:** Kritisch – Hauptspeicher

**Wartungsfähig:** Ja

**CIM-Informationen: Präfix:** PLAT und **ID:** 0138

**SNMP-Trap-ID:** 41

#### **Support automatisch benachrichtigen:** Ja

### **806f010c-2013ffff Uncorrectable error detected for DIMM 19 on Subsystem [MemoryElementName].**

**Erläuterung:** Diese Nachricht ist für den Anwendungsfall vorgesehen, bei dem während einer Implementierung ein Fehler aufgrund von unkorrigierbarem Speicher erkannt wurde.

Dies wird möglicherweise auch als 806f010c2013ffff oder 0x806f010c2013ffff angezeigt.

**Schweregrad:** Fehler

**Alertkategorie:** Kritisch – Hauptspeicher

**Wartungsfähig:** Ja

**CIM-Informationen: Präfix:** PLAT und **ID:** 0138

**SNMP-Trap-ID:** 41

**Support automatisch benachrichtigen:** Ja

**Benutzeraktion:** Dies ist ein vom UEFI-Code erkanntes Ereignis. Der UEFI-Diagnosecode für dieses Ereignis befindet sich im protokollierten IMM-Nachrichtentext. Informationen zur entsprechenden Benutzeraktion finden Sie im Abschnitt zum UEFI-Diagnosecode des Infocenters.

#### **806f010c-2014ffff Uncorrectable error detected for DIMM 20 on Subsystem [MemoryElementName].**

**Erläuterung:** Diese Nachricht ist für den Anwendungsfall vorgesehen, bei dem während einer Implementierung ein Fehler aufgrund von unkorrigierbarem Speicher erkannt wurde.

Dies wird möglicherweise auch als 806f010c2014ffff oder 0x806f010c2014ffff angezeigt.

**Schweregrad:** Fehler

**Alertkategorie:** Kritisch – Hauptspeicher

**Wartungsfähig:** Ja

**CIM-Informationen: Präfix:** PLAT und **ID:** 0138

**SNMP-Trap-ID:** 41

**Support automatisch benachrichtigen:** Ja

**Benutzeraktion:** Dies ist ein vom UEFI-Code erkanntes Ereignis. Der UEFI-Diagnosecode für dieses Ereignis befindet sich im protokollierten IMM-Nachrichtentext. Informationen zur entsprechenden Benutzeraktion finden Sie im Abschnitt zum UEFI-Diagnosecode des Infocenters.

#### **806f010c-2015ffff Uncorrectable error detected for DIMM 21 on Subsystem [MemoryElementName].**

**Erläuterung:** Diese Nachricht ist für den Anwendungsfall vorgesehen, bei dem während einer Implementierung ein Fehler aufgrund von unkorrigierbarem Speicher erkannt wurde.

Dies wird möglicherweise auch als 806f010c2015ffff oder 0x806f010c2015ffff angezeigt.

**Schweregrad:** Fehler

**Alertkategorie:** Kritisch – Hauptspeicher

**Wartungsfähig:** Ja

**CIM-Informationen: Präfix:** PLAT und **ID:** 0138

**SNMP-Trap-ID:** 41

**Support automatisch benachrichtigen:** Ja

### **806f010c-2016ffff Uncorrectable error detected for DIMM 22 on Subsystem [MemoryElementName].**

**Erläuterung:** Diese Nachricht ist für den Anwendungsfall vorgesehen, bei dem während einer Implementierung ein Fehler aufgrund von unkorrigierbarem Speicher erkannt wurde.

Dies wird möglicherweise auch als 806f010c2016ffff oder 0x806f010c2016ffff angezeigt.

**Schweregrad:** Fehler

**Alertkategorie:** Kritisch – Hauptspeicher

**Wartungsfähig:** Ja

**CIM-Informationen: Präfix:** PLAT und **ID:** 0138

**SNMP-Trap-ID:** 41

**Support automatisch benachrichtigen:** Ja

**Benutzeraktion:** Dies ist ein vom UEFI-Code erkanntes Ereignis. Der UEFI-Diagnosecode für dieses Ereignis befindet sich im protokollierten IMM-Nachrichtentext. Informationen zur entsprechenden Benutzeraktion finden Sie im Abschnitt zum UEFI-Diagnosecode des Infocenters.

#### **806f010c-2017ffff Uncorrectable error detected for DIMM 23 on Subsystem [MemoryElementName].**

**Erläuterung:** Diese Nachricht ist für den Anwendungsfall vorgesehen, bei dem während einer Implementierung ein Fehler aufgrund von unkorrigierbarem Speicher erkannt wurde.

Dies wird möglicherweise auch als 806f010c2017ffff oder 0x806f010c2017ffff angezeigt.

**Schweregrad:** Fehler

**Alertkategorie:** Kritisch – Hauptspeicher

**Wartungsfähig:** Ja

**CIM-Informationen: Präfix:** PLAT und **ID:** 0138

**SNMP-Trap-ID:** 41

#### **Support automatisch benachrichtigen:** Ja

**Benutzeraktion:** Dies ist ein vom UEFI-Code erkanntes Ereignis. Der UEFI-Diagnosecode für dieses Ereignis befindet sich im protokollierten IMM-Nachrichtentext. Informationen zur entsprechenden Benutzeraktion finden Sie im Abschnitt zum UEFI-Diagnosecode des Infocenters.

#### **806f010c-2018ffff Uncorrectable error detected for DIMM 24 on Subsystem [MemoryElementName].**

**Erläuterung:** Diese Nachricht ist für den Anwendungsfall vorgesehen, bei dem während einer Implementierung ein Fehler aufgrund von unkorrigierbarem Speicher erkannt wurde.

Dies wird möglicherweise auch als 806f010c2018ffff oder 0x806f010c2018ffff angezeigt.

**Schweregrad:** Fehler

**Alertkategorie:** Kritisch – Hauptspeicher

**Wartungsfähig:** Ja

**CIM-Informationen: Präfix:** PLAT und **ID:** 0138

**SNMP-Trap-ID:** 41

#### **Support automatisch benachrichtigen:** Ja

### **806f010c-2581ffff Uncorrectable error detected for [PhysicalMemoryElementName] on Subsystem [MemoryElementName].**

**Erläuterung:** Diese Nachricht ist für den Anwendungsfall vorgesehen, bei dem während einer Implementierung ein Fehler aufgrund von unkorrigierbarem Speicher erkannt wurde. Alle DIMMs. Individuelle DIMMs.

Dies wird möglicherweise auch als 806f010c2581ffff oder 0x806f010c2581ffff angezeigt.

**Schweregrad:** Fehler

**Alertkategorie:** Kritisch – Hauptspeicher

**Wartungsfähig:** Ja

**CIM-Informationen: Präfix:** PLAT und **ID:** 0138

**SNMP-Trap-ID:** 41

**Support automatisch benachrichtigen:** Ja

**Benutzeraktion:** Dies ist ein vom UEFI-Code erkanntes Ereignis. Der UEFI-Diagnosecode für dieses Ereignis befindet sich im protokollierten IMM-Nachrichtentext. Informationen zur entsprechenden Benutzeraktion finden Sie im Abschnitt zum UEFI-Diagnosecode des Infocenters.

### **806f010d-0400ffff The Drive Drive 0 has been disabled due to a detected fault.**

**Erläuterung:** Es wurde ein Fehler bei Festplattenlaufwerk 0 vom Controller des Festplattenlaufwerks erkannt. Festplattenlaufwerk 0 besteht jetzt nicht mehr.

Dies wird möglicherweise auch als 806f010d0400ffff oder 0x806f010d0400ffff angezeigt.

**Schweregrad:** Fehler

**Alertkategorie:** Kritisch – Festplattenlaufwerk

**Wartungsfähig:** Ja

**CIM-Informationen: Präfix:** PLAT und **ID:** 0164

**SNMP-Trap-ID:** 5

### **Support automatisch benachrichtigen:** Ja

**Benutzeraktion:** Führen Sie die folgenden Schritte aus, bis das Problem behoben ist:

- 1. Öffnen Sie das [Support Portal,](http://www.ibm.com/supportportal/) um Service-Bulletins und RETAIN-Tipps zu Ihrem Laufwerk zu erhalten.
- 2. Öffnen Sie das [Support Portal,](http://www.ibm.com/supportportal/) um Firmwareaktualisierungen für Ihr Laufwerk zu erhalten.
- 3. Ersetzen Sie das Laufwerk.
- 4. Prüfen Sie auf weitere RAID-bezogene Fehler.

#### **806f010d-0401ffff The Drive Drive 1 has been disabled due to a detected fault.**

**Erläuterung:** Es wurde ein Fehler bei Festplattenlaufwerk 1 vom Controller des Festplattenlaufwerks erkannt. Festplattenlaufwerk 1 besteht jetzt nicht mehr.

Dies wird möglicherweise auch als 806f010d0401ffff oder 0x806f010d0401ffff angezeigt.

**Schweregrad:** Fehler

**Alertkategorie:** Kritisch – Festplattenlaufwerk

**Wartungsfähig:** Ja

**CIM-Informationen: Präfix:** PLAT und **ID:** 0164

**SNMP-Trap-ID:** 5

### **Support automatisch benachrichtigen:** Ja

**Benutzeraktion:** Führen Sie die folgenden Schritte aus, bis das Problem behoben ist:

1. Öffnen Sie das [Support Portal,](http://www.ibm.com/supportportal/) um Service-Bulletins und RETAIN-Tipps zu Ihrem Laufwerk zu erhalten.

# **806f010f-2201ffff • 806f0123-2101ffff**

- 2. Öffnen Sie das [Support Portal,](http://www.ibm.com/supportportal/) um Firmwareaktualisierungen für Ihr Laufwerk zu erhalten.
- 3. Ersetzen Sie das Laufwerk.
- 4. Prüfen Sie auf weitere RAID-bezogene Fehler.

#### **806f010f-2201ffff The System [ComputerSystemElementName] encountered a firmware hang.**

**Erläuterung:** Diese Nachricht ist für den Anwendungsfall vorgesehen, bei dem während einer Implementierung eine Blockierung der Systemfirmware erkannt wurde. Firmwarefehler:

Dies wird möglicherweise auch als 806f010f2201ffff oder 0x806f010f2201ffff angezeigt.

**Schweregrad:** Fehler

**Alertkategorie:** System – Bootfehler

**Wartungsfähig:** Ja

**CIM-Informationen: Präfix:** PLAT und **ID:** 0186

**SNMP-Trap-ID:** 25

**Support automatisch benachrichtigen:** Nein

**Benutzeraktion:** Dies ist ein vom UEFI-Code erkanntes Ereignis. Der UEFI-Diagnosecode für dieses Ereignis befindet sich im protokollierten IMM-Nachrichtentext. Informationen zur entsprechenden Benutzeraktion finden Sie im Abschnitt zum UEFI-Diagnosecode des Infocenters.

#### **806f011b-0c01ffff The connector LightPath has encountered a configuration error.**

**Erläuterung:** Die Karte für die Status-LED an der Systemeinheit wurde nicht erkannt.

Dies wird möglicherweise auch als 806f011b0c01ffff oder 0x806f011b0c01ffff angezeigt.

**Schweregrad:** Fehler

**Alertkategorie:** Kritisch – Andere

**Wartungsfähig:** Ja

**CIM-Informationen: Präfix:** PLAT und **ID:** 0266

**SNMP-Trap-ID:** 50

**Support automatisch benachrichtigen:** Ja

**Benutzeraktion:** Führen Sie die folgenden Schritte aus, bis das Problem behoben ist:

- 1. Stellen Sie sicher, dass das Kabel von der Karte für die Status-LED an der Systemeinheit sicher mit der Systemplatine verbunden ist.
- 2. Ersetzen Sie das Diagnosefeld "Light-Path Diagnostics".

### **806f0123-2101ffff Reboot of system [ComputerSystemElementName] initiated by IPMI Watchdog.**

**Erläuterung:** Der IPMI-Watchdog-Zeitgeber ist abgelaufen. Der Rechenknoten wurde neu gestartet.

Dies wird möglicherweise auch als 806f01232101ffff oder 0x806f01232101ffff angezeigt.

**Schweregrad:** Info

**Alertkategorie:** System – Andere

**Wartungsfähig:** Nein

**CIM-Informationen: Präfix:** PLAT und **ID:** 0370

**SNMP-Trap-ID:**

**Support automatisch benachrichtigen:** Nein

**Benutzeraktion:** Nur zur Information; keine Maßnahme erforderlich.

#### **806f0125-1f05ffff LOM detected as absent.**

**Erläuterung:** Für diese Systemplatine wurde kein LOM (LAN on Motherboard) erkannt.

Dies wird möglicherweise auch als 806f01251f05ffff oder 0x806f01251f05ffff angezeigt.

**Schweregrad:** Info

**Alertkategorie:** System – Andere

**Wartungsfähig:** Nein

**CIM-Informationen: Präfix:** PLAT und **ID:** 0392

**SNMP-Trap-ID:**

**Support automatisch benachrichtigen:** Nein

**Benutzeraktion:** Nur zur Information; keine Maßnahme erforderlich. Die Modelle werden ohne LOM ausgeliefert.

### **806f0207-0301ffff CPU 1 has Failed with FRB1/BIST condition.**

**Erläuterung:** Diese Nachricht ist für den Anwendungsfall vorgesehen, bei dem die Bedingung "Processor Failed – FRB1/BIST" erkannt wurde.

Dies wird möglicherweise auch als 806f02070301ffff oder 0x806f02070301ffff angezeigt.

**Schweregrad:** Fehler

**Alertkategorie:** Kritisch – CPU

**Wartungsfähig:** Ja

**CIM-Informationen: Präfix:** PLAT und **ID:** 0044

**SNMP-Trap-ID:** 40

**Support automatisch benachrichtigen:** Nein

**Benutzeraktion:** Dies ist ein vom UEFI-Code erkanntes Ereignis. Der UEFI-Diagnosecode für dieses Ereignis befindet sich im protokollierten IMM-Nachrichtentext. Informationen zur entsprechenden Benutzeraktion finden Sie im Abschnitt zum UEFI-Diagnosecode des Infocenters.

### **806f0207-0302ffff CPU 2 has Failed with FRB1/BIST condition.**

**Erläuterung:** Diese Nachricht ist für den Anwendungsfall vorgesehen, bei dem die Bedingung "Processor Failed – FRB1/BIST" erkannt wurde.

Dies wird möglicherweise auch als 806f02070302ffff oder 0x806f02070302ffff angezeigt.

**Schweregrad:** Fehler

**Alertkategorie:** Kritisch – CPU

**Wartungsfähig:** Ja

**CIM-Informationen: Präfix:** PLAT und **ID:** 0044

**SNMP-Trap-ID:** 40

**Support automatisch benachrichtigen:** Nein

**Benutzeraktion:** Dies ist ein vom UEFI-Code erkanntes Ereignis. Der UEFI-Diagnosecode für dieses Ereignis befindet sich im protokollierten IMM-Nachrichtentext. Informationen zur entsprechenden Benutzeraktion finden Sie im Abschnitt zum UEFI-Diagnosecode des Infocenters.

#### **806f0207-2584ffff [ProcessorElementName] has Failed with FRB1/BIST condition.**

**Erläuterung:** Diese Nachricht ist für den Anwendungsfall vorgesehen, bei dem die Bedingung "Processor Failed – FRB1/BIST" erkannt wurde. Alle CPUs. Individuelle CPUs.

Dies wird möglicherweise auch als 806f02072584ffff oder 0x806f02072584ffff angezeigt.

### **806f020d-0400ffff • 806f0223-2101ffff**

**Schweregrad:** Fehler **Alertkategorie:** Kritisch – CPU **Wartungsfähig:** Ja **CIM-Informationen: Präfix:** PLAT und **ID:** 0044 **SNMP-Trap-ID:** 40 **Support automatisch benachrichtigen:** Nein

**Benutzeraktion:** Dies ist ein vom UEFI-Code erkanntes Ereignis. Der UEFI-Diagnosecode für dieses Ereignis befindet sich im protokollierten IMM-Nachrichtentext. Informationen zur entsprechenden Benutzeraktion finden Sie im Abschnitt zum UEFI-Diagnosecode des Infocenters.

**806f020d-0400ffff Failure Predicted on drive Drive 0 for array [ComputerSystemElementName].**

**Erläuterung:** Für das Festplattenlaufwerk wird ein Fehler vorhergesagt (Predictive Failure Analysis, PFA). Dies wird möglicherweise auch als 806f020d0400ffff oder 0x806f020d0400ffff angezeigt.

**Schweregrad:** Warnung

**Alertkategorie:** System – Vorhergesagter Fehler

**Wartungsfähig:** Ja

**CIM-Informationen: Präfix:** PLAT und **ID:** 0168

**SNMP-Trap-ID:** 27

**Support automatisch benachrichtigen:** Ja

**Benutzeraktion:** Ersetzen Sie das Festplattenlaufwerk 0 im nächsten Wartungszeitraum.

### **806f020d-0401ffff Failure Predicted on drive Drive 1 for array [ComputerSystemElementName].**

**Erläuterung:** Für das Festplattenlaufwerk wird ein Fehler vorhergesagt (Predictive Failure Analysis, PFA).

Dies wird möglicherweise auch als 806f020d0401ffff oder 0x806f020d0401ffff angezeigt.

**Schweregrad:** Warnung

**Alertkategorie:** System – Vorhergesagter Fehler

**Wartungsfähig:** Ja

**CIM-Informationen: Präfix:** PLAT und **ID:** 0168

**SNMP-Trap-ID:** 27

**Support automatisch benachrichtigen:** Ja

**Benutzeraktion:** Ersetzen Sie das Festplattenlaufwerk 1 im nächsten Wartungszeitraum.

### **806f0223-2101ffff Powering off system [ComputerSystemElementName] initiated by IPMI Watchdog.**

**Erläuterung:** Der IPMI-Watchdog-Zeitgeber ist abgelaufen. Der Rechenknoten wurde ausgeschaltet.

Dies wird möglicherweise auch als 806f02232101ffff oder 0x806f02232101ffff angezeigt.

**Schweregrad:** Info

**Alertkategorie:** System – Andere

**Wartungsfähig:** Nein

**CIM-Informationen: Präfix:** PLAT und **ID:** 0372

**SNMP-Trap-ID:**

**Support automatisch benachrichtigen:** Nein

**Benutzeraktion:** Nur zur Information; keine Maßnahme erforderlich.

### **806f030c-2001ffff Scrub Failure for DIMM 1 on Subsystem [MemoryElementName].**

**Erläuterung:** Beim Booten wurde ein Speicherfehler erkannt (kein Laufzeitfehler).

Dies wird möglicherweise auch als 806f030c2001ffff oder 0x806f030c2001ffff angezeigt.

**Schweregrad:** Fehler

**Alertkategorie:** Kritisch – Hauptspeicher

**Wartungsfähig:** Ja

**CIM-Informationen: Präfix:** PLAT und **ID:** 0136

**SNMP-Trap-ID:** 41

**Support automatisch benachrichtigen:** Ja

**Benutzeraktion:** Dies ist ein vom UEFI-Code erkanntes Ereignis. Der UEFI-Diagnosecode für dieses Ereignis befindet sich im protokollierten IMM-Nachrichtentext. Informationen zur entsprechenden Benutzeraktion finden Sie im Abschnitt zum UEFI-Diagnosecode des Infocenters.

#### **806f030c-2002ffff Scrub Failure for DIMM 2 on Subsystem [MemoryElementName].**

**Erläuterung:** Beim Booten wurde ein Speicherfehler erkannt (kein Laufzeitfehler).

Dies wird möglicherweise auch als 806f030c2002ffff oder 0x806f030c2002ffff angezeigt.

**Schweregrad:** Fehler

**Alertkategorie:** Kritisch – Hauptspeicher

**Wartungsfähig:** Ja

**CIM-Informationen: Präfix:** PLAT und **ID:** 0136

**SNMP-Trap-ID:** 41

**Support automatisch benachrichtigen:** Ja

**Benutzeraktion:** Dies ist ein vom UEFI-Code erkanntes Ereignis. Der UEFI-Diagnosecode für dieses Ereignis befindet sich im protokollierten IMM-Nachrichtentext. Informationen zur entsprechenden Benutzeraktion finden Sie im Abschnitt zum UEFI-Diagnosecode des Infocenters.

#### **806f030c-2003ffff Scrub Failure for DIMM 3 on Subsystem [MemoryElementName].**

**Erläuterung:** Beim Booten wurde ein Speicherfehler erkannt (kein Laufzeitfehler).

Dies wird möglicherweise auch als 806f030c2003ffff oder 0x806f030c2003ffff angezeigt.

**Schweregrad:** Fehler

**Alertkategorie:** Kritisch – Hauptspeicher

**Wartungsfähig:** Ja

**CIM-Informationen: Präfix:** PLAT und **ID:** 0136

**SNMP-Trap-ID:** 41

**Support automatisch benachrichtigen:** Ja

### **806f030c-2004ffff Scrub Failure for DIMM 4 on Subsystem [MemoryElementName].**

**Erläuterung:** Beim Booten wurde ein Speicherfehler erkannt (kein Laufzeitfehler).

Dies wird möglicherweise auch als 806f030c2004ffff oder 0x806f030c2004ffff angezeigt.

**Schweregrad:** Fehler

**Alertkategorie:** Kritisch – Hauptspeicher

**Wartungsfähig:** Ja

**CIM-Informationen: Präfix:** PLAT und **ID:** 0136

**SNMP-Trap-ID:** 41

**Support automatisch benachrichtigen:** Ja

**Benutzeraktion:** Dies ist ein vom UEFI-Code erkanntes Ereignis. Der UEFI-Diagnosecode für dieses Ereignis befindet sich im protokollierten IMM-Nachrichtentext. Informationen zur entsprechenden Benutzeraktion finden Sie im Abschnitt zum UEFI-Diagnosecode des Infocenters.

#### **806f030c-2005ffff Scrub Failure for DIMM 5 on Subsystem [MemoryElementName].**

**Erläuterung:** Beim Booten wurde ein Speicherfehler erkannt (kein Laufzeitfehler).

Dies wird möglicherweise auch als 806f030c2005ffff oder 0x806f030c2005ffff angezeigt.

**Schweregrad:** Fehler

**Alertkategorie:** Kritisch – Hauptspeicher

**Wartungsfähig:** Ja

**CIM-Informationen: Präfix:** PLAT und **ID:** 0136

**SNMP-Trap-ID:** 41

**Support automatisch benachrichtigen:** Ja

**Benutzeraktion:** Dies ist ein vom UEFI-Code erkanntes Ereignis. Der UEFI-Diagnosecode für dieses Ereignis befindet sich im protokollierten IMM-Nachrichtentext. Informationen zur entsprechenden Benutzeraktion finden Sie im Abschnitt zum UEFI-Diagnosecode des Infocenters.

#### **806f030c-2006ffff Scrub Failure for DIMM 6 on Subsystem [MemoryElementName].**

**Erläuterung:** Beim Booten wurde ein Speicherfehler erkannt (kein Laufzeitfehler).

Dies wird möglicherweise auch als 806f030c2006ffff oder 0x806f030c2006ffff angezeigt.

**Schweregrad:** Fehler

**Alertkategorie:** Kritisch – Hauptspeicher

**Wartungsfähig:** Ja

**CIM-Informationen: Präfix:** PLAT und **ID:** 0136

**SNMP-Trap-ID:** 41

**Support automatisch benachrichtigen:** Ja

**Benutzeraktion:** Dies ist ein vom UEFI-Code erkanntes Ereignis. Der UEFI-Diagnosecode für dieses Ereignis befindet sich im protokollierten IMM-Nachrichtentext. Informationen zur entsprechenden Benutzeraktion finden Sie im Abschnitt zum UEFI-Diagnosecode des Infocenters.

### **806f030c-2007ffff Scrub Failure for DIMM 7 on Subsystem [MemoryElementName].**

**Erläuterung:** Beim Booten wurde ein Speicherfehler erkannt (kein Laufzeitfehler).

Dies wird möglicherweise auch als 806f030c2007ffff oder 0x806f030c2007ffff angezeigt.

**Schweregrad:** Fehler

**Alertkategorie:** Kritisch – Hauptspeicher

**Wartungsfähig:** Ja

**CIM-Informationen: Präfix:** PLAT und **ID:** 0136

**SNMP-Trap-ID:** 41

**Support automatisch benachrichtigen:** Ja

**Benutzeraktion:** Dies ist ein vom UEFI-Code erkanntes Ereignis. Der UEFI-Diagnosecode für dieses Ereignis befindet sich im protokollierten IMM-Nachrichtentext. Informationen zur entsprechenden Benutzeraktion finden Sie im Abschnitt zum UEFI-Diagnosecode des Infocenters.

#### **806f030c-2008ffff Scrub Failure for DIMM 8 on Subsystem [MemoryElementName].**

**Erläuterung:** Beim Booten wurde ein Speicherfehler erkannt (kein Laufzeitfehler).

Dies wird möglicherweise auch als 806f030c2008ffff oder 0x806f030c2008ffff angezeigt.

**Schweregrad:** Fehler

**Alertkategorie:** Kritisch – Hauptspeicher

**Wartungsfähig:** Ja

**CIM-Informationen: Präfix:** PLAT und **ID:** 0136

**SNMP-Trap-ID:** 41

**Support automatisch benachrichtigen:** Ja

**Benutzeraktion:** Dies ist ein vom UEFI-Code erkanntes Ereignis. Der UEFI-Diagnosecode für dieses Ereignis befindet sich im protokollierten IMM-Nachrichtentext. Informationen zur entsprechenden Benutzeraktion finden Sie im Abschnitt zum UEFI-Diagnosecode des Infocenters.

#### **806f030c-2009ffff Scrub Failure for DIMM 9 on Subsystem [MemoryElementName].**

**Erläuterung:** Beim Booten wurde ein Speicherfehler erkannt (kein Laufzeitfehler).

Dies wird möglicherweise auch als 806f030c2009ffff oder 0x806f030c2009ffff angezeigt.

**Schweregrad:** Fehler

**Alertkategorie:** Kritisch – Hauptspeicher

**Wartungsfähig:** Ja

**CIM-Informationen: Präfix:** PLAT und **ID:** 0136

**SNMP-Trap-ID:** 41

**Support automatisch benachrichtigen:** Ja

**Benutzeraktion:** Dies ist ein vom UEFI-Code erkanntes Ereignis. Der UEFI-Diagnosecode für dieses Ereignis befindet sich im protokollierten IMM-Nachrichtentext. Informationen zur entsprechenden Benutzeraktion finden Sie im Abschnitt zum UEFI-Diagnosecode des Infocenters.

#### **806f030c-200affff Scrub Failure for DIMM 10 on Subsystem [MemoryElementName].**

**Erläuterung:** Beim Booten wurde ein Speicherfehler erkannt (kein Laufzeitfehler).

Dies wird möglicherweise auch als 806f030c200affff oder 0x806f030c200affff angezeigt.

**Schweregrad:** Fehler

**Alertkategorie:** Kritisch – Hauptspeicher

**Wartungsfähig:** Ja

**CIM-Informationen: Präfix:** PLAT und **ID:** 0136

**SNMP-Trap-ID:** 41

# **806f030c-200bffff • 806f030c-200dffff**

### **Support automatisch benachrichtigen:** Ja

**Benutzeraktion:** Dies ist ein vom UEFI-Code erkanntes Ereignis. Der UEFI-Diagnosecode für dieses Ereignis befindet sich im protokollierten IMM-Nachrichtentext. Informationen zur entsprechenden Benutzeraktion finden Sie im Abschnitt zum UEFI-Diagnosecode des Infocenters.

### **806f030c-200bffff Scrub Failure for DIMM 11 on Subsystem [MemoryElementName].**

**Erläuterung:** Beim Booten wurde ein Speicherfehler erkannt (kein Laufzeitfehler).

Dies wird möglicherweise auch als 806f030c200bffff oder 0x806f030c200bffff angezeigt.

**Schweregrad:** Fehler

**Alertkategorie:** Kritisch – Hauptspeicher

**Wartungsfähig:** Ja

**CIM-Informationen: Präfix:** PLAT und **ID:** 0136

**SNMP-Trap-ID:** 41

**Support automatisch benachrichtigen:** Ja

**Benutzeraktion:** Dies ist ein vom UEFI-Code erkanntes Ereignis. Der UEFI-Diagnosecode für dieses Ereignis befindet sich im protokollierten IMM-Nachrichtentext. Informationen zur entsprechenden Benutzeraktion finden Sie im Abschnitt zum UEFI-Diagnosecode des Infocenters.

### **806f030c-200cffff Scrub Failure for DIMM 12 on Subsystem [MemoryElementName].**

**Erläuterung:** Beim Booten wurde ein Speicherfehler erkannt (kein Laufzeitfehler).

Dies wird möglicherweise auch als 806f030c200cffff oder 0x806f030c200cffff angezeigt.

**Schweregrad:** Fehler

**Alertkategorie:** Kritisch – Hauptspeicher

**Wartungsfähig:** Ja

**CIM-Informationen: Präfix:** PLAT und **ID:** 0136

**SNMP-Trap-ID:** 41

**Support automatisch benachrichtigen:** Ja

**Benutzeraktion:** Dies ist ein vom UEFI-Code erkanntes Ereignis. Der UEFI-Diagnosecode für dieses Ereignis befindet sich im protokollierten IMM-Nachrichtentext. Informationen zur entsprechenden Benutzeraktion finden Sie im Abschnitt zum UEFI-Diagnosecode des Infocenters.

#### **806f030c-200dffff Scrub Failure for DIMM 13 on Subsystem [MemoryElementName].**

**Erläuterung:** Beim Booten wurde ein Speicherfehler erkannt (kein Laufzeitfehler).

Dies wird möglicherweise auch als 806f030c200dffff oder 0x806f030c200dffff angezeigt.

**Schweregrad:** Fehler

**Alertkategorie:** Kritisch – Hauptspeicher

**Wartungsfähig:** Ja

**CIM-Informationen: Präfix:** PLAT und **ID:** 0136

**SNMP-Trap-ID:** 41

### **Support automatisch benachrichtigen:** Ja

### **806f030c-200effff Scrub Failure for DIMM 14 on Subsystem [MemoryElementName].**

**Erläuterung:** Beim Booten wurde ein Speicherfehler erkannt (kein Laufzeitfehler).

Dies wird möglicherweise auch als 806f030c200effff oder 0x806f030c200effff angezeigt.

**Schweregrad:** Fehler

**Alertkategorie:** Kritisch – Hauptspeicher

**Wartungsfähig:** Ja

**CIM-Informationen: Präfix:** PLAT und **ID:** 0136

**SNMP-Trap-ID:** 41

### **Support automatisch benachrichtigen:** Ja

**Benutzeraktion:** Dies ist ein vom UEFI-Code erkanntes Ereignis. Der UEFI-Diagnosecode für dieses Ereignis befindet sich im protokollierten IMM-Nachrichtentext. Informationen zur entsprechenden Benutzeraktion finden Sie im Abschnitt zum UEFI-Diagnosecode des Infocenters.

#### **806f030c-200fffff Scrub Failure for DIMM 15 on Subsystem [MemoryElementName].**

**Erläuterung:** Beim Booten wurde ein Speicherfehler erkannt (kein Laufzeitfehler).

Dies wird möglicherweise auch als 806f030c200fffff oder 0x806f030c200fffff angezeigt.

**Schweregrad:** Fehler

**Alertkategorie:** Kritisch – Hauptspeicher

**Wartungsfähig:** Ja

**CIM-Informationen: Präfix:** PLAT und **ID:** 0136

**SNMP-Trap-ID:** 41

**Support automatisch benachrichtigen:** Ja

**Benutzeraktion:** Dies ist ein vom UEFI-Code erkanntes Ereignis. Der UEFI-Diagnosecode für dieses Ereignis befindet sich im protokollierten IMM-Nachrichtentext. Informationen zur entsprechenden Benutzeraktion finden Sie im Abschnitt zum UEFI-Diagnosecode des Infocenters.

### **806f030c-2010ffff Scrub Failure for DIMM 16 on Subsystem [MemoryElementName].**

**Erläuterung:** Beim Booten wurde ein Speicherfehler erkannt (kein Laufzeitfehler).

Dies wird möglicherweise auch als 806f030c2010ffff oder 0x806f030c2010ffff angezeigt.

**Schweregrad:** Fehler

**Alertkategorie:** Kritisch – Hauptspeicher

**Wartungsfähig:** Ja

**CIM-Informationen: Präfix:** PLAT und **ID:** 0136

**SNMP-Trap-ID:** 41

**Support automatisch benachrichtigen:** Ja

**Benutzeraktion:** Dies ist ein vom UEFI-Code erkanntes Ereignis. Der UEFI-Diagnosecode für dieses Ereignis befindet sich im protokollierten IMM-Nachrichtentext. Informationen zur entsprechenden Benutzeraktion finden Sie im Abschnitt zum UEFI-Diagnosecode des Infocenters.

### **806f030c-2011ffff Scrub Failure for DIMM 17 on Subsystem [MemoryElementName].**

**Erläuterung:** Beim Booten wurde ein Speicherfehler erkannt (kein Laufzeitfehler).

Dies wird möglicherweise auch als 806f030c2011ffff oder 0x806f030c2011ffff angezeigt.

**Schweregrad:** Fehler

# **806f030c-2012ffff • 806f030c-2014ffff**

**Alertkategorie:** Kritisch – Hauptspeicher

**Wartungsfähig:** Ja

**CIM-Informationen: Präfix:** PLAT und **ID:** 0136

**SNMP-Trap-ID:** 41

**Support automatisch benachrichtigen:** Ja

**Benutzeraktion:** Dies ist ein vom UEFI-Code erkanntes Ereignis. Der UEFI-Diagnosecode für dieses Ereignis befindet sich im protokollierten IMM-Nachrichtentext. Informationen zur entsprechenden Benutzeraktion finden Sie im Abschnitt zum UEFI-Diagnosecode des Infocenters.

### **806f030c-2012ffff Scrub Failure for DIMM 18 on Subsystem [MemoryElementName].**

**Erläuterung:** Beim Booten wurde ein Speicherfehler erkannt (kein Laufzeitfehler).

Dies wird möglicherweise auch als 806f030c2012ffff oder 0x806f030c2012ffff angezeigt.

**Schweregrad:** Fehler

**Alertkategorie:** Kritisch – Hauptspeicher

**Wartungsfähig:** Ja

**CIM-Informationen: Präfix:** PLAT und **ID:** 0136

**SNMP-Trap-ID:** 41

**Support automatisch benachrichtigen:** Ja

**Benutzeraktion:** Dies ist ein vom UEFI-Code erkanntes Ereignis. Der UEFI-Diagnosecode für dieses Ereignis befindet sich im protokollierten IMM-Nachrichtentext. Informationen zur entsprechenden Benutzeraktion finden Sie im Abschnitt zum UEFI-Diagnosecode des Infocenters.

#### **806f030c-2013ffff Scrub Failure for DIMM 19 on Subsystem [MemoryElementName].**

**Erläuterung:** Beim Booten wurde ein Speicherfehler erkannt (kein Laufzeitfehler).

Dies wird möglicherweise auch als 806f030c2013ffff oder 0x806f030c2013ffff angezeigt.

**Schweregrad:** Fehler

**Alertkategorie:** Kritisch – Hauptspeicher

**Wartungsfähig:** Ja

**CIM-Informationen: Präfix:** PLAT und **ID:** 0136

**SNMP-Trap-ID:** 41

**Support automatisch benachrichtigen:** Ja

**Benutzeraktion:** Dies ist ein vom UEFI-Code erkanntes Ereignis. Der UEFI-Diagnosecode für dieses Ereignis befindet sich im protokollierten IMM-Nachrichtentext. Informationen zur entsprechenden Benutzeraktion finden Sie im Abschnitt zum UEFI-Diagnosecode des Infocenters.

#### **806f030c-2014ffff Scrub Failure for DIMM 20 on Subsystem [MemoryElementName].**

**Erläuterung:** Beim Booten wurde ein Speicherfehler erkannt (kein Laufzeitfehler).

Dies wird möglicherweise auch als 806f030c2014ffff oder 0x806f030c2014ffff angezeigt.

**Schweregrad:** Fehler

**Alertkategorie:** Kritisch – Hauptspeicher

**Wartungsfähig:** Ja

**CIM-Informationen: Präfix:** PLAT und **ID:** 0136

**SNMP-Trap-ID:** 41
# **Support automatisch benachrichtigen:** Ja

**Benutzeraktion:** Dies ist ein vom UEFI-Code erkanntes Ereignis. Der UEFI-Diagnosecode für dieses Ereignis befindet sich im protokollierten IMM-Nachrichtentext. Informationen zur entsprechenden Benutzeraktion finden Sie im Abschnitt zum UEFI-Diagnosecode des Infocenters.

## **806f030c-2015ffff Scrub Failure for DIMM 21 on Subsystem [MemoryElementName].**

**Erläuterung:** Beim Booten wurde ein Speicherfehler erkannt (kein Laufzeitfehler).

Dies wird möglicherweise auch als 806f030c2015ffff oder 0x806f030c2015ffff angezeigt.

**Schweregrad:** Fehler

**Alertkategorie:** Kritisch – Hauptspeicher

**Wartungsfähig:** Ja

**CIM-Informationen: Präfix:** PLAT und **ID:** 0136

**SNMP-Trap-ID:** 41

**Support automatisch benachrichtigen:** Ja

**Benutzeraktion:** Dies ist ein vom UEFI-Code erkanntes Ereignis. Der UEFI-Diagnosecode für dieses Ereignis befindet sich im protokollierten IMM-Nachrichtentext. Informationen zur entsprechenden Benutzeraktion finden Sie im Abschnitt zum UEFI-Diagnosecode des Infocenters.

## **806f030c-2016ffff Scrub Failure for DIMM 22 on Subsystem [MemoryElementName].**

**Erläuterung:** Beim Booten wurde ein Speicherfehler erkannt (kein Laufzeitfehler).

Dies wird möglicherweise auch als 806f030c2016ffff oder 0x806f030c2016ffff angezeigt.

**Schweregrad:** Fehler

**Alertkategorie:** Kritisch – Hauptspeicher

**Wartungsfähig:** Ja

**CIM-Informationen: Präfix:** PLAT und **ID:** 0136

**SNMP-Trap-ID:** 41

**Support automatisch benachrichtigen:** Ja

**Benutzeraktion:** Dies ist ein vom UEFI-Code erkanntes Ereignis. Der UEFI-Diagnosecode für dieses Ereignis befindet sich im protokollierten IMM-Nachrichtentext. Informationen zur entsprechenden Benutzeraktion finden Sie im Abschnitt zum UEFI-Diagnosecode des Infocenters.

## **806f030c-2017ffff Scrub Failure for DIMM 23 on Subsystem [MemoryElementName].**

**Erläuterung:** Beim Booten wurde ein Speicherfehler erkannt (kein Laufzeitfehler).

Dies wird möglicherweise auch als 806f030c2017ffff oder 0x806f030c2017ffff angezeigt.

**Schweregrad:** Fehler

**Alertkategorie:** Kritisch – Hauptspeicher

**Wartungsfähig:** Ja

**CIM-Informationen: Präfix:** PLAT und **ID:** 0136

**SNMP-Trap-ID:** 41

# **Support automatisch benachrichtigen:** Ja

#### **806f030c-2018ffff Scrub Failure for DIMM 24 on Subsystem [MemoryElementName].**

**Erläuterung:** Beim Booten wurde ein Speicherfehler erkannt (kein Laufzeitfehler).

Dies wird möglicherweise auch als 806f030c2018ffff oder 0x806f030c2018ffff angezeigt.

**Schweregrad:** Fehler

**Alertkategorie:** Kritisch – Hauptspeicher

**Wartungsfähig:** Ja

**CIM-Informationen: Präfix:** PLAT und **ID:** 0136

**SNMP-Trap-ID:** 41

**Support automatisch benachrichtigen:** Ja

**Benutzeraktion:** Dies ist ein vom UEFI-Code erkanntes Ereignis. Der UEFI-Diagnosecode für dieses Ereignis befindet sich im protokollierten IMM-Nachrichtentext. Informationen zur entsprechenden Benutzeraktion finden Sie im Abschnitt zum UEFI-Diagnosecode des Infocenters.

#### **806f030c-2581ffff Scrub Failure for [PhysicalMemoryElementName] on Subsystem [MemoryElementName].**

**Erläuterung:** Beim Booten wurde ein Speicherfehler erkannt (kein Laufzeitfehler).

Dies wird möglicherweise auch als 806f030c2581ffff oder 0x806f030c2581ffff angezeigt.

**Schweregrad:** Fehler

**Alertkategorie:** Kritisch – Hauptspeicher

**Wartungsfähig:** Ja

**CIM-Informationen: Präfix:** PLAT und **ID:** 0136

**SNMP-Trap-ID:** 41

**Support automatisch benachrichtigen:** Ja

**Benutzeraktion:** Dies ist ein vom UEFI-Code erkanntes Ereignis. Der UEFI-Diagnosecode für dieses Ereignis befindet sich im protokollierten IMM-Nachrichtentext. Informationen zur entsprechenden Benutzeraktion finden Sie im Abschnitt zum UEFI-Diagnosecode des Infocenters.

#### **806f0313-1701ffff A software NMI has occurred on system [ComputerSystemElementName].**

**Erläuterung:** Eine Software-NMI ist aufgetreten. Der Rechenknoten wurde möglicherweise in Abhängigkeit von der Konfigurationseinstellung neu gestartet.

Dies wird möglicherweise auch als 806f03131701ffff oder 0x806f03131701ffff angezeigt.

**Schweregrad:** Fehler

**Alertkategorie:** Kritisch – Andere

**Wartungsfähig:** Ja

**CIM-Informationen: Präfix:** PLAT und **ID:** 0228

**SNMP-Trap-ID:** 50

**Support automatisch benachrichtigen:** Nein

**Benutzeraktion:** Prüfen Sie die Betriebssystemprotokolle und beheben Sie alle Probleme, die diese NMI betreffen.

#### **806f0323-2101ffff Power cycle of system [ComputerSystemElementName] initiated by watchdog IPMI Watchdog.**

**Erläuterung:** Der IPMI-Watchdog-Zeitgeber ist abgelaufen. Der Rechenknoten wurde ausgeschaltet und wieder eingeschaltet.

Dies wird möglicherweise auch als 806f03232101ffff oder 0x806f03232101ffff angezeigt.

**Schweregrad:** Info

**Alertkategorie:** System – Andere

**Wartungsfähig:** Nein

**CIM-Informationen: Präfix:** PLAT und **ID:** 0374

**SNMP-Trap-ID:**

**Support automatisch benachrichtigen:** Nein

**Benutzeraktion:** Nur zur Information; keine Maßnahme erforderlich.

## **806f040c-2001ffff DIMM 1 Disabled on Subsystem [MemoryElementName].**

**Erläuterung:** Diese Nachricht ist für den Anwendungsfall vorgesehen, bei dem während einer Implementierung erkannt wurde, dass der Speicher inaktiviert wurde.

Dies wird möglicherweise auch als 806f040c2001ffff oder 0x806f040c2001ffff angezeigt.

**Schweregrad:** Info

**Alertkategorie:** System – Andere

**Wartungsfähig:** Nein

**CIM-Informationen: Präfix:** PLAT und **ID:** 0131

**SNMP-Trap-ID:**

**Support automatisch benachrichtigen:** Nein

**Benutzeraktion:** Dies ist ein vom UEFI-Code erkanntes Ereignis. Der UEFI-Diagnosecode für dieses Ereignis befindet sich im protokollierten IMM-Nachrichtentext. Informationen zur entsprechenden Benutzeraktion finden Sie im Abschnitt zum UEFI-Diagnosecode des Infocenters.

# **806f040c-2002ffff DIMM 2 Disabled on Subsystem [MemoryElementName].**

**Erläuterung:** Diese Nachricht ist für den Anwendungsfall vorgesehen, bei dem während einer Implementierung erkannt wurde, dass der Speicher inaktiviert wurde.

Dies wird möglicherweise auch als 806f040c2002ffff oder 0x806f040c2002ffff angezeigt.

**Schweregrad:** Info

**Alertkategorie:** System – Andere

**Wartungsfähig:** Nein

**CIM-Informationen: Präfix:** PLAT und **ID:** 0131

**SNMP-Trap-ID:**

**Support automatisch benachrichtigen:** Nein

**Benutzeraktion:** Dies ist ein vom UEFI-Code erkanntes Ereignis. Der UEFI-Diagnosecode für dieses Ereignis befindet sich im protokollierten IMM-Nachrichtentext. Informationen zur entsprechenden Benutzeraktion finden Sie im Abschnitt zum UEFI-Diagnosecode des Infocenters.

## **806f040c-2003ffff DIMM 3 Disabled on Subsystem [MemoryElementName].**

**Erläuterung:** Diese Nachricht ist für den Anwendungsfall vorgesehen, bei dem während einer Implementierung erkannt wurde, dass der Speicher inaktiviert wurde.

Dies wird möglicherweise auch als 806f040c2003ffff oder 0x806f040c2003ffff angezeigt.

**Schweregrad:** Info

**Alertkategorie:** System – Andere

**Wartungsfähig:** Nein

**CIM-Informationen: Präfix:** PLAT und **ID:** 0131

# **806f040c-2004ffff • 806f040c-2006ffff**

## **SNMP-Trap-ID:**

#### **Support automatisch benachrichtigen:** Nein

**Benutzeraktion:** Dies ist ein vom UEFI-Code erkanntes Ereignis. Der UEFI-Diagnosecode für dieses Ereignis befindet sich im protokollierten IMM-Nachrichtentext. Informationen zur entsprechenden Benutzeraktion finden Sie im Abschnitt zum UEFI-Diagnosecode des Infocenters.

## **806f040c-2004ffff DIMM 4 Disabled on Subsystem [MemoryElementName].**

**Erläuterung:** Diese Nachricht ist für den Anwendungsfall vorgesehen, bei dem während einer Implementierung erkannt wurde, dass der Speicher inaktiviert wurde.

Dies wird möglicherweise auch als 806f040c2004ffff oder 0x806f040c2004ffff angezeigt.

**Schweregrad:** Info

**Alertkategorie:** System – Andere

**Wartungsfähig:** Nein

**CIM-Informationen: Präfix:** PLAT und **ID:** 0131

**SNMP-Trap-ID:**

**Support automatisch benachrichtigen:** Nein

**Benutzeraktion:** Dies ist ein vom UEFI-Code erkanntes Ereignis. Der UEFI-Diagnosecode für dieses Ereignis befindet sich im protokollierten IMM-Nachrichtentext. Informationen zur entsprechenden Benutzeraktion finden Sie im Abschnitt zum UEFI-Diagnosecode des Infocenters.

#### **806f040c-2005ffff DIMM 5 Disabled on Subsystem [MemoryElementName].**

**Erläuterung:** Diese Nachricht ist für den Anwendungsfall vorgesehen, bei dem während einer Implementierung erkannt wurde, dass der Speicher inaktiviert wurde.

Dies wird möglicherweise auch als 806f040c2005ffff oder 0x806f040c2005ffff angezeigt.

**Schweregrad:** Info

**Alertkategorie:** System – Andere

**Wartungsfähig:** Nein

**CIM-Informationen: Präfix:** PLAT und **ID:** 0131

**SNMP-Trap-ID:**

## **Support automatisch benachrichtigen:** Nein

**Benutzeraktion:** Dies ist ein vom UEFI-Code erkanntes Ereignis. Der UEFI-Diagnosecode für dieses Ereignis befindet sich im protokollierten IMM-Nachrichtentext. Informationen zur entsprechenden Benutzeraktion finden Sie im Abschnitt zum UEFI-Diagnosecode des Infocenters.

#### **806f040c-2006ffff DIMM 6 Disabled on Subsystem [MemoryElementName].**

**Erläuterung:** Diese Nachricht ist für den Anwendungsfall vorgesehen, bei dem während einer Implementierung erkannt wurde, dass der Speicher inaktiviert wurde.

Dies wird möglicherweise auch als 806f040c2006ffff oder 0x806f040c2006ffff angezeigt.

**Schweregrad:** Info

**Alertkategorie:** System – Andere

**Wartungsfähig:** Nein

**CIM-Informationen: Präfix:** PLAT und **ID:** 0131

**SNMP-Trap-ID:**

**Support automatisch benachrichtigen:** Nein

# **806f040c-2007ffff • 806f040c-2009ffff**

**Benutzeraktion:** Dies ist ein vom UEFI-Code erkanntes Ereignis. Der UEFI-Diagnosecode für dieses Ereignis befindet sich im protokollierten IMM-Nachrichtentext. Informationen zur entsprechenden Benutzeraktion finden Sie im Abschnitt zum UEFI-Diagnosecode des Infocenters.

# **806f040c-2007ffff DIMM 7 Disabled on Subsystem [MemoryElementName].**

**Erläuterung:** Diese Nachricht ist für den Anwendungsfall vorgesehen, bei dem während einer Implementierung erkannt wurde, dass der Speicher inaktiviert wurde.

Dies wird möglicherweise auch als 806f040c2007ffff oder 0x806f040c2007ffff angezeigt.

**Schweregrad:** Info

**Alertkategorie:** System – Andere

**Wartungsfähig:** Nein

**CIM-Informationen: Präfix:** PLAT und **ID:** 0131

**SNMP-Trap-ID:**

**Support automatisch benachrichtigen:** Nein

**Benutzeraktion:** Dies ist ein vom UEFI-Code erkanntes Ereignis. Der UEFI-Diagnosecode für dieses Ereignis befindet sich im protokollierten IMM-Nachrichtentext. Informationen zur entsprechenden Benutzeraktion finden Sie im Abschnitt zum UEFI-Diagnosecode des Infocenters.

## **806f040c-2008ffff DIMM 8 Disabled on Subsystem [MemoryElementName].**

**Erläuterung:** Diese Nachricht ist für den Anwendungsfall vorgesehen, bei dem während einer Implementierung erkannt wurde, dass der Speicher inaktiviert wurde.

Dies wird möglicherweise auch als 806f040c2008ffff oder 0x806f040c2008ffff angezeigt.

**Schweregrad:** Info

**Alertkategorie:** System – Andere

**Wartungsfähig:** Nein

**CIM-Informationen: Präfix:** PLAT und **ID:** 0131

**SNMP-Trap-ID:**

**Support automatisch benachrichtigen:** Nein

**Benutzeraktion:** Dies ist ein vom UEFI-Code erkanntes Ereignis. Der UEFI-Diagnosecode für dieses Ereignis befindet sich im protokollierten IMM-Nachrichtentext. Informationen zur entsprechenden Benutzeraktion finden Sie im Abschnitt zum UEFI-Diagnosecode des Infocenters.

## **806f040c-2009ffff DIMM 9 Disabled on Subsystem [MemoryElementName].**

**Erläuterung:** Diese Nachricht ist für den Anwendungsfall vorgesehen, bei dem während einer Implementierung erkannt wurde, dass der Speicher inaktiviert wurde.

Dies wird möglicherweise auch als 806f040c2009ffff oder 0x806f040c2009ffff angezeigt.

**Schweregrad:** Info

**Alertkategorie:** System – Andere

**Wartungsfähig:** Nein

**CIM-Informationen: Präfix:** PLAT und **ID:** 0131

**SNMP-Trap-ID:**

**Support automatisch benachrichtigen:** Nein

## **806f040c-200affff DIMM 10 Disabled on Subsystem [MemoryElementName].**

**Erläuterung:** Diese Nachricht ist für den Anwendungsfall vorgesehen, bei dem während einer Implementierung erkannt wurde, dass der Speicher inaktiviert wurde.

Dies wird möglicherweise auch als 806f040c200affff oder 0x806f040c200affff angezeigt.

**Schweregrad:** Info

**Alertkategorie:** System – Andere

**Wartungsfähig:** Nein

**CIM-Informationen: Präfix:** PLAT und **ID:** 0131

**SNMP-Trap-ID:**

# **Support automatisch benachrichtigen:** Nein

**Benutzeraktion:** Dies ist ein vom UEFI-Code erkanntes Ereignis. Der UEFI-Diagnosecode für dieses Ereignis befindet sich im protokollierten IMM-Nachrichtentext. Informationen zur entsprechenden Benutzeraktion finden Sie im Abschnitt zum UEFI-Diagnosecode des Infocenters.

# **806f040c-200bffff DIMM 11 Disabled on Subsystem [MemoryElementName].**

**Erläuterung:** Diese Nachricht ist für den Anwendungsfall vorgesehen, bei dem während einer Implementierung erkannt wurde, dass der Speicher inaktiviert wurde.

Dies wird möglicherweise auch als 806f040c200bffff oder 0x806f040c200bffff angezeigt.

**Schweregrad:** Info

**Alertkategorie:** System – Andere

**Wartungsfähig:** Nein

**CIM-Informationen: Präfix:** PLAT und **ID:** 0131

**SNMP-Trap-ID:**

**Support automatisch benachrichtigen:** Nein

**Benutzeraktion:** Dies ist ein vom UEFI-Code erkanntes Ereignis. Der UEFI-Diagnosecode für dieses Ereignis befindet sich im protokollierten IMM-Nachrichtentext. Informationen zur entsprechenden Benutzeraktion finden Sie im Abschnitt zum UEFI-Diagnosecode des Infocenters.

## **806f040c-200cffff DIMM 12 Disabled on Subsystem [MemoryElementName].**

**Erläuterung:** Diese Nachricht ist für den Anwendungsfall vorgesehen, bei dem während einer Implementierung erkannt wurde, dass der Speicher inaktiviert wurde.

Dies wird möglicherweise auch als 806f040c200cffff oder 0x806f040c200cffff angezeigt.

**Schweregrad:** Info

**Alertkategorie:** System – Andere

**Wartungsfähig:** Nein

**CIM-Informationen: Präfix:** PLAT und **ID:** 0131

**SNMP-Trap-ID:**

## **Support automatisch benachrichtigen:** Nein

## **806f040c-200dffff DIMM 13 Disabled on Subsystem [MemoryElementName].**

**Erläuterung:** Diese Nachricht ist für den Anwendungsfall vorgesehen, bei dem während einer Implementierung erkannt wurde, dass der Speicher inaktiviert wurde.

Dies wird möglicherweise auch als 806f040c200dffff oder 0x806f040c200dffff angezeigt.

**Schweregrad:** Info

**Alertkategorie:** System – Andere

**Wartungsfähig:** Nein

**CIM-Informationen: Präfix:** PLAT und **ID:** 0131

**SNMP-Trap-ID:**

**Support automatisch benachrichtigen:** Nein

**Benutzeraktion:** Dies ist ein vom UEFI-Code erkanntes Ereignis. Der UEFI-Diagnosecode für dieses Ereignis befindet sich im protokollierten IMM-Nachrichtentext. Informationen zur entsprechenden Benutzeraktion finden Sie im Abschnitt zum UEFI-Diagnosecode des Infocenters.

# **806f040c-200effff DIMM 14 Disabled on Subsystem [MemoryElementName].**

**Erläuterung:** Diese Nachricht ist für den Anwendungsfall vorgesehen, bei dem während einer Implementierung erkannt wurde, dass der Speicher inaktiviert wurde.

Dies wird möglicherweise auch als 806f040c200effff oder 0x806f040c200effff angezeigt.

**Schweregrad:** Info

**Alertkategorie:** System – Andere

**Wartungsfähig:** Nein

**CIM-Informationen: Präfix:** PLAT und **ID:** 0131

**SNMP-Trap-ID:**

**Support automatisch benachrichtigen:** Nein

**Benutzeraktion:** Dies ist ein vom UEFI-Code erkanntes Ereignis. Der UEFI-Diagnosecode für dieses Ereignis befindet sich im protokollierten IMM-Nachrichtentext. Informationen zur entsprechenden Benutzeraktion finden Sie im Abschnitt zum UEFI-Diagnosecode des Infocenters.

## **806f040c-200fffff DIMM 15 Disabled on Subsystem [MemoryElementName].**

**Erläuterung:** Diese Nachricht ist für den Anwendungsfall vorgesehen, bei dem während einer Implementierung erkannt wurde, dass der Speicher inaktiviert wurde.

Dies wird möglicherweise auch als 806f040c200fffff oder 0x806f040c200fffff angezeigt.

**Schweregrad:** Info

**Alertkategorie:** System – Andere

**Wartungsfähig:** Nein

**CIM-Informationen: Präfix:** PLAT und **ID:** 0131

**SNMP-Trap-ID:**

**Support automatisch benachrichtigen:** Nein

## **806f040c-2010ffff DIMM 16 Disabled on Subsystem [MemoryElementName].**

**Erläuterung:** Diese Nachricht ist für den Anwendungsfall vorgesehen, bei dem während einer Implementierung erkannt wurde, dass der Speicher inaktiviert wurde.

Dies wird möglicherweise auch als 806f040c2010ffff oder 0x806f040c2010ffff angezeigt.

**Schweregrad:** Info

**Alertkategorie:** System – Andere

**Wartungsfähig:** Nein

**CIM-Informationen: Präfix:** PLAT und **ID:** 0131

**SNMP-Trap-ID:**

# **Support automatisch benachrichtigen:** Nein

**Benutzeraktion:** Dies ist ein vom UEFI-Code erkanntes Ereignis. Der UEFI-Diagnosecode für dieses Ereignis befindet sich im protokollierten IMM-Nachrichtentext. Informationen zur entsprechenden Benutzeraktion finden Sie im Abschnitt zum UEFI-Diagnosecode des Infocenters.

# **806f040c-2011ffff DIMM 17 Disabled on Subsystem [MemoryElementName].**

**Erläuterung:** Diese Nachricht ist für den Anwendungsfall vorgesehen, bei dem während einer Implementierung erkannt wurde, dass der Speicher inaktiviert wurde.

Dies wird möglicherweise auch als 806f040c2011ffff oder 0x806f040c2011ffff angezeigt.

**Schweregrad:** Info

**Alertkategorie:** System – Andere

**Wartungsfähig:** Nein

**CIM-Informationen: Präfix:** PLAT und **ID:** 0131

**SNMP-Trap-ID:**

**Support automatisch benachrichtigen:** Nein

**Benutzeraktion:** Dies ist ein vom UEFI-Code erkanntes Ereignis. Der UEFI-Diagnosecode für dieses Ereignis befindet sich im protokollierten IMM-Nachrichtentext. Informationen zur entsprechenden Benutzeraktion finden Sie im Abschnitt zum UEFI-Diagnosecode des Infocenters.

## **806f040c-2012ffff DIMM 18 Disabled on Subsystem [MemoryElementName].**

**Erläuterung:** Diese Nachricht ist für den Anwendungsfall vorgesehen, bei dem während einer Implementierung erkannt wurde, dass der Speicher inaktiviert wurde.

Dies wird möglicherweise auch als 806f040c2012ffff oder 0x806f040c2012ffff angezeigt.

**Schweregrad:** Info

**Alertkategorie:** System – Andere

**Wartungsfähig:** Nein

**CIM-Informationen: Präfix:** PLAT und **ID:** 0131

**SNMP-Trap-ID:**

## **Support automatisch benachrichtigen:** Nein

## **806f040c-2013ffff DIMM 19 Disabled on Subsystem [MemoryElementName].**

**Erläuterung:** Diese Nachricht ist für den Anwendungsfall vorgesehen, bei dem während einer Implementierung erkannt wurde, dass der Speicher inaktiviert wurde.

Dies wird möglicherweise auch als 806f040c2013ffff oder 0x806f040c2013ffff angezeigt.

**Schweregrad:** Info

**Alertkategorie:** System – Andere

**Wartungsfähig:** Nein

**CIM-Informationen: Präfix:** PLAT und **ID:** 0131

**SNMP-Trap-ID:**

**Support automatisch benachrichtigen:** Nein

**Benutzeraktion:** Dies ist ein vom UEFI-Code erkanntes Ereignis. Der UEFI-Diagnosecode für dieses Ereignis befindet sich im protokollierten IMM-Nachrichtentext. Informationen zur entsprechenden Benutzeraktion finden Sie im Abschnitt zum UEFI-Diagnosecode des Infocenters.

#### **806f040c-2014ffff DIMM 20 Disabled on Subsystem [MemoryElementName].**

**Erläuterung:** Diese Nachricht ist für den Anwendungsfall vorgesehen, bei dem während einer Implementierung erkannt wurde, dass der Speicher inaktiviert wurde.

Dies wird möglicherweise auch als 806f040c2014ffff oder 0x806f040c2014ffff angezeigt.

**Schweregrad:** Info

**Alertkategorie:** System – Andere

**Wartungsfähig:** Nein

**CIM-Informationen: Präfix:** PLAT und **ID:** 0131

**SNMP-Trap-ID:**

**Support automatisch benachrichtigen:** Nein

**Benutzeraktion:** Dies ist ein vom UEFI-Code erkanntes Ereignis. Der UEFI-Diagnosecode für dieses Ereignis befindet sich im protokollierten IMM-Nachrichtentext. Informationen zur entsprechenden Benutzeraktion finden Sie im Abschnitt zum UEFI-Diagnosecode des Infocenters.

#### **806f040c-2015ffff DIMM 21 Disabled on Subsystem [MemoryElementName].**

**Erläuterung:** Diese Nachricht ist für den Anwendungsfall vorgesehen, bei dem während einer Implementierung erkannt wurde, dass der Speicher inaktiviert wurde.

Dies wird möglicherweise auch als 806f040c2015ffff oder 0x806f040c2015ffff angezeigt.

**Schweregrad:** Info

**Alertkategorie:** System – Andere

**Wartungsfähig:** Nein

**CIM-Informationen: Präfix:** PLAT und **ID:** 0131

**SNMP-Trap-ID:**

**Support automatisch benachrichtigen:** Nein

## **806f040c-2016ffff DIMM 22 Disabled on Subsystem [MemoryElementName].**

**Erläuterung:** Diese Nachricht ist für den Anwendungsfall vorgesehen, bei dem während einer Implementierung erkannt wurde, dass der Speicher inaktiviert wurde.

Dies wird möglicherweise auch als 806f040c2016ffff oder 0x806f040c2016ffff angezeigt.

**Schweregrad:** Info

**Alertkategorie:** System – Andere

**Wartungsfähig:** Nein

**CIM-Informationen: Präfix:** PLAT und **ID:** 0131

**SNMP-Trap-ID:**

# **Support automatisch benachrichtigen:** Nein

**Benutzeraktion:** Dies ist ein vom UEFI-Code erkanntes Ereignis. Der UEFI-Diagnosecode für dieses Ereignis befindet sich im protokollierten IMM-Nachrichtentext. Informationen zur entsprechenden Benutzeraktion finden Sie im Abschnitt zum UEFI-Diagnosecode des Infocenters.

# **806f040c-2017ffff DIMM 23 Disabled on Subsystem [MemoryElementName].**

**Erläuterung:** Diese Nachricht ist für den Anwendungsfall vorgesehen, bei dem während einer Implementierung erkannt wurde, dass der Speicher inaktiviert wurde.

Dies wird möglicherweise auch als 806f040c2017ffff oder 0x806f040c2017ffff angezeigt.

**Schweregrad:** Info

**Alertkategorie:** System – Andere

**Wartungsfähig:** Nein

**CIM-Informationen: Präfix:** PLAT und **ID:** 0131

**SNMP-Trap-ID:**

**Support automatisch benachrichtigen:** Nein

**Benutzeraktion:** Dies ist ein vom UEFI-Code erkanntes Ereignis. Der UEFI-Diagnosecode für dieses Ereignis befindet sich im protokollierten IMM-Nachrichtentext. Informationen zur entsprechenden Benutzeraktion finden Sie im Abschnitt zum UEFI-Diagnosecode des Infocenters.

## **806f040c-2018ffff DIMM 24 Disabled on Subsystem [MemoryElementName].**

**Erläuterung:** Diese Nachricht ist für den Anwendungsfall vorgesehen, bei dem während einer Implementierung erkannt wurde, dass der Speicher inaktiviert wurde.

Dies wird möglicherweise auch als 806f040c2018ffff oder 0x806f040c2018ffff angezeigt.

**Schweregrad:** Info

**Alertkategorie:** System – Andere

**Wartungsfähig:** Nein

**CIM-Informationen: Präfix:** PLAT und **ID:** 0131

**SNMP-Trap-ID:**

## **Support automatisch benachrichtigen:** Nein

## **806f040c-2581ffff [PhysicalMemoryElementName] Disabled on Subsystem [MemoryElementName].**

**Erläuterung:** Diese Nachricht ist für den Anwendungsfall vorgesehen, bei dem während einer Implementierung erkannt wurde, dass der Speicher inaktiviert wurde. Alle DIMMs. Individuelle DIMMs.

Dies wird möglicherweise auch als 806f040c2581ffff oder 0x806f040c2581ffff angezeigt.

**Schweregrad:** Info

**Alertkategorie:** System – Andere

**Wartungsfähig:** Nein

**CIM-Informationen: Präfix:** PLAT und **ID:** 0131

**SNMP-Trap-ID:**

**Support automatisch benachrichtigen:** Nein

**Benutzeraktion:** Dies ist ein vom UEFI-Code erkanntes Ereignis. Der UEFI-Diagnosecode für dieses Ereignis befindet sich im protokollierten IMM-Nachrichtentext. Informationen zur entsprechenden Benutzeraktion finden Sie im Abschnitt zum UEFI-Diagnosecode des Infocenters.

#### **806f0413-2582ffff A PCI PERR has occurred on system [ComputerSystemElementName].**

**Erläuterung:** Diese Nachricht ist für den Anwendungsfall vorgesehen, bei dem während einer Implementierung ein PCI PERR erkannt wurde. PCIs:

Dies wird möglicherweise auch als 806f04132582ffff oder 0x806f04132582ffff angezeigt.

**Schweregrad:** Fehler

**Alertkategorie:** Kritisch – Andere

**Wartungsfähig:** Ja

**CIM-Informationen: Präfix:** PLAT und **ID:** 0232

**SNMP-Trap-ID:** 50

**Support automatisch benachrichtigen:** Nein

**Benutzeraktion:** Dies ist ein vom UEFI-Code erkanntes Ereignis. Der UEFI-Diagnosecode für dieses Ereignis befindet sich im protokollierten IMM-Nachrichtentext. Informationen zur entsprechenden Benutzeraktion finden Sie im Abschnitt zum UEFI-Diagnosecode des Infocenters.

#### **806f0507-0301ffff CPU 1 has a Configuration Mismatch.**

**Erläuterung:** Diese Nachricht ist für den Anwendungsfall vorgesehen, bei dem während einer Implementierung eine Abweichung bei der Prozessorkonfiguration erkannt wurde.

Dies wird möglicherweise auch als 806f05070301ffff oder 0x806f05070301ffff angezeigt.

**Schweregrad:** Fehler

**Alertkategorie:** Kritisch – CPU

**Wartungsfähig:** Ja

**CIM-Informationen: Präfix:** PLAT und **ID:** 0062

**SNMP-Trap-ID:** 40

**Support automatisch benachrichtigen:** Nein

## **806f0507-0302ffff CPU 2 has a Configuration Mismatch.**

**Erläuterung:** Diese Nachricht ist für den Anwendungsfall vorgesehen, bei dem während einer Implementierung eine Abweichung bei der Prozessorkonfiguration erkannt wurde.

Dies wird möglicherweise auch als 806f05070302ffff oder 0x806f05070302ffff angezeigt.

**Schweregrad:** Fehler

**Alertkategorie:** Kritisch – CPU

**Wartungsfähig:** Ja

**CIM-Informationen: Präfix:** PLAT und **ID:** 0062

**SNMP-Trap-ID:** 40

**Support automatisch benachrichtigen:** Nein

**Benutzeraktion:** Dies ist ein vom UEFI-Code erkanntes Ereignis. Der UEFI-Diagnosecode für dieses Ereignis befindet sich im protokollierten IMM-Nachrichtentext. Informationen zur entsprechenden Benutzeraktion finden Sie im Abschnitt zum UEFI-Diagnosecode des Infocenters.

# **806f0507-2584ffff [ProcessorElementName] has a Configuration Mismatch.**

**Erläuterung:** Diese Nachricht ist für den Anwendungsfall vorgesehen, bei dem während einer Implementierung eine Abweichung bei der Prozessorkonfiguration erkannt wurde. Alle CPUs. Individuelle CPUs.

Dies wird möglicherweise auch als 806f05072584ffff oder 0x806f05072584ffff angezeigt.

**Schweregrad:** Fehler

**Alertkategorie:** Kritisch – CPU

**Wartungsfähig:** Ja

**CIM-Informationen: Präfix:** PLAT und **ID:** 0062

**SNMP-Trap-ID:** 40

**Support automatisch benachrichtigen:** Nein

**Benutzeraktion:** Dies ist ein vom UEFI-Code erkanntes Ereignis. Der UEFI-Diagnosecode für dieses Ereignis befindet sich im protokollierten IMM-Nachrichtentext. Informationen zur entsprechenden Benutzeraktion finden Sie im Abschnitt zum UEFI-Diagnosecode des Infocenters.

# **806f050c-2001ffff Memory Logging Limit Reached for DIMM 1 on Subsystem [MemoryElementName].**

**Erläuterung:** Diese Nachricht ist für den Anwendungsfall vorgesehen, bei dem während einer Implementierung erkannt wurde, dass die Protokollierungsgrenze des Speichers erreicht wurde.

Dies wird möglicherweise auch als 806f050c2001ffff oder 0x806f050c2001ffff angezeigt.

**Schweregrad:** Warnung

**Alertkategorie:** Kritisch – Hauptspeicher

**Wartungsfähig:** Ja

**CIM-Informationen: Präfix:** PLAT und **ID:** 0144

**SNMP-Trap-ID:** 41

## **Support automatisch benachrichtigen:** Ja

## **806f050c-2002ffff Memory Logging Limit Reached for DIMM 2 on Subsystem [MemoryElementName].**

**Erläuterung:** Diese Nachricht ist für den Anwendungsfall vorgesehen, bei dem während einer Implementierung erkannt wurde, dass die Protokollierungsgrenze des Speichers erreicht wurde.

Dies wird möglicherweise auch als 806f050c2002ffff oder 0x806f050c2002ffff angezeigt.

**Schweregrad:** Warnung

**Alertkategorie:** Kritisch – Hauptspeicher

**Wartungsfähig:** Ja

**CIM-Informationen: Präfix:** PLAT und **ID:** 0144

**SNMP-Trap-ID:** 41

**Support automatisch benachrichtigen:** Ja

**Benutzeraktion:** Dies ist ein vom UEFI-Code erkanntes Ereignis. Der UEFI-Diagnosecode für dieses Ereignis befindet sich im protokollierten IMM-Nachrichtentext. Informationen zur entsprechenden Benutzeraktion finden Sie im Abschnitt zum UEFI-Diagnosecode des Infocenters.

#### **806f050c-2003ffff Memory Logging Limit Reached for DIMM 3 on Subsystem [MemoryElementName].**

**Erläuterung:** Diese Nachricht ist für den Anwendungsfall vorgesehen, bei dem während einer Implementierung erkannt wurde, dass die Protokollierungsgrenze des Speichers erreicht wurde.

Dies wird möglicherweise auch als 806f050c2003ffff oder 0x806f050c2003ffff angezeigt.

**Schweregrad:** Warnung

**Alertkategorie:** Kritisch – Hauptspeicher

**Wartungsfähig:** Ja

**CIM-Informationen: Präfix:** PLAT und **ID:** 0144

**SNMP-Trap-ID:** 41

**Support automatisch benachrichtigen:** Ja

**Benutzeraktion:** Dies ist ein vom UEFI-Code erkanntes Ereignis. Der UEFI-Diagnosecode für dieses Ereignis befindet sich im protokollierten IMM-Nachrichtentext. Informationen zur entsprechenden Benutzeraktion finden Sie im Abschnitt zum UEFI-Diagnosecode des Infocenters.

## **806f050c-2004ffff Memory Logging Limit Reached for DIMM 4 on Subsystem [MemoryElementName].**

**Erläuterung:** Diese Nachricht ist für den Anwendungsfall vorgesehen, bei dem während einer Implementierung erkannt wurde, dass die Protokollierungsgrenze des Speichers erreicht wurde.

Dies wird möglicherweise auch als 806f050c2004ffff oder 0x806f050c2004ffff angezeigt.

**Schweregrad:** Warnung

**Alertkategorie:** Kritisch – Hauptspeicher

**Wartungsfähig:** Ja

**CIM-Informationen: Präfix:** PLAT und **ID:** 0144

**SNMP-Trap-ID:** 41

**Support automatisch benachrichtigen:** Ja

## **806f050c-2005ffff Memory Logging Limit Reached for DIMM 5 on Subsystem [MemoryElementName].**

**Erläuterung:** Diese Nachricht ist für den Anwendungsfall vorgesehen, bei dem während einer Implementierung erkannt wurde, dass die Protokollierungsgrenze des Speichers erreicht wurde.

Dies wird möglicherweise auch als 806f050c2005ffff oder 0x806f050c2005ffff angezeigt.

**Schweregrad:** Warnung

**Alertkategorie:** Kritisch – Hauptspeicher

**Wartungsfähig:** Ja

**CIM-Informationen: Präfix:** PLAT und **ID:** 0144

**SNMP-Trap-ID:** 41

**Support automatisch benachrichtigen:** Ja

**Benutzeraktion:** Dies ist ein vom UEFI-Code erkanntes Ereignis. Der UEFI-Diagnosecode für dieses Ereignis befindet sich im protokollierten IMM-Nachrichtentext. Informationen zur entsprechenden Benutzeraktion finden Sie im Abschnitt zum UEFI-Diagnosecode des Infocenters.

#### **806f050c-2006ffff Memory Logging Limit Reached for DIMM 6 on Subsystem [MemoryElementName].**

**Erläuterung:** Diese Nachricht ist für den Anwendungsfall vorgesehen, bei dem während einer Implementierung erkannt wurde, dass die Protokollierungsgrenze des Speichers erreicht wurde.

Dies wird möglicherweise auch als 806f050c2006ffff oder 0x806f050c2006ffff angezeigt.

**Schweregrad:** Warnung

**Alertkategorie:** Kritisch – Hauptspeicher

**Wartungsfähig:** Ja

**CIM-Informationen: Präfix:** PLAT und **ID:** 0144

**SNMP-Trap-ID:** 41

## **Support automatisch benachrichtigen:** Ja

**Benutzeraktion:** Dies ist ein vom UEFI-Code erkanntes Ereignis. Der UEFI-Diagnosecode für dieses Ereignis befindet sich im protokollierten IMM-Nachrichtentext. Informationen zur entsprechenden Benutzeraktion finden Sie im Abschnitt zum UEFI-Diagnosecode des Infocenters.

## **806f050c-2007ffff Memory Logging Limit Reached for DIMM 7 on Subsystem [MemoryElementName].**

**Erläuterung:** Diese Nachricht ist für den Anwendungsfall vorgesehen, bei dem während einer Implementierung erkannt wurde, dass die Protokollierungsgrenze des Speichers erreicht wurde.

Dies wird möglicherweise auch als 806f050c2007ffff oder 0x806f050c2007ffff angezeigt.

**Schweregrad:** Warnung

**Alertkategorie:** Kritisch – Hauptspeicher

**Wartungsfähig:** Ja

**CIM-Informationen: Präfix:** PLAT und **ID:** 0144

**SNMP-Trap-ID:** 41

## **Support automatisch benachrichtigen:** Ja

## **806f050c-2008ffff Memory Logging Limit Reached for DIMM 8 on Subsystem [MemoryElementName].**

**Erläuterung:** Diese Nachricht ist für den Anwendungsfall vorgesehen, bei dem während einer Implementierung erkannt wurde, dass die Protokollierungsgrenze des Speichers erreicht wurde.

Dies wird möglicherweise auch als 806f050c2008ffff oder 0x806f050c2008ffff angezeigt.

**Schweregrad:** Warnung

**Alertkategorie:** Kritisch – Hauptspeicher

**Wartungsfähig:** Ja

**CIM-Informationen: Präfix:** PLAT und **ID:** 0144

**SNMP-Trap-ID:** 41

**Support automatisch benachrichtigen:** Ja

**Benutzeraktion:** Dies ist ein vom UEFI-Code erkanntes Ereignis. Der UEFI-Diagnosecode für dieses Ereignis befindet sich im protokollierten IMM-Nachrichtentext. Informationen zur entsprechenden Benutzeraktion finden Sie im Abschnitt zum UEFI-Diagnosecode des Infocenters.

#### **806f050c-2009ffff Memory Logging Limit Reached for DIMM 9 on Subsystem [MemoryElementName].**

**Erläuterung:** Diese Nachricht ist für den Anwendungsfall vorgesehen, bei dem während einer Implementierung erkannt wurde, dass die Protokollierungsgrenze des Speichers erreicht wurde.

Dies wird möglicherweise auch als 806f050c2009ffff oder 0x806f050c2009ffff angezeigt.

**Schweregrad:** Warnung

**Alertkategorie:** Kritisch – Hauptspeicher

**Wartungsfähig:** Ja

**CIM-Informationen: Präfix:** PLAT und **ID:** 0144

**SNMP-Trap-ID:** 41

**Support automatisch benachrichtigen:** Ja

**Benutzeraktion:** Dies ist ein vom UEFI-Code erkanntes Ereignis. Der UEFI-Diagnosecode für dieses Ereignis befindet sich im protokollierten IMM-Nachrichtentext. Informationen zur entsprechenden Benutzeraktion finden Sie im Abschnitt zum UEFI-Diagnosecode des Infocenters.

## **806f050c-200affff Memory Logging Limit Reached for DIMM 10 on Subsystem [MemoryElementName].**

**Erläuterung:** Diese Nachricht ist für den Anwendungsfall vorgesehen, bei dem während einer Implementierung erkannt wurde, dass die Protokollierungsgrenze des Speichers erreicht wurde.

Dies wird möglicherweise auch als 806f050c200affff oder 0x806f050c200affff angezeigt.

**Schweregrad:** Warnung

**Alertkategorie:** Kritisch – Hauptspeicher

**Wartungsfähig:** Ja

**CIM-Informationen: Präfix:** PLAT und **ID:** 0144

**SNMP-Trap-ID:** 41

**Support automatisch benachrichtigen:** Ja

## **806f050c-200bffff Memory Logging Limit Reached for DIMM 11 on Subsystem [MemoryElementName].**

**Erläuterung:** Diese Nachricht ist für den Anwendungsfall vorgesehen, bei dem während einer Implementierung erkannt wurde, dass die Protokollierungsgrenze des Speichers erreicht wurde.

Dies wird möglicherweise auch als 806f050c200bffff oder 0x806f050c200bffff angezeigt.

**Schweregrad:** Warnung

**Alertkategorie:** Kritisch – Hauptspeicher

**Wartungsfähig:** Ja

**CIM-Informationen: Präfix:** PLAT und **ID:** 0144

**SNMP-Trap-ID:** 41

**Support automatisch benachrichtigen:** Ja

**Benutzeraktion:** Dies ist ein vom UEFI-Code erkanntes Ereignis. Der UEFI-Diagnosecode für dieses Ereignis befindet sich im protokollierten IMM-Nachrichtentext. Informationen zur entsprechenden Benutzeraktion finden Sie im Abschnitt zum UEFI-Diagnosecode des Infocenters.

# **806f050c-200cffff Memory Logging Limit Reached for DIMM 12 on Subsystem [MemoryElementName].**

**Erläuterung:** Diese Nachricht ist für den Anwendungsfall vorgesehen, bei dem während einer Implementierung erkannt wurde, dass die Protokollierungsgrenze des Speichers erreicht wurde.

Dies wird möglicherweise auch als 806f050c200cffff oder 0x806f050c200cffff angezeigt.

**Schweregrad:** Warnung

**Alertkategorie:** Kritisch – Hauptspeicher

**Wartungsfähig:** Ja

**CIM-Informationen: Präfix:** PLAT und **ID:** 0144

**SNMP-Trap-ID:** 41

## **Support automatisch benachrichtigen:** Ja

**Benutzeraktion:** Dies ist ein vom UEFI-Code erkanntes Ereignis. Der UEFI-Diagnosecode für dieses Ereignis befindet sich im protokollierten IMM-Nachrichtentext. Informationen zur entsprechenden Benutzeraktion finden Sie im Abschnitt zum UEFI-Diagnosecode des Infocenters.

# **806f050c-200dffff Memory Logging Limit Reached for DIMM 13 on Subsystem [MemoryElementName].**

**Erläuterung:** Diese Nachricht ist für den Anwendungsfall vorgesehen, bei dem während einer Implementierung erkannt wurde, dass die Protokollierungsgrenze des Speichers erreicht wurde.

Dies wird möglicherweise auch als 806f050c200dffff oder 0x806f050c200dffff angezeigt.

**Schweregrad:** Warnung

**Alertkategorie:** Kritisch – Hauptspeicher

**Wartungsfähig:** Ja

**CIM-Informationen: Präfix:** PLAT und **ID:** 0144

**SNMP-Trap-ID:** 41

## **Support automatisch benachrichtigen:** Ja

## **806f050c-200effff Memory Logging Limit Reached for DIMM 14 on Subsystem [MemoryElementName].**

**Erläuterung:** Diese Nachricht ist für den Anwendungsfall vorgesehen, bei dem während einer Implementierung erkannt wurde, dass die Protokollierungsgrenze des Speichers erreicht wurde.

Dies wird möglicherweise auch als 806f050c200effff oder 0x806f050c200effff angezeigt.

**Schweregrad:** Warnung

**Alertkategorie:** Kritisch – Hauptspeicher

**Wartungsfähig:** Ja

**CIM-Informationen: Präfix:** PLAT und **ID:** 0144

**SNMP-Trap-ID:** 41

**Support automatisch benachrichtigen:** Ja

**Benutzeraktion:** Dies ist ein vom UEFI-Code erkanntes Ereignis. Der UEFI-Diagnosecode für dieses Ereignis befindet sich im protokollierten IMM-Nachrichtentext. Informationen zur entsprechenden Benutzeraktion finden Sie im Abschnitt zum UEFI-Diagnosecode des Infocenters.

#### **806f050c-200fffff Memory Logging Limit Reached for DIMM 15 on Subsystem [MemoryElementName].**

**Erläuterung:** Diese Nachricht ist für den Anwendungsfall vorgesehen, bei dem während einer Implementierung erkannt wurde, dass die Protokollierungsgrenze des Speichers erreicht wurde.

Dies wird möglicherweise auch als 806f050c200fffff oder 0x806f050c200fffff angezeigt.

**Schweregrad:** Warnung

**Alertkategorie:** Kritisch – Hauptspeicher

**Wartungsfähig:** Ja

**CIM-Informationen: Präfix:** PLAT und **ID:** 0144

**SNMP-Trap-ID:** 41

**Support automatisch benachrichtigen:** Ja

**Benutzeraktion:** Dies ist ein vom UEFI-Code erkanntes Ereignis. Der UEFI-Diagnosecode für dieses Ereignis befindet sich im protokollierten IMM-Nachrichtentext. Informationen zur entsprechenden Benutzeraktion finden Sie im Abschnitt zum UEFI-Diagnosecode des Infocenters.

## **806f050c-2010ffff Memory Logging Limit Reached for DIMM 16 on Subsystem [MemoryElementName].**

**Erläuterung:** Diese Nachricht ist für den Anwendungsfall vorgesehen, bei dem während einer Implementierung erkannt wurde, dass die Protokollierungsgrenze des Speichers erreicht wurde.

Dies wird möglicherweise auch als 806f050c2010ffff oder 0x806f050c2010ffff angezeigt.

**Schweregrad:** Warnung

**Alertkategorie:** Kritisch – Hauptspeicher

**Wartungsfähig:** Ja

**CIM-Informationen: Präfix:** PLAT und **ID:** 0144

**SNMP-Trap-ID:** 41

**Support automatisch benachrichtigen:** Ja

## **806f050c-2011ffff Memory Logging Limit Reached for DIMM 17 on Subsystem [MemoryElementName].**

**Erläuterung:** Diese Nachricht ist für den Anwendungsfall vorgesehen, bei dem während einer Implementierung erkannt wurde, dass die Protokollierungsgrenze des Speichers erreicht wurde.

Dies wird möglicherweise auch als 806f050c2011ffff oder 0x806f050c2011ffff angezeigt.

**Schweregrad:** Warnung

**Alertkategorie:** Kritisch – Hauptspeicher

**Wartungsfähig:** Ja

**CIM-Informationen: Präfix:** PLAT und **ID:** 0144

**SNMP-Trap-ID:** 41

**Support automatisch benachrichtigen:** Ja

**Benutzeraktion:** Dies ist ein vom UEFI-Code erkanntes Ereignis. Der UEFI-Diagnosecode für dieses Ereignis befindet sich im protokollierten IMM-Nachrichtentext. Informationen zur entsprechenden Benutzeraktion finden Sie im Abschnitt zum UEFI-Diagnosecode des Infocenters.

#### **806f050c-2012ffff Memory Logging Limit Reached for DIMM 18 on Subsystem [MemoryElementName].**

**Erläuterung:** Diese Nachricht ist für den Anwendungsfall vorgesehen, bei dem während einer Implementierung erkannt wurde, dass die Protokollierungsgrenze des Speichers erreicht wurde.

Dies wird möglicherweise auch als 806f050c2012ffff oder 0x806f050c2012ffff angezeigt.

**Schweregrad:** Warnung

**Alertkategorie:** Kritisch – Hauptspeicher

**Wartungsfähig:** Ja

**CIM-Informationen: Präfix:** PLAT und **ID:** 0144

**SNMP-Trap-ID:** 41

#### **Support automatisch benachrichtigen:** Ja

**Benutzeraktion:** Dies ist ein vom UEFI-Code erkanntes Ereignis. Der UEFI-Diagnosecode für dieses Ereignis befindet sich im protokollierten IMM-Nachrichtentext. Informationen zur entsprechenden Benutzeraktion finden Sie im Abschnitt zum UEFI-Diagnosecode des Infocenters.

## **806f050c-2013ffff Memory Logging Limit Reached for DIMM 19 on Subsystem [MemoryElementName].**

**Erläuterung:** Diese Nachricht ist für den Anwendungsfall vorgesehen, bei dem während einer Implementierung erkannt wurde, dass die Protokollierungsgrenze des Speichers erreicht wurde.

Dies wird möglicherweise auch als 806f050c2013ffff oder 0x806f050c2013ffff angezeigt.

**Schweregrad:** Warnung

**Alertkategorie:** Kritisch – Hauptspeicher

**Wartungsfähig:** Ja

**CIM-Informationen: Präfix:** PLAT und **ID:** 0144

**SNMP-Trap-ID:** 41

## **Support automatisch benachrichtigen:** Ja

## **806f050c-2014ffff Memory Logging Limit Reached for DIMM 20 on Subsystem [MemoryElementName].**

**Erläuterung:** Diese Nachricht ist für den Anwendungsfall vorgesehen, bei dem während einer Implementierung erkannt wurde, dass die Protokollierungsgrenze des Speichers erreicht wurde.

Dies wird möglicherweise auch als 806f050c2014ffff oder 0x806f050c2014ffff angezeigt.

**Schweregrad:** Warnung

**Alertkategorie:** Kritisch – Hauptspeicher

**Wartungsfähig:** Ja

**CIM-Informationen: Präfix:** PLAT und **ID:** 0144

**SNMP-Trap-ID:** 41

**Support automatisch benachrichtigen:** Ja

**Benutzeraktion:** Dies ist ein vom UEFI-Code erkanntes Ereignis. Der UEFI-Diagnosecode für dieses Ereignis befindet sich im protokollierten IMM-Nachrichtentext. Informationen zur entsprechenden Benutzeraktion finden Sie im Abschnitt zum UEFI-Diagnosecode des Infocenters.

## **806f050c-2015ffff Memory Logging Limit Reached for DIMM 21 on Subsystem [MemoryElementName].**

**Erläuterung:** Diese Nachricht ist für den Anwendungsfall vorgesehen, bei dem während einer Implementierung erkannt wurde, dass die Protokollierungsgrenze des Speichers erreicht wurde.

Dies wird möglicherweise auch als 806f050c2015ffff oder 0x806f050c2015ffff angezeigt.

**Schweregrad:** Warnung

**Alertkategorie:** Kritisch – Hauptspeicher

**Wartungsfähig:** Ja

**CIM-Informationen: Präfix:** PLAT und **ID:** 0144

**SNMP-Trap-ID:** 41

**Support automatisch benachrichtigen:** Ja

**Benutzeraktion:** Dies ist ein vom UEFI-Code erkanntes Ereignis. Der UEFI-Diagnosecode für dieses Ereignis befindet sich im protokollierten IMM-Nachrichtentext. Informationen zur entsprechenden Benutzeraktion finden Sie im Abschnitt zum UEFI-Diagnosecode des Infocenters.

## **806f050c-2016ffff Memory Logging Limit Reached for DIMM 22 on Subsystem [MemoryElementName].**

**Erläuterung:** Diese Nachricht ist für den Anwendungsfall vorgesehen, bei dem während einer Implementierung erkannt wurde, dass die Protokollierungsgrenze des Speichers erreicht wurde.

Dies wird möglicherweise auch als 806f050c2016ffff oder 0x806f050c2016ffff angezeigt.

**Schweregrad:** Warnung

**Alertkategorie:** Kritisch – Hauptspeicher

**Wartungsfähig:** Ja

**CIM-Informationen: Präfix:** PLAT und **ID:** 0144

**SNMP-Trap-ID:** 41

**Support automatisch benachrichtigen:** Ja

## **806f050c-2017ffff Memory Logging Limit Reached for DIMM 23 on Subsystem [MemoryElementName].**

**Erläuterung:** Diese Nachricht ist für den Anwendungsfall vorgesehen, bei dem während einer Implementierung erkannt wurde, dass die Protokollierungsgrenze des Speichers erreicht wurde.

Dies wird möglicherweise auch als 806f050c2017ffff oder 0x806f050c2017ffff angezeigt.

**Schweregrad:** Warnung

**Alertkategorie:** Kritisch – Hauptspeicher

**Wartungsfähig:** Ja

**CIM-Informationen: Präfix:** PLAT und **ID:** 0144

**SNMP-Trap-ID:** 41

**Support automatisch benachrichtigen:** Ja

**Benutzeraktion:** Dies ist ein vom UEFI-Code erkanntes Ereignis. Der UEFI-Diagnosecode für dieses Ereignis befindet sich im protokollierten IMM-Nachrichtentext. Informationen zur entsprechenden Benutzeraktion finden Sie im Abschnitt zum UEFI-Diagnosecode des Infocenters.

# **806f050c-2018ffff Memory Logging Limit Reached for DIMM 24 on Subsystem [MemoryElementName].**

**Erläuterung:** Diese Nachricht ist für den Anwendungsfall vorgesehen, bei dem während einer Implementierung erkannt wurde, dass die Protokollierungsgrenze des Speichers erreicht wurde.

Dies wird möglicherweise auch als 806f050c2018ffff oder 0x806f050c2018ffff angezeigt.

**Schweregrad:** Warnung

**Alertkategorie:** Kritisch – Hauptspeicher

**Wartungsfähig:** Ja

**CIM-Informationen: Präfix:** PLAT und **ID:** 0144

**SNMP-Trap-ID:** 41

## **Support automatisch benachrichtigen:** Ja

**Benutzeraktion:** Dies ist ein vom UEFI-Code erkanntes Ereignis. Der UEFI-Diagnosecode für dieses Ereignis befindet sich im protokollierten IMM-Nachrichtentext. Informationen zur entsprechenden Benutzeraktion finden Sie im Abschnitt zum UEFI-Diagnosecode des Infocenters.

# **806f050c-2581ffff Memory Logging Limit Reached for [PhysicalMemoryElementName] on Subsystem [Memory-ElementName].**

**Erläuterung:** Diese Nachricht ist für den Anwendungsfall vorgesehen, bei dem während einer Implementierung erkannt wurde, dass die Protokollierungsgrenze des Speichers erreicht wurde. Alle DIMMs. Individuelle DIMMs.

Dies wird möglicherweise auch als 806f050c2581ffff oder 0x806f050c2581ffff angezeigt.

**Schweregrad:** Warnung

**Alertkategorie:** Kritisch – Hauptspeicher

**Wartungsfähig:** Ja

**CIM-Informationen: Präfix:** PLAT und **ID:** 0144

**SNMP-Trap-ID:** 41

**Support automatisch benachrichtigen:** Ja

## **806f050d-0400ffff Array [ComputerSystemElementName] is in critical condition.**

**Erläuterung:** Die RAID-Platteneinheit befindet sich in einem kritischen Zustand. Es ist eine sofortige Maßnahme erforderlich, um einen Systemausfall zu vermeiden.

Dies wird möglicherweise auch als 806f050d0400ffff oder 0x806f050d0400ffff angezeigt.

**Schweregrad:** Warnung

**Alertkategorie:** Kritisch – Festplattenlaufwerk

**Wartungsfähig:** Ja

**CIM-Informationen: Präfix:** PLAT und **ID:** 0174

**SNMP-Trap-ID:** 5

**Support automatisch benachrichtigen:** Nein

**Benutzeraktion:** Ersetzen Sie das Festplattenlaufwerk, dessen Statusanzeige leuchtet.

## **806f050d-0401ffff Array [ComputerSystemElementName] is in critical condition.**

**Erläuterung:** Die RAID-Platteneinheit befindet sich in einem kritischen Zustand. Es ist eine sofortige Maßnahme erforderlich, um einen Systemausfall zu vermeiden.

Dies wird möglicherweise auch als 806f050d0401ffff oder 0x806f050d0401ffff angezeigt.

**Schweregrad:** Fehler

**Alertkategorie:** Kritisch – Festplattenlaufwerk

**Wartungsfähig:** Ja

**CIM-Informationen: Präfix:** PLAT und **ID:** 0174

**SNMP-Trap-ID:** 5

**Support automatisch benachrichtigen:** Nein

**Benutzeraktion:** Ersetzen Sie das Festplattenlaufwerk, dessen Statusanzeige leuchtet.

# **806f0513-2582ffff A PCI SERR has occurred on system [ComputerSystemElementName].**

**Erläuterung:** Diese Nachricht ist für den Anwendungsfall vorgesehen, bei dem während einer Implementierung ein PCI SERR erkannt wurde. PCIs:

Dies wird möglicherweise auch als 806f05132582ffff oder 0x806f05132582ffff angezeigt.

**Schweregrad:** Fehler

**Alertkategorie:** Kritisch – Andere

**Wartungsfähig:** Ja

**CIM-Informationen: Präfix:** PLAT und **ID:** 0234

**SNMP-Trap-ID:** 50

**Support automatisch benachrichtigen:** Nein

**Benutzeraktion:** Dies ist ein vom UEFI-Code erkanntes Ereignis. Der UEFI-Diagnosecode für dieses Ereignis befindet sich im protokollierten IMM-Nachrichtentext. Informationen zur entsprechenden Benutzeraktion finden Sie im Abschnitt zum UEFI-Diagnosecode des Infocenters.

# **806f052b-2101ffff Invalid or Unsupported firmware or software was detected on system [ComputerSystemElementName].**

**Erläuterung:** Das primäre IMM-Firmware-Image wurde beschädigt. Das IMM wird auf dem Backup-Image ausgeführt.

Dies wird möglicherweise auch als 806f052b2101ffff oder 0x806f052b2101ffff angezeigt.

# **806f0607-0301ffff • 806f0607-2584ffff**

**Schweregrad:** Fehler

**Alertkategorie:** Kritisch – Andere

**Wartungsfähig:** Ja

**CIM-Informationen: Präfix:** PLAT und **ID:** 0446

**SNMP-Trap-ID:** 50

**Support automatisch benachrichtigen:** Nein

**Benutzeraktion:** Führen Sie ein erneutes Flash-Update für die IMM-Firmware durch.

#### **806f0607-0301ffff An SM BIOS Uncorrectable CPU complex error for CPU 1 has asserted.**

**Erläuterung:** Diese Nachricht ist für den Anwendungsfall vorgesehen, bei dem der komplexe Fehler "Uncorrectable CPU" bestätigt wurde.

Dies wird möglicherweise auch als 806f06070301ffff oder 0x806f06070301ffff angezeigt.

**Schweregrad:** Fehler

**Alertkategorie:** Kritisch – CPU

**Wartungsfähig:** Ja

**CIM-Informationen: Präfix:** PLAT und **ID:** 0816

**SNMP-Trap-ID:** 40

**Support automatisch benachrichtigen:** Nein

**Benutzeraktion:** Dies ist ein vom UEFI-Code erkanntes Ereignis. Der UEFI-Diagnosecode für dieses Ereignis befindet sich im protokollierten IMM-Nachrichtentext. Informationen zur entsprechenden Benutzeraktion finden Sie im Abschnitt zum UEFI-Diagnosecode des Infocenters.

## **806f0607-0302ffff An SM BIOS Uncorrectable CPU complex error for CPU 2 has asserted.**

**Erläuterung:** Diese Nachricht ist für den Anwendungsfall vorgesehen, bei dem der komplexe Fehler "Uncorrectable CPU" bestätigt wurde.

Dies wird möglicherweise auch als 806f06070302ffff oder 0x806f06070302ffff angezeigt.

**Schweregrad:** Fehler

**Alertkategorie:** Kritisch – CPU

**Wartungsfähig:** Ja

**CIM-Informationen: Präfix:** PLAT und **ID:** 0816

**SNMP-Trap-ID:** 40

**Support automatisch benachrichtigen:** Nein

**Benutzeraktion:** Dies ist ein vom UEFI-Code erkanntes Ereignis. Der UEFI-Diagnosecode für dieses Ereignis befindet sich im protokollierten IMM-Nachrichtentext. Informationen zur entsprechenden Benutzeraktion finden Sie im Abschnitt zum UEFI-Diagnosecode des Infocenters.

**806f0607-2584ffff An SM BIOS Uncorrectable CPU complex error for [ProcessorElementName] has asserted.**

**Erläuterung:** Diese Nachricht ist für den Anwendungsfall vorgesehen, bei dem der komplexe Fehler "Uncorrectable CPU" bestätigt wurde. Alle CPUs. Individuelle CPUs.

Dies wird möglicherweise auch als 806f06072584ffff oder 0x806f06072584ffff angezeigt.

**Schweregrad:** Fehler

**Alertkategorie:** Kritisch – CPU

**Wartungsfähig:** Ja

**CIM-Informationen: Präfix:** PLAT und **ID:** 0816

# **SNMP-Trap-ID:** 40

# **Support automatisch benachrichtigen:** Nein

**Benutzeraktion:** Dies ist ein vom UEFI-Code erkanntes Ereignis. Der UEFI-Diagnosecode für dieses Ereignis befindet sich im protokollierten IMM-Nachrichtentext. Informationen zur entsprechenden Benutzeraktion finden Sie im Abschnitt zum UEFI-Diagnosecode des Infocenters.

# **806f060d-0400ffff Array [ComputerSystemElementName] has failed.**

**Erläuterung:** Es ist ein Fehler bei der RAID-Platteneinheit aufgetreten.

Dies wird möglicherweise auch als 806f060d0400ffff oder 0x806f060d0400ffff angezeigt.

**Schweregrad:** Fehler

**Alertkategorie:** Kritisch – Festplattenlaufwerk

**Wartungsfähig:** Ja

**CIM-Informationen: Präfix:** PLAT und **ID:** 0176

**SNMP-Trap-ID:** 5

**Support automatisch benachrichtigen:** Ja

**Benutzeraktion:** Führen Sie die folgenden Schritte aus:

- v Ersetzen Sie jedes Festplattenlaufwerk, dessen Statusanzeige leuchtet.
- v Erstellen Sie die Platteneinheit neu.
- v Stellen Sie die Daten aus einer Sicherung wieder her.

# **806f060d-0401ffff Array [ComputerSystemElementName] has failed.**

**Erläuterung:** Es ist ein Fehler bei der RAID-Platteneinheit aufgetreten.

Dies wird möglicherweise auch als 806f060d0401ffff oder 0x806f060d0401ffff angezeigt.

**Schweregrad:** Fehler

**Alertkategorie:** Kritisch – Festplattenlaufwerk

**Wartungsfähig:** Ja

**CIM-Informationen: Präfix:** PLAT und **ID:** 0176

**SNMP-Trap-ID:** 5

**Support automatisch benachrichtigen:** Ja

**Benutzeraktion:** Führen Sie die folgenden Schritte aus:

- v Ersetzen Sie jedes Festplattenlaufwerk, dessen Statusanzeige leuchtet.
- v Erstellen Sie die Platteneinheit neu.
- v Stellen Sie die Daten aus einer Sicherung wieder her.

## **806f070c-2001ffff Configuration Error for DIMM 1 on Subsystem [MemoryElementName].**

**Erläuterung:** Diese Nachricht ist für den Anwendungsfall vorgesehen, bei dem während einer Implementierung erkannt wurde, dass ein DIMM-Konfigurationsfehler korrigiert wurde.

Dies wird möglicherweise auch als 806f070c2001ffff oder 0x806f070c2001ffff angezeigt.

**Schweregrad:** Fehler

**Alertkategorie:** Kritisch – Hauptspeicher

**Wartungsfähig:** Ja

**CIM-Informationen: Präfix:** PLAT und **ID:** 0126

# **806f070c-2002ffff • 806f070c-2004ffff**

## **SNMP-Trap-ID:** 41

## **Support automatisch benachrichtigen:** Nein

**Benutzeraktion:** Dies ist ein vom UEFI-Code erkanntes Ereignis. Der UEFI-Diagnosecode für dieses Ereignis befindet sich im protokollierten IMM-Nachrichtentext. Informationen zur entsprechenden Benutzeraktion finden Sie im Abschnitt zum UEFI-Diagnosecode des Infocenters.

## **806f070c-2002ffff Configuration Error for DIMM 2 on Subsystem [MemoryElementName].**

**Erläuterung:** Diese Nachricht ist für den Anwendungsfall vorgesehen, bei dem während einer Implementierung erkannt wurde, dass ein DIMM-Konfigurationsfehler korrigiert wurde.

Dies wird möglicherweise auch als 806f070c2002ffff oder 0x806f070c2002ffff angezeigt.

**Schweregrad:** Fehler

**Alertkategorie:** Kritisch – Hauptspeicher

**Wartungsfähig:** Ja

**CIM-Informationen: Präfix:** PLAT und **ID:** 0126

**SNMP-Trap-ID:** 41

**Support automatisch benachrichtigen:** Nein

**Benutzeraktion:** Dies ist ein vom UEFI-Code erkanntes Ereignis. Der UEFI-Diagnosecode für dieses Ereignis befindet sich im protokollierten IMM-Nachrichtentext. Informationen zur entsprechenden Benutzeraktion finden Sie im Abschnitt zum UEFI-Diagnosecode des Infocenters.

# **806f070c-2003ffff Configuration Error for DIMM 3 on Subsystem [MemoryElementName].**

**Erläuterung:** Diese Nachricht ist für den Anwendungsfall vorgesehen, bei dem während einer Implementierung erkannt wurde, dass ein DIMM-Konfigurationsfehler korrigiert wurde.

Dies wird möglicherweise auch als 806f070c2003ffff oder 0x806f070c2003ffff angezeigt.

**Schweregrad:** Fehler

**Alertkategorie:** Kritisch – Hauptspeicher

**Wartungsfähig:** Ja

**CIM-Informationen: Präfix:** PLAT und **ID:** 0126

**SNMP-Trap-ID:** 41

**Support automatisch benachrichtigen:** Nein

**Benutzeraktion:** Dies ist ein vom UEFI-Code erkanntes Ereignis. Der UEFI-Diagnosecode für dieses Ereignis befindet sich im protokollierten IMM-Nachrichtentext. Informationen zur entsprechenden Benutzeraktion finden Sie im Abschnitt zum UEFI-Diagnosecode des Infocenters.

## **806f070c-2004ffff Configuration Error for DIMM 4 on Subsystem [MemoryElementName].**

**Erläuterung:** Diese Nachricht ist für den Anwendungsfall vorgesehen, bei dem während einer Implementierung erkannt wurde, dass ein DIMM-Konfigurationsfehler korrigiert wurde.

Dies wird möglicherweise auch als 806f070c2004ffff oder 0x806f070c2004ffff angezeigt.

**Schweregrad:** Fehler **Alertkategorie:** Kritisch – Hauptspeicher

**Wartungsfähig:** Ja

**CIM-Informationen: Präfix:** PLAT und **ID:** 0126

**SNMP-Trap-ID:** 41

**Support automatisch benachrichtigen:** Nein

# **806f070c-2005ffff • 806f070c-2007ffff**

**Benutzeraktion:** Dies ist ein vom UEFI-Code erkanntes Ereignis. Der UEFI-Diagnosecode für dieses Ereignis befindet sich im protokollierten IMM-Nachrichtentext. Informationen zur entsprechenden Benutzeraktion finden Sie im Abschnitt zum UEFI-Diagnosecode des Infocenters.

# **806f070c-2005ffff Configuration Error for DIMM 5 on Subsystem [MemoryElementName].**

**Erläuterung:** Diese Nachricht ist für den Anwendungsfall vorgesehen, bei dem während einer Implementierung erkannt wurde, dass ein DIMM-Konfigurationsfehler korrigiert wurde.

Dies wird möglicherweise auch als 806f070c2005ffff oder 0x806f070c2005ffff angezeigt.

**Schweregrad:** Fehler

**Alertkategorie:** Kritisch – Hauptspeicher

**Wartungsfähig:** Ja

**CIM-Informationen: Präfix:** PLAT und **ID:** 0126

**SNMP-Trap-ID:** 41

**Support automatisch benachrichtigen:** Nein

**Benutzeraktion:** Dies ist ein vom UEFI-Code erkanntes Ereignis. Der UEFI-Diagnosecode für dieses Ereignis befindet sich im protokollierten IMM-Nachrichtentext. Informationen zur entsprechenden Benutzeraktion finden Sie im Abschnitt zum UEFI-Diagnosecode des Infocenters.

# **806f070c-2006ffff Configuration Error for DIMM 6 on Subsystem [MemoryElementName].**

**Erläuterung:** Diese Nachricht ist für den Anwendungsfall vorgesehen, bei dem während einer Implementierung erkannt wurde, dass ein DIMM-Konfigurationsfehler korrigiert wurde.

Dies wird möglicherweise auch als 806f070c2006ffff oder 0x806f070c2006ffff angezeigt.

**Schweregrad:** Fehler

**Alertkategorie:** Kritisch – Hauptspeicher

**Wartungsfähig:** Ja

**CIM-Informationen: Präfix:** PLAT und **ID:** 0126

**SNMP-Trap-ID:** 41

**Support automatisch benachrichtigen:** Nein

**Benutzeraktion:** Dies ist ein vom UEFI-Code erkanntes Ereignis. Der UEFI-Diagnosecode für dieses Ereignis befindet sich im protokollierten IMM-Nachrichtentext. Informationen zur entsprechenden Benutzeraktion finden Sie im Abschnitt zum UEFI-Diagnosecode des Infocenters.

## **806f070c-2007ffff Configuration Error for DIMM 7 on Subsystem [MemoryElementName].**

**Erläuterung:** Diese Nachricht ist für den Anwendungsfall vorgesehen, bei dem während einer Implementierung erkannt wurde, dass ein DIMM-Konfigurationsfehler korrigiert wurde.

Dies wird möglicherweise auch als 806f070c2007ffff oder 0x806f070c2007ffff angezeigt.

**Schweregrad:** Fehler

**Alertkategorie:** Kritisch – Hauptspeicher

**Wartungsfähig:** Ja

**CIM-Informationen: Präfix:** PLAT und **ID:** 0126

**SNMP-Trap-ID:** 41

**Support automatisch benachrichtigen:** Nein

## **806f070c-2008ffff Configuration Error for DIMM 8 on Subsystem [MemoryElementName].**

**Erläuterung:** Diese Nachricht ist für den Anwendungsfall vorgesehen, bei dem während einer Implementierung erkannt wurde, dass ein DIMM-Konfigurationsfehler korrigiert wurde.

Dies wird möglicherweise auch als 806f070c2008ffff oder 0x806f070c2008ffff angezeigt.

**Schweregrad:** Fehler

**Alertkategorie:** Kritisch – Hauptspeicher

**Wartungsfähig:** Ja

**CIM-Informationen: Präfix:** PLAT und **ID:** 0126

**SNMP-Trap-ID:** 41

**Support automatisch benachrichtigen:** Nein

**Benutzeraktion:** Dies ist ein vom UEFI-Code erkanntes Ereignis. Der UEFI-Diagnosecode für dieses Ereignis befindet sich im protokollierten IMM-Nachrichtentext. Informationen zur entsprechenden Benutzeraktion finden Sie im Abschnitt zum UEFI-Diagnosecode des Infocenters.

# **806f070c-2009ffff Configuration Error for DIMM 9 on Subsystem [MemoryElementName].**

**Erläuterung:** Diese Nachricht ist für den Anwendungsfall vorgesehen, bei dem während einer Implementierung erkannt wurde, dass ein DIMM-Konfigurationsfehler korrigiert wurde.

Dies wird möglicherweise auch als 806f070c2009ffff oder 0x806f070c2009ffff angezeigt.

**Schweregrad:** Fehler

**Alertkategorie:** Kritisch – Hauptspeicher

**Wartungsfähig:** Ja

**CIM-Informationen: Präfix:** PLAT und **ID:** 0126

**SNMP-Trap-ID:** 41

**Support automatisch benachrichtigen:** Nein

**Benutzeraktion:** Dies ist ein vom UEFI-Code erkanntes Ereignis. Der UEFI-Diagnosecode für dieses Ereignis befindet sich im protokollierten IMM-Nachrichtentext. Informationen zur entsprechenden Benutzeraktion finden Sie im Abschnitt zum UEFI-Diagnosecode des Infocenters.

# **806f070c-200affff Configuration Error for DIMM 10 on Subsystem [MemoryElementName].**

**Erläuterung:** Diese Nachricht ist für den Anwendungsfall vorgesehen, bei dem während einer Implementierung erkannt wurde, dass ein DIMM-Konfigurationsfehler korrigiert wurde.

Dies wird möglicherweise auch als 806f070c200affff oder 0x806f070c200affff angezeigt.

**Schweregrad:** Fehler

**Alertkategorie:** Kritisch – Hauptspeicher

**Wartungsfähig:** Ja

**CIM-Informationen: Präfix:** PLAT und **ID:** 0126

**SNMP-Trap-ID:** 41

**Support automatisch benachrichtigen:** Nein

## **806f070c-200bffff Configuration Error for DIMM 11 on Subsystem [MemoryElementName].**

**Erläuterung:** Diese Nachricht ist für den Anwendungsfall vorgesehen, bei dem während einer Implementierung erkannt wurde, dass ein DIMM-Konfigurationsfehler korrigiert wurde.

Dies wird möglicherweise auch als 806f070c200bffff oder 0x806f070c200bffff angezeigt.

**Schweregrad:** Fehler

**Alertkategorie:** Kritisch – Hauptspeicher

**Wartungsfähig:** Ja

**CIM-Informationen: Präfix:** PLAT und **ID:** 0126

**SNMP-Trap-ID:** 41

**Support automatisch benachrichtigen:** Nein

**Benutzeraktion:** Dies ist ein vom UEFI-Code erkanntes Ereignis. Der UEFI-Diagnosecode für dieses Ereignis befindet sich im protokollierten IMM-Nachrichtentext. Informationen zur entsprechenden Benutzeraktion finden Sie im Abschnitt zum UEFI-Diagnosecode des Infocenters.

## **806f070c-200cffff Configuration Error for DIMM 12 on Subsystem [MemoryElementName].**

**Erläuterung:** Diese Nachricht ist für den Anwendungsfall vorgesehen, bei dem während einer Implementierung erkannt wurde, dass ein DIMM-Konfigurationsfehler korrigiert wurde.

Dies wird möglicherweise auch als 806f070c200cffff oder 0x806f070c200cffff angezeigt.

**Schweregrad:** Fehler

**Alertkategorie:** Kritisch – Hauptspeicher

**Wartungsfähig:** Ja

**CIM-Informationen: Präfix:** PLAT und **ID:** 0126

**SNMP-Trap-ID:** 41

**Support automatisch benachrichtigen:** Nein

**Benutzeraktion:** Dies ist ein vom UEFI-Code erkanntes Ereignis. Der UEFI-Diagnosecode für dieses Ereignis befindet sich im protokollierten IMM-Nachrichtentext. Informationen zur entsprechenden Benutzeraktion finden Sie im Abschnitt zum UEFI-Diagnosecode des Infocenters.

## **806f070c-200dffff Configuration Error for DIMM 13 on Subsystem [MemoryElementName].**

**Erläuterung:** Diese Nachricht ist für den Anwendungsfall vorgesehen, bei dem während einer Implementierung erkannt wurde, dass ein DIMM-Konfigurationsfehler korrigiert wurde.

Dies wird möglicherweise auch als 806f070c200dffff oder 0x806f070c200dffff angezeigt.

**Schweregrad:** Fehler

**Alertkategorie:** Kritisch – Hauptspeicher

**Wartungsfähig:** Ja

**CIM-Informationen: Präfix:** PLAT und **ID:** 0126

**SNMP-Trap-ID:** 41

**Support automatisch benachrichtigen:** Nein

## **806f070c-200effff Configuration Error for DIMM 14 on Subsystem [MemoryElementName].**

**Erläuterung:** Diese Nachricht ist für den Anwendungsfall vorgesehen, bei dem während einer Implementierung erkannt wurde, dass ein DIMM-Konfigurationsfehler korrigiert wurde.

Dies wird möglicherweise auch als 806f070c200effff oder 0x806f070c200effff angezeigt.

**Schweregrad:** Fehler

**Alertkategorie:** Kritisch – Hauptspeicher

**Wartungsfähig:** Ja

**CIM-Informationen: Präfix:** PLAT und **ID:** 0126

**SNMP-Trap-ID:** 41

**Support automatisch benachrichtigen:** Nein

**Benutzeraktion:** Dies ist ein vom UEFI-Code erkanntes Ereignis. Der UEFI-Diagnosecode für dieses Ereignis befindet sich im protokollierten IMM-Nachrichtentext. Informationen zur entsprechenden Benutzeraktion finden Sie im Abschnitt zum UEFI-Diagnosecode des Infocenters.

#### **806f070c-200fffff Configuration Error for DIMM 15 on Subsystem [MemoryElementName].**

**Erläuterung:** Diese Nachricht ist für den Anwendungsfall vorgesehen, bei dem während einer Implementierung erkannt wurde, dass ein DIMM-Konfigurationsfehler korrigiert wurde.

Dies wird möglicherweise auch als 806f070c200fffff oder 0x806f070c200fffff angezeigt.

**Schweregrad:** Fehler

**Alertkategorie:** Kritisch – Hauptspeicher

**Wartungsfähig:** Ja

**CIM-Informationen: Präfix:** PLAT und **ID:** 0126

**SNMP-Trap-ID:** 41

**Support automatisch benachrichtigen:** Nein

**Benutzeraktion:** Dies ist ein vom UEFI-Code erkanntes Ereignis. Der UEFI-Diagnosecode für dieses Ereignis befindet sich im protokollierten IMM-Nachrichtentext. Informationen zur entsprechenden Benutzeraktion finden Sie im Abschnitt zum UEFI-Diagnosecode des Infocenters.

## **806f070c-2010ffff Configuration Error for DIMM 16 on Subsystem [MemoryElementName].**

**Erläuterung:** Diese Nachricht ist für den Anwendungsfall vorgesehen, bei dem während einer Implementierung erkannt wurde, dass ein DIMM-Konfigurationsfehler korrigiert wurde.

Dies wird möglicherweise auch als 806f070c2010ffff oder 0x806f070c2010ffff angezeigt.

**Schweregrad:** Fehler

**Alertkategorie:** Kritisch – Hauptspeicher

**Wartungsfähig:** Ja

**CIM-Informationen: Präfix:** PLAT und **ID:** 0126

**SNMP-Trap-ID:** 41

**Support automatisch benachrichtigen:** Nein

## **806f070c-2011ffff Configuration Error for DIMM 17 on Subsystem [MemoryElementName].**

**Erläuterung:** Diese Nachricht ist für den Anwendungsfall vorgesehen, bei dem während einer Implementierung erkannt wurde, dass ein DIMM-Konfigurationsfehler korrigiert wurde.

Dies wird möglicherweise auch als 806f070c2011ffff oder 0x806f070c2011ffff angezeigt.

**Schweregrad:** Fehler

**Alertkategorie:** Kritisch – Hauptspeicher

**Wartungsfähig:** Ja

**CIM-Informationen: Präfix:** PLAT und **ID:** 0126

**SNMP-Trap-ID:** 41

**Support automatisch benachrichtigen:** Nein

**Benutzeraktion:** Dies ist ein vom UEFI-Code erkanntes Ereignis. Der UEFI-Diagnosecode für dieses Ereignis befindet sich im protokollierten IMM-Nachrichtentext. Informationen zur entsprechenden Benutzeraktion finden Sie im Abschnitt zum UEFI-Diagnosecode des Infocenters.

#### **806f070c-2012ffff Configuration Error for DIMM 18 on Subsystem [MemoryElementName].**

**Erläuterung:** Diese Nachricht ist für den Anwendungsfall vorgesehen, bei dem während einer Implementierung erkannt wurde, dass ein DIMM-Konfigurationsfehler korrigiert wurde.

Dies wird möglicherweise auch als 806f070c2012ffff oder 0x806f070c2012ffff angezeigt.

**Schweregrad:** Fehler

**Alertkategorie:** Kritisch – Hauptspeicher

**Wartungsfähig:** Ja

**CIM-Informationen: Präfix:** PLAT und **ID:** 0126

**SNMP-Trap-ID:** 41

**Support automatisch benachrichtigen:** Nein

**Benutzeraktion:** Dies ist ein vom UEFI-Code erkanntes Ereignis. Der UEFI-Diagnosecode für dieses Ereignis befindet sich im protokollierten IMM-Nachrichtentext. Informationen zur entsprechenden Benutzeraktion finden Sie im Abschnitt zum UEFI-Diagnosecode des Infocenters.

## **806f070c-2013ffff Configuration Error for DIMM 19 on Subsystem [MemoryElementName].**

**Erläuterung:** Diese Nachricht ist für den Anwendungsfall vorgesehen, bei dem während einer Implementierung erkannt wurde, dass ein DIMM-Konfigurationsfehler korrigiert wurde.

Dies wird möglicherweise auch als 806f070c2013ffff oder 0x806f070c2013ffff angezeigt.

**Schweregrad:** Fehler

**Alertkategorie:** Kritisch – Hauptspeicher

**Wartungsfähig:** Ja

**CIM-Informationen: Präfix:** PLAT und **ID:** 0126

**SNMP-Trap-ID:** 41

**Support automatisch benachrichtigen:** Nein

## **806f070c-2014ffff Configuration Error for DIMM 20 on Subsystem [MemoryElementName].**

**Erläuterung:** Diese Nachricht ist für den Anwendungsfall vorgesehen, bei dem während einer Implementierung erkannt wurde, dass ein DIMM-Konfigurationsfehler korrigiert wurde.

Dies wird möglicherweise auch als 806f070c2014ffff oder 0x806f070c2014ffff angezeigt.

**Schweregrad:** Fehler

**Alertkategorie:** Kritisch – Hauptspeicher

**Wartungsfähig:** Ja

**CIM-Informationen: Präfix:** PLAT und **ID:** 0126

**SNMP-Trap-ID:** 41

**Support automatisch benachrichtigen:** Nein

**Benutzeraktion:** Dies ist ein vom UEFI-Code erkanntes Ereignis. Der UEFI-Diagnosecode für dieses Ereignis befindet sich im protokollierten IMM-Nachrichtentext. Informationen zur entsprechenden Benutzeraktion finden Sie im Abschnitt zum UEFI-Diagnosecode des Infocenters.

#### **806f070c-2015ffff Configuration Error for DIMM 21 on Subsystem [MemoryElementName].**

**Erläuterung:** Diese Nachricht ist für den Anwendungsfall vorgesehen, bei dem während einer Implementierung erkannt wurde, dass ein DIMM-Konfigurationsfehler korrigiert wurde.

Dies wird möglicherweise auch als 806f070c2015ffff oder 0x806f070c2015ffff angezeigt.

**Schweregrad:** Fehler

**Alertkategorie:** Kritisch – Hauptspeicher

**Wartungsfähig:** Ja

**CIM-Informationen: Präfix:** PLAT und **ID:** 0126

**SNMP-Trap-ID:** 41

**Support automatisch benachrichtigen:** Nein

**Benutzeraktion:** Dies ist ein vom UEFI-Code erkanntes Ereignis. Der UEFI-Diagnosecode für dieses Ereignis befindet sich im protokollierten IMM-Nachrichtentext. Informationen zur entsprechenden Benutzeraktion finden Sie im Abschnitt zum UEFI-Diagnosecode des Infocenters.

## **806f070c-2016ffff Configuration Error for DIMM 22 on Subsystem [MemoryElementName].**

**Erläuterung:** Diese Nachricht ist für den Anwendungsfall vorgesehen, bei dem während einer Implementierung erkannt wurde, dass ein DIMM-Konfigurationsfehler korrigiert wurde.

Dies wird möglicherweise auch als 806f070c2016ffff oder 0x806f070c2016ffff angezeigt.

**Schweregrad:** Fehler

**Alertkategorie:** Kritisch – Hauptspeicher

**Wartungsfähig:** Ja

**CIM-Informationen: Präfix:** PLAT und **ID:** 0126

**SNMP-Trap-ID:** 41

**Support automatisch benachrichtigen:** Nein

## **806f070c-2017ffff Configuration Error for DIMM 23 on Subsystem [MemoryElementName].**

**Erläuterung:** Diese Nachricht ist für den Anwendungsfall vorgesehen, bei dem während einer Implementierung erkannt wurde, dass ein DIMM-Konfigurationsfehler korrigiert wurde.

Dies wird möglicherweise auch als 806f070c2017ffff oder 0x806f070c2017ffff angezeigt.

**Schweregrad:** Fehler

**Alertkategorie:** Kritisch – Hauptspeicher

**Wartungsfähig:** Ja

**CIM-Informationen: Präfix:** PLAT und **ID:** 0126

**SNMP-Trap-ID:** 41

**Support automatisch benachrichtigen:** Nein

**Benutzeraktion:** Dies ist ein vom UEFI-Code erkanntes Ereignis. Der UEFI-Diagnosecode für dieses Ereignis befindet sich im protokollierten IMM-Nachrichtentext. Informationen zur entsprechenden Benutzeraktion finden Sie im Abschnitt zum UEFI-Diagnosecode des Infocenters.

#### **806f070c-2018ffff Configuration Error for DIMM 24 on Subsystem [MemoryElementName].**

**Erläuterung:** Diese Nachricht ist für den Anwendungsfall vorgesehen, bei dem während einer Implementierung erkannt wurde, dass ein DIMM-Konfigurationsfehler korrigiert wurde.

Dies wird möglicherweise auch als 806f070c2018ffff oder 0x806f070c2018ffff angezeigt.

**Schweregrad:** Fehler

**Alertkategorie:** Kritisch – Hauptspeicher

**Wartungsfähig:** Ja

**CIM-Informationen: Präfix:** PLAT und **ID:** 0126

**SNMP-Trap-ID:** 41

**Support automatisch benachrichtigen:** Nein

**Benutzeraktion:** Dies ist ein vom UEFI-Code erkanntes Ereignis. Der UEFI-Diagnosecode für dieses Ereignis befindet sich im protokollierten IMM-Nachrichtentext. Informationen zur entsprechenden Benutzeraktion finden Sie im Abschnitt zum UEFI-Diagnosecode des Infocenters.

**806f070c-2581ffff Configuration Error for [PhysicalMemoryElementName] on Subsystem [MemoryElementName].**

**Erläuterung:** Diese Nachricht ist für den Anwendungsfall vorgesehen, bei dem während einer Implementierung erkannt wurde, dass ein DIMM-Konfigurationsfehler korrigiert wurde. Alle DIMMs. Individuelle DIMMs.

Dies wird möglicherweise auch als 806f070c2581ffff oder 0x806f070c2581ffff angezeigt.

**Schweregrad:** Fehler

**Alertkategorie:** Kritisch – Hauptspeicher

**Wartungsfähig:** Ja

**CIM-Informationen: Präfix:** PLAT und **ID:** 0126

**SNMP-Trap-ID:** 41

**Support automatisch benachrichtigen:** Nein

# **806f070d-0400ffff • 806f0807-0302ffff**

**806f070d-0400ffff Rebuild in progress for Array in system [ComputerSystemElementName]. Erläuterung:** Die RAID-Platteneinheit im angegebenen System wird neu erstellt. Dies wird möglicherweise auch als 806f070d0400ffff oder 0x806f070d0400ffff angezeigt. **Schweregrad:** Info **Alertkategorie:** System – Andere **Wartungsfähig:** Nein **CIM-Informationen: Präfix:** PLAT und **ID:** 0178 **SNMP-Trap-ID: Support automatisch benachrichtigen:** Nein **Benutzeraktion:** Nur zur Information; keine Maßnahme erforderlich.

# **806f070d-0401ffff Rebuild in progress for Array in system [ComputerSystemElementName].**

**Erläuterung:** Die RAID-Platteneinheit im angegebenen System wird neu erstellt.

Dies wird möglicherweise auch als 806f070d0401ffff oder 0x806f070d0401ffff angezeigt.

**Schweregrad:** Info

**Alertkategorie:** System – Andere

**Wartungsfähig:** Nein

**CIM-Informationen: Präfix:** PLAT und **ID:** 0178

**SNMP-Trap-ID:**

**Support automatisch benachrichtigen:** Nein

**Benutzeraktion:** Nur zur Information; keine Maßnahme erforderlich.

#### **806f0807-0301ffff CPU 1 has been Disabled.**

**Erläuterung:** Diese Nachricht ist für den Anwendungsfall vorgesehen, bei dem während einer Implementierung erkannt wurde, dass ein Prozessor inaktiviert wurde.

Dies wird möglicherweise auch als 806f08070301ffff oder 0x806f08070301ffff angezeigt.

**Schweregrad:** Info

**Alertkategorie:** System – Andere

**Wartungsfähig:** Nein

**CIM-Informationen: Präfix:** PLAT und **ID:** 0061

**SNMP-Trap-ID:**

**Support automatisch benachrichtigen:** Nein

**Benutzeraktion:** Dies ist ein vom UEFI-Code erkanntes Ereignis. Der UEFI-Diagnosecode für dieses Ereignis befindet sich im protokollierten IMM-Nachrichtentext. Informationen zur entsprechenden Benutzeraktion finden Sie im Abschnitt zum UEFI-Diagnosecode des Infocenters.

# **806f0807-0302ffff CPU 2 has been Disabled.**

**Erläuterung:** Diese Nachricht ist für den Anwendungsfall vorgesehen, bei dem während einer Implementierung erkannt wurde, dass ein Prozessor inaktiviert wurde.

Dies wird möglicherweise auch als 806f08070302ffff oder 0x806f08070302ffff angezeigt.

**Schweregrad:** Info

**Alertkategorie:** System – Andere

**Wartungsfähig:** Nein

**CIM-Informationen: Präfix:** PLAT und **ID:** 0061

## **SNMP-Trap-ID:**

## **Support automatisch benachrichtigen:** Nein

**Benutzeraktion:** Dies ist ein vom UEFI-Code erkanntes Ereignis. Der UEFI-Diagnosecode für dieses Ereignis befindet sich im protokollierten IMM-Nachrichtentext. Informationen zur entsprechenden Benutzeraktion finden Sie im Abschnitt zum UEFI-Diagnosecode des Infocenters.

## **806f0807-2584ffff [ProcessorElementName] has been Disabled.**

**Erläuterung:** Diese Nachricht ist für den Anwendungsfall vorgesehen, bei dem während einer Implementierung erkannt wurde, dass ein Prozessor inaktiviert wurde. Alle CPUs. Individuelle CPUs.

Dies wird möglicherweise auch als 806f08072584ffff oder 0x806f08072584ffff angezeigt.

**Schweregrad:** Info

**Alertkategorie:** System – Andere

**Wartungsfähig:** Nein

**CIM-Informationen: Präfix:** PLAT und **ID:** 0061

**SNMP-Trap-ID:**

**Support automatisch benachrichtigen:** Nein

**Benutzeraktion:** Dies ist ein vom UEFI-Code erkanntes Ereignis. Der UEFI-Diagnosecode für dieses Ereignis befindet sich im protokollierten IMM-Nachrichtentext. Informationen zur entsprechenden Benutzeraktion finden Sie im Abschnitt zum UEFI-Diagnosecode des Infocenters.

## **806f0813-2581ffff A Uncorrectable Bus Error has occurred on system [ComputerSystemElementName].**

**Erläuterung:** Diese Nachricht ist für den Anwendungsfall vorgesehen, bei dem während einer Implementierung ein Fehler aufgrund eines unkorrigierbaren Busses erkannt wurde.

Dies wird möglicherweise auch als 806f08132581ffff oder 0x806f08132581ffff angezeigt.

**Schweregrad:** Fehler

**Alertkategorie:** Kritisch – Andere

**Wartungsfähig:** Ja

**CIM-Informationen: Präfix:** PLAT und **ID:** 0240

**SNMP-Trap-ID:** 50

**Support automatisch benachrichtigen:** Ja

**Benutzeraktion:** DIMMs:

## **806f0813-2584ffff A Uncorrectable Bus Error has occurred on system [ComputerSystemElementName].**

**Erläuterung:** Diese Nachricht ist für den Anwendungsfall vorgesehen, bei dem während einer Implementierung ein Fehler aufgrund eines unkorrigierbaren Busses erkannt wurde. CPU:

Dies wird möglicherweise auch als 806f08132584ffff oder 0x806f08132584ffff angezeigt.

**Schweregrad:** Fehler

**Alertkategorie:** Kritisch – Andere

**Wartungsfähig:** Ja

**CIM-Informationen: Präfix:** PLAT und **ID:** 0240

**SNMP-Trap-ID:** 50

# **806f0823-2101ffff • 806f090c-2001ffff**

## **Support automatisch benachrichtigen:** Ja

**Benutzeraktion:** Dies ist ein vom UEFI-Code erkanntes Ereignis. Der UEFI-Diagnosecode für dieses Ereignis befindet sich im protokollierten IMM-Nachrichtentext. Informationen zur entsprechenden Benutzeraktion finden Sie im Abschnitt zum UEFI-Diagnosecode des Infocenters.

## **806f0823-2101ffff Watchdog Timer interrupt occurred for [WatchdogElementName].**

**Erläuterung:** Der IPMI-Watchdog-Zeitgeber ist abgelaufen. Es ist ein Watchdog-Interrupt aufgetreten.

Dies wird möglicherweise auch als 806f08232101ffff oder 0x806f08232101ffff angezeigt.

**Schweregrad:** Info

**Alertkategorie:** System – Andere

**Wartungsfähig:** Nein

**CIM-Informationen: Präfix:** PLAT und **ID:** 0376

**SNMP-Trap-ID:**

**Support automatisch benachrichtigen:** Nein

**Benutzeraktion:** Nur zur Information; keine Maßnahme erforderlich.

# **806f090c-20010101 Memory device 1 in Group 1 on Subsystem System Memory Throttled**

**Erläuterung:** Das DIMM wurde aufgrund einer zu hohen Temperatur reguliert, die vom DIMM-Sensor erkannt wurde.

Dies wird möglicherweise auch als 806f090c20010101 oder 0x806f090c20010101 angezeigt.

**Schweregrad:** Info

**Alertkategorie:** System – Andere

**Wartungsfähig:** Ja

**CIM-Informationen: Präfix:** PLAT und **ID:** 0142

**SNMP-Trap-ID:**

**Support automatisch benachrichtigen:** Nein

**Benutzeraktion:** Führen Sie die folgenden Schritte aus:

- 1. Prüfen Sie das CMM- oder FSM-Ereignisprotokoll auf Probleme, die mit der Lüftung oder Kühlung zusammenhängen.
- 2. Stellen Sie sicher, dass der Luftstrom an der Vorder- und Rückseite des Gehäuses nicht blockiert wird und die Abdeckblenden ordnungsgemäß positioniert und installiert sind.
- 3. Stellen Sie sicher, dass die Raumtemperatur innerhalb der technischen Betriebsdaten liegt.
- 4. Stellen Sie sicher, dass die DIMM-Trennwände positioniert sind.
- 5. Wenn das Problem weiterhin besteht und keine weiteren DIMMs mit derselben Meldung vorhanden sind, ersetzen Sie das DIMM.

# **806f090c-2001ffff Memory device 1 in Group 1 on Subsystem System Memory Throttled**

**Erläuterung:** Das DIMM wurde aufgrund einer zu hohen Temperatur reguliert, die vom DIMM-Sensor erkannt wurde.

Dies wird möglicherweise auch als 806f090c2001ffff oder 0x806f090c2001ffff angezeigt.

**Schweregrad:** Info

**Alertkategorie:** System – Andere

**Wartungsfähig:** Ja

**CIM-Informationen: Präfix:** PLAT und **ID:** 0142

# **SNMP-Trap-ID:**

## **Support automatisch benachrichtigen:** Nein

**Benutzeraktion:** Führen Sie die folgenden Schritte aus:

- 1. Prüfen Sie das CMM- oder FSM-Ereignisprotokoll auf Probleme, die mit der Lüftung oder Kühlung zusammenhängen.
- 2. Stellen Sie sicher, dass der Luftstrom an der Vorder- und Rückseite des Gehäuses nicht blockiert wird und die Abdeckblenden ordnungsgemäß positioniert und installiert sind.
- 3. Stellen Sie sicher, dass die Raumtemperatur innerhalb der technischen Betriebsdaten liegt.
- 4. Stellen Sie sicher, dass die DIMM-Trennwände positioniert sind.
- 5. Wenn das Problem weiterhin besteht und keine weiteren DIMMs mit derselben Meldung vorhanden sind, ersetzen Sie das DIMM.

# **806f090c-20020102 Memory device 2 in Group 1 on Subsystem System Memory Throttled**

**Erläuterung:** Diese Nachricht ist für den Anwendungsfall vorgesehen, bei dem während einer Implementierung erkannt wurde, dass der Speicher reguliert wurde.

Dies wird möglicherweise auch als 806f090c20020102 oder 0x806f090c20020102 angezeigt.

**Schweregrad:** Info

**Alertkategorie:** System – Andere

**Wartungsfähig:** Nein

**CIM-Informationen: Präfix:** PLAT und **ID:** 0142

**SNMP-Trap-ID:**

## **Support automatisch benachrichtigen:** Nein

**Benutzeraktion:** Führen Sie die folgenden Schritte aus:

- 1. Prüfen Sie das CMM- oder FSM-Ereignisprotokoll auf Probleme, die mit der Lüftung oder Kühlung zusammenhängen.
- 2. Stellen Sie sicher, dass der Luftstrom an der Vorder- und Rückseite des Gehäuses nicht blockiert wird und die Abdeckblenden ordnungsgemäß positioniert und installiert sind.
- 3. Stellen Sie sicher, dass die Raumtemperatur innerhalb der technischen Betriebsdaten liegt.
- 4. Stellen Sie sicher, dass die DIMM-Trennwände positioniert sind.
- 5. Wenn das Problem weiterhin besteht und keine weiteren DIMMs mit derselben Meldung vorhanden sind, ersetzen Sie das DIMM.

#### **806f090c-2002ffff Memory device 2 in Group 1 on Subsystem System Memory Throttled**

**Erläuterung:** Diese Nachricht ist für den Anwendungsfall vorgesehen, bei dem während einer Implementierung erkannt wurde, dass der Speicher reguliert wurde.

Dies wird möglicherweise auch als 806f090c2002ffff oder 0x806f090c2002ffff angezeigt.

**Schweregrad:** Info

**Alertkategorie:** System – Andere

**Wartungsfähig:** Nein

**CIM-Informationen: Präfix:** PLAT und **ID:** 0142

#### **SNMP-Trap-ID:**

# **Support automatisch benachrichtigen:** Nein

**Benutzeraktion:** Führen Sie die folgenden Schritte aus:

1. Prüfen Sie das CMM- oder FSM-Ereignisprotokoll auf Probleme, die mit der Lüftung oder Kühlung zusammenhängen.

# **806f090c-20030103 • 806f090c-2003ffff**

- 2. Stellen Sie sicher, dass der Luftstrom an der Vorder- und Rückseite des Gehäuses nicht blockiert wird und die Abdeckblenden ordnungsgemäß positioniert und installiert sind.
- 3. Stellen Sie sicher, dass die Raumtemperatur innerhalb der technischen Betriebsdaten liegt.
- 4. Stellen Sie sicher, dass die DIMM-Trennwände positioniert sind.
- 5. Wenn das Problem weiterhin besteht und keine weiteren DIMMs mit derselben Meldung vorhanden sind, ersetzen Sie das DIMM.

## **806f090c-20030103 Memory device 3 in Group 1 on Subsystem System Memory Throttled**

**Erläuterung:** Diese Nachricht ist für den Anwendungsfall vorgesehen, bei dem während einer Implementierung erkannt wurde, dass der Speicher reguliert wurde.

Dies wird möglicherweise auch als 806f090c20030103 oder 0x806f090c20030103 angezeigt.

**Schweregrad:** Info

**Alertkategorie:** System – Andere

**Wartungsfähig:** Nein

**CIM-Informationen: Präfix:** PLAT und **ID:** 0142

**SNMP-Trap-ID:**

**Support automatisch benachrichtigen:** Nein

**Benutzeraktion:** Führen Sie die folgenden Schritte aus:

- 1. Prüfen Sie das CMM- oder FSM-Ereignisprotokoll auf Probleme, die mit der Lüftung oder Kühlung zusammenhängen.
- 2. Stellen Sie sicher, dass der Luftstrom an der Vorder- und Rückseite des Gehäuses nicht blockiert wird und die Abdeckblenden ordnungsgemäß positioniert und installiert sind.
- 3. Stellen Sie sicher, dass die Raumtemperatur innerhalb der technischen Betriebsdaten liegt.
- 4. Stellen Sie sicher, dass die DIMM-Trennwände positioniert sind.
- 5. Wenn das Problem weiterhin besteht und keine weiteren DIMMs mit derselben Meldung vorhanden sind, ersetzen Sie das DIMM.

## **806f090c-2003ffff Memory device 3 in Group 1 on Subsystem System Memory Throttled**

**Erläuterung:** Diese Nachricht ist für den Anwendungsfall vorgesehen, bei dem während einer Implementierung erkannt wurde, dass der Speicher reguliert wurde.

Dies wird möglicherweise auch als 806f090c2003ffff oder 0x806f090c2003ffff angezeigt.

**Schweregrad:** Info

**Alertkategorie:** System – Andere

**Wartungsfähig:** Nein

**CIM-Informationen: Präfix:** PLAT und **ID:** 0142

**SNMP-Trap-ID:**

**Support automatisch benachrichtigen:** Nein

**Benutzeraktion:** Führen Sie die folgenden Schritte aus:

- 1. Prüfen Sie das CMM- oder FSM-Ereignisprotokoll auf Probleme, die mit der Lüftung oder Kühlung zusammenhängen.
- 2. Stellen Sie sicher, dass der Luftstrom an der Vorder- und Rückseite des Gehäuses nicht blockiert wird und die Abdeckblenden ordnungsgemäß positioniert und installiert sind.
- 3. Stellen Sie sicher, dass die Raumtemperatur innerhalb der technischen Betriebsdaten liegt.
- 4. Stellen Sie sicher, dass die DIMM-Trennwände positioniert sind.
- 5. Wenn das Problem weiterhin besteht und keine weiteren DIMMs mit derselben Meldung vorhanden sind, ersetzen Sie das DIMM.
### **806f090c-20040104 Memory device 4 in Group 1 on Subsystem System Memory Throttled**

**Erläuterung:** Diese Nachricht ist für den Anwendungsfall vorgesehen, bei dem während einer Implementierung erkannt wurde, dass der Speicher reguliert wurde.

Dies wird möglicherweise auch als 806f090c20040104 oder 0x806f090c20040104 angezeigt.

**Schweregrad:** Info

**Alertkategorie:** System – Andere

**Wartungsfähig:** Nein

**CIM-Informationen: Präfix:** PLAT und **ID:** 0142

**SNMP-Trap-ID:**

**Support automatisch benachrichtigen:** Nein

**Benutzeraktion:** Führen Sie die folgenden Schritte aus:

- 1. Prüfen Sie das CMM- oder FSM-Ereignisprotokoll auf Probleme, die mit der Lüftung oder Kühlung zusammenhängen.
- 2. Stellen Sie sicher, dass der Luftstrom an der Vorder- und Rückseite des Gehäuses nicht blockiert wird und die Abdeckblenden ordnungsgemäß positioniert und installiert sind.
- 3. Stellen Sie sicher, dass die Raumtemperatur innerhalb der technischen Betriebsdaten liegt.
- 4. Stellen Sie sicher, dass die DIMM-Trennwände positioniert sind.
- 5. Wenn das Problem weiterhin besteht und keine weiteren DIMMs mit derselben Meldung vorhanden sind, ersetzen Sie das DIMM.

#### **806f090c-2004ffff Memory device 4 in Group 1 on Subsystem System Memory Throttled**

**Erläuterung:** Diese Nachricht ist für den Anwendungsfall vorgesehen, bei dem während einer Implementierung erkannt wurde, dass der Speicher reguliert wurde.

Dies wird möglicherweise auch als 806f090c2004ffff oder 0x806f090c2004ffff angezeigt.

**Schweregrad:** Info

**Alertkategorie:** System – Andere

**Wartungsfähig:** Nein

**CIM-Informationen: Präfix:** PLAT und **ID:** 0142

**SNMP-Trap-ID:**

### **Support automatisch benachrichtigen:** Nein

**Benutzeraktion:** Führen Sie die folgenden Schritte aus:

- 1. Prüfen Sie das CMM- oder FSM-Ereignisprotokoll auf Probleme, die mit der Lüftung oder Kühlung zusammenhängen.
- 2. Stellen Sie sicher, dass der Luftstrom an der Vorder- und Rückseite des Gehäuses nicht blockiert wird und die Abdeckblenden ordnungsgemäß positioniert und installiert sind.
- 3. Stellen Sie sicher, dass die Raumtemperatur innerhalb der technischen Betriebsdaten liegt.
- 4. Stellen Sie sicher, dass die DIMM-Trennwände positioniert sind.
- 5. Wenn das Problem weiterhin besteht und keine weiteren DIMMs mit derselben Meldung vorhanden sind, ersetzen Sie das DIMM.

#### **806f090c-20050105 Memory device 5 in Group 1 on Subsystem System Memory Throttled**

**Erläuterung:** Diese Nachricht ist für den Anwendungsfall vorgesehen, bei dem während einer Implementierung erkannt wurde, dass der Speicher reguliert wurde.

Dies wird möglicherweise auch als 806f090c20050105 oder 0x806f090c20050105 angezeigt.

**Schweregrad:** Info

# **806f090c-2005ffff • 806f090c-20060106**

**Alertkategorie:** System – Andere

**Wartungsfähig:** Nein

**CIM-Informationen: Präfix:** PLAT und **ID:** 0142

**SNMP-Trap-ID:**

**Support automatisch benachrichtigen:** Nein

**Benutzeraktion:** Führen Sie die folgenden Schritte aus:

- 1. Prüfen Sie das CMM- oder FSM-Ereignisprotokoll auf Probleme, die mit der Lüftung oder Kühlung zusammenhängen.
- 2. Stellen Sie sicher, dass der Luftstrom an der Vorder- und Rückseite des Gehäuses nicht blockiert wird und die Abdeckblenden ordnungsgemäß positioniert und installiert sind.
- 3. Stellen Sie sicher, dass die Raumtemperatur innerhalb der technischen Betriebsdaten liegt.
- 4. Stellen Sie sicher, dass die DIMM-Trennwände positioniert sind.
- 5. Wenn das Problem weiterhin besteht und keine weiteren DIMMs mit derselben Meldung vorhanden sind, ersetzen Sie das DIMM.

#### **806f090c-2005ffff Memory device 5 in Group 1 on Subsystem System Memory Throttled**

**Erläuterung:** Diese Nachricht ist für den Anwendungsfall vorgesehen, bei dem während einer Implementierung erkannt wurde, dass der Speicher reguliert wurde.

Dies wird möglicherweise auch als 806f090c2005ffff oder 0x806f090c2005ffff angezeigt.

**Schweregrad:** Info

**Alertkategorie:** System – Andere

**Wartungsfähig:** Nein

**CIM-Informationen: Präfix:** PLAT und **ID:** 0142

**SNMP-Trap-ID:**

**Support automatisch benachrichtigen:** Nein

**Benutzeraktion:** Führen Sie die folgenden Schritte aus:

- 1. Prüfen Sie das CMM- oder FSM-Ereignisprotokoll auf Probleme, die mit der Lüftung oder Kühlung zusammenhängen.
- 2. Stellen Sie sicher, dass der Luftstrom an der Vorder- und Rückseite des Gehäuses nicht blockiert wird und die Abdeckblenden ordnungsgemäß positioniert und installiert sind.
- 3. Stellen Sie sicher, dass die Raumtemperatur innerhalb der technischen Betriebsdaten liegt.
- 4. Stellen Sie sicher, dass die DIMM-Trennwände positioniert sind.
- 5. Wenn das Problem weiterhin besteht und keine weiteren DIMMs mit derselben Meldung vorhanden sind, ersetzen Sie das DIMM.

#### **806f090c-20060106 Memory device 6 in Group 1 on Subsystem System Memory Throttled**

**Erläuterung:** Diese Nachricht ist für den Anwendungsfall vorgesehen, bei dem während einer Implementierung erkannt wurde, dass der Speicher reguliert wurde.

Dies wird möglicherweise auch als 806f090c20060106 oder 0x806f090c20060106 angezeigt.

**Schweregrad:** Info

**Alertkategorie:** System – Andere

**Wartungsfähig:** Nein

**CIM-Informationen: Präfix:** PLAT und **ID:** 0142

**SNMP-Trap-ID:**

**Benutzeraktion:** Führen Sie die folgenden Schritte aus:

- 1. Prüfen Sie das CMM- oder FSM-Ereignisprotokoll auf Probleme, die mit der Lüftung oder Kühlung zusammenhängen.
- 2. Stellen Sie sicher, dass der Luftstrom an der Vorder- und Rückseite des Gehäuses nicht blockiert wird und die Abdeckblenden ordnungsgemäß positioniert und installiert sind.
- 3. Stellen Sie sicher, dass die Raumtemperatur innerhalb der technischen Betriebsdaten liegt.
- 4. Stellen Sie sicher, dass die DIMM-Trennwände positioniert sind.
- 5. Wenn das Problem weiterhin besteht und keine weiteren DIMMs mit derselben Meldung vorhanden sind, ersetzen Sie das DIMM.

#### **806f090c-2006ffff Memory device 6 in Group 1 on Subsystem System Memory Throttled**

**Erläuterung:** Diese Nachricht ist für den Anwendungsfall vorgesehen, bei dem während einer Implementierung erkannt wurde, dass der Speicher reguliert wurde.

Dies wird möglicherweise auch als 806f090c2006ffff oder 0x806f090c2006ffff angezeigt.

**Schweregrad:** Info

**Alertkategorie:** System – Andere

**Wartungsfähig:** Nein

**CIM-Informationen: Präfix:** PLAT und **ID:** 0142

**SNMP-Trap-ID:**

**Support automatisch benachrichtigen:** Nein

**Benutzeraktion:** Führen Sie die folgenden Schritte aus:

- 1. Prüfen Sie das CMM- oder FSM-Ereignisprotokoll auf Probleme, die mit der Lüftung oder Kühlung zusammenhängen.
- 2. Stellen Sie sicher, dass der Luftstrom an der Vorder- und Rückseite des Gehäuses nicht blockiert wird und die Abdeckblenden ordnungsgemäß positioniert und installiert sind.
- 3. Stellen Sie sicher, dass die Raumtemperatur innerhalb der technischen Betriebsdaten liegt.
- 4. Stellen Sie sicher, dass die DIMM-Trennwände positioniert sind.
- 5. Wenn das Problem weiterhin besteht und keine weiteren DIMMs mit derselben Meldung vorhanden sind, ersetzen Sie das DIMM.

### **806f090c-20070107 Memory device 7 in Group 1 on Subsystem System Memory Throttled**

**Erläuterung:** Diese Nachricht ist für den Anwendungsfall vorgesehen, bei dem während einer Implementierung erkannt wurde, dass der Speicher reguliert wurde.

Dies wird möglicherweise auch als 806f090c20070107 oder 0x806f090c20070107 angezeigt.

**Schweregrad:** Info

**Alertkategorie:** System – Andere

**Wartungsfähig:** Nein

**CIM-Informationen: Präfix:** PLAT und **ID:** 0142

**SNMP-Trap-ID:**

**Support automatisch benachrichtigen:** Nein

- 1. Prüfen Sie das CMM- oder FSM-Ereignisprotokoll auf Probleme, die mit der Lüftung oder Kühlung zusammenhängen.
- 2. Stellen Sie sicher, dass der Luftstrom an der Vorder- und Rückseite des Gehäuses nicht blockiert wird und die Abdeckblenden ordnungsgemäß positioniert und installiert sind.
- 3. Stellen Sie sicher, dass die Raumtemperatur innerhalb der technischen Betriebsdaten liegt.

# **806f090c-2007ffff • 806f090c-20080108**

- 4. Stellen Sie sicher, dass die DIMM-Trennwände positioniert sind.
- 5. Wenn das Problem weiterhin besteht und keine weiteren DIMMs mit derselben Meldung vorhanden sind, ersetzen Sie das DIMM.

## **806f090c-2007ffff Memory device 7 in Group 1 on Subsystem System Memory Throttled**

**Erläuterung:** Diese Nachricht ist für den Anwendungsfall vorgesehen, bei dem während einer Implementierung erkannt wurde, dass der Speicher reguliert wurde.

Dies wird möglicherweise auch als 806f090c2007ffff oder 0x806f090c2007ffff angezeigt.

**Schweregrad:** Info

**Alertkategorie:** System – Andere

**Wartungsfähig:** Nein

**CIM-Informationen: Präfix:** PLAT und **ID:** 0142

**SNMP-Trap-ID:**

**Support automatisch benachrichtigen:** Nein

**Benutzeraktion:** Führen Sie die folgenden Schritte aus:

- 1. Prüfen Sie das CMM- oder FSM-Ereignisprotokoll auf Probleme, die mit der Lüftung oder Kühlung zusammenhängen.
- 2. Stellen Sie sicher, dass der Luftstrom an der Vorder- und Rückseite des Gehäuses nicht blockiert wird und die Abdeckblenden ordnungsgemäß positioniert und installiert sind.
- 3. Stellen Sie sicher, dass die Raumtemperatur innerhalb der technischen Betriebsdaten liegt.
- 4. Stellen Sie sicher, dass die DIMM-Trennwände positioniert sind.
- 5. Wenn das Problem weiterhin besteht und keine weiteren DIMMs mit derselben Meldung vorhanden sind, ersetzen Sie das DIMM.

## **806f090c-20080108 Memory device 8 in Group 1 on Subsystem System Memory Throttled**

**Erläuterung:** Diese Nachricht ist für den Anwendungsfall vorgesehen, bei dem während einer Implementierung erkannt wurde, dass der Speicher reguliert wurde.

Dies wird möglicherweise auch als 806f090c20080108 oder 0x806f090c20080108 angezeigt.

**Schweregrad:** Info

**Alertkategorie:** System – Andere

**Wartungsfähig:** Nein

**CIM-Informationen: Präfix:** PLAT und **ID:** 0142

**SNMP-Trap-ID:**

**Support automatisch benachrichtigen:** Nein

- 1. Prüfen Sie das CMM- oder FSM-Ereignisprotokoll auf Probleme, die mit der Lüftung oder Kühlung zusammenhängen.
- 2. Stellen Sie sicher, dass der Luftstrom an der Vorder- und Rückseite des Gehäuses nicht blockiert wird und die Abdeckblenden ordnungsgemäß positioniert und installiert sind.
- 3. Stellen Sie sicher, dass die Raumtemperatur innerhalb der technischen Betriebsdaten liegt.
- 4. Stellen Sie sicher, dass die DIMM-Trennwände positioniert sind.
- 5. Wenn das Problem weiterhin besteht und keine weiteren DIMMs mit derselben Meldung vorhanden sind, ersetzen Sie das DIMM.

### **806f090c-2008ffff Memory device 8 in Group 1 on Subsystem System Memory Throttled**

**Erläuterung:** Diese Nachricht ist für den Anwendungsfall vorgesehen, bei dem während einer Implementierung erkannt wurde, dass der Speicher reguliert wurde.

Dies wird möglicherweise auch als 806f090c2008ffff oder 0x806f090c2008ffff angezeigt.

**Schweregrad:** Info

**Alertkategorie:** System – Andere

**Wartungsfähig:** Nein

**CIM-Informationen: Präfix:** PLAT und **ID:** 0142

**SNMP-Trap-ID:**

**Support automatisch benachrichtigen:** Nein

**Benutzeraktion:** Führen Sie die folgenden Schritte aus:

- 1. Prüfen Sie das CMM- oder FSM-Ereignisprotokoll auf Probleme, die mit der Lüftung oder Kühlung zusammenhängen.
- 2. Stellen Sie sicher, dass der Luftstrom an der Vorder- und Rückseite des Gehäuses nicht blockiert wird und die Abdeckblenden ordnungsgemäß positioniert und installiert sind.
- 3. Stellen Sie sicher, dass die Raumtemperatur innerhalb der technischen Betriebsdaten liegt.
- 4. Stellen Sie sicher, dass die DIMM-Trennwände positioniert sind.
- 5. Wenn das Problem weiterhin besteht und keine weiteren DIMMs mit derselben Meldung vorhanden sind, ersetzen Sie das DIMM.

#### **806f090c-20090109 Memory device 9 in Group 1 on Subsystem System Memory Throttled**

**Erläuterung:** Diese Nachricht ist für den Anwendungsfall vorgesehen, bei dem während einer Implementierung erkannt wurde, dass der Speicher reguliert wurde.

Dies wird möglicherweise auch als 806f090c20090109 oder 0x806f090c20090109 angezeigt.

**Schweregrad:** Info

**Alertkategorie:** System – Andere

**Wartungsfähig:** Nein

**CIM-Informationen: Präfix:** PLAT und **ID:** 0142

**SNMP-Trap-ID:**

## **Support automatisch benachrichtigen:** Nein

**Benutzeraktion:** Führen Sie die folgenden Schritte aus:

- 1. Prüfen Sie das CMM- oder FSM-Ereignisprotokoll auf Probleme, die mit der Lüftung oder Kühlung zusammenhängen.
- 2. Stellen Sie sicher, dass der Luftstrom an der Vorder- und Rückseite des Gehäuses nicht blockiert wird und die Abdeckblenden ordnungsgemäß positioniert und installiert sind.
- 3. Stellen Sie sicher, dass die Raumtemperatur innerhalb der technischen Betriebsdaten liegt.
- 4. Stellen Sie sicher, dass die DIMM-Trennwände positioniert sind.
- 5. Wenn das Problem weiterhin besteht und keine weiteren DIMMs mit derselben Meldung vorhanden sind, ersetzen Sie das DIMM.

#### **806f090c-2009ffff Memory device 9 in Group 1 on Subsystem System Memory Throttled**

**Erläuterung:** Diese Nachricht ist für den Anwendungsfall vorgesehen, bei dem während einer Implementierung erkannt wurde, dass der Speicher reguliert wurde.

Dies wird möglicherweise auch als 806f090c2009ffff oder 0x806f090c2009ffff angezeigt.

**Schweregrad:** Info

# **806f090c-200a010a • 806f090c-200affff**

**Alertkategorie:** System – Andere

**Wartungsfähig:** Nein

**CIM-Informationen: Präfix:** PLAT und **ID:** 0142

**SNMP-Trap-ID:**

**Support automatisch benachrichtigen:** Nein

**Benutzeraktion:** Führen Sie die folgenden Schritte aus:

- 1. Prüfen Sie das CMM- oder FSM-Ereignisprotokoll auf Probleme, die mit der Lüftung oder Kühlung zusammenhängen.
- 2. Stellen Sie sicher, dass der Luftstrom an der Vorder- und Rückseite des Gehäuses nicht blockiert wird und die Abdeckblenden ordnungsgemäß positioniert und installiert sind.
- 3. Stellen Sie sicher, dass die Raumtemperatur innerhalb der technischen Betriebsdaten liegt.
- 4. Stellen Sie sicher, dass die DIMM-Trennwände positioniert sind.
- 5. Wenn das Problem weiterhin besteht und keine weiteren DIMMs mit derselben Meldung vorhanden sind, ersetzen Sie das DIMM.

## **806f090c-200a010a Memory device 10 in Group 1 on Subsystem System Memory Throttled**

**Erläuterung:** Diese Nachricht ist für den Anwendungsfall vorgesehen, bei dem während einer Implementierung erkannt wurde, dass der Speicher reguliert wurde.

Dies wird möglicherweise auch als 806f090c200a010a oder 0x806f090c200a010a angezeigt.

**Schweregrad:** Info

**Alertkategorie:** System – Andere

**Wartungsfähig:** Nein

**CIM-Informationen: Präfix:** PLAT und **ID:** 0142

**SNMP-Trap-ID:**

**Support automatisch benachrichtigen:** Nein

**Benutzeraktion:** Führen Sie die folgenden Schritte aus:

- 1. Prüfen Sie das CMM- oder FSM-Ereignisprotokoll auf Probleme, die mit der Lüftung oder Kühlung zusammenhängen.
- 2. Stellen Sie sicher, dass der Luftstrom an der Vorder- und Rückseite des Gehäuses nicht blockiert wird und die Abdeckblenden ordnungsgemäß positioniert und installiert sind.
- 3. Stellen Sie sicher, dass die Raumtemperatur innerhalb der technischen Betriebsdaten liegt.
- 4. Stellen Sie sicher, dass die DIMM-Trennwände positioniert sind.
- 5. Wenn das Problem weiterhin besteht und keine weiteren DIMMs mit derselben Meldung vorhanden sind, ersetzen Sie das DIMM.

### **806f090c-200affff Memory device 10 in Group 1 on Subsystem System Memory Throttled**

**Erläuterung:** Diese Nachricht ist für den Anwendungsfall vorgesehen, bei dem während einer Implementierung erkannt wurde, dass der Speicher reguliert wurde.

Dies wird möglicherweise auch als 806f090c200affff oder 0x806f090c200affff angezeigt.

**Schweregrad:** Info

**Alertkategorie:** System – Andere

**Wartungsfähig:** Nein

**CIM-Informationen: Präfix:** PLAT und **ID:** 0142

**SNMP-Trap-ID:**

**Benutzeraktion:** Führen Sie die folgenden Schritte aus:

- 1. Prüfen Sie das CMM- oder FSM-Ereignisprotokoll auf Probleme, die mit der Lüftung oder Kühlung zusammenhängen.
- 2. Stellen Sie sicher, dass der Luftstrom an der Vorder- und Rückseite des Gehäuses nicht blockiert wird und die Abdeckblenden ordnungsgemäß positioniert und installiert sind.
- 3. Stellen Sie sicher, dass die Raumtemperatur innerhalb der technischen Betriebsdaten liegt.
- 4. Stellen Sie sicher, dass die DIMM-Trennwände positioniert sind.
- 5. Wenn das Problem weiterhin besteht und keine weiteren DIMMs mit derselben Meldung vorhanden sind, ersetzen Sie das DIMM.

#### **806f090c-200b010b Memory device 11 in Group 1 on Subsystem System Memory Throttled**

**Erläuterung:** Diese Nachricht ist für den Anwendungsfall vorgesehen, bei dem während einer Implementierung erkannt wurde, dass der Speicher reguliert wurde.

Dies wird möglicherweise auch als 806f090c200b010b oder 0x806f090c200b010b angezeigt.

**Schweregrad:** Info

**Alertkategorie:** System – Andere

**Wartungsfähig:** Nein

**CIM-Informationen: Präfix:** PLAT und **ID:** 0142

**SNMP-Trap-ID:**

**Support automatisch benachrichtigen:** Nein

**Benutzeraktion:** Führen Sie die folgenden Schritte aus:

- 1. Prüfen Sie das CMM- oder FSM-Ereignisprotokoll auf Probleme, die mit der Lüftung oder Kühlung zusammenhängen.
- 2. Stellen Sie sicher, dass der Luftstrom an der Vorder- und Rückseite des Gehäuses nicht blockiert wird und die Abdeckblenden ordnungsgemäß positioniert und installiert sind.
- 3. Stellen Sie sicher, dass die Raumtemperatur innerhalb der technischen Betriebsdaten liegt.
- 4. Stellen Sie sicher, dass die DIMM-Trennwände positioniert sind.
- 5. Wenn das Problem weiterhin besteht und keine weiteren DIMMs mit derselben Meldung vorhanden sind, ersetzen Sie das DIMM.

## **806f090c-200bffff Memory device 11 in Group 1 on Subsystem System Memory Throttled**

**Erläuterung:** Diese Nachricht ist für den Anwendungsfall vorgesehen, bei dem während einer Implementierung erkannt wurde, dass der Speicher reguliert wurde.

Dies wird möglicherweise auch als 806f090c200bffff oder 0x806f090c200bffff angezeigt.

**Schweregrad:** Info

**Alertkategorie:** System – Andere

**Wartungsfähig:** Nein

**CIM-Informationen: Präfix:** PLAT und **ID:** 0142

**SNMP-Trap-ID:**

**Support automatisch benachrichtigen:** Nein

- 1. Prüfen Sie das CMM- oder FSM-Ereignisprotokoll auf Probleme, die mit der Lüftung oder Kühlung zusammenhängen.
- 2. Stellen Sie sicher, dass der Luftstrom an der Vorder- und Rückseite des Gehäuses nicht blockiert wird und die Abdeckblenden ordnungsgemäß positioniert und installiert sind.
- 3. Stellen Sie sicher, dass die Raumtemperatur innerhalb der technischen Betriebsdaten liegt.

# **806f090c-200c010c • 806f090c-200cffff**

- 4. Stellen Sie sicher, dass die DIMM-Trennwände positioniert sind.
- 5. Wenn das Problem weiterhin besteht und keine weiteren DIMMs mit derselben Meldung vorhanden sind, ersetzen Sie das DIMM.

## **806f090c-200c010c Memory device 12 in Group 1 on Subsystem System Memory Throttled**

**Erläuterung:** Diese Nachricht ist für den Anwendungsfall vorgesehen, bei dem während einer Implementierung erkannt wurde, dass der Speicher reguliert wurde.

Dies wird möglicherweise auch als 806f090c200c010c oder 0x806f090c200c010c angezeigt.

**Schweregrad:** Info

**Alertkategorie:** System – Andere

**Wartungsfähig:** Nein

**CIM-Informationen: Präfix:** PLAT und **ID:** 0142

**SNMP-Trap-ID:**

**Support automatisch benachrichtigen:** Nein

**Benutzeraktion:** Führen Sie die folgenden Schritte aus:

- 1. Prüfen Sie das CMM- oder FSM-Ereignisprotokoll auf Probleme, die mit der Lüftung oder Kühlung zusammenhängen.
- 2. Stellen Sie sicher, dass der Luftstrom an der Vorder- und Rückseite des Gehäuses nicht blockiert wird und die Abdeckblenden ordnungsgemäß positioniert und installiert sind.
- 3. Stellen Sie sicher, dass die Raumtemperatur innerhalb der technischen Betriebsdaten liegt.
- 4. Stellen Sie sicher, dass die DIMM-Trennwände positioniert sind.
- 5. Wenn das Problem weiterhin besteht und keine weiteren DIMMs mit derselben Meldung vorhanden sind, ersetzen Sie das DIMM.

### **806f090c-200cffff Memory device 12 in Group 1 on Subsystem System Memory Throttled**

**Erläuterung:** Diese Nachricht ist für den Anwendungsfall vorgesehen, bei dem während einer Implementierung erkannt wurde, dass der Speicher reguliert wurde.

Dies wird möglicherweise auch als 806f090c200cffff oder 0x806f090c200cffff angezeigt.

**Schweregrad:** Info

**Alertkategorie:** System – Andere

**Wartungsfähig:** Nein

**CIM-Informationen: Präfix:** PLAT und **ID:** 0142

**SNMP-Trap-ID:**

**Support automatisch benachrichtigen:** Nein

- 1. Prüfen Sie das CMM- oder FSM-Ereignisprotokoll auf Probleme, die mit der Lüftung oder Kühlung zusammenhängen.
- 2. Stellen Sie sicher, dass der Luftstrom an der Vorder- und Rückseite des Gehäuses nicht blockiert wird und die Abdeckblenden ordnungsgemäß positioniert und installiert sind.
- 3. Stellen Sie sicher, dass die Raumtemperatur innerhalb der technischen Betriebsdaten liegt.
- 4. Stellen Sie sicher, dass die DIMM-Trennwände positioniert sind.
- 5. Wenn das Problem weiterhin besteht und keine weiteren DIMMs mit derselben Meldung vorhanden sind, ersetzen Sie das DIMM.

### **806f090c-200d010d Memory device 13 in Group 1 on Subsystem System Memory Throttled**

**Erläuterung:** Diese Nachricht ist für den Anwendungsfall vorgesehen, bei dem während einer Implementierung erkannt wurde, dass der Speicher reguliert wurde.

Dies wird möglicherweise auch als 806f090c200d010d oder 0x806f090c200d010d angezeigt.

**Schweregrad:** Info

**Alertkategorie:** System – Andere

**Wartungsfähig:** Nein

**CIM-Informationen: Präfix:** PLAT und **ID:** 0142

**SNMP-Trap-ID:**

**Support automatisch benachrichtigen:** Nein

**Benutzeraktion:** Führen Sie die folgenden Schritte aus:

- 1. Prüfen Sie das CMM- oder FSM-Ereignisprotokoll auf Probleme, die mit der Lüftung oder Kühlung zusammenhängen.
- 2. Stellen Sie sicher, dass der Luftstrom an der Vorder- und Rückseite des Gehäuses nicht blockiert wird und die Abdeckblenden ordnungsgemäß positioniert und installiert sind.
- 3. Stellen Sie sicher, dass die Raumtemperatur innerhalb der technischen Betriebsdaten liegt.
- 4. Stellen Sie sicher, dass die DIMM-Trennwände positioniert sind.
- 5. Wenn das Problem weiterhin besteht und keine weiteren DIMMs mit derselben Meldung vorhanden sind, ersetzen Sie das DIMM.

### **806f090c-200dffff Memory device 13 in Group 1 on Subsystem System Memory Throttled**

**Erläuterung:** Diese Nachricht ist für den Anwendungsfall vorgesehen, bei dem während einer Implementierung erkannt wurde, dass der Speicher reguliert wurde.

Dies wird möglicherweise auch als 806f090c200dffff oder 0x806f090c200dffff angezeigt.

**Schweregrad:** Info

**Alertkategorie:** System – Andere

**Wartungsfähig:** Nein

**CIM-Informationen: Präfix:** PLAT und **ID:** 0142

**SNMP-Trap-ID:**

### **Support automatisch benachrichtigen:** Nein

**Benutzeraktion:** Führen Sie die folgenden Schritte aus:

- 1. Prüfen Sie das CMM- oder FSM-Ereignisprotokoll auf Probleme, die mit der Lüftung oder Kühlung zusammenhängen.
- 2. Stellen Sie sicher, dass der Luftstrom an der Vorder- und Rückseite des Gehäuses nicht blockiert wird und die Abdeckblenden ordnungsgemäß positioniert und installiert sind.
- 3. Stellen Sie sicher, dass die Raumtemperatur innerhalb der technischen Betriebsdaten liegt.
- 4. Stellen Sie sicher, dass die DIMM-Trennwände positioniert sind.
- 5. Wenn das Problem weiterhin besteht und keine weiteren DIMMs mit derselben Meldung vorhanden sind, ersetzen Sie das DIMM.

### **806f090c-200e010e Memory device 14 in Group 1 on Subsystem System Memory Throttled**

**Erläuterung:** Diese Nachricht ist für den Anwendungsfall vorgesehen, bei dem während einer Implementierung erkannt wurde, dass der Speicher reguliert wurde.

Dies wird möglicherweise auch als 806f090c200e010e oder 0x806f090c200e010e angezeigt.

**Schweregrad:** Info

# **806f090c-200effff • 806f090c-200f010f**

**Alertkategorie:** System – Andere

**Wartungsfähig:** Nein

**CIM-Informationen: Präfix:** PLAT und **ID:** 0142

**SNMP-Trap-ID:**

**Support automatisch benachrichtigen:** Nein

**Benutzeraktion:** Führen Sie die folgenden Schritte aus:

- 1. Prüfen Sie das CMM- oder FSM-Ereignisprotokoll auf Probleme, die mit der Lüftung oder Kühlung zusammenhängen.
- 2. Stellen Sie sicher, dass der Luftstrom an der Vorder- und Rückseite des Gehäuses nicht blockiert wird und die Abdeckblenden ordnungsgemäß positioniert und installiert sind.
- 3. Stellen Sie sicher, dass die Raumtemperatur innerhalb der technischen Betriebsdaten liegt.
- 4. Stellen Sie sicher, dass die DIMM-Trennwände positioniert sind.
- 5. Wenn das Problem weiterhin besteht und keine weiteren DIMMs mit derselben Meldung vorhanden sind, ersetzen Sie das DIMM.

#### **806f090c-200effff Memory device 14 in Group 1 on Subsystem System Memory Throttled**

**Erläuterung:** Diese Nachricht ist für den Anwendungsfall vorgesehen, bei dem während einer Implementierung erkannt wurde, dass der Speicher reguliert wurde.

Dies wird möglicherweise auch als 806f090c200effff oder 0x806f090c200effff angezeigt.

**Schweregrad:** Info

**Alertkategorie:** System – Andere

**Wartungsfähig:** Nein

**CIM-Informationen: Präfix:** PLAT und **ID:** 0142

**SNMP-Trap-ID:**

**Support automatisch benachrichtigen:** Nein

**Benutzeraktion:** Führen Sie die folgenden Schritte aus:

- 1. Prüfen Sie das CMM- oder FSM-Ereignisprotokoll auf Probleme, die mit der Lüftung oder Kühlung zusammenhängen.
- 2. Stellen Sie sicher, dass der Luftstrom an der Vorder- und Rückseite des Gehäuses nicht blockiert wird und die Abdeckblenden ordnungsgemäß positioniert und installiert sind.
- 3. Stellen Sie sicher, dass die Raumtemperatur innerhalb der technischen Betriebsdaten liegt.
- 4. Stellen Sie sicher, dass die DIMM-Trennwände positioniert sind.
- 5. Wenn das Problem weiterhin besteht und keine weiteren DIMMs mit derselben Meldung vorhanden sind, ersetzen Sie das DIMM.

#### **806f090c-200f010f Memory device 15 in Group 1 on Subsystem System Memory Throttled**

**Erläuterung:** Diese Nachricht ist für den Anwendungsfall vorgesehen, bei dem während einer Implementierung erkannt wurde, dass der Speicher reguliert wurde.

Dies wird möglicherweise auch als 806f090c200f010f oder 0x806f090c200f010f angezeigt.

**Schweregrad:** Info

**Alertkategorie:** System – Andere

**Wartungsfähig:** Nein

**CIM-Informationen: Präfix:** PLAT und **ID:** 0142

**SNMP-Trap-ID:**

**Benutzeraktion:** Führen Sie die folgenden Schritte aus:

- 1. Prüfen Sie das CMM- oder FSM-Ereignisprotokoll auf Probleme, die mit der Lüftung oder Kühlung zusammenhängen.
- 2. Stellen Sie sicher, dass der Luftstrom an der Vorder- und Rückseite des Gehäuses nicht blockiert wird und die Abdeckblenden ordnungsgemäß positioniert und installiert sind.
- 3. Stellen Sie sicher, dass die Raumtemperatur innerhalb der technischen Betriebsdaten liegt.
- 4. Stellen Sie sicher, dass die DIMM-Trennwände positioniert sind.
- 5. Wenn das Problem weiterhin besteht und keine weiteren DIMMs mit derselben Meldung vorhanden sind, ersetzen Sie das DIMM.

#### **806f090c-200fffff Memory device 15 in Group 1 on Subsystem System Memory Throttled**

**Erläuterung:** Diese Nachricht ist für den Anwendungsfall vorgesehen, bei dem während einer Implementierung erkannt wurde, dass der Speicher reguliert wurde.

Dies wird möglicherweise auch als 806f090c200fffff oder 0x806f090c200fffff angezeigt.

**Schweregrad:** Info

**Alertkategorie:** System – Andere

**Wartungsfähig:** Nein

**CIM-Informationen: Präfix:** PLAT und **ID:** 0142

**SNMP-Trap-ID:**

**Support automatisch benachrichtigen:** Nein

**Benutzeraktion:** Führen Sie die folgenden Schritte aus:

- 1. Prüfen Sie das CMM- oder FSM-Ereignisprotokoll auf Probleme, die mit der Lüftung oder Kühlung zusammenhängen.
- 2. Stellen Sie sicher, dass der Luftstrom an der Vorder- und Rückseite des Gehäuses nicht blockiert wird und die Abdeckblenden ordnungsgemäß positioniert und installiert sind.
- 3. Stellen Sie sicher, dass die Raumtemperatur innerhalb der technischen Betriebsdaten liegt.
- 4. Stellen Sie sicher, dass die DIMM-Trennwände positioniert sind.
- 5. Wenn das Problem weiterhin besteht und keine weiteren DIMMs mit derselben Meldung vorhanden sind, ersetzen Sie das DIMM.

## **806f090c-20100110 Memory device 16 in Group 1 on Subsystem System Memory Throttled**

**Erläuterung:** Diese Nachricht ist für den Anwendungsfall vorgesehen, bei dem während einer Implementierung erkannt wurde, dass der Speicher reguliert wurde.

Dies wird möglicherweise auch als 806f090c20100110 oder 0x806f090c20100110 angezeigt.

**Schweregrad:** Info

**Alertkategorie:** System – Andere

**Wartungsfähig:** Nein

**CIM-Informationen: Präfix:** PLAT und **ID:** 0142

**SNMP-Trap-ID:**

**Support automatisch benachrichtigen:** Nein

- 1. Prüfen Sie das CMM- oder FSM-Ereignisprotokoll auf Probleme, die mit der Lüftung oder Kühlung zusammenhängen.
- 2. Stellen Sie sicher, dass der Luftstrom an der Vorder- und Rückseite des Gehäuses nicht blockiert wird und die Abdeckblenden ordnungsgemäß positioniert und installiert sind.
- 3. Stellen Sie sicher, dass die Raumtemperatur innerhalb der technischen Betriebsdaten liegt.

# **806f090c-2010ffff • 806f090c-20110111**

- 4. Stellen Sie sicher, dass die DIMM-Trennwände positioniert sind.
- 5. Wenn das Problem weiterhin besteht und keine weiteren DIMMs mit derselben Meldung vorhanden sind, ersetzen Sie das DIMM.

## **806f090c-2010ffff Memory device 16 in Group 1 on Subsystem System Memory Throttled**

**Erläuterung:** Diese Nachricht ist für den Anwendungsfall vorgesehen, bei dem während einer Implementierung erkannt wurde, dass der Speicher reguliert wurde.

Dies wird möglicherweise auch als 806f090c2010ffff oder 0x806f090c2010ffff angezeigt.

**Schweregrad:** Info

**Alertkategorie:** System – Andere

**Wartungsfähig:** Nein

**CIM-Informationen: Präfix:** PLAT und **ID:** 0142

**SNMP-Trap-ID:**

**Support automatisch benachrichtigen:** Nein

**Benutzeraktion:** Führen Sie die folgenden Schritte aus:

- 1. Prüfen Sie das CMM- oder FSM-Ereignisprotokoll auf Probleme, die mit der Lüftung oder Kühlung zusammenhängen.
- 2. Stellen Sie sicher, dass der Luftstrom an der Vorder- und Rückseite des Gehäuses nicht blockiert wird und die Abdeckblenden ordnungsgemäß positioniert und installiert sind.
- 3. Stellen Sie sicher, dass die Raumtemperatur innerhalb der technischen Betriebsdaten liegt.
- 4. Stellen Sie sicher, dass die DIMM-Trennwände positioniert sind.
- 5. Wenn das Problem weiterhin besteht und keine weiteren DIMMs mit derselben Meldung vorhanden sind, ersetzen Sie das DIMM.

### **806f090c-20110111 Memory device 17 in Group 1 on Subsystem System Memory Throttled**

**Erläuterung:** Diese Nachricht ist für den Anwendungsfall vorgesehen, bei dem während einer Implementierung erkannt wurde, dass der Speicher reguliert wurde.

Dies wird möglicherweise auch als 806f090c20110111 oder 0x806f090c20110111 angezeigt.

**Schweregrad:** Info

**Alertkategorie:** System – Andere

**Wartungsfähig:** Nein

**CIM-Informationen: Präfix:** PLAT und **ID:** 0142

**SNMP-Trap-ID:**

**Support automatisch benachrichtigen:** Nein

- 1. Prüfen Sie das CMM- oder FSM-Ereignisprotokoll auf Probleme, die mit der Lüftung oder Kühlung zusammenhängen.
- 2. Stellen Sie sicher, dass der Luftstrom an der Vorder- und Rückseite des Gehäuses nicht blockiert wird und die Abdeckblenden ordnungsgemäß positioniert und installiert sind.
- 3. Stellen Sie sicher, dass die Raumtemperatur innerhalb der technischen Betriebsdaten liegt.
- 4. Stellen Sie sicher, dass die DIMM-Trennwände positioniert sind.
- 5. Wenn das Problem weiterhin besteht und keine weiteren DIMMs mit derselben Meldung vorhanden sind, ersetzen Sie das DIMM.

### **806f090c-2011ffff Memory device 17 in Group 1 on Subsystem System Memory Throttled**

**Erläuterung:** Diese Nachricht ist für den Anwendungsfall vorgesehen, bei dem während einer Implementierung erkannt wurde, dass der Speicher reguliert wurde.

Dies wird möglicherweise auch als 806f090c2011ffff oder 0x806f090c2011ffff angezeigt.

**Schweregrad:** Info

**Alertkategorie:** System – Andere

**Wartungsfähig:** Nein

**CIM-Informationen: Präfix:** PLAT und **ID:** 0142

**SNMP-Trap-ID:**

**Support automatisch benachrichtigen:** Nein

**Benutzeraktion:** Führen Sie die folgenden Schritte aus:

- 1. Prüfen Sie das CMM- oder FSM-Ereignisprotokoll auf Probleme, die mit der Lüftung oder Kühlung zusammenhängen.
- 2. Stellen Sie sicher, dass der Luftstrom an der Vorder- und Rückseite des Gehäuses nicht blockiert wird und die Abdeckblenden ordnungsgemäß positioniert und installiert sind.
- 3. Stellen Sie sicher, dass die Raumtemperatur innerhalb der technischen Betriebsdaten liegt.
- 4. Stellen Sie sicher, dass die DIMM-Trennwände positioniert sind.
- 5. Wenn das Problem weiterhin besteht und keine weiteren DIMMs mit derselben Meldung vorhanden sind, ersetzen Sie das DIMM.

#### **806f090c-20120112 Memory device 18 in Group 1 on Subsystem System Memory Throttled**

**Erläuterung:** Diese Nachricht ist für den Anwendungsfall vorgesehen, bei dem während einer Implementierung erkannt wurde, dass der Speicher reguliert wurde.

Dies wird möglicherweise auch als 806f090c20120112 oder 0x806f090c20120112 angezeigt.

**Schweregrad:** Info

**Alertkategorie:** System – Andere

**Wartungsfähig:** Nein

**CIM-Informationen: Präfix:** PLAT und **ID:** 0142

**SNMP-Trap-ID:**

## **Support automatisch benachrichtigen:** Nein

**Benutzeraktion:** Führen Sie die folgenden Schritte aus:

- 1. Prüfen Sie das CMM- oder FSM-Ereignisprotokoll auf Probleme, die mit der Lüftung oder Kühlung zusammenhängen.
- 2. Stellen Sie sicher, dass der Luftstrom an der Vorder- und Rückseite des Gehäuses nicht blockiert wird und die Abdeckblenden ordnungsgemäß positioniert und installiert sind.
- 3. Stellen Sie sicher, dass die Raumtemperatur innerhalb der technischen Betriebsdaten liegt.
- 4. Stellen Sie sicher, dass die DIMM-Trennwände positioniert sind.
- 5. Wenn das Problem weiterhin besteht und keine weiteren DIMMs mit derselben Meldung vorhanden sind, ersetzen Sie das DIMM.

#### **806f090c-2012ffff Memory device 18 in Group 1 on Subsystem System Memory Throttled**

**Erläuterung:** Diese Nachricht ist für den Anwendungsfall vorgesehen, bei dem während einer Implementierung erkannt wurde, dass der Speicher reguliert wurde.

Dies wird möglicherweise auch als 806f090c2012ffff oder 0x806f090c2012ffff angezeigt.

**Schweregrad:** Info

# **806f090c-20130113 • 806f090c-2013ffff**

**Alertkategorie:** System – Andere

**Wartungsfähig:** Nein

**CIM-Informationen: Präfix:** PLAT und **ID:** 0142

**SNMP-Trap-ID:**

**Support automatisch benachrichtigen:** Nein

**Benutzeraktion:** Führen Sie die folgenden Schritte aus:

- 1. Prüfen Sie das CMM- oder FSM-Ereignisprotokoll auf Probleme, die mit der Lüftung oder Kühlung zusammenhängen.
- 2. Stellen Sie sicher, dass der Luftstrom an der Vorder- und Rückseite des Gehäuses nicht blockiert wird und die Abdeckblenden ordnungsgemäß positioniert und installiert sind.
- 3. Stellen Sie sicher, dass die Raumtemperatur innerhalb der technischen Betriebsdaten liegt.
- 4. Stellen Sie sicher, dass die DIMM-Trennwände positioniert sind.
- 5. Wenn das Problem weiterhin besteht und keine weiteren DIMMs mit derselben Meldung vorhanden sind, ersetzen Sie das DIMM.

## **806f090c-20130113 Memory device 19 in Group 1 on Subsystem System Memory Throttled**

**Erläuterung:** Diese Nachricht ist für den Anwendungsfall vorgesehen, bei dem während einer Implementierung erkannt wurde, dass der Speicher reguliert wurde.

Dies wird möglicherweise auch als 806f090c20130113 oder 0x806f090c20130113 angezeigt.

**Schweregrad:** Info

**Alertkategorie:** System – Andere

**Wartungsfähig:** Nein

**CIM-Informationen: Präfix:** PLAT und **ID:** 0142

**SNMP-Trap-ID:**

**Support automatisch benachrichtigen:** Nein

**Benutzeraktion:** Führen Sie die folgenden Schritte aus:

- 1. Prüfen Sie das CMM- oder FSM-Ereignisprotokoll auf Probleme, die mit der Lüftung oder Kühlung zusammenhängen.
- 2. Stellen Sie sicher, dass der Luftstrom an der Vorder- und Rückseite des Gehäuses nicht blockiert wird und die Abdeckblenden ordnungsgemäß positioniert und installiert sind.
- 3. Stellen Sie sicher, dass die Raumtemperatur innerhalb der technischen Betriebsdaten liegt.
- 4. Stellen Sie sicher, dass die DIMM-Trennwände positioniert sind.
- 5. Wenn das Problem weiterhin besteht und keine weiteren DIMMs mit derselben Meldung vorhanden sind, ersetzen Sie das DIMM.

### **806f090c-2013ffff Memory device 19 in Group 1 on Subsystem System Memory Throttled**

**Erläuterung:** Diese Nachricht ist für den Anwendungsfall vorgesehen, bei dem während einer Implementierung erkannt wurde, dass der Speicher reguliert wurde.

Dies wird möglicherweise auch als 806f090c2013ffff oder 0x806f090c2013ffff angezeigt.

**Schweregrad:** Info

**Alertkategorie:** System – Andere

**Wartungsfähig:** Nein

**CIM-Informationen: Präfix:** PLAT und **ID:** 0142

**SNMP-Trap-ID:**

**Benutzeraktion:** Führen Sie die folgenden Schritte aus:

- 1. Prüfen Sie das CMM- oder FSM-Ereignisprotokoll auf Probleme, die mit der Lüftung oder Kühlung zusammenhängen.
- 2. Stellen Sie sicher, dass der Luftstrom an der Vorder- und Rückseite des Gehäuses nicht blockiert wird und die Abdeckblenden ordnungsgemäß positioniert und installiert sind.
- 3. Stellen Sie sicher, dass die Raumtemperatur innerhalb der technischen Betriebsdaten liegt.
- 4. Stellen Sie sicher, dass die DIMM-Trennwände positioniert sind.
- 5. Wenn das Problem weiterhin besteht und keine weiteren DIMMs mit derselben Meldung vorhanden sind, ersetzen Sie das DIMM.

#### **806f090c-20140114 Memory device 20 in Group 1 on Subsystem System Memory Throttled**

**Erläuterung:** Diese Nachricht ist für den Anwendungsfall vorgesehen, bei dem während einer Implementierung erkannt wurde, dass der Speicher reguliert wurde.

Dies wird möglicherweise auch als 806f090c20140114 oder 0x806f090c20140114 angezeigt.

**Schweregrad:** Info

**Alertkategorie:** System – Andere

**Wartungsfähig:** Nein

**CIM-Informationen: Präfix:** PLAT und **ID:** 0142

**SNMP-Trap-ID:**

**Support automatisch benachrichtigen:** Nein

**Benutzeraktion:** Führen Sie die folgenden Schritte aus:

- 1. Prüfen Sie das CMM- oder FSM-Ereignisprotokoll auf Probleme, die mit der Lüftung oder Kühlung zusammenhängen.
- 2. Stellen Sie sicher, dass der Luftstrom an der Vorder- und Rückseite des Gehäuses nicht blockiert wird und die Abdeckblenden ordnungsgemäß positioniert und installiert sind.
- 3. Stellen Sie sicher, dass die Raumtemperatur innerhalb der technischen Betriebsdaten liegt.
- 4. Stellen Sie sicher, dass die DIMM-Trennwände positioniert sind.
- 5. Wenn das Problem weiterhin besteht und keine weiteren DIMMs mit derselben Meldung vorhanden sind, ersetzen Sie das DIMM.

## **806f090c-2014ffff Memory device 20 in Group 1 on Subsystem System Memory Throttled**

**Erläuterung:** Diese Nachricht ist für den Anwendungsfall vorgesehen, bei dem während einer Implementierung erkannt wurde, dass der Speicher reguliert wurde.

Dies wird möglicherweise auch als 806f090c2014ffff oder 0x806f090c2014ffff angezeigt.

**Schweregrad:** Info

**Alertkategorie:** System – Andere

**Wartungsfähig:** Nein

**CIM-Informationen: Präfix:** PLAT und **ID:** 0142

**SNMP-Trap-ID:**

**Support automatisch benachrichtigen:** Nein

- 1. Prüfen Sie das CMM- oder FSM-Ereignisprotokoll auf Probleme, die mit der Lüftung oder Kühlung zusammenhängen.
- 2. Stellen Sie sicher, dass der Luftstrom an der Vorder- und Rückseite des Gehäuses nicht blockiert wird und die Abdeckblenden ordnungsgemäß positioniert und installiert sind.
- 3. Stellen Sie sicher, dass die Raumtemperatur innerhalb der technischen Betriebsdaten liegt.

# **806f090c-20150115 • 806f090c-2015ffff**

- 4. Stellen Sie sicher, dass die DIMM-Trennwände positioniert sind.
- 5. Wenn das Problem weiterhin besteht und keine weiteren DIMMs mit derselben Meldung vorhanden sind, ersetzen Sie das DIMM.

## **806f090c-20150115 Memory device 21 in Group 1 on Subsystem System Memory Throttled**

**Erläuterung:** Diese Nachricht ist für den Anwendungsfall vorgesehen, bei dem während einer Implementierung erkannt wurde, dass der Speicher reguliert wurde.

Dies wird möglicherweise auch als 806f090c20150115 oder 0x806f090c20150115 angezeigt.

**Schweregrad:** Info

**Alertkategorie:** System – Andere

**Wartungsfähig:** Nein

**CIM-Informationen: Präfix:** PLAT und **ID:** 0142

**SNMP-Trap-ID:**

**Support automatisch benachrichtigen:** Nein

**Benutzeraktion:** Führen Sie die folgenden Schritte aus:

- 1. Prüfen Sie das CMM- oder FSM-Ereignisprotokoll auf Probleme, die mit der Lüftung oder Kühlung zusammenhängen.
- 2. Stellen Sie sicher, dass der Luftstrom an der Vorder- und Rückseite des Gehäuses nicht blockiert wird und die Abdeckblenden ordnungsgemäß positioniert und installiert sind.
- 3. Stellen Sie sicher, dass die Raumtemperatur innerhalb der technischen Betriebsdaten liegt.
- 4. Stellen Sie sicher, dass die DIMM-Trennwände positioniert sind.
- 5. Wenn das Problem weiterhin besteht und keine weiteren DIMMs mit derselben Meldung vorhanden sind, ersetzen Sie das DIMM.

### **806f090c-2015ffff Memory device 21 in Group 1 on Subsystem System Memory Throttled**

**Erläuterung:** Diese Nachricht ist für den Anwendungsfall vorgesehen, bei dem während einer Implementierung erkannt wurde, dass der Speicher reguliert wurde.

Dies wird möglicherweise auch als 806f090c2015ffff oder 0x806f090c2015ffff angezeigt.

**Schweregrad:** Info

**Alertkategorie:** System – Andere

**Wartungsfähig:** Nein

**CIM-Informationen: Präfix:** PLAT und **ID:** 0142

**SNMP-Trap-ID:**

**Support automatisch benachrichtigen:** Nein

- 1. Prüfen Sie das CMM- oder FSM-Ereignisprotokoll auf Probleme, die mit der Lüftung oder Kühlung zusammenhängen.
- 2. Stellen Sie sicher, dass der Luftstrom an der Vorder- und Rückseite des Gehäuses nicht blockiert wird und die Abdeckblenden ordnungsgemäß positioniert und installiert sind.
- 3. Stellen Sie sicher, dass die Raumtemperatur innerhalb der technischen Betriebsdaten liegt.
- 4. Stellen Sie sicher, dass die DIMM-Trennwände positioniert sind.
- 5. Wenn das Problem weiterhin besteht und keine weiteren DIMMs mit derselben Meldung vorhanden sind, ersetzen Sie das DIMM.

### **806f090c-20160116 Memory device 22 in Group 1 on Subsystem System Memory Throttled**

**Erläuterung:** Diese Nachricht ist für den Anwendungsfall vorgesehen, bei dem während einer Implementierung erkannt wurde, dass der Speicher reguliert wurde.

Dies wird möglicherweise auch als 806f090c20160116 oder 0x806f090c20160116 angezeigt.

**Schweregrad:** Info

**Alertkategorie:** System – Andere

**Wartungsfähig:** Nein

**CIM-Informationen: Präfix:** PLAT und **ID:** 0142

**SNMP-Trap-ID:**

**Support automatisch benachrichtigen:** Nein

**Benutzeraktion:** Führen Sie die folgenden Schritte aus:

- 1. Prüfen Sie das CMM- oder FSM-Ereignisprotokoll auf Probleme, die mit der Lüftung oder Kühlung zusammenhängen.
- 2. Stellen Sie sicher, dass der Luftstrom an der Vorder- und Rückseite des Gehäuses nicht blockiert wird und die Abdeckblenden ordnungsgemäß positioniert und installiert sind.
- 3. Stellen Sie sicher, dass die Raumtemperatur innerhalb der technischen Betriebsdaten liegt.
- 4. Stellen Sie sicher, dass die DIMM-Trennwände positioniert sind.
- 5. Wenn das Problem weiterhin besteht und keine weiteren DIMMs mit derselben Meldung vorhanden sind, ersetzen Sie das DIMM.

#### **806f090c-2016ffff Memory device 22 in Group 1 on Subsystem System Memory Throttled**

**Erläuterung:** Diese Nachricht ist für den Anwendungsfall vorgesehen, bei dem während einer Implementierung erkannt wurde, dass der Speicher reguliert wurde.

Dies wird möglicherweise auch als 806f090c2016ffff oder 0x806f090c2016ffff angezeigt.

**Schweregrad:** Info

**Alertkategorie:** System – Andere

**Wartungsfähig:** Nein

**CIM-Informationen: Präfix:** PLAT und **ID:** 0142

**SNMP-Trap-ID:**

### **Support automatisch benachrichtigen:** Nein

**Benutzeraktion:** Führen Sie die folgenden Schritte aus:

- 1. Prüfen Sie das CMM- oder FSM-Ereignisprotokoll auf Probleme, die mit der Lüftung oder Kühlung zusammenhängen.
- 2. Stellen Sie sicher, dass der Luftstrom an der Vorder- und Rückseite des Gehäuses nicht blockiert wird und die Abdeckblenden ordnungsgemäß positioniert und installiert sind.
- 3. Stellen Sie sicher, dass die Raumtemperatur innerhalb der technischen Betriebsdaten liegt.
- 4. Stellen Sie sicher, dass die DIMM-Trennwände positioniert sind.
- 5. Wenn das Problem weiterhin besteht und keine weiteren DIMMs mit derselben Meldung vorhanden sind, ersetzen Sie das DIMM.

#### **806f090c-20170117 Memory device 23 in Group 1 on Subsystem System Memory Throttled**

**Erläuterung:** Diese Nachricht ist für den Anwendungsfall vorgesehen, bei dem während einer Implementierung erkannt wurde, dass der Speicher reguliert wurde.

Dies wird möglicherweise auch als 806f090c20170117 oder 0x806f090c20170117 angezeigt.

**Schweregrad:** Info

# **806f090c-2017ffff • 806f090c-20180118**

**Alertkategorie:** System – Andere

**Wartungsfähig:** Nein

**CIM-Informationen: Präfix:** PLAT und **ID:** 0142

**SNMP-Trap-ID:**

**Support automatisch benachrichtigen:** Nein

**Benutzeraktion:** Führen Sie die folgenden Schritte aus:

- 1. Prüfen Sie das CMM- oder FSM-Ereignisprotokoll auf Probleme, die mit der Lüftung oder Kühlung zusammenhängen.
- 2. Stellen Sie sicher, dass der Luftstrom an der Vorder- und Rückseite des Gehäuses nicht blockiert wird und die Abdeckblenden ordnungsgemäß positioniert und installiert sind.
- 3. Stellen Sie sicher, dass die Raumtemperatur innerhalb der technischen Betriebsdaten liegt.
- 4. Stellen Sie sicher, dass die DIMM-Trennwände positioniert sind.
- 5. Wenn das Problem weiterhin besteht und keine weiteren DIMMs mit derselben Meldung vorhanden sind, ersetzen Sie das DIMM.

## **806f090c-2017ffff Memory device 23 in Group 1 on Subsystem System Memory Throttled**

**Erläuterung:** Diese Nachricht ist für den Anwendungsfall vorgesehen, bei dem während einer Implementierung erkannt wurde, dass der Speicher reguliert wurde.

Dies wird möglicherweise auch als 806f090c2017ffff oder 0x806f090c2017ffff angezeigt.

**Schweregrad:** Info

**Alertkategorie:** System – Andere

**Wartungsfähig:** Nein

**CIM-Informationen: Präfix:** PLAT und **ID:** 0142

**SNMP-Trap-ID:**

**Support automatisch benachrichtigen:** Nein

**Benutzeraktion:** Führen Sie die folgenden Schritte aus:

- 1. Prüfen Sie das CMM- oder FSM-Ereignisprotokoll auf Probleme, die mit der Lüftung oder Kühlung zusammenhängen.
- 2. Stellen Sie sicher, dass der Luftstrom an der Vorder- und Rückseite des Gehäuses nicht blockiert wird und die Abdeckblenden ordnungsgemäß positioniert und installiert sind.
- 3. Stellen Sie sicher, dass die Raumtemperatur innerhalb der technischen Betriebsdaten liegt.
- 4. Stellen Sie sicher, dass die DIMM-Trennwände positioniert sind.
- 5. Wenn das Problem weiterhin besteht und keine weiteren DIMMs mit derselben Meldung vorhanden sind, ersetzen Sie das DIMM.

### **806f090c-20180118 Memory device 24 in Group 1 on Subsystem System Memory Throttled**

**Erläuterung:** Diese Nachricht ist für den Anwendungsfall vorgesehen, bei dem während einer Implementierung erkannt wurde, dass der Speicher reguliert wurde.

Dies wird möglicherweise auch als 806f090c20180118 oder 0x806f090c20180118 angezeigt.

**Schweregrad:** Info

**Alertkategorie:** System – Andere

**Wartungsfähig:** Nein

**CIM-Informationen: Präfix:** PLAT und **ID:** 0142

**SNMP-Trap-ID:**

**Benutzeraktion:** Führen Sie die folgenden Schritte aus:

- 1. Prüfen Sie das CMM- oder FSM-Ereignisprotokoll auf Probleme, die mit der Lüftung oder Kühlung zusammenhängen.
- 2. Stellen Sie sicher, dass der Luftstrom an der Vorder- und Rückseite des Gehäuses nicht blockiert wird und die Abdeckblenden ordnungsgemäß positioniert und installiert sind.
- 3. Stellen Sie sicher, dass die Raumtemperatur innerhalb der technischen Betriebsdaten liegt.
- 4. Stellen Sie sicher, dass die DIMM-Trennwände positioniert sind.
- 5. Wenn das Problem weiterhin besteht und keine weiteren DIMMs mit derselben Meldung vorhanden sind, ersetzen Sie das DIMM.

#### **806f090c-2018ffff Memory device 24 in Group 1 on Subsystem System Memory Throttled**

**Erläuterung:** Diese Nachricht ist für den Anwendungsfall vorgesehen, bei dem während einer Implementierung erkannt wurde, dass der Speicher reguliert wurde.

Dies wird möglicherweise auch als 806f090c2018ffff oder 0x806f090c2018ffff angezeigt.

**Schweregrad:** Info

**Alertkategorie:** System – Andere

**Wartungsfähig:** Nein

**CIM-Informationen: Präfix:** PLAT und **ID:** 0142

**SNMP-Trap-ID:**

**Support automatisch benachrichtigen:** Nein

**Benutzeraktion:** Führen Sie die folgenden Schritte aus:

- 1. Prüfen Sie das CMM- oder FSM-Ereignisprotokoll auf Probleme, die mit der Lüftung oder Kühlung zusammenhängen.
- 2. Stellen Sie sicher, dass der Luftstrom an der Vorder- und Rückseite des Gehäuses nicht blockiert wird und die Abdeckblenden ordnungsgemäß positioniert und installiert sind.
- 3. Stellen Sie sicher, dass die Raumtemperatur innerhalb der technischen Betriebsdaten liegt.
- 4. Stellen Sie sicher, dass die DIMM-Trennwände positioniert sind.
- 5. Wenn das Problem weiterhin besteht und keine weiteren DIMMs mit derselben Meldung vorhanden sind, ersetzen Sie das DIMM.

### **806f0a07-0301ffff CPU 1 is operating in a Degraded State.**

**Erläuterung:** Der Prozessor wird aufgrund von thermischen oder leistungsspezifischen Bedingungen reguliert.

Dies wird möglicherweise auch als 806f0a070301ffff oder 0x806f0a070301ffff angezeigt.

**Schweregrad:** Warnung

**Alertkategorie:** Warnung – CPU

**Wartungsfähig:** Ja

**CIM-Informationen: Präfix:** PLAT und **ID:** 0038

**SNMP-Trap-ID:** 42

**Support automatisch benachrichtigen:** Nein

- 1. Prüfen Sie das CMM- oder FSM-Ereignisprotokoll auf Probleme, die mit der Lüftung, Kühlung oder Leistung zusammenhängen.
- 2. Stellen Sie sicher, dass der Luftstrom an der Vorder- und Rückseite des Gehäuses nicht blockiert wird und die Abdeckblenden ordnungsgemäß positioniert und installiert sind.
- 3. Stellen Sie sicher, dass die Raumtemperatur innerhalb der technischen Betriebsdaten liegt.

#### **806f0a07-0302ffff CPU 2 is operating in a Degraded State.**

**Erläuterung:** Der Prozessor wird reguliert.

Dies wird möglicherweise auch als 806f0a070302ffff oder 0x806f0a070302ffff angezeigt.

**Schweregrad:** Warnung

**Alertkategorie:** Warnung – CPU

**Wartungsfähig:** Ja

**CIM-Informationen: Präfix:** PLAT und **ID:** 0038

**SNMP-Trap-ID:** 42

**Support automatisch benachrichtigen:** Nein

**Benutzeraktion:** Führen Sie die folgenden Schritte aus:

- 1. Prüfen Sie das CMM- oder FSM-Ereignisprotokoll auf Probleme, die mit der Lüftung, Kühlung oder Leistung zusammenhängen.
- 2. Stellen Sie sicher, dass der Luftstrom an der Vorder- und Rückseite des Gehäuses nicht blockiert wird und die Abdeckblenden ordnungsgemäß positioniert und installiert sind.
- 3. Stellen Sie sicher, dass die Raumtemperatur innerhalb der technischen Betriebsdaten liegt.

#### **806f0a07-2584ffff [ProcessorElementName] is operating in a Degraded State.**

**Erläuterung:** Der Prozessor wird reguliert.

Dies wird möglicherweise auch als 806f0a072584ffff oder 0x806f0a072584ffff angezeigt.

**Schweregrad:** Warnung

**Alertkategorie:** Warnung – CPU

**Wartungsfähig:** Ja

**CIM-Informationen: Präfix:** PLAT und **ID:** 0038

**SNMP-Trap-ID:** 42

**Support automatisch benachrichtigen:** Nein

**Benutzeraktion:** Alle CPUs. Individuelle CPUs.

Führen Sie die folgenden Schritte aus:

- 1. Prüfen Sie das CMM- oder FSM-Ereignisprotokoll auf Probleme, die mit der Lüftung, Kühlung oder Leistung zusammenhängen.
- 2. Stellen Sie sicher, dass der Luftstrom an der Vorder- und Rückseite des Gehäuses nicht blockiert wird und die Abdeckblenden ordnungsgemäß positioniert und installiert sind.
- 3. Stellen Sie sicher, dass die Raumtemperatur innerhalb der technischen Betriebsdaten liegt.

### **806f0a0c-20010101 An Over-Temperature Condition has been detected on the memory device 1 in Group 1 on Subsystem System Memory.**

**Erläuterung:** Für das DIMM in DIMM-Steckplatz 1 wurde eine Übertemperaturbedingung erkannt.

Dies wird möglicherweise auch als 806f0a0c20010101 oder 0x806f0a0c20010101 angezeigt.

**Schweregrad:** Fehler

**Alertkategorie:** Kritisch – Temperatur

**Wartungsfähig:** Ja

**CIM-Informationen: Präfix:** PLAT und **ID:** 0146

**SNMP-Trap-ID:** 0

**Benutzeraktion:** Führen Sie die folgenden Schritte aus, bis das Problem behoben ist:

- 1. Prüfen Sie das Chassis Management Module- oder Flex System Manager-Ereignisprotokoll auf Probleme, die mit der Lüftung oder Kühlung zusammenhängen.
- 2. Stellen Sie sicher, dass der Luftstrom an der Vorder- und Rückseite des Gehäuses nicht blockiert wird und die Abdeckblenden ordnungsgemäß positioniert und installiert sind.
- 3. Stellen Sie sicher, dass die Raumtemperatur innerhalb der technischen Betriebsdaten liegt.
- 4. Stellen Sie sicher, dass die DIMM-Trennwände positioniert sind.
- 5. Wenn das Problem weiterhin besteht und keine weiteren DIMMs mit derselben Meldung vorhanden sind, ersetzen Sie das DIMM.

## **806f0a0c-2001ffff An Over-Temperature Condition has been detected on the memory device 1 in Group 1 on Subsystem System Memory.**

**Erläuterung:** Für das DIMM in DIMM-Steckplatz 1 wurde eine Übertemperaturbedingung erkannt.

Dies wird möglicherweise auch als 806f0a0c2001ffff oder 0x806f0a0c2001ffff angezeigt.

**Schweregrad:** Fehler

**Alertkategorie:** Kritisch – Temperatur

**Wartungsfähig:** Ja

**CIM-Informationen: Präfix:** PLAT und **ID:** 0146

**SNMP-Trap-ID:** 0

**Support automatisch benachrichtigen:** Nein

**Benutzeraktion:** Führen Sie die folgenden Schritte aus, bis das Problem behoben ist:

- 1. Prüfen Sie das Chassis Management Module- oder Flex System Manager-Ereignisprotokoll auf Probleme, die mit der Lüftung oder Kühlung zusammenhängen.
- 2. Stellen Sie sicher, dass der Luftstrom an der Vorder- und Rückseite des Gehäuses nicht blockiert wird und die Abdeckblenden ordnungsgemäß positioniert und installiert sind.
- 3. Stellen Sie sicher, dass die Raumtemperatur innerhalb der technischen Betriebsdaten liegt.
- 4. Stellen Sie sicher, dass die DIMM-Trennwände positioniert sind.
- 5. Wenn das Problem weiterhin besteht und keine weiteren DIMMs mit derselben Meldung vorhanden sind, ersetzen Sie das DIMM.

## **806f0a0c-200201012 An Over-Temperature Condition has been detected on the memory device 2 in Group 1 on Subsystem System Memory.**

**Erläuterung:** Für das DIMM in DIMM-Steckplatz 2 wurde eine Übertemperaturbedingung erkannt.

Dies wird möglicherweise auch als 806f0a0c200201012 oder 0x806f0a0c200201012 angezeigt.

**Schweregrad:** Fehler

**Alertkategorie:** Kritisch – Temperatur

**Wartungsfähig:** Ja

**CIM-Informationen: Präfix:** PLAT und **ID:** 0146

**SNMP-Trap-ID:** 0

### **Support automatisch benachrichtigen:** Nein

- 1. Prüfen Sie das Chassis Management Module- oder Flex System Manager-Ereignisprotokoll auf Probleme, die mit der Lüftung oder Kühlung zusammenhängen.
- 2. Stellen Sie sicher, dass der Luftstrom an der Vorder- und Rückseite des Gehäuses nicht blockiert wird und die Abdeckblenden ordnungsgemäß positioniert und installiert sind.
- 3. Stellen Sie sicher, dass die Raumtemperatur innerhalb der technischen Betriebsdaten liegt.

# **806f0a0c-2002ffff • 806f0a0c-20030103**

- 4. Stellen Sie sicher, dass die DIMM-Trennwände positioniert sind.
- 5. Wenn das Problem weiterhin besteht und keine weiteren DIMMs mit derselben Meldung vorhanden sind, ersetzen Sie das DIMM.

## **806f0a0c-2002ffff An Over-Temperature Condition has been detected on the memory device 2 in Group 1 on Subsystem System Memory.**

**Erläuterung:** Für das DIMM in DIMM-Steckplatz 2 wurde eine Übertemperaturbedingung erkannt.

Dies wird möglicherweise auch als 806f0a0c2002ffff oder 0x806f0a0c2002ffff angezeigt.

**Schweregrad:** Fehler

**Alertkategorie:** Kritisch – Temperatur

**Wartungsfähig:** Ja

**CIM-Informationen: Präfix:** PLAT und **ID:** 0146

**SNMP-Trap-ID:** 0

**Support automatisch benachrichtigen:** Nein

**Benutzeraktion:** Führen Sie die folgenden Schritte aus, bis das Problem behoben ist:

- 1. Prüfen Sie das Chassis Management Module- oder Flex System Manager-Ereignisprotokoll auf Probleme, die mit der Lüftung oder Kühlung zusammenhängen.
- 2. Stellen Sie sicher, dass der Luftstrom an der Vorder- und Rückseite des Gehäuses nicht blockiert wird und die Abdeckblenden ordnungsgemäß positioniert und installiert sind.
- 3. Stellen Sie sicher, dass die Raumtemperatur innerhalb der technischen Betriebsdaten liegt.
- 4. Stellen Sie sicher, dass die DIMM-Trennwände positioniert sind.
- 5. Wenn das Problem weiterhin besteht und keine weiteren DIMMs mit derselben Meldung vorhanden sind, ersetzen Sie das DIMM.

## **806f0a0c-20030103 An Over-Temperature Condition has been detected on the memory device 3 in Group 1 on Subsystem System Memory.**

**Erläuterung:** Für das DIMM in DIMM-Steckplatz 3 wurde eine Übertemperaturbedingung erkannt.

Dies wird möglicherweise auch als 806f0a0c20030103 oder 0x806f0a0c20030103 angezeigt.

**Schweregrad:** Fehler

**Alertkategorie:** Kritisch – Temperatur

**Wartungsfähig:** Ja

**CIM-Informationen: Präfix:** PLAT und **ID:** 0146

**SNMP-Trap-ID:** 0

**Support automatisch benachrichtigen:** Nein

- 1. Prüfen Sie das Chassis Management Module- oder Flex System Manager-Ereignisprotokoll auf Probleme, die mit der Lüftung oder Kühlung zusammenhängen.
- 2. Stellen Sie sicher, dass der Luftstrom an der Vorder- und Rückseite des Gehäuses nicht blockiert wird und die Abdeckblenden ordnungsgemäß positioniert und installiert sind.
- 3. Stellen Sie sicher, dass die Raumtemperatur innerhalb der technischen Betriebsdaten liegt.
- 4. Stellen Sie sicher, dass die DIMM-Trennwände positioniert sind.
- 5. Wenn das Problem weiterhin besteht und keine weiteren DIMMs mit derselben Meldung vorhanden sind, ersetzen Sie das DIMM.

## **806f0a0c-2003ffff An Over-Temperature Condition has been detected on the memory device 3 in Group 1 on Subsystem System Memory.**

**Erläuterung:** Für das DIMM in DIMM-Steckplatz 3 wurde eine Übertemperaturbedingung erkannt.

Dies wird möglicherweise auch als 806f0a0c2003ffff oder 0x806f0a0c2003ffff angezeigt.

**Schweregrad:** Fehler

**Alertkategorie:** Kritisch – Temperatur

**Wartungsfähig:** Ja

**CIM-Informationen: Präfix:** PLAT und **ID:** 0146

**SNMP-Trap-ID:** 0

**Support automatisch benachrichtigen:** Nein

**Benutzeraktion:** Führen Sie die folgenden Schritte aus, bis das Problem behoben ist:

- 1. Prüfen Sie das Chassis Management Module- oder Flex System Manager-Ereignisprotokoll auf Probleme, die mit der Lüftung oder Kühlung zusammenhängen.
- 2. Stellen Sie sicher, dass der Luftstrom an der Vorder- und Rückseite des Gehäuses nicht blockiert wird und die Abdeckblenden ordnungsgemäß positioniert und installiert sind.
- 3. Stellen Sie sicher, dass die Raumtemperatur innerhalb der technischen Betriebsdaten liegt.
- 4. Stellen Sie sicher, dass die DIMM-Trennwände positioniert sind.
- 5. Wenn das Problem weiterhin besteht und keine weiteren DIMMs mit derselben Meldung vorhanden sind, ersetzen Sie das DIMM.

## **806f0a0c-20040104 An Over-Temperature Condition has been detected on the memory device 4 in Group 1 on Subsystem System Memory.**

**Erläuterung:** Für das DIMM in DIMM-Steckplatz 4 wurde eine Übertemperaturbedingung erkannt.

Dies wird möglicherweise auch als 806f0a0c20040104 oder 0x806f0a0c20040104 angezeigt.

**Schweregrad:** Fehler

**Alertkategorie:** Kritisch – Temperatur

**Wartungsfähig:** Ja

**CIM-Informationen: Präfix:** PLAT und **ID:** 0146

**SNMP-Trap-ID:** 0

**Support automatisch benachrichtigen:** Nein

**Benutzeraktion:** Führen Sie die folgenden Schritte aus, bis das Problem behoben ist:

- 1. Prüfen Sie das Chassis Management Module- oder Flex System Manager-Ereignisprotokoll auf Probleme, die mit der Lüftung oder Kühlung zusammenhängen.
- 2. Stellen Sie sicher, dass der Luftstrom an der Vorder- und Rückseite des Gehäuses nicht blockiert wird und die Abdeckblenden ordnungsgemäß positioniert und installiert sind.
- 3. Stellen Sie sicher, dass die Raumtemperatur innerhalb der technischen Betriebsdaten liegt.
- 4. Stellen Sie sicher, dass die DIMM-Trennwände positioniert sind.
- 5. Wenn das Problem weiterhin besteht und keine weiteren DIMMs mit derselben Meldung vorhanden sind, ersetzen Sie das DIMM.

## **806f0a0c-2004ffff An Over-Temperature Condition has been detected on the memory device 4 in Group 1 on Subsystem System Memory.**

**Erläuterung:** Für das DIMM in DIMM-Steckplatz 4 wurde eine Übertemperaturbedingung erkannt.

Dies wird möglicherweise auch als 806f0a0c2004ffff oder 0x806f0a0c2004ffff angezeigt.

**Schweregrad:** Fehler

# **806f0a0c-20050105 • 806f0a0c-2005ffff**

**Alertkategorie:** Kritisch – Temperatur

**Wartungsfähig:** Ja

**CIM-Informationen: Präfix:** PLAT und **ID:** 0146

**SNMP-Trap-ID:** 0

**Support automatisch benachrichtigen:** Nein

**Benutzeraktion:** Führen Sie die folgenden Schritte aus, bis das Problem behoben ist:

- 1. Prüfen Sie das Chassis Management Module- oder Flex System Manager-Ereignisprotokoll auf Probleme, die mit der Lüftung oder Kühlung zusammenhängen.
- 2. Stellen Sie sicher, dass der Luftstrom an der Vorder- und Rückseite des Gehäuses nicht blockiert wird und die Abdeckblenden ordnungsgemäß positioniert und installiert sind.
- 3. Stellen Sie sicher, dass die Raumtemperatur innerhalb der technischen Betriebsdaten liegt.
- 4. Stellen Sie sicher, dass die DIMM-Trennwände positioniert sind.
- 5. Wenn das Problem weiterhin besteht und keine weiteren DIMMs mit derselben Meldung vorhanden sind, ersetzen Sie das DIMM.

### **806f0a0c-20050105 An Over-Temperature Condition has been detected on the memory device 5 in Group 1 on Subsystem System Memory.**

**Erläuterung:** Für das DIMM in DIMM-Steckplatz 5 wurde eine Übertemperaturbedingung erkannt.

Dies wird möglicherweise auch als 806f0a0c20050105 oder 0x806f0a0c20050105 angezeigt.

**Schweregrad:** Fehler

**Alertkategorie:** Kritisch – Temperatur

**Wartungsfähig:** Ja

**CIM-Informationen: Präfix:** PLAT und **ID:** 0146

**SNMP-Trap-ID:** 0

**Support automatisch benachrichtigen:** Nein

**Benutzeraktion:** Führen Sie die folgenden Schritte aus, bis das Problem behoben ist:

- 1. Prüfen Sie das Chassis Management Module- oder Flex System Manager-Ereignisprotokoll auf Probleme, die mit der Lüftung oder Kühlung zusammenhängen.
- 2. Stellen Sie sicher, dass der Luftstrom an der Vorder- und Rückseite des Gehäuses nicht blockiert wird und die Abdeckblenden ordnungsgemäß positioniert und installiert sind.
- 3. Stellen Sie sicher, dass die Raumtemperatur innerhalb der technischen Betriebsdaten liegt.
- 4. Stellen Sie sicher, dass die DIMM-Trennwände positioniert sind.
- 5. Wenn das Problem weiterhin besteht und keine weiteren DIMMs mit derselben Meldung vorhanden sind, ersetzen Sie das DIMM.

## **806f0a0c-2005ffff An Over-Temperature Condition has been detected on the memory device 5 in Group 1 on Subsystem System Memory.**

**Erläuterung:** Für das DIMM in DIMM-Steckplatz 5 wurde eine Übertemperaturbedingung erkannt.

Dies wird möglicherweise auch als 806f0a0c2005ffff oder 0x806f0a0c2005ffff angezeigt.

**Schweregrad:** Fehler

**Alertkategorie:** Kritisch – Temperatur

**Wartungsfähig:** Ja

**CIM-Informationen: Präfix:** PLAT und **ID:** 0146

**SNMP-Trap-ID:** 0

**Benutzeraktion:** Führen Sie die folgenden Schritte aus, bis das Problem behoben ist:

- 1. Prüfen Sie das Chassis Management Module- oder Flex System Manager-Ereignisprotokoll auf Probleme, die mit der Lüftung oder Kühlung zusammenhängen.
- 2. Stellen Sie sicher, dass der Luftstrom an der Vorder- und Rückseite des Gehäuses nicht blockiert wird und die Abdeckblenden ordnungsgemäß positioniert und installiert sind.
- 3. Stellen Sie sicher, dass die Raumtemperatur innerhalb der technischen Betriebsdaten liegt.
- 4. Stellen Sie sicher, dass die DIMM-Trennwände positioniert sind.
- 5. Wenn das Problem weiterhin besteht und keine weiteren DIMMs mit derselben Meldung vorhanden sind, ersetzen Sie das DIMM.

## **806f0a0c-20060106 An Over-Temperature Condition has been detected on the memory device 6 in Group 1 on Subsystem System Memory.**

**Erläuterung:** Für das DIMM in DIMM-Steckplatz 6 wurde eine Übertemperaturbedingung erkannt.

Dies wird möglicherweise auch als 806f0a0c20060106 oder 0x806f0a0c20060106 angezeigt.

**Schweregrad:** Fehler

**Alertkategorie:** Kritisch – Temperatur

**Wartungsfähig:** Ja

**CIM-Informationen: Präfix:** PLAT und **ID:** 0146

**SNMP-Trap-ID:** 0

**Support automatisch benachrichtigen:** Nein

**Benutzeraktion:** Führen Sie die folgenden Schritte aus, bis das Problem behoben ist:

- 1. Prüfen Sie das Chassis Management Module- oder Flex System Manager-Ereignisprotokoll auf Probleme, die mit der Lüftung oder Kühlung zusammenhängen.
- 2. Stellen Sie sicher, dass der Luftstrom an der Vorder- und Rückseite des Gehäuses nicht blockiert wird und die Abdeckblenden ordnungsgemäß positioniert und installiert sind.
- 3. Stellen Sie sicher, dass die Raumtemperatur innerhalb der technischen Betriebsdaten liegt.
- 4. Stellen Sie sicher, dass die DIMM-Trennwände positioniert sind.
- 5. Wenn das Problem weiterhin besteht und keine weiteren DIMMs mit derselben Meldung vorhanden sind, ersetzen Sie das DIMM.

## **806f0a0c-2006ffff An Over-Temperature Condition has been detected on the memory device 6 in Group 1 on Subsystem System Memory.**

**Erläuterung:** Für das DIMM in DIMM-Steckplatz 6 wurde eine Übertemperaturbedingung erkannt.

Dies wird möglicherweise auch als 806f0a0c2006ffff oder 0x806f0a0c2006ffff angezeigt.

**Schweregrad:** Fehler

**Alertkategorie:** Kritisch – Temperatur

**Wartungsfähig:** Ja

**CIM-Informationen: Präfix:** PLAT und **ID:** 0146

**SNMP-Trap-ID:** 0

### **Support automatisch benachrichtigen:** Nein

- 1. Prüfen Sie das Chassis Management Module- oder Flex System Manager-Ereignisprotokoll auf Probleme, die mit der Lüftung oder Kühlung zusammenhängen.
- 2. Stellen Sie sicher, dass der Luftstrom an der Vorder- und Rückseite des Gehäuses nicht blockiert wird und die Abdeckblenden ordnungsgemäß positioniert und installiert sind.
- 3. Stellen Sie sicher, dass die Raumtemperatur innerhalb der technischen Betriebsdaten liegt.

# **806f0a0c-20070107 • 806f0a0c-2007ffff**

- 4. Stellen Sie sicher, dass die DIMM-Trennwände positioniert sind.
- 5. Wenn das Problem weiterhin besteht und keine weiteren DIMMs mit derselben Meldung vorhanden sind, ersetzen Sie das DIMM.

## **806f0a0c-20070107 An Over-Temperature Condition has been detected on the memory device 7 in Group 1 on Subsystem System Memory.**

**Erläuterung:** Für das DIMM in DIMM-Steckplatz 7 wurde eine Übertemperaturbedingung erkannt.

Dies wird möglicherweise auch als 806f0a0c20070107 oder 0x806f0a0c20070107 angezeigt.

**Schweregrad:** Fehler

**Alertkategorie:** Kritisch – Temperatur

**Wartungsfähig:** Ja

**CIM-Informationen: Präfix:** PLAT und **ID:** 0146

**SNMP-Trap-ID:** 0

**Support automatisch benachrichtigen:** Nein

**Benutzeraktion:** Führen Sie die folgenden Schritte aus, bis das Problem behoben ist:

- 1. Prüfen Sie das Chassis Management Module- oder Flex System Manager-Ereignisprotokoll auf Probleme, die mit der Lüftung oder Kühlung zusammenhängen.
- 2. Stellen Sie sicher, dass der Luftstrom an der Vorder- und Rückseite des Gehäuses nicht blockiert wird und die Abdeckblenden ordnungsgemäß positioniert und installiert sind.
- 3. Stellen Sie sicher, dass die Raumtemperatur innerhalb der technischen Betriebsdaten liegt.
- 4. Stellen Sie sicher, dass die DIMM-Trennwände positioniert sind.
- 5. Wenn das Problem weiterhin besteht und keine weiteren DIMMs mit derselben Meldung vorhanden sind, ersetzen Sie das DIMM.

## **806f0a0c-2007ffff An Over-Temperature Condition has been detected on the memory device 7 in Group 1 on Subsystem System Memory.**

**Erläuterung:** Für das DIMM in DIMM-Steckplatz 7 wurde eine Übertemperaturbedingung erkannt.

Dies wird möglicherweise auch als 806f0a0c2007ffff oder 0x806f0a0c2007ffff angezeigt.

**Schweregrad:** Fehler

**Alertkategorie:** Kritisch – Temperatur

**Wartungsfähig:** Ja

**CIM-Informationen: Präfix:** PLAT und **ID:** 0146

**SNMP-Trap-ID:** 0

**Support automatisch benachrichtigen:** Nein

- 1. Prüfen Sie das Chassis Management Module- oder Flex System Manager-Ereignisprotokoll auf Probleme, die mit der Lüftung oder Kühlung zusammenhängen.
- 2. Stellen Sie sicher, dass der Luftstrom an der Vorder- und Rückseite des Gehäuses nicht blockiert wird und die Abdeckblenden ordnungsgemäß positioniert und installiert sind.
- 3. Stellen Sie sicher, dass die Raumtemperatur innerhalb der technischen Betriebsdaten liegt.
- 4. Stellen Sie sicher, dass die DIMM-Trennwände positioniert sind.
- 5. Wenn das Problem weiterhin besteht und keine weiteren DIMMs mit derselben Meldung vorhanden sind, ersetzen Sie das DIMM.

## **806f0a0c-20080108 An Over-Temperature Condition has been detected on the memory device 8 in Group 1 on Subsystem System Memory.**

**Erläuterung:** Für das DIMM in DIMM-Steckplatz 8 wurde eine Übertemperaturbedingung erkannt.

Dies wird möglicherweise auch als 806f0a0c20080108 oder 0x806f0a0c20080108 angezeigt.

**Schweregrad:** Fehler

**Alertkategorie:** Kritisch – Temperatur

**Wartungsfähig:** Ja

**CIM-Informationen: Präfix:** PLAT und **ID:** 0146

**SNMP-Trap-ID:** 0

**Support automatisch benachrichtigen:** Nein

**Benutzeraktion:** Führen Sie die folgenden Schritte aus, bis das Problem behoben ist:

- 1. Prüfen Sie das Chassis Management Module- oder Flex System Manager-Ereignisprotokoll auf Probleme, die mit der Lüftung oder Kühlung zusammenhängen.
- 2. Stellen Sie sicher, dass der Luftstrom an der Vorder- und Rückseite des Gehäuses nicht blockiert wird und die Abdeckblenden ordnungsgemäß positioniert und installiert sind.
- 3. Stellen Sie sicher, dass die Raumtemperatur innerhalb der technischen Betriebsdaten liegt.
- 4. Stellen Sie sicher, dass die DIMM-Trennwände positioniert sind.
- 5. Wenn das Problem weiterhin besteht und keine weiteren DIMMs mit derselben Meldung vorhanden sind, ersetzen Sie das DIMM.

## **806f0a0c-2008ffff An Over-Temperature Condition has been detected on the memory device 8 in Group 1 on Subsystem System Memory.**

**Erläuterung:** Für das DIMM in DIMM-Steckplatz 8 wurde eine Übertemperaturbedingung erkannt.

Dies wird möglicherweise auch als 806f0a0c2008ffff oder 0x806f0a0c2008ffff angezeigt.

**Schweregrad:** Fehler

**Alertkategorie:** Kritisch – Temperatur

**Wartungsfähig:** Ja

**CIM-Informationen: Präfix:** PLAT und **ID:** 0146

**SNMP-Trap-ID:** 0

**Support automatisch benachrichtigen:** Nein

**Benutzeraktion:** Führen Sie die folgenden Schritte aus, bis das Problem behoben ist:

- 1. Prüfen Sie das Chassis Management Module- oder Flex System Manager-Ereignisprotokoll auf Probleme, die mit der Lüftung oder Kühlung zusammenhängen.
- 2. Stellen Sie sicher, dass der Luftstrom an der Vorder- und Rückseite des Gehäuses nicht blockiert wird und die Abdeckblenden ordnungsgemäß positioniert und installiert sind.
- 3. Stellen Sie sicher, dass die Raumtemperatur innerhalb der technischen Betriebsdaten liegt.
- 4. Stellen Sie sicher, dass die DIMM-Trennwände positioniert sind.
- 5. Wenn das Problem weiterhin besteht und keine weiteren DIMMs mit derselben Meldung vorhanden sind, ersetzen Sie das DIMM.

## **806f0a0c-20090109 An Over-Temperature Condition has been detected on the memory device 9 in Group 1 on Subsystem System Memory.**

**Erläuterung:** Für das DIMM in DIMM-Steckplatz 9 wurde eine Übertemperaturbedingung erkannt.

Dies wird möglicherweise auch als 806f0a0c20090109 oder 0x806f0a0c20090109 angezeigt.

**Schweregrad:** Fehler

# **806f0a0c-2009ffff • 806f0a0c-200a010a**

**Alertkategorie:** Kritisch – Temperatur

**Wartungsfähig:** Ja

**CIM-Informationen: Präfix:** PLAT und **ID:** 0146

**SNMP-Trap-ID:** 0

**Support automatisch benachrichtigen:** Nein

**Benutzeraktion:** Führen Sie die folgenden Schritte aus, bis das Problem behoben ist:

- 1. Prüfen Sie das Chassis Management Module- oder Flex System Manager-Ereignisprotokoll auf Probleme, die mit der Lüftung oder Kühlung zusammenhängen.
- 2. Stellen Sie sicher, dass der Luftstrom an der Vorder- und Rückseite des Gehäuses nicht blockiert wird und die Abdeckblenden ordnungsgemäß positioniert und installiert sind.
- 3. Stellen Sie sicher, dass die Raumtemperatur innerhalb der technischen Betriebsdaten liegt.
- 4. Stellen Sie sicher, dass die DIMM-Trennwände positioniert sind.
- 5. Wenn das Problem weiterhin besteht und keine weiteren DIMMs mit derselben Meldung vorhanden sind, ersetzen Sie das DIMM.

**806f0a0c-2009ffff An Over-Temperature Condition has been detected on the memory device 9 in Group 1 on Subsystem System Memory.**

**Erläuterung:** Für das DIMM in DIMM-Steckplatz 9 wurde eine Übertemperaturbedingung erkannt.

Dies wird möglicherweise auch als 806f0a0c2009ffff oder 0x806f0a0c2009ffff angezeigt.

**Schweregrad:** Fehler

**Alertkategorie:** Kritisch – Temperatur

**Wartungsfähig:** Ja

**CIM-Informationen: Präfix:** PLAT und **ID:** 0146

**SNMP-Trap-ID:** 0

**Support automatisch benachrichtigen:** Nein

**Benutzeraktion:** Führen Sie die folgenden Schritte aus, bis das Problem behoben ist:

- 1. Prüfen Sie das Chassis Management Module- oder Flex System Manager-Ereignisprotokoll auf Probleme, die mit der Lüftung oder Kühlung zusammenhängen.
- 2. Stellen Sie sicher, dass der Luftstrom an der Vorder- und Rückseite des Gehäuses nicht blockiert wird und die Abdeckblenden ordnungsgemäß positioniert und installiert sind.
- 3. Stellen Sie sicher, dass die Raumtemperatur innerhalb der technischen Betriebsdaten liegt.
- 4. Stellen Sie sicher, dass die DIMM-Trennwände positioniert sind.
- 5. Wenn das Problem weiterhin besteht und keine weiteren DIMMs mit derselben Meldung vorhanden sind, ersetzen Sie das DIMM.

### **806f0a0c-200a010a An Over-Temperature Condition has been detected on the memory device 10 in Group 1 on Subsystem System Memory.**

**Erläuterung:** Für das DIMM in DIMM-Steckplatz 10 wurde eine Übertemperaturbedingung erkannt.

Dies wird möglicherweise auch als 806f0a0c200a010a oder 0x806f0a0c200a010a angezeigt.

**Schweregrad:** Fehler

**Alertkategorie:** Kritisch – Temperatur

**Wartungsfähig:** Ja

**CIM-Informationen: Präfix:** PLAT und **ID:** 0146

**SNMP-Trap-ID:** 0

**Benutzeraktion:** Führen Sie die folgenden Schritte aus, bis das Problem behoben ist:

- 1. Prüfen Sie das Chassis Management Module- oder Flex System Manager-Ereignisprotokoll auf Probleme, die mit der Lüftung oder Kühlung zusammenhängen.
- 2. Stellen Sie sicher, dass der Luftstrom an der Vorder- und Rückseite des Gehäuses nicht blockiert wird und die Abdeckblenden ordnungsgemäß positioniert und installiert sind.
- 3. Stellen Sie sicher, dass die Raumtemperatur innerhalb der technischen Betriebsdaten liegt.
- 4. Stellen Sie sicher, dass die DIMM-Trennwände positioniert sind.
- 5. Wenn das Problem weiterhin besteht und keine weiteren DIMMs mit derselben Meldung vorhanden sind, ersetzen Sie das DIMM.

## **806f0a0c-200affff An Over-Temperature Condition has been detected on the memory device 10 in Group 1 on Subsystem System Memory.**

**Erläuterung:** Für das DIMM in DIMM-Steckplatz 10 wurde eine Übertemperaturbedingung erkannt.

Dies wird möglicherweise auch als 806f0a0c200affff oder 0x806f0a0c200affff angezeigt.

**Schweregrad:** Fehler

**Alertkategorie:** Kritisch – Temperatur

**Wartungsfähig:** Ja

**CIM-Informationen: Präfix:** PLAT und **ID:** 0146

**SNMP-Trap-ID:** 0

**Support automatisch benachrichtigen:** Nein

**Benutzeraktion:** Führen Sie die folgenden Schritte aus, bis das Problem behoben ist:

- 1. Prüfen Sie das Chassis Management Module- oder Flex System Manager-Ereignisprotokoll auf Probleme, die mit der Lüftung oder Kühlung zusammenhängen.
- 2. Stellen Sie sicher, dass der Luftstrom an der Vorder- und Rückseite des Gehäuses nicht blockiert wird und die Abdeckblenden ordnungsgemäß positioniert und installiert sind.
- 3. Stellen Sie sicher, dass die Raumtemperatur innerhalb der technischen Betriebsdaten liegt.
- 4. Stellen Sie sicher, dass die DIMM-Trennwände positioniert sind.
- 5. Wenn das Problem weiterhin besteht und keine weiteren DIMMs mit derselben Meldung vorhanden sind, ersetzen Sie das DIMM.

## **806f0a0c-200b010b An Over-Temperature Condition has been detected on the memory device 11 in Group 1 on Subsystem System Memory.**

**Erläuterung:** Für das DIMM in DIMM-Steckplatz 11 wurde eine Übertemperaturbedingung erkannt.

Dies wird möglicherweise auch als 806f0a0c200b010b oder 0x806f0a0c200b010b angezeigt.

**Schweregrad:** Fehler

**Alertkategorie:** Kritisch – Temperatur

**Wartungsfähig:** Ja

**CIM-Informationen: Präfix:** PLAT und **ID:** 0146

**SNMP-Trap-ID:** 0

### **Support automatisch benachrichtigen:** Nein

- 1. Prüfen Sie das Chassis Management Module- oder Flex System Manager-Ereignisprotokoll auf Probleme, die mit der Lüftung oder Kühlung zusammenhängen.
- 2. Stellen Sie sicher, dass der Luftstrom an der Vorder- und Rückseite des Gehäuses nicht blockiert wird und die Abdeckblenden ordnungsgemäß positioniert und installiert sind.
- 3. Stellen Sie sicher, dass die Raumtemperatur innerhalb der technischen Betriebsdaten liegt.

# **806f0a0c-200bffff • 806f0a0c-200c010c**

- 4. Stellen Sie sicher, dass die DIMM-Trennwände positioniert sind.
- 5. Wenn das Problem weiterhin besteht und keine weiteren DIMMs mit derselben Meldung vorhanden sind, ersetzen Sie das DIMM.

## **806f0a0c-200bffff An Over-Temperature Condition has been detected on the memory device 11 in Group 1 on Subsystem System Memory.**

**Erläuterung:** Für das DIMM in DIMM-Steckplatz 11 wurde eine Übertemperaturbedingung erkannt.

Dies wird möglicherweise auch als 806f0a0c200bffff oder 0x806f0a0c200bffff angezeigt.

**Schweregrad:** Fehler

**Alertkategorie:** Kritisch – Temperatur

**Wartungsfähig:** Ja

**CIM-Informationen: Präfix:** PLAT und **ID:** 0146

**SNMP-Trap-ID:** 0

**Support automatisch benachrichtigen:** Nein

**Benutzeraktion:** Führen Sie die folgenden Schritte aus, bis das Problem behoben ist:

- 1. Prüfen Sie das Chassis Management Module- oder Flex System Manager-Ereignisprotokoll auf Probleme, die mit der Lüftung oder Kühlung zusammenhängen.
- 2. Stellen Sie sicher, dass der Luftstrom an der Vorder- und Rückseite des Gehäuses nicht blockiert wird und die Abdeckblenden ordnungsgemäß positioniert und installiert sind.
- 3. Stellen Sie sicher, dass die Raumtemperatur innerhalb der technischen Betriebsdaten liegt.
- 4. Stellen Sie sicher, dass die DIMM-Trennwände positioniert sind.
- 5. Wenn das Problem weiterhin besteht und keine weiteren DIMMs mit derselben Meldung vorhanden sind, ersetzen Sie das DIMM.

## **806f0a0c-200c010c An Over-Temperature Condition has been detected on the memory device 12 in Group 1 on Subsystem System Memory.**

**Erläuterung:** Für das DIMM in DIMM-Steckplatz 12 wurde eine Übertemperaturbedingung erkannt.

Dies wird möglicherweise auch als 806f0a0c200c010c oder 0x806f0a0c200c010c angezeigt.

**Schweregrad:** Fehler

**Alertkategorie:** Kritisch – Temperatur

**Wartungsfähig:** Ja

**CIM-Informationen: Präfix:** PLAT und **ID:** 0146

**SNMP-Trap-ID:** 0

**Support automatisch benachrichtigen:** Nein

- 1. Prüfen Sie das Chassis Management Module- oder Flex System Manager-Ereignisprotokoll auf Probleme, die mit der Lüftung oder Kühlung zusammenhängen.
- 2. Stellen Sie sicher, dass der Luftstrom an der Vorder- und Rückseite des Gehäuses nicht blockiert wird und die Abdeckblenden ordnungsgemäß positioniert und installiert sind.
- 3. Stellen Sie sicher, dass die Raumtemperatur innerhalb der technischen Betriebsdaten liegt.
- 4. Stellen Sie sicher, dass die DIMM-Trennwände positioniert sind.
- 5. Wenn das Problem weiterhin besteht und keine weiteren DIMMs mit derselben Meldung vorhanden sind, ersetzen Sie das DIMM.

**806f0a0c-200cffff An Over-Temperature Condition has been detected on the memory device 12 in Group 1 on Subsystem System Memory.**

**Erläuterung:** Für das DIMM in DIMM-Steckplatz 12 wurde eine Übertemperaturbedingung erkannt.

Dies wird möglicherweise auch als 806f0a0c200cffff oder 0x806f0a0c200cffff angezeigt.

**Schweregrad:** Fehler

**Alertkategorie:** Kritisch – Temperatur

**Wartungsfähig:** Ja

**CIM-Informationen: Präfix:** PLAT und **ID:** 0146

**SNMP-Trap-ID:** 0

**Support automatisch benachrichtigen:** Nein

**Benutzeraktion:** Führen Sie die folgenden Schritte aus, bis das Problem behoben ist:

- 1. Prüfen Sie das Chassis Management Module- oder Flex System Manager-Ereignisprotokoll auf Probleme, die mit der Lüftung oder Kühlung zusammenhängen.
- 2. Stellen Sie sicher, dass der Luftstrom an der Vorder- und Rückseite des Gehäuses nicht blockiert wird und die Abdeckblenden ordnungsgemäß positioniert und installiert sind.
- 3. Stellen Sie sicher, dass die Raumtemperatur innerhalb der technischen Betriebsdaten liegt.
- 4. Stellen Sie sicher, dass die DIMM-Trennwände positioniert sind.
- 5. Wenn das Problem weiterhin besteht und keine weiteren DIMMs mit derselben Meldung vorhanden sind, ersetzen Sie das DIMM.

## **806f0a0c-200d010d An Over-Temperature Condition has been detected on the memory device 13 in Group 1 on Subsystem System Memory.**

**Erläuterung:** Für das DIMM in DIMM-Steckplatz 13 wurde eine Übertemperaturbedingung erkannt.

Dies wird möglicherweise auch als 806f0a0c200d010d oder 0x806f0a0c200d010d angezeigt.

**Schweregrad:** Fehler

**Alertkategorie:** Kritisch – Temperatur

**Wartungsfähig:** Ja

**CIM-Informationen: Präfix:** PLAT und **ID:** 0146

**SNMP-Trap-ID:** 0

**Support automatisch benachrichtigen:** Nein

**Benutzeraktion:** Führen Sie die folgenden Schritte aus, bis das Problem behoben ist:

- 1. Prüfen Sie das Chassis Management Module- oder Flex System Manager-Ereignisprotokoll auf Probleme, die mit der Lüftung oder Kühlung zusammenhängen.
- 2. Stellen Sie sicher, dass der Luftstrom an der Vorder- und Rückseite des Gehäuses nicht blockiert wird und die Abdeckblenden ordnungsgemäß positioniert und installiert sind.
- 3. Stellen Sie sicher, dass die Raumtemperatur innerhalb der technischen Betriebsdaten liegt.
- 4. Stellen Sie sicher, dass die DIMM-Trennwände positioniert sind.
- 5. Wenn das Problem weiterhin besteht und keine weiteren DIMMs mit derselben Meldung vorhanden sind, ersetzen Sie das DIMM.

## **806f0a0c-200dffff An Over-Temperature Condition has been detected on the memory device 13 in Group 1 on Subsystem System Memory.**

**Erläuterung:** Für das DIMM in DIMM-Steckplatz 13 wurde eine Übertemperaturbedingung erkannt.

Dies wird möglicherweise auch als 806f0a0c200dffff oder 0x806f0a0c200dffff angezeigt.

**Schweregrad:** Fehler

# **806f0a0c-200e010e • 806f0a0c-200effff**

**Alertkategorie:** Kritisch – Temperatur

**Wartungsfähig:** Ja

**CIM-Informationen: Präfix:** PLAT und **ID:** 0146

**SNMP-Trap-ID:** 0

**Support automatisch benachrichtigen:** Nein

**Benutzeraktion:** Führen Sie die folgenden Schritte aus, bis das Problem behoben ist:

- 1. Prüfen Sie das Chassis Management Module- oder Flex System Manager-Ereignisprotokoll auf Probleme, die mit der Lüftung oder Kühlung zusammenhängen.
- 2. Stellen Sie sicher, dass der Luftstrom an der Vorder- und Rückseite des Gehäuses nicht blockiert wird und die Abdeckblenden ordnungsgemäß positioniert und installiert sind.
- 3. Stellen Sie sicher, dass die Raumtemperatur innerhalb der technischen Betriebsdaten liegt.
- 4. Stellen Sie sicher, dass die DIMM-Trennwände positioniert sind.
- 5. Wenn das Problem weiterhin besteht und keine weiteren DIMMs mit derselben Meldung vorhanden sind, ersetzen Sie das DIMM.

### **806f0a0c-200e010e An Over-Temperature Condition has been detected on the memory device 14 in Group 1 on Subsystem System Memory.**

**Erläuterung:** Für das DIMM in DIMM-Steckplatz 14 wurde eine Übertemperaturbedingung erkannt.

Dies wird möglicherweise auch als 806f0a0c200e010e oder 0x806f0a0c200e010e angezeigt.

**Schweregrad:** Fehler

**Alertkategorie:** Kritisch – Temperatur

**Wartungsfähig:** Ja

**CIM-Informationen: Präfix:** PLAT und **ID:** 0146

**SNMP-Trap-ID:** 0

**Support automatisch benachrichtigen:** Nein

**Benutzeraktion:** Führen Sie die folgenden Schritte aus, bis das Problem behoben ist:

- 1. Prüfen Sie das Chassis Management Module- oder Flex System Manager-Ereignisprotokoll auf Probleme, die mit der Lüftung oder Kühlung zusammenhängen.
- 2. Stellen Sie sicher, dass der Luftstrom an der Vorder- und Rückseite des Gehäuses nicht blockiert wird und die Abdeckblenden ordnungsgemäß positioniert und installiert sind.
- 3. Stellen Sie sicher, dass die Raumtemperatur innerhalb der technischen Betriebsdaten liegt.
- 4. Stellen Sie sicher, dass die DIMM-Trennwände positioniert sind.
- 5. Wenn das Problem weiterhin besteht und keine weiteren DIMMs mit derselben Meldung vorhanden sind, ersetzen Sie das DIMM.

## **806f0a0c-200effff An Over-Temperature Condition has been detected on the memory device 14 in Group 1 on Subsystem System Memory.**

**Erläuterung:** Für das DIMM in DIMM-Steckplatz 14 wurde eine Übertemperaturbedingung erkannt.

Dies wird möglicherweise auch als 806f0a0c200effff oder 0x806f0a0c200effff angezeigt.

**Schweregrad:** Fehler

**Alertkategorie:** Kritisch – Temperatur

**Wartungsfähig:** Ja

**CIM-Informationen: Präfix:** PLAT und **ID:** 0146

**SNMP-Trap-ID:** 0

**Benutzeraktion:** Führen Sie die folgenden Schritte aus, bis das Problem behoben ist:

- 1. Prüfen Sie das Chassis Management Module- oder Flex System Manager-Ereignisprotokoll auf Probleme, die mit der Lüftung oder Kühlung zusammenhängen.
- 2. Stellen Sie sicher, dass der Luftstrom an der Vorder- und Rückseite des Gehäuses nicht blockiert wird und die Abdeckblenden ordnungsgemäß positioniert und installiert sind.
- 3. Stellen Sie sicher, dass die Raumtemperatur innerhalb der technischen Betriebsdaten liegt.
- 4. Stellen Sie sicher, dass die DIMM-Trennwände positioniert sind.
- 5. Wenn das Problem weiterhin besteht und keine weiteren DIMMs mit derselben Meldung vorhanden sind, ersetzen Sie das DIMM.

## **806f0a0c-200f010f An Over-Temperature Condition has been detected on the memory device 15 in Group 1 on Subsystem System Memory.**

**Erläuterung:** Für das DIMM in DIMM-Steckplatz 15 wurde eine Übertemperaturbedingung erkannt.

Dies wird möglicherweise auch als 806f0a0c200f010f oder 0x806f0a0c200f010f angezeigt.

**Schweregrad:** Fehler

**Alertkategorie:** Kritisch – Temperatur

**Wartungsfähig:** Ja

**CIM-Informationen: Präfix:** PLAT und **ID:** 0146

**SNMP-Trap-ID:** 0

**Support automatisch benachrichtigen:** Nein

**Benutzeraktion:** Führen Sie die folgenden Schritte aus, bis das Problem behoben ist:

- 1. Prüfen Sie das Chassis Management Module- oder Flex System Manager-Ereignisprotokoll auf Probleme, die mit der Lüftung oder Kühlung zusammenhängen.
- 2. Stellen Sie sicher, dass der Luftstrom an der Vorder- und Rückseite des Gehäuses nicht blockiert wird und die Abdeckblenden ordnungsgemäß positioniert und installiert sind.
- 3. Stellen Sie sicher, dass die Raumtemperatur innerhalb der technischen Betriebsdaten liegt.
- 4. Stellen Sie sicher, dass die DIMM-Trennwände positioniert sind.
- 5. Wenn das Problem weiterhin besteht und keine weiteren DIMMs mit derselben Meldung vorhanden sind, ersetzen Sie das DIMM.

## **806f0a0c-200fffff An Over-Temperature Condition has been detected on the memory device 15 in Group 1 on Subsystem System Memory.**

**Erläuterung:** Für das DIMM in DIMM-Steckplatz 15 wurde eine Übertemperaturbedingung erkannt.

Dies wird möglicherweise auch als 806f0a0c200fffff oder 0x806f0a0c200fffff angezeigt.

**Schweregrad:** Fehler

**Alertkategorie:** Kritisch – Temperatur

**Wartungsfähig:** Ja

**CIM-Informationen: Präfix:** PLAT und **ID:** 0146

**SNMP-Trap-ID:** 0

### **Support automatisch benachrichtigen:** Nein

- 1. Prüfen Sie das Chassis Management Module- oder Flex System Manager-Ereignisprotokoll auf Probleme, die mit der Lüftung oder Kühlung zusammenhängen.
- 2. Stellen Sie sicher, dass der Luftstrom an der Vorder- und Rückseite des Gehäuses nicht blockiert wird und die Abdeckblenden ordnungsgemäß positioniert und installiert sind.
- 3. Stellen Sie sicher, dass die Raumtemperatur innerhalb der technischen Betriebsdaten liegt.

# **806f0a0c-20100110 • 806f0a0c-2010ffff**

- 4. Stellen Sie sicher, dass die DIMM-Trennwände positioniert sind.
- 5. Wenn das Problem weiterhin besteht und keine weiteren DIMMs mit derselben Meldung vorhanden sind, ersetzen Sie das DIMM.

## **806f0a0c-20100110 An Over-Temperature Condition has been detected on the memory device 16 in Group 1 on Subsystem System Memory.**

**Erläuterung:** Für das DIMM in DIMM-Steckplatz 16 wurde eine Übertemperaturbedingung erkannt.

Dies wird möglicherweise auch als 806f0a0c20100110 oder 0x806f0a0c20100110 angezeigt.

**Schweregrad:** Fehler

**Alertkategorie:** Kritisch – Temperatur

**Wartungsfähig:** Ja

**CIM-Informationen: Präfix:** PLAT und **ID:** 0146

**SNMP-Trap-ID:** 0

**Support automatisch benachrichtigen:** Nein

**Benutzeraktion:** Führen Sie die folgenden Schritte aus, bis das Problem behoben ist:

- 1. Prüfen Sie das Chassis Management Module- oder Flex System Manager-Ereignisprotokoll auf Probleme, die mit der Lüftung oder Kühlung zusammenhängen.
- 2. Stellen Sie sicher, dass der Luftstrom an der Vorder- und Rückseite des Gehäuses nicht blockiert wird und die Abdeckblenden ordnungsgemäß positioniert und installiert sind.
- 3. Stellen Sie sicher, dass die Raumtemperatur innerhalb der technischen Betriebsdaten liegt.
- 4. Stellen Sie sicher, dass die DIMM-Trennwände positioniert sind.
- 5. Wenn das Problem weiterhin besteht und keine weiteren DIMMs mit derselben Meldung vorhanden sind, ersetzen Sie das DIMM.

## **806f0a0c-2010ffff An Over-Temperature Condition has been detected on the memory device 16 in Group 1 on Subsystem System Memory.**

**Erläuterung:** Für das DIMM in DIMM-Steckplatz 16 wurde eine Übertemperaturbedingung erkannt.

Dies wird möglicherweise auch als 806f0a0c2010ffff oder 0x806f0a0c2010ffff angezeigt.

**Schweregrad:** Fehler

**Alertkategorie:** Kritisch – Temperatur

**Wartungsfähig:** Ja

**CIM-Informationen: Präfix:** PLAT und **ID:** 0146

**SNMP-Trap-ID:** 0

**Support automatisch benachrichtigen:** Nein

- 1. Prüfen Sie das Chassis Management Module- oder Flex System Manager-Ereignisprotokoll auf Probleme, die mit der Lüftung oder Kühlung zusammenhängen.
- 2. Stellen Sie sicher, dass der Luftstrom an der Vorder- und Rückseite des Gehäuses nicht blockiert wird und die Abdeckblenden ordnungsgemäß positioniert und installiert sind.
- 3. Stellen Sie sicher, dass die Raumtemperatur innerhalb der technischen Betriebsdaten liegt.
- 4. Stellen Sie sicher, dass die DIMM-Trennwände positioniert sind.
- 5. Wenn das Problem weiterhin besteht und keine weiteren DIMMs mit derselben Meldung vorhanden sind, ersetzen Sie das DIMM.

## **806f0a0c-20110111 An Over-Temperature Condition has been detected on the memory device 17 in Group 1 on Subsystem System Memory.**

**Erläuterung:** Für das DIMM in DIMM-Steckplatz 17 wurde eine Übertemperaturbedingung erkannt.

Dies wird möglicherweise auch als 806f0a0c20110111 oder 0x806f0a0c20110111 angezeigt.

**Schweregrad:** Fehler

**Alertkategorie:** Kritisch – Temperatur

**Wartungsfähig:** Ja

**CIM-Informationen: Präfix:** PLAT und **ID:** 0146

**SNMP-Trap-ID:** 0

**Support automatisch benachrichtigen:** Nein

**Benutzeraktion:** Führen Sie die folgenden Schritte aus, bis das Problem behoben ist:

- 1. Prüfen Sie das Chassis Management Module- oder Flex System Manager-Ereignisprotokoll auf Probleme, die mit der Lüftung oder Kühlung zusammenhängen.
- 2. Stellen Sie sicher, dass der Luftstrom an der Vorder- und Rückseite des Gehäuses nicht blockiert wird und die Abdeckblenden ordnungsgemäß positioniert und installiert sind.
- 3. Stellen Sie sicher, dass die Raumtemperatur innerhalb der technischen Betriebsdaten liegt.
- 4. Stellen Sie sicher, dass die DIMM-Trennwände positioniert sind.
- 5. Wenn das Problem weiterhin besteht und keine weiteren DIMMs mit derselben Meldung vorhanden sind, ersetzen Sie das DIMM.

## **806f0a0c-2011ffff An Over-Temperature Condition has been detected on the memory device 17 in Group 1 on Subsystem System Memory.**

**Erläuterung:** Für das DIMM in DIMM-Steckplatz 17 wurde eine Übertemperaturbedingung erkannt.

Dies wird möglicherweise auch als 806f0a0c2011ffff oder 0x806f0a0c2011ffff angezeigt.

**Schweregrad:** Fehler

**Alertkategorie:** Kritisch – Temperatur

**Wartungsfähig:** Ja

**CIM-Informationen: Präfix:** PLAT und **ID:** 0146

**SNMP-Trap-ID:** 0

**Support automatisch benachrichtigen:** Nein

**Benutzeraktion:** Führen Sie die folgenden Schritte aus, bis das Problem behoben ist:

- 1. Prüfen Sie das Chassis Management Module- oder Flex System Manager-Ereignisprotokoll auf Probleme, die mit der Lüftung oder Kühlung zusammenhängen.
- 2. Stellen Sie sicher, dass der Luftstrom an der Vorder- und Rückseite des Gehäuses nicht blockiert wird und die Abdeckblenden ordnungsgemäß positioniert und installiert sind.
- 3. Stellen Sie sicher, dass die Raumtemperatur innerhalb der technischen Betriebsdaten liegt.
- 4. Stellen Sie sicher, dass die DIMM-Trennwände positioniert sind.
- 5. Wenn das Problem weiterhin besteht und keine weiteren DIMMs mit derselben Meldung vorhanden sind, ersetzen Sie das DIMM.

## **806f0a0c-20120112 An Over-Temperature Condition has been detected on the memory device 18 in Group 1 on Subsystem System Memory.**

**Erläuterung:** Für das DIMM in DIMM-Steckplatz 18 wurde eine Übertemperaturbedingung erkannt.

Dies wird möglicherweise auch als 806f0a0c20120112 oder 0x806f0a0c20120112 angezeigt.

**Schweregrad:** Fehler

# **806f0a0c-2012ffff • 806f0a0c-20130113**

**Alertkategorie:** Kritisch – Temperatur

**Wartungsfähig:** Ja

**CIM-Informationen: Präfix:** PLAT und **ID:** 0146

**SNMP-Trap-ID:** 0

**Support automatisch benachrichtigen:** Nein

**Benutzeraktion:** Führen Sie die folgenden Schritte aus, bis das Problem behoben ist:

- 1. Prüfen Sie das Chassis Management Module- oder Flex System Manager-Ereignisprotokoll auf Probleme, die mit der Lüftung oder Kühlung zusammenhängen.
- 2. Stellen Sie sicher, dass der Luftstrom an der Vorder- und Rückseite des Gehäuses nicht blockiert wird und die Abdeckblenden ordnungsgemäß positioniert und installiert sind.
- 3. Stellen Sie sicher, dass die Raumtemperatur innerhalb der technischen Betriebsdaten liegt.
- 4. Stellen Sie sicher, dass die DIMM-Trennwände positioniert sind.
- 5. Wenn das Problem weiterhin besteht und keine weiteren DIMMs mit derselben Meldung vorhanden sind, ersetzen Sie das DIMM.

## **806f0a0c-2012ffff An Over-Temperature Condition has been detected on the memory device 18 in Group 1 on Subsystem System Memory.**

**Erläuterung:** Für das DIMM in DIMM-Steckplatz 18 wurde eine Übertemperaturbedingung erkannt.

Dies wird möglicherweise auch als 806f0a0c2012ffff oder 0x806f0a0c2012ffff angezeigt.

**Schweregrad:** Fehler

**Alertkategorie:** Kritisch – Temperatur

**Wartungsfähig:** Ja

**CIM-Informationen: Präfix:** PLAT und **ID:** 0146

**SNMP-Trap-ID:** 0

**Support automatisch benachrichtigen:** Nein

**Benutzeraktion:** Führen Sie die folgenden Schritte aus, bis das Problem behoben ist:

- 1. Prüfen Sie das Chassis Management Module- oder Flex System Manager-Ereignisprotokoll auf Probleme, die mit der Lüftung oder Kühlung zusammenhängen.
- 2. Stellen Sie sicher, dass der Luftstrom an der Vorder- und Rückseite des Gehäuses nicht blockiert wird und die Abdeckblenden ordnungsgemäß positioniert und installiert sind.
- 3. Stellen Sie sicher, dass die Raumtemperatur innerhalb der technischen Betriebsdaten liegt.
- 4. Stellen Sie sicher, dass die DIMM-Trennwände positioniert sind.
- 5. Wenn das Problem weiterhin besteht und keine weiteren DIMMs mit derselben Meldung vorhanden sind, ersetzen Sie das DIMM.

### **806f0a0c-20130113 An Over-Temperature Condition has been detected on the memory device 19 in Group 1 on Subsystem System Memory.**

**Erläuterung:** Für das DIMM in DIMM-Steckplatz 19 wurde eine Übertemperaturbedingung erkannt.

Dies wird möglicherweise auch als 806f0a0c20130113 oder 0x806f0a0c20130113 angezeigt.

**Schweregrad:** Fehler

**Alertkategorie:** Kritisch – Temperatur

**Wartungsfähig:** Ja

**CIM-Informationen: Präfix:** PLAT und **ID:** 0146

**SNMP-Trap-ID:** 0
**Benutzeraktion:** Führen Sie die folgenden Schritte aus, bis das Problem behoben ist:

- 1. Prüfen Sie das Chassis Management Module- oder Flex System Manager-Ereignisprotokoll auf Probleme, die mit der Lüftung oder Kühlung zusammenhängen.
- 2. Stellen Sie sicher, dass der Luftstrom an der Vorder- und Rückseite des Gehäuses nicht blockiert wird und die Abdeckblenden ordnungsgemäß positioniert und installiert sind.
- 3. Stellen Sie sicher, dass die Raumtemperatur innerhalb der technischen Betriebsdaten liegt.
- 4. Stellen Sie sicher, dass die DIMM-Trennwände positioniert sind.
- 5. Wenn das Problem weiterhin besteht und keine weiteren DIMMs mit derselben Meldung vorhanden sind, ersetzen Sie das DIMM.

### **806f0a0c-2013ffff An Over-Temperature Condition has been detected on the memory device 19 in Group 1 on Subsystem System Memory.**

**Erläuterung:** Für das DIMM in DIMM-Steckplatz 19 wurde eine Übertemperaturbedingung erkannt.

Dies wird möglicherweise auch als 806f0a0c2013ffff oder 0x806f0a0c2013ffff angezeigt.

**Schweregrad:** Fehler

**Alertkategorie:** Kritisch – Temperatur

**Wartungsfähig:** Ja

**CIM-Informationen: Präfix:** PLAT und **ID:** 0146

**SNMP-Trap-ID:** 0

**Support automatisch benachrichtigen:** Nein

**Benutzeraktion:** Führen Sie die folgenden Schritte aus, bis das Problem behoben ist:

- 1. Prüfen Sie das Chassis Management Module- oder Flex System Manager-Ereignisprotokoll auf Probleme, die mit der Lüftung oder Kühlung zusammenhängen.
- 2. Stellen Sie sicher, dass der Luftstrom an der Vorder- und Rückseite des Gehäuses nicht blockiert wird und die Abdeckblenden ordnungsgemäß positioniert und installiert sind.
- 3. Stellen Sie sicher, dass die Raumtemperatur innerhalb der technischen Betriebsdaten liegt.
- 4. Stellen Sie sicher, dass die DIMM-Trennwände positioniert sind.
- 5. Wenn das Problem weiterhin besteht und keine weiteren DIMMs mit derselben Meldung vorhanden sind, ersetzen Sie das DIMM.

## **806f0a0c-20140114 An Over-Temperature Condition has been detected on the memory device 20 in Group 1 on Subsystem System Memory.**

**Erläuterung:** Für das DIMM in DIMM-Steckplatz 20 wurde eine Übertemperaturbedingung erkannt.

Dies wird möglicherweise auch als 806f0a0c20140114 oder 0x806f0a0c20140114 angezeigt.

**Schweregrad:** Fehler

**Alertkategorie:** Kritisch – Temperatur

**Wartungsfähig:** Ja

**CIM-Informationen: Präfix:** PLAT und **ID:** 0146

**SNMP-Trap-ID:** 0

#### **Support automatisch benachrichtigen:** Nein

**Benutzeraktion:** Führen Sie die folgenden Schritte aus, bis das Problem behoben ist:

- 1. Prüfen Sie das Chassis Management Module- oder Flex System Manager-Ereignisprotokoll auf Probleme, die mit der Lüftung oder Kühlung zusammenhängen.
- 2. Stellen Sie sicher, dass der Luftstrom an der Vorder- und Rückseite des Gehäuses nicht blockiert wird und die Abdeckblenden ordnungsgemäß positioniert und installiert sind.
- 3. Stellen Sie sicher, dass die Raumtemperatur innerhalb der technischen Betriebsdaten liegt.

# **806f0a0c-2014ffff • 806f0a0c-20150115**

- 4. Stellen Sie sicher, dass die DIMM-Trennwände positioniert sind.
- 5. Wenn das Problem weiterhin besteht und keine weiteren DIMMs mit derselben Meldung vorhanden sind, ersetzen Sie das DIMM.

## **806f0a0c-2014ffff An Over-Temperature Condition has been detected on the memory device 20 in Group 1 on Subsystem System Memory.**

**Erläuterung:** Für das DIMM in DIMM-Steckplatz 20 wurde eine Übertemperaturbedingung erkannt.

Dies wird möglicherweise auch als 806f0a0c2014ffff oder 0x806f0a0c2014ffff angezeigt.

**Schweregrad:** Fehler

**Alertkategorie:** Kritisch – Temperatur

**Wartungsfähig:** Ja

**CIM-Informationen: Präfix:** PLAT und **ID:** 0146

**SNMP-Trap-ID:** 0

**Support automatisch benachrichtigen:** Nein

**Benutzeraktion:** Führen Sie die folgenden Schritte aus, bis das Problem behoben ist:

- 1. Prüfen Sie das Chassis Management Module- oder Flex System Manager-Ereignisprotokoll auf Probleme, die mit der Lüftung oder Kühlung zusammenhängen.
- 2. Stellen Sie sicher, dass der Luftstrom an der Vorder- und Rückseite des Gehäuses nicht blockiert wird und die Abdeckblenden ordnungsgemäß positioniert und installiert sind.
- 3. Stellen Sie sicher, dass die Raumtemperatur innerhalb der technischen Betriebsdaten liegt.
- 4. Stellen Sie sicher, dass die DIMM-Trennwände positioniert sind.
- 5. Wenn das Problem weiterhin besteht und keine weiteren DIMMs mit derselben Meldung vorhanden sind, ersetzen Sie das DIMM.

### **806f0a0c-20150115 An Over-Temperature Condition has been detected on the memory device 21 in Group 1 on Subsystem System Memory.**

**Erläuterung:** Für das DIMM in DIMM-Steckplatz 21 wurde eine Übertemperaturbedingung erkannt.

Dies wird möglicherweise auch als 806f0a0c20150115 oder 0x806f0a0c20150115 angezeigt.

**Schweregrad:** Fehler

**Alertkategorie:** Kritisch – Temperatur

**Wartungsfähig:** Ja

**CIM-Informationen: Präfix:** PLAT und **ID:** 0146

**SNMP-Trap-ID:** 0

**Support automatisch benachrichtigen:** Nein

**Benutzeraktion:** Führen Sie die folgenden Schritte aus, bis das Problem behoben ist:

- 1. Prüfen Sie das Chassis Management Module- oder Flex System Manager-Ereignisprotokoll auf Probleme, die mit der Lüftung oder Kühlung zusammenhängen.
- 2. Stellen Sie sicher, dass der Luftstrom an der Vorder- und Rückseite des Gehäuses nicht blockiert wird und die Abdeckblenden ordnungsgemäß positioniert und installiert sind.
- 3. Stellen Sie sicher, dass die Raumtemperatur innerhalb der technischen Betriebsdaten liegt.
- 4. Stellen Sie sicher, dass die DIMM-Trennwände positioniert sind.
- 5. Wenn das Problem weiterhin besteht und keine weiteren DIMMs mit derselben Meldung vorhanden sind, ersetzen Sie das DIMM.

## **806f0a0c-2015ffff An Over-Temperature Condition has been detected on the memory device 21 in Group 1 on Subsystem System Memory.**

**Erläuterung:** Für das DIMM in DIMM-Steckplatz 21 wurde eine Übertemperaturbedingung erkannt.

Dies wird möglicherweise auch als 806f0a0c2015ffff oder 0x806f0a0c2015ffff angezeigt.

**Schweregrad:** Fehler

**Alertkategorie:** Kritisch – Temperatur

**Wartungsfähig:** Ja

**CIM-Informationen: Präfix:** PLAT und **ID:** 0146

**SNMP-Trap-ID:** 0

**Support automatisch benachrichtigen:** Nein

**Benutzeraktion:** Führen Sie die folgenden Schritte aus, bis das Problem behoben ist:

- 1. Prüfen Sie das Chassis Management Module- oder Flex System Manager-Ereignisprotokoll auf Probleme, die mit der Lüftung oder Kühlung zusammenhängen.
- 2. Stellen Sie sicher, dass der Luftstrom an der Vorder- und Rückseite des Gehäuses nicht blockiert wird und die Abdeckblenden ordnungsgemäß positioniert und installiert sind.
- 3. Stellen Sie sicher, dass die Raumtemperatur innerhalb der technischen Betriebsdaten liegt.
- 4. Stellen Sie sicher, dass die DIMM-Trennwände positioniert sind.
- 5. Wenn das Problem weiterhin besteht und keine weiteren DIMMs mit derselben Meldung vorhanden sind, ersetzen Sie das DIMM.

## **806f0a0c-20160116 An Over-Temperature Condition has been detected on the memory device 22 in Group 1 on Subsystem System Memory.**

**Erläuterung:** Für das DIMM in DIMM-Steckplatz 22 wurde eine Übertemperaturbedingung erkannt.

Dies wird möglicherweise auch als 806f0a0c20160116 oder 0x806f0a0c20160116 angezeigt.

**Schweregrad:** Fehler

**Alertkategorie:** Kritisch – Temperatur

**Wartungsfähig:** Ja

**CIM-Informationen: Präfix:** PLAT und **ID:** 0146

**SNMP-Trap-ID:** 0

**Support automatisch benachrichtigen:** Nein

**Benutzeraktion:** Führen Sie die folgenden Schritte aus, bis das Problem behoben ist:

- 1. Prüfen Sie das Chassis Management Module- oder Flex System Manager-Ereignisprotokoll auf Probleme, die mit der Lüftung oder Kühlung zusammenhängen.
- 2. Stellen Sie sicher, dass der Luftstrom an der Vorder- und Rückseite des Gehäuses nicht blockiert wird und die Abdeckblenden ordnungsgemäß positioniert und installiert sind.
- 3. Stellen Sie sicher, dass die Raumtemperatur innerhalb der technischen Betriebsdaten liegt.
- 4. Stellen Sie sicher, dass die DIMM-Trennwände positioniert sind.
- 5. Wenn das Problem weiterhin besteht und keine weiteren DIMMs mit derselben Meldung vorhanden sind, ersetzen Sie das DIMM.

## **806f0a0c-2016ffff An Over-Temperature Condition has been detected on the memory device 22 in Group 1 on Subsystem System Memory.**

**Erläuterung:** Für das DIMM in DIMM-Steckplatz 22 wurde eine Übertemperaturbedingung erkannt.

Dies wird möglicherweise auch als 806f0a0c2016ffff oder 0x806f0a0c2016ffff angezeigt.

**Schweregrad:** Fehler

# **806f0a0c-20170117 • 806f0a0c-2017ffff**

**Alertkategorie:** Kritisch – Temperatur

**Wartungsfähig:** Ja

**CIM-Informationen: Präfix:** PLAT und **ID:** 0146

**SNMP-Trap-ID:** 0

**Support automatisch benachrichtigen:** Nein

**Benutzeraktion:** Führen Sie die folgenden Schritte aus, bis das Problem behoben ist:

- 1. Prüfen Sie das Chassis Management Module- oder Flex System Manager-Ereignisprotokoll auf Probleme, die mit der Lüftung oder Kühlung zusammenhängen.
- 2. Stellen Sie sicher, dass der Luftstrom an der Vorder- und Rückseite des Gehäuses nicht blockiert wird und die Abdeckblenden ordnungsgemäß positioniert und installiert sind.
- 3. Stellen Sie sicher, dass die Raumtemperatur innerhalb der technischen Betriebsdaten liegt.
- 4. Stellen Sie sicher, dass die DIMM-Trennwände positioniert sind.
- 5. Wenn das Problem weiterhin besteht und keine weiteren DIMMs mit derselben Meldung vorhanden sind, ersetzen Sie das DIMM.

### **806f0a0c-20170117 An Over-Temperature Condition has been detected on the memory device 23 in Group 1 on Subsystem System Memory.**

**Erläuterung:** Für das DIMM in DIMM-Steckplatz 23 wurde eine Übertemperaturbedingung erkannt.

Dies wird möglicherweise auch als 806f0a0c20170117 oder 0x806f0a0c20170117 angezeigt.

**Schweregrad:** Fehler

**Alertkategorie:** Kritisch – Temperatur

**Wartungsfähig:** Ja

**CIM-Informationen: Präfix:** PLAT und **ID:** 0146

**SNMP-Trap-ID:** 0

**Support automatisch benachrichtigen:** Nein

**Benutzeraktion:** Führen Sie die folgenden Schritte aus, bis das Problem behoben ist:

- 1. Prüfen Sie das Chassis Management Module- oder Flex System Manager-Ereignisprotokoll auf Probleme, die mit der Lüftung oder Kühlung zusammenhängen.
- 2. Stellen Sie sicher, dass der Luftstrom an der Vorder- und Rückseite des Gehäuses nicht blockiert wird und die Abdeckblenden ordnungsgemäß positioniert und installiert sind.
- 3. Stellen Sie sicher, dass die Raumtemperatur innerhalb der technischen Betriebsdaten liegt.
- 4. Stellen Sie sicher, dass die DIMM-Trennwände positioniert sind.
- 5. Wenn das Problem weiterhin besteht und keine weiteren DIMMs mit derselben Meldung vorhanden sind, ersetzen Sie das DIMM.

### **806f0a0c-2017ffff An Over-Temperature Condition has been detected on the memory device 23 in Group 1 on Subsystem System Memory.**

**Erläuterung:** Für das DIMM in DIMM-Steckplatz 23 wurde eine Übertemperaturbedingung erkannt.

Dies wird möglicherweise auch als 806f0a0c2017ffff oder 0x806f0a0c2017ffff angezeigt.

**Schweregrad:** Fehler

**Alertkategorie:** Kritisch – Temperatur

**Wartungsfähig:** Ja

**CIM-Informationen: Präfix:** PLAT und **ID:** 0146

**SNMP-Trap-ID:** 0

**Support automatisch benachrichtigen:** Nein

**Benutzeraktion:** Führen Sie die folgenden Schritte aus, bis das Problem behoben ist:

- 1. Prüfen Sie das Chassis Management Module- oder Flex System Manager-Ereignisprotokoll auf Probleme, die mit der Lüftung oder Kühlung zusammenhängen.
- 2. Stellen Sie sicher, dass der Luftstrom an der Vorder- und Rückseite des Gehäuses nicht blockiert wird und die Abdeckblenden ordnungsgemäß positioniert und installiert sind.
- 3. Stellen Sie sicher, dass die Raumtemperatur innerhalb der technischen Betriebsdaten liegt.
- 4. Stellen Sie sicher, dass die DIMM-Trennwände positioniert sind.
- 5. Wenn das Problem weiterhin besteht und keine weiteren DIMMs mit derselben Meldung vorhanden sind, ersetzen Sie das DIMM.

### **806f0a0c-20180118 An Over-Temperature Condition has been detected on the memory device 24 in Group 1 on Subsystem System Memory.**

**Erläuterung:** Für das DIMM in DIMM-Steckplatz 24 wurde eine Übertemperaturbedingung erkannt.

Dies wird möglicherweise auch als 806f0a0c20180118 oder 0x806f0a0c20180118 angezeigt.

**Schweregrad:** Fehler

**Alertkategorie:** Kritisch – Temperatur

**Wartungsfähig:** Ja

**CIM-Informationen: Präfix:** PLAT und **ID:** 0146

**SNMP-Trap-ID:** 0

**Support automatisch benachrichtigen:** Nein

**Benutzeraktion:** Führen Sie die folgenden Schritte aus, bis das Problem behoben ist:

- 1. Prüfen Sie das Chassis Management Module- oder Flex System Manager-Ereignisprotokoll auf Probleme, die mit der Lüftung oder Kühlung zusammenhängen.
- 2. Stellen Sie sicher, dass der Luftstrom an der Vorder- und Rückseite des Gehäuses nicht blockiert wird und die Abdeckblenden ordnungsgemäß positioniert und installiert sind.
- 3. Stellen Sie sicher, dass die Raumtemperatur innerhalb der technischen Betriebsdaten liegt.
- 4. Stellen Sie sicher, dass die DIMM-Trennwände positioniert sind.
- 5. Wenn das Problem weiterhin besteht und keine weiteren DIMMs mit derselben Meldung vorhanden sind, ersetzen Sie das DIMM.

### **806f0a0c-2018ffff An Over-Temperature Condition has been detected on the memory device 24 in Group 1 on Subsystem System Memory.**

**Erläuterung:** Für das DIMM in DIMM-Steckplatz 24 wurde eine Übertemperaturbedingung erkannt.

Dies wird möglicherweise auch als 806f0a0c2018ffff oder 0x806f0a0c2018ffff angezeigt.

**Schweregrad:** Fehler

**Alertkategorie:** Kritisch – Temperatur

**Wartungsfähig:** Ja

**CIM-Informationen: Präfix:** PLAT und **ID:** 0146

**SNMP-Trap-ID:** 0

#### **Support automatisch benachrichtigen:** Nein

**Benutzeraktion:** Führen Sie die folgenden Schritte aus, bis das Problem behoben ist:

- 1. Prüfen Sie das Chassis Management Module- oder Flex System Manager-Ereignisprotokoll auf Probleme, die mit der Lüftung oder Kühlung zusammenhängen.
- 2. Stellen Sie sicher, dass der Luftstrom an der Vorder- und Rückseite des Gehäuses nicht blockiert wird und die Abdeckblenden ordnungsgemäß positioniert und installiert sind.
- 3. Stellen Sie sicher, dass die Raumtemperatur innerhalb der technischen Betriebsdaten liegt.

# **806f0a13-2401ffff • 81010202-0701ffff**

- 4. Stellen Sie sicher, dass die DIMM-Trennwände positioniert sind.
- 5. Wenn das Problem weiterhin besteht und keine weiteren DIMMs mit derselben Meldung vorhanden sind, ersetzen Sie das DIMM.

### **806f0a13-2401ffff A Fatal Bus Error has occurred on system [ComputerSystemElementName].**

**Erläuterung:** Diese Nachricht ist für den Anwendungsfall vorgesehen, bei dem während einer Implementierung ein schwerwiegender Busfehler erkannt wurde. SMBus.

Dies wird möglicherweise auch als 806f0a132401ffff oder 0x806f0a132401ffff angezeigt.

**Schweregrad:** Fehler

**Alertkategorie:** Kritisch – Andere

**Wartungsfähig:** Ja

**CIM-Informationen: Präfix:** PLAT und **ID:** 0244

**SNMP-Trap-ID:** 50

**Support automatisch benachrichtigen:** Nein

**Benutzeraktion:** Dies ist ein vom UEFI-Code erkanntes Ereignis. Der UEFI-Diagnosecode für dieses Ereignis befindet sich im protokollierten IMM-Nachrichtentext. Informationen zur entsprechenden Benutzeraktion finden Sie im Abschnitt zum UEFI-Diagnosecode des Infocenters.

## **806f0a13-2582ffff A Fatal Bus Error has occurred on system [ComputerSystemElementName].**

**Erläuterung:** Diese Nachricht ist für den Anwendungsfall vorgesehen, bei dem während einer Implementierung ein schwerwiegender Busfehler erkannt wurde.

Dies wird möglicherweise auch als 806f0a132582ffff oder 0x806f0a132582ffff angezeigt.

**Schweregrad:** Fehler

**Alertkategorie:** Kritisch – Andere

**Wartungsfähig:** Ja

**CIM-Informationen: Präfix:** PLAT und **ID:** 0244

**SNMP-Trap-ID:** 50

**Support automatisch benachrichtigen:** Nein

**Benutzeraktion:** Dies ist ein vom UEFI-Code erkanntes Ereignis. Der UEFI-Diagnosecode für dieses Ereignis befindet sich im protokollierten IMM-Nachrichtentext. Informationen zur entsprechenden Benutzeraktion finden Sie im Abschnitt zum UEFI-Diagnosecode des Infocenters.

### **81010202-0701ffff Sensor [NumericSensorElementName] has detected that a voltage is no longer going low.**

**Erläuterung:** Eine zuvor niedrige Spannung ist wieder über den angegebenen Grenzwert gestiegen (Sensor "Planar 12 V, Planar 3,3 V oder Planar 5 V).

Dies wird möglicherweise auch als 810102020701ffff oder 0x810102020701ffff angezeigt.

**Schweregrad:** Info

**Alertkategorie:** Kritisch – Spannung

**Wartungsfähig:** Nein

**CIM-Informationen: Präfix:** PLAT und **ID:** 0481

**SNMP-Trap-ID:** 1

**Support automatisch benachrichtigen:** Nein

**Benutzeraktion:** Nur zur Information; keine Maßnahme erforderlich.

# **81010202-2801ffff • 81010902-0701ffff**

**81010202-2801ffff Sensor [NumericSensorElementName] has detected that the battery voltage is no longer low.**

**Erläuterung:** Die zuvor niedrige Spannung der CMOS-Batterie ist wieder über ihren angegebenen Grenzwert gestiegen.

Dies wird möglicherweise auch als 810102022801ffff oder 0x810102022801ffff angezeigt.

**Schweregrad:** Info

**Alertkategorie:** Kritisch – Spannung

**Wartungsfähig:** Nein

**CIM-Informationen: Präfix:** PLAT und **ID:** 0481

**SNMP-Trap-ID:** 1

**Support automatisch benachrichtigen:** Nein

**Benutzeraktion:** Nur zur Information; keine Maßnahme erforderlich.

**81010701-3701ffff Sensor [NumericSensorElementName] has detected that the inlet temperature is no longer high.**

**Erläuterung:** Die zuvor hohe Eintrittstemperatur ist wieder unter ihren angegebenen Grenzwert gefallen.

Dies wird möglicherweise auch als 810107013701ffff oder 0x810107013701ffff angezeigt.

**Schweregrad:** Info

**Alertkategorie:** Warnung – Temperatur

**Wartungsfähig:** Nein

**CIM-Informationen: Präfix:** PLAT und **ID:** 0491

**SNMP-Trap-ID:** 12

**Support automatisch benachrichtigen:** Nein

**Benutzeraktion:** Nur zur Information; keine Maßnahme erforderlich.

**81010901-3701ffff Sensor [NumericSensorElementName] has detected that the inlet temperature is no longer high.**

**Erläuterung:** Die zuvor hohe Eintrittstemperatur ist wieder unter ihren angegebenen Grenzwert gefallen.

Dies wird möglicherweise auch als 810109013701ffff oder 0x810109013701ffff angezeigt.

**Schweregrad:** Info

**Alertkategorie:** Kritisch – Temperatur

**Wartungsfähig:** Nein

**CIM-Informationen: Präfix:** PLAT und **ID:** 0495

**SNMP-Trap-ID:** 0

**Support automatisch benachrichtigen:** Nein

**Benutzeraktion:** Nur zur Information; keine Maßnahme erforderlich.

**81010902-0701ffff Sensor [NumericSensorElementName] has detected that a voltage is no longer high.**

**Erläuterung:** Eine zuvor hohe Spannung ist wieder unter ihren angegebenen Grenzwert gefallen (Sensor Planar 12 V, Planar 3,3 V oder Planar 5 V").

Dies wird möglicherweise auch als 810109020701ffff oder 0x810109020701ffff angezeigt.

**Schweregrad:** Info

**Alertkategorie:** Kritisch – Spannung

# **81010b01-3701ffff • 8103010e-2581ffff**

**Wartungsfähig:** Nein **CIM-Informationen: Präfix:** PLAT und **ID:** 0495 **SNMP-Trap-ID:** 1 **Support automatisch benachrichtigen:** Nein **Benutzeraktion:** Nur zur Information; keine Maßnahme erforderlich.

### **81010b01-3701ffff Numeric sensor Inlet Temp going high (upper non-recoverable) has deasserted.**

**Erläuterung:** Die zuvor hohe Eintrittstemperatur ist wieder unter ihren angegebenen Grenzwert gefallen.

Dies wird möglicherweise auch als 81010b013701ffff oder 0x81010b013701ffff angezeigt.

**Schweregrad:** Info

**Alertkategorie:** Kritisch – Temperatur

**Wartungsfähig:** Nein

**CIM-Informationen: Präfix:** PLAT und **ID:** 0499

**SNMP-Trap-ID:** 0

**Support automatisch benachrichtigen:** Nein

**Benutzeraktion:** Nur zur Information; keine Maßnahme erforderlich.

## **81030006-2101ffff Sensor Sig Verify Fail has asserted.**

**Erläuterung:** Bei der Signaturprüfung ist im UEFI-BIOS für einen Firmwaredatenträger oder eine Firmwarekapsel ein Fehler aufgetreten.

Dies wird möglicherweise auch als 810300062101ffff oder 0x810300062101ffff angezeigt.

**Schweregrad:** Info

**Alertkategorie:** System – Andere

**Wartungsfähig:** Nein

**CIM-Informationen: Präfix:** PLAT und **ID:** 0508

**SNMP-Trap-ID:**

#### **Support automatisch benachrichtigen:** Nein

**Benutzeraktion:** Durch die automatische BIOS-Wiederherstellung (Automatic BIOS Recovery, ABR) sollte das System über das UEFI-Image in der Sicherungsgruppe starten können. Führen Sie ein erneutes Flash-Update für das UEFI-Image in der primären Gruppe durch. Wenn der Fehler nicht bestehen bleibt, ist keine weitere Wiederherstellungsaktion erforderlich.

#### **8103010e-2581ffff Sensor Memory Resized has deasserted.**

**Erläuterung:** Diese Nachricht ist für den Anwendungsfall vorgesehen, bei dem während einer Implementierung erkannt wurde, dass die Bestätigung eines Sensors aufgehoben wurde.

Dies wird möglicherweise auch als 8103010e2581ffff oder 0x8103010e2581ffff angezeigt.

**Schweregrad:** Info

**Alertkategorie:** System – Andere

**Wartungsfähig:** Nein

**CIM-Informationen: Präfix:** PLAT und **ID:** 0509

**SNMP-Trap-ID:**

**Support automatisch benachrichtigen:** Nein

**Benutzeraktion:** Dies ist ein vom UEFI-Code erkanntes Ereignis. Der UEFI-Diagnosecode für dieses Ereignis befin-

# **81070101-03010100 • 81070101-2c02ffff**

det sich im protokollierten IMM-Nachrichtentext. Informationen zur entsprechenden Benutzeraktion finden Sie im Abschnitt zum UEFI-Diagnosecode des Infocenters.

**81070101-03010100 Sensor [SensorElementName] has gone from Noncritical state to Normal state.**

**Erläuterung:** Die zuvor hohe Temperatur von Mikroprozessor 1 ist wieder unter ihren angegebenen Grenzwert gefallen.

Dies wird möglicherweise auch als 8107010103010100 oder 0x8107010103010100 angezeigt.

**Schweregrad:** Info

**Alertkategorie:** Warnung – Temperatur

**Wartungsfähig:** Nein

**CIM-Informationen: Präfix:** PLAT und **ID:** 0521

**SNMP-Trap-ID:** 12

**Support automatisch benachrichtigen:** Nein

**Benutzeraktion:** Nur zur Information; keine Maßnahme erforderlich.

#### **81070101-03020100 Sensor [SensorElementName] has gone from Noncritical state to Normal state.**

**Erläuterung:** Die zuvor hohe Temperatur von Mikroprozessor 2 ist wieder unter ihren angegebenen Grenzwert gefallen.

Dies wird möglicherweise auch als 8107010103020100 oder 0x8107010103020100 angezeigt.

**Schweregrad:** Info

**Alertkategorie:** Warnung – Temperatur

**Wartungsfähig:** Nein

**CIM-Informationen: Präfix:** PLAT und **ID:** 0521

**SNMP-Trap-ID:** 12

**Support automatisch benachrichtigen:** Nein

**Benutzeraktion:** Nur zur Information; keine Maßnahme erforderlich.

**81070101-2c01ffff Sensor Mezz Exp 1 temp has deassserted the transition from normal to non-critical state.**

**Erläuterung:** Die Temperatur des E/A-Erweiterungsadapters in E/A-Erweiterungsanschluss 1 befindet sich nicht länger in einem unkritischen Zustand.

Dies wird möglicherweise auch als 810701012c01ffff oder 0x810701012c01ffff angezeigt.

**Schweregrad:** Info

**Alertkategorie:** Warnung – Temperatur

**Wartungsfähig:** Nein

**CIM-Informationen: Präfix:** PLAT und **ID:** 0521

**SNMP-Trap-ID:** 12

**Support automatisch benachrichtigen:** Nein

**Benutzeraktion:** Nur zur Information; keine Maßnahme erforderlich.

### **81070101-2c02ffff Sensor Mezz Exp 2 temp has deassserted the transition from normal to non-critical state.**

**Erläuterung:** Die Temperatur des E/A-Erweiterungsadapters in E/A-Erweiterungsanschluss 2 befindet sich nicht länger in einem unkritischen Zustand.

Dies wird möglicherweise auch als 810701012c02ffff oder 0x810701012c02ffff angezeigt.

# **81070114-2201ffff • 81070202-0701ffff**

**Schweregrad:** Info **Alertkategorie:** Warnung – Temperatur **Wartungsfähig:** Nein **CIM-Informationen: Präfix:** PLAT und **ID:** 0521 **SNMP-Trap-ID:** 12 **Support automatisch benachrichtigen:** Nein **Benutzeraktion:** Nur zur Information; keine Maßnahme erforderlich.

## **81070114-2201ffff Sensor TPM Lock has deasserted the transition from normal to non-critical state.**

**Erläuterung:** Die TPM-Sperre ist wieder zum Regelbetrieb zurückgekehrt.

Dies wird möglicherweise auch als 810701142201ffff oder 0x810701142201ffff angezeigt.

**Schweregrad:** Info

**Alertkategorie:** Warnung – Andere

**Wartungsfähig:** Nein

**CIM-Informationen: Präfix:** PLAT und **ID:** 0521

**SNMP-Trap-ID:** 60

**Support automatisch benachrichtigen:** Nein

**Benutzeraktion:** Nur zur Information; keine Maßnahme erforderlich.

**81070201-2d01ffff Sensor PCH Overtemp has transitioned to a less severe state from critical.**

**Erläuterung:** Die zuvor hohe PCH-Temperatur ist wieder unter ihren angegebenen Grenzwert gefallen.

Dies wird möglicherweise auch als 810702012d01ffff oder 0x810702012d01ffff angezeigt.

**Schweregrad:** Info

**Alertkategorie:** Kritisch – Temperatur

**Wartungsfähig:** Nein

**CIM-Informationen: Präfix:** PLAT und **ID:** 0523

**SNMP-Trap-ID:** 0

**Support automatisch benachrichtigen:** Nein

**Benutzeraktion:** Nur zur Information; keine Maßnahme erforderlich.

## **81070202-0701ffff Sensor Planar Fault has gone from Critical state to a less severe state.**

**Erläuterung:** Auf der Systemplatine wurde kein Fehler mehr erkannt.

Dies wird möglicherweise auch als 810702020701ffff oder 0x810702020701ffff angezeigt.

**Schweregrad:** Info

**Alertkategorie:** Kritisch – Spannung

**Wartungsfähig:** Nein

**CIM-Informationen: Präfix:** PLAT und **ID:** 0523

**SNMP-Trap-ID:** 1

**Support automatisch benachrichtigen:** Nein

**Benutzeraktion:** Nur zur Information; keine Maßnahme erforderlich.

### **8107020f-2201ffff Sensor TXT ACM Module has transitioned to a less severe state from critical.**

**Erläuterung:** Diese Nachricht ist für den Anwendungsfall vorgesehen, bei dem während einer Implementierung erkannt wurde, dass ein Sensor von "Kritisch" zu "Weniger schwerwiegend" übergegangen ist.

Dies wird möglicherweise auch als 8107020f2201ffff oder 0x8107020f2201ffff angezeigt.

**Schweregrad:** Info

**Alertkategorie:** Kritisch – Andere

**Wartungsfähig:** Nein

**CIM-Informationen: Präfix:** PLAT und **ID:** 0523

**SNMP-Trap-ID:** 50

**Support automatisch benachrichtigen:** Nein

**Benutzeraktion:** Nur zur Information; keine Maßnahme erforderlich.

## **8107020f-2582ffff Sensor No I/O Resources has transitioned to a less severe state from critical.**

**Erläuterung:** Diese Nachricht ist für den Anwendungsfall vorgesehen, bei dem während einer Implementierung erkannt wurde, dass ein Sensor von "Kritisch" zu "Weniger schwerwiegend" übergegangen ist.

Dies wird möglicherweise auch als 8107020f2582ffff oder 0x8107020f2582ffff angezeigt.

**Schweregrad:** Info

**Alertkategorie:** Kritisch – Andere

**Wartungsfähig:** Nein

**CIM-Informationen: Präfix:** PLAT und **ID:** 0523

**SNMP-Trap-ID:** 50

**Support automatisch benachrichtigen:** Nein

**Benutzeraktion:** Dies ist ein vom UEFI-Code erkanntes Ereignis. Der UEFI-Diagnosecode für dieses Ereignis befindet sich im protokollierten IMM-Nachrichtentext. Informationen zur entsprechenden Benutzeraktion finden Sie im Abschnitt zum UEFI-Diagnosecode des Infocenters.

### **81070217-1f02ffff Sensor ETE Fault has transitioned to a less severe state from critical.**

**Erläuterung:** Diese Nachricht ist für den Anwendungsfall vorgesehen, bei dem während einer Implementierung erkannt wurde, dass ein Sensor von "Kritisch" zu "Weniger schwerwiegend" übergegangen ist.

Dies wird möglicherweise auch als 810702171f02ffff oder 0x810702171f02ffff angezeigt.

**Schweregrad:** Info

**Alertkategorie:** Kritisch – Andere

**Wartungsfähig:** Nein

**CIM-Informationen: Präfix:** PLAT und **ID:** 0523

**SNMP-Trap-ID:** 50

**Support automatisch benachrichtigen:** Nein

**Benutzeraktion:** Nur zur Information; keine Maßnahme erforderlich.

### **81070217-2c01ffff Sensor Mezz Exp 1 Fault has transitioned to a less severe state from critical.**

**Erläuterung:** Im E/A-Erweiterungsadapter in E/A-Erweiterungsanschluss 1 wurde kein Fehler mehr erkannt.

Dies wird möglicherweise auch als 810702172c01ffff oder 0x810702172c01ffff angezeigt.

**Schweregrad:** Info

# **81070217-2c02ffff • 8107021b-0301ffff**

**Alertkategorie:** Kritisch – Andere **Wartungsfähig:** Nein **CIM-Informationen: Präfix:** PLAT und **ID:** 0523 **SNMP-Trap-ID:** 50 **Support automatisch benachrichtigen:** Nein **Benutzeraktion:** Nur zur Information; keine Maßnahme erforderlich.

### **81070217-2c02ffff Sensor Mezz Exp 2 Fault has transitioned to a less severe state from critical.**

**Erläuterung:** Im E/A-Erweiterungsadapter in E/A-Erweiterungsanschluss 2 wurde kein Fehler mehr erkannt.

Dies wird möglicherweise auch als 810702172c02ffff oder 0x810702172c02ffff angezeigt.

**Schweregrad:** Info

**Alertkategorie:** Kritisch – Andere

**Wartungsfähig:** Nein

**CIM-Informationen: Präfix:** PLAT und **ID:** 0523

**SNMP-Trap-ID:** 50

**Support automatisch benachrichtigen:** Nein

**Benutzeraktion:** Nur zur Information; keine Maßnahme erforderlich.

### **81070219-0701ffff Sensor Sys Board Fault has transitioned to a less severe state from critical.**

**Erläuterung:** Diese Nachricht ist für den Anwendungsfall vorgesehen, bei dem während einer Implementierung erkannt wurde, dass ein Sensor von "Kritisch" zu "Weniger schwerwiegend" übergegangen ist.

Dies wird möglicherweise auch als 810702190701ffff oder 0x810702190701ffff angezeigt.

**Schweregrad:** Info

**Alertkategorie:** Kritisch – Andere

**Wartungsfähig:** Nein

**CIM-Informationen: Präfix:** PLAT und **ID:** 0523

**SNMP-Trap-ID:** 50

**Support automatisch benachrichtigen:** Nein

**Benutzeraktion:** Dies ist ein vom UEFI-Code erkanntes Ereignis. Der UEFI-Diagnosecode für dieses Ereignis befindet sich im protokollierten IMM-Nachrichtentext. Informationen zur entsprechenden Benutzeraktion finden Sie im Abschnitt zum UEFI-Diagnosecode des Infocenters.

**8107021b-0301ffff Sensor CPU 1 QPILinkErr has transitioned to a less severe state from critical.**

**Erläuterung:** Der Verbindungsfehler bei CPU 1 QPI wurde behoben.

Dies wird möglicherweise auch als 8107021b0301ffff oder 0x8107021b0301ffff angezeigt.

**Schweregrad:** Info

**Alertkategorie:** Kritisch – Andere

**Wartungsfähig:** Nein

**CIM-Informationen: Präfix:** PLAT und **ID:** 0523

**SNMP-Trap-ID:** 50

**Support automatisch benachrichtigen:** Nein

**Benutzeraktion:** Nur zur Information; keine Maßnahme erforderlich.

#### **8107021b-0302ffff Sensor CPU 2 QPILinkErr has transitioned to a less severe state from critical.**

**Erläuterung:** Diese Nachricht ist für den Anwendungsfall vorgesehen, bei dem während einer Implementierung erkannt wurde, dass ein Sensor von "Kritisch" zu "Weniger schwerwiegend" übergegangen ist.

Dies wird möglicherweise auch als 8107021b0302ffff oder 0x8107021b0302ffff angezeigt.

**Schweregrad:** Info

**Alertkategorie:** Kritisch – Andere

**Wartungsfähig:** Nein

**CIM-Informationen: Präfix:** PLAT und **ID:** 0523

**SNMP-Trap-ID:** 50

**Support automatisch benachrichtigen:** Nein

**Benutzeraktion:** Nur zur Information; keine Maßnahme erforderlich.

### **81070301-03010100 Sensor [SensorElementName] has gone from Nonrecoverable state to a less severe state.**

**Erläuterung:** Die zuvor hohe Temperatur von Mikroprozessor 1 ist wieder unter ihren angegebenen Grenzwert gefallen.

Dies wird möglicherweise auch als 8107030103010100 oder 0x8107030103010100 angezeigt.

**Schweregrad:** Info

**Alertkategorie:** Kritisch – Temperatur

**Wartungsfähig:** Nein

**CIM-Informationen: Präfix:** PLAT und **ID:** 0525

**SNMP-Trap-ID:** 0

**Support automatisch benachrichtigen:** Nein

**Benutzeraktion:** Nur zur Information; keine Maßnahme erforderlich.

### **81070301-03020100 Sensor [SensorElementName] has gone from Nonrecoverable state to a less severe state.**

**Erläuterung:** Die zuvor hohe Temperatur von Mikroprozessor 2 ist wieder unter ihren angegebenen Grenzwert gefallen.

Dies wird möglicherweise auch als 8107030103020100 oder 0x8107030103020100 angezeigt.

**Schweregrad:** Info

**Alertkategorie:** Kritisch – Temperatur

**Wartungsfähig:** Nein

**CIM-Informationen: Präfix:** PLAT und **ID:** 0525

**SNMP-Trap-ID:** 0

**Support automatisch benachrichtigen:** Nein

**Benutzeraktion:** Nur zur Information; keine Maßnahme erforderlich.

### **81070301-2c01ffff Sensor Mezz Exp 1 temp has deasserted the transition to non-recoverable from a less severe state.**

**Erläuterung:** Die zuvor hohe Temperatur des E/A-Erweiterungsadapters in E/A-Erweiterungsanschluss 1 ist wieder unter ihren angegebenen Grenzwert gefallen.

Dies wird möglicherweise auch als 810703012c01ffff oder 0x810703012c01ffff angezeigt.

**Schweregrad:** Info

# **81070301-2c02ffff • 81070601-2c01ffff**

**Alertkategorie:** Kritisch – Temperatur

**Wartungsfähig:** Nein

**CIM-Informationen: Präfix:** PLAT und **ID:** 0525

**SNMP-Trap-ID:** 0

**Support automatisch benachrichtigen:** Nein

**Benutzeraktion:** Nur zur Information; keine Maßnahme erforderlich.

**81070301-2c02ffff Sensor Mezz Exp 2 temp has deasserted the transition to non-recoverable from a less severe state.**

**Erläuterung:** Die zuvor hohe Temperatur des E/A-Erweiterungsadapters in E/A-Erweiterungsanschluss 2 ist wieder unter ihren angegebenen Grenzwert gefallen.

Dies wird möglicherweise auch als 810703012c02ffff oder 0x810703012c02ffff angezeigt.

**Schweregrad:** Info

**Alertkategorie:** Kritisch – Temperatur

**Wartungsfähig:** Nein

**CIM-Informationen: Präfix:** PLAT und **ID:** 0525

**SNMP-Trap-ID:** 0

**Support automatisch benachrichtigen:** Nein

**Benutzeraktion:** Nur zur Information; keine Maßnahme erforderlich.

**81070301-2d01ffff Sensor PCH Overtemp has deasserted the transition to non-recoverable from a less severe state.**

**Erläuterung:** Die zuvor hohe PCH-Temperatur ist wieder unter ihren angegebenen Grenzwert gefallen.

Dies wird möglicherweise auch als 810703012d01ffff oder 0x810703012d01ffff angezeigt.

**Schweregrad:** Info

**Alertkategorie:** Kritisch – Temperatur

**Wartungsfähig:** Nein

**CIM-Informationen: Präfix:** PLAT und **ID:** 0525

**SNMP-Trap-ID:** 0

**Support automatisch benachrichtigen:** Nein

**Benutzeraktion:** Nur zur Information; keine Maßnahme erforderlich.

### **81070601-2c01ffff Sensor Mezz Exp 1 temp has deasserted the transition to non-recoverable.**

**Erläuterung:** Die zuvor hohe Temperatur der Mezzanine-Erweiterungskarte ist wieder unter ihren angegebenen Grenzwert gefallen.

Dies wird möglicherweise auch als 810706012c01ffff oder 0x810706012c01ffff angezeigt.

**Schweregrad:** Info **Alertkategorie:** Kritisch – Temperatur **Wartungsfähig:** Nein **CIM-Informationen: Präfix:** PLAT und **ID:** 0531 **SNMP-Trap-ID:** 0 **Support automatisch benachrichtigen:** Nein

**Benutzeraktion:** Nur zur Information; keine Maßnahme erforderlich.

#### **81070601-2c02ffff Sensor Mezz Exp 2 temp has deasserted the transition to non-recoverable.**

**Erläuterung:** Die zuvor hohe Temperatur der Mezzanine-Erweiterungskarte ist wieder unter ihren angegebenen Grenzwert gefallen.

Dies wird möglicherweise auch als 810706012c02ffff oder 0x810706012c02ffff angezeigt.

**Schweregrad:** Info

**Alertkategorie:** Kritisch – Temperatur

**Wartungsfähig:** Nein

**CIM-Informationen: Präfix:** PLAT und **ID:** 0531

**SNMP-Trap-ID:** 0

**Support automatisch benachrichtigen:** Nein

**Benutzeraktion:** Nur zur Information; keine Maßnahme erforderlich.

### **8107060f-2201ffff Sensor BOFM Config Err has deasserted the transition to non-recoverable.**

**Erläuterung:** Diese Nachricht ist für den Anwendungsfall vorgesehen, bei dem während einer Implementierung erkannt wurde, dass die Bestätigung des Sensorübergangs zu "Nicht behebbar" aufgehoben wurde.

Dies wird möglicherweise auch als 8107060f2201ffff oder 0x8107060f2201ffff angezeigt.

**Schweregrad:** Info

**Alertkategorie:** Kritisch – Andere

**Wartungsfähig:** Nein

**CIM-Informationen: Präfix:** PLAT und **ID:** 0531

**SNMP-Trap-ID:** 50

**Support automatisch benachrichtigen:** Nein

**Benutzeraktion:** Nur zur Information; keine Maßnahme erforderlich.

### **81080017-0f01ffff Device SAS BP has been added.**

**Erläuterung:** Die SAS-Rückwandplatine wurde installiert.

Dies wird möglicherweise auch als 810800170f01ffff oder 0x810800170f01ffff angezeigt.

**Schweregrad:** Info

**Alertkategorie:** System – Andere

**Wartungsfähig:** Nein

**CIM-Informationen: Präfix:** PLAT und **ID:** 0536

**SNMP-Trap-ID:**

**Support automatisch benachrichtigen:** Nein

**Benutzeraktion:** Nur zur Information; keine Maßnahme erforderlich.

#### **81090112-2101ffff Device [LogicalDeviceElementName] has been disabled.**

**Erläuterung:** Es wurde ein IPMI- oder SNMP-Account inaktiviert.

Dies wird möglicherweise auch als 810901122101ffff oder 0x810901122101ffff angezeigt.

**Schweregrad:** Info

**Alertkategorie:** System – Andere

# **810b010c-2581ffff • 810b050c-2581ffff**

**Wartungsfähig:** Nein

**CIM-Informationen: Präfix:** PLAT und **ID:** 0539

**SNMP-Trap-ID:**

**Support automatisch benachrichtigen:** Nein

**Benutzeraktion:** Nur zur Information; keine Maßnahme erforderlich.

### **810b010c-2581ffff Redundancy Lost for Backup Memory has deasserted.**

**Erläuterung:** Diese Nachricht ist für den Anwendungsfall vorgesehen, bei dem die Bestätigung des Redundanzverlustes aufgehoben wurde.

Dies wird möglicherweise auch als 810b010c2581ffff oder 0x810b010c2581ffff angezeigt.

**Schweregrad:** Info

**Alertkategorie:** Kritisch – Hauptspeicher

**Wartungsfähig:** Nein

**CIM-Informationen: Präfix:** PLAT und **ID:** 0803

**SNMP-Trap-ID:** 41

**Support automatisch benachrichtigen:** Nein

**Benutzeraktion:** Dies ist ein vom UEFI-Code erkanntes Ereignis. Der UEFI-Diagnosecode für dieses Ereignis befindet sich im protokollierten IMM-Nachrichtentext. Informationen zur entsprechenden Benutzeraktion finden Sie im Abschnitt zum UEFI-Diagnosecode des Infocenters.

### **810b030c-2581ffff Non-redundant:Sufficient Resources from Redundancy Degraded or Fully Redundant for Backup Memory has deasserted.**

**Erläuterung:** Diese Nachricht ist für den Anwendungsfall vorgesehen, bei dem eine Redundanzgruppe von "Nonredundant:Sufficient Resources" übergegangen ist.

Dies wird möglicherweise auch als 810b030c2581ffff oder 0x810b030c2581ffff angezeigt.

**Schweregrad:** Info

**Alertkategorie:** Warnung – Hauptspeicher

**Wartungsfähig:** Nein

**CIM-Informationen: Präfix:** PLAT und **ID:** 0807

**SNMP-Trap-ID:** 43

**Support automatisch benachrichtigen:** Nein

**Benutzeraktion:** Dies ist ein vom UEFI-Code erkanntes Ereignis. Der UEFI-Diagnosecode für dieses Ereignis befindet sich im protokollierten IMM-Nachrichtentext. Informationen zur entsprechenden Benutzeraktion finden Sie im Abschnitt zum UEFI-Diagnosecode des Infocenters.

### **810b050c-2581ffff Non-redundant:Insufficient Resources for Backup Memory has deasserted.**

**Erläuterung:** Diese Nachricht ist für den Anwendungsfall vorgesehen, bei dem eine Redundanzgruppe von "Nonredundant:Insufficient Resources" übergegangen ist.

Dies wird möglicherweise auch als 810b050c2581ffff oder 0x810b050c2581ffff angezeigt.

**Schweregrad:** Info

**Alertkategorie:** Kritisch – Hauptspeicher

**Wartungsfähig:** Nein

**CIM-Informationen: Präfix:** PLAT und **ID:** 0811

**SNMP-Trap-ID:** 41

**280** IBM Flex System Manager Typ 7955, 8731 und 8734: Installations- und Wartungshandbuch

### **Support automatisch benachrichtigen:** Nein

**Benutzeraktion:** Dies ist ein vom UEFI-Code erkanntes Ereignis. Der UEFI-Diagnosecode für dieses Ereignis befindet sich im protokollierten IMM-Nachrichtentext. Informationen zur entsprechenden Benutzeraktion finden Sie im Abschnitt zum UEFI-Diagnosecode des Infocenters.

### **816f0007-0301ffff CPU 1 has Recovered from IERR.**

**Erläuterung:** Diese Nachricht ist für den Anwendungsfall vorgesehen, bei dem die Bedingung "Processor Recovered – IERR" erkannt wurde.

Dies wird möglicherweise auch als 816f00070301ffff oder 0x816f00070301ffff angezeigt.

**Schweregrad:** Info

**Alertkategorie:** Kritisch – CPU

**Wartungsfähig:** Nein

**CIM-Informationen: Präfix:** PLAT und **ID:** 0043

**SNMP-Trap-ID:** 40

**Support automatisch benachrichtigen:** Nein

**Benutzeraktion:** Dies ist ein vom UEFI-Code erkanntes Ereignis. Der UEFI-Diagnosecode für dieses Ereignis befindet sich im protokollierten IMM-Nachrichtentext. Informationen zur entsprechenden Benutzeraktion finden Sie im Abschnitt zum UEFI-Diagnosecode des Infocenters.

### **816f0007-0302ffff CPU 2 has Recovered from IERR.**

**Erläuterung:** Diese Nachricht ist für den Anwendungsfall vorgesehen, bei dem die Bedingung "Processor Recovered – IERR" erkannt wurde.

Dies wird möglicherweise auch als 816f00070302ffff oder 0x816f00070302ffff angezeigt.

**Schweregrad:** Info

**Alertkategorie:** Kritisch – CPU

**Wartungsfähig:** Nein

**CIM-Informationen: Präfix:** PLAT und **ID:** 0043

**SNMP-Trap-ID:** 40

**Support automatisch benachrichtigen:** Nein

**Benutzeraktion:** Dies ist ein vom UEFI-Code erkanntes Ereignis. Der UEFI-Diagnosecode für dieses Ereignis befindet sich im protokollierten IMM-Nachrichtentext. Informationen zur entsprechenden Benutzeraktion finden Sie im Abschnitt zum UEFI-Diagnosecode des Infocenters.

### **816f0007-2584ffff [ProcessorElementName] has Recovered from IERR.**

**Erläuterung:** Diese Nachricht ist für den Anwendungsfall vorgesehen, bei dem die Bedingung "Processor Recovered – IERR" erkannt wurde. Alle CPUs. Individuelle CPUs.

Dies wird möglicherweise auch als 816f00072584ffff oder 0x816f00072584ffff angezeigt.

**Schweregrad:** Info

**Alertkategorie:** Kritisch – CPU

**Wartungsfähig:** Nein

**CIM-Informationen: Präfix:** PLAT und **ID:** 0043

**SNMP-Trap-ID:** 40

**Support automatisch benachrichtigen:** Nein

**Benutzeraktion:** Dies ist ein vom UEFI-Code erkanntes Ereignis. Der UEFI-Diagnosecode für dieses Ereignis befin-

# **816f0009-0701ffff • 816f000d-0401ffff**

det sich im protokollierten IMM-Nachrichtentext. Informationen zur entsprechenden Benutzeraktion finden Sie im Abschnitt zum UEFI-Diagnosecode des Infocenters.

#### **816f0009-0701ffff System board 1 has been turned on.**

**Erläuterung:** Der Rechenknoten wurde eingeschaltet.

Dies wird möglicherweise auch als 816f00090701ffff oder 0x816f00090701ffff angezeigt.

**Schweregrad:** Info

**Alertkategorie:** System – Einschalten

**Wartungsfähig:** Nein

**CIM-Informationen: Präfix:** PLAT und **ID:** 0107

**SNMP-Trap-ID:** 24

**Support automatisch benachrichtigen:** Nein

**Benutzeraktion:** Nur zur Information; keine Maßnahme erforderlich.

### **816f000d-0400ffff The Drive Drive 0 has been removed from unit Drive 0.**

**Erläuterung:** Das Festplattenlaufwerk 0 wurde nicht länger erkannt. Wenn sich kein Laufwerk an der Laufwerkposition befindet, ist eine Abdeckblende erforderlich.

Dies wird möglicherweise auch als 816f000d0400ffff oder 0x816f000d0400ffff angezeigt.

**Schweregrad:** Info

**Alertkategorie:** Kritisch – Festplattenlaufwerk

**Wartungsfähig:** Nein

**CIM-Informationen: Präfix:** PLAT und **ID:** 0163

**SNMP-Trap-ID:** 5

**Support automatisch benachrichtigen:** Nein

**Benutzeraktion:** Führen Sie die folgenden Schritte aus, bis das Problem behoben ist:

- 1. Wenn das Laufwerk vorsätzlich entfernt wurde, stellen Sie sicher, dass sich eine Abdeckblende an der Laufwerkposition befindet.
- 2. Stellen Sie sicher, dass das Laufwerk ordnungsgemäß sitzt.
- 3. Wenn das Laufwerk ordnungsgemäß sitzt, ersetzen Sie das Laufwerk.

### **816f000d-0401ffff The Drive Drive 1 has been removed from unit Drive 1.**

**Erläuterung:** Das Festplattenlaufwerk 1 wurde nicht länger erkannt. Wenn sich kein Laufwerk an der Laufwerkposition befindet, ist eine Abdeckblende erforderlich.

Dies wird möglicherweise auch als 816f000d0401ffff oder 0x816f000d0401ffff angezeigt.

**Schweregrad:** Fehler

**Alertkategorie:** Kritisch – Festplattenlaufwerk

**Wartungsfähig:** Ja

**CIM-Informationen: Präfix:** PLAT und **ID:** 0163

**SNMP-Trap-ID:** 5

### **Support automatisch benachrichtigen:** Nein

**Benutzeraktion:** Führen Sie die folgenden Schritte aus, bis das Problem behoben ist:

1. Wenn das Laufwerk vorsätzlich entfernt wurde, stellen Sie sicher, dass sich eine Abdeckblende an der Laufwerkposition befindet.

- 2. Stellen Sie sicher, dass das Laufwerk ordnungsgemäß sitzt.
- 3. Wenn das Laufwerk ordnungsgemäß sitzt, ersetzen Sie das Laufwerk.

### **816f000f-2201ffff The System [ComputerSystemElementName] has detected a POST Error deassertion.**

**Erläuterung:** Diese Nachricht ist für den Anwendungsfall vorgesehen, bei dem während einer Implementierung erkannt wurde, dass die Bestätigung für einen Fehler für den Selbsttest beim Einschalten (POST) aufgehoben wurde. ABR-Status. Firmwarefehler.

Dies wird möglicherweise auch als 816f000f2201ffff oder 0x816f000f2201ffff angezeigt.

**Schweregrad:** Info

**Alertkategorie:** Kritisch – Andere

**Wartungsfähig:** Nein

**CIM-Informationen: Präfix:** PLAT und **ID:** 0185

**SNMP-Trap-ID:** 50

**Support automatisch benachrichtigen:** Nein

**Benutzeraktion:** Dies ist ein vom UEFI-Code erkanntes Ereignis. Der UEFI-Diagnosecode für dieses Ereignis befindet sich im protokollierten IMM-Nachrichtentext. Informationen zur entsprechenden Benutzeraktion finden Sie im Abschnitt zum UEFI-Diagnosecode des Infocenters.

### **816f0013-1701ffff System NMI has recovered from a diagnostic interrupt.**

**Erläuterung:** Der Rechenknoten wurde nach einem NMI-Diagnoseinterrupt über das Bedienfeld wiederhergestellt.

Dies wird möglicherweise auch als 816f00131701ffff oder 0x816f00131701ffff angezeigt.

**Schweregrad:** Info

**Alertkategorie:** Kritisch – Andere

**Wartungsfähig:** Nein

**CIM-Informationen: Präfix:** PLAT und **ID:** 0223

**SNMP-Trap-ID:** 50

**Support automatisch benachrichtigen:** Nein

**Benutzeraktion:** Nur zur Information; keine Maßnahme erforderlich.

### **816f0021-2201ffff Fault condition removed on slot [PhysicalConnectorElementName] on system [ComputerSystemElementName].**

**Erläuterung:** Diese Nachricht ist für den Anwendungsfall vorgesehen, bei dem während einer Implementierung erkannt wurde, dass eine Fehlerbedingung in einem Steckplatz entfernt wurde. Kein betriebsbereiter ROM-Speicherbereich.

Dies wird möglicherweise auch als 816f00212201ffff oder 0x816f00212201ffff angezeigt.

**Schweregrad:** Info

**Alertkategorie:** Kritisch – Andere

**Wartungsfähig:** Nein

**CIM-Informationen: Präfix:** PLAT und **ID:** 0331

**SNMP-Trap-ID:** 50

### **Support automatisch benachrichtigen:** Nein

## **816f0021-2582ffff • 816f0107-0302ffff**

### **816f0021-2582ffff Fault condition removed on slot [PhysicalConnectorElementName] on system [ComputerSystemElementName].**

**Erläuterung:** Diese Nachricht ist für den Anwendungsfall vorgesehen, bei dem während einer Implementierung erkannt wurde, dass eine Fehlerbedingung in einem Steckplatz entfernt wurde. Alle PCI-Fehler. Individuelle PCI-Fehler.

Dies wird möglicherweise auch als 816f00212582ffff oder 0x816f00212582ffff angezeigt.

**Schweregrad:** Info

**Alertkategorie:** Kritisch – Andere

**Wartungsfähig:** Nein

**CIM-Informationen: Präfix:** PLAT und **ID:** 0331

**SNMP-Trap-ID:** 50

**Support automatisch benachrichtigen:** Nein

**Benutzeraktion:** Dies ist ein vom UEFI-Code erkanntes Ereignis. Der UEFI-Diagnosecode für dieses Ereignis befindet sich im protokollierten IMM-Nachrichtentext. Informationen zur entsprechenden Benutzeraktion finden Sie im Abschnitt zum UEFI-Diagnosecode des Infocenters.

### **816f0028-2101ffff Sensor TPM Cmd Failures has returned to normal on management system [ComputerSystem-ElementName].**

**Erläuterung:** Die TPM-Karte (Trusted Platform Module) wurde erfolgreich initialisiert und gestartet.

Dies wird möglicherweise auch als 816f00282101ffff oder 0x816f00282101ffff angezeigt.

**Schweregrad:** Info

**Alertkategorie:** Warnung – Andere

**Wartungsfähig:** Nein

**CIM-Informationen: Präfix:** PLAT und **ID:** 0399

**SNMP-Trap-ID:** 60

**Support automatisch benachrichtigen:** Nein

**Benutzeraktion:** Nur zur Information; keine Maßnahme erforderlich.

### **816f0107-0301ffff An over-temperature condition on [ProcessorElementName] no longer exists.**

**Erläuterung:** Die zuvor hohe Temperatur von Mikroprozessor 1 ist wieder unter den kritischen Wert gefallen.

Dies wird möglicherweise auch als 816f01070301ffff oder 0x816f01070301ffff angezeigt.

**Schweregrad:** Info

**Alertkategorie:** Kritisch – Temperatur

**Wartungsfähig:** Nein

**CIM-Informationen: Präfix:** PLAT und **ID:** 0037

**SNMP-Trap-ID:** 0

**Support automatisch benachrichtigen:** Nein

**Benutzeraktion:** Nur zur Information; keine Maßnahme erforderlich.

#### **816f0107-0302ffff An over-temperature condition on [ProcessorElementName] no longer exists.**

**Erläuterung:** Die zuvor hohe Temperatur von Mikroprozessor 2 ist wieder unter den kritischen Wert gefallen. Dies wird möglicherweise auch als 816f01070302ffff oder 0x816f01070302ffff angezeigt. **Schweregrad:** Info

**Alertkategorie:** Kritisch – Temperatur

**Wartungsfähig:** Nein

**CIM-Informationen: Präfix:** PLAT und **ID:** 0037

**SNMP-Trap-ID:** 0

**Support automatisch benachrichtigen:** Nein

**Benutzeraktion:** Nur zur Information; keine Maßnahme erforderlich.

### **816f0107-2584ffff An over-temperature condition on [ProcessorElementName] no longer exists.**

**Erläuterung:** Die zuvor hohe Temperatur des angegebenen Mikroprozessors ist wieder unter ihren angegebenen Grenzwert gefallen.

Dies wird möglicherweise auch als 816f01072584ffff oder 0x816f01072584ffff angezeigt.

**Schweregrad:** Info

**Alertkategorie:** Kritisch – Temperatur

**Wartungsfähig:** Nein

**CIM-Informationen: Präfix:** PLAT und **ID:** 0037

**SNMP-Trap-ID:** 0

**Support automatisch benachrichtigen:** Nein

**Benutzeraktion:** Nur zur Information; keine Maßnahme erforderlich. Alle CPUs: Individuelle CPUs:

**816f010c-2001ffff Uncorrectable error recovery detected for DIMM 1 on Subsystem [MemoryElementName].**

**Erläuterung:** Diese Nachricht ist für den Anwendungsfall vorgesehen, bei dem während einer Implementierung die Wiederherstellung eines Fehler aufgrund von unkorrigierbarem Speicher erkannt wurde.

Dies wird möglicherweise auch als 816f010c2001ffff oder 0x816f010c2001ffff angezeigt.

**Schweregrad:** Info

**Alertkategorie:** Kritisch – Hauptspeicher

**Wartungsfähig:** Nein

**CIM-Informationen: Präfix:** PLAT und **ID:** 0139

**SNMP-Trap-ID:** 41

**Support automatisch benachrichtigen:** Nein

**Benutzeraktion:** Dies ist ein vom UEFI-Code erkanntes Ereignis. Der UEFI-Diagnosecode für dieses Ereignis befindet sich im protokollierten IMM-Nachrichtentext. Informationen zur entsprechenden Benutzeraktion finden Sie im Abschnitt zum UEFI-Diagnosecode des Infocenters.

### **816f010c-2002ffff Uncorrectable error recovery detected for DIMM 2 on Subsystem [MemoryElementName].**

**Erläuterung:** Diese Nachricht ist für den Anwendungsfall vorgesehen, bei dem während einer Implementierung die Wiederherstellung eines Fehler aufgrund von unkorrigierbarem Speicher erkannt wurde.

Dies wird möglicherweise auch als 816f010c2002ffff oder 0x816f010c2002ffff angezeigt.

**Schweregrad:** Info **Alertkategorie:** Kritisch – Hauptspeicher **Wartungsfähig:** Nein **CIM-Informationen: Präfix:** PLAT und **ID:** 0139 **SNMP-Trap-ID:** 41 **Support automatisch benachrichtigen:** Nein

# **816f010c-2003ffff • 816f010c-2005ffff**

**Benutzeraktion:** Dies ist ein vom UEFI-Code erkanntes Ereignis. Der UEFI-Diagnosecode für dieses Ereignis befindet sich im protokollierten IMM-Nachrichtentext. Informationen zur entsprechenden Benutzeraktion finden Sie im Abschnitt zum UEFI-Diagnosecode des Infocenters.

### **816f010c-2003ffff Uncorrectable error recovery detected for DIMM 3 on Subsystem [MemoryElementName].**

**Erläuterung:** Diese Nachricht ist für den Anwendungsfall vorgesehen, bei dem während einer Implementierung die Wiederherstellung eines Fehler aufgrund von unkorrigierbarem Speicher erkannt wurde.

Dies wird möglicherweise auch als 816f010c2003ffff oder 0x816f010c2003ffff angezeigt.

**Schweregrad:** Info

**Alertkategorie:** Kritisch – Hauptspeicher

**Wartungsfähig:** Nein

**CIM-Informationen: Präfix:** PLAT und **ID:** 0139

**SNMP-Trap-ID:** 41

**Support automatisch benachrichtigen:** Nein

**Benutzeraktion:** Dies ist ein vom UEFI-Code erkanntes Ereignis. Der UEFI-Diagnosecode für dieses Ereignis befindet sich im protokollierten IMM-Nachrichtentext. Informationen zur entsprechenden Benutzeraktion finden Sie im Abschnitt zum UEFI-Diagnosecode des Infocenters.

### **816f010c-2004ffff Uncorrectable error recovery detected for DIMM 4 on Subsystem [MemoryElementName].**

**Erläuterung:** Diese Nachricht ist für den Anwendungsfall vorgesehen, bei dem während einer Implementierung die Wiederherstellung eines Fehler aufgrund von unkorrigierbarem Speicher erkannt wurde.

Dies wird möglicherweise auch als 816f010c2004ffff oder 0x816f010c2004ffff angezeigt.

**Schweregrad:** Info

**Alertkategorie:** Kritisch – Hauptspeicher

**Wartungsfähig:** Nein

**CIM-Informationen: Präfix:** PLAT und **ID:** 0139

**SNMP-Trap-ID:** 41

**Support automatisch benachrichtigen:** Nein

**Benutzeraktion:** Dies ist ein vom UEFI-Code erkanntes Ereignis. Der UEFI-Diagnosecode für dieses Ereignis befindet sich im protokollierten IMM-Nachrichtentext. Informationen zur entsprechenden Benutzeraktion finden Sie im Abschnitt zum UEFI-Diagnosecode des Infocenters.

### **816f010c-2005ffff Uncorrectable error recovery detected for DIMM 5 on Subsystem [MemoryElementName].**

**Erläuterung:** Diese Nachricht ist für den Anwendungsfall vorgesehen, bei dem während einer Implementierung die Wiederherstellung eines Fehler aufgrund von unkorrigierbarem Speicher erkannt wurde.

Dies wird möglicherweise auch als 816f010c2005ffff oder 0x816f010c2005ffff angezeigt.

**Schweregrad:** Info

**Alertkategorie:** Kritisch – Hauptspeicher

**Wartungsfähig:** Nein

**CIM-Informationen: Präfix:** PLAT und **ID:** 0139

**SNMP-Trap-ID:** 41

**Support automatisch benachrichtigen:** Nein

### **816f010c-2006ffff Uncorrectable error recovery detected for DIMM 6 on Subsystem [MemoryElementName].**

**Erläuterung:** Diese Nachricht ist für den Anwendungsfall vorgesehen, bei dem während einer Implementierung die Wiederherstellung eines Fehler aufgrund von unkorrigierbarem Speicher erkannt wurde.

Dies wird möglicherweise auch als 816f010c2006ffff oder 0x816f010c2006ffff angezeigt.

**Schweregrad:** Info

**Alertkategorie:** Kritisch – Hauptspeicher

**Wartungsfähig:** Nein

**CIM-Informationen: Präfix:** PLAT und **ID:** 0139

**SNMP-Trap-ID:** 41

**Support automatisch benachrichtigen:** Nein

**Benutzeraktion:** Dies ist ein vom UEFI-Code erkanntes Ereignis. Der UEFI-Diagnosecode für dieses Ereignis befindet sich im protokollierten IMM-Nachrichtentext. Informationen zur entsprechenden Benutzeraktion finden Sie im Abschnitt zum UEFI-Diagnosecode des Infocenters.

### **816f010c-2007ffff Uncorrectable error recovery detected for DIMM 7 on Subsystem [MemoryElementName].**

**Erläuterung:** Diese Nachricht ist für den Anwendungsfall vorgesehen, bei dem während einer Implementierung die Wiederherstellung eines Fehler aufgrund von unkorrigierbarem Speicher erkannt wurde.

Dies wird möglicherweise auch als 816f010c2007ffff oder 0x816f010c2007ffff angezeigt.

**Schweregrad:** Info

**Alertkategorie:** Kritisch – Hauptspeicher

**Wartungsfähig:** Nein

**CIM-Informationen: Präfix:** PLAT und **ID:** 0139

**SNMP-Trap-ID:** 41

**Support automatisch benachrichtigen:** Nein

**Benutzeraktion:** Dies ist ein vom UEFI-Code erkanntes Ereignis. Der UEFI-Diagnosecode für dieses Ereignis befindet sich im protokollierten IMM-Nachrichtentext. Informationen zur entsprechenden Benutzeraktion finden Sie im Abschnitt zum UEFI-Diagnosecode des Infocenters.

### **816f010c-2008ffff Uncorrectable error recovery detected for DIMM 8 on Subsystem [MemoryElementName].**

**Erläuterung:** Diese Nachricht ist für den Anwendungsfall vorgesehen, bei dem während einer Implementierung die Wiederherstellung eines Fehler aufgrund von unkorrigierbarem Speicher erkannt wurde.

Dies wird möglicherweise auch als 816f010c2008ffff oder 0x816f010c2008ffff angezeigt.

**Schweregrad:** Info

**Alertkategorie:** Kritisch – Hauptspeicher

**Wartungsfähig:** Nein

**CIM-Informationen: Präfix:** PLAT und **ID:** 0139

**SNMP-Trap-ID:** 41

**Support automatisch benachrichtigen:** Nein

### **816f010c-2009ffff Uncorrectable error recovery detected for DIMM 9 on Subsystem [MemoryElementName].**

**Erläuterung:** Diese Nachricht ist für den Anwendungsfall vorgesehen, bei dem während einer Implementierung die Wiederherstellung eines Fehler aufgrund von unkorrigierbarem Speicher erkannt wurde.

Dies wird möglicherweise auch als 816f010c2009ffff oder 0x816f010c2009ffff angezeigt.

**Schweregrad:** Info

**Alertkategorie:** Kritisch – Hauptspeicher

**Wartungsfähig:** Nein

**CIM-Informationen: Präfix:** PLAT und **ID:** 0139

**SNMP-Trap-ID:** 41

**Support automatisch benachrichtigen:** Nein

**Benutzeraktion:** Dies ist ein vom UEFI-Code erkanntes Ereignis. Der UEFI-Diagnosecode für dieses Ereignis befindet sich im protokollierten IMM-Nachrichtentext. Informationen zur entsprechenden Benutzeraktion finden Sie im Abschnitt zum UEFI-Diagnosecode des Infocenters.

### **816f010c-200affff Uncorrectable error recovery detected for DIMM 10 on Subsystem [MemoryElementName].**

**Erläuterung:** Diese Nachricht ist für den Anwendungsfall vorgesehen, bei dem während einer Implementierung die Wiederherstellung eines Fehler aufgrund von unkorrigierbarem Speicher erkannt wurde.

Dies wird möglicherweise auch als 816f010c200affff oder 0x816f010c200affff angezeigt.

**Schweregrad:** Info

**Alertkategorie:** Kritisch – Hauptspeicher

**Wartungsfähig:** Nein

**CIM-Informationen: Präfix:** PLAT und **ID:** 0139

**SNMP-Trap-ID:** 41

**Support automatisch benachrichtigen:** Nein

**Benutzeraktion:** Dies ist ein vom UEFI-Code erkanntes Ereignis. Der UEFI-Diagnosecode für dieses Ereignis befindet sich im protokollierten IMM-Nachrichtentext. Informationen zur entsprechenden Benutzeraktion finden Sie im Abschnitt zum UEFI-Diagnosecode des Infocenters.

### **816f010c-200bffff Uncorrectable error recovery detected for DIMM 11 on Subsystem [MemoryElementName].**

**Erläuterung:** Diese Nachricht ist für den Anwendungsfall vorgesehen, bei dem während einer Implementierung die Wiederherstellung eines Fehler aufgrund von unkorrigierbarem Speicher erkannt wurde.

Dies wird möglicherweise auch als 816f010c200bffff oder 0x816f010c200bffff angezeigt.

**Schweregrad:** Info

**Alertkategorie:** Kritisch – Hauptspeicher

**Wartungsfähig:** Nein

**CIM-Informationen: Präfix:** PLAT und **ID:** 0139

**SNMP-Trap-ID:** 41

**Support automatisch benachrichtigen:** Nein

### **816f010c-200cffff Uncorrectable error recovery detected for DIMM 12 on Subsystem [MemoryElementName].**

**Erläuterung:** Diese Nachricht ist für den Anwendungsfall vorgesehen, bei dem während einer Implementierung die Wiederherstellung eines Fehler aufgrund von unkorrigierbarem Speicher erkannt wurde.

Dies wird möglicherweise auch als 816f010c200cffff oder 0x816f010c200cffff angezeigt.

**Schweregrad:** Info

**Alertkategorie:** Kritisch – Hauptspeicher

**Wartungsfähig:** Nein

**CIM-Informationen: Präfix:** PLAT und **ID:** 0139

**SNMP-Trap-ID:** 41

**Support automatisch benachrichtigen:** Nein

**Benutzeraktion:** Dies ist ein vom UEFI-Code erkanntes Ereignis. Der UEFI-Diagnosecode für dieses Ereignis befindet sich im protokollierten IMM-Nachrichtentext. Informationen zur entsprechenden Benutzeraktion finden Sie im Abschnitt zum UEFI-Diagnosecode des Infocenters.

### **816f010c-200dffff Uncorrectable error recovery detected for DIMM 13 on Subsystem [MemoryElementName].**

**Erläuterung:** Diese Nachricht ist für den Anwendungsfall vorgesehen, bei dem während einer Implementierung die Wiederherstellung eines Fehler aufgrund von unkorrigierbarem Speicher erkannt wurde.

Dies wird möglicherweise auch als 816f010c200dffff oder 0x816f010c200dffff angezeigt.

**Schweregrad:** Info

**Alertkategorie:** Kritisch – Hauptspeicher

**Wartungsfähig:** Nein

**CIM-Informationen: Präfix:** PLAT und **ID:** 0139

**SNMP-Trap-ID:** 41

**Support automatisch benachrichtigen:** Nein

**Benutzeraktion:** Dies ist ein vom UEFI-Code erkanntes Ereignis. Der UEFI-Diagnosecode für dieses Ereignis befindet sich im protokollierten IMM-Nachrichtentext. Informationen zur entsprechenden Benutzeraktion finden Sie im Abschnitt zum UEFI-Diagnosecode des Infocenters.

### **816f010c-200effff Uncorrectable error recovery detected for DIMM 14 on Subsystem [MemoryElementName].**

**Erläuterung:** Diese Nachricht ist für den Anwendungsfall vorgesehen, bei dem während einer Implementierung die Wiederherstellung eines Fehler aufgrund von unkorrigierbarem Speicher erkannt wurde.

Dies wird möglicherweise auch als 816f010c200effff oder 0x816f010c200effff angezeigt.

**Schweregrad:** Info

**Alertkategorie:** Kritisch – Hauptspeicher

**Wartungsfähig:** Nein

**CIM-Informationen: Präfix:** PLAT und **ID:** 0139

**SNMP-Trap-ID:** 41

**Support automatisch benachrichtigen:** Nein

### **816f010c-200fffff Uncorrectable error recovery detected for DIMM 15 on Subsystem [MemoryElementName].**

**Erläuterung:** Diese Nachricht ist für den Anwendungsfall vorgesehen, bei dem während einer Implementierung die Wiederherstellung eines Fehler aufgrund von unkorrigierbarem Speicher erkannt wurde.

Dies wird möglicherweise auch als 816f010c200fffff oder 0x816f010c200fffff angezeigt.

**Schweregrad:** Info

**Alertkategorie:** Kritisch – Hauptspeicher

**Wartungsfähig:** Nein

**CIM-Informationen: Präfix:** PLAT und **ID:** 0139

**SNMP-Trap-ID:** 41

**Support automatisch benachrichtigen:** Nein

**Benutzeraktion:** Dies ist ein vom UEFI-Code erkanntes Ereignis. Der UEFI-Diagnosecode für dieses Ereignis befindet sich im protokollierten IMM-Nachrichtentext. Informationen zur entsprechenden Benutzeraktion finden Sie im Abschnitt zum UEFI-Diagnosecode des Infocenters.

### **816f010c-2010ffff Uncorrectable error recovery detected for DIMM 16 on Subsystem [MemoryElementName].**

**Erläuterung:** Diese Nachricht ist für den Anwendungsfall vorgesehen, bei dem während einer Implementierung die Wiederherstellung eines Fehler aufgrund von unkorrigierbarem Speicher erkannt wurde.

Dies wird möglicherweise auch als 816f010c2010ffff oder 0x816f010c2010ffff angezeigt.

**Schweregrad:** Info

**Alertkategorie:** Kritisch – Hauptspeicher

**Wartungsfähig:** Nein

**CIM-Informationen: Präfix:** PLAT und **ID:** 0139

**SNMP-Trap-ID:** 41

**Support automatisch benachrichtigen:** Nein

**Benutzeraktion:** Dies ist ein vom UEFI-Code erkanntes Ereignis. Der UEFI-Diagnosecode für dieses Ereignis befindet sich im protokollierten IMM-Nachrichtentext. Informationen zur entsprechenden Benutzeraktion finden Sie im Abschnitt zum UEFI-Diagnosecode des Infocenters.

### **816f010c-2011ffff Uncorrectable error recovery detected for DIMM 17 on Subsystem [MemoryElementName].**

**Erläuterung:** Diese Nachricht ist für den Anwendungsfall vorgesehen, bei dem während einer Implementierung die Wiederherstellung eines Fehler aufgrund von unkorrigierbarem Speicher erkannt wurde.

Dies wird möglicherweise auch als 816f010c2011ffff oder 0x816f010c2011ffff angezeigt.

**Schweregrad:** Info

**Alertkategorie:** Kritisch – Hauptspeicher

**Wartungsfähig:** Nein

**CIM-Informationen: Präfix:** PLAT und **ID:** 0139

**SNMP-Trap-ID:** 41

**Support automatisch benachrichtigen:** Nein

### **816f010c-2012ffff Uncorrectable error recovery detected for DIMM 18 on Subsystem [MemoryElementName].**

**Erläuterung:** Diese Nachricht ist für den Anwendungsfall vorgesehen, bei dem während einer Implementierung die Wiederherstellung eines Fehler aufgrund von unkorrigierbarem Speicher erkannt wurde.

Dies wird möglicherweise auch als 816f010c2012ffff oder 0x816f010c2012ffff angezeigt.

**Schweregrad:** Info

**Alertkategorie:** Kritisch – Hauptspeicher

**Wartungsfähig:** Nein

**CIM-Informationen: Präfix:** PLAT und **ID:** 0139

**SNMP-Trap-ID:** 41

**Support automatisch benachrichtigen:** Nein

**Benutzeraktion:** Dies ist ein vom UEFI-Code erkanntes Ereignis. Der UEFI-Diagnosecode für dieses Ereignis befindet sich im protokollierten IMM-Nachrichtentext. Informationen zur entsprechenden Benutzeraktion finden Sie im Abschnitt zum UEFI-Diagnosecode des Infocenters.

### **816f010c-2013ffff Uncorrectable error recovery detected for DIMM 19 on Subsystem [MemoryElementName].**

**Erläuterung:** Diese Nachricht ist für den Anwendungsfall vorgesehen, bei dem während einer Implementierung die Wiederherstellung eines Fehler aufgrund von unkorrigierbarem Speicher erkannt wurde.

Dies wird möglicherweise auch als 816f010c2013ffff oder 0x816f010c2013ffff angezeigt.

**Schweregrad:** Info

**Alertkategorie:** Kritisch – Hauptspeicher

**Wartungsfähig:** Nein

**CIM-Informationen: Präfix:** PLAT und **ID:** 0139

**SNMP-Trap-ID:** 41

**Support automatisch benachrichtigen:** Nein

**Benutzeraktion:** Dies ist ein vom UEFI-Code erkanntes Ereignis. Der UEFI-Diagnosecode für dieses Ereignis befindet sich im protokollierten IMM-Nachrichtentext. Informationen zur entsprechenden Benutzeraktion finden Sie im Abschnitt zum UEFI-Diagnosecode des Infocenters.

### **816f010c-2014ffff Uncorrectable error recovery detected for DIMM 20 on Subsystem [MemoryElementName].**

**Erläuterung:** Diese Nachricht ist für den Anwendungsfall vorgesehen, bei dem während einer Implementierung die Wiederherstellung eines Fehler aufgrund von unkorrigierbarem Speicher erkannt wurde.

Dies wird möglicherweise auch als 816f010c2014ffff oder 0x816f010c2014ffff angezeigt.

**Schweregrad:** Info

**Alertkategorie:** Kritisch – Hauptspeicher

**Wartungsfähig:** Nein

**CIM-Informationen: Präfix:** PLAT und **ID:** 0139

**SNMP-Trap-ID:** 41

**Support automatisch benachrichtigen:** Nein

### **816f010c-2015ffff Uncorrectable error recovery detected for DIMM 21 on Subsystem [MemoryElementName].**

**Erläuterung:** Diese Nachricht ist für den Anwendungsfall vorgesehen, bei dem während einer Implementierung die Wiederherstellung eines Fehler aufgrund von unkorrigierbarem Speicher erkannt wurde.

Dies wird möglicherweise auch als 816f010c2015ffff oder 0x816f010c2015ffff angezeigt.

**Schweregrad:** Info

**Alertkategorie:** Kritisch – Hauptspeicher

**Wartungsfähig:** Nein

**CIM-Informationen: Präfix:** PLAT und **ID:** 0139

**SNMP-Trap-ID:** 41

**Support automatisch benachrichtigen:** Nein

**Benutzeraktion:** Dies ist ein vom UEFI-Code erkanntes Ereignis. Der UEFI-Diagnosecode für dieses Ereignis befindet sich im protokollierten IMM-Nachrichtentext. Informationen zur entsprechenden Benutzeraktion finden Sie im Abschnitt zum UEFI-Diagnosecode des Infocenters.

### **816f010c-2016ffff Uncorrectable error recovery detected for DIMM 22 on Subsystem [MemoryElementName].**

**Erläuterung:** Diese Nachricht ist für den Anwendungsfall vorgesehen, bei dem während einer Implementierung die Wiederherstellung eines Fehler aufgrund von unkorrigierbarem Speicher erkannt wurde.

Dies wird möglicherweise auch als 816f010c2016ffff oder 0x816f010c2016ffff angezeigt.

**Schweregrad:** Info

**Alertkategorie:** Kritisch – Hauptspeicher

**Wartungsfähig:** Nein

**CIM-Informationen: Präfix:** PLAT und **ID:** 0139

**SNMP-Trap-ID:** 41

**Support automatisch benachrichtigen:** Nein

**Benutzeraktion:** Dies ist ein vom UEFI-Code erkanntes Ereignis. Der UEFI-Diagnosecode für dieses Ereignis befindet sich im protokollierten IMM-Nachrichtentext. Informationen zur entsprechenden Benutzeraktion finden Sie im Abschnitt zum UEFI-Diagnosecode des Infocenters.

### **816f010c-2017ffff Uncorrectable error recovery detected for DIMM 23 on Subsystem [MemoryElementName].**

**Erläuterung:** Diese Nachricht ist für den Anwendungsfall vorgesehen, bei dem während einer Implementierung die Wiederherstellung eines Fehler aufgrund von unkorrigierbarem Speicher erkannt wurde.

Dies wird möglicherweise auch als 816f010c2017ffff oder 0x816f010c2017ffff angezeigt.

**Schweregrad:** Info

**Alertkategorie:** Kritisch – Hauptspeicher

**Wartungsfähig:** Nein

**CIM-Informationen: Präfix:** PLAT und **ID:** 0139

**SNMP-Trap-ID:** 41

**Support automatisch benachrichtigen:** Nein

### **816f010c-2018ffff Uncorrectable error recovery detected for DIMM 24 on Subsystem [MemoryElementName].**

**Erläuterung:** Diese Nachricht ist für den Anwendungsfall vorgesehen, bei dem während einer Implementierung die Wiederherstellung eines Fehler aufgrund von unkorrigierbarem Speicher erkannt wurde.

Dies wird möglicherweise auch als 816f010c2018ffff oder 0x816f010c2018ffff angezeigt.

**Schweregrad:** Info

**Alertkategorie:** Kritisch – Hauptspeicher

**Wartungsfähig:** Nein

**CIM-Informationen: Präfix:** PLAT und **ID:** 0139

**SNMP-Trap-ID:** 41

**Support automatisch benachrichtigen:** Nein

**Benutzeraktion:** Dies ist ein vom UEFI-Code erkanntes Ereignis. Der UEFI-Diagnosecode für dieses Ereignis befindet sich im protokollierten IMM-Nachrichtentext. Informationen zur entsprechenden Benutzeraktion finden Sie im Abschnitt zum UEFI-Diagnosecode des Infocenters.

### **816f010c-2581ffff Uncorrectable error recovery detected for [PhysicalMemoryElementName] on Subsystem [MemoryElementName].**

**Erläuterung:** Diese Nachricht ist für den Anwendungsfall vorgesehen, bei dem während einer Implementierung die Wiederherstellung eines Fehler aufgrund von unkorrigierbarem Speicher erkannt wurde. Alle DIMMs. Individuelle DIMMs.

Dies wird möglicherweise auch als 816f010c2581ffff oder 0x816f010c2581ffff angezeigt.

**Schweregrad:** Info

**Alertkategorie:** Kritisch – Hauptspeicher

**Wartungsfähig:** Nein

**CIM-Informationen: Präfix:** PLAT und **ID:** 0139

**SNMP-Trap-ID:** 41

**Support automatisch benachrichtigen:** Nein

**Benutzeraktion:** Dies ist ein vom UEFI-Code erkanntes Ereignis. Der UEFI-Diagnosecode für dieses Ereignis befindet sich im protokollierten IMM-Nachrichtentext. Informationen zur entsprechenden Benutzeraktion finden Sie im Abschnitt zum UEFI-Diagnosecode des Infocenters.

### **816f010d-0400ffff The Drive Drive 0 has been enabled.**

**Erläuterung:** Das zuvor inaktivierte Festplattenlaufwerk 0 wurde aktiviert.

Dies wird möglicherweise auch als 816f010d0400ffff oder 0x816f010d0400ffff angezeigt.

**Schweregrad:** Info

**Alertkategorie:** Kritisch – Festplattenlaufwerk

**Wartungsfähig:** Nein

**CIM-Informationen: Präfix:** PLAT und **ID:** 0167

**SNMP-Trap-ID:** 5

**Support automatisch benachrichtigen:** Nein

**Benutzeraktion:** Nur zur Information; keine Maßnahme erforderlich.

# **816f010d-0401ffff • 816f0125-1f05ffff**

#### **816f010d-0401ffff The Drive Drive 1 has been enabled.**

**Erläuterung:** Das zuvor inaktivierte Festplattenlaufwerk 1 wurde aktiviert.

Dies wird möglicherweise auch als 816f010d0401ffff oder 0x816f010d0401ffff angezeigt.

**Schweregrad:** Info

**Alertkategorie:** Kritisch – Festplattenlaufwerk

**Wartungsfähig:** Nein

**CIM-Informationen: Präfix:** PLAT und **ID:** 0167

**SNMP-Trap-ID:** 5

**Support automatisch benachrichtigen:** Nein

**Benutzeraktion:** Nur zur Information; keine Maßnahme erforderlich.

### **816f010f-2201ffff The System [ComputerSystemElementName] has recovered from a firmware hang.**

**Erläuterung:** Diese Nachricht ist für den Anwendungsfall vorgesehen, bei dem eine Implementierung nach einer Blockierung der Systemfirmware wiederhergestellt wurde.

Dies wird möglicherweise auch als 816f010f2201ffff oder 0x816f010f2201ffff angezeigt.

**Schweregrad:** Info

**Alertkategorie:** Kritisch – Andere

**Wartungsfähig:** Nein

**CIM-Informationen: Präfix:** PLAT und **ID:** 0187

**SNMP-Trap-ID:** 50

**Support automatisch benachrichtigen:** Nein

**Benutzeraktion:** Dies ist ein vom UEFI-Code erkanntes Ereignis. Der UEFI-Diagnosecode für dieses Ereignis befindet sich im protokollierten IMM-Nachrichtentext. Informationen zur entsprechenden Benutzeraktion finden Sie im Abschnitt zum UEFI-Diagnosecode des Infocenters.

#### **816f011b-0c01ffff The connector LightPath configuration error has been repaired.**

**Erläuterung:** Die Light Path-Verbindung wurde wiederhergestellt.

Dies wird möglicherweise auch als 816f011b0c01ffff oder 0x816f011b0c01ffff angezeigt.

**Schweregrad:** Info

**Alertkategorie:** Kritisch – Andere

**Wartungsfähig:** Nein

**CIM-Informationen: Präfix:** PLAT und **ID:** 0267

**SNMP-Trap-ID:** 50

**Support automatisch benachrichtigen:** Nein

**Benutzeraktion:** Nur zur Information; keine Maßnahme erforderlich.

#### **816f0125-1f05ffff [ManagedElementName] detected as present.**

**Erläuterung:** Diese Nachricht ist für den Anwendungsfall vorgesehen, bei dem während einer Implementierung erkannt wurde, dass jetzt ein verwaltetes Element vorhanden ist.

Dies wird möglicherweise auch als 816f01251f05ffff oder 0x816f01251f05ffff angezeigt.

**Schweregrad:** Info

**Alertkategorie:** System – Andere

**Wartungsfähig:** Nein

**CIM-Informationen: Präfix:** PLAT und **ID:** 0390

**SNMP-Trap-ID:**

**Support automatisch benachrichtigen:** Nein

**Benutzeraktion:** LOM:

### **816f0207-0301ffff CPU 1 has Recovered from FRB1/BIST condition.**

**Erläuterung:** Diese Nachricht ist für den Anwendungsfall vorgesehen, bei dem die Bedingung "Processor Recovered – FRB1/BIST" erkannt wurde.

Dies wird möglicherweise auch als 816f02070301ffff oder 0x816f02070301ffff angezeigt.

**Schweregrad:** Info

**Alertkategorie:** Kritisch – CPU

**Wartungsfähig:** Nein

**CIM-Informationen: Präfix:** PLAT und **ID:** 0045

**SNMP-Trap-ID:** 40

**Support automatisch benachrichtigen:** Nein

**Benutzeraktion:** Dies ist ein vom UEFI-Code erkanntes Ereignis. Der UEFI-Diagnosecode für dieses Ereignis befindet sich im protokollierten IMM-Nachrichtentext. Informationen zur entsprechenden Benutzeraktion finden Sie im Abschnitt zum UEFI-Diagnosecode des Infocenters.

### **816f0207-0302ffff CPU 2 has Recovered from FRB1/BIST condition.**

**Erläuterung:** Diese Nachricht ist für den Anwendungsfall vorgesehen, bei dem die Bedingung "Processor Recovered – FRB1/BIST" erkannt wurde.

Dies wird möglicherweise auch als 816f02070302ffff oder 0x816f02070302ffff angezeigt.

**Schweregrad:** Info

**Alertkategorie:** Kritisch – CPU

**Wartungsfähig:** Nein

**CIM-Informationen: Präfix:** PLAT und **ID:** 0045

**SNMP-Trap-ID:** 40

**Support automatisch benachrichtigen:** Nein

**Benutzeraktion:** Dies ist ein vom UEFI-Code erkanntes Ereignis. Der UEFI-Diagnosecode für dieses Ereignis befindet sich im protokollierten IMM-Nachrichtentext. Informationen zur entsprechenden Benutzeraktion finden Sie im Abschnitt zum UEFI-Diagnosecode des Infocenters.

#### **816f0207-2584ffff [ProcessorElementName] has Recovered from FRB1/BIST condition.**

**Erläuterung:** Diese Nachricht ist für den Anwendungsfall vorgesehen, bei dem die Bedingung "Processor Recovered – FRB1/BIST" erkannt wurde. Alle CPUs. Individuelle CPUs.

Dies wird möglicherweise auch als 816f02072584ffff oder 0x816f02072584ffff angezeigt.

**Schweregrad:** Info

**Alertkategorie:** Kritisch – CPU

**Wartungsfähig:** Nein

**CIM-Informationen: Präfix:** PLAT und **ID:** 0045

**SNMP-Trap-ID:** 40

## **816f020d-0400ffff • 816f030c-2001ffff**

#### **Support automatisch benachrichtigen:** Nein

**Benutzeraktion:** Dies ist ein vom UEFI-Code erkanntes Ereignis. Der UEFI-Diagnosecode für dieses Ereignis befindet sich im protokollierten IMM-Nachrichtentext. Informationen zur entsprechenden Benutzeraktion finden Sie im Abschnitt zum UEFI-Diagnosecode des Infocenters.

#### **816f020d-0400ffff Failure no longer Predicted on drive Drive 0 for array [ComputerSystemElementName].**

**Erläuterung:** Für das Festplattenlaufwerk 0 wird nicht länger ein Fehler vorhergesagt.

Dies wird möglicherweise auch als 816f020d0400ffff oder 0x816f020d0400ffff angezeigt.

**Schweregrad:** Info

**Alertkategorie:** System – Vorhergesagter Fehler

**Wartungsfähig:** Nein

**CIM-Informationen: Präfix:** PLAT und **ID:** 0169

**SNMP-Trap-ID:** 27

**Support automatisch benachrichtigen:** Nein

**Benutzeraktion:** Nur zur Information; keine Maßnahme erforderlich.

#### **816f020d-0401ffff Failure no longer Predicted on drive Drive 1 for array [ComputerSystemElementName].**

**Erläuterung:** Für das Festplattenlaufwerk 1 wird nicht länger ein Fehler vorhergesagt.

Dies wird möglicherweise auch als 816f020d0401ffff oder 0x816f020d0401ffff angezeigt.

**Schweregrad:** Info

**Alertkategorie:** System – Vorhergesagter Fehler

**Wartungsfähig:** Nein

**CIM-Informationen: Präfix:** PLAT und **ID:** 0169

**SNMP-Trap-ID:** 27

**Support automatisch benachrichtigen:** Nein

**Benutzeraktion:** Nur zur Information; keine Maßnahme erforderlich.

### **816f030c-2001ffff Scrub Failure for [PhysicalMemoryElementName] on Subsystem [MemoryElementName] has recovered.**

**Erläuterung:** Ein Speicherfehler wurde behoben.

Dies wird möglicherweise auch als 816f030c2001ffff oder 0x816f030c2001ffff angezeigt.

**Schweregrad:** Info

**Alertkategorie:** Kritisch – Hauptspeicher

**Wartungsfähig:** Nein

**CIM-Informationen: Präfix:** PLAT und **ID:** 0137

**SNMP-Trap-ID:** 41

**Support automatisch benachrichtigen:** Nein

**Benutzeraktion:** Nur zur Information; keine Maßnahme erforderlich.

**816f030c-2002ffff Scrub Failure for [PhysicalMemoryElementName] on Subsystem [MemoryElementName] has recovered.**

**Erläuterung:** Ein Speicherfehler wurde behoben.

Dies wird möglicherweise auch als 816f030c2002ffff oder 0x816f030c2002ffff angezeigt.

**Schweregrad:** Info

**Alertkategorie:** Kritisch – Hauptspeicher

**Wartungsfähig:** Nein

**CIM-Informationen: Präfix:** PLAT und **ID:** 0137

**SNMP-Trap-ID:** 41

**Support automatisch benachrichtigen:** Nein

**Benutzeraktion:** Nur zur Information; keine Maßnahme erforderlich.

### **816f030c-2003ffff Scrub Failure for [PhysicalMemoryElementName] on Subsystem [MemoryElementName] has recovered.**

**Erläuterung:** Ein Speicherfehler wurde behoben.

Dies wird möglicherweise auch als 816f030c2003ffff oder 0x816f030c2003ffff angezeigt.

**Schweregrad:** Info

**Alertkategorie:** Kritisch – Hauptspeicher

**Wartungsfähig:** Nein

**CIM-Informationen: Präfix:** PLAT und **ID:** 0137

**SNMP-Trap-ID:** 41

**Support automatisch benachrichtigen:** Nein

**Benutzeraktion:** Nur zur Information; keine Maßnahme erforderlich.

## **816f030c-2004ffff Scrub Failure for [PhysicalMemoryElementName] on Subsystem [MemoryElementName] has recovered.**

**Erläuterung:** Ein Speicherfehler wurde behoben.

Dies wird möglicherweise auch als 816f030c2004ffff oder 0x816f030c2004ffff angezeigt.

**Schweregrad:** Info

**Alertkategorie:** Kritisch – Hauptspeicher

**Wartungsfähig:** Nein

**CIM-Informationen: Präfix:** PLAT und **ID:** 0137

**SNMP-Trap-ID:** 41

**Support automatisch benachrichtigen:** Nein

**Benutzeraktion:** Nur zur Information; keine Maßnahme erforderlich.

## **816f030c-2005ffff Scrub Failure for [PhysicalMemoryElementName] on Subsystem [MemoryElementName] has recovered.**

**Erläuterung:** Ein Speicherfehler wurde behoben.

Dies wird möglicherweise auch als 816f030c2005ffff oder 0x816f030c2005ffff angezeigt.

**Schweregrad:** Info

**Alertkategorie:** Kritisch – Hauptspeicher

### **816f030c-2006ffff • 816f030c-2008ffff**

**Wartungsfähig:** Nein **CIM-Informationen: Präfix:** PLAT und **ID:** 0137 **SNMP-Trap-ID:** 41 **Support automatisch benachrichtigen:** Nein **Benutzeraktion:** Nur zur Information; keine Maßnahme erforderlich.

#### **816f030c-2006ffff Scrub Failure for [PhysicalMemoryElementName] on Subsystem [MemoryElementName] has recovered.**

**Erläuterung:** Ein Speicherfehler wurde behoben.

Dies wird möglicherweise auch als 816f030c2006ffff oder 0x816f030c2006ffff angezeigt.

**Schweregrad:** Info

**Alertkategorie:** Kritisch – Hauptspeicher

**Wartungsfähig:** Nein

**CIM-Informationen: Präfix:** PLAT und **ID:** 0137

**SNMP-Trap-ID:** 41

**Support automatisch benachrichtigen:** Nein

**Benutzeraktion:** Nur zur Information; keine Maßnahme erforderlich.

**816f030c-2007ffff Scrub Failure for [PhysicalMemoryElementName] on Subsystem [MemoryElementName] has recovered.**

**Erläuterung:** Ein Speicherfehler wurde behoben.

Dies wird möglicherweise auch als 816f030c2007ffff oder 0x816f030c2007ffff angezeigt.

**Schweregrad:** Info

**Alertkategorie:** Kritisch – Hauptspeicher

**Wartungsfähig:** Nein

**CIM-Informationen: Präfix:** PLAT und **ID:** 0137

**SNMP-Trap-ID:** 41

**Support automatisch benachrichtigen:** Nein

**Benutzeraktion:** Nur zur Information; keine Maßnahme erforderlich.

**816f030c-2008ffff Scrub Failure for [PhysicalMemoryElementName] on Subsystem [MemoryElementName] has recovered.**

**Erläuterung:** Ein Speicherfehler wurde behoben.

Dies wird möglicherweise auch als 816f030c2008ffff oder 0x816f030c2008ffff angezeigt.

**Schweregrad:** Info

**Alertkategorie:** Kritisch – Hauptspeicher

**Wartungsfähig:** Nein

**CIM-Informationen: Präfix:** PLAT und **ID:** 0137

**SNMP-Trap-ID:** 41

**Support automatisch benachrichtigen:** Nein

**Benutzeraktion:** Nur zur Information; keine Maßnahme erforderlich.

**816f030c-2009ffff Scrub Failure for [PhysicalMemoryElementName] on Subsystem [MemoryElementName] has recovered.**

**Erläuterung:** Ein Speicherfehler wurde behoben.

Dies wird möglicherweise auch als 816f030c2009ffff oder 0x816f030c2009ffff angezeigt.

**Schweregrad:** Info

**Alertkategorie:** Kritisch – Hauptspeicher

**Wartungsfähig:** Nein

**CIM-Informationen: Präfix:** PLAT und **ID:** 0137

**SNMP-Trap-ID:** 41

**Support automatisch benachrichtigen:** Nein

**Benutzeraktion:** Nur zur Information; keine Maßnahme erforderlich.

### **816f030c-200affff Scrub Failure for [PhysicalMemoryElementName] on Subsystem [MemoryElementName] has recovered.**

**Erläuterung:** Ein Speicherfehler wurde behoben.

Dies wird möglicherweise auch als 816f030c200affff oder 0x816f030c200affff angezeigt.

**Schweregrad:** Info

**Alertkategorie:** Kritisch – Hauptspeicher

**Wartungsfähig:** Nein

**CIM-Informationen: Präfix:** PLAT und **ID:** 0137

**SNMP-Trap-ID:** 41

**Support automatisch benachrichtigen:** Nein

**Benutzeraktion:** Nur zur Information; keine Maßnahme erforderlich.

## **816f030c-200bffff Scrub Failure for [PhysicalMemoryElementName] on Subsystem [MemoryElementName] has recovered.**

**Erläuterung:** Ein Speicherfehler wurde behoben.

Dies wird möglicherweise auch als 816f030c200bffff oder 0x816f030c200bffff angezeigt.

**Schweregrad:** Info

**Alertkategorie:** Kritisch – Hauptspeicher

**Wartungsfähig:** Nein

**CIM-Informationen: Präfix:** PLAT und **ID:** 0137

**SNMP-Trap-ID:** 41

**Support automatisch benachrichtigen:** Nein

**Benutzeraktion:** Nur zur Information; keine Maßnahme erforderlich.

## **816f030c-200cffff Scrub Failure for [PhysicalMemoryElementName] on Subsystem [MemoryElementName] has recovered.**

**Erläuterung:** Ein Speicherfehler wurde behoben.

Dies wird möglicherweise auch als 816f030c200cffff oder 0x816f030c200cffff angezeigt.

**Schweregrad:** Info

**Alertkategorie:** Kritisch – Hauptspeicher

## **816f030c-200dffff • 816f030c-200fffff**

**Wartungsfähig:** Nein **CIM-Informationen: Präfix:** PLAT und **ID:** 0137 **SNMP-Trap-ID:** 41 **Support automatisch benachrichtigen:** Nein **Benutzeraktion:** Nur zur Information; keine Maßnahme erforderlich.

### **816f030c-200dffff Scrub Failure for [PhysicalMemoryElementName] on Subsystem [MemoryElementName] has recovered.**

**Erläuterung:** Ein Speicherfehler wurde behoben.

Dies wird möglicherweise auch als 816f030c200dffff oder 0x816f030c200dffff angezeigt.

**Schweregrad:** Info

**Alertkategorie:** Kritisch – Hauptspeicher

**Wartungsfähig:** Nein

**CIM-Informationen: Präfix:** PLAT und **ID:** 0137

**SNMP-Trap-ID:** 41

**Support automatisch benachrichtigen:** Nein

**Benutzeraktion:** Nur zur Information; keine Maßnahme erforderlich.

**816f030c-200effff Scrub Failure for [PhysicalMemoryElementName] on Subsystem [MemoryElementName] has recovered.**

**Erläuterung:** Ein Speicherfehler wurde behoben.

Dies wird möglicherweise auch als 816f030c200effff oder 0x816f030c200effff angezeigt.

**Schweregrad:** Info

**Alertkategorie:** Kritisch – Hauptspeicher

**Wartungsfähig:** Nein

**CIM-Informationen: Präfix:** PLAT und **ID:** 0137

**SNMP-Trap-ID:** 41

**Support automatisch benachrichtigen:** Nein

**Benutzeraktion:** Nur zur Information; keine Maßnahme erforderlich.

**816f030c-200fffff Scrub Failure for [PhysicalMemoryElementName] on Subsystem [MemoryElementName] has recovered.**

**Erläuterung:** Ein Speicherfehler wurde behoben.

Dies wird möglicherweise auch als 816f030c200fffff oder 0x816f030c200fffff angezeigt.

**Schweregrad:** Info

**Alertkategorie:** Kritisch – Hauptspeicher

**Wartungsfähig:** Nein

**CIM-Informationen: Präfix:** PLAT und **ID:** 0137

**SNMP-Trap-ID:** 41

**Support automatisch benachrichtigen:** Nein

**Benutzeraktion:** Nur zur Information; keine Maßnahme erforderlich.
**816f030c-2010ffff Scrub Failure for [PhysicalMemoryElementName] on Subsystem [MemoryElementName] has recovered.**

**Erläuterung:** Ein Speicherfehler wurde behoben.

Dies wird möglicherweise auch als 816f030c2010ffff oder 0x816f030c2010ffff angezeigt.

**Schweregrad:** Info

**Alertkategorie:** Kritisch – Hauptspeicher

**Wartungsfähig:** Nein

**CIM-Informationen: Präfix:** PLAT und **ID:** 0137

**SNMP-Trap-ID:** 41

**Support automatisch benachrichtigen:** Nein

**Benutzeraktion:** Nur zur Information; keine Maßnahme erforderlich.

## **816f030c-2011ffff Scrub Failure for [PhysicalMemoryElementName] on Subsystem [MemoryElementName] has recovered.**

**Erläuterung:** Ein Speicherfehler wurde behoben.

Dies wird möglicherweise auch als 816f030c2011ffff oder 0x816f030c2011ffff angezeigt.

**Schweregrad:** Info

**Alertkategorie:** Kritisch – Hauptspeicher

**Wartungsfähig:** Nein

**CIM-Informationen: Präfix:** PLAT und **ID:** 0137

**SNMP-Trap-ID:** 41

**Support automatisch benachrichtigen:** Nein

**Benutzeraktion:** Nur zur Information; keine Maßnahme erforderlich.

# **816f030c-2012ffff Scrub Failure for [PhysicalMemoryElementName] on Subsystem [MemoryElementName] has recovered.**

**Erläuterung:** Ein Speicherfehler wurde behoben.

Dies wird möglicherweise auch als 816f030c2012ffff oder 0x816f030c2012ffff angezeigt.

**Schweregrad:** Info

**Alertkategorie:** Kritisch – Hauptspeicher

**Wartungsfähig:** Nein

**CIM-Informationen: Präfix:** PLAT und **ID:** 0137

**SNMP-Trap-ID:** 41

**Support automatisch benachrichtigen:** Nein

**Benutzeraktion:** Nur zur Information; keine Maßnahme erforderlich.

**816f030c-2013ffff Scrub Failure for [PhysicalMemoryElementName] on Subsystem [MemoryElementName] has recovered.**

**Erläuterung:** Ein beim Booten erkannter Speicherbereinigungsfehler wurde behoben.

Dies wird möglicherweise auch als 816f030c2013ffff oder 0x816f030c2013ffff angezeigt.

**Schweregrad:** Info

**Alertkategorie:** Kritisch – Hauptspeicher

## **816f030c-2014ffff • 816f030c-2016ffff**

**Wartungsfähig:** Nein **CIM-Informationen: Präfix:** PLAT und **ID:** 0137 **SNMP-Trap-ID:** 41 **Support automatisch benachrichtigen:** Nein **Benutzeraktion:** Nur zur Information; keine Maßnahme erforderlich.

## **816f030c-2014ffff Scrub Failure for [PhysicalMemoryElementName] on Subsystem [MemoryElementName] has recovered.**

**Erläuterung:** Ein Speicherfehler wurde behoben.

Dies wird möglicherweise auch als 816f030c2014ffff oder 0x816f030c2014ffff angezeigt.

**Schweregrad:** Info

**Alertkategorie:** Kritisch – Hauptspeicher

**Wartungsfähig:** Nein

**CIM-Informationen: Präfix:** PLAT und **ID:** 0137

**SNMP-Trap-ID:** 41

**Support automatisch benachrichtigen:** Nein

**Benutzeraktion:** Nur zur Information; keine Maßnahme erforderlich.

**816f030c-2015ffff Scrub Failure for [PhysicalMemoryElementName] on Subsystem [MemoryElementName] has recovered.**

**Erläuterung:** Ein Speicherfehler wurde behoben.

Dies wird möglicherweise auch als 816f030c2015ffff oder 0x816f030c2015ffff angezeigt.

**Schweregrad:** Info

**Alertkategorie:** Kritisch – Hauptspeicher

**Wartungsfähig:** Nein

**CIM-Informationen: Präfix:** PLAT und **ID:** 0137

**SNMP-Trap-ID:** 41

**Support automatisch benachrichtigen:** Nein

**Benutzeraktion:** Nur zur Information; keine Maßnahme erforderlich.

**816f030c-2016ffff Scrub Failure for [PhysicalMemoryElementName] on Subsystem [MemoryElementName] has recovered.**

**Erläuterung:** Ein Speicherfehler wurde behoben.

Dies wird möglicherweise auch als 816f030c2016ffff oder 0x816f030c2016ffff angezeigt.

**Schweregrad:** Info

**Alertkategorie:** Kritisch – Hauptspeicher

**Wartungsfähig:** Nein

**CIM-Informationen: Präfix:** PLAT und **ID:** 0137

**SNMP-Trap-ID:** 41

**Support automatisch benachrichtigen:** Nein

**Benutzeraktion:** Nur zur Information; keine Maßnahme erforderlich.

**816f030c-2017ffff Scrub Failure for [PhysicalMemoryElementName] on Subsystem [MemoryElementName] has recovered.**

**Erläuterung:** Ein Speicherfehler wurde behoben.

Dies wird möglicherweise auch als 816f030c2017ffff oder 0x816f030c2017ffff angezeigt.

**Schweregrad:** Info

**Alertkategorie:** Kritisch – Hauptspeicher

**Wartungsfähig:** Nein

**CIM-Informationen: Präfix:** PLAT und **ID:** 0137

**SNMP-Trap-ID:** 41

**Support automatisch benachrichtigen:** Nein

**Benutzeraktion:** Nur zur Information; keine Maßnahme erforderlich.

## **816f030c-2018ffff Scrub Failure for [PhysicalMemoryElementName] on Subsystem [MemoryElementName] has recovered.**

**Erläuterung:** Ein Speicherfehler wurde behoben.

Dies wird möglicherweise auch als 816f030c2018ffff oder 0x816f030c2018ffff angezeigt.

**Schweregrad:** Info

**Alertkategorie:** Kritisch – Hauptspeicher

**Wartungsfähig:** Nein

**CIM-Informationen: Präfix:** PLAT und **ID:** 0137

**SNMP-Trap-ID:** 41

**Support automatisch benachrichtigen:** Nein

**Benutzeraktion:** Nur zur Information; keine Maßnahme erforderlich.

# **816f030c-2581ffff Scrub Failure for [PhysicalMemoryElementName] on Subsystem [MemoryElementName] has recovered.**

**Erläuterung:** Ein Speicherfehler wurde behoben.

Dies wird möglicherweise auch als 816f030c2581ffff oder 0x816f030c2581ffff angezeigt.

**Schweregrad:** Info

**Alertkategorie:** Kritisch – Hauptspeicher

**Wartungsfähig:** Nein

**CIM-Informationen: Präfix:** PLAT und **ID:** 0137

**SNMP-Trap-ID:** 41

**Support automatisch benachrichtigen:** Nein

**Benutzeraktion:** Nur zur Information; keine Maßnahme erforderlich.

## **816f0313-1701ffff The Latch to [PhysicalPackageElementName] has been closed.**

**Erläuterung:** Diese Nachricht ist für den Anwendungsfall vorgesehen, bei dem während einer Implementierung eine geschlossene FRU-Verriegelung erkannt wurde.

Dies wird möglicherweise auch als 816f03131701ffff oder 0x816f03131701ffff angezeigt.

**Schweregrad:** Info

**Alertkategorie:** System – Andere

# **816f040c-2001ffff • 816f040c-2003ffff**

**Wartungsfähig:** Nein

**CIM-Informationen: Präfix:** PLAT und **ID:** 0255

**SNMP-Trap-ID:**

**Support automatisch benachrichtigen:** Nein

**Benutzeraktion:** Nur zur Information; keine Maßnahme erforderlich.

## **816f040c-2001ffff DIMM 1 Enabled on Subsystem [MemoryElementName].**

**Erläuterung:** Diese Nachricht ist für den Anwendungsfall vorgesehen, bei dem während einer Implementierung erkannt wurde, dass der Speicher aktiviert wurde.

Dies wird möglicherweise auch als 816f040c2001ffff oder 0x816f040c2001ffff angezeigt.

**Schweregrad:** Info

**Alertkategorie:** System – Andere

**Wartungsfähig:** Nein

**CIM-Informationen: Präfix:** PLAT und **ID:** 0130

**SNMP-Trap-ID:**

## **Support automatisch benachrichtigen:** Nein

**Benutzeraktion:** Dies ist ein vom UEFI-Code erkanntes Ereignis. Der UEFI-Diagnosecode für dieses Ereignis befindet sich im protokollierten IMM-Nachrichtentext. Informationen zur entsprechenden Benutzeraktion finden Sie im Abschnitt zum UEFI-Diagnosecode des Infocenters.

## **816f040c-2002ffff DIMM 2 Enabled on Subsystem [MemoryElementName].**

**Erläuterung:** Diese Nachricht ist für den Anwendungsfall vorgesehen, bei dem während einer Implementierung erkannt wurde, dass der Speicher aktiviert wurde.

Dies wird möglicherweise auch als 816f040c2002ffff oder 0x816f040c2002ffff angezeigt.

**Schweregrad:** Info

**Alertkategorie:** System – Andere

**Wartungsfähig:** Nein

**CIM-Informationen: Präfix:** PLAT und **ID:** 0130

**SNMP-Trap-ID:**

## **Support automatisch benachrichtigen:** Nein

**Benutzeraktion:** Dies ist ein vom UEFI-Code erkanntes Ereignis. Der UEFI-Diagnosecode für dieses Ereignis befindet sich im protokollierten IMM-Nachrichtentext. Informationen zur entsprechenden Benutzeraktion finden Sie im Abschnitt zum UEFI-Diagnosecode des Infocenters.

## **816f040c-2003ffff DIMM 3 Enabled on Subsystem [MemoryElementName].**

**Erläuterung:** Diese Nachricht ist für den Anwendungsfall vorgesehen, bei dem während einer Implementierung erkannt wurde, dass der Speicher aktiviert wurde.

Dies wird möglicherweise auch als 816f040c2003ffff oder 0x816f040c2003ffff angezeigt.

**Schweregrad:** Info

**Alertkategorie:** System – Andere

**Wartungsfähig:** Nein

**CIM-Informationen: Präfix:** PLAT und **ID:** 0130

**SNMP-Trap-ID:**

## **Support automatisch benachrichtigen:** Nein

**Benutzeraktion:** Dies ist ein vom UEFI-Code erkanntes Ereignis. Der UEFI-Diagnosecode für dieses Ereignis befindet sich im protokollierten IMM-Nachrichtentext. Informationen zur entsprechenden Benutzeraktion finden Sie im Abschnitt zum UEFI-Diagnosecode des Infocenters.

## **816f040c-2004ffff DIMM 4 Enabled on Subsystem [MemoryElementName].**

**Erläuterung:** Diese Nachricht ist für den Anwendungsfall vorgesehen, bei dem während einer Implementierung erkannt wurde, dass der Speicher aktiviert wurde.

Dies wird möglicherweise auch als 816f040c2004ffff oder 0x816f040c2004ffff angezeigt.

**Schweregrad:** Info

**Alertkategorie:** System – Andere

**Wartungsfähig:** Nein

**CIM-Informationen: Präfix:** PLAT und **ID:** 0130

**SNMP-Trap-ID:**

**Support automatisch benachrichtigen:** Nein

**Benutzeraktion:** Dies ist ein vom UEFI-Code erkanntes Ereignis. Der UEFI-Diagnosecode für dieses Ereignis befindet sich im protokollierten IMM-Nachrichtentext. Informationen zur entsprechenden Benutzeraktion finden Sie im Abschnitt zum UEFI-Diagnosecode des Infocenters.

## **816f040c-2005ffff DIMM 5 Enabled on Subsystem [MemoryElementName].**

**Erläuterung:** Diese Nachricht ist für den Anwendungsfall vorgesehen, bei dem während einer Implementierung erkannt wurde, dass der Speicher aktiviert wurde.

Dies wird möglicherweise auch als 816f040c2005ffff oder 0x816f040c2005ffff angezeigt.

**Schweregrad:** Info

**Alertkategorie:** System – Andere

**Wartungsfähig:** Nein

**CIM-Informationen: Präfix:** PLAT und **ID:** 0130

**SNMP-Trap-ID:**

**Support automatisch benachrichtigen:** Nein

**Benutzeraktion:** Dies ist ein vom UEFI-Code erkanntes Ereignis. Der UEFI-Diagnosecode für dieses Ereignis befindet sich im protokollierten IMM-Nachrichtentext. Informationen zur entsprechenden Benutzeraktion finden Sie im Abschnitt zum UEFI-Diagnosecode des Infocenters.

## **816f040c-2006ffff DIMM 6 Enabled on Subsystem [MemoryElementName].**

**Erläuterung:** Diese Nachricht ist für den Anwendungsfall vorgesehen, bei dem während einer Implementierung erkannt wurde, dass der Speicher aktiviert wurde.

Dies wird möglicherweise auch als 816f040c2006ffff oder 0x816f040c2006ffff angezeigt.

**Schweregrad:** Info

**Alertkategorie:** System – Andere

**Wartungsfähig:** Nein

**CIM-Informationen: Präfix:** PLAT und **ID:** 0130

**SNMP-Trap-ID:**

**Support automatisch benachrichtigen:** Nein

**Benutzeraktion:** Dies ist ein vom UEFI-Code erkanntes Ereignis. Der UEFI-Diagnosecode für dieses Ereignis befin-

# **816f040c-2007ffff • 816f040c-2009ffff**

det sich im protokollierten IMM-Nachrichtentext. Informationen zur entsprechenden Benutzeraktion finden Sie im Abschnitt zum UEFI-Diagnosecode des Infocenters.

## **816f040c-2007ffff DIMM 7 Enabled on Subsystem [MemoryElementName].**

**Erläuterung:** Diese Nachricht ist für den Anwendungsfall vorgesehen, bei dem während einer Implementierung erkannt wurde, dass der Speicher aktiviert wurde.

Dies wird möglicherweise auch als 816f040c2007ffff oder 0x816f040c2007ffff angezeigt.

**Schweregrad:** Info

**Alertkategorie:** System – Andere

**Wartungsfähig:** Nein

**CIM-Informationen: Präfix:** PLAT und **ID:** 0130

**SNMP-Trap-ID:**

**Support automatisch benachrichtigen:** Nein

**Benutzeraktion:** Dies ist ein vom UEFI-Code erkanntes Ereignis. Der UEFI-Diagnosecode für dieses Ereignis befindet sich im protokollierten IMM-Nachrichtentext. Informationen zur entsprechenden Benutzeraktion finden Sie im Abschnitt zum UEFI-Diagnosecode des Infocenters.

## **816f040c-2008ffff DIMM 8 Enabled on Subsystem [MemoryElementName].**

**Erläuterung:** Diese Nachricht ist für den Anwendungsfall vorgesehen, bei dem während einer Implementierung erkannt wurde, dass der Speicher aktiviert wurde.

Dies wird möglicherweise auch als 816f040c2008ffff oder 0x816f040c2008ffff angezeigt.

**Schweregrad:** Info

**Alertkategorie:** System – Andere

**Wartungsfähig:** Nein

**CIM-Informationen: Präfix:** PLAT und **ID:** 0130

**SNMP-Trap-ID:**

## **Support automatisch benachrichtigen:** Nein

**Benutzeraktion:** Dies ist ein vom UEFI-Code erkanntes Ereignis. Der UEFI-Diagnosecode für dieses Ereignis befindet sich im protokollierten IMM-Nachrichtentext. Informationen zur entsprechenden Benutzeraktion finden Sie im Abschnitt zum UEFI-Diagnosecode des Infocenters.

## **816f040c-2009ffff DIMM 9 Enabled on Subsystem [MemoryElementName].**

**Erläuterung:** Diese Nachricht ist für den Anwendungsfall vorgesehen, bei dem während einer Implementierung erkannt wurde, dass der Speicher aktiviert wurde.

Dies wird möglicherweise auch als 816f040c2009ffff oder 0x816f040c2009ffff angezeigt.

**Schweregrad:** Info

**Alertkategorie:** System – Andere

**Wartungsfähig:** Nein

**CIM-Informationen: Präfix:** PLAT und **ID:** 0130

**SNMP-Trap-ID:**

## **Support automatisch benachrichtigen:** Nein

## **816f040c-200affff DIMM 10 Enabled on Subsystem [MemoryElementName].**

**Erläuterung:** Diese Nachricht ist für den Anwendungsfall vorgesehen, bei dem während einer Implementierung erkannt wurde, dass der Speicher aktiviert wurde.

Dies wird möglicherweise auch als 816f040c200affff oder 0x816f040c200affff angezeigt.

**Schweregrad:** Info

**Alertkategorie:** System – Andere

**Wartungsfähig:** Nein

**CIM-Informationen: Präfix:** PLAT und **ID:** 0130

**SNMP-Trap-ID:**

**Support automatisch benachrichtigen:** Nein

**Benutzeraktion:** Dies ist ein vom UEFI-Code erkanntes Ereignis. Der UEFI-Diagnosecode für dieses Ereignis befindet sich im protokollierten IMM-Nachrichtentext. Informationen zur entsprechenden Benutzeraktion finden Sie im Abschnitt zum UEFI-Diagnosecode des Infocenters.

## **816f040c-200bffff DIMM 11 Enabled on Subsystem [MemoryElementName].**

**Erläuterung:** Diese Nachricht ist für den Anwendungsfall vorgesehen, bei dem während einer Implementierung erkannt wurde, dass der Speicher aktiviert wurde.

Dies wird möglicherweise auch als 816f040c200bffff oder 0x816f040c200bffff angezeigt.

**Schweregrad:** Info

**Alertkategorie:** System – Andere

**Wartungsfähig:** Nein

**CIM-Informationen: Präfix:** PLAT und **ID:** 0130

**SNMP-Trap-ID:**

**Support automatisch benachrichtigen:** Nein

**Benutzeraktion:** Dies ist ein vom UEFI-Code erkanntes Ereignis. Der UEFI-Diagnosecode für dieses Ereignis befindet sich im protokollierten IMM-Nachrichtentext. Informationen zur entsprechenden Benutzeraktion finden Sie im Abschnitt zum UEFI-Diagnosecode des Infocenters.

## **816f040c-200cffff DIMM 12 Enabled on Subsystem [MemoryElementName].**

**Erläuterung:** Diese Nachricht ist für den Anwendungsfall vorgesehen, bei dem während einer Implementierung erkannt wurde, dass der Speicher aktiviert wurde.

Dies wird möglicherweise auch als 816f040c200cffff oder 0x816f040c200cffff angezeigt.

**Schweregrad:** Info

**Alertkategorie:** System – Andere

**Wartungsfähig:** Nein

**CIM-Informationen: Präfix:** PLAT und **ID:** 0130

**SNMP-Trap-ID:**

**Support automatisch benachrichtigen:** Nein

## **816f040c-200dffff DIMM 13 Enabled on Subsystem [MemoryElementName].**

**Erläuterung:** Diese Nachricht ist für den Anwendungsfall vorgesehen, bei dem während einer Implementierung erkannt wurde, dass der Speicher aktiviert wurde.

Dies wird möglicherweise auch als 816f040c200dffff oder 0x816f040c200dffff angezeigt.

**Schweregrad:** Info

**Alertkategorie:** System – Andere

**Wartungsfähig:** Nein

**CIM-Informationen: Präfix:** PLAT und **ID:** 0130

**SNMP-Trap-ID:**

**Support automatisch benachrichtigen:** Nein

**Benutzeraktion:** Dies ist ein vom UEFI-Code erkanntes Ereignis. Der UEFI-Diagnosecode für dieses Ereignis befindet sich im protokollierten IMM-Nachrichtentext. Informationen zur entsprechenden Benutzeraktion finden Sie im Abschnitt zum UEFI-Diagnosecode des Infocenters.

#### **816f040c-200effff DIMM 14 Enabled on Subsystem [MemoryElementName].**

**Erläuterung:** Diese Nachricht ist für den Anwendungsfall vorgesehen, bei dem während einer Implementierung erkannt wurde, dass der Speicher aktiviert wurde.

Dies wird möglicherweise auch als 816f040c200effff oder 0x816f040c200effff angezeigt.

**Schweregrad:** Info

**Alertkategorie:** System – Andere

**Wartungsfähig:** Nein

**CIM-Informationen: Präfix:** PLAT und **ID:** 0130

**SNMP-Trap-ID:**

**Support automatisch benachrichtigen:** Nein

**Benutzeraktion:** Dies ist ein vom UEFI-Code erkanntes Ereignis. Der UEFI-Diagnosecode für dieses Ereignis befindet sich im protokollierten IMM-Nachrichtentext. Informationen zur entsprechenden Benutzeraktion finden Sie im Abschnitt zum UEFI-Diagnosecode des Infocenters.

#### **816f040c-200fffff DIMM 15 Enabled on Subsystem [MemoryElementName].**

**Erläuterung:** Diese Nachricht ist für den Anwendungsfall vorgesehen, bei dem während einer Implementierung erkannt wurde, dass der Speicher aktiviert wurde.

Dies wird möglicherweise auch als 816f040c200fffff oder 0x816f040c200fffff angezeigt.

**Schweregrad:** Info

**Alertkategorie:** System – Andere

**Wartungsfähig:** Nein

**CIM-Informationen: Präfix:** PLAT und **ID:** 0130

**SNMP-Trap-ID:**

#### **Support automatisch benachrichtigen:** Nein

## **816f040c-2010ffff DIMM 16 Enabled on Subsystem [MemoryElementName].**

**Erläuterung:** Diese Nachricht ist für den Anwendungsfall vorgesehen, bei dem während einer Implementierung erkannt wurde, dass der Speicher aktiviert wurde.

Dies wird möglicherweise auch als 816f040c2010ffff oder 0x816f040c2010ffff angezeigt.

**Schweregrad:** Info

**Alertkategorie:** System – Andere

**Wartungsfähig:** Nein

**CIM-Informationen: Präfix:** PLAT und **ID:** 0130

**SNMP-Trap-ID:**

**Support automatisch benachrichtigen:** Nein

**Benutzeraktion:** Dies ist ein vom UEFI-Code erkanntes Ereignis. Der UEFI-Diagnosecode für dieses Ereignis befindet sich im protokollierten IMM-Nachrichtentext. Informationen zur entsprechenden Benutzeraktion finden Sie im Abschnitt zum UEFI-Diagnosecode des Infocenters.

## **816f040c-2011ffff DIMM 17 Enabled on Subsystem [MemoryElementName].**

**Erläuterung:** Diese Nachricht ist für den Anwendungsfall vorgesehen, bei dem während einer Implementierung erkannt wurde, dass der Speicher aktiviert wurde.

Dies wird möglicherweise auch als 816f040c2011ffff oder 0x816f040c2011ffff angezeigt.

**Schweregrad:** Info

**Alertkategorie:** System – Andere

**Wartungsfähig:** Nein

**CIM-Informationen: Präfix:** PLAT und **ID:** 0130

**SNMP-Trap-ID:**

**Support automatisch benachrichtigen:** Nein

**Benutzeraktion:** Dies ist ein vom UEFI-Code erkanntes Ereignis. Der UEFI-Diagnosecode für dieses Ereignis befindet sich im protokollierten IMM-Nachrichtentext. Informationen zur entsprechenden Benutzeraktion finden Sie im Abschnitt zum UEFI-Diagnosecode des Infocenters.

## **816f040c-2012ffff DIMM 18 Enabled on Subsystem [MemoryElementName].**

**Erläuterung:** Diese Nachricht ist für den Anwendungsfall vorgesehen, bei dem während einer Implementierung erkannt wurde, dass der Speicher aktiviert wurde.

Dies wird möglicherweise auch als 816f040c2012ffff oder 0x816f040c2012ffff angezeigt.

**Schweregrad:** Info

**Alertkategorie:** System – Andere

**Wartungsfähig:** Nein

**CIM-Informationen: Präfix:** PLAT und **ID:** 0130

**SNMP-Trap-ID:**

**Support automatisch benachrichtigen:** Nein

## **816f040c-2013ffff DIMM 19 Enabled on Subsystem [MemoryElementName].**

**Erläuterung:** Diese Nachricht ist für den Anwendungsfall vorgesehen, bei dem während einer Implementierung erkannt wurde, dass der Speicher aktiviert wurde.

Dies wird möglicherweise auch als 816f040c2013ffff oder 0x816f040c2013ffff angezeigt.

**Schweregrad:** Info

**Alertkategorie:** System – Andere

**Wartungsfähig:** Nein

**CIM-Informationen: Präfix:** PLAT und **ID:** 0130

**SNMP-Trap-ID:**

## **Support automatisch benachrichtigen:** Nein

**Benutzeraktion:** Dies ist ein vom UEFI-Code erkanntes Ereignis. Der UEFI-Diagnosecode für dieses Ereignis befindet sich im protokollierten IMM-Nachrichtentext. Informationen zur entsprechenden Benutzeraktion finden Sie im Abschnitt zum UEFI-Diagnosecode des Infocenters.

## **816f040c-2014ffff DIMM 20 Enabled on Subsystem [MemoryElementName].**

**Erläuterung:** Diese Nachricht ist für den Anwendungsfall vorgesehen, bei dem während einer Implementierung erkannt wurde, dass der Speicher aktiviert wurde.

Dies wird möglicherweise auch als 816f040c2014ffff oder 0x816f040c2014ffff angezeigt.

**Schweregrad:** Info

**Alertkategorie:** System – Andere

**Wartungsfähig:** Nein

**CIM-Informationen: Präfix:** PLAT und **ID:** 0130

**SNMP-Trap-ID:**

**Support automatisch benachrichtigen:** Nein

**Benutzeraktion:** Dies ist ein vom UEFI-Code erkanntes Ereignis. Der UEFI-Diagnosecode für dieses Ereignis befindet sich im protokollierten IMM-Nachrichtentext. Informationen zur entsprechenden Benutzeraktion finden Sie im Abschnitt zum UEFI-Diagnosecode des Infocenters.

## **816f040c-2015ffff DIMM 21 Enabled on Subsystem [MemoryElementName].**

**Erläuterung:** Diese Nachricht ist für den Anwendungsfall vorgesehen, bei dem während einer Implementierung erkannt wurde, dass der Speicher aktiviert wurde.

Dies wird möglicherweise auch als 816f040c2015ffff oder 0x816f040c2015ffff angezeigt.

**Schweregrad:** Info

**Alertkategorie:** System – Andere

**Wartungsfähig:** Nein

**CIM-Informationen: Präfix:** PLAT und **ID:** 0130

**SNMP-Trap-ID:**

## **Support automatisch benachrichtigen:** Nein

## **816f040c-2016ffff DIMM 22 Enabled on Subsystem [MemoryElementName].**

**Erläuterung:** Diese Nachricht ist für den Anwendungsfall vorgesehen, bei dem während einer Implementierung erkannt wurde, dass der Speicher aktiviert wurde.

Dies wird möglicherweise auch als 816f040c2016ffff oder 0x816f040c2016ffff angezeigt.

**Schweregrad:** Info

**Alertkategorie:** System – Andere

**Wartungsfähig:** Nein

**CIM-Informationen: Präfix:** PLAT und **ID:** 0130

**SNMP-Trap-ID:**

**Support automatisch benachrichtigen:** Nein

**Benutzeraktion:** Dies ist ein vom UEFI-Code erkanntes Ereignis. Der UEFI-Diagnosecode für dieses Ereignis befindet sich im protokollierten IMM-Nachrichtentext. Informationen zur entsprechenden Benutzeraktion finden Sie im Abschnitt zum UEFI-Diagnosecode des Infocenters.

## **816f040c-2017ffff DIMM 23 Enabled on Subsystem [MemoryElementName].**

**Erläuterung:** Diese Nachricht ist für den Anwendungsfall vorgesehen, bei dem während einer Implementierung erkannt wurde, dass der Speicher aktiviert wurde.

Dies wird möglicherweise auch als 816f040c2017ffff oder 0x816f040c2017ffff angezeigt.

**Schweregrad:** Info

**Alertkategorie:** System – Andere

**Wartungsfähig:** Nein

**CIM-Informationen: Präfix:** PLAT und **ID:** 0130

**SNMP-Trap-ID:**

**Support automatisch benachrichtigen:** Nein

**Benutzeraktion:** Dies ist ein vom UEFI-Code erkanntes Ereignis. Der UEFI-Diagnosecode für dieses Ereignis befindet sich im protokollierten IMM-Nachrichtentext. Informationen zur entsprechenden Benutzeraktion finden Sie im Abschnitt zum UEFI-Diagnosecode des Infocenters.

## **816f040c-2018ffff DIMM 24 Enabled on Subsystem [MemoryElementName].**

**Erläuterung:** Diese Nachricht ist für den Anwendungsfall vorgesehen, bei dem während einer Implementierung erkannt wurde, dass der Speicher aktiviert wurde.

Dies wird möglicherweise auch als 816f040c2018ffff oder 0x816f040c2018ffff angezeigt.

**Schweregrad:** Info

**Alertkategorie:** System – Andere

**Wartungsfähig:** Nein

**CIM-Informationen: Präfix:** PLAT und **ID:** 0130

**SNMP-Trap-ID:**

**Support automatisch benachrichtigen:** Nein

## **816f040c-2581ffff [PhysicalMemoryElementName] Enabled on Subsystem [MemoryElementName].**

**Erläuterung:** Diese Nachricht ist für den Anwendungsfall vorgesehen, bei dem während einer Implementierung erkannt wurde, dass der Speicher aktiviert wurde. Alle DIMMs. Individuelle DIMMs.

Dies wird möglicherweise auch als 816f040c2581ffff oder 0x816f040c2581ffff angezeigt.

**Schweregrad:** Info

**Alertkategorie:** System – Andere

**Wartungsfähig:** Nein

**CIM-Informationen: Präfix:** PLAT und **ID:** 0130

**SNMP-Trap-ID:**

## **Support automatisch benachrichtigen:** Nein

**Benutzeraktion:** Dies ist ein vom UEFI-Code erkanntes Ereignis. Der UEFI-Diagnosecode für dieses Ereignis befindet sich im protokollierten IMM-Nachrichtentext. Informationen zur entsprechenden Benutzeraktion finden Sie im Abschnitt zum UEFI-Diagnosecode des Infocenters.

## **816f0413-2582ffff A PCI PERR recovery has occurred on system [ComputerSystemElementName].**

**Erläuterung:** Diese Nachricht ist für den Anwendungsfall vorgesehen, bei dem während einer Implementierung erkannt wurde, dass ein PCI PERR behoben wurde. PCIs.

Dies wird möglicherweise auch als 816f04132582ffff oder 0x816f04132582ffff angezeigt.

**Schweregrad:** Info

**Alertkategorie:** Kritisch – Andere

**Wartungsfähig:** Nein

**CIM-Informationen: Präfix:** PLAT und **ID:** 0233

**SNMP-Trap-ID:** 50

**Support automatisch benachrichtigen:** Nein

**Benutzeraktion:** Dies ist ein vom UEFI-Code erkanntes Ereignis. Der UEFI-Diagnosecode für dieses Ereignis befindet sich im protokollierten IMM-Nachrichtentext. Informationen zur entsprechenden Benutzeraktion finden Sie im Abschnitt zum UEFI-Diagnosecode des Infocenters.

## **816f0507-0301ffff CPU 1 has Recovered from a Configuration Mismatch.**

**Erläuterung:** Diese Nachricht ist für den Anwendungsfall vorgesehen, bei dem eine Implementierung nach einer Abweichung bei der Prozessorkonfiguration wiederhergestellt wurde.

Dies wird möglicherweise auch als 816f05070301ffff oder 0x816f05070301ffff angezeigt.

**Schweregrad:** Info

**Alertkategorie:** Kritisch – CPU

**Wartungsfähig:** Nein

**CIM-Informationen: Präfix:** PLAT und **ID:** 0063

**SNMP-Trap-ID:** 40

## **Support automatisch benachrichtigen:** Nein

## **816f0507-0302ffff CPU 2 has Recovered from a Configuration Mismatch.**

**Erläuterung:** Diese Nachricht ist für den Anwendungsfall vorgesehen, bei dem eine Implementierung nach einer Abweichung bei der Prozessorkonfiguration wiederhergestellt wurde.

Dies wird möglicherweise auch als 816f05070302ffff oder 0x816f05070302ffff angezeigt.

**Schweregrad:** Info

**Alertkategorie:** Kritisch – CPU

**Wartungsfähig:** Nein

**CIM-Informationen: Präfix:** PLAT und **ID:** 0063

**SNMP-Trap-ID:** 40

**Support automatisch benachrichtigen:** Nein

**Benutzeraktion:** Dies ist ein vom UEFI-Code erkanntes Ereignis. Der UEFI-Diagnosecode für dieses Ereignis befindet sich im protokollierten IMM-Nachrichtentext. Informationen zur entsprechenden Benutzeraktion finden Sie im Abschnitt zum UEFI-Diagnosecode des Infocenters.

## **816f0507-2584ffff [ProcessorElementName] has Recovered from a Configuration Mismatch.**

**Erläuterung:** Diese Nachricht ist für den Anwendungsfall vorgesehen, bei dem eine Implementierung nach einer Abweichung bei der Prozessorkonfiguration wiederhergestellt wurde. Alle CPUs. Individuelle CPUs.

Dies wird möglicherweise auch als 816f05072584ffff oder 0x816f05072584ffff angezeigt.

**Schweregrad:** Info

**Alertkategorie:** Kritisch – CPU

**Wartungsfähig:** Nein

**CIM-Informationen: Präfix:** PLAT und **ID:** 0063

**SNMP-Trap-ID:** 40

**Support automatisch benachrichtigen:** Nein

**Benutzeraktion:** Dies ist ein vom UEFI-Code erkanntes Ereignis. Der UEFI-Diagnosecode für dieses Ereignis befindet sich im protokollierten IMM-Nachrichtentext. Informationen zur entsprechenden Benutzeraktion finden Sie im Abschnitt zum UEFI-Diagnosecode des Infocenters.

## **816f050c-2001ffff Memory Logging Limit Removed for DIMM 1 on Subsystem [MemoryElementName].**

**Erläuterung:** Diese Nachricht ist für den Anwendungsfall vorgesehen, bei dem während einer Implementierung erkannt wurde, dass die Protokollierungsgrenze des Speichers entfernt wurde.

Dies wird möglicherweise auch als 816f050c2001ffff oder 0x816f050c2001ffff angezeigt.

**Schweregrad:** Info

**Alertkategorie:** Kritisch – Hauptspeicher

**Wartungsfähig:** Nein

**CIM-Informationen: Präfix:** PLAT und **ID:** 0145

**SNMP-Trap-ID:** 41

**Support automatisch benachrichtigen:** Nein

## **816f050c-2002ffff Memory Logging Limit Removed for DIMM 2 on Subsystem [MemoryElementName].**

**Erläuterung:** Diese Nachricht ist für den Anwendungsfall vorgesehen, bei dem während einer Implementierung erkannt wurde, dass die Protokollierungsgrenze des Speichers entfernt wurde.

Dies wird möglicherweise auch als 816f050c2002ffff oder 0x816f050c2002ffff angezeigt.

**Schweregrad:** Info

**Alertkategorie:** Kritisch – Hauptspeicher

**Wartungsfähig:** Nein

**CIM-Informationen: Präfix:** PLAT und **ID:** 0145

**SNMP-Trap-ID:** 41

**Support automatisch benachrichtigen:** Nein

**Benutzeraktion:** Dies ist ein vom UEFI-Code erkanntes Ereignis. Der UEFI-Diagnosecode für dieses Ereignis befindet sich im protokollierten IMM-Nachrichtentext. Informationen zur entsprechenden Benutzeraktion finden Sie im Abschnitt zum UEFI-Diagnosecode des Infocenters.

## **816f050c-2003ffff Memory Logging Limit Removed for DIMM 3 on Subsystem [MemoryElementName].**

**Erläuterung:** Diese Nachricht ist für den Anwendungsfall vorgesehen, bei dem während einer Implementierung erkannt wurde, dass die Protokollierungsgrenze des Speichers entfernt wurde.

Dies wird möglicherweise auch als 816f050c2003ffff oder 0x816f050c2003ffff angezeigt.

**Schweregrad:** Info

**Alertkategorie:** Kritisch – Hauptspeicher

**Wartungsfähig:** Nein

**CIM-Informationen: Präfix:** PLAT und **ID:** 0145

**SNMP-Trap-ID:** 41

**Support automatisch benachrichtigen:** Nein

**Benutzeraktion:** Dies ist ein vom UEFI-Code erkanntes Ereignis. Der UEFI-Diagnosecode für dieses Ereignis befindet sich im protokollierten IMM-Nachrichtentext. Informationen zur entsprechenden Benutzeraktion finden Sie im Abschnitt zum UEFI-Diagnosecode des Infocenters.

## **816f050c-2004ffff Memory Logging Limit Removed for DIMM 4 on Subsystem [MemoryElementName].**

**Erläuterung:** Diese Nachricht ist für den Anwendungsfall vorgesehen, bei dem während einer Implementierung erkannt wurde, dass die Protokollierungsgrenze des Speichers entfernt wurde.

Dies wird möglicherweise auch als 816f050c2004ffff oder 0x816f050c2004ffff angezeigt.

**Schweregrad:** Info

**Alertkategorie:** Kritisch – Hauptspeicher

**Wartungsfähig:** Nein

**CIM-Informationen: Präfix:** PLAT und **ID:** 0145

**SNMP-Trap-ID:** 41

**Support automatisch benachrichtigen:** Nein

## **816f050c-2005ffff Memory Logging Limit Removed for DIMM 5 on Subsystem [MemoryElementName].**

**Erläuterung:** Diese Nachricht ist für den Anwendungsfall vorgesehen, bei dem während einer Implementierung erkannt wurde, dass die Protokollierungsgrenze des Speichers entfernt wurde.

Dies wird möglicherweise auch als 816f050c2005ffff oder 0x816f050c2005ffff angezeigt.

**Schweregrad:** Info

**Alertkategorie:** Kritisch – Hauptspeicher

**Wartungsfähig:** Nein

**CIM-Informationen: Präfix:** PLAT und **ID:** 0145

**SNMP-Trap-ID:** 41

**Support automatisch benachrichtigen:** Nein

**Benutzeraktion:** Dies ist ein vom UEFI-Code erkanntes Ereignis. Der UEFI-Diagnosecode für dieses Ereignis befindet sich im protokollierten IMM-Nachrichtentext. Informationen zur entsprechenden Benutzeraktion finden Sie im Abschnitt zum UEFI-Diagnosecode des Infocenters.

## **816f050c-2006ffff Memory Logging Limit Removed for DIMM 6 on Subsystem [MemoryElementName].**

**Erläuterung:** Diese Nachricht ist für den Anwendungsfall vorgesehen, bei dem während einer Implementierung erkannt wurde, dass die Protokollierungsgrenze des Speichers entfernt wurde.

Dies wird möglicherweise auch als 816f050c2006ffff oder 0x816f050c2006ffff angezeigt.

**Schweregrad:** Info

**Alertkategorie:** Kritisch – Hauptspeicher

**Wartungsfähig:** Nein

**CIM-Informationen: Präfix:** PLAT und **ID:** 0145

**SNMP-Trap-ID:** 41

**Support automatisch benachrichtigen:** Nein

**Benutzeraktion:** Dies ist ein vom UEFI-Code erkanntes Ereignis. Der UEFI-Diagnosecode für dieses Ereignis befindet sich im protokollierten IMM-Nachrichtentext. Informationen zur entsprechenden Benutzeraktion finden Sie im Abschnitt zum UEFI-Diagnosecode des Infocenters.

## **816f050c-2007ffff Memory Logging Limit Removed for DIMM 7 on Subsystem [MemoryElementName].**

**Erläuterung:** Diese Nachricht ist für den Anwendungsfall vorgesehen, bei dem während einer Implementierung erkannt wurde, dass die Protokollierungsgrenze des Speichers entfernt wurde.

Dies wird möglicherweise auch als 816f050c2007ffff oder 0x816f050c2007ffff angezeigt.

**Schweregrad:** Info

**Alertkategorie:** Kritisch – Hauptspeicher

**Wartungsfähig:** Nein

**CIM-Informationen: Präfix:** PLAT und **ID:** 0145

**SNMP-Trap-ID:** 41

**Support automatisch benachrichtigen:** Nein

## **816f050c-2008ffff Memory Logging Limit Removed for DIMM 8 on Subsystem [MemoryElementName].**

**Erläuterung:** Diese Nachricht ist für den Anwendungsfall vorgesehen, bei dem während einer Implementierung erkannt wurde, dass die Protokollierungsgrenze des Speichers entfernt wurde.

Dies wird möglicherweise auch als 816f050c2008ffff oder 0x816f050c2008ffff angezeigt.

**Schweregrad:** Info

**Alertkategorie:** Kritisch – Hauptspeicher

**Wartungsfähig:** Nein

**CIM-Informationen: Präfix:** PLAT und **ID:** 0145

**SNMP-Trap-ID:** 41

**Support automatisch benachrichtigen:** Nein

**Benutzeraktion:** Dies ist ein vom UEFI-Code erkanntes Ereignis. Der UEFI-Diagnosecode für dieses Ereignis befindet sich im protokollierten IMM-Nachrichtentext. Informationen zur entsprechenden Benutzeraktion finden Sie im Abschnitt zum UEFI-Diagnosecode des Infocenters.

## **816f050c-2009ffff Memory Logging Limit Removed for DIMM 9 on Subsystem [MemoryElementName].**

**Erläuterung:** Diese Nachricht ist für den Anwendungsfall vorgesehen, bei dem während einer Implementierung erkannt wurde, dass die Protokollierungsgrenze des Speichers entfernt wurde.

Dies wird möglicherweise auch als 816f050c2009ffff oder 0x816f050c2009ffff angezeigt.

**Schweregrad:** Info

**Alertkategorie:** Kritisch – Hauptspeicher

**Wartungsfähig:** Nein

**CIM-Informationen: Präfix:** PLAT und **ID:** 0145

**SNMP-Trap-ID:** 41

**Support automatisch benachrichtigen:** Nein

**Benutzeraktion:** Dies ist ein vom UEFI-Code erkanntes Ereignis. Der UEFI-Diagnosecode für dieses Ereignis befindet sich im protokollierten IMM-Nachrichtentext. Informationen zur entsprechenden Benutzeraktion finden Sie im Abschnitt zum UEFI-Diagnosecode des Infocenters.

## **816f050c-200affff Memory Logging Limit Removed for DIMM 10 on Subsystem [MemoryElementName].**

**Erläuterung:** Diese Nachricht ist für den Anwendungsfall vorgesehen, bei dem während einer Implementierung erkannt wurde, dass die Protokollierungsgrenze des Speichers entfernt wurde.

Dies wird möglicherweise auch als 816f050c200affff oder 0x816f050c200affff angezeigt.

**Schweregrad:** Info

**Alertkategorie:** Kritisch – Hauptspeicher

**Wartungsfähig:** Nein

**CIM-Informationen: Präfix:** PLAT und **ID:** 0145

**SNMP-Trap-ID:** 41

**Support automatisch benachrichtigen:** Nein

## **816f050c-200bffff Memory Logging Limit Removed for DIMM 11 on Subsystem [MemoryElementName].**

**Erläuterung:** Diese Nachricht ist für den Anwendungsfall vorgesehen, bei dem während einer Implementierung erkannt wurde, dass die Protokollierungsgrenze des Speichers entfernt wurde.

Dies wird möglicherweise auch als 816f050c200bffff oder 0x816f050c200bffff angezeigt.

**Schweregrad:** Info

**Alertkategorie:** Kritisch – Hauptspeicher

**Wartungsfähig:** Nein

**CIM-Informationen: Präfix:** PLAT und **ID:** 0145

**SNMP-Trap-ID:** 41

**Support automatisch benachrichtigen:** Nein

**Benutzeraktion:** Dies ist ein vom UEFI-Code erkanntes Ereignis. Der UEFI-Diagnosecode für dieses Ereignis befindet sich im protokollierten IMM-Nachrichtentext. Informationen zur entsprechenden Benutzeraktion finden Sie im Abschnitt zum UEFI-Diagnosecode des Infocenters.

## **816f050c-200cffff Memory Logging Limit Removed for DIMM 12 on Subsystem [MemoryElementName].**

**Erläuterung:** Diese Nachricht ist für den Anwendungsfall vorgesehen, bei dem während einer Implementierung erkannt wurde, dass die Protokollierungsgrenze des Speichers entfernt wurde.

Dies wird möglicherweise auch als 816f050c200cffff oder 0x816f050c200cffff angezeigt.

**Schweregrad:** Info

**Alertkategorie:** Kritisch – Hauptspeicher

**Wartungsfähig:** Nein

**CIM-Informationen: Präfix:** PLAT und **ID:** 0145

**SNMP-Trap-ID:** 41

**Support automatisch benachrichtigen:** Nein

**Benutzeraktion:** Dies ist ein vom UEFI-Code erkanntes Ereignis. Der UEFI-Diagnosecode für dieses Ereignis befindet sich im protokollierten IMM-Nachrichtentext. Informationen zur entsprechenden Benutzeraktion finden Sie im Abschnitt zum UEFI-Diagnosecode des Infocenters.

## **816f050c-200dffff Memory Logging Limit Removed for DIMM 13 on Subsystem [MemoryElementName].**

**Erläuterung:** Diese Nachricht ist für den Anwendungsfall vorgesehen, bei dem während einer Implementierung erkannt wurde, dass die Protokollierungsgrenze des Speichers entfernt wurde.

Dies wird möglicherweise auch als 816f050c200dffff oder 0x816f050c200dffff angezeigt.

**Schweregrad:** Info

**Alertkategorie:** Kritisch – Hauptspeicher

**Wartungsfähig:** Nein

**CIM-Informationen: Präfix:** PLAT und **ID:** 0145

**SNMP-Trap-ID:** 41

**Support automatisch benachrichtigen:** Nein

## **816f050c-200effff Memory Logging Limit Removed for DIMM 14 on Subsystem [MemoryElementName].**

**Erläuterung:** Diese Nachricht ist für den Anwendungsfall vorgesehen, bei dem während einer Implementierung erkannt wurde, dass die Protokollierungsgrenze des Speichers entfernt wurde.

Dies wird möglicherweise auch als 816f050c200effff oder 0x816f050c200effff angezeigt.

**Schweregrad:** Info

**Alertkategorie:** Kritisch – Hauptspeicher

**Wartungsfähig:** Nein

**CIM-Informationen: Präfix:** PLAT und **ID:** 0145

**SNMP-Trap-ID:** 41

**Support automatisch benachrichtigen:** Nein

**Benutzeraktion:** Dies ist ein vom UEFI-Code erkanntes Ereignis. Der UEFI-Diagnosecode für dieses Ereignis befindet sich im protokollierten IMM-Nachrichtentext. Informationen zur entsprechenden Benutzeraktion finden Sie im Abschnitt zum UEFI-Diagnosecode des Infocenters.

#### **816f050c-200fffff Memory Logging Limit Removed for DIMM 15 on Subsystem [MemoryElementName].**

**Erläuterung:** Diese Nachricht ist für den Anwendungsfall vorgesehen, bei dem während einer Implementierung erkannt wurde, dass die Protokollierungsgrenze des Speichers entfernt wurde.

Dies wird möglicherweise auch als 816f050c200fffff oder 0x816f050c200fffff angezeigt.

**Schweregrad:** Info

**Alertkategorie:** Kritisch – Hauptspeicher

**Wartungsfähig:** Nein

**CIM-Informationen: Präfix:** PLAT und **ID:** 0145

**SNMP-Trap-ID:** 41

**Support automatisch benachrichtigen:** Nein

**Benutzeraktion:** Dies ist ein vom UEFI-Code erkanntes Ereignis. Der UEFI-Diagnosecode für dieses Ereignis befindet sich im protokollierten IMM-Nachrichtentext. Informationen zur entsprechenden Benutzeraktion finden Sie im Abschnitt zum UEFI-Diagnosecode des Infocenters.

## **816f050c-2010ffff Memory Logging Limit Removed for DIMM 16 on Subsystem [MemoryElementName].**

**Erläuterung:** Diese Nachricht ist für den Anwendungsfall vorgesehen, bei dem während einer Implementierung erkannt wurde, dass die Protokollierungsgrenze des Speichers entfernt wurde.

Dies wird möglicherweise auch als 816f050c2010ffff oder 0x816f050c2010ffff angezeigt.

**Schweregrad:** Info

**Alertkategorie:** Kritisch – Hauptspeicher

**Wartungsfähig:** Nein

**CIM-Informationen: Präfix:** PLAT und **ID:** 0145

**SNMP-Trap-ID:** 41

**Support automatisch benachrichtigen:** Nein

## **816f050c-2011ffff Memory Logging Limit Removed for DIMM 17 on Subsystem [MemoryElementName].**

**Erläuterung:** Diese Nachricht ist für den Anwendungsfall vorgesehen, bei dem während einer Implementierung erkannt wurde, dass die Protokollierungsgrenze des Speichers entfernt wurde.

Dies wird möglicherweise auch als 816f050c2011ffff oder 0x816f050c2011ffff angezeigt.

**Schweregrad:** Info

**Alertkategorie:** Kritisch – Hauptspeicher

**Wartungsfähig:** Nein

**CIM-Informationen: Präfix:** PLAT und **ID:** 0145

**SNMP-Trap-ID:** 41

**Support automatisch benachrichtigen:** Nein

**Benutzeraktion:** Dies ist ein vom UEFI-Code erkanntes Ereignis. Der UEFI-Diagnosecode für dieses Ereignis befindet sich im protokollierten IMM-Nachrichtentext. Informationen zur entsprechenden Benutzeraktion finden Sie im Abschnitt zum UEFI-Diagnosecode des Infocenters.

## **816f050c-2012ffff Memory Logging Limit Removed for DIMM 18 on Subsystem [MemoryElementName].**

**Erläuterung:** Diese Nachricht ist für den Anwendungsfall vorgesehen, bei dem während einer Implementierung erkannt wurde, dass die Protokollierungsgrenze des Speichers entfernt wurde.

Dies wird möglicherweise auch als 816f050c2012ffff oder 0x816f050c2012ffff angezeigt.

**Schweregrad:** Info

**Alertkategorie:** Kritisch – Hauptspeicher

**Wartungsfähig:** Nein

**CIM-Informationen: Präfix:** PLAT und **ID:** 0145

**SNMP-Trap-ID:** 41

**Support automatisch benachrichtigen:** Nein

**Benutzeraktion:** Dies ist ein vom UEFI-Code erkanntes Ereignis. Der UEFI-Diagnosecode für dieses Ereignis befindet sich im protokollierten IMM-Nachrichtentext. Informationen zur entsprechenden Benutzeraktion finden Sie im Abschnitt zum UEFI-Diagnosecode des Infocenters.

## **816f050c-2013ffff Memory Logging Limit Removed for DIMM 19 on Subsystem [MemoryElementName].**

**Erläuterung:** Diese Nachricht ist für den Anwendungsfall vorgesehen, bei dem während einer Implementierung erkannt wurde, dass die Protokollierungsgrenze des Speichers entfernt wurde.

Dies wird möglicherweise auch als 816f050c2013ffff oder 0x816f050c2013ffff angezeigt.

**Schweregrad:** Info

**Alertkategorie:** Kritisch – Hauptspeicher

**Wartungsfähig:** Nein

**CIM-Informationen: Präfix:** PLAT und **ID:** 0145

**SNMP-Trap-ID:** 41

**Support automatisch benachrichtigen:** Nein

## **816f050c-2014ffff Memory Logging Limit Removed for DIMM 20 on Subsystem [MemoryElementName].**

**Erläuterung:** Diese Nachricht ist für den Anwendungsfall vorgesehen, bei dem während einer Implementierung erkannt wurde, dass die Protokollierungsgrenze des Speichers entfernt wurde.

Dies wird möglicherweise auch als 816f050c2014ffff oder 0x816f050c2014ffff angezeigt.

**Schweregrad:** Info

**Alertkategorie:** Kritisch – Hauptspeicher

**Wartungsfähig:** Nein

**CIM-Informationen: Präfix:** PLAT und **ID:** 0145

**SNMP-Trap-ID:** 41

**Support automatisch benachrichtigen:** Nein

**Benutzeraktion:** Dies ist ein vom UEFI-Code erkanntes Ereignis. Der UEFI-Diagnosecode für dieses Ereignis befindet sich im protokollierten IMM-Nachrichtentext. Informationen zur entsprechenden Benutzeraktion finden Sie im Abschnitt zum UEFI-Diagnosecode des Infocenters.

#### **816f050c-2015ffff Memory Logging Limit Removed for DIMM 21 on Subsystem [MemoryElementName].**

**Erläuterung:** Diese Nachricht ist für den Anwendungsfall vorgesehen, bei dem während einer Implementierung erkannt wurde, dass die Protokollierungsgrenze des Speichers entfernt wurde.

Dies wird möglicherweise auch als 816f050c2015ffff oder 0x816f050c2015ffff angezeigt.

**Schweregrad:** Info

**Alertkategorie:** Kritisch – Hauptspeicher

**Wartungsfähig:** Nein

**CIM-Informationen: Präfix:** PLAT und **ID:** 0145

**SNMP-Trap-ID:** 41

**Support automatisch benachrichtigen:** Nein

**Benutzeraktion:** Dies ist ein vom UEFI-Code erkanntes Ereignis. Der UEFI-Diagnosecode für dieses Ereignis befindet sich im protokollierten IMM-Nachrichtentext. Informationen zur entsprechenden Benutzeraktion finden Sie im Abschnitt zum UEFI-Diagnosecode des Infocenters.

## **816f050c-2016ffff Memory Logging Limit Removed for DIMM 22 on Subsystem [MemoryElementName].**

**Erläuterung:** Diese Nachricht ist für den Anwendungsfall vorgesehen, bei dem während einer Implementierung erkannt wurde, dass die Protokollierungsgrenze des Speichers entfernt wurde.

Dies wird möglicherweise auch als 816f050c2016ffff oder 0x816f050c2016ffff angezeigt.

**Schweregrad:** Info

**Alertkategorie:** Kritisch – Hauptspeicher

**Wartungsfähig:** Nein

**CIM-Informationen: Präfix:** PLAT und **ID:** 0145

**SNMP-Trap-ID:** 41

**Support automatisch benachrichtigen:** Nein

## **816f050c-2017ffff Memory Logging Limit Removed for DIMM 23 on Subsystem [MemoryElementName].**

**Erläuterung:** Diese Nachricht ist für den Anwendungsfall vorgesehen, bei dem während einer Implementierung erkannt wurde, dass die Protokollierungsgrenze des Speichers entfernt wurde.

Dies wird möglicherweise auch als 816f050c2017ffff oder 0x816f050c2017ffff angezeigt.

**Schweregrad:** Info

**Alertkategorie:** Kritisch – Hauptspeicher

**Wartungsfähig:** Nein

**CIM-Informationen: Präfix:** PLAT und **ID:** 0145

**SNMP-Trap-ID:** 41

**Support automatisch benachrichtigen:** Nein

**Benutzeraktion:** Dies ist ein vom UEFI-Code erkanntes Ereignis. Der UEFI-Diagnosecode für dieses Ereignis befindet sich im protokollierten IMM-Nachrichtentext. Informationen zur entsprechenden Benutzeraktion finden Sie im Abschnitt zum UEFI-Diagnosecode des Infocenters.

## **816f050c-2018ffff Memory Logging Limit Removed for DIMM 24 on Subsystem [MemoryElementName].**

**Erläuterung:** Diese Nachricht ist für den Anwendungsfall vorgesehen, bei dem während einer Implementierung erkannt wurde, dass die Protokollierungsgrenze des Speichers entfernt wurde.

Dies wird möglicherweise auch als 816f050c2018ffff oder 0x816f050c2018ffff angezeigt.

**Schweregrad:** Info

**Alertkategorie:** Kritisch – Hauptspeicher

**Wartungsfähig:** Nein

**CIM-Informationen: Präfix:** PLAT und **ID:** 0145

**SNMP-Trap-ID:** 41

**Support automatisch benachrichtigen:** Nein

**Benutzeraktion:** Dies ist ein vom UEFI-Code erkanntes Ereignis. Der UEFI-Diagnosecode für dieses Ereignis befindet sich im protokollierten IMM-Nachrichtentext. Informationen zur entsprechenden Benutzeraktion finden Sie im Abschnitt zum UEFI-Diagnosecode des Infocenters.

## **816f050c-2581ffff Memory Logging Limit Removed for [PhysicalMemoryElementName] on Subsystem [Memory-ElementName].**

**Erläuterung:** Diese Nachricht ist für den Anwendungsfall vorgesehen, bei dem während einer Implementierung erkannt wurde, dass die Protokollierungsgrenze des Speichers entfernt wurde. Alle DIMMs. Individuelle DIMMs.

Dies wird möglicherweise auch als 816f050c2581ffff oder 0x816f050c2581ffff angezeigt.

**Schweregrad:** Info

**Alertkategorie:** Kritisch – Hauptspeicher

**Wartungsfähig:** Nein

**CIM-Informationen: Präfix:** PLAT und **ID:** 0145

**SNMP-Trap-ID:** 41

**Support automatisch benachrichtigen:** Nein

# **816f050d-0400ffff • 816f0607-0301ffff**

**816f050d-0400ffff Critical Array [ComputerSystemElementName] has deasserted. Erläuterung:** Die RAID-Platteneinheit befindet sich nicht länger in einem kritischen Zustand. Dies wird möglicherweise auch als 816f050d0400ffff oder 0x816f050d0400ffff angezeigt. **Schweregrad:** Info **Alertkategorie:** Kritisch – Festplattenlaufwerk **Wartungsfähig:** Nein **CIM-Informationen: Präfix:** PLAT und **ID:** 0175 **SNMP-Trap-ID:** 5 **Support automatisch benachrichtigen:** Nein **Benutzeraktion:** Nur zur Information; keine Maßnahme erforderlich.

## **816f050d-0401ffff Critical Array [ComputerSystemElementName] has deasserted.**

**Erläuterung:** Die RAID-Platteneinheit befindet sich nicht länger in einem kritischen Zustand.

Dies wird möglicherweise auch als 816f050d0401ffff oder 0x816f050d0401ffff angezeigt.

**Schweregrad:** Info

**Alertkategorie:** Kritisch – Festplattenlaufwerk

**Wartungsfähig:** Nein

**CIM-Informationen: Präfix:** PLAT und **ID:** 0175

**SNMP-Trap-ID:** 5

**Support automatisch benachrichtigen:** Nein

**Benutzeraktion:** Nur zur Information; keine Maßnahme erforderlich.

## **816f0513-2582ffff A PCI SERR on system [ComputerSystemElementName] has deasserted.**

**Erläuterung:** Diese Nachricht ist für den Anwendungsfall vorgesehen, bei dem während einer Implementierung erkannt wurde, dass eine PCI SERR-Bestätigung aufgehoben wurde. PCIs.

Dies wird möglicherweise auch als 816f05132582ffff oder 0x816f05132582ffff angezeigt.

**Schweregrad:** Info

**Alertkategorie:** Kritisch – Andere

**Wartungsfähig:** Nein

**CIM-Informationen: Präfix:** PLAT und **ID:** 0235

**SNMP-Trap-ID:** 50

**Support automatisch benachrichtigen:** Nein

**Benutzeraktion:** Dies ist ein vom UEFI-Code erkanntes Ereignis. Der UEFI-Diagnosecode für dieses Ereignis befindet sich im protokollierten IMM-Nachrichtentext. Informationen zur entsprechenden Benutzeraktion finden Sie im Abschnitt zum UEFI-Diagnosecode des Infocenters.

#### **816f0607-0301ffff An SM BIOS Uncorrectable CPU complex error for CPU 1 has deasserted.**

**Erläuterung:** Diese Nachricht ist für den Anwendungsfall vorgesehen, bei dem die Bestätigung des komplexen Fehlers "Uncorrectable CPU" aufgehoben wurde.

Dies wird möglicherweise auch als 816f06070301ffff oder 0x816f06070301ffff angezeigt.

**Schweregrad:** Info

**Alertkategorie:** Kritisch – CPU

**Wartungsfähig:** Nein

**CIM-Informationen: Präfix:** PLAT und **ID:** 0817

**SNMP-Trap-ID:** 40

**Support automatisch benachrichtigen:** Nein

**Benutzeraktion:** Dies ist ein vom UEFI-Code erkanntes Ereignis. Der UEFI-Diagnosecode für dieses Ereignis befindet sich im protokollierten IMM-Nachrichtentext. Informationen zur entsprechenden Benutzeraktion finden Sie im Abschnitt zum UEFI-Diagnosecode des Infocenters.

#### **816f0607-0302ffff An SM BIOS Uncorrectable CPU complex error for CPU 2 has deasserted.**

**Erläuterung:** Diese Nachricht ist für den Anwendungsfall vorgesehen, bei dem die Bestätigung des komplexen Fehlers "Uncorrectable CPU" aufgehoben wurde.

Dies wird möglicherweise auch als 816f06070302ffff oder 0x816f06070302ffff angezeigt.

**Schweregrad:** Info

**Alertkategorie:** Kritisch – CPU

**Wartungsfähig:** Nein

**CIM-Informationen: Präfix:** PLAT und **ID:** 0817

**SNMP-Trap-ID:** 40

**Support automatisch benachrichtigen:** Nein

**Benutzeraktion:** Dies ist ein vom UEFI-Code erkanntes Ereignis. Der UEFI-Diagnosecode für dieses Ereignis befindet sich im protokollierten IMM-Nachrichtentext. Informationen zur entsprechenden Benutzeraktion finden Sie im Abschnitt zum UEFI-Diagnosecode des Infocenters.

## **816f0607-2584ffff An SM BIOS Uncorrectable CPU complex error for [ProcessorElementName] has deasserted.**

**Erläuterung:** Diese Nachricht ist für den Anwendungsfall vorgesehen, bei dem die Bestätigung des komplexen Fehlers "Uncorrectable CPU" aufgehoben wurde. Alle CPUs. Individuelle CPUs.

Dies wird möglicherweise auch als 816f06072584ffff oder 0x816f06072584ffff angezeigt.

**Schweregrad:** Info

**Alertkategorie:** Kritisch – CPU

**Wartungsfähig:** Nein

**CIM-Informationen: Präfix:** PLAT und **ID:** 0817

**SNMP-Trap-ID:** 40

**Support automatisch benachrichtigen:** Nein

**Benutzeraktion:** Dies ist ein vom UEFI-Code erkanntes Ereignis. Der UEFI-Diagnosecode für dieses Ereignis befindet sich im protokollierten IMM-Nachrichtentext. Informationen zur entsprechenden Benutzeraktion finden Sie im Abschnitt zum UEFI-Diagnosecode des Infocenters.

**816f060d-0400ffff Array in system [ComputerSystemElementName] has been restored.**

**Erläuterung:** Die fehlerhafte RAID-Platteneinheit wurde wiederhergestellt.

Dies wird möglicherweise auch als 816f060d0400ffff oder 0x816f060d0400ffff angezeigt.

**Schweregrad:** Info

**Alertkategorie:** Kritisch – Festplattenlaufwerk

**Wartungsfähig:** Nein

**CIM-Informationen: Präfix:** PLAT und **ID:** 0177

**SNMP-Trap-ID:** 5

# **816f060d-0401ffff • 816f070c-2002ffff**

**Support automatisch benachrichtigen:** Nein

**Benutzeraktion:** Nur zur Information; keine Maßnahme erforderlich.

**816f060d-0401ffff Array in system [ComputerSystemElementName] has been restored. Erläuterung:** Die fehlerhafte RAID-Platteneinheit wurde wiederhergestellt. Dies wird möglicherweise auch als 816f060d0401ffff oder 0x816f060d0401ffff angezeigt. **Schweregrad:** Info **Alertkategorie:** Kritisch – Festplattenlaufwerk **Wartungsfähig:** Nein **CIM-Informationen: Präfix:** PLAT und **ID:** 0177 **SNMP-Trap-ID:** 5 **Support automatisch benachrichtigen:** Nein **Benutzeraktion:** Nur zur Information; keine Maßnahme erforderlich.

## **816f070c-2001ffff Configuration error for DIMM 1 on Subsystem [MemoryElementName] has deasserted.**

**Erläuterung:** Diese Nachricht ist für den Anwendungsfall vorgesehen, bei dem während einer Implementierung erkannt wurde, dass die Bestätigung eines DIMM-Konfigurationsfehler aufgehoben wurde.

Dies wird möglicherweise auch als 816f070c2001ffff oder 0x816f070c2001ffff angezeigt.

**Schweregrad:** Info

**Alertkategorie:** Kritisch – Hauptspeicher

**Wartungsfähig:** Nein

**CIM-Informationen: Präfix:** PLAT und **ID:** 0127

**SNMP-Trap-ID:** 41

**Support automatisch benachrichtigen:** Nein

**Benutzeraktion:** Dies ist ein vom UEFI-Code erkanntes Ereignis. Der UEFI-Diagnosecode für dieses Ereignis befindet sich im protokollierten IMM-Nachrichtentext. Informationen zur entsprechenden Benutzeraktion finden Sie im Abschnitt zum UEFI-Diagnosecode des Infocenters.

#### **816f070c-2002ffff Configuration error for DIMM 2 on Subsystem [MemoryElementName] has deasserted.**

**Erläuterung:** Diese Nachricht ist für den Anwendungsfall vorgesehen, bei dem während einer Implementierung erkannt wurde, dass die Bestätigung eines DIMM-Konfigurationsfehler aufgehoben wurde.

Dies wird möglicherweise auch als 816f070c2002ffff oder 0x816f070c2002ffff angezeigt.

**Schweregrad:** Info

**Alertkategorie:** Kritisch – Hauptspeicher

**Wartungsfähig:** Nein

**CIM-Informationen: Präfix:** PLAT und **ID:** 0127

**SNMP-Trap-ID:** 41

#### **Support automatisch benachrichtigen:** Nein

## **816f070c-2003ffff Configuration error for DIMM 3 on Subsystem [MemoryElementName] has deasserted.**

**Erläuterung:** Diese Nachricht ist für den Anwendungsfall vorgesehen, bei dem während einer Implementierung erkannt wurde, dass die Bestätigung eines DIMM-Konfigurationsfehler aufgehoben wurde.

Dies wird möglicherweise auch als 816f070c2003ffff oder 0x816f070c2003ffff angezeigt.

**Schweregrad:** Info

**Alertkategorie:** Kritisch – Hauptspeicher

**Wartungsfähig:** Nein

**CIM-Informationen: Präfix:** PLAT und **ID:** 0127

**SNMP-Trap-ID:** 41

**Support automatisch benachrichtigen:** Nein

**Benutzeraktion:** Dies ist ein vom UEFI-Code erkanntes Ereignis. Der UEFI-Diagnosecode für dieses Ereignis befindet sich im protokollierten IMM-Nachrichtentext. Informationen zur entsprechenden Benutzeraktion finden Sie im Abschnitt zum UEFI-Diagnosecode des Infocenters.

## **816f070c-2004ffff Configuration error for DIMM 4 on Subsystem [MemoryElementName] has deasserted.**

**Erläuterung:** Diese Nachricht ist für den Anwendungsfall vorgesehen, bei dem während einer Implementierung erkannt wurde, dass die Bestätigung eines DIMM-Konfigurationsfehler aufgehoben wurde.

Dies wird möglicherweise auch als 816f070c2004ffff oder 0x816f070c2004ffff angezeigt.

**Schweregrad:** Info

**Alertkategorie:** Kritisch – Hauptspeicher

**Wartungsfähig:** Nein

**CIM-Informationen: Präfix:** PLAT und **ID:** 0127

**SNMP-Trap-ID:** 41

**Support automatisch benachrichtigen:** Nein

**Benutzeraktion:** Dies ist ein vom UEFI-Code erkanntes Ereignis. Der UEFI-Diagnosecode für dieses Ereignis befindet sich im protokollierten IMM-Nachrichtentext. Informationen zur entsprechenden Benutzeraktion finden Sie im Abschnitt zum UEFI-Diagnosecode des Infocenters.

## **816f070c-2005ffff Configuration error for DIMM 5 on Subsystem [MemoryElementName] has deasserted.**

**Erläuterung:** Diese Nachricht ist für den Anwendungsfall vorgesehen, bei dem während einer Implementierung erkannt wurde, dass die Bestätigung eines DIMM-Konfigurationsfehler aufgehoben wurde.

Dies wird möglicherweise auch als 816f070c2005ffff oder 0x816f070c2005ffff angezeigt.

**Schweregrad:** Info

**Alertkategorie:** Kritisch – Hauptspeicher

**Wartungsfähig:** Nein

**CIM-Informationen: Präfix:** PLAT und **ID:** 0127

**SNMP-Trap-ID:** 41

**Support automatisch benachrichtigen:** Nein

## **816f070c-2006ffff Configuration error for DIMM 6 on Subsystem [MemoryElementName] has deasserted.**

**Erläuterung:** Diese Nachricht ist für den Anwendungsfall vorgesehen, bei dem während einer Implementierung erkannt wurde, dass die Bestätigung eines DIMM-Konfigurationsfehler aufgehoben wurde.

Dies wird möglicherweise auch als 816f070c2006ffff oder 0x816f070c2006ffff angezeigt.

**Schweregrad:** Info

**Alertkategorie:** Kritisch – Hauptspeicher

**Wartungsfähig:** Nein

**CIM-Informationen: Präfix:** PLAT und **ID:** 0127

**SNMP-Trap-ID:** 41

**Support automatisch benachrichtigen:** Nein

**Benutzeraktion:** Dies ist ein vom UEFI-Code erkanntes Ereignis. Der UEFI-Diagnosecode für dieses Ereignis befindet sich im protokollierten IMM-Nachrichtentext. Informationen zur entsprechenden Benutzeraktion finden Sie im Abschnitt zum UEFI-Diagnosecode des Infocenters.

## **816f070c-2007ffff Configuration error for DIMM 7 on Subsystem [MemoryElementName] has deasserted.**

**Erläuterung:** Diese Nachricht ist für den Anwendungsfall vorgesehen, bei dem während einer Implementierung erkannt wurde, dass die Bestätigung eines DIMM-Konfigurationsfehler aufgehoben wurde.

Dies wird möglicherweise auch als 816f070c2007ffff oder 0x816f070c2007ffff angezeigt.

**Schweregrad:** Info

**Alertkategorie:** Kritisch – Hauptspeicher

**Wartungsfähig:** Nein

**CIM-Informationen: Präfix:** PLAT und **ID:** 0127

**SNMP-Trap-ID:** 41

**Support automatisch benachrichtigen:** Nein

**Benutzeraktion:** Dies ist ein vom UEFI-Code erkanntes Ereignis. Der UEFI-Diagnosecode für dieses Ereignis befindet sich im protokollierten IMM-Nachrichtentext. Informationen zur entsprechenden Benutzeraktion finden Sie im Abschnitt zum UEFI-Diagnosecode des Infocenters.

## **816f070c-2008ffff Configuration error for DIMM 8 on Subsystem [MemoryElementName] has deasserted.**

**Erläuterung:** Diese Nachricht ist für den Anwendungsfall vorgesehen, bei dem während einer Implementierung erkannt wurde, dass die Bestätigung eines DIMM-Konfigurationsfehler aufgehoben wurde.

Dies wird möglicherweise auch als 816f070c2008ffff oder 0x816f070c2008ffff angezeigt.

**Schweregrad:** Info

**Alertkategorie:** Kritisch – Hauptspeicher

**Wartungsfähig:** Nein

**CIM-Informationen: Präfix:** PLAT und **ID:** 0127

**SNMP-Trap-ID:** 41

**Support automatisch benachrichtigen:** Nein

## **816f070c-2009ffff Configuration error for DIMM 9 on Subsystem [MemoryElementName] has deasserted.**

**Erläuterung:** Diese Nachricht ist für den Anwendungsfall vorgesehen, bei dem während einer Implementierung erkannt wurde, dass die Bestätigung eines DIMM-Konfigurationsfehler aufgehoben wurde.

Dies wird möglicherweise auch als 816f070c2009ffff oder 0x816f070c2009ffff angezeigt.

**Schweregrad:** Info

**Alertkategorie:** Kritisch – Hauptspeicher

**Wartungsfähig:** Nein

**CIM-Informationen: Präfix:** PLAT und **ID:** 0127

**SNMP-Trap-ID:** 41

**Support automatisch benachrichtigen:** Nein

**Benutzeraktion:** Dies ist ein vom UEFI-Code erkanntes Ereignis. Der UEFI-Diagnosecode für dieses Ereignis befindet sich im protokollierten IMM-Nachrichtentext. Informationen zur entsprechenden Benutzeraktion finden Sie im Abschnitt zum UEFI-Diagnosecode des Infocenters.

## **816f070c-200affff Configuration error for DIMM 10 on Subsystem [MemoryElementName] has deasserted.**

**Erläuterung:** Diese Nachricht ist für den Anwendungsfall vorgesehen, bei dem während einer Implementierung erkannt wurde, dass die Bestätigung eines DIMM-Konfigurationsfehler aufgehoben wurde.

Dies wird möglicherweise auch als 816f070c200affff oder 0x816f070c200affff angezeigt.

**Schweregrad:** Info

**Alertkategorie:** Kritisch – Hauptspeicher

**Wartungsfähig:** Nein

**CIM-Informationen: Präfix:** PLAT und **ID:** 0127

**SNMP-Trap-ID:** 41

**Support automatisch benachrichtigen:** Nein

**Benutzeraktion:** Dies ist ein vom UEFI-Code erkanntes Ereignis. Der UEFI-Diagnosecode für dieses Ereignis befindet sich im protokollierten IMM-Nachrichtentext. Informationen zur entsprechenden Benutzeraktion finden Sie im Abschnitt zum UEFI-Diagnosecode des Infocenters.

## **816f070c-200bffff Configuration error for DIMM 11 on Subsystem [MemoryElementName] has deasserted.**

**Erläuterung:** Diese Nachricht ist für den Anwendungsfall vorgesehen, bei dem während einer Implementierung erkannt wurde, dass die Bestätigung eines DIMM-Konfigurationsfehler aufgehoben wurde.

Dies wird möglicherweise auch als 816f070c200bffff oder 0x816f070c200bffff angezeigt.

**Schweregrad:** Info

**Alertkategorie:** Kritisch – Hauptspeicher

**Wartungsfähig:** Nein

**CIM-Informationen: Präfix:** PLAT und **ID:** 0127

**SNMP-Trap-ID:** 41

**Support automatisch benachrichtigen:** Nein

## **816f070c-200cffff Configuration error for DIMM 12 on Subsystem [MemoryElementName] has deasserted.**

**Erläuterung:** Diese Nachricht ist für den Anwendungsfall vorgesehen, bei dem während einer Implementierung erkannt wurde, dass die Bestätigung eines DIMM-Konfigurationsfehler aufgehoben wurde.

Dies wird möglicherweise auch als 816f070c200cffff oder 0x816f070c200cffff angezeigt.

**Schweregrad:** Info

**Alertkategorie:** Kritisch – Hauptspeicher

**Wartungsfähig:** Nein

**CIM-Informationen: Präfix:** PLAT und **ID:** 0127

**SNMP-Trap-ID:** 41

**Support automatisch benachrichtigen:** Nein

**Benutzeraktion:** Dies ist ein vom UEFI-Code erkanntes Ereignis. Der UEFI-Diagnosecode für dieses Ereignis befindet sich im protokollierten IMM-Nachrichtentext. Informationen zur entsprechenden Benutzeraktion finden Sie im Abschnitt zum UEFI-Diagnosecode des Infocenters.

## **816f070c-200dffff Configuration error for DIMM 13 on Subsystem [MemoryElementName] has deasserted.**

**Erläuterung:** Diese Nachricht ist für den Anwendungsfall vorgesehen, bei dem während einer Implementierung erkannt wurde, dass die Bestätigung eines DIMM-Konfigurationsfehler aufgehoben wurde.

Dies wird möglicherweise auch als 816f070c200dffff oder 0x816f070c200dffff angezeigt.

**Schweregrad:** Info

**Alertkategorie:** Kritisch – Hauptspeicher

**Wartungsfähig:** Nein

**CIM-Informationen: Präfix:** PLAT und **ID:** 0127

**SNMP-Trap-ID:** 41

**Support automatisch benachrichtigen:** Nein

**Benutzeraktion:** Dies ist ein vom UEFI-Code erkanntes Ereignis. Der UEFI-Diagnosecode für dieses Ereignis befindet sich im protokollierten IMM-Nachrichtentext. Informationen zur entsprechenden Benutzeraktion finden Sie im Abschnitt zum UEFI-Diagnosecode des Infocenters.

## **816f070c-200effff Configuration error for DIMM 14 on Subsystem [MemoryElementName] has deasserted.**

**Erläuterung:** Diese Nachricht ist für den Anwendungsfall vorgesehen, bei dem während einer Implementierung erkannt wurde, dass die Bestätigung eines DIMM-Konfigurationsfehler aufgehoben wurde.

Dies wird möglicherweise auch als 816f070c200effff oder 0x816f070c200effff angezeigt.

**Schweregrad:** Info

**Alertkategorie:** Kritisch – Hauptspeicher

**Wartungsfähig:** Nein

**CIM-Informationen: Präfix:** PLAT und **ID:** 0127

**SNMP-Trap-ID:** 41

**Support automatisch benachrichtigen:** Nein

## **816f070c-200fffff Configuration error for DIMM 15 on Subsystem [MemoryElementName] has deasserted.**

**Erläuterung:** Diese Nachricht ist für den Anwendungsfall vorgesehen, bei dem während einer Implementierung erkannt wurde, dass die Bestätigung eines DIMM-Konfigurationsfehler aufgehoben wurde.

Dies wird möglicherweise auch als 816f070c200fffff oder 0x816f070c200fffff angezeigt.

**Schweregrad:** Info

**Alertkategorie:** Kritisch – Hauptspeicher

**Wartungsfähig:** Nein

**CIM-Informationen: Präfix:** PLAT und **ID:** 0127

**SNMP-Trap-ID:** 41

**Support automatisch benachrichtigen:** Nein

**Benutzeraktion:** Dies ist ein vom UEFI-Code erkanntes Ereignis. Der UEFI-Diagnosecode für dieses Ereignis befindet sich im protokollierten IMM-Nachrichtentext. Informationen zur entsprechenden Benutzeraktion finden Sie im Abschnitt zum UEFI-Diagnosecode des Infocenters.

## **816f070c-2010ffff Configuration error for DIMM 16 on Subsystem [MemoryElementName] has deasserted.**

**Erläuterung:** Diese Nachricht ist für den Anwendungsfall vorgesehen, bei dem während einer Implementierung erkannt wurde, dass die Bestätigung eines DIMM-Konfigurationsfehler aufgehoben wurde.

Dies wird möglicherweise auch als 816f070c2010ffff oder 0x816f070c2010ffff angezeigt.

**Schweregrad:** Info

**Alertkategorie:** Kritisch – Hauptspeicher

**Wartungsfähig:** Nein

**CIM-Informationen: Präfix:** PLAT und **ID:** 0127

**SNMP-Trap-ID:** 41

**Support automatisch benachrichtigen:** Nein

**Benutzeraktion:** Dies ist ein vom UEFI-Code erkanntes Ereignis. Der UEFI-Diagnosecode für dieses Ereignis befindet sich im protokollierten IMM-Nachrichtentext. Informationen zur entsprechenden Benutzeraktion finden Sie im Abschnitt zum UEFI-Diagnosecode des Infocenters.

## **816f070c-2011ffff Configuration error for DIMM 17 on Subsystem [MemoryElementName] has deasserted.**

**Erläuterung:** Diese Nachricht ist für den Anwendungsfall vorgesehen, bei dem während einer Implementierung erkannt wurde, dass die Bestätigung eines DIMM-Konfigurationsfehler aufgehoben wurde.

Dies wird möglicherweise auch als 816f070c2011ffff oder 0x816f070c2011ffff angezeigt.

**Schweregrad:** Info

**Alertkategorie:** Kritisch – Hauptspeicher

**Wartungsfähig:** Nein

**CIM-Informationen: Präfix:** PLAT und **ID:** 0127

**SNMP-Trap-ID:** 41

**Support automatisch benachrichtigen:** Nein

## **816f070c-2012ffff Configuration error for DIMM 18 on Subsystem [MemoryElementName] has deasserted.**

**Erläuterung:** Diese Nachricht ist für den Anwendungsfall vorgesehen, bei dem während einer Implementierung erkannt wurde, dass die Bestätigung eines DIMM-Konfigurationsfehler aufgehoben wurde.

Dies wird möglicherweise auch als 816f070c2012ffff oder 0x816f070c2012ffff angezeigt.

**Schweregrad:** Info

**Alertkategorie:** Kritisch – Hauptspeicher

**Wartungsfähig:** Nein

**CIM-Informationen: Präfix:** PLAT und **ID:** 0127

**SNMP-Trap-ID:** 41

**Support automatisch benachrichtigen:** Nein

**Benutzeraktion:** Dies ist ein vom UEFI-Code erkanntes Ereignis. Der UEFI-Diagnosecode für dieses Ereignis befindet sich im protokollierten IMM-Nachrichtentext. Informationen zur entsprechenden Benutzeraktion finden Sie im Abschnitt zum UEFI-Diagnosecode des Infocenters.

## **816f070c-2013ffff Configuration error for DIMM 19 on Subsystem [MemoryElementName] has deasserted.**

**Erläuterung:** Diese Nachricht ist für den Anwendungsfall vorgesehen, bei dem während einer Implementierung erkannt wurde, dass die Bestätigung eines DIMM-Konfigurationsfehler aufgehoben wurde.

Dies wird möglicherweise auch als 816f070c2013ffff oder 0x816f070c2013ffff angezeigt.

**Schweregrad:** Info

**Alertkategorie:** Kritisch – Hauptspeicher

**Wartungsfähig:** Nein

**CIM-Informationen: Präfix:** PLAT und **ID:** 0127

**SNMP-Trap-ID:** 41

**Support automatisch benachrichtigen:** Nein

**Benutzeraktion:** Dies ist ein vom UEFI-Code erkanntes Ereignis. Der UEFI-Diagnosecode für dieses Ereignis befindet sich im protokollierten IMM-Nachrichtentext. Informationen zur entsprechenden Benutzeraktion finden Sie im Abschnitt zum UEFI-Diagnosecode des Infocenters.

## **816f070c-2014ffff Configuration error for DIMM 20 on Subsystem [MemoryElementName] has deasserted.**

**Erläuterung:** Diese Nachricht ist für den Anwendungsfall vorgesehen, bei dem während einer Implementierung erkannt wurde, dass die Bestätigung eines DIMM-Konfigurationsfehler aufgehoben wurde.

Dies wird möglicherweise auch als 816f070c2014ffff oder 0x816f070c2014ffff angezeigt.

**Schweregrad:** Info

**Alertkategorie:** Kritisch – Hauptspeicher

**Wartungsfähig:** Nein

**CIM-Informationen: Präfix:** PLAT und **ID:** 0127

**SNMP-Trap-ID:** 41

**Support automatisch benachrichtigen:** Nein

## **816f070c-2015ffff Configuration error for DIMM 21 on Subsystem [MemoryElementName] has deasserted.**

**Erläuterung:** Diese Nachricht ist für den Anwendungsfall vorgesehen, bei dem während einer Implementierung erkannt wurde, dass die Bestätigung eines DIMM-Konfigurationsfehler aufgehoben wurde.

Dies wird möglicherweise auch als 816f070c2015ffff oder 0x816f070c2015ffff angezeigt.

**Schweregrad:** Info

**Alertkategorie:** Kritisch – Hauptspeicher

**Wartungsfähig:** Nein

**CIM-Informationen: Präfix:** PLAT und **ID:** 0127

**SNMP-Trap-ID:** 41

**Support automatisch benachrichtigen:** Nein

**Benutzeraktion:** Dies ist ein vom UEFI-Code erkanntes Ereignis. Der UEFI-Diagnosecode für dieses Ereignis befindet sich im protokollierten IMM-Nachrichtentext. Informationen zur entsprechenden Benutzeraktion finden Sie im Abschnitt zum UEFI-Diagnosecode des Infocenters.

## **816f070c-2016ffff Configuration error for DIMM 22 on Subsystem [MemoryElementName] has deasserted.**

**Erläuterung:** Diese Nachricht ist für den Anwendungsfall vorgesehen, bei dem während einer Implementierung erkannt wurde, dass die Bestätigung eines DIMM-Konfigurationsfehler aufgehoben wurde.

Dies wird möglicherweise auch als 816f070c2016ffff oder 0x816f070c2016ffff angezeigt.

**Schweregrad:** Info

**Alertkategorie:** Kritisch – Hauptspeicher

**Wartungsfähig:** Nein

**CIM-Informationen: Präfix:** PLAT und **ID:** 0127

**SNMP-Trap-ID:** 41

**Support automatisch benachrichtigen:** Nein

**Benutzeraktion:** Dies ist ein vom UEFI-Code erkanntes Ereignis. Der UEFI-Diagnosecode für dieses Ereignis befindet sich im protokollierten IMM-Nachrichtentext. Informationen zur entsprechenden Benutzeraktion finden Sie im Abschnitt zum UEFI-Diagnosecode des Infocenters.

## **816f070c-2017ffff Configuration error for DIMM 23 on Subsystem [MemoryElementName] has deasserted.**

**Erläuterung:** Diese Nachricht ist für den Anwendungsfall vorgesehen, bei dem während einer Implementierung erkannt wurde, dass die Bestätigung eines DIMM-Konfigurationsfehler aufgehoben wurde.

Dies wird möglicherweise auch als 816f070c2017ffff oder 0x816f070c2017ffff angezeigt.

**Schweregrad:** Info

**Alertkategorie:** Kritisch – Hauptspeicher

**Wartungsfähig:** Nein

**CIM-Informationen: Präfix:** PLAT und **ID:** 0127

**SNMP-Trap-ID:** 41

**Support automatisch benachrichtigen:** Nein

## **816f070c-2018ffff Configuration error for DIMM 24 on Subsystem [MemoryElementName] has deasserted.**

**Erläuterung:** Diese Nachricht ist für den Anwendungsfall vorgesehen, bei dem während einer Implementierung erkannt wurde, dass die Bestätigung eines DIMM-Konfigurationsfehler aufgehoben wurde.

Dies wird möglicherweise auch als 816f070c2018ffff oder 0x816f070c2018ffff angezeigt.

**Schweregrad:** Info

**Alertkategorie:** Kritisch – Hauptspeicher

**Wartungsfähig:** Nein

**CIM-Informationen: Präfix:** PLAT und **ID:** 0127

**SNMP-Trap-ID:** 41

**Support automatisch benachrichtigen:** Nein

**Benutzeraktion:** Dies ist ein vom UEFI-Code erkanntes Ereignis. Der UEFI-Diagnosecode für dieses Ereignis befindet sich im protokollierten IMM-Nachrichtentext. Informationen zur entsprechenden Benutzeraktion finden Sie im Abschnitt zum UEFI-Diagnosecode des Infocenters.

## **816f070c-2581ffff Configuration error for [PhysicalMemoryElementName] on Subsystem [MemoryElementName] has deasserted.**

**Erläuterung:** Diese Nachricht ist für den Anwendungsfall vorgesehen, bei dem während einer Implementierung erkannt wurde, dass die Bestätigung eines DIMM-Konfigurationsfehler aufgehoben wurde. Alle DIMMs. Individuelle DIMMs.

Dies wird möglicherweise auch als 816f070c2581ffff oder 0x816f070c2581ffff angezeigt.

**Schweregrad:** Info

**Alertkategorie:** Kritisch – Hauptspeicher

**Wartungsfähig:** Nein

**CIM-Informationen: Präfix:** PLAT und **ID:** 0127

**SNMP-Trap-ID:** 41

**Support automatisch benachrichtigen:** Nein

**Benutzeraktion:** Dies ist ein vom UEFI-Code erkanntes Ereignis. Der UEFI-Diagnosecode für dieses Ereignis befindet sich im protokollierten IMM-Nachrichtentext. Informationen zur entsprechenden Benutzeraktion finden Sie im Abschnitt zum UEFI-Diagnosecode des Infocenters.

## **816f070d-0400ffff Rebuild completed for Array in system [ComputerSystemElementName].**

**Erläuterung:** Die Wiederherstellung der RAID-Platteneinheit ist abgeschlossen.

Dies wird möglicherweise auch als 816f070d0400ffff oder 0x816f070d0400ffff angezeigt.

**Schweregrad:** Info

**Alertkategorie:** System – Andere

**Wartungsfähig:** Nein

**CIM-Informationen: Präfix:** PLAT und **ID:** 0179

**SNMP-Trap-ID:**

**Support automatisch benachrichtigen:** Nein

**Benutzeraktion:** Nur zur Information; keine Maßnahme erforderlich.

**816f070d-0401ffff Rebuild completed for Array in system [ComputerSystemElementName].**

**Erläuterung:** Die Wiederherstellung der RAID-Platteneinheit ist abgeschlossen.

Dies wird möglicherweise auch als 816f070d0401ffff oder 0x816f070d0401ffff angezeigt.

**Schweregrad:** Info

**Alertkategorie:** System – Andere

**Wartungsfähig:** Nein

**CIM-Informationen: Präfix:** PLAT und **ID:** 0179

**SNMP-Trap-ID:**

**Support automatisch benachrichtigen:** Nein

**Benutzeraktion:** Nur zur Information; keine Maßnahme erforderlich.

## **816f0807-0301ffff CPU 1 has been Enabled.**

**Erläuterung:** Diese Nachricht ist für den Anwendungsfall vorgesehen, bei dem während einer Implementierung erkannt wurde, dass ein Prozessor aktiviert wurde.

Dies wird möglicherweise auch als 816f08070301ffff oder 0x816f08070301ffff angezeigt.

**Schweregrad:** Info

**Alertkategorie:** System – Andere

**Wartungsfähig:** Nein

**CIM-Informationen: Präfix:** PLAT und **ID:** 0060

**SNMP-Trap-ID:**

**Support automatisch benachrichtigen:** Nein

**Benutzeraktion:** Dies ist ein vom UEFI-Code erkanntes Ereignis. Der UEFI-Diagnosecode für dieses Ereignis befindet sich im protokollierten IMM-Nachrichtentext. Informationen zur entsprechenden Benutzeraktion finden Sie im Abschnitt zum UEFI-Diagnosecode des Infocenters.

## **816f0807-0302ffff CPU 2 has been Enabled.**

**Erläuterung:** Diese Nachricht ist für den Anwendungsfall vorgesehen, bei dem während einer Implementierung erkannt wurde, dass ein Prozessor aktiviert wurde.

Dies wird möglicherweise auch als 816f08070302ffff oder 0x816f08070302ffff angezeigt.

**Schweregrad:** Info

**Alertkategorie:** System – Andere

**Wartungsfähig:** Nein

**CIM-Informationen: Präfix:** PLAT und **ID:** 0060

**SNMP-Trap-ID:**

**Support automatisch benachrichtigen:** Nein

**Benutzeraktion:** Dies ist ein vom UEFI-Code erkanntes Ereignis. Der UEFI-Diagnosecode für dieses Ereignis befindet sich im protokollierten IMM-Nachrichtentext. Informationen zur entsprechenden Benutzeraktion finden Sie im Abschnitt zum UEFI-Diagnosecode des Infocenters.

#### **816f0807-2584ffff [ProcessorElementName] has been Enabled.**

**Erläuterung:** Diese Nachricht ist für den Anwendungsfall vorgesehen, bei dem während einer Implementierung erkannt wurde, dass ein Prozessor aktiviert wurde. Alle CPUs. Individuelle CPUs.

Dies wird möglicherweise auch als 816f08072584ffff oder 0x816f08072584ffff angezeigt.

# **816f0813-2581ffff • 816f090c-2001ffff**

**Schweregrad:** Info

**Alertkategorie:** System – Andere

**Wartungsfähig:** Nein

**CIM-Informationen: Präfix:** PLAT und **ID:** 0060

**SNMP-Trap-ID:**

**Support automatisch benachrichtigen:** Nein

**Benutzeraktion:** Dies ist ein vom UEFI-Code erkanntes Ereignis. Der UEFI-Diagnosecode für dieses Ereignis befindet sich im protokollierten IMM-Nachrichtentext. Informationen zur entsprechenden Benutzeraktion finden Sie im Abschnitt zum UEFI-Diagnosecode des Infocenters.

## **816f0813-2581ffff System [ComputerSystemElementName] has recovered from an Uncorrectable Bus Error.**

**Erläuterung:** Diese Nachricht ist für den Anwendungsfall vorgesehen, bei dem während einer Implementierung erkannt wurde, dass für ein System ein Fehler aufgrund eines unkorrigierbaren Busses behoben wurde. DIMMs.

Dies wird möglicherweise auch als 816f08132581ffff oder 0x816f08132581ffff angezeigt.

**Schweregrad:** Info

**Alertkategorie:** Kritisch – Andere

**Wartungsfähig:** Nein

**CIM-Informationen: Präfix:** PLAT und **ID:** 0241

**SNMP-Trap-ID:** 50

**Support automatisch benachrichtigen:** Nein

**Benutzeraktion:** Dies ist ein vom UEFI-Code erkanntes Ereignis. Der UEFI-Diagnosecode für dieses Ereignis befindet sich im protokollierten IMM-Nachrichtentext. Informationen zur entsprechenden Benutzeraktion finden Sie im Abschnitt zum UEFI-Diagnosecode des Infocenters.

## **816f0813-2584ffff System [ComputerSystemElementName] has recovered from an Uncorrectable Bus Error.**

**Erläuterung:** Diese Nachricht ist für den Anwendungsfall vorgesehen, bei dem während einer Implementierung erkannt wurde, dass für ein System ein Fehler aufgrund eines unkorrigierbaren Busses behoben wurde. CPUs.

Dies wird möglicherweise auch als 816f08132584ffff oder 0x816f08132584ffff angezeigt.

**Schweregrad:** Info

**Alertkategorie:** Kritisch – Andere

**Wartungsfähig:** Nein

**CIM-Informationen: Präfix:** PLAT und **ID:** 0241

**SNMP-Trap-ID:** 50

**Support automatisch benachrichtigen:** Nein

**Benutzeraktion:** Dies ist ein vom UEFI-Code erkanntes Ereignis. Der UEFI-Diagnosecode für dieses Ereignis befindet sich im protokollierten IMM-Nachrichtentext. Informationen zur entsprechenden Benutzeraktion finden Sie im Abschnitt zum UEFI-Diagnosecode des Infocenters.

**816f090c-2001ffff Memory device 1 in Group 1 on Subsystem System Memory is no longer Throttled**

**Erläuterung:** Die DIMM-Regulierung in DIMM-Steckplatz 1 wurde ausgeschaltet.

Dies wird möglicherweise auch als 816f090c2001ffff oder 0x816f090c2001ffff angezeigt.

**Schweregrad:** Info

**Alertkategorie:** System – Andere

**Wartungsfähig:** Nein

**334** IBM Flex System Manager Typ 7955, 8731 und 8734: Installations- und Wartungshandbuch

**CIM-Informationen: Präfix:** PLAT und **ID:** 0143 **SNMP-Trap-ID: Support automatisch benachrichtigen:** Nein **Benutzeraktion:** Nur zur Information; keine Maßnahme erforderlich.

## **816f090c-2002ffff Memory device 2 in Group 1 on Subsystem System Memory is no longer Throttled**

**Erläuterung:** Die DIMM-Regulierung in DIMM-Steckplatz 2 wurde ausgeschaltet. Dies wird möglicherweise auch als 816f090c2002ffff oder 0x816f090c2002ffff angezeigt. **Schweregrad:** Info **Alertkategorie:** System – Andere

**Wartungsfähig:** Nein

**CIM-Informationen: Präfix:** PLAT und **ID:** 0143

**SNMP-Trap-ID:**

**Support automatisch benachrichtigen:** Nein

**Benutzeraktion:** Nur zur Information; keine Maßnahme erforderlich.

# **816f090c-2003ffff Memory device 3 in Group 1 on Subsystem System Memory is no longer Throttled**

**Erläuterung:** Die DIMM-Regulierung in DIMM-Steckplatz 3 wurde ausgeschaltet.

Dies wird möglicherweise auch als 816f090c2003ffff oder 0x816f090c2003ffff angezeigt.

**Schweregrad:** Info **Alertkategorie:** System – Andere **Wartungsfähig:** Nein **CIM-Informationen: Präfix:** PLAT und **ID:** 0143 **SNMP-Trap-ID: Support automatisch benachrichtigen:** Nein **Benutzeraktion:** Nur zur Information; keine Maßnahme erforderlich.

**816f090c-2004ffff Memory device 4 in Group 1 on Subsystem System Memory is no longer Throttled**

**Erläuterung:** Die DIMM-Regulierung in DIMM-Steckplatz 4 wurde ausgeschaltet.

Dies wird möglicherweise auch als 816f090c2004ffff oder 0x816f090c2004ffff angezeigt.

**Schweregrad:** Info

**Alertkategorie:** System – Andere

**Wartungsfähig:** Nein

**CIM-Informationen: Präfix:** PLAT und **ID:** 0143

**SNMP-Trap-ID:**

**Support automatisch benachrichtigen:** Nein

**Benutzeraktion:** Nur zur Information; keine Maßnahme erforderlich.

## **816f090c-2005ffff • 816f090c-2008ffff**

**816f090c-2005ffff Memory device 5 in Group 1 on Subsystem System Memory is no longer Throttled Erläuterung:** Die DIMM-Regulierung in DIMM-Steckplatz 5 wurde ausgeschaltet. Dies wird möglicherweise auch als 816f090c2005ffff oder 0x816f090c2005ffff angezeigt. **Schweregrad:** Info **Alertkategorie:** System – Andere **Wartungsfähig:** Nein **CIM-Informationen: Präfix:** PLAT und **ID:** 0143 **SNMP-Trap-ID: Support automatisch benachrichtigen:** Nein **Benutzeraktion:** Nur zur Information; keine Maßnahme erforderlich.

**816f090c-2006ffff Memory device 6 in Group 1 on Subsystem System Memory is no longer Throttled**

**Erläuterung:** Die DIMM-Regulierung in DIMM-Steckplatz 6 wurde ausgeschaltet.

Dies wird möglicherweise auch als 816f090c2006ffff oder 0x816f090c2006ffff angezeigt.

**Schweregrad:** Info

**Alertkategorie:** System – Andere

**Wartungsfähig:** Nein

**CIM-Informationen: Präfix:** PLAT und **ID:** 0143

**SNMP-Trap-ID:**

**Support automatisch benachrichtigen:** Nein

**Benutzeraktion:** Nur zur Information; keine Maßnahme erforderlich.

## **816f090c-2007ffff Memory device 7 in Group 1 on Subsystem System Memory is no longer Throttled**

**Erläuterung:** Die DIMM-Regulierung in DIMM-Steckplatz 7 wurde ausgeschaltet.

Dies wird möglicherweise auch als 816f090c2007ffff oder 0x816f090c2007ffff angezeigt.

**Schweregrad:** Info

**Alertkategorie:** System – Andere

**Wartungsfähig:** Nein

**CIM-Informationen: Präfix:** PLAT und **ID:** 0143

**SNMP-Trap-ID:**

**Support automatisch benachrichtigen:** Nein

**Benutzeraktion:** Nur zur Information; keine Maßnahme erforderlich.

**816f090c-2008ffff Memory device 8 in Group 1 on Subsystem System Memory is no longer Throttled**

**Erläuterung:** Die DIMM-Regulierung in DIMM-Steckplatz 8 wurde ausgeschaltet.

Dies wird möglicherweise auch als 816f090c2008ffff oder 0x816f090c2008ffff angezeigt.

**Schweregrad:** Info

**Alertkategorie:** System – Andere

**Wartungsfähig:** Nein

**CIM-Informationen: Präfix:** PLAT und **ID:** 0143
# **816f090c-2009ffff • 816f090c-200cffff**

#### **SNMP-Trap-ID:**

**Support automatisch benachrichtigen:** Nein

**Benutzeraktion:** Nur zur Information; keine Maßnahme erforderlich.

## **816f090c-2009ffff Memory device 9 in Group 1 on Subsystem System Memory is no longer Throttled**

**Erläuterung:** Die DIMM-Regulierung in DIMM-Steckplatz 9 wurde ausgeschaltet.

Dies wird möglicherweise auch als 816f090c2009ffff oder 0x816f090c2009ffff angezeigt.

**Schweregrad:** Info

**Alertkategorie:** System – Andere

**Wartungsfähig:** Nein

**CIM-Informationen: Präfix:** PLAT und **ID:** 0143

**SNMP-Trap-ID:**

**Support automatisch benachrichtigen:** Nein

**Benutzeraktion:** Nur zur Information; keine Maßnahme erforderlich.

#### **816f090c-200affff Memory device 10 in Group 1 on Subsystem System Memory is no longer Throttled**

**Erläuterung:** Die DIMM-Regulierung in DIMM-Steckplatz 10 wurde ausgeschaltet.

Dies wird möglicherweise auch als 816f090c200affff oder 0x816f090c200affff angezeigt.

**Schweregrad:** Info **Alertkategorie:** System – Andere

**Wartungsfähig:** Nein

**CIM-Informationen: Präfix:** PLAT und **ID:** 0143

**SNMP-Trap-ID:**

**Support automatisch benachrichtigen:** Nein

**Benutzeraktion:** Nur zur Information; keine Maßnahme erforderlich.

#### **816f090c-200bffff Memory device 11 in Group 1 on Subsystem System Memory is no longer Throttled**

**Erläuterung:** Die DIMM-Regulierung in DIMM-Steckplatz 11 wurde ausgeschaltet.

Dies wird möglicherweise auch als 816f090c200bffff oder 0x816f090c200bffff angezeigt.

**Schweregrad:** Info

**Alertkategorie:** System – Andere

**Wartungsfähig:** Nein

**CIM-Informationen: Präfix:** PLAT und **ID:** 0143

**SNMP-Trap-ID:**

**Support automatisch benachrichtigen:** Nein

**Benutzeraktion:** Nur zur Information; keine Maßnahme erforderlich.

#### **816f090c-200cffff Memory device 12 in Group 1 on Subsystem System Memory is no longer Throttled**

**Erläuterung:** Die DIMM-Regulierung in DIMM-Steckplatz 12 wurde ausgeschaltet.

Dies wird möglicherweise auch als 816f090c200cffff oder 0x816f090c200cffff angezeigt.

**Schweregrad:** Info

# **816f090c-200dffff • 816f090c-200fffff**

**Alertkategorie:** System – Andere **Wartungsfähig:** Nein **CIM-Informationen: Präfix:** PLAT und **ID:** 0143 **SNMP-Trap-ID: Support automatisch benachrichtigen:** Nein **Benutzeraktion:** Nur zur Information; keine Maßnahme erforderlich.

### **816f090c-200dffff Memory device 13 in Group 1 on Subsystem System Memory is no longer Throttled**

**Erläuterung:** Die DIMM-Regulierung in DIMM-Steckplatz 13 wurde ausgeschaltet. Dies wird möglicherweise auch als 816f090c200dffff oder 0x816f090c200dffff angezeigt. **Schweregrad:** Info **Alertkategorie:** System – Andere **Wartungsfähig:** Nein **CIM-Informationen: Präfix:** PLAT und **ID:** 0143 **SNMP-Trap-ID: Support automatisch benachrichtigen:** Nein **Benutzeraktion:** Nur zur Information; keine Maßnahme erforderlich.

**816f090c-200effff Memory device 14 in Group 1 on Subsystem System Memory is no longer Throttled**

**Erläuterung:** Die DIMM-Regulierung in DIMM-Steckplatz 14 wurde ausgeschaltet.

Dies wird möglicherweise auch als 816f090c200effff oder 0x816f090c200effff angezeigt.

**Schweregrad:** Info **Alertkategorie:** System – Andere **Wartungsfähig:** Nein **CIM-Informationen: Präfix:** PLAT und **ID:** 0143 **SNMP-Trap-ID: Support automatisch benachrichtigen:** Nein

**Benutzeraktion:** Nur zur Information; keine Maßnahme erforderlich.

**816f090c-200fffff Memory device 15 in Group 1 on Subsystem System Memory is no longer Throttled**

**Erläuterung:** Die DIMM-Regulierung in DIMM-Steckplatz 15 wurde ausgeschaltet.

Dies wird möglicherweise auch als 816f090c200fffff oder 0x816f090c200fffff angezeigt.

**Schweregrad:** Info **Alertkategorie:** System – Andere **Wartungsfähig:** Nein **CIM-Informationen: Präfix:** PLAT und **ID:** 0143 **SNMP-Trap-ID: Support automatisch benachrichtigen:** Nein **Benutzeraktion:** Nur zur Information; keine Maßnahme erforderlich. **816f090c-2010ffff Memory device 16 in Group 1 on Subsystem System Memory is no longer Throttled Erläuterung:** Die DIMM-Regulierung in DIMM-Steckplatz 16 wurde ausgeschaltet. Dies wird möglicherweise auch als 816f090c2010ffff oder 0x816f090c2010ffff angezeigt. **Schweregrad:** Info **Alertkategorie:** System – Andere **Wartungsfähig:** Nein **CIM-Informationen: Präfix:** PLAT und **ID:** 0143 **SNMP-Trap-ID: Support automatisch benachrichtigen:** Nein **Benutzeraktion:** Nur zur Information; keine Maßnahme erforderlich. **816f090c-2011ffff Memory device 17 in Group 1 on Subsystem System Memory is no longer Throttled**

**Erläuterung:** Die DIMM-Regulierung in DIMM-Steckplatz 17 wurde ausgeschaltet. Dies wird möglicherweise auch als 816f090c2011ffff oder 0x816f090c2011ffff angezeigt. **Schweregrad:** Info **Alertkategorie:** System – Andere **Wartungsfähig:** Nein **CIM-Informationen: Präfix:** PLAT und **ID:** 0143 **SNMP-Trap-ID: Support automatisch benachrichtigen:** Nein **Benutzeraktion:** Nur zur Information; keine Maßnahme erforderlich.

### **816f090c-2012ffff Memory device 18 in Group 1 on Subsystem System Memory is no longer Throttled**

**Erläuterung:** Die DIMM-Regulierung in DIMM-Steckplatz 18 wurde ausgeschaltet.

Dies wird möglicherweise auch als 816f090c2012ffff oder 0x816f090c2012ffff angezeigt.

**Schweregrad:** Info

**Alertkategorie:** System – Andere

**Wartungsfähig:** Nein

**CIM-Informationen: Präfix:** PLAT und **ID:** 0143

**SNMP-Trap-ID:**

**Support automatisch benachrichtigen:** Nein

**Benutzeraktion:** Nur zur Information; keine Maßnahme erforderlich.

**816f090c-2013ffff Memory device 19 in Group 1 on Subsystem System Memory is no longer Throttled**

**Erläuterung:** Die DIMM-Regulierung in DIMM-Steckplatz 19 wurde ausgeschaltet.

Dies wird möglicherweise auch als 816f090c2013ffff oder 0x816f090c2013ffff angezeigt.

**Schweregrad:** Info

**Alertkategorie:** System – Andere

**Wartungsfähig:** Nein

**CIM-Informationen: Präfix:** PLAT und **ID:** 0143

### **816f090c-2014ffff • 816f090c-2017ffff**

#### **SNMP-Trap-ID:**

**Support automatisch benachrichtigen:** Nein

**Benutzeraktion:** Nur zur Information; keine Maßnahme erforderlich.

### **816f090c-2014ffff Memory device 20 in Group 1 on Subsystem System Memory is no longer Throttled**

**Erläuterung:** Die DIMM-Regulierung in DIMM-Steckplatz 20 wurde ausgeschaltet.

Dies wird möglicherweise auch als 816f090c2014ffff oder 0x816f090c2014ffff angezeigt.

**Schweregrad:** Info

**Alertkategorie:** System – Andere **Wartungsfähig:** Nein **CIM-Informationen: Präfix:** PLAT und **ID:** 0143 **SNMP-Trap-ID: Support automatisch benachrichtigen:** Nein

**Benutzeraktion:** Nur zur Information; keine Maßnahme erforderlich.

#### **816f090c-2015ffff Memory device 21 in Group 1 on Subsystem System Memory is no longer Throttled**

**Erläuterung:** Die DIMM-Regulierung in DIMM-Steckplatz 21 wurde ausgeschaltet.

Dies wird möglicherweise auch als 816f090c2015ffff oder 0x816f090c2015ffff angezeigt.

**Schweregrad:** Info **Alertkategorie:** System – Andere **Wartungsfähig:** Nein **CIM-Informationen: Präfix:** PLAT und **ID:** 0143 **SNMP-Trap-ID: Support automatisch benachrichtigen:** Nein **Benutzeraktion:** Nur zur Information; keine Maßnahme erforderlich.

**816f090c-2016ffff Memory device 22 in Group 1 on Subsystem System Memory is no longer Throttled Erläuterung:** Die DIMM-Regulierung in DIMM-Steckplatz 22 wurde ausgeschaltet. Dies wird möglicherweise auch als 816f090c2016ffff oder 0x816f090c2016ffff angezeigt. **Schweregrad:** Info **Alertkategorie:** System – Andere **Wartungsfähig:** Nein **CIM-Informationen: Präfix:** PLAT und **ID:** 0143 **SNMP-Trap-ID: Support automatisch benachrichtigen:** Nein **Benutzeraktion:** Nur zur Information; keine Maßnahme erforderlich.

**816f090c-2017ffff Memory device 23 in Group 1 on Subsystem System Memory is no longer Throttled Erläuterung:** Die DIMM-Regulierung in DIMM-Steckplatz 23 wurde ausgeschaltet. Dies wird möglicherweise auch als 816f090c2017ffff oder 0x816f090c2017ffff angezeigt. **Schweregrad:** Info

**Alertkategorie:** System – Andere **Wartungsfähig:** Nein **CIM-Informationen: Präfix:** PLAT und **ID:** 0143 **SNMP-Trap-ID: Support automatisch benachrichtigen:** Nein **Benutzeraktion:** Nur zur Information; keine Maßnahme erforderlich.

### **816f090c-2018ffff Memory device 24 in Group 1 on Subsystem System Memory is no longer Throttled**

**Erläuterung:** Die DIMM-Regulierung in DIMM-Steckplatz 24 wurde ausgeschaltet. Dies wird möglicherweise auch als 816f090c2018ffff oder 0x816f090c2018ffff angezeigt. **Schweregrad:** Info **Alertkategorie:** System – Andere **Wartungsfähig:** Nein **CIM-Informationen: Präfix:** PLAT und **ID:** 0143 **SNMP-Trap-ID: Support automatisch benachrichtigen:** Nein **Benutzeraktion:** Nur zur Information; keine Maßnahme erforderlich.

#### **816f0a07-0301ffff The Processor CPU 1 is no longer operating in a Degraded State.**

**Erläuterung:** Die Regulierung für Mikroprozessor 1 wurde ausgeschaltet.

Dies wird möglicherweise auch als 816f0a070301ffff oder 0x816f0a070301ffff angezeigt.

**Schweregrad:** Info

**Alertkategorie:** Warnung – CPU

**Wartungsfähig:** Nein

**CIM-Informationen: Präfix:** PLAT und **ID:** 0039

**SNMP-Trap-ID:** 42

**Support automatisch benachrichtigen:** Nein

**Benutzeraktion:** Nur zur Information; keine Maßnahme erforderlich.

### **816f0a07-0302ffff The Processor CPU 2 is no longer operating in a Degraded State.**

**Erläuterung:** Die Regulierung für Mikroprozessor 2 wurde ausgeschaltet.

Dies wird möglicherweise auch als 816f0a070302ffff oder 0x816f0a070302ffff angezeigt.

**Schweregrad:** Info

**Alertkategorie:** Warnung – CPU

**Wartungsfähig:** Nein

**CIM-Informationen: Präfix:** PLAT und **ID:** 0039

**SNMP-Trap-ID:** 42

**Support automatisch benachrichtigen:** Nein

**Benutzeraktion:** Nur zur Information; keine Maßnahme erforderlich.

### **816f0a07-2584ffff • 816f0a0c-2003ffff**

**816f0a07-2584ffff The Processor [ProcessorElementName] is no longer operating in a Degraded State.**

**Erläuterung:** Die Regulierung für den Mikroprozessor wurde ausgeschaltet.

Dies wird möglicherweise auch als 816f0a072584ffff oder 0x816f0a072584ffff angezeigt.

**Schweregrad:** Info

**Alertkategorie:** Warnung – CPU

**Wartungsfähig:** Nein

**CIM-Informationen: Präfix:** PLAT und **ID:** 0039

**SNMP-Trap-ID:** 42

**Support automatisch benachrichtigen:** Nein

**Benutzeraktion:** Nur zur Information; keine Maßnahme erforderlich. Alle CPUs: Individuelle CPUs:

**816f0a0c-2001ffff An Over-Temperature Condition has been removed on the memory device 1 in Group 1 on Subsystem System Memory.**

**Erläuterung:** Das DIMM in DIMM-Steckplatz 1 befindet sich nicht länger in einem Übertemperaturzustand.

Dies wird möglicherweise auch als 816f0a0c2001ffff oder 0x816f0a0c2001ffff angezeigt.

**Schweregrad:** Info

**Alertkategorie:** Kritisch – Temperatur

**Wartungsfähig:** Nein

**CIM-Informationen: Präfix:** PLAT und **ID:** 0147

**SNMP-Trap-ID:** 0

**Support automatisch benachrichtigen:** Nein

**Benutzeraktion:** Nur zur Information; keine Maßnahme erforderlich.

### **816f0a0c-2002ffff An Over-Temperature Condition has been removed on the memory device 2 in Group 1 on Subsystem System Memory.**

**Erläuterung:** Das DIMM in DIMM-Steckplatz 2 befindet sich nicht länger in einem Übertemperaturzustand.

Dies wird möglicherweise auch als 816f0a0c2002ffff oder 0x816f0a0c2002ffff angezeigt.

**Schweregrad:** Info

**Alertkategorie:** Kritisch – Temperatur

**Wartungsfähig:** Nein

**CIM-Informationen: Präfix:** PLAT und **ID:** 0147

**SNMP-Trap-ID:** 0

**Support automatisch benachrichtigen:** Nein

**Benutzeraktion:** Nur zur Information; keine Maßnahme erforderlich.

**816f0a0c-2003ffff An Over-Temperature Condition has been removed on the memory device 3 in Group 1 on Subsystem System Memory.**

**Erläuterung:** Das DIMM in DIMM-Steckplatz 3 befindet sich nicht länger in einem Übertemperaturzustand.

Dies wird möglicherweise auch als 816f0a0c2003ffff oder 0x816f0a0c2003ffff angezeigt.

**Schweregrad:** Info

**Alertkategorie:** Kritisch – Temperatur

**Wartungsfähig:** Nein

**342** IBM Flex System Manager Typ 7955, 8731 und 8734: Installations- und Wartungshandbuch

**CIM-Informationen: Präfix:** PLAT und **ID:** 0147

#### **SNMP-Trap-ID:** 0

**Support automatisch benachrichtigen:** Nein

**Benutzeraktion:** Nur zur Information; keine Maßnahme erforderlich.

### **816f0a0c-2004ffff An Over-Temperature Condition has been removed on the memory device 4 in Group 1 on Subsystem System Memory.**

**Erläuterung:** Das DIMM in DIMM-Steckplatz 4 befindet sich nicht länger in einem Übertemperaturzustand.

Dies wird möglicherweise auch als 816f0a0c2004ffff oder 0x816f0a0c2004ffff angezeigt.

**Schweregrad:** Info

**Alertkategorie:** Kritisch – Temperatur

**Wartungsfähig:** Nein

**CIM-Informationen: Präfix:** PLAT und **ID:** 0147

**SNMP-Trap-ID:** 0

**Support automatisch benachrichtigen:** Nein

**Benutzeraktion:** Nur zur Information; keine Maßnahme erforderlich.

**816f0a0c-2005ffff An Over-Temperature Condition has been removed on the memory device 5 in Group 1 on Subsystem System Memory.**

**Erläuterung:** Das DIMM in DIMM-Steckplatz 5 befindet sich nicht länger in einem Übertemperaturzustand.

Dies wird möglicherweise auch als 816f0a0c2005ffff oder 0x816f0a0c2005ffff angezeigt.

**Schweregrad:** Info

**Alertkategorie:** Kritisch – Temperatur

**Wartungsfähig:** Nein

**CIM-Informationen: Präfix:** PLAT und **ID:** 0147

**SNMP-Trap-ID:** 0

**Support automatisch benachrichtigen:** Nein

**Benutzeraktion:** Nur zur Information; keine Maßnahme erforderlich.

**816f0a0c-2006ffff An Over-Temperature Condition has been removed on the memory device 6 in Group 1 on Subsystem System Memory.**

**Erläuterung:** Das DIMM in DIMM-Steckplatz 6 befindet sich nicht länger in einem Übertemperaturzustand.

Dies wird möglicherweise auch als 816f0a0c2006ffff oder 0x816f0a0c2006ffff angezeigt.

**Schweregrad:** Info

**Alertkategorie:** Kritisch – Temperatur

**Wartungsfähig:** Nein

**CIM-Informationen: Präfix:** PLAT und **ID:** 0147

**SNMP-Trap-ID:** 0

**Support automatisch benachrichtigen:** Nein

**Benutzeraktion:** Nur zur Information; keine Maßnahme erforderlich.

### **816f0a0c-2007ffff • 816f0a0c-200affff**

**816f0a0c-2007ffff An Over-Temperature Condition has been removed on the memory device 7 in Group 1 on Subsystem System Memory.**

**Erläuterung:** Das DIMM in DIMM-Steckplatz 7 befindet sich nicht länger in einem Übertemperaturzustand.

Dies wird möglicherweise auch als 816f0a0c2007ffff oder 0x816f0a0c2007ffff angezeigt.

**Schweregrad:** Info

**Alertkategorie:** Kritisch – Temperatur

**Wartungsfähig:** Nein

**CIM-Informationen: Präfix:** PLAT und **ID:** 0147

**SNMP-Trap-ID:** 0

**Support automatisch benachrichtigen:** Nein

**Benutzeraktion:** Nur zur Information; keine Maßnahme erforderlich.

**816f0a0c-2008ffff An Over-Temperature Condition has been removed on the memory device 8 in Group 1 on Subsystem System Memory.**

**Erläuterung:** Das DIMM in DIMM-Steckplatz 8 befindet sich nicht länger in einem Übertemperaturzustand.

Dies wird möglicherweise auch als 816f0a0c2008ffff oder 0x816f0a0c2008ffff angezeigt.

**Schweregrad:** Info

**Alertkategorie:** Kritisch – Temperatur

**Wartungsfähig:** Nein

**CIM-Informationen: Präfix:** PLAT und **ID:** 0147

**SNMP-Trap-ID:** 0

**Support automatisch benachrichtigen:** Nein

**Benutzeraktion:** Nur zur Information; keine Maßnahme erforderlich.

## **816f0a0c-2009ffff An Over-Temperature Condition has been removed on the memory device 9 in Group 1 on Subsystem System Memory.**

**Erläuterung:** Das DIMM in DIMM-Steckplatz 9 befindet sich nicht länger in einem Übertemperaturzustand.

Dies wird möglicherweise auch als 816f0a0c2009ffff oder 0x816f0a0c2009ffff angezeigt.

**Schweregrad:** Info

**Alertkategorie:** Kritisch – Temperatur

**Wartungsfähig:** Nein

**CIM-Informationen: Präfix:** PLAT und **ID:** 0147

**SNMP-Trap-ID:** 0

**Support automatisch benachrichtigen:** Nein

**Benutzeraktion:** Nur zur Information; keine Maßnahme erforderlich.

**816f0a0c-200affff An Over-Temperature Condition has been removed on the memory device 10 in Group 1 on Subsystem System Memory.**

**Erläuterung:** Das DIMM in DIMM-Steckplatz 10 befindet sich nicht länger in einem Übertemperaturzustand.

Dies wird möglicherweise auch als 816f0a0c200affff oder 0x816f0a0c200affff angezeigt.

**Schweregrad:** Info

**Alertkategorie:** Kritisch – Temperatur

**Wartungsfähig:** Nein

**CIM-Informationen: Präfix:** PLAT und **ID:** 0147

**SNMP-Trap-ID:** 0

**Support automatisch benachrichtigen:** Nein

**Benutzeraktion:** Nur zur Information; keine Maßnahme erforderlich.

### **816f0a0c-200bffff An Over-Temperature Condition has been removed on the memory device 11 in Group 1 on Subsystem System Memory.**

**Erläuterung:** Das DIMM in DIMM-Steckplatz 11 befindet sich nicht länger in einem Übertemperaturzustand.

Dies wird möglicherweise auch als 816f0a0c200bffff oder 0x816f0a0c200bffff angezeigt.

**Schweregrad:** Info

**Alertkategorie:** Kritisch – Temperatur

**Wartungsfähig:** Nein

**CIM-Informationen: Präfix:** PLAT und **ID:** 0147

**SNMP-Trap-ID:** 0

**Support automatisch benachrichtigen:** Nein

**Benutzeraktion:** Nur zur Information; keine Maßnahme erforderlich.

**816f0a0c-200cffff An Over-Temperature Condition has been removed on the memory device 12 in Group 1 on Subsystem System Memory.**

**Erläuterung:** Das DIMM in DIMM-Steckplatz 12 befindet sich nicht länger in einem Übertemperaturzustand.

Dies wird möglicherweise auch als 816f0a0c200cffff oder 0x816f0a0c200cffff angezeigt.

**Schweregrad:** Info

**Alertkategorie:** Kritisch – Temperatur

**Wartungsfähig:** Nein

**CIM-Informationen: Präfix:** PLAT und **ID:** 0147

**SNMP-Trap-ID:** 0

**Support automatisch benachrichtigen:** Nein

**Benutzeraktion:** Nur zur Information; keine Maßnahme erforderlich.

**816f0a0c-200dffff An Over-Temperature Condition has been removed on the memory device 13 in Group 1 on Subsystem System Memory.**

**Erläuterung:** Das DIMM in DIMM-Steckplatz 13 befindet sich nicht länger in einem Übertemperaturzustand.

Dies wird möglicherweise auch als 816f0a0c200dffff oder 0x816f0a0c200dffff angezeigt.

**Schweregrad:** Info

**Alertkategorie:** Kritisch – Temperatur

**Wartungsfähig:** Nein

**CIM-Informationen: Präfix:** PLAT und **ID:** 0147

**SNMP-Trap-ID:** 0

**Support automatisch benachrichtigen:** Nein

**Benutzeraktion:** Nur zur Information; keine Maßnahme erforderlich.

### **816f0a0c-200effff • 816f0a0c-2011ffff**

**816f0a0c-200effff An Over-Temperature Condition has been removed on the memory device 14 in Group 1 on Subsystem System Memory.**

**Erläuterung:** Das DIMM in DIMM-Steckplatz 14 befindet sich nicht länger in einem Übertemperaturzustand.

Dies wird möglicherweise auch als 816f0a0c200effff oder 0x816f0a0c200effff angezeigt.

**Schweregrad:** Info

**Alertkategorie:** Kritisch – Temperatur

**Wartungsfähig:** Nein

**CIM-Informationen: Präfix:** PLAT und **ID:** 0147

**SNMP-Trap-ID:** 0

**Support automatisch benachrichtigen:** Nein

**Benutzeraktion:** Nur zur Information; keine Maßnahme erforderlich.

**816f0a0c-200fffff An Over-Temperature Condition has been removed on the memory device 15 in Group 1 on Subsystem System Memory.**

**Erläuterung:** Das DIMM in DIMM-Steckplatz 15 befindet sich nicht länger in einem Übertemperaturzustand.

Dies wird möglicherweise auch als 816f0a0c200fffff oder 0x816f0a0c200fffff angezeigt.

**Schweregrad:** Info

**Alertkategorie:** Kritisch – Temperatur

**Wartungsfähig:** Nein

**CIM-Informationen: Präfix:** PLAT und **ID:** 0147

**SNMP-Trap-ID:** 0

**Support automatisch benachrichtigen:** Nein

**Benutzeraktion:** Nur zur Information; keine Maßnahme erforderlich.

## **816f0a0c-2010ffff An Over-Temperature Condition has been removed on the memory device 16 in Group 1 on Subsystem System Memory.**

**Erläuterung:** Das DIMM in DIMM-Steckplatz 16 befindet sich nicht länger in einem Übertemperaturzustand.

Dies wird möglicherweise auch als 816f0a0c2010ffff oder 0x816f0a0c2010ffff angezeigt.

**Schweregrad:** Info

**Alertkategorie:** Kritisch – Temperatur

**Wartungsfähig:** Nein

**CIM-Informationen: Präfix:** PLAT und **ID:** 0147

**SNMP-Trap-ID:** 0

**Support automatisch benachrichtigen:** Nein

**Benutzeraktion:** Nur zur Information; keine Maßnahme erforderlich.

**816f0a0c-2011ffff An Over-Temperature Condition has been removed on the memory device 17 in Group 1 on Subsystem System Memory.**

**Erläuterung:** Das DIMM in DIMM-Steckplatz 17 befindet sich nicht länger in einem Übertemperaturzustand.

Dies wird möglicherweise auch als 816f0a0c2011ffff oder 0x816f0a0c2011ffff angezeigt.

**Schweregrad:** Info

**Alertkategorie:** Kritisch – Temperatur

**Wartungsfähig:** Nein

**CIM-Informationen: Präfix:** PLAT und **ID:** 0147

**SNMP-Trap-ID:** 0

**Support automatisch benachrichtigen:** Nein

**Benutzeraktion:** Nur zur Information; keine Maßnahme erforderlich.

### **816f0a0c-2012ffff An Over-Temperature Condition has been removed on the memory device 18 in Group 1 on Subsystem System Memory.**

**Erläuterung:** Das DIMM in DIMM-Steckplatz 18 befindet sich nicht länger in einem Übertemperaturzustand.

Dies wird möglicherweise auch als 816f0a0c2012ffff oder 0x816f0a0c2012ffff angezeigt.

**Schweregrad:** Info

**Alertkategorie:** Kritisch – Temperatur

**Wartungsfähig:** Nein

**CIM-Informationen: Präfix:** PLAT und **ID:** 0147

**SNMP-Trap-ID:** 0

**Support automatisch benachrichtigen:** Nein

**Benutzeraktion:** Nur zur Information; keine Maßnahme erforderlich.

### **816f0a0c-2013ffff An Over-Temperature Condition has been removed on the memory device 19 in Group 1 on Subsystem System Memory.**

**Erläuterung:** Das DIMM in DIMM-Steckplatz 19 befindet sich nicht länger in einem Übertemperaturzustand.

Dies wird möglicherweise auch als 816f0a0c2013ffff oder 0x816f0a0c2013ffff angezeigt.

**Schweregrad:** Info

**Alertkategorie:** Kritisch – Temperatur

**Wartungsfähig:** Nein

**CIM-Informationen: Präfix:** PLAT und **ID:** 0147

**SNMP-Trap-ID:** 0

**Support automatisch benachrichtigen:** Nein

**Benutzeraktion:** Nur zur Information; keine Maßnahme erforderlich.

**816f0a0c-2014ffff An Over-Temperature Condition has been removed on the memory device 20 in Group 1 on Subsystem System Memory.**

**Erläuterung:** Das DIMM in DIMM-Steckplatz 20 befindet sich nicht länger in einem Übertemperaturzustand.

Dies wird möglicherweise auch als 816f0a0c2014ffff oder 0x816f0a0c2014ffff angezeigt.

**Schweregrad:** Info

**Alertkategorie:** Kritisch – Temperatur

**Wartungsfähig:** Nein

**CIM-Informationen: Präfix:** PLAT und **ID:** 0147

**SNMP-Trap-ID:** 0

**Support automatisch benachrichtigen:** Nein

**Benutzeraktion:** Nur zur Information; keine Maßnahme erforderlich.

### **816f0a0c-2015ffff • 816f0a0c-2018ffff**

**816f0a0c-2015ffff An Over-Temperature Condition has been removed on the memory device 21 in Group 1 on Subsystem System Memory.**

**Erläuterung:** Das DIMM in DIMM-Steckplatz 21 befindet sich nicht länger in einem Übertemperaturzustand.

Dies wird möglicherweise auch als 816f0a0c2015ffff oder 0x816f0a0c2015ffff angezeigt.

**Schweregrad:** Info

**Alertkategorie:** Kritisch – Temperatur

**Wartungsfähig:** Nein

**CIM-Informationen: Präfix:** PLAT und **ID:** 0147

**SNMP-Trap-ID:** 0

**Support automatisch benachrichtigen:** Nein

**Benutzeraktion:** Nur zur Information; keine Maßnahme erforderlich.

**816f0a0c-2016ffff An Over-Temperature Condition has been removed on the memory device 22 in Group 1 on Subsystem System Memory.**

**Erläuterung:** Das DIMM in DIMM-Steckplatz 22 befindet sich nicht länger in einem Übertemperaturzustand.

Dies wird möglicherweise auch als 816f0a0c2016ffff oder 0x816f0a0c2016ffff angezeigt.

**Schweregrad:** Info

**Alertkategorie:** Kritisch – Temperatur

**Wartungsfähig:** Nein

**CIM-Informationen: Präfix:** PLAT und **ID:** 0147

**SNMP-Trap-ID:** 0

**Support automatisch benachrichtigen:** Nein

**Benutzeraktion:** Nur zur Information; keine Maßnahme erforderlich.

## **816f0a0c-2017ffff An Over-Temperature Condition has been removed on the memory device 23 in Group 1 on Subsystem System Memory.**

**Erläuterung:** Das DIMM in DIMM-Steckplatz 23 befindet sich nicht länger in einem Übertemperaturzustand.

Dies wird möglicherweise auch als 816f0a0c2017ffff oder 0x816f0a0c2017ffff angezeigt.

**Schweregrad:** Info

**Alertkategorie:** Kritisch – Temperatur

**Wartungsfähig:** Nein

**CIM-Informationen: Präfix:** PLAT und **ID:** 0147

**SNMP-Trap-ID:** 0

**Support automatisch benachrichtigen:** Nein

**Benutzeraktion:** Nur zur Information; keine Maßnahme erforderlich.

**816f0a0c-2018ffff An Over-Temperature Condition has been removed on the memory device 24 in Group 1 on Subsystem System Memory.**

**Erläuterung:** Das DIMM in DIMM-Steckplatz 24 befindet sich nicht länger in einem Übertemperaturzustand.

Dies wird möglicherweise auch als 816f0a0c2018ffff oder 0x816f0a0c2018ffff angezeigt.

**Schweregrad:** Info

**Alertkategorie:** Kritisch – Temperatur

**Wartungsfähig:** Nein

**CIM-Informationen: Präfix:** PLAT und **ID:** 0147

**SNMP-Trap-ID:** 0

**Support automatisch benachrichtigen:** Nein

**Benutzeraktion:** Nur zur Information; keine Maßnahme erforderlich.

#### **816f0a13-2401ffff System [ComputerSystemElementName] has recovered from a Fatal Bus Error.**

**Erläuterung:** Diese Nachricht ist für den Anwendungsfall vorgesehen, bei dem während einer Implementierung erkannt wurde, dass für ein System ein schwerwiegender Busfehler behoben wurde. SMBus.

Dies wird möglicherweise auch als 816f0a132401ffff oder 0x816f0a132401ffff angezeigt.

**Schweregrad:** Info

**Alertkategorie:** Kritisch – Andere

**Wartungsfähig:** Nein

**CIM-Informationen: Präfix:** PLAT und **ID:** 0245

**SNMP-Trap-ID:** 50

**Support automatisch benachrichtigen:** Nein

**Benutzeraktion:** Dies ist ein vom UEFI-Code erkanntes Ereignis. Der UEFI-Diagnosecode für dieses Ereignis befindet sich im protokollierten IMM-Nachrichtentext. Informationen zur entsprechenden Benutzeraktion finden Sie im Abschnitt zum UEFI-Diagnosecode des Infocenters.

### **816f0a13-2582ffff System PCIs has recovered from a Fatal Bus Error.**

**Erläuterung:** Das PCIs-System wurde nach einem unkorrigierbarem Busfehler wiederhergestellt.

Dies wird möglicherweise auch als 816f0a132582ffff oder 0x816f0a132582ffff angezeigt.

**Schweregrad:** Info

**Alertkategorie:** Kritisch – Andere

**Wartungsfähig:** Nein

**CIM-Informationen: Präfix:** PLAT und **ID:** 0241

**SNMP-Trap-ID:** 50

**Support automatisch benachrichtigen:** Nein

**Benutzeraktion:** Nur zur Information; keine Maßnahme erforderlich.

# **UEFI-Diagnosecodes**

UEFI-Diagnosecodes können generiert werden, wenn der Verwaltungsknoten gestartet wird oder aktiv ist. UEFI-Diagnosecodes werden im IMM-Ereignisprotokoll im Verwaltungsknoten gespeichert.

# **UEFI-Diagnosecodefelder**

Für jeden Ereigniscode werden die folgenden Felder angezeigt:

### **Event identifier (Ereignis-ID)**

Eine ID, die ein Ereignis eindeutig kennzeichnet.

### **Event description (Ereignisbeschreibung)**

Die protokollierte Nachrichtenzeichenfolge, die für ein Ereignis angezeigt wird.

# **Explanation (Erläuterung)**

Dies sind zusätzliche Informationen zur Erläuterung, warum das Ereignis aufgetreten ist.

### **Severity (Schweregrad)**

Eine Indikation für das Ausmaß der Bedenken für eine Bedingung. Der Schweregrad wird im Ereignisprotokoll mit dem ersten Buchstaben abgekürzt. Die folgenden Schweregrade können angezeigt werden.

*Tabelle 3. Schweregradstufen*

| Schweregrad | Beschreibung                                                                                                    |
|-------------|----------------------------------------------------------------------------------------------------|
| Information | Informationsnachrichten werden zu Prüfzwecken aufgezeichnet, normaler-<br>weise eine Benutzeraktion oder eine Statusänderung, die als normales Ver-<br>halten eingestuft wird.                                                                                        |
| Warnung     | Eine Warnung ist nicht so schwerwiegend wie ein Fehler, die Ursache für<br>die Warnung sollte jedoch beseitigt werden, bevor sie zu einem Fehler führt.<br>Es kann sich auch um eine Bedingung handeln, die eine zusätzliche Über-<br>wachung oder Wartung erfordert. |
| Fehler      | Ein Fehler gibt üblicherweise eine Störung oder einen kritischen Zustand<br>an, der sich auf den Betrieb oder eine erwartete Funktion auswirkt.                                                                                                    |

### **Benutzeraktion**

Die Benutzeraktion gibt an, welche Aktionen Sie ausführen müssen, um das Ereignis zu beheben.

Führen Sie die in diesem Abschnitt aufgelisteten Schritte in der angezeigten Reihenfolge aus, bis das Problem behoben ist. Nachdem Sie alle Aktionen ausgeführt haben, die in diesem Feld beschrieben werden, wenden Sie sich an den IBM Support, wenn Sie das Problem nicht beheben können.

# **UEFI-Diagnosecode finden**

In diesem Abschnitt sind Informationen zur Feststellung des UEFI-Diagnosecodes enthalten.

Es sind verschiedene Methoden verfügbar, um den UEFI-Diagnosecode auf Basis der verwendeten Systemverwaltungsplattform oder über die Anzeige von Testergebnissen zu finden, die vom Diagnoseprogramm "DSA Preboot" generiert werden.

**Anmerkung:** Nicht allen Ereignissen ist ein UEFI-Diagnosecode zugeordnet.

| Schnittstelle zum UEFI-Diagnosecode                                                     | Aktion                                                                                             |
|-----------------------------------------------------------------------------------------|----------------------------------------------------------------------------------------------------|
| Angemeldet bei der IBM Flex System Mana-<br>ger-Verwaltungssoftware (falls installiert) | 1. Wechseln Sie zur Ansicht "Problems<br>(Active Status)" und klicken Sie auf den<br>Problemnamen. |
|                                                                                         | 2. Klicken Sie auf die Registerkarte<br>Recommendations und suchen Sie den<br>UEFI-Diagnosecode.   |
| Angemeldet bei der IMM- oder CMM-<br>Webschnittstelle                                   | 1. Öffnen Sie das Menü "Events" und kli-<br>cken Sie auf Event Log.                                |
|                                                                                         | 2. Klicken Sie neben der Ereignisnachricht<br>auf more und suchen Sie den UEFI-<br>Diagnosecode.   |

*Tabelle 4. UEFI-Diagnosecode finden*

*Tabelle 4. UEFI-Diagnosecode finden (Forts.)*

| Schnittstelle zum UEFI-Diagnosecode                               | <b>Aktion</b>                                                                                                    |
|-------------------------------------------------------------------|----------------------------------------------------------------------------------------------------|
| Anzeige der Testergebnisse des<br>Diagnoseprogramms "DSA Preboot" | Wechseln Sie zum<br>1.<br>Gehäuseereignisprotokoll.<br>Führen Sie einen Bildlauf nach rechts<br>2.<br>aus. Der UEFI-Diagnosecode wird in der<br>Spalte "Auxiliary Data" angezeigt. |

### **I.11002 [I.11002] A processor mismatch has been detected between one or more processors in the system.**

**Erläuterung:** Es wurde mindestens ein abweichender Prozessor erkannt.

### **Schweregrad:** Info

**Benutzeraktion:** Führen Sie die folgenden Schritte aus:

- 1. Diese Nachricht kann bei Nachrichten zu anderen Prozessorkonfigurationsproblemen auftreten. Beheben Sie diese Nachrichten zuerst.
- 2. Wenn das Problem weiterhin besteht, stellen Sie sicher, dass übereinstimmende Prozessoren installiert sind (d. h. mit übereinstimmenden Teilenummern für Zusatzeinrichtungen usw.).
- 3. Überprüfen Sie, ob die Prozessoren in den richtigen Stecksockeln installiert sind. Ist dies nicht der Fall, beheben Sie das Problem.
- 4. Prüfen Sie die Website des IBM Supports auf geeignete Service-Bulletins oder Firmwareaktualisierungen, die diesen Prozessorfehler betreffen.
- 5. Ersetzen Sie abweichende Prozessoren. Überprüfen Sie den Prozessorsockel und ersetzen Sie die Systemplatine nur, wenn der Stecksockel beschädigt ist.

### **Zugehörige Links:**

- ["Mikroprozessor und Kühlkörper entfernen" auf Seite 450](#page-473-0)
- ["Mikroprozessor und Kühlkörper installieren" auf Seite 453](#page-476-0)
- ["Systemplatinenbaugruppe entfernen" auf Seite 461](#page-484-0)
- ["Systemplatinenbaugruppe installieren" auf Seite 463](#page-486-0)

### **I.18005 [I.18005] A discrepancy has been detected in the number of cores reported by one or more processor packages within the system.**

**Erläuterung:** Die Anzahl der Kerne stimmt bei den Prozessoren nicht überein.

**Schweregrad:** Info

**Benutzeraktion:** Führen Sie die folgenden Schritte aus:

- 1. Wenn dies eine neu installierte Option ist, stellen Sie sicher, dass übereinstimmende Prozessoren in den richtigen Stecksockeln installiert sind.
- 2. Prüfen Sie die Website des IBM Supports auf geeignete Service-Bulletins, die diesen Prozessorfehler betreffen.
- 3. Ersetzen Sie den Prozessor. Überprüfen Sie den Prozessorsockel und ersetzen Sie die Systemplatine nur, wenn der Stecksockel beschädigt ist.

- ["Mikroprozessor und Kühlkörper entfernen" auf Seite 450](#page-473-0)
- ["Mikroprozessor und Kühlkörper installieren" auf Seite 453](#page-476-0)
- ["Systemplatinenbaugruppe entfernen" auf Seite 461](#page-484-0)
- ["Systemplatinenbaugruppe installieren" auf Seite 463](#page-486-0)

# **I.18006 • I.18008**

### **I.18006 [I.18006] A mismatch between the maximum allowed QPI link speed has been detected for one or more processor packages.**

**Erläuterung:** Die Prozessoren weisen unterschiedliche QPI-Taktfrequenzen auf.

### **Schweregrad:** Info

**Benutzeraktion:** Führen Sie die folgenden Schritte aus:

- 1. Wenn dies eine neu installierte Option ist, stellen Sie sicher, dass übereinstimmende Prozessoren in den richtigen Stecksockeln installiert sind.
- 2. Prüfen Sie die Website des IBM Supports auf geeignete Service-Bulletins oder Firmwareaktualisierungen, die diesen Prozessorfehler betreffen.
- 3. Ersetzen Sie den Prozessor. Überprüfen Sie den Prozessorsockel und ersetzen Sie die Systemplatine nur, wenn der Stecksockel beschädigt ist.

### **Zugehörige Links:**

- ["Mikroprozessor und Kühlkörper entfernen" auf Seite 450](#page-473-0)
- ["Mikroprozessor und Kühlkörper installieren" auf Seite 453](#page-476-0)
- ["Systemplatinenbaugruppe entfernen" auf Seite 461](#page-484-0)
- ["Systemplatinenbaugruppe installieren" auf Seite 463](#page-486-0)

### **I.18007 [I.18007] A power segment mismatch has been detected for one or more processor packages.**

**Erläuterung:** Die Prozessoren weisen unterschiedliche Power Segment-Werte auf.

### **Schweregrad:** Info

**Benutzeraktion:** Führen Sie die folgenden Schritte aus:

- 1. Die installierten Prozessoren weisen nicht dieselben Power Segment-Werte auf.
- 2. Stellen Sie sicher, dass alle Prozessoren übereinstimmende Power Segment-Werte aufweisen (z. B. 65, 95 oder 130 Watt)
- 3. Wenn die Power Segment-Werte übereinstimmen, prüfen Sie die Website des IBM Supports auf geeignete Service-Bulletins oder Firmwareaktualisierungen, die diesen Prozessorfehler betreffen.
- 4. Ersetzen Sie den Prozessor. Überprüfen Sie den Prozessorsockel und ersetzen Sie die Systemplatine nur, wenn der Stecksockel beschädigt ist.

### **Zugehörige Links:**

- ["Mikroprozessor und Kühlkörper entfernen" auf Seite 450](#page-473-0)
- ["Mikroprozessor und Kühlkörper installieren" auf Seite 453](#page-476-0)
- ["Systemplatinenbaugruppe entfernen" auf Seite 461](#page-484-0)
- ["Systemplatinenbaugruppe installieren" auf Seite 463](#page-486-0)

### **I.18008 [I.18008] Currently, there is no additional information for this event.**

**Erläuterung:** Die Prozessoren weisen unterschiedliche interne DDR3-Frequenzen auf.

### **Schweregrad:** Info

**Benutzeraktion:** Führen Sie die folgenden Schritte aus:

- 1. Überprüfen Sie, ob übereinstimmende DIMMs in der richtigen Bestückungsreihenfolge installiert sind. Beheben Sie alle gefundenen Konfigurationsprobleme.
- 2. Ersetzen Sie den zugehörigen Prozessor. Überprüfen Sie den Prozessorsockel und ersetzen Sie die Systemplatine nur, wenn der Stecksockel beschädigt ist.

- ["DIMM installieren" auf Seite 425](#page-448-0)
- ["Mikroprozessor und Kühlkörper entfernen" auf Seite 450](#page-473-0)
- ["Mikroprozessor und Kühlkörper installieren" auf Seite 453](#page-476-0)
- ["Systemplatinenbaugruppe entfernen" auf Seite 461](#page-484-0)

["Systemplatinenbaugruppe installieren" auf Seite 463](#page-486-0)

### **I.18009 [I.18009] A core speed mismatch has been detected for one or more processor packages.**

**Erläuterung:** Die Prozessoren weisen unterschiedliche Kerntaktfrequenzen auf.

**Schweregrad:** Info

**Benutzeraktion:** Führen Sie die folgenden Schritte aus:

- 1. Überprüfen Sie, ob übereinstimmende Prozessoren in den richtigen Stecksockeln installiert sind. Beheben Sie alle gefundenen Probleme aufgrund fehlender Übereinstimmungen.
- 2. Prüfen Sie die Website des IBM Supports auf geeignete Service-Bulletins oder Firmwareaktualisierungen, die diesen Prozessorfehler betreffen.
- 3. Ersetzen Sie den Prozessor. Überprüfen Sie den Prozessorsockel und ersetzen Sie die Systemplatine nur, wenn der Stecksockel beschädigt ist.

### **Zugehörige Links:**

- ["Mikroprozessor und Kühlkörper installieren" auf Seite 453](#page-476-0)
- ["Systemplatinenbaugruppe entfernen" auf Seite 461](#page-484-0)
- ["Systemplatinenbaugruppe installieren" auf Seite 463](#page-486-0)

## **I.1800A [I.1800A] A mismatch has been detected between the speed at which a QPI link has trained between two or more processor packages.**

**Erläuterung:** Die Prozessoren weisen unterschiedliche Busgeschwindigkeiten auf.

#### **Schweregrad:** Info

**Benutzeraktion:** Führen Sie die folgenden Schritte aus:

- 1. Überprüfen Sie, ob der Prozessor eine gültige Zusatzeinrichtung ist, die als ServerProven-Einheit für dieses System aufgelistet ist. Ist dies nicht der Fall, entfernen Sie den Prozessor und installieren Sie einen, der auf der ServerProven-Website aufgelistet ist.
- 2. Überprüfen Sie, ob übereinstimmende Prozessoren in den richtigen Stecksockeln installiert sind. Beheben Sie alle gefundenen fehlenden Übereinstimmungen.
- 3. Prüfen Sie die Website des IBM Supports auf geeignete Service-Bulletins oder Firmwareaktualisierungen, die diesen Prozessorfehler betreffen.
- 4. Ersetzen Sie den Prozessor. Überprüfen Sie den Prozessorsockel und ersetzen Sie die Systemplatine nur, wenn der Stecksockel beschädigt ist.

### **Zugehörige Links:**

- ["Mikroprozessor und Kühlkörper entfernen" auf Seite 450](#page-473-0)
- ["Mikroprozessor und Kühlkörper installieren" auf Seite 453](#page-476-0)
- ["Systemplatinenbaugruppe entfernen" auf Seite 461](#page-484-0)
- ["Systemplatinenbaugruppe installieren" auf Seite 463](#page-486-0)

#### **I.1800B [I.1800B] A cache size mismatch has been detected for one or more processor packages.**

**Erläuterung:** Die Prozessoren weisen mindestens eine Cachestufe mit abweichender Größe auf.

#### **Schweregrad:** Info

**Benutzeraktion:** Führen Sie die folgenden Schritte aus:

- 1. Überprüfen Sie, ob übereinstimmende Prozessoren in den richtigen Stecksockeln installiert sind. Beheben Sie alle gefundenen fehlenden Übereinstimmungen.
- 2. Prüfen Sie die Website des IBM Supports auf geeignete Service-Bulletins oder Firmwareaktualisierungen, die diesen Prozessorfehler betreffen.
- 3. Ersetzen Sie die Systemplatine.

#### **Zugehörige Links:**

["Mikroprozessor und Kühlkörper entfernen" auf Seite 450](#page-473-0)

# **I.1800C • I.1800E**

- ["Mikroprozessor und Kühlkörper installieren" auf Seite 453](#page-476-0)
- ["Systemplatinenbaugruppe entfernen" auf Seite 461](#page-484-0)
- ["Systemplatinenbaugruppe installieren" auf Seite 463](#page-486-0)

**I.1800C [I.1800C] A cache type mismatch has been detected for one or more processor packages.**

**Erläuterung:** Die Prozessoren weisen mindestens eine Cachestufe mit abweichendem Typ auf.

### **Schweregrad:** Info

**Benutzeraktion:** Führen Sie die folgenden Schritte aus:

- 1. Überprüfen Sie, ob übereinstimmende Prozessoren in den richtigen Stecksockeln installiert sind.
- 2. Prüfen Sie die Website des IBM Supports auf geeignete Service-Bulletins oder Firmwareaktualisierungen, die diesen Prozessorfehler betreffen.
- 3. Ersetzen Sie die Systemplatine.

# **Zugehörige Links:**

- ["Mikroprozessor und Kühlkörper entfernen" auf Seite 450](#page-473-0)
- ["Mikroprozessor und Kühlkörper installieren" auf Seite 453](#page-476-0)
- ["Systemplatinenbaugruppe entfernen" auf Seite 461](#page-484-0)
- ["Systemplatinenbaugruppe installieren" auf Seite 463](#page-486-0)

### **I.1800D [I.1800D] A cache associativity mismatch has been detected for one or more processor packages.**

**Erläuterung:** Die Prozessoren weisen mindestens eine Cachestufe mit abweichender Assoziativität auf.

### **Schweregrad:** Info

**Benutzeraktion:** Führen Sie die folgenden Schritte aus:

- 1. Überprüfen Sie, ob übereinstimmende Prozessoren in den richtigen Stecksockeln installiert sind.
- 2. Prüfen Sie die Website des IBM Supports auf geeignete Service-Bulletins oder Firmwareaktualisierungen, die diesen Prozessorfehler betreffen.
- 3. Ersetzen Sie die Systemplatine.

### **Zugehörige Links:**

- ["Mikroprozessor und Kühlkörper entfernen" auf Seite 450](#page-473-0)
- ["Mikroprozessor und Kühlkörper installieren" auf Seite 453](#page-476-0)
- ["Systemplatinenbaugruppe entfernen" auf Seite 461](#page-484-0)
- ["Systemplatinenbaugruppe installieren" auf Seite 463](#page-486-0)

### **I.1800E [I.1800E] A processor model mismatch has been detected for one or more processor packages.**

**Erläuterung:** Die Prozessoren weisen unterschiedliche Modellnummern auf.

### **Schweregrad:** Info

**Benutzeraktion:** Führen Sie die folgenden Schritte aus:

- 1. Überprüfen Sie, ob übereinstimmende Prozessoren in den richtigen Stecksockeln installiert sind.
- 2. Prüfen Sie die Website des IBM Supports auf geeignete Service-Bulletins oder Firmwareaktualisierungen, die diesen Prozessorfehler betreffen.
- 3. Ersetzen Sie die Systemplatine.

- ["Mikroprozessor und Kühlkörper entfernen" auf Seite 450](#page-473-0)
- ["Mikroprozessor und Kühlkörper installieren" auf Seite 453](#page-476-0)
- ["Systemplatinenbaugruppe entfernen" auf Seite 461](#page-484-0)
- ["Systemplatinenbaugruppe installieren" auf Seite 463](#page-486-0)

**I.1800F [I.1800F] A processor family mismatch has been detected for one or more processor packages.**

**Erläuterung:** Die Prozessoren weisen unterschiedliche Produktfamilien auf.

### **Schweregrad:** Info

**Benutzeraktion:** Führen Sie die folgenden Schritte aus:

- 1. Überprüfen Sie, ob übereinstimmende Prozessoren in den richtigen Stecksockeln installiert sind.
- 2. Prüfen Sie die Website des IBM Supports auf geeignete Service-Bulletins oder Firmwareaktualisierungen, die diesen Prozessorfehler betreffen.
- 3. Ersetzen Sie die Systemplatine.

### **Zugehörige Links:**

- ["Mikroprozessor und Kühlkörper entfernen" auf Seite 450](#page-473-0)
- ["Mikroprozessor und Kühlkörper installieren" auf Seite 453](#page-476-0)
- ["Systemplatinenbaugruppe entfernen" auf Seite 461](#page-484-0)
- ["Systemplatinenbaugruppe installieren" auf Seite 463](#page-486-0)

### **I.18010 [I.18010] A processor stepping mismatch has been detected for one or more processor packages.**

**Erläuterung:** Die Prozessoren des gleichen Modells weisen unterschiedliche Stepping-IDs auf.

## **Schweregrad:** Info

**Benutzeraktion:** Führen Sie die folgenden Schritte aus:

- 1. Überprüfen Sie, ob übereinstimmende Prozessoren in den richtigen Stecksockeln installiert sind.
- 2. Prüfen Sie die Website des IBM Supports auf geeignete Service-Bulletins oder Firmwareaktualisierungen, die diesen Prozessorfehler betreffen.
- 3. Ersetzen Sie die Systemplatine.

### **Zugehörige Links:**

- ["Mikroprozessor und Kühlkörper entfernen" auf Seite 450](#page-473-0)
- ["Mikroprozessor und Kühlkörper installieren" auf Seite 453](#page-476-0)
- ["Systemplatinenbaugruppe entfernen" auf Seite 461](#page-484-0)
- ["Systemplatinenbaugruppe installieren" auf Seite 463](#page-486-0)

### **I.2018002 [I.2018002] The device found at Bus % Device % Function % could not be configured due to resource constraints. The Vendor ID for the device is % and the Device ID is %.**

**Erläuterung:** OUT\_OF\_RESOURCES (PCI-Zusatzeinrichtung Nur-Lese-Speicher)

### **Schweregrad:** Info

**Benutzeraktion:** Führen Sie die folgenden Schritte aus:

- 1. Wenn diese PCI Express-Einheit und/oder die angeschlossenen Kabel kürzlich installiert, verschoben, gewartet oder aufgerüstet wurden, nehmen Sie den Adapter und alle angeschlossenen Kabel heraus und stecken sie wieder ein.
- 2. Prüfen Sie die Website des IBM Supports auf geeignete Service-Bulletins oder Firmwareaktualisierungen für UEFI oder Adapter, die diesen Fehler betreffen.

ANMERKUNG: Es ist möglicherweise erforderlich, nicht verwendete Nur-Lese-Speicher (ROM) für Zusatzeinrichtungen in der UEFI F1-Konfiguration oder im Dienstprogramm für erweiterte Einstellungen (ASU) zu inaktivieren oder die Dienstprogramme des Adapterherstellers zu verwenden, damit die Adapterfirmware aktualisiert werden kann.

- 3. Versetzen Sie den Adapter in einen anderen Steckplatz. Wenn kein Steckplatz verfügbar ist oder der Fehler erneut auftritt, ersetzen Sie den Adapter.
- 4. Wenn der Adapter in einen anderen Steckplatz versetzt wurde und der Fehler nicht erneut aufgetreten ist, überprüfen Sie, ob dies keine Systemeinschränkung ist. Ersetzen Sie dann die Systemplatine. Wenn dies außerdem nicht die Erstinstallation ist und der Fehler nach dem Ersetzen des Adapters weiterhin auftritt, dann ersetzen Sie die Systemplatine.

# **I.2018003 • I.3818001**

# **Zugehörige Links:**

- ["E/A-Erweiterungsadapter entfernen" auf Seite 437](#page-460-0)
- ["E/A-Erweiterungsadapter installieren" auf Seite 437](#page-460-0)
- ["Systemplatinenbaugruppe entfernen" auf Seite 461](#page-484-0)
- ["Systemplatinenbaugruppe installieren" auf Seite 463](#page-486-0)

**I.2018003 [I.2018003] A bad option ROM checksum was detected for the device found at Bus % Device % Function %. The Vendor ID for the device is % and the Device ID is %.**

**Erläuterung:** Kontrollsummenfehler bei Nur-Lese-Speicher (ROM)

### **Schweregrad:** Info

**Benutzeraktion:** Führen Sie die folgenden Schritte aus:

- 1. Wenn diese PCI Express-Einheit und/oder die angeschlossenen Kabel kürzlich installiert, verschoben, gewartet oder aufgerüstet wurden, nehmen Sie den Adapter und alle angeschlossenen Kabel heraus und stecken Sie sie wieder ein.
- 2. Versetzen Sie den Adapter in einen anderen Systemsteckplatz, falls verfügbar.
- 3. Prüfen Sie die Website des IBM Supports auf geeignete Service-Bulletins oder Firmwareaktualisierungen für UEFI oder Adapter, die diesen Fehler betreffen.

ANMERKUNG: Möglicherweise müssen Sie für den Steckplatz "Gen1" konfigurieren oder ein spezielles Dienstprogramm verwenden, damit die Adapterfirmware aktualisiert werden kann. Die Einstellungen "Gen1/Gen2" können über "F1 Setup -> System Settings -> Devices and I/O Ports -> PCIe Gen1/Gen2/Gen3 Speed Selection" oder mithilfe des Dienstprogramms für erweiterte Einstellungen (ASU) konfiguriert werden.

4. Ersetzen Sie den Adapter.

# **Zugehörige Links:**

- ["E/A-Erweiterungsadapter entfernen" auf Seite 437](#page-460-0)
- ["E/A-Erweiterungsadapter installieren" auf Seite 437](#page-460-0)

### **I.3048005 [I.3048005] UEFI has booted from the backup flash bank.**

**Erläuterung:** Das UEFI-Backup-Image wird gebootet.

**Schweregrad:** Info

**Benutzeraktion:** Führen Sie die folgenden Schritte aus:

Führen Sie das System in die primäre Gruppe zurück.

# **I.3808004 [I.3808004] The IMM System Event log (SEL) is full.**

**Erläuterung:** Das IPMI-Systemereignisprotokoll ist voll.

### **Schweregrad:** Info

**Benutzeraktion:** Führen Sie die folgenden Schritte aus:

- 1. Löschen Sie mithilfe der IMM-Webschnittstelle das Ereignisprotokoll.
- 2. Wenn die IMM-Kommunikation nicht verfügbar ist, verwenden Sie das Konfigurationsdienstprogramm, um auf das Menü "System Event Logs" zuzugreifen und "Clear IMM System Event Log" und "Restart Server" auszuwählen.

### **I.3818001 [I.3818001] The firmware image capsule signature for the currently booted flash bank is invalid.**

**Erläuterung:** Die Aktualisierungskennung der CRTM-Kapsel für die aktuelle Gruppe ist ungültig.

### **Schweregrad:** Info

### **Benutzeraktion:** Führen Sie die folgenden Schritte aus:

1. Führen Sie einen Warmstart des Systems durch. Das UEFI-Backup-Image wird verwendet. Aktualisieren Sie das primäre UEFI-Image.

- 2. Wenn der Fehler nicht bestehen bleibt, ist keine weitere Wiederherstellungsaktion erforderlich.
- 3. Wenn der Fehler weiterhin besteht oder der Warmstart nicht erfolgreich war, ersetzen Sie die Systemplatine.

# **Zugehörige Links:**

- Firmware und Software aktualisieren
- ["Systemplatinenbaugruppe entfernen" auf Seite 461](#page-484-0)
- ["Systemplatinenbaugruppe installieren" auf Seite 463](#page-486-0)

# **I.3818002 [I.3818002] The firmware image capsule signature for the non-booted flash bank is invalid.**

**Erläuterung:** Die Aktualisierungskennung der CRTM-Kapsel für die gegenüberliegende Gruppe ist ungültig.

### **Schweregrad:** Info

**Benutzeraktion:** Führen Sie die folgenden Schritte aus:

- 1. Aktualisieren Sie das Backup-UEFI-Image.
- 2. Wenn der Fehler nicht weiterhin besteht, ist keine weitere Wiederherstellungsaktion erforderlich.
- 3. Wenn der Fehler weiterhin besteht oder der Warmstart nicht erfolgreich war, ersetzen Sie die Systemplatine.

# **Zugehörige Links:**

- Firmware und Software aktualisieren
- ["Systemplatinenbaugruppe entfernen" auf Seite 461](#page-484-0)
- ["Systemplatinenbaugruppe installieren" auf Seite 463](#page-486-0)

# **I.3818003 [I.3818003] The CRTM flash driver could not lock the secure flash region.**

**Erläuterung:** Sicherer Flashbereich konnte von CRTM nicht gesperrt werden.

**Schweregrad:** Info

**Benutzeraktion:** Führen Sie die folgenden Schritte aus:

- 1. Wenn das System nicht erfolgreich gebootet werden konnte, schalten Sie es aus und dann wieder ein.
- 2. Wenn das System mit der F1-Konfiguration bootet, aktualisieren Sie das UEFI-Image und setzen die Gruppe auf die Primärgruppe zurück (falls erforderlich). Wenn das System ohne Fehler bootet, ist die Wiederherstellung abgeschlossen und keine weitere Maßnahme erforderlich.
- 3. Wenn das System nicht bootet oder das Firmware-Update fehlschlägt, ersetzen Sie die Systemplatine.

### **Zugehörige Links:**

- Firmware und Software aktualisieren
- ["Systemplatinenbaugruppe entfernen" auf Seite 461](#page-484-0)
- ["Systemplatinenbaugruppe installieren" auf Seite 463](#page-486-0)

### **I.3868000 [I.3868000] BOFM: System reset performed to reset adapters.**

**Erläuterung:** BOFM: Systemgrundstellung wurde ausgeführt, um die Adapter zurückzusetzen.

**Schweregrad:** Info

**Benutzeraktion:** Führen Sie die folgenden Schritte aus:

Nur zur Information; keine Maßnahme erforderlich.

### **I.3868003 [I.3868003] BOFM: Configuration to large for compatibility mode.**

**Erläuterung:** BOFM: Die Konfiguration ist zu groß für den Kompatibilitätsmodus.

**Schweregrad:** Info

**Benutzeraktion:** Führen Sie die folgenden Schritte aus:

Nur zur Information; keine Maßnahme erforderlich.

# **I.58015 • S.1100C**

#### **I.58015 [I.58015] Memory spare copy initiated.**

**Erläuterung:** Es wurde eine Zusatzspeicherkopie gestartet.

**Schweregrad:** Info

**Benutzeraktion:** Führen Sie die folgenden Schritte aus:

Nur zur Information; keine Maßnahme erforderlich.

### **I.580A4 [I.580A4] Memory population change detected.**

**Erläuterung:** Es wurde eine Änderung bei der DIMM-Bestückung erkannt.

**Schweregrad:** Info

**Benutzeraktion:** Führen Sie die folgenden Schritte aus:

Prüfen Sie das Systemereignisprotokoll auf nicht korrigierte DIMM-Fehler und ersetzen Sie diese DIMMs.

#### **Zugehörige Links:**

- v ["DIMM entfernen" auf Seite 424](#page-447-0)
- ["DIMM installieren" auf Seite 425](#page-448-0)

**I.580A5 [I.580A5] Mirror Fail-over complete. DIMM number % has failed over to to the mirrored copy.**

**Erläuterung:** Es wurde eine Übernahme der DIMM-Spiegelungsfunktion erkannt.

**Schweregrad:** Info

**Benutzeraktion:** Führen Sie die folgenden Schritte aus:

Prüfen Sie das Systemereignisprotokoll auf nicht korrigierte DIMM-Fehler und ersetzen Sie diese DIMMs.

### **Zugehörige Links:**

- ["DIMM entfernen" auf Seite 424](#page-447-0)
- ["DIMM installieren" auf Seite 425](#page-448-0)

### **I.580A6 [I.580A6] Memory spare copy has completed successfully.**

**Erläuterung:** Die Zusatzspeicherkopie ist abgeschlossen.

**Schweregrad:** Info

**Benutzeraktion:** Führen Sie die folgenden Schritte aus:

Prüfen Sie das Systemprotokoll auf ähnliche DIMM-Fehler und ersetzen Sie diese DIMMs.

#### **Zugehörige Links:**

- ["DIMM entfernen" auf Seite 424](#page-447-0)
- ["DIMM installieren" auf Seite 425](#page-448-0)

#### **S.1100C [S.1100C] An uncorrectable error has been detected on processor %.**

**Erläuterung:** Es wurde ein unkorrigierbarer Prozessorfehler erkannt.

**Schweregrad:** Fehler

#### **Benutzeraktion:** Führen Sie die folgenden Schritte aus:

- 1. Prüfen Sie die Website des IBM Supports auf geeignete Service-Bulletins oder Firmwareaktualisierungen, die diesen Fehler betreffen.
- 2. Führen Sie einen Warmstart des Systems durch. Wenn das Problem weiterhin besteht, fordern Sie Unterstützung an.

**S.2011001 [S.2011001] An Uncorrected PCIe Error has Occurred at Bus % Device % Function %. The Vendor ID for the device is % and the Device ID is %.**

**Erläuterung:** Es wurde ein PCI SERR erkannt.

**Schweregrad:** Fehler

**Benutzeraktion:** Führen Sie die folgenden Schritte aus:

- 1. Wenn dieser Rechenknoten und/oder die angeschlossenen Kabel kürzlich installiert, verschoben, gewartet oder aufgerüstet wurden:
	- a. Nehmen Sie den Adapter und alle angeschlossenen Kabel heraus und stecken sie wieder ein.
	- b. Laden Sie den Einheitentreiber erneut.
	- c. Wenn die Einheit nicht erkannt wird, ist möglicherweise eine Neukonfiguration des Steckplatzes für "Gen1" oder "Gen2" erforderlich. Die Einstellungen "Gen1/Gen2" können über "F1 Setup -> System Settings -> Devices and I/O Ports -> PCIe Gen1/Gen2/Gen3 Speed Selection" oder mithilfe des Dienstprogramms für erweiterte Einstellungen (ASU) konfiguriert werden.
- 2. Prüfen Sie die Website des IBM Supports auf gültige Einheitentreiber, Firmwareaktualisierungen oder andere Informationen, die diesen Fehler betreffen. Laden Sie neue Einheitentreiber und installieren Sie alle erforderlichen Firmwareaktualisierungen.
- 3. Wenn das Problem weiterhin besteht, entfernen Sie den Adapter. Wenn der Warmstart des Systems ohne den Adapter erfolgreich ausgeführt werden kann, ersetzen Sie diesen Adapter.
- 4. Ersetzen Sie den Prozessor.

### **Zugehörige Links:**

- ["E/A-Erweiterungsadapter entfernen" auf Seite 437](#page-460-0)
- ["E/A-Erweiterungsadapter installieren" auf Seite 437](#page-460-0)
- Firmware und Software aktualisieren
- ["Mikroprozessor und Kühlkörper entfernen" auf Seite 450](#page-473-0)
- ["Mikroprozessor und Kühlkörper installieren" auf Seite 453](#page-476-0)

### **S.2018001 [S.2018001] An Uncorrected PCIe Error has Occurred at Bus % Device % Function %. The Vendor ID for the device is % and the Device ID is %.**

**Erläuterung:** Es wurde ein nicht korrigierter PCI Express-Fehler erkannt.

#### **Schweregrad:** Fehler

**Benutzeraktion:** Führen Sie die folgenden Schritte aus:

- 1. Wenn dieser Rechenknoten und/oder die angeschlossenen Kabel kürzlich installiert, verschoben, gewartet oder aufgerüstet wurden:
	- a. Nehmen Sie den Adapter und alle angeschlossenen Kabel heraus und stecken sie wieder ein.
	- b. Laden Sie den Einheitentreiber erneut.
	- c. Wenn die Einheit nicht erkannt wird, ist möglicherweise eine Neukonfiguration des Steckplatzes für "Gen1" oder "Gen2" erforderlich. Die Einstellungen "Gen1/Gen2" können über "F1 Setup -> System Settings -> Devices and I/O Ports -> PCIe Gen1/Gen2/Gen3 Speed Selection" oder mithilfe des Dienstprogramms für erweiterte Einstellungen (ASU) konfiguriert werden.
- 2. Prüfen Sie die Website des IBM Supports auf gültige Einheitentreiber, Firmwareaktualisierungen oder andere Informationen, die diesen Fehler betreffen. Laden Sie neue Einheitentreiber und installieren Sie alle erforderlichen Firmwareaktualisierungen.
- 3. Wenn das Problem weiterhin besteht, entfernen Sie den Adapter. Wenn der Warmstart des Systems ohne den Adapter erfolgreich ausgeführt werden kann, ersetzen Sie diesen Adapter.
- 4. Ersetzen Sie den Prozessor.

- ["E/A-Erweiterungsadapter entfernen" auf Seite 437](#page-460-0)
- v ["E/A-Erweiterungsadapter installieren" auf Seite 437](#page-460-0)
- Firmware und Software aktualisieren

# **S.3020007 • S.3040007**

- ["Mikroprozessor und Kühlkörper entfernen" auf Seite 450](#page-473-0)
- ["Mikroprozessor und Kühlkörper installieren" auf Seite 453](#page-476-0)

## **S.3020007 [S.3020007] A firmware fault has been detected in the UEFI image.**

**Erläuterung:** Es wurde ein interner UEFI-Firmwarefehler erkannt und ein Systemstopp eingeleitet.

**Schweregrad:** Fehler

**Benutzeraktion:** Führen Sie die folgenden Schritte aus:

- 1. Prüfen Sie die Website des IBM Supports auf geeignete Service-Bulletins oder Firmwareaktualisierungen, die diesen Fehler betreffen.
- 2. Aktualisieren Sie das UEFI-Image.
- 3. Ersetzen Sie die Systemplatine.

### **Zugehörige Links:**

- v Firmware und Software aktualisieren
- ["Systemplatinenbaugruppe entfernen" auf Seite 461](#page-484-0)
- ["Systemplatinenbaugruppe installieren" auf Seite 463](#page-486-0)

### **S.3028002 [S.3028002] Boot permission timeout detected.**

**Erläuterung:** Es ist eine Zeitlimitüberschreitung bei der Verhandlung der Bootberechtigung aufgetreten.

**Schweregrad:** Fehler

**Benutzeraktion:** Führen Sie die folgenden Schritte aus:

- 1. Prüfen Sie die CMM/IMM-Protokolle auf Kommunikationsfehler und beheben Sie sie.
- 2. Setzen Sie das System zurück.
- 3. Wenn das Problem weiterhin besteht, fordern Sie Unterstützung an.

#### **S.3030007 [S.3030007] A firmware fault has been detected in the UEFI image.**

**Erläuterung:** Es wurde ein interner UEFI-Firmwarefehler erkannt und ein Systemstopp eingeleitet.

**Schweregrad:** Fehler

# **Benutzeraktion:** Führen Sie die folgenden Schritte aus:

- 1. Prüfen Sie die Website des IBM Supports auf geeignete Service-Bulletins oder Firmwareaktualisierungen, die diesen Fehler betreffen.
- 2. Aktualisieren Sie das UEFI-Image.
- 3. Ersetzen Sie die Systemplatine.

### **Zugehörige Links:**

- Firmware und Software aktualisieren
- ["Systemplatinenbaugruppe entfernen" auf Seite 461](#page-484-0)
- ["Systemplatinenbaugruppe installieren" auf Seite 463](#page-486-0)

#### **S.3040007 [S.3040007] A firmware fault has been detected in the UEFI image.**

**Erläuterung:** Es wurde ein interner UEFI-Firmwarefehler erkannt und ein Systemstopp eingeleitet.

**Schweregrad:** Fehler

#### **Benutzeraktion:** Führen Sie die folgenden Schritte aus:

- 1. Prüfen Sie die Website des IBM Supports auf geeignete Service-Bulletins oder Firmwareaktualisierungen, die diesen Fehler betreffen.
- 2. Aktualisieren Sie das UEFI-Image.
- 3. Ersetzen Sie die Systemplatine.

- Firmware und Software aktualisieren
- ["Systemplatinenbaugruppe entfernen" auf Seite 461](#page-484-0)
- ["Systemplatinenbaugruppe installieren" auf Seite 463](#page-486-0)

#### **S.3050007 [S.3050007] A firmware fault has been detected in the UEFI image.**

**Erläuterung:** Es wurde ein interner UEFI-Firmwarefehler erkannt und ein Systemstopp eingeleitet.

**Schweregrad:** Fehler

**Benutzeraktion:** Führen Sie die folgenden Schritte aus:

- 1. Prüfen Sie die Website des IBM Supports auf geeignete Service-Bulletins oder Firmwareaktualisierungen, die diesen Fehler betreffen.
- 2. Aktualisieren Sie das UEFI-Image.
- 3. Ersetzen Sie die Systemplatine.

### **Zugehörige Links:**

- Firmware und Software aktualisieren
- ["Systemplatinenbaugruppe entfernen" auf Seite 461](#page-484-0)
- ["Systemplatinenbaugruppe installieren" auf Seite 463](#page-486-0)

### **S.3058004 [S.3058004] A Three Strike boot failure has occurred. The system has booted with default UEFI settings.**

**Erläuterung:** Es ist ein Fehler beim Selbsttest beim Einschalten (POST) aufgetreten. Das System wurde mit den Standardeinstellungen gebootet.

#### **Schweregrad:** Fehler

**Benutzeraktion:** Führen Sie die folgenden Schritte aus:

- 1. Durch dieses Ereignis wird die UEFI (Unified Extensible Firmware Interface) für den nächsten Systemboot auf die Standardeinstellungen zurückgesetzt. Wenn dieser Vorgang erfolgreich ausgeführt wurde, wird das Konfigurationsdienstprogramm angezeigt. Die ursprünglichen UEFI-Einstellungen sind noch immer vorhanden.
- 2. Wenn Sie die Warmstarts nicht absichtlich ausgelöst haben, prüfen Sie die Protokolle auf mögliche Ursachen.
- 3. Machen Sie kürzliche Systemänderungen wieder rückgängig (für hinzugefügte Einstellungen oder Einheiten). Wenn kürzlich keine Systemänderungen vorgenommen wurden, entfernen Sie alle Zusatzeinrichtungen. Entfernen Sie dann die CMOS-Batterie für 30 Sekunden, um die CMOS-Inhalte zu löschen. Überprüfen Sie, ob das System gebootet wird. Installieren Sie dann jeweils eine Zusatzeinrichtung nacheinander, um das Problem einzugrenzen.
- 4. Prüfen Sie die Website des IBM Supports auf geeignete Service-Bulletins oder Firmwareaktualisierungen, die diesen Fehler betreffen.
- 5. Aktualisieren Sie die UEFI-Firmware.
- 6. Entfernen Sie die CMOS-Batterie und setzen Sie sie nach 30 Sekunden wieder ein, um die CMOS-Inhalte zu löschen.
- 7. Ersetzen Sie die Systemplatine.

#### **Zugehörige Links:**

- ["Batterie entfernen" auf Seite 421](#page-444-0)
- ["Batterie installieren" auf Seite 422](#page-445-0)
- Firmware und Software aktualisieren
- ["Systemplatinenbaugruppe entfernen" auf Seite 461](#page-484-0)
- ["Systemplatinenbaugruppe installieren" auf Seite 463](#page-486-0)

### **S.3060007 [S.3060007] A firmware fault has been detected in the UEFI image.**

**Erläuterung:** Es wurde ein interner UEFI-Firmwarefehler erkannt und ein Systemstopp eingeleitet.

**Schweregrad:** Fehler

**Benutzeraktion:** Führen Sie die folgenden Schritte aus:

# **S.3070007 • S.3818004**

- 1. Prüfen Sie die Website des IBM Supports auf geeignete Service-Bulletins oder Firmwareaktualisierungen, die diesen Fehler betreffen.
- 2. Aktualisieren Sie das UEFI-Image.
- 3. Ersetzen Sie die Systemplatine.

# **Zugehörige Links:**

- Firmware und Software aktualisieren
- ["Systemplatinenbaugruppe entfernen" auf Seite 461](#page-484-0)
- ["Systemplatinenbaugruppe installieren" auf Seite 463](#page-486-0)

## **S.3070007 [S.3070007] A firmware fault has been detected in the UEFI image.**

**Erläuterung:** Es wurde ein interner UEFI-Firmwarefehler erkannt und ein Systemstopp eingeleitet.

### **Schweregrad:** Fehler

# **Benutzeraktion:** Führen Sie die folgenden Schritte aus:

- 1. Prüfen Sie die Website des IBM Supports auf geeignete Service-Bulletins oder Firmwareaktualisierungen, die diesen Fehler betreffen.
- 2. Aktualisieren Sie das UEFI-Image.
- 3. Ersetzen Sie die Systemplatine.

# **Zugehörige Links:**

- v Firmware und Software aktualisieren
- ["Systemplatinenbaugruppe entfernen" auf Seite 461](#page-484-0)
- ["Systemplatinenbaugruppe installieren" auf Seite 463](#page-486-0)

# **S.3108007 [S.3108007 ] The default system settings have been restored.**

**Erläuterung:** Die Systemkonfiguration wurde auf die Standardwerte zurückgesetzt.

### **Schweregrad:** Fehler

**Benutzeraktion:** Führen Sie die folgenden Schritte aus:

Prüfen Sie die Website des IBM Supports auf geeignete Service-Bulletins oder Firmwareaktualisierungen, die diesen Fehler betreffen.

### **Zugehörige Links:**

v Firmware und Software aktualisieren

### **S.3818004 [S.3818004] The CRTM flash driver could not successfully flash the staging area. A failure occurred.**

**Erläuterung:** Es ist ein Fehler bei der CRTM-Aktualisierung aufgetreten.

### **Schweregrad:** Fehler

**Benutzeraktion:** Führen Sie die folgenden Schritte aus:

- 1. Setzen Sie das Booten des Systems fort. Wenn das System nicht zurückgesetzt wird, setzen Sie es manuell zurück.
- 2. Wenn der Fehler beim nachfolgenden Booten nicht angezeigt wird, ist keine weitere Wiederherstellungsaktion erforderlich.
- 3. Wenn der Fehler weiterhin auftritt, setzen Sie das Booten des Systems fort und aktualisieren Sie das UEFI-Image.
- 4. Ersetzen Sie die Systemplatine.

- v Firmware und Software aktualisieren
- ["Systemplatinenbaugruppe entfernen" auf Seite 461](#page-484-0)
- ["Systemplatinenbaugruppe installieren" auf Seite 463](#page-486-0)

#### **S.3818007 [S.3818007] The firmware image capsules for both flash banks could not be verified.**

**Erläuterung:** Die Kapsel für das CRTM-Image konnte nicht überprüft werden.

### **Schweregrad:** Fehler

**Benutzeraktion:** Führen Sie die folgenden Schritte aus:

- 1. Wenn das System nicht erfolgreich gebootet werden konnte, schalten Sie es aus und dann wieder ein.
- 2. Wenn das System mit der F1-Konfiguration bootet, aktualisieren Sie das UEFI-Image und setzen die Gruppe auf die Primärgruppe zurück (falls erforderlich). Wenn das System ohne Fehler bootet, ist die Wiederherstellung abgeschlossen und keine weitere Maßnahme erforderlich.
- 3. Wenn das System nicht bootet oder das Firmware-Update fehlschlägt, ersetzen Sie die Systemplatine.

### **Zugehörige Links:**

- Firmware und Software aktualisieren
- ["Systemplatinenbaugruppe entfernen" auf Seite 461](#page-484-0)
- ["Systemplatinenbaugruppe installieren" auf Seite 463](#page-486-0)

# **S.51003 [S.51003] An uncorrectable memory error was detected in DIMM slot % on rank %.**

**Erläuterung:** [S.51003] Es wurde für Prozessor %, Kanal % ein unkorrigierbarer Speicherfehler erkannt. Das fehlerhafte DIMM im Kanal konnte nicht erkannt werden.

[S.51003] Während des Selbsttests beim Einschalten (POST) wurde ein unkorrigierbarer Speicherfehler erkannt. Es ist ein schwerwiegender Speicherfehler aufgetreten.

#### **Schweregrad:** Fehler

**Benutzeraktion:** Führen Sie die folgenden Schritte aus:

- 1. Wenn der Rechenknoten kürzlich installiert, verschoben, gewartet oder aufgerüstet wurde, überprüfen Sie, ob das DIMM ordnungsgemäß eingesetzt ist. Stellen Sie dann durch eine Sichtprüfung sicher, dass sich in keinem DIMM-Steckplatz dieses Speicherkanals Fremdkörper befinden. Wenn eine dieser Bedingungen zutrifft, beheben Sie das Problem und versuchen Sie es mit demselben DIMM erneut. (Hinweis: Das Ereignisprotokoll kann ein kürzliches 00580A4-Ereignis enthalten, das eine erkannte Änderung in der DIMM-Bestückung bezeichnet, die mit diesem Problem zusammenhängen könnte.)
- 2. Wenn bei den DIMM-Steckplätzen keine Probleme beobachtet werden oder das Problem bestehen bleibt, ersetzen Sie das von LightPath und/oder dem Ereignisprotokolleintrag angegebene DIMM.
- 3. Wenn das Problem für denselben DIMM-Steckplatz erneut auftritt, ersetzen Sie die anderen DIMMs desselben Speicherkanals.
- 4. Prüfen Sie die Website des IBM Supports auf geeignete Service-Bulletins oder Firmwareaktualisierungen, die diesen Speicherfehler betreffen.
- 5. Wenn das Problem für denselben DIMM-Steckplatz erneut auftritt, untersuchen Sie den Steckplatz auf Beschädigungen. Wenn es Beschädigungen gibt, ersetzen Sie die Systemplatine.
- 6. Ersetzen Sie den betroffenen Prozessor.
- 7. Ersetzen Sie die Systemplatine.

- ["DIMM entfernen" auf Seite 424](#page-447-0)
- ["DIMM installieren" auf Seite 425](#page-448-0)
- ["Mikroprozessor und Kühlkörper entfernen" auf Seite 450](#page-473-0)
- ["Mikroprozessor und Kühlkörper installieren" auf Seite 453](#page-476-0)
- ["Systemplatinenbaugruppe entfernen" auf Seite 461](#page-484-0)
- ["Systemplatinenbaugruppe installieren" auf Seite 463](#page-486-0)

# **S.51006 • S.51009**

### **S.51006 [S.51006] A memory mismatch has been detected. Please verify that the memory configuration is valid.**

**Erläuterung:** Es wurde mindestens ein nicht übereinstimmendes DIMM erkannt.

### **Schweregrad:** Fehler

**Benutzeraktion:** Führen Sie die folgenden Schritte aus:

- 1. Dies könnte auf einen unkorrigierbaren Speicherfehler oder einen fehlgeschlagenen Hauptspeichertest folgen. Prüfen Sie das Protokoll und warten Sie das Ereignis zuerst. Die durch andere Fehler oder Aktionen inaktivierten DIMMs könnten dieses Ereignis verursachen.
- 2. Überprüfen Sie, ob DIMMs in der richtigen Bestückungsreihenfolge installiert sind.
- 3. Inaktivieren Sie die Speicherspiegelung und die Verwendung von Zusatzspeicher. Wenn die Abweichung durch diese Aktion beseitigt wird, prüfen Sie die Website des IBM Supports auf Informationen, die sich auf dieses Problem beziehen.
- 4. Aktualisieren Sie die UEFI-Firmware.
- 5. Ersetzen Sie das DIMM.
- 6. Ersetzen Sie den Prozessor.

### **Zugehörige Links:**

- ["DIMM entfernen" auf Seite 424](#page-447-0)
- ["DIMM installieren" auf Seite 425](#page-448-0)
- ["Mikroprozessor und Kühlkörper entfernen" auf Seite 450](#page-473-0)
- ["Mikroprozessor und Kühlkörper installieren" auf Seite 453](#page-476-0)

### **S.51009 [S.51009] No system memory has been detected.**

**Erläuterung:** Es wurde kein Hauptspeicher erkannt.

**Schweregrad:** Fehler

**Benutzeraktion:** Führen Sie die folgenden Schritte aus:

- 1. Wenn außer diesem weitere Speicherfehler protokolliert werden, führen Sie zuerst die für diese Codes angegebenen Aktionen aus.
- 2. Wenn keine weiteren Speicherdiagnosecodes in den Protokollen angezeigt werden, überprüfen Sie, ob alle DIMM-Steckplätze mithilfe des Konfigurationsdienstprogramms oder des Dienstprogramms für erweiterte Einstellungen aktiviert wurden.
- 3. Wenn das Problem weiterhin auftritt, schalten Sie den Knoten aus und entfernen Sie ihn aus dem Gehäuse. Überprüfen Sie, ob mindestens ein DIMM installiert ist und ob alle DIMMs in der richtigen Bestückungsreihenfolge installiert sind.
- 4. Wenn DIMMs vorhanden und ordnungsgemäß installiert sind, prüfen Sie, ob alle LEDs der DIMM-Steckplätze leuchten. Falls ja, nehmen Sie die DIMMs heraus und setzen Sie sie wieder ein.
- 5. Installieren Sie den Knoten erneut, schalten Sie ihn ein und überprüfen Sie die Protokolle auf Speicherdiagnosecodes.
- 6. Wenn das Problem weiterhin auftritt, ersetzen Sie den Prozessor.
- 7. Wenn das Problem weiterhin auftritt, ersetzen Sie die Systemplatine.

- ["DIMM entfernen" auf Seite 424](#page-447-0)
- ["DIMM installieren" auf Seite 425](#page-448-0)
- ["Mikroprozessor und Kühlkörper entfernen" auf Seite 450](#page-473-0)
- ["Mikroprozessor und Kühlkörper installieren" auf Seite 453](#page-476-0)
- ["Systemplatinenbaugruppe entfernen" auf Seite 461](#page-484-0)
- ["Systemplatinenbaugruppe installieren" auf Seite 463](#page-486-0)

### **S.58008 [S.58008] A DIMM has failed the POST memory test.**

**Erläuterung:** Der Hauptspeichertest für das DIMM ist fehlgeschlagen.

### **Schweregrad:** Fehler

### **Benutzeraktion:** Führen Sie die folgenden Schritte aus:

- 1. Sie müssen das System aus- und wieder einschalten, um betroffene DIMM-Steckplätze erneut zu aktivieren, oder nehmen Sie die erneute Aktivierung mithilfe des Konfigurationsdienstprogramms manuell vor.
- 2. Wenn der Rechenknoten kürzlich installiert, gewartet, verschoben oder aufgerüstet wurde, stellen Sie sicher, dass die DIMMs ordnungsgemäß eingesetzt sind und sich keine Fremdkörper im DIMM-Steckplatz befinden. Wenn eine dieser Bedingungen zutrifft, beheben Sie das Problem und versuchen Sie es mit demselben DIMM erneut. (Hinweis: Das Ereignisprotokoll kann ein kürzliches 00580A4-Ereignis enthalten, das eine erkannte Änderung in der DIMM-Bestückung bezeichnet, die mit diesem Problem zusammenhängen könnte.)
- 3. Wenn das Problem bestehen bleibt, ersetzen Sie das von LightPath und/oder dem Ereignisprotokolleintrag angegebene DIMM.
- 4. Wenn das Problem für denselben DIMM-Steckplatz erneut auftritt, tauschen Sie die anderen DIMMs desselben Speicherkanals einzeln mit den DIMMs eines anderen Speicherkanals oder Prozessors aus. Wird ein DIMM zu einem anderen Speicherkanal verschoben und tritt das Problem dort erneut auf, ersetzen Sie das DIMM.
- 5. Prüfen Sie die Website des IBM Supports auf geeignete Service-Bulletins oder Firmwareaktualisierungen, die diesen Speicherfehler betreffen.
- 6. Wenn das Problem nur am ursprünglichen DIMM-Steckplatz auftritt, überprüfen Sie den DIMM-Steckplatz erneut auf Fremdkörper und entfernen Sie diese ggf. Wenn der Steckplatz beschädigt ist, ersetzen Sie die Systemplatine.
- 7. Entfernen Sie den betroffenen Prozessor und überprüfen Sie die Kontaktstifte des Prozessorsockels auf Beschädigungen oder eine falsche Ausrichtung. Wenn eine Beschädigung erkannt wurde oder es sich hier um einen Upgradeprozessor handelt, ersetzen Sie die Systemplatine. Wenn mehrere Prozessoren vorhanden sind, tauschen Sie sie aus, um den betroffenen Prozessor in einen anderen Prozessorsockel zu versetzen und führen Sie den Vorgang dann erneut aus. Wenn das Problem bei dem betroffenen Prozessor erneut auftritt (oder nur ein Prozessor vorhanden ist), ersetzen Sie den betroffenen Prozessor.
- 8. Ersetzen Sie die Systemplatine.

#### **Zugehörige Links:**

- ["DIMM entfernen" auf Seite 424](#page-447-0)
- ["DIMM installieren" auf Seite 425](#page-448-0)
- ["Mikroprozessor und Kühlkörper entfernen" auf Seite 450](#page-473-0)
- ["Mikroprozessor und Kühlkörper installieren" auf Seite 453](#page-476-0)
- ["Systemplatinenbaugruppe entfernen" auf Seite 461](#page-484-0)
- ["Systemplatinenbaugruppe installieren" auf Seite 463](#page-486-0)
- **S.68005 [S.68005] An error has been detected by the the IIO core logic on Bus %. The Global Fatal Error Status register contains %. The Global Non-Fatal Error Status register contains %. Please check error logs for the presence of additional downstream device error data.**

**Erläuterung:** Es ist ein kritischer IOH-PCI-Fehler aufgetreten.

#### **Schweregrad:** Fehler

**Benutzeraktion:** Führen Sie die folgenden Schritte aus:

- 1. Prüfen Sie das Protokoll auf separate Fehler, die mit einer zugehörigen PCI Express-Einheit in Zusammenhang stehen, und beheben Sie diesen Fehler.
- 2. Prüfen Sie die Website des IBM Supports auf geeignete Service-Bulletins oder Firmwareaktualisierungen für das System oder den Adapter, die diesen Fehler betreffen.
- 3. Ersetzen Sie die Systemplatine.

- ["Systemplatinenbaugruppe entfernen" auf Seite 461](#page-484-0)
- ["Systemplatinenbaugruppe installieren" auf Seite 463](#page-486-0)

# **S.680B8 • W.11004**

#### **S.680B8 [S.680B8] Internal QPI Link Failure Detected.**

**Erläuterung:** Es wurde ein interner QPI-Verbindungsfehler erkannt.

#### **Schweregrad:** Fehler

**Benutzeraktion:** Führen Sie die folgenden Schritte aus:

- 1. Prüfen Sie die Website des IBM Supports auf geeignete Service-Bulletins oder Firmwareaktualisierungen, die diesen Fehler betreffen.
- 2. Prüfen Sie den Prozessorsockel auf Verunreinigungen oder Beschädigungen. Beseitigen Sie ggf. die Verunreinigungen.
- 3. Wenn der Fehler erneut auftritt oder der Sockel beschädigt ist, ersetzen Sie die Systemplatine.

#### **Zugehörige Links:**

- ["Mikroprozessor und Kühlkörper entfernen" auf Seite 450](#page-473-0)
- ["Mikroprozessor und Kühlkörper installieren" auf Seite 453](#page-476-0)
- ["Systemplatinenbaugruppe entfernen" auf Seite 461](#page-484-0)
- ["Systemplatinenbaugruppe installieren" auf Seite 463](#page-486-0)

#### **S.680B9 [S.680B9] External QPI Link Failure Detected.**

**Erläuterung:** Es wurde ein externer QPI-Verbindungsfehler erkannt.

### **Schweregrad:** Fehler

**Benutzeraktion:** Führen Sie die folgenden Schritte aus:

- 1. Prüfen Sie die Website des IBM Supports auf geeignete Service-Bulletins oder Firmwareaktualisierungen, die diesen Fehler betreffen.
- 2. Prüfen Sie den Prozessorsockel auf Verunreinigungen oder Beschädigungen. Beseitigen Sie ggf. die Verunreinigungen.
- 3. Wenn der Fehler erneut auftritt oder der Sockel beschädigt ist, ersetzen Sie die Systemplatine.

#### **Zugehörige Links:**

- v ["Mikroprozessor und Kühlkörper entfernen" auf Seite 450](#page-473-0)
- ["Mikroprozessor und Kühlkörper installieren" auf Seite 453](#page-476-0)
- ["Systemplatinenbaugruppe entfernen" auf Seite 461](#page-484-0)
- ["Systemplatinenbaugruppe installieren" auf Seite 463](#page-486-0)

#### **W.11004 [W.11004] A processor within the system has failed the BIST.**

**Erläuterung:** Es wurde ein Fehler beim Prozessorselbsttest erkannt.

### **Schweregrad:** Warnung

**Benutzeraktion:** Führen Sie die folgenden Schritte aus:

- 1. Wenn der Prozessor oder die Firmware soeben aktualisiert wurde, prüfen Sie die Website des IBM Supports auf geeignete Service-Bulletins oder Firmwareaktualisierungen, die diesen Prozessorfehler betreffen.
- 2. Wenn mehrere Prozessoren vorhanden sind, tauschen Sie die Prozessoren aus, um den betroffenen Prozessor in einen anderen Prozessorsockel zu versetzen und führen Sie den Vorgang dann erneut aus. Wenn das Problem dem betroffenen Prozessor folgt oder dieses System nur einen Prozessor enthält, dann ersetzen Sie den Prozessor. Überprüfen Sie den Prozessorsockel bei jedem Entfernen der einzelnen Prozessoren und ersetzen Sie die Systemplatine erst, wenn der Prozessorsockel beschädigt ist oder falsch belegte Kontaktstifte gefunden wurden.
- 3. Ersetzen Sie die Systemplatine.

- ["Mikroprozessor und Kühlkörper entfernen" auf Seite 450](#page-473-0)
- ["Mikroprozessor und Kühlkörper installieren" auf Seite 453](#page-476-0)
- ["Systemplatinenbaugruppe entfernen" auf Seite 461](#page-484-0)
- ["Systemplatinenbaugruppe installieren" auf Seite 463](#page-486-0)

### **W.3048006 [W.3048006] UEFI has booted from the backup flash bank due to an Automatic Boot Recovery (ABR) event.**

**Erläuterung:** Automatisierte Bootwiederherstellung, UEFI-Backup-Image wird gebootet.

### **Schweregrad:** Warnung

**Benutzeraktion:** Führen Sie die folgenden Schritte aus:

- 1. Prüfen Sie die Website des IBM Supports auf geeignete Service-Bulletins oder Firmwareaktualisierungen, die diesen Fehler betreffen.
- 2. Aktualisieren Sie das primäre UEFI-Image.
- 3. Ersetzen Sie die Systemplatine.

# **Zugehörige Links:**

- Firmware und Software aktualisieren
- ["Systemplatinenbaugruppe entfernen" auf Seite 461](#page-484-0)
- ["Systemplatinenbaugruppe installieren" auf Seite 463](#page-486-0)

### **W.305000A [W.305000A] An invalid date and time have been detected.**

**Erläuterung:** Das Datum und die Uhrzeit der Echtzeituhr sind falsch.

# **Schweregrad:** Warnung

**Benutzeraktion:** Führen Sie die folgenden Schritte aus:

- 1. Prüfen Sie das IMM-/Gehäuseereignisprotokoll. Dieses Ereignis sollte dem Fehler 0068002 direkt vorausgehen. Beheben Sie dieses Ereignis oder alle anderen batterieabhängigen Fehler.
- 2. Setzen Sie das Datum und die Uhrzeit über die F1-Konfiguration zurück. Wenn das Problem nach einer Systemgrundstellung erneut auftritt, ersetzen Sie die CMOS-Batterie.
- 3. Wenn das Problem weiterhin besteht, prüfen Sie die Website des IBM Supports auf geeignete Service-Bulletins oder Firmwareaktualisierungen, die diesen Fehler betreffen.
- 4. Ersetzen Sie die Systemplatine.

### **Zugehörige Links:**

- ["Batterie entfernen" auf Seite 421](#page-444-0)
- v ["Batterie installieren" auf Seite 422](#page-445-0)
- Firmware und Software aktualisieren
- ["Systemplatinenbaugruppe entfernen" auf Seite 461](#page-484-0)
- ["Systemplatinenbaugruppe installieren" auf Seite 463](#page-486-0)

### **W.3058009 [W.3058009] DRIVER HEALTH PROTOCOL: Missing Configuraiton. Requires Change Settings From F1.**

**Erläuterung:** TREIBERZUSTANDSPROTOKOLL: Fehlende Konfiguration. Die Einstellungen müssen über die F1- Konfiguration geändert werden.

### **Schweregrad:** Warnung

**Benutzeraktion:** Führen Sie die folgenden Schritte aus:

- 1. Wechseln Sie zum Konfigurationsdienstprogramm ("System Settings -> Settings -> Driver Health Status List") und suchen Sie einen Treiber/Controller, der den Status "Configuration Required" meldet.
- 2. Suchen Sie über "System Settings" das Menü "Driver" und ändern Sie die Einstellungen entsprechend.
- 3. Speichern Sie die Einstellungen und führen Sie einen Neustart des Systems aus.

### **W.305800A [W.305800A] DRIVER HEALTH PROTOCOL: Reports 'Failed' Status Controller.**

**Erläuterung:** TREIBERZUSTANDSPROTOKOLL: 'Fehlgeschlagener' Statuscontroller wird gemeldet.

**Schweregrad:** Warnung

# **W.305800B • W.305800D**

**Benutzeraktion:** Führen Sie die folgenden Schritte aus:

- 1. Führen Sie einen Warmstart des Systems durch.
- 2. Wenn das Problem weiterhin besteht, wechseln Sie zum Backup-UEFI oder aktualisieren Sie das aktuelle UEFI-Image.
- 3. Ersetzen Sie die Systemplatine.

### **Zugehörige Links:**

- Firmware und Software aktualisieren
- ["Systemplatinenbaugruppe entfernen" auf Seite 461](#page-484-0)
- ["Systemplatinenbaugruppe installieren" auf Seite 463](#page-486-0)

### **W.305800B [W.305800B] DRIVER HEALTH PROTOCOL: Reports 'Reboot' Required Controller.**

**Erläuterung:** TREIBERZUSTANDSPROTOKOLL: Erforderlicher 'Warmstart' für Controller wird gemeldet.

### **Schweregrad:** Warnung

**Benutzeraktion:** Führen Sie die folgenden Schritte aus:

- 1. Keine Aktion erforderlich. Für das System wird am Ende des Selbsttests beim Einschalten (POST) ein Warmstart ausgeführt.
- 2. Wenn das Problem weiterhin besteht, wechseln Sie zum Backup-UEFI-Image oder aktualisieren Sie das aktuelle UEFI-Image.
- 3. Ersetzen Sie die Systemplatine.

### **Zugehörige Links:**

- Firmware und Software aktualisieren
- ["Systemplatinenbaugruppe entfernen" auf Seite 461](#page-484-0)
- ["Systemplatinenbaugruppe installieren" auf Seite 463](#page-486-0)

## **W.305800C [W.305800C] DRIVER HEALTH PROTOCOL: Reports 'System Shutdown' Required Controller.**

**Erläuterung:** TREIBERZUSTANDSPROTOKOLL: Erforderlicher 'Systemabschluss' für Controller wird gemeldet.

### **Schweregrad:** Warnung

**Benutzeraktion:** Führen Sie die folgenden Schritte aus:

- 1. Führen Sie einen Warmstart des Systems durch.
- 2. Wenn das Problem weiterhin besteht, wechseln Sie zum Backup-UEFI-Image oder aktualisieren Sie das aktuelle UEFI-Image.
- 3. Ersetzen Sie die Systemplatine.

### **Zugehörige Links:**

- Firmware und Software aktualisieren
- ["Systemplatinenbaugruppe entfernen" auf Seite 461](#page-484-0)
- ["Systemplatinenbaugruppe installieren" auf Seite 463](#page-486-0)

### **W.305800D [W.305800D] DRIVER HEALTH PROTOCOL: Disconnect Controller Failed. Requires 'Reboot'.**

**Erläuterung:** TREIBERZUSTANDSPROTOKOLL: Fehler beim Trennen der Verbindung zum Controller. 'Warmstart' erforderlich.

#### **Schweregrad:** Warnung

**Benutzeraktion:** Führen Sie die folgenden Schritte aus:

- 1. Führen Sie einen Warmstart des Systems durch, um die Verbindung zum Controller wiederherzustellen.
- 2. Wenn das Problem weiterhin besteht, wechseln Sie zum Backup-UEFI-Image oder aktualisieren Sie das aktuelle UEFI-Image.
- 3. Ersetzen Sie die Systemplatine.

- Firmware und Software aktualisieren
- ["Systemplatinenbaugruppe entfernen" auf Seite 461](#page-484-0)
- ["Systemplatinenbaugruppe installieren" auf Seite 463](#page-486-0)

#### **W.305800E [W.305800E] DRIVER HEALTH PROTOCOL: Reports Invalid Health Status Driver.**

**Erläuterung:** TREIBERZUSTANDSPROTOKOLL: Ungültiger Treiber für Allgemeinzustand wird gemeldet.

#### **Schweregrad:** Warnung

**Benutzeraktion:** Führen Sie die folgenden Schritte aus:

- 1. Führen Sie einen Warmstart des Systems durch.
- 2. Wenn das Problem weiterhin besteht, wechseln Sie zum Backup-UEFI-Image oder aktualisieren Sie das aktuelle UEFI-Image.
- 3. Ersetzen Sie die Systemplatine.

#### **Zugehörige Links:**

- Firmware und Software aktualisieren
- ["Systemplatinenbaugruppe entfernen" auf Seite 461](#page-484-0)
- ["Systemplatinenbaugruppe installieren" auf Seite 463](#page-486-0)

### **W.3808000 [W.3808000] An IMM communication failure has occurred.**

**Erläuterung:** Es ist ein IMM-Kommunikationsfehler aufgetreten.

#### **Schweregrad:** Warnung

**Benutzeraktion:** Führen Sie die folgenden Schritte aus:

- 1. Setzen Sie das integrierte Verwaltungsmodul (IMM) über das Chassis Management Module (CMM) zurück.
- 2. Verwenden Sie das CMM, um zusätzliche Stromversorgung aus dem Rechenknoten zu entfernen. Dadurch wird ein Warmstart für den Rechenknoten ausgeführt.
- 3. Prüfen Sie die Website des IBM Supports auf geeignete Service-Bulletins oder Firmwareaktualisierungen, die diesen Fehler betreffen.
- 4. Aktualisieren Sie die UEFI-Firmware.
- 5. Ersetzen Sie die Systemplatine.

#### **Zugehörige Links:**

- Firmware und Software aktualisieren
- ["Systemplatinenbaugruppe entfernen" auf Seite 461](#page-484-0)
- ["Systemplatinenbaugruppe installieren" auf Seite 463](#page-486-0)

### **W.3808002 [W.3808002] An error occurred while saving UEFI settings to the IMM.**

**Erläuterung:** Es ist ein Fehler beim Aktualisieren der Systemkonfiguration für IMM aufgetreten.

#### **Schweregrad:** Warnung

**Benutzeraktion:** Führen Sie die folgenden Schritte aus:

- 1. Verwenden Sie das Konfigurationsdienstprogramm, um die Einstellungen zu überprüfen und zu speichern (mit denen die Einstellungen wiederhergestellt werden).
- 2. Setzen Sie das integrierte Verwaltungsmodul (IMM) über das Chassis Management Module (CMM) zurück.
- 3. Verwenden Sie das CMM, um zusätzliche Stromversorgung aus dem Rechenknoten zu entfernen. Dadurch wird ein Warmstart für den Rechenknoten ausgeführt.
- 4. Prüfen Sie die Website des IBM Supports auf geeignete Service-Bulletins oder Firmwareaktualisierungen, die diesen Fehler betreffen.
- 5. Aktualisieren Sie die UEFI-Firmware.
- 6. Entfernen Sie die CMOS-Batterie und setzen Sie sie nach 30 Sekunden wieder ein, um die CMOS-Inhalte zu löschen.

# **W.3808003 • W.3818005**

7. Ersetzen Sie die Systemplatine.

# **Zugehörige Links:**

- ["Batterie entfernen" auf Seite 421](#page-444-0)
- ["Batterie installieren" auf Seite 422](#page-445-0)
- v Firmware und Software aktualisieren
- ["Systemplatinenbaugruppe entfernen" auf Seite 461](#page-484-0)
- ["Systemplatinenbaugruppe installieren" auf Seite 463](#page-486-0)

# **W.3808003 [W.3808003] Unable to retrieve the system configuration from the IMM.**

**Erläuterung:** Es ist ein Fehler beim Abrufen der Systemkonfiguration vom IMM aufgetreten.

# **Schweregrad:** Warnung

**Benutzeraktion:** Führen Sie die folgenden Schritte aus:

- 1. Verwenden Sie das Konfigurationsdienstprogramm, um die Einstellungen zu überprüfen und zu speichern (mit denen die Einstellungen wiederhergestellt werden).
- 2. Setzen Sie das integrierte Verwaltungsmodul (IMM) über das Chassis Management Module (CMM) zurück.
- 3. Verwenden Sie das CMM, um zusätzliche Stromversorgung aus dem Rechenknoten zu entfernen. Dadurch wird ein Warmstart für den Rechenknoten ausgeführt.
- 4. Prüfen Sie die Website des IBM Supports auf geeignete Service-Bulletins oder Firmwareaktualisierungen, die diesen Fehler betreffen.
- 5. Aktualisieren Sie die UEFI-Firmware.
- 6. Entfernen Sie die CMOS-Batterie und setzen Sie sie nach 30 Sekunden wieder ein, um die CMOS-Inhalte zu löschen.
- 7. Ersetzen Sie die Systemplatine.

# **Zugehörige Links:**

- ["Batterie entfernen" auf Seite 421](#page-444-0)
- ["Batterie installieren" auf Seite 422](#page-445-0)
- v Firmware und Software aktualisieren
- ["Systemplatinenbaugruppe entfernen" auf Seite 461](#page-484-0)
- ["Systemplatinenbaugruppe installieren" auf Seite 463](#page-486-0)

# **W.3818005 [W.3818005] The CRTM flash driver could not successfully flash the staging area. The update was aborted**

**Erläuterung:** Die CRTM-Aktualisierung wurde abgebrochen.

# **Schweregrad:** Warnung

**Benutzeraktion:** Führen Sie die folgenden Schritte aus:

- 1. Setzen Sie das Booten des Systems fort. Wenn das System nicht zurückgesetzt wird, setzen Sie es manuell zurück.
- 2. Wenn der Fehler beim nachfolgenden Booten nicht angezeigt wird, ist keine weitere Wiederherstellungsaktion erforderlich.
- 3. Wenn das Ereignis weiterhin auftritt, setzen Sie das Booten des Systems fort und aktualisieren Sie das UEFI-Image.
- 4. Ersetzen Sie die Systemplatine.

- v Firmware und Software aktualisieren
- ["Systemplatinenbaugruppe entfernen" auf Seite 461](#page-484-0)
- ["Systemplatinenbaugruppe installieren" auf Seite 463](#page-486-0)

### **W.3868001 [W.3868001] BOFM: Reset loop avoided - Multiple resets not allowed.**

**Erläuterung:** BOFM: Das Zurücksetzen der Schleife wurde vermieden – mehrere Zurücksetzungen sind nicht zulässig.

#### **Schweregrad:** Warnung

**Benutzeraktion:** Führen Sie die folgenden Schritte aus:

- 1. Aktualisieren Sie sämtliche Firmware (einschließlich der Firmware von Adaptern) auf die neuesten Versionen.
- 2. Wenn das Problem weiterhin besteht, fordern Sie Unterstützung an.

#### **Zugehörige Links:**

• Firmware und Software aktualisieren

#### **W.3868002 [W.3868002] BOFM: Error communicating with the IMM - BOFM may not be deployed correctly.**

**Erläuterung:** BOFM: Es ist ein Fehler bei der Kommunikation mit dem IMM aufgetreten – BOFM wurde möglicherweise nicht ordnungsgemäß implementiert.

**Schweregrad:** Warnung

**Benutzeraktion:** Führen Sie die folgenden Schritte aus:

- 1. Aktualisieren Sie sämtliche Firmware (einschließlich der Firmware von Adaptern) auf die neuesten Versionen.
- 2. Wenn das Problem weiterhin besteht, fordern Sie Unterstützung an.

### **Zugehörige Links:**

- Firmware und Software aktualisieren
- ["Systemplatinenbaugruppe entfernen" auf Seite 461](#page-484-0)
- ["Systemplatinenbaugruppe installieren" auf Seite 463](#page-486-0)

#### **W.3938002 [W.3938002] A boot configuration error has been detected.**

**Erläuterung:** Es ist ein Fehler bei der Bootkonfiguration aufgetreten.

**Schweregrad:** Warnung

**Benutzeraktion:** Führen Sie die folgenden Schritte aus:

- 1. Verwenden Sie "F1 Setup -> Save Settings".
- 2. Wiederholen Sie die Konfigurationsaktualisierung.

#### **W.50001 [W.50001] A DIMM has been disabled due to an error detected during POST.**

**Erläuterung:** Ein DIMM wurde inaktiviert.

**Schweregrad:** Warnung

**Benutzeraktion:** Führen Sie die folgenden Schritte aus:

- 1. Wenn das DIMM aufgrund eines Speicherfehlers inaktiviert wurde, befolgen Sie das Verfahren für dieses Ereignis.
- 2. Wenn in den Protokollen kein Speicherfehler aufgezeichnet wurde und keine Fehler-LEDs für DIMM-Steckplätze leuchten, aktivieren Sie das DIMM mithilfe des Konfigurationsdienstprogramms oder des Dienstprogramms für erweiterte Einstellungen erneut.
- 3. Wenn das Problem weiterhin besteht, schalten Sie den Rechenknoten über die Verwaltungskonsole aus und wieder ein.
- 4. Setzen Sie das integrierte Verwaltungsmodul (IMM) zurück.
- 5. Setzen Sie die UEFI auf die Standardeinstellungen zurück.
- 6. Aktualisieren Sie die IMM- und die UEFI-Firmware.
- 7. Ersetzen Sie die Systemplatine.

#### **Zugehörige Links:**

v Firmware und Software aktualisieren

- ["Systemplatinenbaugruppe entfernen" auf Seite 461](#page-484-0)
- ["Systemplatinenbaugruppe installieren" auf Seite 463](#page-486-0)

**W.58001 [W.58001] The PFA Threshold limit (correctable error logging limit) has been exceeded on DIMM number % at address %. MC5 Status contains % and MC5 Misc contains %.**

**Erläuterung:** Der Grenzwert für DIMM PFA wurde überschritten.

### **Schweregrad:** Warnung

**Benutzeraktion:** Führen Sie die folgenden Schritte aus:

- 1. Wenn der Rechenknoten kürzlich installiert, verschoben, gewartet oder aufgerüstet wurde, überprüfen Sie, ob das DIMM ordnungsgemäß eingesetzt ist. Stellen Sie dann durch eine Sichtprüfung sicher, dass sich in keinem DIMM-Steckplatz dieses Speicherkanals Fremdkörper befinden. Wenn eine dieser Bedingungen zutrifft, beheben Sie das Problem und versuchen Sie es mit demselben DIMM erneut. (Hinweis: Das Ereignisprotokoll kann ein kürzliches 00580A4-Ereignis enthalten, das eine erkannte Änderung in der DIMM-Bestückung bezeichnet, die mit diesem Problem zusammenhängen könnte.)
- 2. Prüfen Sie die Website des IBM Supports auf geeignete Firmwareaktualisierungen, die diesen Speicherfehler betreffen. In den Releaseinformationen werden die aktualisierten Adressen für die bekannten Probleme aufgelistet.
- 3. Wenn das Problem durch die vorherigen Schritte nicht behoben wird, ersetzen Sie bei der nächsten Wartungsgelegenheit das betroffene DIMM (das durch LightPath und/oder den Fehlerprotokolleintrag angegeben wird).
- 4. Wenn das Problem für denselben DIMM-Steckplatz erneut auftritt, tauschen Sie die anderen DIMMs desselben Speicherkanals einzeln mit den DIMMs eines anderen Speicherkanals oder Prozessors aus. Wenn ein DIMM zu einem beliebigen DIMM-Steckplatz in einem anderen Speicherkanal verschoben wird und die PFA (Predictive Failure Analysis) dort erneut ansetzt, ersetzen Sie das verschobene DIMM.
- 5. Prüfen Sie die Website des IBM Supports auf geeignete Service-Bulletins, die diesen Speicherfehler betreffen. (Link zu den Service-Bulletins des IBM Supports)
- 6. Wenn das Problem für denselben DIMM-Steckplatz erneut auftritt, überprüfen Sie den DIMM-Steckplatz auf Fremdkörper und entfernen Sie diese ggf. Wenn der Steckplatz beschädigt ist, ersetzen Sie die Systemplatine.
- 7. Entfernen Sie den betroffenen Prozessor und überprüfen Sie die Kontaktstifte des Prozessorsockels auf Beschädigungen oder eine falsche Ausrichtung. Wenn eine Beschädigung erkannt wurde oder es sich hier um einen aufgerüsteten Prozessor handelt, ersetzen Sie die Systemplatine.
- 8. Ersetzen Sie den betroffenen Prozessor.
- 9. Ersetzen Sie die Systemplatine.

### **Zugehörige Links:**

- ["DIMM entfernen" auf Seite 424](#page-447-0)
- ["DIMM installieren" auf Seite 425](#page-448-0)
- ["Mikroprozessor und Kühlkörper entfernen" auf Seite 450](#page-473-0)
- ["Mikroprozessor und Kühlkörper installieren" auf Seite 453](#page-476-0)
- ["Systemplatinenbaugruppe entfernen" auf Seite 461](#page-484-0)
- ["Systemplatinenbaugruppe installieren" auf Seite 463](#page-486-0)

### **W.58007 [W.58007] Invalid memory configuration (Unsupported DIMM Population) detected. Please verify memory configuration is valid.**

**Erläuterung:** Die DIMM-Bestückung wird nicht unterstützt.

**Schweregrad:** Warnung

**Benutzeraktion:** Führen Sie die folgenden Schritte aus:

- 1. Dieses Ereignis könnte auf einen unkorrigierbaren Speicherfehler oder einen fehlgeschlagenen Hauptspeichertest folgen. Prüfen Sie das Protokoll und beheben Sie dieses Ereignis zuerst. Die durch andere Fehler oder Aktionen inaktivierten DIMMs könnten dieses Ereignis verursachen.
- 2. Stellen Sie sicher, dass die DIMM-Steckplätze in der korrekten Reihenfolge bestückt sind.

#### **Zugehörige Links:**

• ["DIMM entfernen" auf Seite 424](#page-447-0)
#### ["DIMM installieren" auf Seite 425](#page-448-0)

#### **W.580A1 [W.580A1] Invalid memory configuration for Mirror Mode. Please correct memory configuration.**

**Erläuterung:** Die DIMM-Bestückung wird für den Spiegelungsmodus nicht unterstützt.

**Schweregrad:** Warnung

**Benutzeraktion:** Führen Sie die folgenden Schritte aus:

- 1. Wenn die Fehler-LED eines DIMM-Steckplatzes leuchtet, beheben Sie den Fehler.
- 2. Stellen Sie sicher, dass die DIMM-Steckplätze ordnungsgemäß für den Spiegelmodus bestückt sind.

#### **Zugehörige Links:**

- ["DIMM entfernen" auf Seite 424](#page-447-0)
- ["DIMM installieren" auf Seite 425](#page-448-0)

#### **W.580A2 [W.580A2] Invalid memory configuration for Sparing Mode. Please correct memory configuration.**

**Erläuterung:** Die DIMM-Bestückung wird für den Zusatzspeichermodus nicht unterstützt.

**Schweregrad:** Warnung

**Benutzeraktion:** Führen Sie die folgenden Schritte aus:

Stellen Sie sicher, dass die DIMM-Steckplätze ordnungsgemäß für den Zusatzspeichermodus bestückt sind.

#### **Zugehörige Links:**

- ["DIMM entfernen" auf Seite 424](#page-447-0)
- ["DIMM installieren" auf Seite 425](#page-448-0)

#### **W.68002 [W.68002] A CMOS battery error has been detected**

**Erläuterung:** Es ist ein Fehler bei der CMOS-Batterie aufgetreten.

#### **Schweregrad:** Warnung

**Benutzeraktion:** Führen Sie die folgenden Schritte aus:

- 1. Wenn das System kürzlich installiert, verschoben oder gewartet wurde, stellen Sie sicher, dass die Batterie ordnungsgemäß eingesetzt ist.
- 2. Prüfen Sie die Website des IBM Supports auf geeignete Service-Bulletins oder Firmwareaktualisierungen, die diesen Fehler betreffen.
- 3. Ersetzen Sie die CMOS-Batterie.
- 4. Ersetzen Sie die Systemplatine.

#### **Zugehörige Links:**

- ["Batterie entfernen" auf Seite 421](#page-444-0)
- ["Batterie installieren" auf Seite 422](#page-445-0)
- ["Systemplatinenbaugruppe entfernen" auf Seite 461](#page-484-0)
- ["Systemplatinenbaugruppe installieren" auf Seite 463](#page-486-0)

# **Fehler nach Symptom beheben**

Mithilfe dieser Informationen können Sie Lösungen zu Fehlern mit klaren Symptomen finden.

Gehen Sie wie folgt vor, um die symptombasierten Fehlerbehebungsinformationen in diesem Abschnitt zu verwenden:

1. Prüfen Sie das IMM-Ereignisprotokoll und befolgen Sie die vorgeschlagenen Aktionen, um mögliche Ereigniscodes zu beheben.

- 2. Suchen Sie die aufgetretenen Symptome in der Fehlerbehebungstabelle in diesem Abschnitt und befolgen Sie die vorgeschlagenen Aktionen, um mögliche Probleme zu beheben.
- 3. Wenn das Problem weiterhin auftritt, übermitteln Sie eine Serviceanfrage (siehe ["Hilfe und technische Unterstützung anfordern", auf Seite 479\)](#page-502-0).

# **Konnektivitätsprobleme**

Mithilfe der Informationen in diesem Abschnitt können Sie Konnektivitätsprobleme beheben.

Fehlerbehebungsinformationen zur Konnektivität von IBM Flex System-Rechenknoten finden Sie im Abschnitt zur Fehlerbehebung in der Dokumentation zu diesem Rechenknoten.

# **Kommunikation mit einem Rechenknoten nicht möglich**

Verwenden Sie die Informationen in diesem Abschnitt, um die Fehler für den Verwaltungsknoten zu beheben, wenn Sie nicht mit dem Rechenknoten kommunizieren können.

Führen Sie die folgenden Schritte aus, bis das Problem behoben ist:

- 1. Stellen Sie sicher, dass alle Ports im Verbindungspfad aktiviert sind und Sie den Verwaltungssoftware-Verwaltungsknoten mit Ping überprüfen können. Wenn Sie den Verwaltungssoftware-Verwaltungsknoten nicht mit Ping überprüfen können, finden Sie weitere Informationen unter ["Überprüfung des IBM Flex](#page-406-0) [System Manager-Verwaltungsknotens mit Ping im Datennetzwerk nicht](#page-406-0) [möglich" auf Seite 383.](#page-406-0)
- 2. Stellen Sie sicher, dass die von Ihnen verwendeten Protokolle aktiviert sind.

**Anmerkung:** Standardmäßig sind nur sichere Protokolle aktiviert, z. B. SSH und HTTPS.

3. Wenn Sie sich nicht am Verwaltungssoftware-Verwaltungsknoten anmelden können, finden Sie weitere Informationen unter ["Anmeldung am IBM Flex Sys](#page-401-0)[tem Manager-Verwaltungsknoten nicht möglich" auf Seite 378.](#page-401-0)

# **Kommunikation mit dem Chassis Management Module (CMM) nicht möglich**

Verwenden Sie die Informationen in diesem Abschnitt, um die Fehler für den Verwaltungsknoten zu beheben, wenn Sie nicht mit dem Chassis Management Module (CMM)-Datennetzwerk kommunizieren können.

**Anmerkung:** Kommunikationsfehler an Rechenknoten werden bis zu 20 Minuten später im CMM-Ereignisprotokoll angezeigt.

Führen Sie die folgenden Schritte aus, bis das Problem behoben ist:

- 1. Stellen Sie sicher, dass alle Ports im Verbindungspfad aktiviert sind und Sie das Chassis Management Module (CMM) mit Ping überprüfen können.
- 2. Stellen Sie sicher, dass die von Ihnen verwendeten Protokolle aktiviert sind.

**Anmerkung:** Standardmäßig sind nur sichere Protokolle aktiviert, z. B. SSH und HTTPS.

3. Stellen Sie sicher, dass Sie sich am CMM anmelden können. Wenn Sie sich nicht am CMM anmelden können oder das Kennwort für ein verwaltetes CMM direkt über die CMM-Benutzerschnittstelle geändert haben, befolgen Sie die beschriebenen Vorgehensweisen unter CMM-Zugriffsprobleme im PDF-Dokument *IBM Flex System Manager Fehlerbehebung*..

4. Setzen Sie das Chassis Management Module (CMM) auf die Standardeinstellungen zurück, indem Sie den Grundstellungsknopf am Chassis Management Module (CMM) drücken.

**Anmerkung:** Halten Sie die Taste für 10 Sekunden gedrückt, um die Konfigurationseinstellungen für das Chassis Management Module (CMM) zurückzusetzen. Alle vom Benutzer geänderten Konfigurationseinstellungen werden auf die werkseitige Voreinstellung zurückgesetzt.

### **Kommunikation mit dem E/A-Modul nicht möglich**

Verwenden Sie die Informationen in diesem Abschnitt, um die Fehler für den Verwaltungsknoten zu beheben, wenn Sie nicht mit dem E/A-Modul kommunizieren können.

Führen Sie die folgenden Schritte aus, bis das Problem behoben ist:

- 1. Stellen Sie sicher, dass alle Ports im Verbindungspfad aktiviert sind und Sie das E/A-Modul mit Ping überprüfen können.
- 2. Stellen Sie sicher, dass die von Ihnen verwendeten Protokolle aktiviert sind.

**Anmerkung:** Standardmäßig sind nur sichere Protokolle aktiviert, z. B. SSH und HTTPS.

- 3. Stellen Sie sicher, dass Sie sich am E/A-Modul anmelden können.
- 4. Schließen Sie das E/A-Modul mithilfe eines seriellen Kabels an, um das Problem weiter einzugrenzen. Sie können die Verbindung zum E/A-Modul auch über einen externen Ethernet-Anschluss herstellen.

# **Kommunikation mit dem Speicherbereichsnetzwerk (SAN) nicht möglich**

Verwenden Sie die Informationen in diesem Abschnitt, um die Fehler für einen Verwaltungsknoten zu beheben, der nicht mit dem Speicherbereichsnetzwerk (SAN) kommunizieren kann.

Führen Sie die folgenden Schritte aus, bis das Problem behoben ist:

- 1. Überprüfen Sie Folgendes:
	- a. Das E/A-Modul ist eingeschaltet und die entsprechenden Anschlüsse des E/A-Moduls sind aktiviert.
	- b. Das Chassis Management Module (CMM) hat zurückgemeldet, dass das E/A-Modul den Selbsttest beim Einschalten (POST) abgeschlossen hat und keine Fehler in den Protokollen aufgelistet wurden.
	- c. Die SAN-Einheit ist eingeschaltet und funktionsfähig.
	- d. Alle Kabel zwischen E/A-Modul und der SAN-Einheit sind ordnungsgemäß angeschlossen und befestigt. Außerdem leuchten die Aktivitäts-LEDs für die entsprechenden Anschlüsse.
- 2. Weitere Informationen zur Fehlerbehebung bei Problemen mit der SAN- oder Netzwerkkonnektivität finden Sie in der Dokumentation zum E/A-Modul.

## **Verbindung zum Datennetzwerk (Ethernet) kann nicht hergestellt werden**

Verwenden Sie die Informationen in diesem Abschnitt, um die Fehler für den Verwaltungsknoten zu beheben, wenn Sie keine Verbindung zum Datennetzwerk (Ethernet) herstellen können.

### **Einzelner Rechenknoten – Verbindung zum Datennetzwerk (Ethernet) kann während der Erstkonfiguration nicht hergestellt werden:**

Mithilfe der Informationen in diesem Abschnitt können Sie den Fehler beheben, dass ein Rechenknoten während der Erstkonfiguration keine Verbindung zum Datennetzwerk (Ethernet) herstellen kann.

- 1. Stellen Sie Folgendes sicher:
	- a. Das E/A-Modul ist eingeschaltet und die entsprechenden Anschlüsse des E/A-Moduls sind aktiviert.
	- b. Alle Kabel zwischen E/A-Modul und der Netzwerkeinheit (Switch oder Router) sind ordnungsgemäß angeschlossen und befestigt. Außerdem leuchten die Aktivitäts-LEDs für die entsprechenden Anschlüsse.
- 2. Überprüfen Sie über das Betriebssystem des Rechenknotens die Netzwerkeinstellungen wie IP-Adresse, Teilnetzmaske (falls Sie IPv4 verwenden), DHCP-Einstellungen und vLAN-Einstellungen, um sicherzustellen, dass die Einstellungen mit den Einstellungen der Netzwerkeinheit übereinstimmen. Informationen zum Prüfen der Netzwerkeinstellungen finden Sie in der Dokumentation des Betriebssystems.
- 3. Stellen Sie über das Betriebssystem des Rechenknotens sicher, dass die Netzwerkeinheit aktiv ist. Informationen zum Anzeigen von Netzwerkeinheiten finden Sie in der Dokumentation des Betriebssystems.
- 4. Stellen Sie sicher, dass die richtigen Einheitentreiber für die Ethernet-Einheit installiert sind.
- 5. Prüfen Sie die Website des IBM Supports auf Firmwareaktualisierungen, die möglicherweise auf dieses Problem Anwendung finden. Sie können die Releaseinformationen für eine Firmwareaktualisierung anzeigen, um die Probleme zu ermitteln, die von der Aktualisierung betroffen sind.
- 6. Entfernen Sie den Rechenknoten aus dem Gehäuse und prüfen Sie die Anschlüsse auf der Knotenrückseite auf verbogene Kontaktstifte. Wenn die Kontaktstifte verbogen sind, fordern Sie Unterstützung an. Weitere Informationen finden Sie unter ["IBM Flex System Manager Typ 7955, 8731 und 8734 aus ei](#page-426-0)[nem Gehäuse entfernen" auf Seite 403.](#page-426-0)
- 7. Installieren Sie den Rechenknoten an einer anderen Rechenknotenposition, um zu prüfen, ob das Problem bestehen bleibt. Siehe ["Verwaltungsknoten in einem](#page-427-0) [Gehäuse installieren" auf Seite 404.](#page-427-0) Wenn das Problem bestehen bleibt, stellen Sie sicher, dass dieser Rechenknoten an einen Anschluss angeschlossen ist, der aktiviert ist. Außerdem müssen die vLAN-Einstellungen es diesem Anschluss ermöglichen, eine Verbindung zum Netzwerk herstellen zu können.
- 8. Prüfen Sie die Website des IBM Supports auf Service-Bulletins, die sich auf die Netzwerkkonnektivität beziehen.
- 9. (Nur für qualifizierte Kundendiensttechniker) Führen Sie die folgenden Schritte aus:
	- a. Erzwingen Sie die Verbindungs-/Duplexgeschwindigkeit.
	- b. Prüfen Sie die Anschlüsse am E/A-Modul, um sicherzustellen, dass keine Kontaktstifte verbogen sind.
	- c. Prüfen Sie die Anschlüsse an der Gehäusemittelplatine, um sicherzustellen, dass keine Kontaktstifte verbogen sind. Weitere Informationen finden Sie unter .
	- d. Entfernen Sie das E/A-Modul und installieren Sie ein funktionierendes E/A-Modul an derselben Position.

e. Wenn das Problem behoben ist, ersetzen Sie das entfernte E/A-Modul.

#### **Einzelner Rechenknoten – Unerwarteter Verlust der Netzwerkkonnektivität (Ethernet):**

Verwenden Sie die Informationen in diesem Abschnitt, um die Fehler für einen Rechenknoten zu beheben, bei dem ein unerwarteter Verlust der Netzwerkkonnektivität (Ethernet) auftritt.

Dieses Ereignis wird im Ereignisprotokoll aufgezeichnet. Informationen zum Ermitteln der erforderlichen Maßnahmen zum Beheben dieses Problems finden Sie möglicherweise im Ereignisprotokoll des Verwaltungsknotens der Verwaltungssoftware (falls installiert) oder im Ereignisprotokoll des CMM (Chassis Management Module).

#### **Zwei oder mehr Rechenknoten – Verbindung zum Datennetzwerk (Ethernet) kann während der Erstkonfiguration nicht hergestellt werden:**

Mithilfe der Informationen in diesem Abschnitt können Sie den Fehler beheben, dass zwei oder mehr Rechenknoten während der Erstkonfiguration keine Verbindung zum Datennetzwerk (Ethernet) herstellen können.

- 1. Wenn Sie gerade die Firmware für mindestens eine Einheit im Gehäuse (E/A-Modul, CMM usw.) aktualisiert haben, installieren Sie die frühere Version der Firmware.
- 2. Stellen Sie Folgendes sicher:
	- a. Das E/A-Modul ist eingeschaltet und die entsprechenden Anschlüsse des E/A-Moduls sind aktiviert.
	- b. Alle Kabel zwischen E/A-Modul und der Netzwerkeinheit (Switch oder Router) sind ordnungsgemäß angeschlossen und befestigt. Außerdem leuchten die Aktivitäts-LEDs für die entsprechenden Anschlüsse.
- 3. Überprüfen Sie über das Betriebssystem des Rechenknotens die Netzwerkeinstellungen wie IP-Adresse, Teilnetzmaske (falls Sie IPv4 verwenden), DHCP-Einstellungen und vLAN-Einstellungen, um sicherzustellen, dass die Einstellungen mit den Einstellungen der Netzwerkeinheit übereinstimmen. Informationen zum Prüfen der Netzwerkeinstellungen finden Sie in der Dokumentation des Betriebssystems.
- 4. Stellen Sie über das Betriebssystem des Rechenknotens sicher, dass die Netzwerkeinheit aktiv ist. Informationen zum Anzeigen von Netzwerkeinheiten finden Sie in der Dokumentation des Betriebssystems.
- 5. Prüfen Sie die Website des IBM Supports auf Firmwareaktualisierungen, die möglicherweise auf dieses Problem Anwendung finden. Sie können die Releaseinformationen für eine Firmwareaktualisierung anzeigen, um die Probleme zu ermitteln, die von der Aktualisierung betroffen sind.
- 6. Prüfen Sie die Website des IBM Supports auf Service-Bulletins, die sich auf die Netzwerkkonnektivität beziehen.
- 7. (Nur für qualifizierte Kundendiensttechniker) Führen Sie die folgenden Schritte aus<sup>.</sup>
	- a. Erzwingen Sie die Verbindungs-/Duplexgeschwindigkeit.
	- b. Prüfen Sie die Anschlüsse am E/A-Modul, um sicherzustellen, dass keine Kontaktstifte verbogen sind.
- <span id="page-401-0"></span>c. Prüfen Sie die Anschlüsse an der Gehäusemittelplatine, um sicherzustellen, dass keine Kontaktstifte verbogen sind. Weitere Informationen finden Sie unter [IBM Flex System Enterprise Chassis Installations- und Wartungshand](http://publib.boulder.ibm.com/infocenter/flexsys/information/topic/com.ibm.acc.8721.doc/nn1gw_chassis_pdf.pdf)[buch unter http://publib.boulder.ibm.com/infocenter/flexsys/information/](http://publib.boulder.ibm.com/infocenter/flexsys/information/topic/com.ibm.acc.8721.doc/nn1gw_chassis_pdf.pdf) [topic/com.ibm.acc.8721.doc/nn1gw\\_chassis\\_pdf.pdf.](http://publib.boulder.ibm.com/infocenter/flexsys/information/topic/com.ibm.acc.8721.doc/nn1gw_chassis_pdf.pdf)
- d. Entfernen Sie das E/A-Modul und installieren Sie ein funktionierendes E/A-Modul an derselben Position.
- e. Wenn das Problem behoben ist, ersetzen Sie das entfernte E/A-Modul.

## **Zwei oder mehr Rechenknoten – Unerwarteter Verlust der Netzwerkkonnektivität (Ethernet):**

Verwenden Sie die Informationen in diesem Abschnitt, um die Fehler für zwei oder mehr Rechenknoten zu beheben, bei denen ein unerwarteter Verlust der Netzwerkkonnektivität (Ethernet) auftritt.

Dieses Ereignis wird im Ereignisprotokoll aufgezeichnet. Informationen zum Ermitteln der erforderlichen Maßnahmen zum Beheben dieses Problems finden Sie möglicherweise im Ereignisprotokoll des Verwaltungsknotens der Verwaltungssoftware (falls installiert) oder im Ereignisprotokoll des CMM (Chassis Management Module).

## **Anmeldung nicht möglich**

Verwenden Sie die Informationen in diesem Abschnitt, um die Fehler für den Rechenknoten zu beheben, wenn Sie sich nicht am Verwaltungsknoten, CMM oder E/A-Modul anmelden können.

#### **Anmeldung am IBM Flex System Manager-Verwaltungsknoten nicht möglich:**

Verwenden Sie die Informationen in diesem Abschnitt, um die Fehler für den Rechenknoten zu beheben, wenn Sie sich nicht am Verwaltungsknoten anmelden können.

Führen Sie die folgenden Schritte aus, bis das Problem behoben ist:

- 1. Stellen Sie sicher, dass Sie das richtige Kennwort verwenden. Stellen Sie außerdem sicher, dass der Großschreibmodus inaktiviert ist.
- 2. Wenn Sie das Kennwort vergessen haben, wenden Sie sich an den IBM Support, um Unterstützung anzufordern.

#### **Anmeldung am Chassis Management Module (CMM) nicht möglich:**

Verwenden Sie die Informationen in diesem Abschnitt, um die Fehler für den Rechenknoten zu beheben, wenn Sie sich nicht am Chassis Management Module (CMM) anmelden können.

- 1. Stellen Sie sicher, dass Sie das richtige Kennwort verwenden. Stellen Sie außerdem sicher, dass der Großschreibmodus inaktiviert ist.
- 2. Wenn Sie sich noch immer nicht am CMM anmelden können oder das Kennwort für ein verwaltetes CMM direkt über eine CMM-Benutzeroberfläche geändert haben, befolgen Sie die unter CMM-Zugriffsprobleme beschriebenen Vorgehensweisen.

#### **Anmeldung am E/A-Modul nicht möglich:**

Verwenden Sie die Informationen in diesem Abschnitt, um die Fehler für den Rechenknoten zu beheben, wenn Sie sich nicht am E/A-Modul anmelden können.

Führen Sie die folgenden Schritte aus, bis das Problem behoben ist:

- 1. Stellen Sie sicher, dass Sie das richtige Kennwort verwenden. Stellen Sie außerdem sicher, dass der Großschreibmodus inaktiviert ist.
- 2. Wenn Sie das Kennwort vergessen haben, wenden Sie sich an den IBM Support, um Unterstützung anzufordern.

# **Überprüfung des CMMs mit Ping im Verwaltungsnetzwerk nicht möglich**

Verwenden Sie die Informationen in diesem Abschnitt, um die Fehler für den Rechenknoten zu beheben, wenn das Chassis Management Module (CMM) im Verwaltungsnetzwerk von mindestens einem Rechenknoten nicht mit Ping überprüft werden kann.

### **Einzelner Rechenknoten – Überprüfung des CMMs mit Ping in demselben Gehäuse nicht möglich:**

Verwenden Sie die Informationen in diesem Abschnitt, um die Fehler für ein CMM zu beheben, das von einem Rechenknoten im Verwaltungsnetzwerk in demselben Gehäuse nicht mit Ping überprüft werden kann.

Führen Sie die folgenden Schritte aus, bis das Problem behoben ist:

- 1. Stellen Sie sicher, dass das Chassis Management Module eingeschaltet ist und die entsprechenden Anschlüsse am CMM aktiviert sind.
- 2. Stellen Sie sicher, dass das IMM des Rechenknotens eine IP-Adresse vom CMM bezogen hat, indem Sie das Konfigurationsdienstprogramm für den Knoten verwenden.

**Anmerkung:** Wenn die Verbindung des CMMs zum DHCP-Server kürzlich unterbrochen wurde, müssen Sie das IMM über die CMM-Schnittstelle zurücksetzen, damit eine neue IP-Adresse angefordert werden kann.

- 3. Klicken Sie in der CMM-Benutzerschnittstelle auf **Chassis Management > Component IP Configuration** und stellen Sie sicher, dass die aufgelistete IP-Adresse mit der IP-Adresse übereinstimmt, die im Konfigurationsdienstprogramm angezeigt wird. Wenn es sich nicht um dieselbe IP-Adresse handelt, konfigurieren Sie die IMM-Netzwerkeinstellungen ordnungsgemäß oder setzen Sie das IMM zurück, damit automatisch eine neue IP-Adresse angefordert wird.
- 4. Prüfen Sie das [http://www.ibm.com/supportportal](https://www-947.ibm.com/support/entry/myportal) auf Firmwareaktualisierungen, die möglicherweise auf dieses Problem Anwendung finden. Sie können die Releaseinformationen für eine Firmwareaktualisierung anzeigen, um die Probleme zu ermitteln, die von der Aktualisierung betroffen sind.
- 5. Entfernen Sie den Rechenknoten aus dem Gehäuse und prüfen Sie die Anschlüsse auf der Knotenrückseite auf verbogene Kontaktstifte. Wenn die Kontaktstifte verbogen sind, wenden Sie sich an den IBM Support.
- 6. Installieren Sie den Rechenknoten an einer anderen Rechenknotenposition, um zu prüfen, ob das Problem bestehen bleibt. Wenn das Problem bestehen bleibt, stellen Sie sicher, dass dieser Rechenknoten an einen Anschluss angeschlossen ist, der aktiviert ist. Außerdem müssen die vLAN-Einstellungen es diesem Anschluss ermöglichen, eine Verbindung zum Netzwerk herstellen zu können.
- 7. Prüfen Sie das [http://www.ibm.com/supportportal](https://www-947.ibm.com/support/entry/myportal) auf Service-Bulletins, die sich auf die Netzwerkkonnektivität beziehen.
- 8. (Nur für qualifizierte Kundendiensttechniker) Führen Sie die folgenden Schritte aus:
	- a. Erzwingen Sie die Verbindungs-/Duplexgeschwindigkeit.
	- b. Prüfen Sie die Anschlüsse am E/A-Modul, um sicherzustellen, dass keine Kontaktstifte verbogen sind.
	- c. Prüfen Sie die Anschlüsse an der Gehäusemittelplatine, um sicherzustellen, dass keine Kontaktstifte verbogen sind.
	- d. Entfernen Sie das CMM und installieren Sie ein funktionierendes CMM an derselben Position.
	- e. Wenn das Problem behoben ist, ersetzen Sie das entfernte CMM.

### **Mehrere Rechenknoten – Überprüfung des CMMs mit Ping in demselben Gehäuse nicht möglich:**

Verwenden Sie die Informationen in diesem Abschnitt, um die Fehler für ein CMM zu beheben, das von mehreren Rechenknoten im Verwaltungsnetzwerk in demselben Gehäuse nicht mit Ping überprüft werden kann.

Führen Sie die folgenden Schritte aus, bis das Problem behoben ist:

- 1. Stellen Sie sicher, dass das Chassis Management Module eingeschaltet ist und die entsprechenden Anschlüsse am CMM aktiviert sind. Wenn das CMM blockiert ist, setzen Sie das CMM zurück.
- 2. Setzen Sie das CMM zurück.
- 3. Prüfen Sie für das CMM auf Firmwareaktualisierungen.
- 4. Setzen Sie die werkseitige Voreinstellung für das CMM zurück und versuchen Sie, die Rechenknoten erneut zu erkennen. Geben Sie den integrierten Verwaltungsmodulen ausreichend Zeit, um eine Netzwerkadresse zu beziehen.
- 5. Ersetzen Sie das CMM.
- 6. Stellen Sie sicher, dass das IMM des Rechenknotens eine IP-Adresse vom CMM bezogen hat, indem Sie das Konfigurationsdienstprogramm für den Knoten verwenden.

**Anmerkung:** Wenn die Verbindung des CMMs zum DHCP-Server kürzlich unterbrochen wurde, müssen Sie das IMM über die CMM-Schnittstelle zurücksetzen, damit eine neue IP-Adresse angefordert werden kann.

- 7. Klicken Sie in der CMM-Benutzerschnittstelle auf **Chassis Management > Component IP Configuration** und stellen Sie sicher, dass die aufgelistete IP-Adresse mit der IP-Adresse übereinstimmt, die im Konfigurationsdienstprogramm angezeigt wird. Wenn es sich nicht um dieselbe IP-Adresse handelt, konfigurieren Sie die IMM-Netzwerkeinstellungen ordnungsgemäß oder setzen Sie das IMM zurück, damit automatisch eine neue IP-Adresse angefordert wird.
- 8. Prüfen Sie das [http://www.ibm.com/supportportal](https://www-947.ibm.com/support/entry/myportal) auf Firmwareaktualisierungen, die möglicherweise auf dieses Problem Anwendung finden. Sie können die Releaseinformationen für eine Firmwareaktualisierung anzeigen, um die Probleme zu ermitteln, die von der Aktualisierung betroffen sind.
- 9. Entfernen Sie den Rechenknoten aus dem Gehäuse und prüfen Sie die Anschlüsse auf der Knotenrückseite auf verbogene Kontaktstifte. Wenn die Kontaktstifte verbogen sind, wenden Sie sich an den IBM Support.
- 10. Prüfen Sie das [http://www.ibm.com/supportportal](https://www-947.ibm.com/support/entry/myportal) auf Service-Bulletins, die sich auf die Netzwerkkonnektivität beziehen.
- 11. (Nur für qualifizierte Kundendiensttechniker) Führen Sie die folgenden Schritte aus:
	- a. Erzwingen Sie die Verbindungs-/Duplexgeschwindigkeit.
	- b. Prüfen Sie die Anschlüsse am CMM, um sicherzustellen, dass keine Kontaktstifte verbogen sind.
	- c. Prüfen Sie die Anschlüsse an der Gehäusemittelplatine, um sicherzustellen, dass keine Kontaktstifte verbogen sind.
	- d. Entfernen Sie das CMM und installieren Sie ein funktionierendes CMM an derselben Position.
	- e. Wenn das Problem behoben ist, ersetzen Sie das entfernte CMM.

## **Überprüfung des CMMs in einem anderen Gehäuse mit Ping ist für ein CMM nicht möglich:**

Verwenden Sie die Informationen in diesem Abschnitt, um die Fehler für ein CMM zu beheben, das das CMM in einem anderen Gehäuse nicht mit Ping überprüfen kann.

Führen Sie die folgenden Schritte aus, bis das Problem behoben ist:

- 1. Stellen Sie sicher, dass die Chassis Management Modules eingeschaltet und die entsprechenden Anschlüsse aktiviert sind.
	- a. Wenn das CMM eingeschaltet, aber blockiert ist, setzen Sie das CMM zurück.
	- b. Stellen Sie sicher, dass sich das integrierte Verwaltungsmodul (IMM), der Verwaltungsknoten und die CMMs im gleichen Teilnetz befinden.
- 2. Überprüfen Sie, ob die Kabel zwischen den CMMs und dem oberen Gehäuseschalter ordnungsgemäß angeschlossen sind und die Aktivitäts-LEDs für die entsprechenden Anschlüsse leuchten.
- 3. Stellen Sie sicher, dass der Verwaltungsknoten die richtige IP-Adresse besitzt und sich in demselben Teilnetz wie die CMMs befindet.
- 4. Stellen Sie sicher, dass das IMM des Rechenknotens eine IP-Adresse vom CMM bezogen hat, indem Sie das Konfigurationsdienstprogramm für den Knoten verwenden.

**Anmerkung:** Wenn die Verbindung des CMMs zum DHCP-Server kürzlich unterbrochen wurde, müssen Sie das IMM über die CMM-Schnittstelle zurücksetzen, damit eine neue IP-Adresse angefordert werden kann.

- 5. Klicken Sie in der CMM-Benutzerschnittstelle auf **Chassis Management > Component IP Configuration** und stellen Sie sicher, dass die aufgelistete IP-Adresse mit der IP-Adresse übereinstimmt, die im Konfigurationsdienstprogramm angezeigt wird. Wenn es sich nicht um dieselbe IP-Adresse handelt, konfigurieren Sie die IMM-Netzwerkeinstellungen ordnungsgemäß oder setzen Sie das IMM zurück, damit automatisch eine neue IP-Adresse angefordert wird.
- 6. Prüfen Sie das [http://www.ibm.com/supportportal](https://www-947.ibm.com/support/entry/myportal) auf Firmwareaktualisierungen, die möglicherweise auf dieses Problem Anwendung finden. Sie können die Releaseinformationen für eine Firmwareaktualisierung anzeigen, um die Probleme zu ermitteln, die von der Aktualisierung betroffen sind.
- 7. Prüfen Sie das [http://www.ibm.com/supportportal](https://www-947.ibm.com/support/entry/myportal) auf Service-Bulletins, die sich auf die Netzwerkkonnektivität beziehen.
- 8. Entfernen Sie den Rechenknoten aus dem Gehäuse und prüfen Sie die Anschlüsse auf der Knotenrückseite und an der Mittelplatine auf verbogene Kontaktstifte. Wenn die Kontaktstifte verbogen sind, wenden Sie sich an den IBM Support.
- 9. (Nur für qualifizierte Kundendiensttechniker) Führen Sie die folgenden Schritte aus:
	- a. Erzwingen Sie die Verbindungs-/Duplexgeschwindigkeit.
	- b. Prüfen Sie die Anschlüsse an den Knoten und an der Mittelplatine, um sicherzustellen, dass keine Kontaktstifte verbogen sind.
	- c. Ersetzen Sie die E/A-Erweiterungskarte im Verwaltungsknoten.
	- d. Ersetzen Sie den Verwaltungsknoten.

# **Überprüfung des E/A-Moduls mit Ping nicht möglich**

Verwenden Sie die Informationen in diesem Abschnitt, um die Fehler für den Rechenknoten zu beheben, wenn das E/A-Modul von mindestens einem Rechenknoten nicht mit Ping überprüft werden kann.

## **Einzelner Rechenknoten – Überprüfung des E/A-Moduls mit Ping nicht möglich:**

Verwenden Sie die Informationen in diesem Abschnitt, um die Fehler für einen Rechenknoten zu beheben, mit dem das E/A-Modul nicht mit Ping überprüft werden kann.

- 1. Wenn Sie kürzlich die Firmware für mindestens eine Einheit im Gehäuse (E/A-Modul) aktualisiert und die Netzwerkeinstellungen überprüft haben, installieren Sie die frühere Version der Firmware.
- 2. Stellen Sie sicher, dass das E/A-Modul eingeschaltet ist und die entsprechenden Anschlüsse am E/A-Modul aktiviert sind.
- 3. Stellen Sie sicher, dass alle Netzwerkkabel ordnungsgemäß angeschlossen sind und die Aktivitäts-LEDs leuchten. Wenn die Kabel ordnungsgemäß angeschlossen sind und die LEDs nicht leuchten, ersetzen Sie das Kabel.
- 4. Prüfen Sie das [http://www.ibm.com/supportportal](https://www-947.ibm.com/support/entry/myportal) auf Firmwareaktualisierungen, die möglicherweise auf dieses Problem Anwendung finden. Sie können die Releaseinformationen für eine Firmwareaktualisierung anzeigen, um die Probleme zu ermitteln, die von der Aktualisierung betroffen sind.
- 5. Entfernen Sie den Rechenknoten aus dem Gehäuse und prüfen Sie die Anschlüsse auf der Knotenrückseite auf verbogene Kontaktstifte. Wenn die Kontaktstifte verbogen sind, wechseln Sie zum [http://www.ibm.com/](https://www-947.ibm.com/support/entry/myportal) [supportportal,](https://www-947.ibm.com/support/entry/myportal) um eine Serviceanfrage einzureichen.
- 6. Installieren Sie den Rechenknoten an einer anderen Rechenknotenposition, falls eine verfügbar ist. Wenn das Problem bestehen bleibt, stellen Sie sicher, dass dieser Rechenknoten an einen Anschluss angeschlossen ist, der aktiviert ist. Außerdem müssen die vLAN-Einstellungen es diesem Anschluss ermöglichen, eine Verbindung zum Netzwerk herstellen zu können.
- 7. Prüfen Sie das [http://www.ibm.com/supportportal](https://www-947.ibm.com/support/entry/myportal) auf Service-Bulletins, die sich auf die Konnektivität des E/A-Moduls beziehen.
- 8. Wenn das Problem bestehen bleibt, ersetzen Sie das E/A-Modul und wechseln Sie dann zum [http://www.ibm.com/supportportal,](https://www-947.ibm.com/support/entry/myportal) um eine Serviceanfrage einzureichen.
- 9. (Nur für qualifizierte Kundendiensttechniker) Führen Sie die folgenden Schritte aus:
- <span id="page-406-0"></span>a. Erzwingen Sie die Verbindungs-/Duplexgeschwindigkeit.
- b. Prüfen Sie die Anschlüsse am E/A-Modul, um sicherzustellen, dass keine Kontaktstifte verbogen sind.
- c. Prüfen Sie die Anschlüsse an der Gehäusemittelplatine, um sicherzustellen, dass keine Kontaktstifte verbogen sind.
- d. Entfernen Sie das E/A-Modul und installieren Sie ein funktionierendes E/A-Modul an derselben Position.
- e. Wenn das Problem behoben ist, ersetzen Sie das entfernte E/A-Modul.

### **Mehrere Rechenknoten – Überprüfung des E/A-Moduls mit Ping nicht möglich:**

Verwenden Sie die Informationen in diesem Abschnitt, um die Fehler für mehrere Rechenknoten zu beheben, mit denen das E/A-Modul nicht mit Ping überprüft werden kann.

Führen Sie die folgenden Schritte aus, bis das Problem behoben ist:

- 1. Wenn Sie kürzlich die Firmware für mindestens eine Einheit im Gehäuse (E/A-Modul oder CMM) aktualisiert haben, installieren Sie die frühere Version der Firmware.
- 2. Stellen Sie sicher, dass das E/A-Modul eingeschaltet ist und die entsprechenden Anschlüsse am E/A-Modul aktiviert sind.
- 3. Stellen Sie sicher, dass alle Netzwerkkabel ordnungsgemäß angeschlossen sind und die Aktivitäts-LEDs leuchten.
- 4. Stellen Sie über das Betriebssystem des Rechenknotens sicher, dass die Netzwerkeinheit aktiv ist. Prüfen Sie auch die Netzwerkeinstellungen wie IP-Adresse, Teilnetzmaske (falls Sie IPv4 verwenden), DNS, DHCP-Einstellungen und vLAN-Einstellungen, um sicherzustellen, dass die Einstellungen mit den Einstellungen der Netzwerkeinheit übereinstimmen. Informationen zum Anzeigen der Netzwerkeinheiten und zum Prüfen der Netzwerkeinstellungen finden Sie in der Dokumentation des Betriebssystems.
- 5. Prüfen Sie das [http://www.ibm.com/supportportal](https://www-947.ibm.com/support/entry/myportal) auf Firmwareaktualisierungen, die möglicherweise auf dieses Problem Anwendung finden. Sie können die Releaseinformationen für eine Firmwareaktualisierung anzeigen, um die Probleme zu ermitteln, die von der Aktualisierung betroffen sind.
- 6. Prüfen Sie das [http://www.ibm.com/supportportal](https://www-947.ibm.com/support/entry/myportal) auf Service-Bulletins, die sich auf die Netzwerkkonnektivität beziehen.
- 7. (Nur für qualifizierte Kundendiensttechniker) Führen Sie die folgenden Schritte aus:
	- a. Erzwingen Sie die Verbindungs-/Duplexgeschwindigkeit.
	- b. Prüfen Sie die Anschlüsse am E/A-Modul, um sicherzustellen, dass keine Kontaktstifte verbogen sind.
	- c. Prüfen Sie die Anschlüsse an der Gehäusemittelplatine, um sicherzustellen, dass keine Kontaktstifte verbogen sind.
	- d. Entfernen Sie das E/A-Modul und installieren Sie ein funktionierendes E/A-Modul an derselben Position.
	- e. Wenn das Problem behoben ist, ersetzen Sie das entfernte E/A-Modul.

## **Überprüfung des IBM Flex System Manager-Verwaltungsknotens mit Ping im Datennetzwerk nicht möglich**

Verwenden Sie die Informationen in diesem Abschnitt, um die Fehler für den Rechenknoten zu beheben, wenn der Verwaltungsknoten von mindestens einem Rechenknoten im Datennetzwerk nicht mit Ping überprüft werden kann.

## **Einzelner Rechenknoten – Überprüfung des Verwaltungsknotens mit Ping in demselben Gehäuse nicht möglich:**

Verwenden Sie die Informationen in diesem Abschnitt, um die Fehler für den Verwaltungsknoten der Verwaltungssoftware zu beheben, der von einem Rechenknoten in demselben Gehäuse im Datennetzwerk nicht mit Ping überprüft werden kann.

Führen Sie die folgenden Schritte aus, bis das Problem behoben ist:

- 1. Stellen Sie sicher, dass der Verwaltungsknoten eingeschaltet und nicht blockiert ist, indem Sie sich beim Verwaltungsknoten anmelden. Wenn Sie sich nicht über das Verwaltungsnetzwerk anmelden können, versuchen Sie, sich über das Datennetzwerk anzumelden. Wenn der Verwaltungsknoten eingeschaltet, aber blockiert ist, nehmen Sie den Verwaltungsknoten virtuell aus dem CMM heraus und stecken ihn dann wieder ein.
- 2. Stellen Sie sicher, dass das E/A-Modul eingeschaltet und nicht blockiert ist, indem Sie das E/A-Modul über den Verwaltungsknoten mit Ping überprüfen. Wenn das E/A-Modul eingeschaltet, aber blockiert ist, setzen Sie das E/A-Modul zurück. Stellen Sie sicher, dass die richtigen Anschlüsse am E/A-Modul für den Rechenknoten aktiviert sind.
- 3. Stellen Sie sicher, dass dies der einzige Rechenknoten im Gehäuse ist, der vom Verwaltungsknoten nicht mit Ping überprüft werden kann. Wenn dies nicht der Fall ist, befolgen Sie die Schritte in ["Mehrere Rechenknoten – Überprüfung des](#page-408-0) [Verwaltungsknotens mit Ping in demselben Gehäuse nicht möglich" auf Seite](#page-408-0) [385.](#page-408-0)
- 4. Stellen Sie sicher, dass die Konfigurationseinstellungen im Rechenknoten richtig sind. Prüfen Sie außerdem, ob der Anschluss aktiviert ist.
- 5. Prüfen Sie das [http://www.ibm.com/supportportal](https://www-947.ibm.com/support/entry/myportal) auf Firmwareaktualisierungen, die möglicherweise auf dieses Problem Anwendung finden. Sie können die Releaseinformationen für eine Firmwareaktualisierung anzeigen, um die Probleme zu ermitteln, die von der Aktualisierung betroffen sind.
- 6. Prüfen Sie das [http://www.ibm.com/supportportal](https://www-947.ibm.com/support/entry/myportal) auf Service-Bulletins, die sich auf die Netzwerkkonnektivität beziehen.
- 7. Entfernen Sie den Rechenknoten und stellen Sie sicher, dass die Anschlüsse der Mittelplatine und des Knotens nicht beschädigt sind.
- 8. (Nur für qualifizierte Kundendiensttechniker) Führen Sie die folgenden Schritte aus:
	- a. Erzwingen Sie die Verbindungs-/Duplexgeschwindigkeit.
	- b. Prüfen Sie die Anschlüsse am Rechenknoten und an der Mittelplatine, um sicherzustellen, dass keine Kontaktstifte verbogen sind.

### **Einzelner Rechenknoten – Überprüfung des Verwaltungsknotens mit Ping in einem anderen Gehäuse nicht möglich:**

Verwenden Sie die Informationen in diesem Abschnitt, um die Fehler für den Verwaltungsknoten der Verwaltungssoftware zu beheben, der von einem Rechenknoten in einem anderen Gehäuse im Datennetzwerk nicht mit Ping überprüft werden kann.

Führen Sie die folgenden Schritte aus, bis das Problem behoben ist:

1. Stellen Sie sicher, dass der Verwaltungsknoten eingeschaltet und nicht blockiert ist, indem Sie sich beim Verwaltungsknoten anmelden. Wenn Sie sich nicht über das Verwaltungsnetzwerk anmelden können, versuchen Sie, sich über das Da<span id="page-408-0"></span>tennetzwerk anzumelden. Wenn der Verwaltungsknoten eingeschaltet, aber blockiert ist, nehmen Sie den Verwaltungsknoten virtuell aus dem CMM heraus und stecken ihn dann wieder ein.

- 2. Stellen Sie sicher, dass das E/A-Modul eingeschaltet und nicht blockiert ist, indem Sie das E/A-Modul über den Verwaltungsknoten mit Ping überprüfen. Wenn das E/A-Modul eingeschaltet, aber blockiert ist, setzen Sie das E/A-Modul zurück. Stellen Sie sicher, dass die richtigen Anschlüsse am E/A-Modul für den Rechenknoten aktiviert sind.
- 3. Stellen Sie sicher, dass dies der einzige Rechenknoten im Gehäuse ist, der vom Verwaltungsknoten nicht mit Ping überprüft werden kann. Wenn dies nicht der Fall ist, befolgen Sie die Schritte in "Mehrere Rechenknoten – Überprüfung des Verwaltungsknotens mit Ping in demselben Gehäuse nicht möglich".
- 4. Stellen Sie sicher, dass die IP-Konfigurationseinstellungen im Rechenknoten richtig sind. Prüfen Sie außerdem, ob der Anschluss aktiviert ist.
- 5. Prüfen Sie das [http://www.ibm.com/supportportal](https://www-947.ibm.com/support/entry/myportal) auf Firmwareaktualisierungen, die möglicherweise auf dieses Problem Anwendung finden. Sie können die Releaseinformationen für eine Firmwareaktualisierung anzeigen, um die Probleme zu ermitteln, die von der Aktualisierung betroffen sind.
- 6. Prüfen Sie das [http://www.ibm.com/supportportal](https://www-947.ibm.com/support/entry/myportal) auf Service-Bulletins, die sich auf die Netzwerkkonnektivität beziehen.
- 7. Entfernen Sie den Rechenknoten und stellen Sie sicher, dass die Anschlüsse der Mittelplatine und des Knotens nicht beschädigt sind.
- 8. (Nur für qualifizierte Kundendiensttechniker) Führen Sie die folgenden Schritte aus:
	- a. Erzwingen Sie die Verbindungs-/Duplexgeschwindigkeit.
	- b. Prüfen Sie die Anschlüsse am Rechenknoten und an der Mittelplatine, um sicherzustellen, dass keine Kontaktstifte verbogen sind.

### **Mehrere Rechenknoten – Überprüfung des Verwaltungsknotens mit Ping in demselben Gehäuse nicht möglich:**

Verwenden Sie die Informationen in diesem Abschnitt, um die Fehler für den Verwaltungsknoten der Verwaltungssoftware zu beheben, der von mehreren Rechenknoten in demselben Gehäuse im Datennetzwerk nicht mit Ping überprüft werden kann.

- 1. Stellen Sie sicher, dass der Verwaltungsknoten eingeschaltet und nicht blockiert ist, indem Sie sich beim Verwaltungsknoten anmelden. Wenn Sie sich nicht über das Verwaltungsnetzwerk anmelden können, versuchen Sie, sich über das Datennetzwerk anzumelden. Wenn der Verwaltungsknoten eingeschaltet, aber blockiert ist, nehmen Sie den Verwaltungsknoten virtuell aus dem CMM heraus und stecken ihn dann wieder ein.
- 2. Stellen Sie sicher, dass das E/A-Modul eingeschaltet und nicht blockiert ist, indem Sie das E/A-Modul über den Verwaltungsknoten mit Ping überprüfen. Wenn das E/A-Modul eingeschaltet, aber blockiert ist, setzen Sie das E/A-Modul zurück. Stellen Sie sicher, dass die richtigen Anschlüsse am E/A-Modul für den Rechenknoten aktiviert sind.
- 3. Stellen Sie sicher, dass der Verwaltungsnetzwerkanschluss (eth1) im Verwaltungsknoten aktiviert ist. Stellen Sie sicher, dass die Einstellungen für die Anschlusskonfiguration für das Datennetzwerk richtig sind.
- <span id="page-409-0"></span>4. Stellen Sie sicher, dass die Konfigurationseinstellungen für die einzelnen Rechenknoten richtig sind. Prüfen Sie außerdem, ob die Datennetzwerkanschlüsse aktiviert sind.
- 5. Stellen Sie sicher, dass die Konfigurationseinstellungen im E/A-Modul richtig sind. Prüfen Sie außerdem, ob am E/A-Modul für Ihre Rechenknoten und den Verwaltungsknoten die entsprechenden Anschlüsse aktiviert sind. Wenn das Problem weiterhin besteht, gehen Sie wie folgt vor:
	- a. Starten Sie das E/A-Modul erneut.
	- b. Prüfen Sie das [http://www.ibm.com/supportportal](https://www-947.ibm.com/support/entry/myportal) auf Firmwareaktualisierungen, die möglicherweise auf dieses Problem Anwendung finden. Sie können die Releaseinformationen für eine Firmwareaktualisierung anzeigen, um die Probleme zu ermitteln, die von der Aktualisierung betroffen sind.
	- c. Nehmen Sie das E/A-Modul virtuell heraus und setzen Sie es dann wieder ein.
	- d. Ersetzen Sie das E/A-Modul.
- 6. Prüfen Sie das [http://www.ibm.com/supportportal](https://www-947.ibm.com/support/entry/myportal) auf Service-Bulletins, die sich auf die Netzwerkkonnektivität beziehen.
- 7. Entfernen Sie den Verwaltungsknoten und stellen Sie sicher, dass die Anschlüsse der Mittelplatine und des Verwaltungsknotens nicht beschädigt sind.
- 8. (Nur für qualifizierte Kundendiensttechniker) Führen Sie die folgenden Schritte aus:
	- a. Erzwingen Sie die Verbindungs-/Duplexgeschwindigkeit.
	- b. Prüfen Sie die Anschlüsse an den Knoten und an der Mittelplatine, um sicherzustellen, dass keine Kontaktstifte verbogen sind.
	- c. Ersetzen Sie die E/A-Erweiterungskarte im Verwaltungsknoten.

### **Mehrere Rechenknoten – Überprüfung des Verwaltungsknotens mit Ping in einem anderen Gehäuse nicht möglich:**

Verwenden Sie die Informationen in diesem Abschnitt, um die Fehler für den Verwaltungsknoten der Verwaltungssoftware zu beheben, der von mehreren Rechenknoten in einem anderen Gehäuse im Datennetzwerk nicht mit Ping überprüft werden kann.

- 1. Stellen Sie sicher, dass der Verwaltungsknoten eingeschaltet und nicht blockiert ist, indem Sie sich beim Verwaltungsknoten anmelden. Wenn Sie sich nicht über das Verwaltungsnetzwerk anmelden können, versuchen Sie, sich über das Datennetzwerk anzumelden. Wenn der Verwaltungsknoten eingeschaltet, aber blockiert ist, nehmen Sie den Verwaltungsknoten virtuell aus dem CMM heraus und stecken ihn dann wieder ein.
- 2. Stellen Sie sicher, dass das E/A-Modul eingeschaltet und nicht blockiert ist, indem Sie das E/A-Modul über den Verwaltungsknoten mit Ping überprüfen. Wenn das E/A-Modul eingeschaltet, aber blockiert ist, setzen Sie das E/A-Modul zurück. Stellen Sie sicher, dass die richtigen Anschlüsse am E/A-Modul für den Rechenknoten aktiviert sind.
- 3. Stellen Sie sicher, dass der Verwaltungsnetzwerkanschluss (eth1) im Verwaltungsknoten aktiviert ist. Stellen Sie sicher, dass die Einstellungen für die Anschlusskonfiguration für das Datennetzwerk richtig sind.
- 4. Stellen Sie sicher, dass die Konfigurationseinstellungen für die einzelnen Rechenknoten richtig sind. Prüfen Sie außerdem, ob die Datennetzwerkanschlüsse aktiviert sind.
- <span id="page-410-0"></span>5. Stellen Sie sicher, dass die Konfigurationseinstellungen im E/A-Modul richtig sind. Prüfen Sie außerdem, ob am E/A-Modul für Ihre Rechenknoten und den Verwaltungsknoten die entsprechenden Anschlüsse aktiviert sind. Wenn das Problem weiterhin besteht, gehen Sie wie folgt vor:
	- a. Starten Sie das E/A-Modul erneut.
	- b. Prüfen Sie das [http://www.ibm.com/supportportal](https://www-947.ibm.com/support/entry/myportal) auf Firmwareaktualisierungen, die möglicherweise auf dieses Problem Anwendung finden. Sie können die Releaseinformationen für eine Firmwareaktualisierung anzeigen, um die Probleme zu ermitteln, die von der Aktualisierung betroffen sind.
	- c. Nehmen Sie das E/A-Modul virtuell heraus und setzen Sie es dann wieder ein.
	- d. Ersetzen Sie das E/A-Modul.
- 6. Prüfen Sie das [http://www.ibm.com/supportportal](https://www-947.ibm.com/support/entry/myportal) auf Service-Bulletins, die sich auf die Netzwerkkonnektivität beziehen.
- 7. Entfernen Sie den Verwaltungsknoten und stellen Sie sicher, dass die Anschlüsse der Mittelplatine und des Knotens nicht beschädigt sind.
- 8. (Nur für qualifizierte Kundendiensttechniker) Führen Sie die folgenden Schritte aus:
	- a. Erzwingen Sie die Verbindungs-/Duplexgeschwindigkeit.
	- b. Prüfen Sie die Anschlüsse an den Knoten und an der Mittelplatine, um sicherzustellen, dass keine Kontaktstifte verbogen sind.
	- c. Ersetzen Sie die E/A-Erweiterungskarte im Verwaltungsknoten.

### **Mehrere Rechenknoten – Überprüfung des Verwaltungsknotens mit Ping in demselben oder einem anderen Gehäuse nicht möglich:**

Verwenden Sie die Informationen in diesem Abschnitt, um die Fehler für den Verwaltungsknoten der Verwaltungssoftware zu beheben, der von mehreren Rechenknoten in demselben oder in einem anderen Gehäuse im Datennetzwerk nicht mit Ping überprüft werden kann.

Führen Sie die folgenden Schritte aus, bis das Problem behoben ist:

- 1. Führen Sie die Schritte im Abschnitt ["Mehrere Rechenknoten Überprüfung](#page-408-0) [des Verwaltungsknotens mit Ping in demselben Gehäuse nicht möglich" auf](#page-408-0) [Seite 385](#page-408-0) aus.
- 2. Führen Sie die Schritte im Abschnitt ["Mehrere Rechenknoten Überprüfung](#page-409-0) [des Verwaltungsknotens mit Ping in einem anderen Gehäuse nicht möglich"](#page-409-0) [auf Seite 386](#page-409-0) aus.

# **Überprüfung des Verwaltungssoftware-Verwaltungsknotens mit Ping im Verwaltungsnetzwerk nicht möglich**

Verwenden Sie die Informationen in diesem Abschnitt, um die Fehler für den Rechenknoten zu beheben, wenn der Verwaltungsknoten von mindestens einem Rechenknoten im Verwaltungsnetzwerk nicht mit Ping überprüft werden kann.

### **Einzelner Rechenknoten – Überprüfung des Verwaltungsknotens mit Ping in demselben Gehäuse nicht möglich:**

Verwenden Sie die Informationen in diesem Abschnitt, um die Fehler für den Verwaltungsknoten der Verwaltungssoftware zu beheben, der von einem Rechenknoten in demselben Gehäuse im Verwaltungsnetzwerk nicht mit Ping überprüft werden kann.

Führen Sie die folgenden Schritte aus, bis das Problem behoben ist:

- 1. Stellen Sie sicher, dass der Verwaltungsknoten eingeschaltet und nicht blockiert ist, indem Sie sich beim Verwaltungsknoten anmelden. Wenn Sie sich nicht über das Verwaltungsnetzwerk anmelden können, versuchen Sie, sich über das Datennetzwerk anzumelden. Wenn der Verwaltungsknoten eingeschaltet, aber blockiert ist, nehmen Sie den Verwaltungsknoten virtuell aus dem CMM heraus und stecken ihn dann wieder ein.
- 2. Stellen Sie sicher, dass das CMM eingeschaltet und nicht blockiert ist, indem Sie das CMM über den Verwaltungsknoten mit Ping überprüfen. Wenn das CMM eingeschaltet, aber blockiert ist, setzen Sie das CMM zurück. Stellen Sie sicher, dass sich das integrierte Verwaltungsmodul (IMM), der Verwaltungsknoten und das CMM im gleichen Teilnetz befinden.
- 3. Stellen Sie sicher, dass dies der einzige Rechenknoten im Gehäuse ist, der vom Verwaltungsknoten nicht mit Ping überprüft werden kann. Wenn dies nicht der Fall ist, befolgen Sie die Schritte in ["Mehrere Rechenknoten – Überprüfung des](#page-413-0) [Verwaltungsknotens mit Ping in demselben Gehäuse nicht möglich" auf Seite](#page-413-0) [390.](#page-413-0) Stellen Sie sicher, dass der Rechenknoten im Gehäuseabbild angezeigt wird (er wurde möglicherweise von der Verwaltungsknotensoftware nicht vollständig erkannt).
- 4. Stellen Sie sicher, dass der Systemverwaltungsprozessor in den jeweiligen Rechenknoten über eine gültige IP-Adresse verfügt, indem Sie das Gehäuseabbild des Gehäuses mit Fernzugriff überprüfen.

**Anmerkung:** Wenn die Verbindung des CMMs zum DHCP-Server kürzlich unterbrochen wurde, müssen Sie das IMM über die CMM-Schnittstelle zurücksetzen, damit eine neue IP-Adresse angefordert werden kann.

- 5. Klicken Sie in der CMM-Benutzerschnittstelle auf **Chassis Management > Component IP Configuration** und stellen Sie sicher, dass die aufgelistete IP-Adresse mit der IP-Adresse übereinstimmt, die im Konfigurationsdienstprogramm angezeigt wird. Wenn sie nicht übereinstimmen, konfigurieren Sie die IMM-Netzwerkeinstellungen ordnungsgemäß.
- 6. Prüfen Sie das [http://www.ibm.com/supportportal](https://www-947.ibm.com/support/entry/myportal) auf Firmwareaktualisierungen, die möglicherweise auf dieses Problem Anwendung finden. Sie können die Releaseinformationen für eine Firmwareaktualisierung anzeigen, um die Probleme zu ermitteln, die von der Aktualisierung betroffen sind.
- 7. Prüfen Sie das [http://www.ibm.com/supportportal](https://www-947.ibm.com/support/entry/myportal) auf Service-Bulletins, die sich auf die Netzwerkkonnektivität beziehen.
- 8. Entfernen Sie den Rechenknoten und stellen Sie sicher, dass die Anschlüsse der Mittelplatine und des Knotens nicht beschädigt sind.
- 9. (Nur für qualifizierte Kundendiensttechniker) Führen Sie die folgenden Schritte aus<sup>.</sup>
	- a. Erzwingen Sie die Verbindungs-/Duplexgeschwindigkeit.
	- b. Prüfen Sie die Anschlüsse am Rechenknoten und an der Mittelplatine, um sicherzustellen, dass keine Kontaktstifte verbogen sind.
	- c. Ersetzen Sie die Systemplatinenbaugruppe (siehe ["Systemplatinenbaugruppe](#page-484-0) [entfernen" auf Seite 461](#page-484-0) und ["Systemplatinenbaugruppe installieren" auf](#page-486-0) [Seite 463\)](#page-486-0).

## **Einzelner Rechenknoten – Überprüfung des Verwaltungsknotens mit Ping in einem anderen Gehäuse nicht möglich:**

Verwenden Sie die Informationen in diesem Abschnitt, um die Fehler für den Verwaltungsknoten der Verwaltungssoftware zu beheben, der von einem Rechenknoten in einem anderen Gehäuse im Verwaltungsnetzwerk nicht mit Ping überprüft werden kann.

Führen Sie die folgenden Schritte aus, bis das Problem behoben ist:

- 1. Stellen Sie sicher, dass der Verwaltungsknoten eingeschaltet und nicht blockiert ist, indem Sie sich beim Verwaltungsknoten anmelden. Wenn Sie sich nicht über das Verwaltungsnetzwerk anmelden können, versuchen Sie, sich über das Datennetzwerk anzumelden. Wenn der Verwaltungsknoten eingeschaltet, aber blockiert ist, nehmen Sie den Verwaltungsknoten virtuell aus dem CMM heraus und stecken ihn dann wieder ein.
- 2. Stellen Sie sicher, dass das CMM eingeschaltet und nicht blockiert ist, indem Sie das CMM über den Verwaltungsknoten mit Ping überprüfen:
	- a. Wenn das CMM eingeschaltet, aber blockiert ist, setzen Sie das CMM zurück.
	- b. Stellen Sie sicher, dass sich das integrierte Verwaltungsmodul (IMM), der Verwaltungsknoten und das CMM im gleichen Teilnetz befinden.
- 3. Stellen Sie sicher, dass dies der einzige Rechenknoten im Gehäuse ist, der vom Verwaltungsknoten nicht mit Ping überprüft werden kann. Wenn dies nicht der Fall ist, befolgen Sie die Schritte in ["Mehrere Rechenknoten – Überprüfung des](#page-413-0) [Verwaltungsknotens mit Ping in demselben Gehäuse nicht möglich" auf Seite](#page-413-0) [390.](#page-413-0) Stellen Sie sicher, dass der Rechenknoten im Gehäuseabbild angezeigt wird (er wurde möglicherweise von der Verwaltungsknotensoftware nicht vollständig erkannt).
- 4. Stellen Sie sicher, dass das IMM eine IP-Adresse vom CMM bezogen hat, indem Sie das Konfigurationsdienstprogramm für den Rechenknoten verwenden.

**Anmerkung:** Wenn die Verbindung des CMMs zum DHCP-Server kürzlich unterbrochen wurde, müssen Sie das IMM über die CMM-Schnittstelle zurücksetzen, damit eine neue IP-Adresse angefordert werden kann.

5. Stellen Sie sicher, dass der Systemverwaltungsprozessor in den jeweiligen Rechenknoten über eine gültige IP-Adresse verfügt, indem Sie das Gehäuseabbild des Gehäuses mit Fernzugriff überprüfen.

**Anmerkung:** Wenn die Verbindung des CMMs zum DHCP-Server kürzlich unterbrochen wurde, müssen Sie das IMM über die CMM-Schnittstelle zurücksetzen, damit eine neue IP-Adresse angefordert werden kann.

- 6. Prüfen Sie das [http://www.ibm.com/supportportal](https://www-947.ibm.com/support/entry/myportal) auf Firmwareaktualisierungen, die möglicherweise auf dieses Problem Anwendung finden. Sie können die Releaseinformationen für eine Firmwareaktualisierung anzeigen, um die Probleme zu ermitteln, die von der Aktualisierung betroffen sind.
- 7. Prüfen Sie das [http://www.ibm.com/supportportal](https://www-947.ibm.com/support/entry/myportal) auf Service-Bulletins, die sich auf die Netzwerkkonnektivität beziehen.
- 8. Entfernen Sie den Rechenknoten und stellen Sie sicher, dass die Anschlüsse der Mittelplatine und des Knotens nicht beschädigt sind.
- 9. (Nur für qualifizierte Kundendiensttechniker) Prüfen Sie die Anschlüsse am Rechenknoten und an der Mittelplatine, um sicherzustellen, dass keine Kontaktstifte verbogen sind.

## <span id="page-413-0"></span>**Mehrere Rechenknoten – Überprüfung des Verwaltungsknotens mit Ping in demselben Gehäuse nicht möglich:**

Verwenden Sie die Informationen in diesem Abschnitt, um die Fehler für den Verwaltungsknoten der Verwaltungssoftware zu beheben, der von mehreren Rechenknoten in demselben Gehäuse im Verwaltungsnetzwerk nicht mit Ping überprüft werden kann.

Führen Sie die folgenden Schritte aus, bis das Problem behoben ist:

- 1. Stellen Sie sicher, dass der Verwaltungsknoten eingeschaltet und nicht blockiert ist, indem Sie sich beim Verwaltungsknoten anmelden. Wenn Sie sich nicht über das Verwaltungsnetzwerk anmelden können, versuchen Sie, sich über das Datennetzwerk anzumelden. Wenn der Verwaltungsknoten eingeschaltet, aber blockiert ist, nehmen Sie den Verwaltungsknoten virtuell aus dem CMM heraus und stecken ihn dann wieder ein.
- 2. Stellen Sie sicher, dass das CMM eingeschaltet und nicht blockiert ist, indem Sie das CMM über den Verwaltungsknoten mit Ping überprüfen:
	- a. Wenn das CMM eingeschaltet, aber blockiert ist, setzen Sie das CMM zurück.
	- b. Stellen Sie sicher, dass sich das integrierte Verwaltungsmodul (IMM), der Verwaltungsknoten und das CMM im gleichen Teilnetz befinden.
- 3. Stellen Sie sicher, dass der Verwaltungsnetzwerkanschluss (eth0) im Verwaltungsknoten aktiviert ist.
- 4. Stellen Sie sicher, dass der Verwaltungsknoten eine IP-Adresse besitzt, sich in demselben Teilnetz wie das CMM befindet und das CMM mit Ping überprüfen kann.
- 5. Stellen Sie sicher, dass der Systemverwaltungsprozessor in den jeweiligen Rechenknoten über eine gültige IP-Adresse verfügt, indem Sie das Gehäuseabbild des Gehäuses mit Fernzugriff überprüfen.

**Anmerkung:** Wenn die Verbindung des CMMs zum DHCP-Server kürzlich unterbrochen wurde, müssen Sie das IMM über die CMM-Schnittstelle zurücksetzen, damit eine neue IP-Adresse angefordert werden kann. Gehen Sie wie folgt vor, wenn ein Systemverwaltungsprozessor keine gültige

IP-Adresse besitzt:

- a. Starten Sie das CMM neu.
- b. Prüfen Sie das [http://www.ibm.com/supportportal](https://www-947.ibm.com/support/entry/myportal) auf Firmware- oder Softwareaktualisierungen, die möglicherweise auf dieses Problem Anwendung finden. Sie können die Releaseinformationen für eine Firmwareaktualisierung anzeigen, um die Probleme zu ermitteln, die von der Aktualisierung betroffen sind.
- c. Entfernen Sie das CMM und installieren Sie es dann erneut.
- d. Ersetzen Sie das CMM.
- 6. Prüfen Sie das [http://www.ibm.com/supportportal](https://www-947.ibm.com/support/entry/myportal) auf Service-Bulletins, die sich auf die Netzwerkkonnektivität beziehen.
- 7. Entfernen Sie den Verwaltungsknoten und stellen Sie sicher, dass die Anschlüsse der Mittelplatine und des Verwaltungsknotens nicht beschädigt sind.
- 8. (Nur für qualifizierte Kundendiensttechniker) Führen Sie die folgenden Schritte aus:
	- a. Erzwingen Sie die Verbindungs-/Duplexgeschwindigkeit.
	- b. Prüfen Sie die Anschlüsse an den Knoten und an der Mittelplatine, um sicherzustellen, dass keine Kontaktstifte verbogen sind.
- <span id="page-414-0"></span>c. Ersetzen Sie die E/A-Erweiterungskarte im Verwaltungsknoten.
- d. Ersetzen Sie den Verwaltungsknoten.

### **Mehrere Rechenknoten – Überprüfung des Verwaltungsknotens mit Ping in einem anderen Gehäuse nicht möglich:**

Verwenden Sie die Informationen in diesem Abschnitt, um die Fehler für den Verwaltungsknoten der Verwaltungssoftware zu beheben, der von mehreren Rechenknoten in einem anderen Gehäuse im Verwaltungsnetzwerk nicht mit Ping überprüft werden kann.

Führen Sie die folgenden Schritte aus, bis das Problem behoben ist:

- 1. Stellen Sie sicher, dass der Verwaltungsknoten eingeschaltet und nicht blockiert ist, indem Sie sich beim Verwaltungsknoten anmelden. Wenn Sie sich nicht über das Verwaltungsnetzwerk anmelden können, versuchen Sie, sich über das Datennetzwerk anzumelden. Wenn der Verwaltungsknoten eingeschaltet, aber blockiert ist, nehmen Sie den Verwaltungsknoten virtuell aus dem CMM heraus und stecken ihn dann wieder ein.
- 2. Stellen Sie sicher, dass das CMM eingeschaltet und nicht blockiert ist, indem Sie das CMM über den Verwaltungsknoten mit Ping überprüfen:
	- a. Wenn das CMM eingeschaltet, aber blockiert ist, setzen Sie das CMM zurück.
	- b. Stellen Sie sicher, dass sich das integrierte Verwaltungsmodul (IMM), der Verwaltungsknoten und das CMM im gleichen Teilnetz befinden.
- 3. Stellen Sie sicher, dass die Kabel zwischen den CMMs und dem oberen Gehäuseschalter ordnungsgemäß angeschlossen und gesichert sind und die Aktivitäts-LEDs für die entsprechenden Anschlüsse leuchten.
- 4. Stellen Sie sicher, dass die CMMs (das CMM in demselben Gehäuse wie der Verwaltungsknoten und das CMM im Gehäuse mit Fernzugriff) dieselbe Teilnetzadresse besitzen und einander mit Ping überprüfen können. Ist dies nicht der Fall, stellen Sie sicher, dass die Anschlüsse am oberen Gehäuseschalter aktiviert sind. Versuchen Sie, eine direkte Verbindung zu den CMMs herzustellen.
- 5. Stellen Sie sicher, dass der Verwaltungsknoten die Rechenknoten in seinem Gehäuse vollständig erkannt hat, indem Sie das Gehäuseabbild anzeigen. Wenn die Rechenknoten nicht vollständig erkannt wurden, führen Sie die Schritte unter ["Mehrere Rechenknoten – Überprüfung des Verwaltungsknotens mit Ping in](#page-413-0) [demselben Gehäuse nicht möglich" auf Seite 390](#page-413-0) aus.
- 6. Stellen Sie sicher, dass der Verwaltungsprozessor für den jeweiligen Rechenknoten über eine gültige IP-Adresse verfügt, indem Sie das Gehäuseabbild des Gehäuses mit Fernzugriff überprüfen.

**Anmerkung:** Wenn die Verbindung des CMMs zum DHCP-Server kürzlich unterbrochen wurde, müssen Sie das IMM über die CMM-Schnittstelle zurücksetzen, damit eine neue IP-Adresse angefordert werden kann. Gehen Sie wie folgt vor, wenn ein Systemverwaltungsprozessor keine gültige

IP-Adresse besitzt:

- a. Starten Sie das CMM im Gehäuse mit Fernzugriff neu.
- b. Prüfen Sie das [http://www.ibm.com/supportportal](https://www-947.ibm.com/support/entry/myportal) auf Firmware- oder Softwareaktualisierungen, die möglicherweise auf dieses Problem Anwendung finden. Sie können die Releaseinformationen für eine Firmwareaktualisierung anzeigen, um die Probleme zu ermitteln, die von der Aktualisierung betroffen sind.
- c. Entfernen Sie das CMM und installieren Sie es dann erneut.
- d. Ersetzen Sie das CMM.
- 7. Prüfen Sie das [http://www.ibm.com/supportportal](https://www-947.ibm.com/support/entry/myportal) auf Service-Bulletins, die sich auf die Netzwerkkonnektivität beziehen.
- 8. Entfernen Sie den Knoten und stellen Sie sicher, dass die Anschlüsse der Mittelplatine und des Knotens nicht beschädigt sind.
- 9. (Nur für qualifizierte Kundendiensttechniker) Führen Sie die folgenden Schritte aus:
	- a. Erzwingen Sie die Verbindungs-/Duplexgeschwindigkeit.
	- b. Prüfen Sie die Anschlüsse an den Knoten und an der Mittelplatine, um sicherzustellen, dass keine Kontaktstifte verbogen sind.
	- c. Ersetzen Sie die E/A-Erweiterungskarte im Verwaltungsknoten.

### **Mehrere Rechenknoten – Überprüfung des Verwaltungsknotens mit Ping in demselben oder einem anderen Gehäuse nicht möglich:**

Verwenden Sie die Informationen in diesem Abschnitt, um die Fehler für den Verwaltungsknoten der Verwaltungssoftware zu beheben, der von mehreren Rechenknoten in demselben oder in einem anderen Gehäuse im Verwaltungsnetzwerk nicht mit Ping überprüft werden kann.

Führen Sie die folgenden Schritte aus, bis das Problem behoben ist:

- 1. Führen Sie die Schritte im Abschnitt ["Mehrere Rechenknoten Überprüfung](#page-413-0) [des Verwaltungsknotens mit Ping in demselben Gehäuse nicht möglich" auf](#page-413-0) [Seite 390](#page-413-0) aus.
- 2. Führen Sie die Schritte im Abschnitt ["Mehrere Rechenknoten Überprüfung](#page-414-0) [des Verwaltungsknotens mit Ping in einem anderen Gehäuse nicht möglich"](#page-414-0) [auf Seite 391](#page-414-0) aus.

# **Festplattenlaufwerk – Probleme**

Beheben Sie Probleme mit dem Festplattenlaufwerk mithilfe der folgenden Informationen.

**Anmerkung:** Wenn beim Hot-Swap-fähigen SAS-Laufwerk, jedoch nicht bei den Solid-State-Laufwerken ein Fehler aufgetreten ist, kann das IBM Flex System Manager-Verwaltungssoftware-Image möglicherweise weiterhin verwendet werden.

Gehen Sie wie folgt vor, wenn das Festplattenlaufwerk nicht vom Verwaltungsknoten erkannt werden kann:

- 1. Überprüfen Sie, ob das Laufwerk für diesen Rechenknoten unterstützt wird. Eine Liste der unterstützten Festplattenlaufwerke finden Sie unter [http://](http://www-03.ibm.com/systems/info/x86servers/serverproven/compat/us) [www.ibm.com/systems/info/x86servers/serverproven/compat/us.](http://www-03.ibm.com/systems/info/x86servers/serverproven/compat/us)
- 2. Stellen Sie sicher, dass das Laufwerk ordnungsgemäß an der Laufwerkposition sitzt und die Laufwerksanschlüsse keine physischen Beschädigungen aufweisen.
- 3. Führen Sie die DSA-Diagnosetests für eingebaute oder angeschlossene SAS-Festplattenlaufwerke aus (siehe [http://www.ibm.com/support/entry/portal/](https://www-947.ibm.com/support/entry/myportal/docdisplay?lndocid=SERV-DSA) [docdisplay?lndocid=SERV-DSA\)](https://www-947.ibm.com/support/entry/myportal/docdisplay?lndocid=SERV-DSA).
	- a. Wenn das Laufwerk den Diagnosetest nicht bestanden hat, ersetzen Sie das Laufwerk.
	- b. Wenn das Laufwerk den Diagnosetest bestanden hat, aber weiterhin nicht erkannt wird, führen Sie die folgenden Schritte aus:
		- 1) Ersetzen Sie das Laufwerk.
- 2) Ersetzen Sie die Rückwandplatine des Festplattenlaufwerks (siehe ["Hot-](#page-455-0)[Swap-fähige Speicherrückwandplatine entfernen" auf Seite 432](#page-455-0) und ["Hot-Swap-fähige Speicherrückwandplatine installieren" auf Seite 433\)](#page-456-0).
- 3) Ersetzen Sie die Systemplatine (siehe ["Systemplatinenbaugruppe](#page-484-0) [entfernen" auf Seite 461](#page-484-0) und ["Systemplatinenbaugruppe installieren" auf](#page-486-0) [Seite 463\)](#page-486-0).
- 4. Führen Sie das in [http://publib.boulder.ibm.com/infocenter/flexsys/](http://publib.boulder.ibm.com/infocenter/flexsys/information/topic/com.ibm.acc.8731.doc/recovering_the_flex_system_manager_from_optical_media.html) [information/topic/com.ibm.acc.8731.doc/](http://publib.boulder.ibm.com/infocenter/flexsys/information/topic/com.ibm.acc.8731.doc/recovering_the_flex_system_manager_from_optical_media.html) [recovering\\_the\\_flex\\_system\\_manager\\_from\\_optical\\_media.html](http://publib.boulder.ibm.com/infocenter/flexsys/information/topic/com.ibm.acc.8731.doc/recovering_the_flex_system_manager_from_optical_media.html) beschriebene Verfahren aus.

**Anmerkung:** Wenn Sie das Solid-State-Laufwerk (SSD) eines Verwaltungsknotens ersetzen müssen (oder bereits ersetzt haben), verwenden Sie das in [http://](http://publib.boulder.ibm.com/infocenter/flexsys/information/topic/com.ibm.acc.8731.doc/recovery_1_reinstalling_the_management_software_from_optical_media.html) [publib.boulder.ibm.com/infocenter/flexsys/information/topic/](http://publib.boulder.ibm.com/infocenter/flexsys/information/topic/com.ibm.acc.8731.doc/recovery_1_reinstalling_the_management_software_from_optical_media.html) [com.ibm.acc.8731.doc/](http://publib.boulder.ibm.com/infocenter/flexsys/information/topic/com.ibm.acc.8731.doc/recovery_1_reinstalling_the_management_software_from_optical_media.html)

[recovery\\_1\\_reinstalling\\_the\\_management\\_software\\_from\\_optical\\_media.html](http://publib.boulder.ibm.com/infocenter/flexsys/information/topic/com.ibm.acc.8731.doc/recovery_1_reinstalling_the_management_software_from_optical_media.html) beschriebene Verfahren zur erneuten Installation oder zur Wiederherstellung.

# **Sporadisch auftretende Probleme**

Mithilfe der Informationen in diesem Abschnitt können Sie sporadisch auftretende Probleme beheben.

IBM aktualisiert die Support-Website regelmäßig mit den neuesten Tipps und Verfahren, damit Sie möglichst viele Probleme selbst beheben können. Rufen Sie die Suchwebseite für den IBM Flex System Support unter<http://www.ibm.com> auf, um zu ermitteln, ob bereits Service-Bulletins erstellt wurden. Geben Sie in das Suchfeld 8731, 8734 oder 7955, Aufbewahrungstipp und sporadisch auftretend ein.

Befolgen Sie die vorgeschlagenen Aktionen in der Reihenfolge, in der sie in der Spalte "Aktion" aufgelistet sind, bis das Problem behoben ist.

v **Befolgen Sie die vorgeschlagenen Aktionen in der Reihenfolge, in der sie in der Spalte "Aktion" aufgelistet sind, bis das Problem behoben ist.**

v **Weitere Informationen zum Ermitteln, welche Komponenten durch den Kunden austauschbare Funktionseinheiten (CRUs) sind und welche durch den Kundendienst austauschbare Funktionseinheiten (FRUs) sind, die nur von einem qualifizierten Kundendiensttechniker ersetzt werden dürfen, finden Sie unter** Kapitel 6, "Teileliste - IBM Flex System Manager Typ 7955, 8731 und 8734", auf Seite 475.

Wenn vor einem Aktionsschritt die Information "(Nur für qualifizierte Kundendiensttechniker)" steht, darf **dieser Schritt nur von einem qualifizierten Kundendiensttechniker ausgeführt werden.**

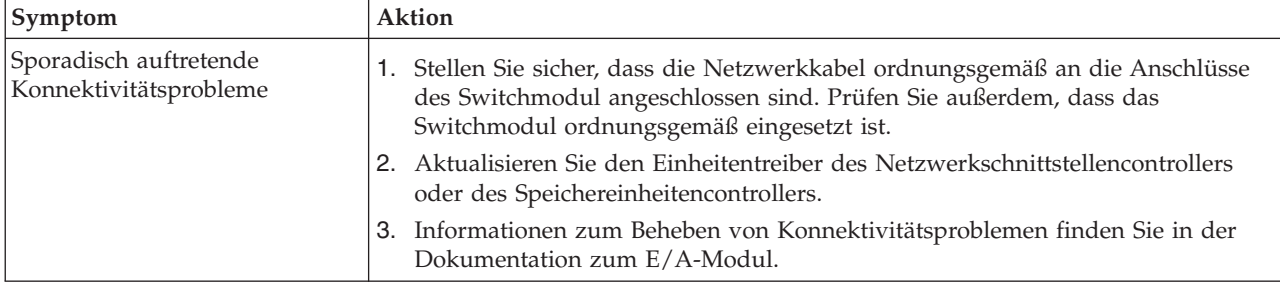

- v **Befolgen Sie die vorgeschlagenen Aktionen in der Reihenfolge, in der sie in der Spalte "Aktion" aufgelistet sind, bis das Problem behoben ist.**
- v **Weitere Informationen zum Ermitteln, welche Komponenten durch den Kunden austauschbare Funktionseinheiten (CRUs) sind und welche durch den Kundendienst austauschbare Funktionseinheiten (FRUs) sind, die nur von einem qualifizierten Kundendiensttechniker ersetzt werden dürfen, finden Sie unter [Kapitel 6, "Teileliste – IBM Flex System Manager Typ 7955, 8731 und 8734", auf Seite 475.](#page-498-0)**
- Wenn vor einem Aktionsschritt die Information "(Nur für qualifizierte Kundendiensttechniker)" steht, darf **dieser Schritt nur von einem qualifizierten Kundendiensttechniker ausgeführt werden.**

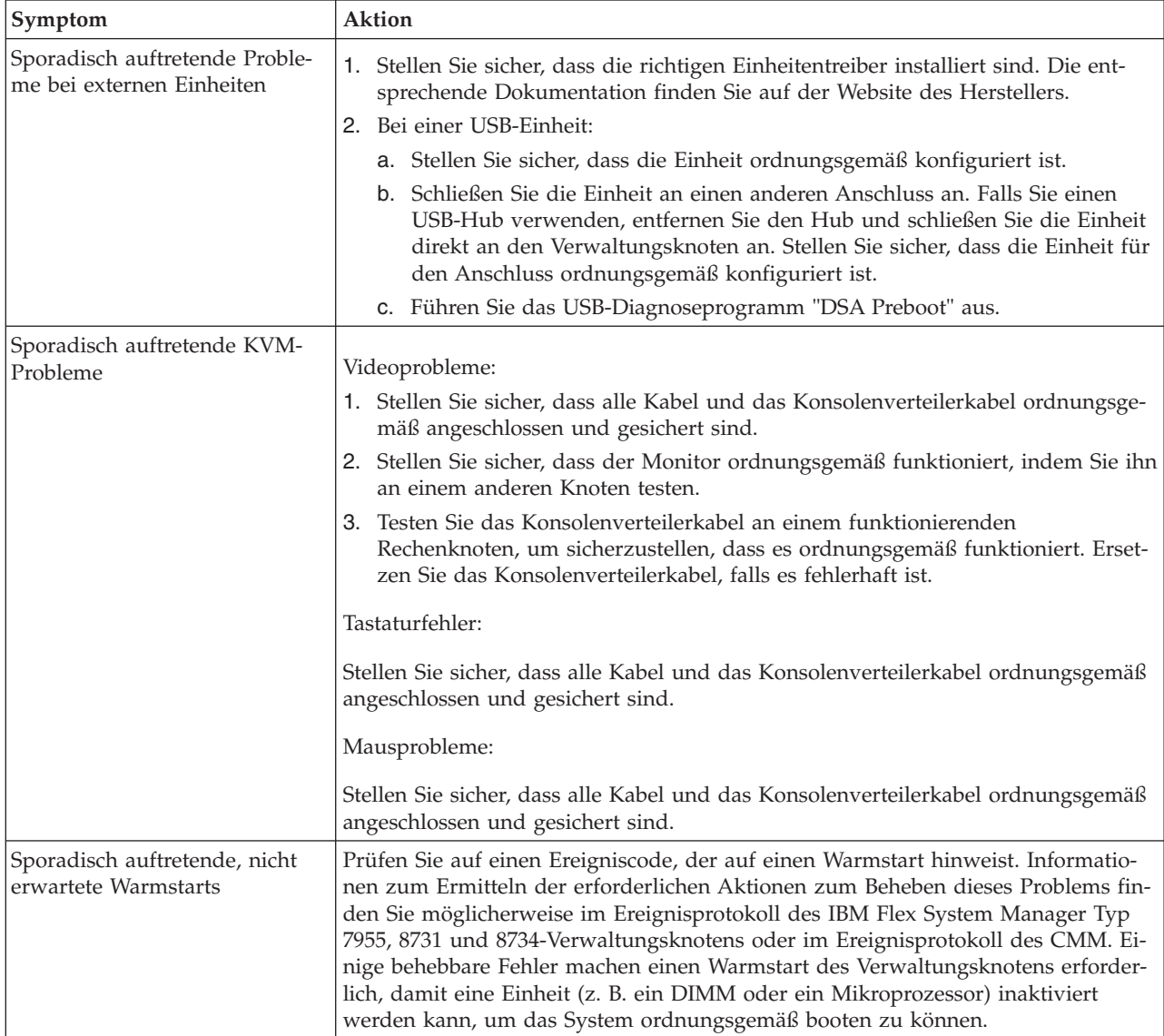

# **Sporadisch auftretende Konnektivitätsprobleme**

Mithilfe der Informationen in diesem Abschnitt können Sie sporadisch auftretende Konnektivitätsprobleme beheben.

# **Sporadisches Konnektivitätsproblem bei einzelnem Rechenknoten**

- 1. Stellen Sie sicher, dass die Netzwerkkabel ordnungsgemäß an die Anschlüsse des Switchmodul angeschlossen sind. Prüfen Sie außerdem, dass das Switchmodul ordnungsgemäß eingesetzt ist.
- 2. Aktualisieren Sie den Einheitentreiber des Netzwerkschnittstellencontrollers oder des Speichereinheitencontrollers.
- 3. Informationen zum Beheben von Konnektivitätsproblemen finden Sie in der Dokumentation zum E/A-Modul.

# **Sporadisches Konnektivitätsproblem bei zwei oder mehr Rechenknoten**

Führen Sie die folgenden Schritte aus, bis das Problem behoben ist:

- 1. Testen Sie das E/A-Modul, an das die Einheiten angeschlossen sind, mithilfe der vom Einheitenhersteller bereitgestellten Diagnosetools.
- 2. Versuchen Sie, zuerst nur einen Rechenknoten an das Netzwerk anzuschließen und schließen Sie dann einzeln weitere Rechenknoten an, um das Problem einzugrenzen.
- 3. Aktualisieren Sie bei Bedarf die Firmware des E/A-Moduls.

**Anmerkung:** Das Problem kann möglicherweise auch dadurch eingegrenzt werden, dass der Rechenknoten neu gestartet und der Selbsttest beim Einschalten (POST) ausgeführt wird. Die kann jedoch auch weitere Auswirkungen auf das Netzwerk haben.

# **Speicherfehler**

Mithilfe der Informationen in diesem Abschnitt können Sie Speicherfehler beheben.

# **Die angezeigte Größe an Systemspeicher ist geringer als die installierte Größe an physischem Hauptspeicher**

- 1. Stellen Sie Folgendes sicher:
	- a. Der richtige Speichertyp ist installiert (siehe ["DIMM installieren" auf Seite](#page-448-0) [425\)](#page-448-0).
	- b. Der Speicherspiegelungs- oder Zusatzspeichermodus weist die Abweichung nicht aus. Sie können die Speicherkonfiguration im Konfigurationsdienstprogramm prüfen.
- 2. Wenn in letzter Zeit kein neuer Hauptspeicher installiert wurde, stellen Sie sicher, dass keine Konfigurationsereignisse im Ereignisprotokoll aufgezeichnet werden. Wenn Ereignisse auftreten, beheben Sie diese.
- 3. Wenn der Rechenknoten kürzlich installiert, verschoben oder gewartet wurde, stellen Sie sicher, dass die DIMMs ordnungsgemäß in die Steckplätze eingesetzt sind (siehe ["DIMM installieren" auf Seite 425\)](#page-448-0).
- 4. Stellen Sie sicher, dass alle DIMMs aktiviert sind. Der Rechenknoten hat möglicherweise einen Fehler festgestellt und ein DIMM automatisch inaktiviert oder ein DIMM wurde manuell inaktiviert.
- 5. Führen Sie die Hauptspeicherdiagnose aus (siehe ["IBM Dynamic System](#page-45-0) [Analysis" auf Seite 22\)](#page-45-0).
- 6. Entfernen Sie so lange DIMMs, bis vom Rechenknoten die richtige Speicherkapazität angezeigt wird. Installieren Sie die DIMMs dann einzeln, bis Sie das DIMM ermitteln können, das nicht ordnungsgemäß funktioniert. Entfernen Sie

dieses DIMM und ersetzen Sie es durch ein funktionierendes DIMM (siehe ["DIMM entfernen" auf Seite 424](#page-447-0) und ["DIMM installieren" auf Seite 425\)](#page-448-0).

**Anmerkung:** Nach dem Installieren oder Entfernen eines DIMM müssen Sie die neuen Konfigurationsdaten mithilfe des Konfigurationsdienstprogramms ändern und speichern. Wenn Sie den Rechenknoten einschalten, wird eine Nachricht angezeigt, dass die Hauptspeicherkonfiguration geändert wurde. Starten Sie das Konfigurationsdienstprogramm und wählen Sie die Option **Save Settings** aus, um die Änderungen zu speichern.

7. Wenden Sie sich an den IBM Support, wenn das Problem weiterhin auftritt.

# **Überwachbare Probleme**

Mithilfe der Informationen in diesem Abschnitt können Sie überwachbare Probleme beheben.

# **Der Rechenknoten reagiert nicht (Selbsttest beim Einschalten ist abgeschlossen und das Betriebssystem ist aktiv)**

Führen Sie die folgenden Schritte aus, bis das Problem behoben ist:

Gehen Sie wie folgt vor, wenn Sie sich an demselben Standort wie der Rechenknoten befinden:

- 1. Wenn Sie eine KVM-Verbindung verwenden, stellen Sie sicher, dass die Verbindung ordnungsgemäß funktioniert. Stellen Sie andernfalls sicher, dass die Tastatur und die Maus ordnungsgemäß funktionieren.
- 2. Melden Sie sich, falls möglich, beim Rechenknoten an und überprüfen Sie, ob alle Anwendungen aktiv sind (es ist keine Anwendung blockiert).
- 3. Starten Sie den Rechenknoten neu.
- 4. Wenn das Problem bestehen bleibt, stellen Sie für neue Software sicher, dass diese ordnungsgemäß installiert und konfiguriert wurde.
- 5. Wenden Sie sich an die Verkaufsstelle oder den Softwarelieferanten, bei der/ dem Sie die Software erworben haben.

Gehen Sie wie folgt vor, wenn Sie von einem fernen Standort aus auf den Rechenknoten zugreifen:

- 1. Stellen Sie sicher, dass alle Anwendungen aktiv sind (es ist keine Anwendung blockiert).
- 2. Melden Sie sich vom System ab und melden Sie sich dann wieder an.
- 3. Überprüfen Sie den Netzwerkzugriff, indem Sie den Rechenknoten über die Befehlszeile mit Ping überprüfen oder ein Traceroute ausführen.
	- a. Wenn Sie während eines Pingtests keine Antwort erhalten, versuchen Sie, einen anderen Rechenknoten im Gehäuse mit Ping zu überprüfen, um zu ermitteln, ob ein Verbindungsproblem oder ein Problem mit einem Rechenknoten vorliegt.
	- b. Führen Sie ein Traceroute aus, um zu ermitteln, an welcher Stelle die Verbindung unterbrochen wird. Versuchen Sie, ein Verbindungsproblem entweder mit dem virtuellen privaten Netzwerk (Virtual Private Network, VPN) oder an der Stelle zu beheben, wo die Verbindung unterbrochen wird.
- 4. Starten Sie den Rechenknoten mithilfe der Verwaltungsschnittstelle über Fernzugriff neu.
- 5. Wenn das Problem bestehen bleibt, stellen Sie für neue Software sicher, dass diese ordnungsgemäß installiert und konfiguriert wurde.

6. Wenden Sie sich an die Verkaufsstelle oder den Softwarelieferanten, bei der/ dem Sie die Software erworben haben.

# **Ungewöhnlicher Geruch**

Führen Sie die folgenden Schritte aus, bis das Problem behoben ist:

- 1. Neu installierte Geräte können einen ungewöhnlichen Geruch aufweisen.
- 2. Wenden Sie sich an den IBM Support, wenn das Problem weiterhin auftritt.

# **Der Rechenknoten wird anscheinend heiß**

Führen Sie die folgenden Schritte aus, bis das Problem behoben ist:

Mehrere Rechenknoten oder Gehäuse:

- 1. Stellen Sie sicher, dass die Raumtemperatur innerhalb des angegebenen Be-reichs liegt (siehe ["Spezifikationen des Verwaltungsknotens" auf Seite 6\)](#page-29-0).
- 2. Prüfen Sie die IBM Flex System Manager-Verwaltungssoftware (falls installiert) oder das CMM-Protokoll auf Ereignisse aufgrund steigender Temperaturen. Wenn keine Ereignisse vorliegen, wird der Rechenknoten innerhalb der normalen Betriebstemperaturen betrieben. Beachten Sie, dass hinsichtlich der Temperatur gewisse Schwankungen zu erwarten sind.

Einzelner Rechenknoten:

Prüfen Sie die IBM Flex System Manager-Verwaltungssoftware (falls installiert) oder das CMM-Protokoll auf Ereignisse aufgrund steigender Temperaturen. Wenn keine Ereignisse vorliegen, wird der Rechenknoten innerhalb der normalen Betriebstemperaturen betrieben. Beachten Sie, dass hinsichtlich der Temperatur gewisse Schwankungen zu erwarten sind.

# **Rissige Teile oder Gehäuse**

Wenden Sie sich an den IBM Support.

# **Leistungsprobleme**

Mithilfe der Informationen in diesem Abschnitt können Sie Leistungsprobleme beheben.

# **Schlechte oder langsame Netzwerkleistung**

Führen Sie die folgenden Schritte aus, bis das Problem behoben ist:

- 1. Grenzen Sie ein, welches Netzwerk zu langsam arbeitet (z. B. Speicher-, Datenund Verwaltungsnetzwerk). Sie können Ping- oder Betriebssystemtools wie den Task-Manager oder den Ressourcenmanager verwenden, die Sie bei diesem Vorgang unterstützen können.
- 2. Prüfen Sie das Netzwerk auf Engpässe für den Datenverkehr.
- 3. Aktualisieren Sie den Einheitentreiber des Netzwerkschnittstellencontrollers oder des Speichereinheitencontrollers.
- 4. Verwenden Sie die Datenverkehr-Diagnosetools, die vom Hersteller des E/A-Moduls bereitgestellt werden.

# **Betriebssystemleistung**

Führen Sie die folgenden Schritte aus, bis das Problem behoben ist:

- 1. Wenn Sie kürzlich Änderungen am Rechenknoten vorgenommen haben (z. B. Einheitentreiber aktualisiert oder Anwendungen installiert), machen Sie die Änderungen rückgängig.
- 2. Prüfen Sie auf Netzwerkprobleme.
- 3. Prüfen Sie die Betriebssystemprotokolle auf leistungsbezogene Fehler.
- 4. Prüfen Sie auf Ereignisse, die sich auf hohe Temperaturen und Leistungsprobleme beziehen, da der Rechenknoten möglicherweise gedrosselt wird, um die Kühlung zu unterstützen. Wenn der Rechenknoten gedrosselt wurde, verringern Sie die Auslastung, um eine Leistungssteigerung zu unterstützen.
- 5. Prüfen Sie auf Ereignisse, die sich auf inaktivierte DIMMs beziehen. Wenn der Hauptspeicher für die Anwendungsauslastung nicht ausreichend ist, weist das Betriebssystem eine geringe Leistung auf.
- 6. Stellen Sie sicher, dass die Auslastung für die Konfiguration nicht zu hoch ist.

# **Probleme beim Einschalten**

Mithilfe der Informationen in diesem Abschnitt können Sie Probleme beim Einschalten beheben.

## **Einzelner Knoten kann nicht eingeschaltet werden**

- 1. Falls Sie den Rechenknoten kürzlich installiert, verschoben oder gewartet haben, nehmen Sie den Rechenknoten aus der Position heraus und setzen Sie ihn wieder ein. Wenn der Rechenknoten nicht kürzlich installiert, verschoben oder gewartet wurde, verwenden Sie den Befehl Chassis Management Module (CMM) **service**, um den Rechenknoten virtuell herauszunehmen und wieder einzusetzen.
- 2. Prüfen Sie die Ereignisprotokolle auf alle Ereignisse, die sich auf den Rechenknoten beziehen, und beheben Sie diese Ereignisse. Wenn ein Verwaltungssoftware-Verwaltungsknoten installiert ist, prüfen Sie das Ereignisprotokoll auf dem Verwaltungsknoten. Andernfalls prüfen Sie das Ereignisprotokoll für das Chassis Management Module.
- 3. Stellen Sie sicher, dass das CMM den Rechenknoten erkennt. Melden Sie sich an der CMM-Benutzerschnittstelle an und überprüfen Sie, ob der Rechenknoten in der Gehäuseansicht angezeigt wird. Wenn der Rechenknoten vom Chassis Management Module (CMM) nicht erkannt werden kann, entfernen Sie den Rechenknoten und prüfen Sie dann den Rechenknoten sowie die Rückseite der Rechenknotenposition, um sicherzustellen, dass die Anschlüsse nicht beschädigt sind.
- 4. Stellen Sie sicher, dass die Stromversorgungsrichtlinie, die für das CMM implementiert ist, ausreicht, um den Rechenknoten einzuschalten. Sie können die Stromversorgungsrichtlinie über den CMM-Befehl **pmpolicy** und über die CMM-Webschnittstelle. Wählen Sie über die CMM-Webschnittstelle die Option **Power Modules and Management** aus dem Menü "Chassis Management" aus. Weitere Informationen finden Sie im [IBM Flex System Chassis Management](http://publib.boulder.ibm.com/infocenter/flexsys/information/topic/com.ibm.acc.cmm.doc/dw1kt_cmm_ug_pdf.pdf) [Module Benutzerhandbuch unter http://publib.boulder.ibm.com/infocenter/](http://publib.boulder.ibm.com/infocenter/flexsys/information/topic/com.ibm.acc.cmm.doc/dw1kt_cmm_ug_pdf.pdf) [flexsys/information/topic/com.ibm.acc.cmm.doc/dw1kt\\_cmm\\_ug\\_pdf.pdf.](http://publib.boulder.ibm.com/infocenter/flexsys/information/topic/com.ibm.acc.cmm.doc/dw1kt_cmm_ug_pdf.pdf) Alle Felder und Optionen sind in der Onlinehilfe zur CMM-Webschnittstelle beschrieben.
- 5. Stellen Sie sicher, dass der Verwaltungsknoten der Verwaltungssoftware die Erkennung des Rechenknotens abgeschlossen hat. Melden Sie sich an der Verwaltungssoftware-Benutzerschnittstelle an und überprüfen Sie, ob der Rechenknoten in der Gehäuseansicht des Rechenknotens über das CMM angezeigt wird.

6. Ersetzen Sie die Systemplatinenbaugruppe (siehe ["Systemplatinenbaugruppe](#page-484-0) [entfernen" auf Seite 461](#page-484-0) und ["Systemplatinenbaugruppe installieren" auf Seite](#page-486-0) [463\)](#page-486-0).

**Anmerkung:** Bis Sie die Systemplatinenbaugruppe ersetzen können, versuchen Sie, den Rechenknoten über das CMM oder die Verwaltungssoftware-Benutzerschnittstelle einzuschalten.

Zusätzliche Informationen finden Sie im und im .

# **Mehrere Knoten können nicht eingeschaltet werden**

Führen Sie die folgenden Schritte aus, bis das Problem behoben ist:

- 1. Falls Sie die Rechenknoten kürzlich installiert, verschoben oder gewartet haben, nehmen Sie die Rechenknoten aus den Positionen und setzen Sie sie wieder ein. Wenn die Rechenknoten nicht kürzlich installiert, verschoben oder gewartet wurden, verwenden Sie den CMM-Befehl **service**, um die Rechenknoten virtuell herauszunehmen und wieder einzusetzen. Weitere Informationen zum CMM-Befehl **service** finden Sie unter *IBM Flex System Chassis Management Module Befehlszeilenschnittstelle Referenzhandbuch* (PDF-Dokument)..
- 2. Prüfen Sie die Ereignisprotokolle auf alle Ereignisse, die sich auf Rechenknoten beziehen, und beheben Sie diese Ereignisse. Wenn ein Verwaltungssoftware-Verwaltungsknoten installiert ist, prüfen Sie das Ereignisprotokoll auf dem Verwaltungsknoten. Andernfalls prüfen Sie das Ereignisprotokoll für das Chassis Management Module.

# **Rechenknoten wird nicht ausgeschaltet**

Führen Sie die folgenden Schritte aus, bis das Problem behoben ist:

- 1. Versuchen Sie, den Rechenknoten über die Verwaltungssoftware-Benutzerschnittstelle auszuschalten, wenn ein Verwaltungssoftware-Verwaltungsknoten installiert ist. Andernfalls versuchen Sie, den Rechenknoten über die CMM-Benutzerschnittstelle auszuschalten.
- 2. Versuchen Sie, den Systemverwaltungsprozessor für den Rechenknoten neu zu starten. Sie können den Systemverwaltungsprozessor über die CMM-Benutzerschnittstelle neu starten. Klicken Sie in der Gehäuseansicht auf den Rechenknoten und klicken Sie dann auf **Restart System Mgmt Processor**. Nachdem der Systemverwaltungsprozessor neu gestartet wurde, versuchen Sie, den Rechenknoten über das CMM auszuschalten.
- 3. Versuchen Sie, den Rechenknoten über den Netzschalter an der Vorderseite des Knotens auszuschalten.
- 4. Versuchen Sie, den Rechenknoten über die CMM-Befehlszeilenschnittstelle (CLI) mit dem Befehl **reset** zurückzusetzen.
- 5. Setzen Sie das CMM wieder ein und führen Sie dann die Schritte 1-5 erneut aus.

# **Unbestimmte Fehler**

Mithilfe der Informationen in diesem Abschnitt können Sie unbestimmte Fehler beheben.

# **Beliebige unbestimmte Fehler**

Führen Sie die folgenden Schritte aus, bis das Problem behoben ist:

1. Prüfen Sie das IMM-Ereignisprotokoll und befolgen Sie die vorgeschlagenen Aktionen, um mögliche Ereigniscodes zu beheben (siehe ["Hardwarefehlernachrichten" auf Seite 110\)](#page-133-0).

- 2. Suchen Sie die aufgetretenen Symptome in der Fehlerbehebungstabelle in diesem Abschnitt und befolgen Sie die vorgeschlagenen Aktionen, um mögliche Probleme zu beheben.
- 3. Wenn das Problem weiterhin auftritt, übermitteln Sie eine Serviceanfrage.

# **Rechenknoten werden von der Verwaltungssoftware oder dem CMM nicht erkannt**

- 1. Stellen Sie sicher, dass der Rechenknoten von der Verwaltungssoftware oder dem CMM erkannt wird. Er wird im Gehäuseabbild möglicherweise als unbekannte Einheit angezeigt. Gehen Sie wie folgt vor, wenn der Rechenknoten nicht erkannt wird:
	- a. Entfernen Sie den Rechenknoten und überprüfen Sie sowohl den Rechenknoten als auch die Rückseite der Rechenknotenposition, um sicherzustellen, dass die Anschlüsse nicht beschädigt sind.
	- b. Versetzen Sie den Rechenknoten an eine andere Position.
	- c. Ersetzen Sie die Systemplatinenbaugruppe. Weitere Informationen finden Sie in der Dokumentation zu Ihrem Rechenknoten.
- 2. Stellen Sie sicher, dass die Rechenknoten vom Verwaltungsknoten der Verwaltungssoftware oder vom CMM mit Ping geprüft werden können. (Weitere Infor-mationen finden Sie unter ["Überprüfung des Verwaltungssoftware-Verwal](#page-410-0)[tungsknotens mit Ping im Verwaltungsnetzwerk nicht möglich" auf Seite 387.](#page-410-0))
- 3. Wenn sich die Rechenknoten in einem anderen Gehäuse befinden, stellen Sie sicher, dass Sie über die ordnungsgemäßen Softwareberechtigungen zum Verwalten dieses Gehäuses mit der Verwaltungssoftware verfügen.
- 4. Prüfen Sie das [http://www.ibm.com/supportportal](https://www-947.ibm.com/support/entry/myportal) auf Firmwareaktualisierungen, die möglicherweise auf dieses Problem Anwendung finden. Sie können die Releaseinformationen für eine Firmwareaktualisierung anzeigen, um die Probleme zu ermitteln, die von der Aktualisierung betroffen sind.
- 5. Prüfen Sie das [http://www.ibm.com/supportportal](https://www-947.ibm.com/support/entry/myportal) auf Service-Bulletins, die sich auf die Netzwerkkonnektivität beziehen.

# <span id="page-424-0"></span>**Kapitel 4. Komponenten installieren, entfernen und ersetzen**

Mithilfe der folgenden Informationen in diesem Abschnitt können Sie Komponenten im IBM Flex System Manager Typ 7955, 8731 und 8734 installieren, entfernen und ersetzen.

Der IBM Flex System Manager Typ 7955, 8731 und 8734 ist ein geschlossenes System und optionale Hardwarekomponenten sind nicht verfügbar. Einige andere Hardwarekomponenten stehen jedoch als austauschbare Komponenten zur Verfügung. Wenn Sie eine Komponente im Knoten ersetzen müssen, können Sie unter [Kapitel 6, "Teileliste – IBM Flex System Manager Typ 7955, 8731 und 8734", auf](#page-498-0) [Seite 475](#page-498-0) ermitteln, ob es sich bei einer Komponente um eine CRU (durch den Kundenaustauschbare Funktionseinheit) der Stufe 1, der Stufe 2 oder um eine FRU (durch den Kundendienst austauschbare Funktionseinheit) handelt, die nur von einem qualifizierten Kundendiensttechniker ersetzt werden darf.

Informationen zu den Bedingungen des Herstellerservice und zur Inanspruchnahme von Service und Unterstützung finden Sie im Dokument mit den *Gewährleistungsinformationen*.

# **Installationsrichtlinien**

Lesen Sie die folgenden Informationen, bevor Sie eine durch den Kundendienst austauschbare Funktionseinheit (FRU) entfernen bzw. ersetzen oder eine Zusatzeinrichtung installieren:

- Bevor Sie beginnen, lesen Sie die Abschnitte ["Sicherheit" auf Seite v](#page-6-0) und ["Um](#page-425-0)[gang mit aufladungsempfindlichen Einheiten" auf Seite 402.](#page-425-0) Wenn Sie diese Informationen beachten, können Sie gefahrlos arbeiten.
- v Nutzen Sie bei der Installation des neuen Knotens die Gelegenheit, die aktuellen Firmwareaktualisierungen herunterzuladen und anzuwenden. Damit können Sie sicherstellen, dass bekannte Probleme erkannt und beim Betrieb Ihres Knotens die höchsten Leistungswerte erzielt werden.
- v Befolgen Sie im Bereich des Geräts die üblichen Ordnungsregeln. Bewahren Sie Abdeckungen und andere Teile, die entfernt wurden, an einem sicheren Ort auf.
- v Sichern Sie alle wichtigen Daten, bevor Sie Änderungen an Plattenlaufwerken vornehmen.
- v Vor dem Entfernen eines Knotens aus dem IBM Flex System Enterprise Chassis müssen Sie das Betriebssystem herunterfahren und den Knoten ausschalten. Das Gehäuse müssen Sie dazu nicht ausschalten.
- v Berührungspunkte sind auf Komponenten blau gekennzeichnet. An diesen Punkten können Sie die Komponente greifen, um sie aus dem Knoten auszubauen oder im Knoten zu installieren oder eine Verriegelung zu öffnen oder zu schließen.
- Eine Liste der unterstützten Zusatzeinrichtungen für den Rechenknoten finden Sie unter [http://www.ibm.com/systems/info/x86servers/serverproven/](http://www-03.ibm.com/systems/info/x86servers/serverproven/compat/us) [compat/us.](http://www-03.ibm.com/systems/info/x86servers/serverproven/compat/us)

# **Richtlinien zur Systemzuverlässigkeit**

Stellen Sie mithilfe dieser Richtlinien sicher, dass der Verwaltungsknoten den ordnungsgemäßen Anforderungen zur Kühlung und Systemzuverlässigkeit entspricht:

- <span id="page-425-0"></span>v Das IBM Flex System Enterprise Chassis wird nur betrieben, wenn sich an jeder Knotenposition ein Verwaltungsknoten oder eine Abdeckblende für Knotenpositionen befindet. Weitere Informationen finden Sie in der Dokumentation zu Ihrem IBM Flex System Enterprise Chassis.
- v Jeder Mikroprozessorstecksockel enthält immer entweder eine Mikroprozessor-Staubschutzabdeckung und eine Kühlkörperabdeckung oder einen Mikroprozessor und einen Kühlkörper. Wenn der Verwaltungsknoten nur einen Mikroprozessor aufweist, muss dieser im Stecksockel für den Mikroprozessor 1 installiert sein.
- v Jeder DIMM-Steckplatz enthält entweder ein DIMM oder eine DIMM-Abdeckblende.
- v Die Luftführungen sind über den DIMM-Steckplätzen installiert.
- v Die Lüftungsschlitze am Verwaltungsknoten sind nicht blockiert.
- v Die Batterie des Verwaltungsknotens ist betriebsbereit. Wenn die Batterie fehlerhaft wird, ersetzen Sie sie sofort.

# **Umgang mit aufladungsempfindlichen Einheiten**

Beachten Sie Folgendes, um das Risiko von Schäden durch eine elektrostatische Entladung gering zu halten.

**Achtung:** Statische Aufladung kann zu einer Beschädigung des Knotens oder anderer elektrischer Einheiten führen. Zum Vermeiden von Schäden bewahren Sie aufladungsempfindliche Einheiten in ihrer antistatischen Schutzhülle auf, bis Sie sie installieren.

- v Wenn Sie Arbeiten an einem IBM Flex System Enterprise Chassis durchführen, das über einen ESD-Anschluss verfügt, verwenden Sie ein Antistatikarmband, vor allem bei der Handhabung von Modulen, Zusatzeinrichtungen oder Knoten. Damit das Antistatikarmband ordnungsgemäß funktioniert, muss es an beiden Enden festen Kontakt haben (d. h. es muss an einem Ende Ihre Haut berühren und am anderen Ende sicher mit dem ESD-Anschluss an der Vorder- oder Rückseite des IBM Flex System Enterprise Chassis verbunden sein).
- v Vermeiden Sie unnötige Bewegungen. Durch Bewegung kann sich Ihre Umgebung statisch aufladen.
- Achten Sie auf eine vorsichtige Handhabung der Einheit. Halten Sie die Einheit nur am Rand oder am Rahmen fest.
- v Berühren Sie keine Lötverbindungen, Kontaktstifte oder offen liegende Schaltlogik.
- v Lassen Sie die Einheit nicht an einem für Dritte zugänglichen Ort stehen, an dem sie beschädigt werden kann.
- v Berühren Sie mit der antistatischen Schutzhülle, die die Einheit enthält, mindestens 2 Sekunden lang eine *unlackierte* Metalloberfläche des IBM Flex System Enterprise Chassis oder eine andere *unlackierte* Metalloberfläche an einer geerdeten Komponente des Gehäuses, in dem Sie die Einheit installieren. Dadurch wird statische Aufladung von der Schutzhülle und von Ihnen abgeleitet.
- v Nehmen Sie die Einheit aus ihrer Schutzhülle, und installieren Sie sie direkt im Knoten, ohne die Einheit vorher abzusetzen. Sollte es erforderlich sein, die Einheit abzusetzen, legen Sie sie in die antistatische Schutzhülle zurück. Legen Sie die Einheit nicht auf die Knotenabdeckung oder auf eine Metalloberfläche.
- v Gehen Sie mit den Einheiten während der Heizperiode besonders vorsichtig um. Durch die Beheizung verringert sich die Luftfeuchtigkeit in geschlossenen Räumen und die Gefahr einer statischen Aufladung nimmt zu.

# <span id="page-426-0"></span>**Einheit oder Komponente zurückgeben**

Wenn Sie angewiesen werden, eine Einheit oder Komponente zurückzugeben, befolgen Sie die Verpackungsanweisungen und verwenden Sie das mitgelieferte Verpackungsmaterial für den Transport.

# **IBM Flex System Manager Typ 7955, 8731 und 8734 aus einem Gehäuse entfernen**

Entfernen Sie mithilfe dieser Anweisungen einen IBM Flex System Manager Typ 7955, 8731 und 8734 aus einem IBM Flex System Enterprise Chassis.

## **Vorbereitende Schritte**

Bevor Sie den IBM Flex System Manager Typ 7955, 8731 und 8734 aus dem Gehäuse entfernen, müssen Sie die Verwaltungssoftware konfigurieren, damit die Chassis Management Module (CMM)s nicht länger von ihr verwaltet werden.

**Wichtig:** Wenn Sie den IBM Flex System Manager Typ 7955, 8731 und 8734 entfernt haben, ohne die Verwaltung der Chassis Management Module (CMM)s auf-zuheben, finden Sie weitere Informationen hierzu unter ["Chassis Management Mo](#page-429-0)[dule \(CMM\) nach dem Entfernen des Verwaltungsknotens wiederherstellen" auf](#page-429-0) [Seite 406.](#page-429-0)

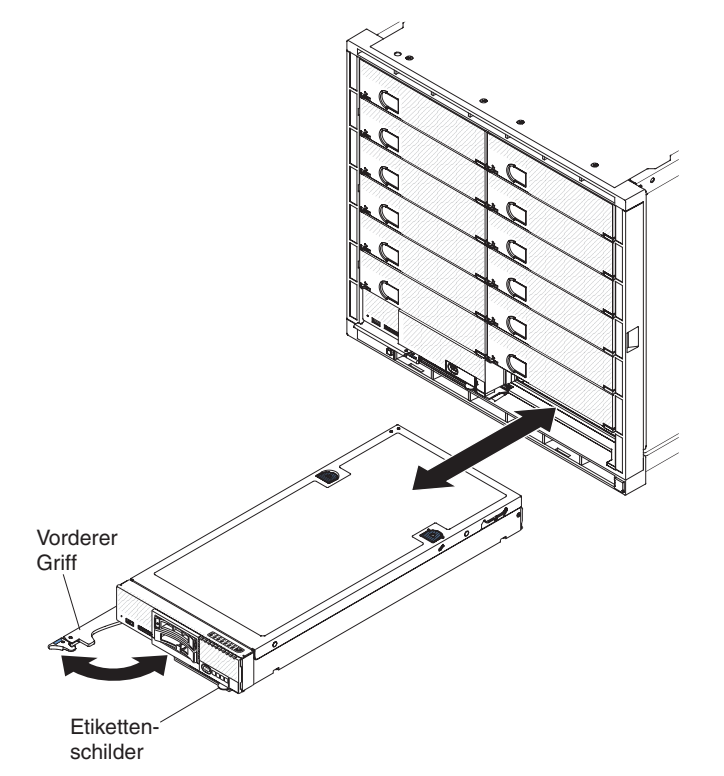

Gehen Sie wie folgt vor, um die Verwaltung für das Chassis Management Module (CMM) aufzuheben und den IBM Flex System Manager Typ 7955, 8731 und 8734 zu entfernen:

- 1. Lesen Sie die Abschnitte ["Sicherheit" auf Seite v](#page-6-0) und ["Installationsrichtlinien"](#page-424-0) [auf Seite 401.](#page-424-0)
- 2. Klicken Sie auf der Startseite der Verwaltungssoftware-Webschnittstelle auf die Registerkarte **Plug-ins**.
- <span id="page-427-0"></span>3. Klicken Sie unter **IBM Flex System Manager** auf den Link **FSM Management Domain**.
- 4. Wählen Sie auf der Seite "Management Domain" alle Gehäuse unter Verwaltungssoftware aus. Anschließend klicken Sie auf **Unmanage**.
- 5. Schalten Sie entweder den Knoten über die Verwaltungssoftware-Webschnittstelle aus oder drücken Sie den Netzschalter, um den IBM Flex System Manager Typ 7955, 8731 und 8734 auszuschalten (weitere Informationen finden Sie unter ["Verwaltungsknoten ausschalten" auf Seite 11\)](#page-34-0).

## **Vorgehensweise**

Gehen Sie wie folgt vor, um den Knoten aus einem Gehäuse zu entfernen:

1. Öffnen Sie den vorderen Griff wie in der Abbildung dargestellt. Der Knoten bewegt sich ungefähr 0,6 cm aus der Knotenposition heraus.

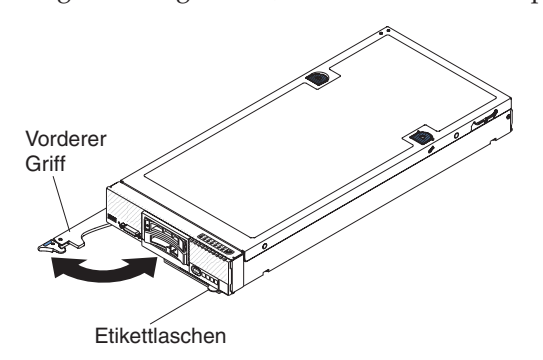

#### **Achtung:**

- v Betreiben Sie das IBM Flex System Enterprise Chassis nur, wenn sich in jeder Knotenposition ein Knoten oder eine Abdeckblende für Knotenpositionen befindet, um eine ordnungsgemäße Kühlung des Systems sicherzustellen.
- v Wenn Sie den Knoten entfernen, notieren Sie sich die Positionsnummer des Knotens. Wenn Sie einen Knoten in einer anderen Position installieren als in der, aus der er entfernt wurde, können unbeabsichtigte Folgen eintreten. Einige Konfigurationsdaten und Aktualisierungsoptionen werden anhand der Knotenpositionsnummer erstellt. Wenn Sie den Knoten in einer anderen Knotenposition als zuvor installieren, müssen Sie den Knoten möglicherweise neu konfigurieren.
- 2. Ziehen Sie den Knoten aus der Knotenposition heraus.
- 3. Installieren Sie innerhalb von einer Minute für die Knotenposition entweder eine Abdeckblende oder einen anderen Knoten.

# **Nächste Schritte**

Wenn Sie angewiesen werden, den IBM Flex System Manager Typ 7955, 8731 und 8734 zurückzugeben, befolgen Sie die Verpackungsanweisungen und verwenden Sie das mitgelieferte Verpackungsmaterial für den Transport.

# **Verwaltungsknoten in einem Gehäuse installieren**

Mithilfe der Informationen in diesem Abschnitt können Sie einen Verwaltungsknoten in einem IBM Flex System Enterprise Chassis installieren.

# **Vorbereitende Schritte**

Lesen Sie vor dem Installieren des Verwaltungsknotens in einem Gehäuse die Ab-schnitte ["Sicherheit" auf Seite v](#page-6-0) und ["Installationsrichtlinien" auf Seite 401.](#page-424-0)

**Hinweis 21**

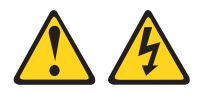

**Vorsicht:**

**Wenn der Verwaltungsknoten mit einer Stromquelle verbunden ist, können gefährliche Spannungen auftreten. Bringen Sie deshalb immer vor der Installation des Rechenknotens die Knotenabdeckung wieder an.**

## **Vorgehensweise**

Gehen Sie wie folgt vor, um den Verwaltungsknoten in einem Gehäuse zu installieren.

**Anmerkung:** Wenn der Verwaltungsknoten mit einer E/A-Erweiterungseinheit verbunden ist, finden Sie Anweisungen zum Installieren des Verwaltungsknotens im Gehäuse in der Dokumentation, die mit der E/A-Erweiterungseinheit ausgeliefert wurde.

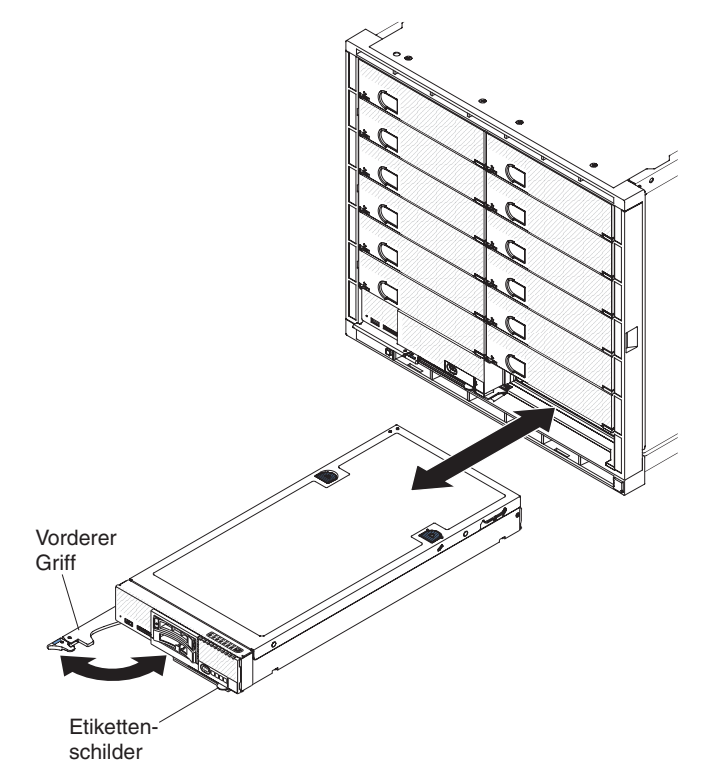

1. Wählen Sie die Knotenposition aus.

#### **Anmerkungen:**

a. Wenn Sie einen Verwaltungsknoten, den Sie zuvor entfernt haben, wieder installieren, müssen Sie ihn in derselben Knotenposition installieren, aus der Sie ihn entfernt haben. Wenn Sie einen Verwaltungsknoten in einer anderen Knotenposition installieren, kann dies unerwünschte Folgen haben. Wenn

<span id="page-429-0"></span>Sie den Verwaltungsknoten in einer anderen Knotenposition als zuvor installieren, müssen Sie den Verwaltungsknoten möglicherweise neu konfigurieren.

- b. Betreiben Sie das IBM Flex System Enterprise Chassis nur, wenn sich in jeder Knotenposition ein Verwaltungsknoten, eine E/A-Erweiterungseinheit oder eine Abdeckblende für Knotenpositionen befindet, um eine ordnungsgemäße Kühlung des Systems sicherzustellen.
- 2. Stellen Sie sicher, dass sich der vordere Griff des Verwaltungsknotens in der offenen Position befindet.
- 3. Schieben Sie den Verwaltungsknoten bis zum Anschlag in die Knotenposition.
- 4. Drücken Sie den vorderen Griff an der Vorderseite des Verwaltungsknotens in die geschlossene Position.

**Anmerkung:** Nachdem der Verwaltungsknoten installiert ist, wird das integrierte Verwaltungsmodul II (Integrated Management Module II, IMM2) im Verwaltungsknoten mit dem CMM (Chassis Management Module) initialisiert und synchronisiert. Dieser Prozess ist nach ungefähr 90 Sekunden beendet. Die Betriebsanzeige blinkt schnell und der Netzschalter am Verwaltungsknoten reagiert nicht, solange dieser Prozess nicht abgeschlossen ist.

- 5. Schalten Sie den Verwaltungsknoten ein (siehe ["Verwaltungsknoten](#page-33-0) [einschalten" auf Seite 10\)](#page-33-0).
- 6. Stellen Sie sicher, dass die Betriebsanzeige an der Steuerkonsole des Verwaltungsknotens permanent leuchtet. Dies weist darauf hin, dass der Verwaltungsknoten an den Netzstrom angeschlossen und eingeschaltet ist.
- 7. Sie können Identifikationsinformationen auf den Etikettlaschen positionieren, die über die Vorderseite des Rechenknotens zugänglich sind.

# **Nächste Schritte**

Bei der Erstinstallation des Verwaltungsknotens im Gehäuse müssen Sie die IBM Flex System Manager-Verwaltungssoftware gemäß dem Verfahren einrichten, das unter *IBM Flex System Manager Systemverwaltung* beschrieben ist.

# **Chassis Management Module (CMM) nach dem Entfernen des Verwaltungsknotens wiederherstellen**

Führen Sie die folgenden Schritte zum Wiederherstellen und Konfigurieren eines Chassis Management Module (CMM)s nur dann aus, wenn Sie die Hardware von IBM Flex System Manager Typ 7955, 8731 und 8734 entfernt haben, ohne zuvor auf der Seite "Management Domain" die Verwaltung für das Chassis Management Module (CMM) aufgehoben zu haben.

# **Vorgehensweise**

1. Öffnen Sie über eine SSH-Sitzung eine CMM-Befehlszeilenschnittstelle und melden Sie sich mit dem Account RECOVERY\_ID an.

**Anmerkung:** Das Kennwort für den Account RECOVERY\_ID wurde festgelegt, als Sie das Gehäuse für die Verwaltung auf der Seite "Management Domain" ausgewählt haben. Wenn Sie den Account RECOVERY\_ID an dieser Stelle zum ersten Mal verwenden, um sich beim CMM anzumelden, müssen Sie das Kennwort ändern.

2. Geben Sie bei Aufforderung das neue Kennwort für den Account RECOVERY- \_ID ein.

- 3. Führen Sie die folgenden fünf Befehle in der angezeigten Reihenfolge aus:
	- a. **env -T mm[p]**
	- b. **sslcfg -client disabled -tc1 remove**
	- c. **accseccfg -am local**
	- d. **ldapcfg -i1 -p1 -rd "" -usa "" -gsa "" -lpa ""**
	- e. **fsmcm -off**

Dieser Befehl inaktiviert die zentrale Benutzeraccountverwaltung in der IBM Flex System Manager-Verwaltungssoftware und ermöglicht Ihnen die Verwendung lokaler CMM-Benutzeraccounts für die Authentifizierung beim CMM und bei allen im Gehäuse installierten Verwaltungsprozessoren.

Nach der Ausführung des Befehls **fsmcm -off** wird der Account RECOVE-RY\_ID aus dem CMM-Benutzerregister entfernt. Sie können sich nun beim CMM und anderen Gehäusekomponenten mit lokalen CMM-Berechtigungsnachweisen authentifizieren.

- 4. Stellen Sie sicher, dass die lokale Registrierung in die CMM-Benutzerauthentifizierungsoptionen einbezogen ist, indem Sie dazu den CMM-Befehl **users** verwenden. (Weitere Informationen zu Benutzerregistern finden Sie im Handbuch *IBM Flex System Manager Systemverwaltung*.) Sie können "remote", "lokal", "remote" dann "lokal" oder "lokal" dann "remote" auswählen. Nachdem der Verwaltungsknoten entfernt wurde, müssen Sie sich mithilfe einer der IDs von der lokalen CMM-Registrierung beim CMM anmelden. Dann legen Sie für die Benutzerauthentifizierung entweder ein lokales Benutzerrepository fest oder verweisen auf ein weiteres externes oder fernes Benutzerrepository.
- 5. Überprüfen Sie, ob der Electronic Service Agent (ESA) ordnungsgemäß konfiguriert ist. Das CMM gestattet keine Serviceanfragen, wenn es von der Verwaltungssoftware verwaltet wird. Nachdem der Verwaltungsknoten entfernt wurde, leitet das CMM die Serviceanfrage ein.
- 6. Prüfen Sie die Arbeitsumgebung des NTP-Servers. Wenn Sie den Verwaltungsknoten entfernt haben, ohne zuvor die Verwaltung des CMMs aufzuheben, müssen Sie auf das CMM zugreifen und mithilfe der CMM-Webschnittstelle oder über den CLI-Befehl **ntp** einen anderen NTP-Server angeben (weitere Informationen finden Sie unter [http://publib.boulder.ibm.com/infocenter/](http://publib.boulder.ibm.com/infocenter/flexsys/information/topic/com.ibm.acc.cmm.doc/cli_command_ntp.html) [flexsys/information/topic/com.ibm.acc.cmm.doc/cli\\_command\\_ntp.html\)](http://publib.boulder.ibm.com/infocenter/flexsys/information/topic/com.ibm.acc.cmm.doc/cli_command_ntp.html).
- 7. Überprüfen Sie die Sicherheitsrichtlinie für das CMM. Für das CMM gelten verschiedene Sicherheitseinstellungen (z. B. gesicherte Server und die Accountauthentifizierung). Die auf dem Verwaltungsknoten implementierte Sicherheitsrichtlinie verbleibt beim CMM, nachdem der Verwaltungsknoten entfernt wurde. Bei Bedarf können Sie sich beim CMM anmelden und die Sicherheitseinstellungen ändern. Für diesen Vorgang können Sie entweder die CMM-Webschnittstelle oder den CLI-Befehl **security** verwenden (weitere Informationen finden Sie unter [http://publib.boulder.ibm.com/infocenter/flexsys/](http://publib.boulder.ibm.com/infocenter/flexsys/information/topic/com.ibm.acc.cmm.doc/cli_command_security.html) [information/topic/com.ibm.acc.cmm.doc/cli\\_command\\_security.html\)](http://publib.boulder.ibm.com/infocenter/flexsys/information/topic/com.ibm.acc.cmm.doc/cli_command_security.html).

# **Verbrauchsmaterialien und Strukturteile entfernen und ersetzen**

Mithilfe der folgenden Informationen können Sie Verbrauchsmaterialien und Strukturteile entfernen und ersetzen.

# **Informationen zu diesem Vorgang**

Für den Austausch der Verbrauchsmaterialien und Strukturteile, die in diesem Abschnitt beschrieben werden, ist der Kunde verantwortlich. Übernimmt IBM die Installation eines Verbrauchsmaterials oder Strukturteils auf Ihre Anfrage hin, wird

Ihnen diese Installation in Rechnung gestellt.

# **Gehäusetrennwand entfernen**

Mithilfe der Informationen in diesem Abschnitt können Sie die Gehäusetrennwand entfernen.

# **Vorbereitende Schritte**

Gehen Sie wie folgt vor, bevor Sie die Gehäusetrennwand entfernen.

- 1. Lesen Sie die Abschnitte ["Sicherheit" auf Seite v](#page-6-0) und ["Installationsrichtlinien"](#page-424-0) [auf Seite 401.](#page-424-0)
- 2. Wenn der Knoten in einem Gehäuse installiert ist, entnehmen Sie ihn (Anwei-sungen hierzu finden Sie unter ["IBM Flex System Manager Typ 7955, 8731 und](#page-426-0) [8734 aus einem Gehäuse entfernen" auf Seite 403\)](#page-426-0).
- 3. Legen Sie den Verwaltungsknoten vorsichtig auf einer ebenen, nicht leitenden Oberfläche mit der Frontblende zu Ihnen gerichtet ab.

## **Vorgehensweise**

Gehen Sie wie folgt vor, um die Gehäusetrennwand zu entfernen.

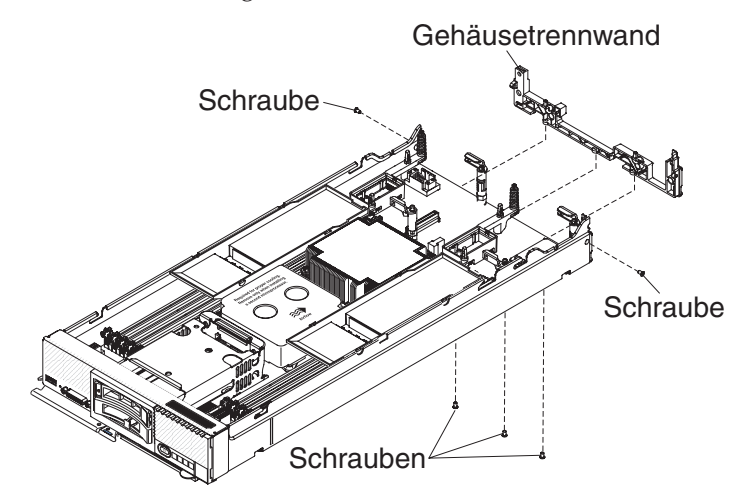

- 1. Entfernen Sie die Abdeckung (siehe ["Verwaltungsknotenabdeckung entfernen"](#page-434-0) [auf Seite 411\)](#page-434-0).
- 2. Entfernen Sie die E/A-Erweiterungsadapter (siehe ["E/A-Erweiterungsadapter](#page-460-0) [entfernen" auf Seite 437\)](#page-460-0).
- 3. Entfernen Sie den Fabric-Anschluss (siehe ["Fabric-Anschluss entfernen" auf Sei](#page-453-0)[te 430\)](#page-453-0).
- 4. Legen Sie das Gehäuse vorsichtig auf die Seite, wobei die Seite mit dem vorderen Griff nach oben zeigt.

**Anmerkung:** Möglicherweise ist es hilfreich, wenn Sie die Luftführungen entfernen.

- 5. Entfernen Sie die Schrauben, die die Trennwand am Gehäuseboden sichern, mit einem T8-Torxschraubendreher.
- 6. Drehen Sie das Gehäuse vorsichtig wieder, damit die Unterseite nach unten zeigt.
- 7. Entfernen Sie die Schrauben, die die Trennwand an den Gehäuseseiten sichern, mit einem T8-Torxschraubendreher.
8. Heben Sie die Gehäusetrennwand aus dem Gehäuse.

#### **Nächste Schritte**

Wenn Sie angewiesen werden, die Gehäusetrennwand zurückzugeben, befolgen Sie die Verpackungsanweisungen und verwenden Sie das mitgelieferte Verpackungsmaterial für den Transport.

# **Gehäusetrennwand installieren**

Mithilfe der Informationen in diesem Abschnitt können Sie die Gehäusetrennwand installieren.

#### **Vorbereitende Schritte**

Gehen Sie wie folgt vor, bevor Sie die Gehäusetrennwand installieren:

- 1. Lesen Sie die Abschnitte ["Sicherheit" auf Seite v](#page-6-0) und ["Installationsrichtlinien"](#page-424-0) [auf Seite 401.](#page-424-0)
- 2. Wenn der Knoten in einem Gehäuse installiert ist, entnehmen Sie ihn (Anwei-sungen hierzu finden Sie unter ["IBM Flex System Manager Typ 7955, 8731 und](#page-426-0) [8734 aus einem Gehäuse entfernen" auf Seite 403\)](#page-426-0).
- 3. Legen Sie den Verwaltungsknoten vorsichtig auf einer ebenen, nicht leitenden Oberfläche mit der Frontblende zu Ihnen gerichtet ab.

### **Vorgehensweise**

Gehen Sie wie folgt vor, um die Gehäusetrennwand zu installieren.

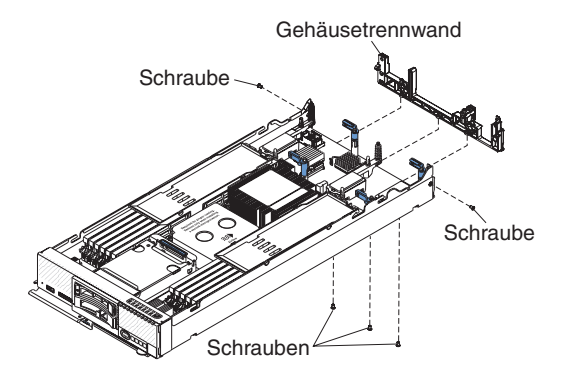

- 1. Entfernen Sie die Abdeckung (siehe ["Verwaltungsknotenabdeckung entfernen"](#page-434-0) [auf Seite 411\)](#page-434-0).
- 2. Positionieren Sie die Trennwand im Gehäuse.
- 3. Installieren Sie die Schrauben, die die Trennwand an den Seiten des Gehäuses sichern, mit einem T8-Torxschraubendreher.
- 4. Legen Sie das Gehäuse vorsichtig auf die Seite, wobei der vordere Griff nach oben zeigt.
- 5. Installieren Sie die Schrauben, die die Trennwand am Gehäuseboden sichern, mit einem T8-Torxschraubendreher.
- 6. Drehen Sie das Gehäuse vorsichtig wieder, damit die Unterseite nach unten zeigt.
- 7. Installieren Sie die E/A-Erweiterungsadapter (siehe ["E/A-Erweiterungsadapter](#page-460-0) [installieren" auf Seite 437\)](#page-460-0).
- 8. Installieren Sie die Luftführungen, falls diese entfernt wurden.

### **Nächste Schritte**

Gehen Sie wie folgt vor, nachdem Sie die Gehäusetrennwand installiert haben:

- 1. Installieren Sie die Abdeckung des Verwaltungsknotens (Anweisungen hierzu finden Sie unter ["Verwaltungsknotenabdeckung installieren" auf Seite 413\)](#page-436-0).
- 2. Installieren Sie den Verwaltungsknoten in das Gehäuse (Anweisungen hierzu finden Sie unter ["Verwaltungsknoten in einem Gehäuse installieren" auf Seite](#page-427-0) [404\)](#page-427-0).

# **Vorderen Griff entfernen**

Mithilfe der Informationen in diesem Abschnitt können Sie den vorderen Griff entfernen.

### **Vorbereitende Schritte**

Gehen Sie wie folgt vor, bevor Sie den vorderen Griff entfernen:

- 1. Lesen Sie die Abschnitte ["Sicherheit" auf Seite v](#page-6-0) und ["Installationsrichtlinien"](#page-424-0) [auf Seite 401.](#page-424-0)
- 2. Wenn der Knoten in einem Gehäuse installiert ist, entnehmen Sie ihn (Anweisungen hierzu finden Sie unter ["IBM Flex System Manager Typ 7955, 8731 und](#page-426-0) [8734 aus einem Gehäuse entfernen" auf Seite 403\)](#page-426-0).
- 3. Legen Sie den Verwaltungsknoten vorsichtig auf einer ebenen, nicht leitenden Oberfläche mit der Abdeckungsseite nach unten und der Frontblende zu Ihnen gerichtet ab.

#### **Vorgehensweise**

Gehen Sie wie folgt vor, um den vorderen Griff zu entfernen.

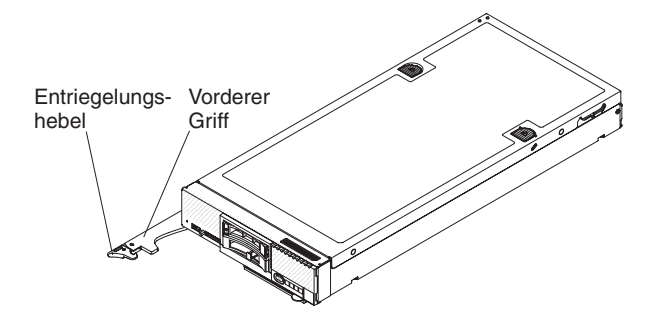

- 1. Suchen Sie die Schraube, mit der der Griff am Verwaltungsknoten befestigt ist.
- 2. Drehen Sie die Schraube am vorderen Griff mit einem T15-Torxschraubendreher heraus und bewahren Sie sie an einem sicheren Ort auf. Verwenden Sie dieselbe Schraube, wenn Sie einen vorderen Griff installieren.

### **Nächste Schritte**

Wenn Sie angewiesen werden, den vorderen Griff zurückzugeben, befolgen Sie die Verpackungsanweisungen und verwenden Sie das mitgelieferte Verpackungsmaterial für den Transport.

# **Vorderen Griff installieren**

Mithilfe der Informationen in diesem Abschnitt können Sie den vorderen Griff installieren.

### <span id="page-434-0"></span>**Vorbereitende Schritte**

Gehen Sie wie folgt vor, bevor Sie den vorderen Griff installieren:

- 1. Lesen Sie die Abschnitte ["Sicherheit" auf Seite v](#page-6-0) und ["Installationsrichtlinien"](#page-424-0) [auf Seite 401.](#page-424-0)
- 2. Wenn der Knoten in einem Gehäuse installiert ist, entnehmen Sie ihn (Anwei-sungen hierzu finden Sie unter ["IBM Flex System Manager Typ 7955, 8731 und](#page-426-0) [8734 aus einem Gehäuse entfernen" auf Seite 403\)](#page-426-0).
- 3. Legen Sie den Knoten vorsichtig auf einer ebenen, nicht leitenden Oberfläche mit der Abdeckungsseite nach unten und der Frontblende zu Ihnen gerichtet ab.

### **Vorgehensweise**

Gehen Sie wie folgt vor, um den vorderen Griff zu installieren.

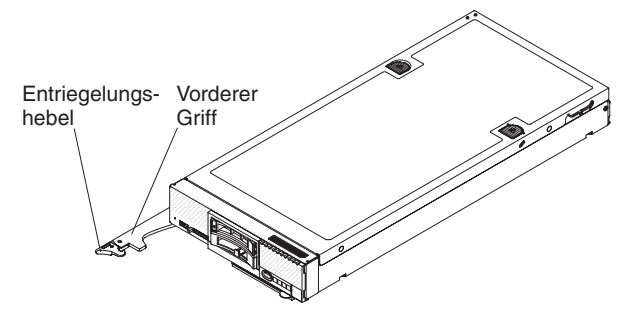

- 1. Halten Sie den vorderen Griff so, dass der blaue Entriegelungshebel zur Mitte des Verwaltungsknotens zeigt.
- 2. Richten Sie die Bohrung im Griff an der Bohrung auf dem Verwaltungsknoten an der Stelle, an der der Griff installiert wird, aus.
- 3. Befestigen Sie die Schraube, die den Griff sichert, mit einem T15-Torxschraubendreher. Befestigen Sie die Schraube, die Sie beim Entfernen des Griffs entfernt haben.

### **Nächste Schritte**

Nachdem Sie den vorderen Griff installiert haben, installieren Sie den Verwaltungs-knoten in das Gehäuse (Anweisungen hierzu finden Sie unter ["Verwaltungsknoten](#page-427-0) [in einem Gehäuse installieren" auf Seite 404\)](#page-427-0).

# **Verwaltungsknotenabdeckung entfernen**

Entfernen Sie mithilfe der folgenden Informationen die Abdeckung von einem Verwaltungsknoten.

### **Vorbereitende Schritte**

Gehen Sie wie folgt vor, bevor Sie die Abdeckung des Verwaltungsknotens entfernen:

- 1. Lesen Sie die Abschnitte ["Sicherheit" auf Seite v](#page-6-0) und ["Installationsrichtlinien"](#page-424-0) [auf Seite 401.](#page-424-0)
- 2. Wenn der Knoten in einem Gehäuse installiert ist, entnehmen Sie ihn (Anwei-sungen hierzu finden Sie unter ["IBM Flex System Manager Typ 7955, 8731 und](#page-426-0) [8734 aus einem Gehäuse entfernen" auf Seite 403\)](#page-426-0).

3. Legen Sie den Verwaltungsknoten vorsichtig auf einer ebenen, nicht leitenden Oberfläche mit der Frontblende zu Ihnen gerichtet ab.

#### **Hinweis 12**

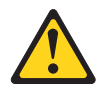

**Vorsicht: Das folgende Etikett weist auf eine heiße Oberfläche hin.**

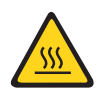

**Hinweis 21**

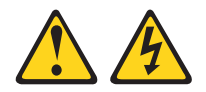

#### **Vorsicht:**

**Wenn der Verwaltungsknoten mit einer Stromquelle verbunden ist, können gefährliche Spannungen auftreten. Bringen Sie deshalb immer vor der Installation des Verwaltungsknotens die Verwaltungsknotenabdeckung wieder an.**

#### **Vorgehensweise**

Gehen Sie wie folgt vor, um die Abdeckung des Verwaltungsknotens zu entfernen:

- 1. Drücken Sie gleichzeitig die Entnahmetaste und den Druckpunkt und schieben Sie die Abdeckung in Richtung der Rückseite des Verwaltungsknotens.
- 2. Nehmen Sie die Abdeckung vom Verwaltungsknoten ab.

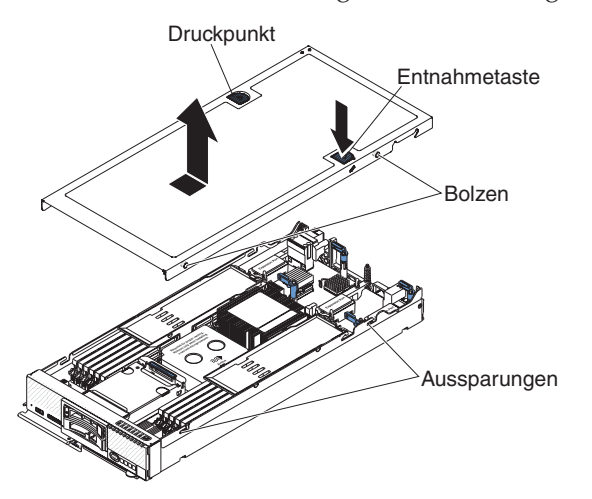

3. Legen Sie die Abdeckung ab oder bewahren Sie sie zur späteren Verwendung auf.

### <span id="page-436-0"></span>**Nächste Schritte**

Wenn Sie angewiesen werden, die Abdeckung zurückzugeben, befolgen Sie die Verpackungsanweisungen und verwenden Sie das mitgelieferte Verpackungsmaterial für den Transport.

# **Verwaltungsknotenabdeckung installieren**

Mithilfe der Informationen in diesem Abschnitt können Sie die Verwaltungsknotenabdeckung installieren.

#### **Vorbereitende Schritte**

Lesen Sie vor dem Installieren der Verwaltungsknotenabdeckung die Abschnitte ["Sicherheit" auf Seite v](#page-6-0) und ["Installationsrichtlinien" auf Seite 401.](#page-424-0)

**Achtung:** Sie können den Verwaltungsknoten nicht in das IBM Flex System Enterprise Chassis einsetzen, bevor die Abdeckung installiert und geschlossen wurde. Versuchen Sie nicht, diesen Schutz außer Kraft zu setzen.

**Hinweis 21**

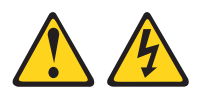

**Vorsicht:**

**Wenn der Verwaltungsknoten mit einer Stromquelle verbunden ist, können gefährliche Spannungen auftreten. Bringen Sie deshalb immer vor der Installation des Verwaltungsknotens die Verwaltungsknotenabdeckung wieder an.**

#### **Vorgehensweise**

Gehen Sie wie folgt vor, um die Verwaltungsknotenabdeckung zu installieren:

- 1. Legen Sie den Verwaltungsknoten vorsichtig auf einer ebenen, nicht leitenden Oberfläche mit der Frontblende zu Ihnen gerichtet ab.
- 2. Richten Sie die Abdeckung so aus, dass die Montagestifte an der Innenseite der Abdeckung in die Aussparungen des Verwaltungsknotens gleiten.

**Anmerkung:** Vergewissern Sie sich vor dem Schließen der Abdeckung, dass die Luftführungen und alle Komponenten ordnungsgemäß installiert sind und fest sitzen und dass sich keine Werkzeuge oder Teile mehr im Verwaltungsknoten befinden.

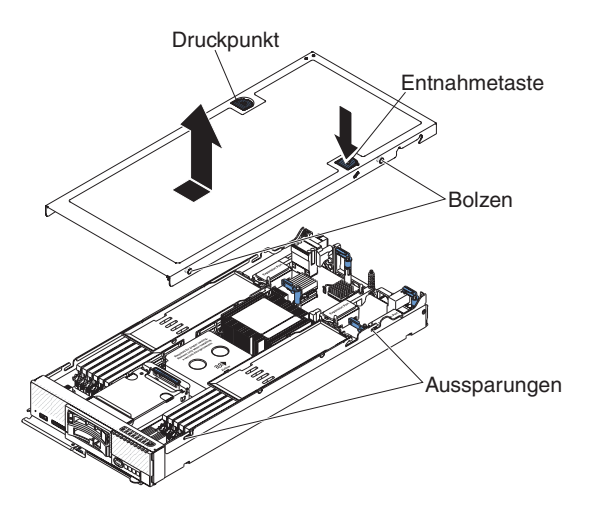

- 3. Halten Sie den Verwaltungsknoten an der Vorderseite fest und schieben Sie die Abdeckung nach vorn in die geschlossene Position, bis sie einrastet.
- 4. Zum Anbringen eines Systemserviceetiketts richten Sie das Etikett auf der Abdeckung aus, entfernen den Träger der Klebeschicht und drücken das Etikett auf die Abdeckung.

### **Nächste Schritte**

Nachdem Sie die Verwaltungsknotenabdeckung installiert haben, installieren Sie den Verwaltungsknoten in das Gehäuse (Anweisungen hierzu finden Sie unter ["Verwaltungsknoten in einem Gehäuse installieren" auf Seite 404\)](#page-427-0).

# **Hot-Swap-fähiges Speichergehäuse entfernen**

Entfernen Sie mithilfe der folgenden Informationen ein Hot-Swap-fähiges Speichergehäuse.

### **Vorbereitende Schritte**

Gehen Sie wie folgt vor, bevor Sie das Hot-Swap-fähige Speichergehäuse entfernen:

- 1. Lesen Sie die Abschnitte ["Sicherheit" auf Seite v](#page-6-0) und ["Installationsrichtlinien"](#page-424-0) [auf Seite 401.](#page-424-0)
- 2. Wenn der Knoten in einem Gehäuse installiert ist, entnehmen Sie ihn (Anweisungen hierzu finden Sie unter ["IBM Flex System Manager Typ 7955, 8731 und](#page-426-0) [8734 aus einem Gehäuse entfernen" auf Seite 403\)](#page-426-0).
- 3. Legen Sie den Verwaltungsknoten vorsichtig auf einer ebenen, nicht leitenden Oberfläche mit der Frontblende zu Ihnen gerichtet ab.

Gehen Sie wie folgt vor, um das Hot-Swap-fähige Speichergehäuse zu entfernen.

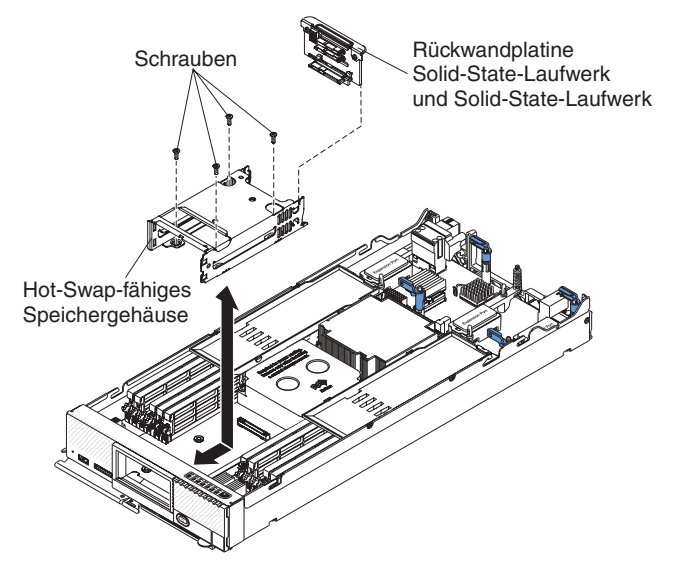

- 1. Entfernen Sie die Abdeckung (siehe ["Verwaltungsknotenabdeckung entfernen"](#page-434-0) [auf Seite 411\)](#page-434-0).
- 2. Entfernen Sie die Hot-Swap-fähigen Speicherlaufwerke und die Abdeckblenden der Speicherlaufwerke.
- 3. Entfernen Sie die Hot-Swap-fähige Speicherrückwandplatine (siehe ["Hot-Swap](#page-455-0)[fähige Speicherrückwandplatine entfernen" auf Seite 432\)](#page-455-0).
- 4. Entfernen Sie die vier Schrauben mit einem T8-Torxschraubendreher aus dem Gehäuse und ziehen Sie es unter der Frontblende heraus. Anschließend entfernen Sie das Gehäuse aus dem Knoten.

#### **Nächste Schritte**

Wenn Sie angewiesen werden, das Hot-Swap-fähige Speichergehäuse zurückzugeben, befolgen Sie die Verpackungsanweisungen und verwenden Sie das mitgelieferte Verpackungsmaterial für den Transport.

### **Hot-Swap-fähiges Speichergehäuse installieren**

Installieren Sie mithilfe der folgenden Informationen ein Hot-Swap-fähiges Speichergehäuse.

### **Vorbereitende Schritte**

Gehen Sie wie folgt vor, bevor Sie das Hot-Swap-fähige Speichergehäuse installieren:

- 1. Lesen Sie die Abschnitte ["Sicherheit" auf Seite v](#page-6-0) und ["Installationsrichtlinien"](#page-424-0) [auf Seite 401.](#page-424-0)
- 2. Wenn der Knoten in einem Gehäuse installiert ist, entnehmen Sie ihn (Anweisungen hierzu finden Sie unter ["IBM Flex System Manager Typ 7955, 8731 und](#page-426-0) [8734 aus einem Gehäuse entfernen" auf Seite 403\)](#page-426-0).
- 3. Legen Sie den Knoten vorsichtig auf einer ebenen, nicht leitenden Oberfläche mit der Frontblende zu Ihnen gerichtet ab.

Gehen Sie wie folgt vor, um das Hot-Swap-fähige Speichergehäuse zu installieren.

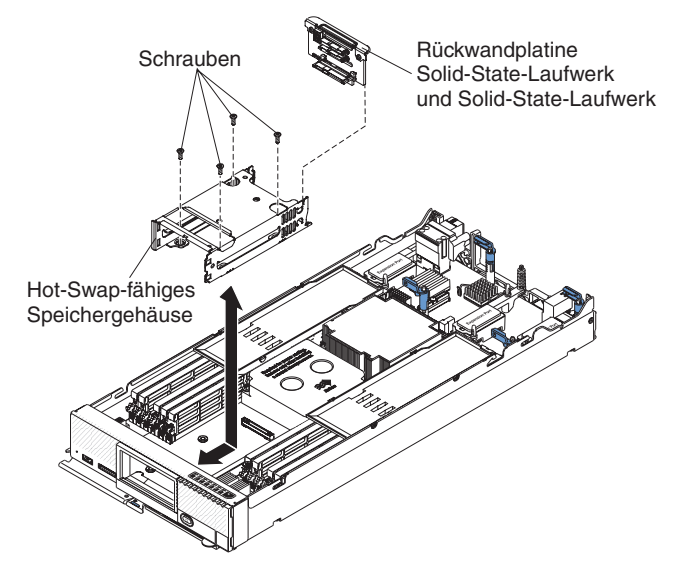

- 1. Entfernen Sie die Abdeckung (siehe ["Verwaltungsknotenabdeckung entfernen"](#page-434-0) [auf Seite 411\)](#page-434-0).
- 2. Positionieren Sie das Gehäuse im Rechenknoten.
- 3. Richten Sie das Gehäuse mit den Schraubenlöchern auf der Systemplatine aus.
- 4. Setzen Sie die vier Schrauben ein und sichern Sie das Gehäuse im Knoten.
- 5. Entfernen Sie den kleinen Umschlag mit dem Etikett mit der MAC-Adresse vom Gehäuse.

**Achtung:** Stellen Sie sicher, dass der Umschlag mit dem Etikett mit der MAC-Adresse vom Gehäuse entfernt wurde, bevor das Laufwerk eingesetzt wird. Andernfalls ist eine Beschädigung des Laufwerksanschlusses möglich.

- 6. Installieren Sie die Hot-Swap-fähige Speicherrückwandplatine (siehe ["Hot-](#page-456-0)[Swap-fähige Speicherrückwandplatine installieren" auf Seite 433\)](#page-456-0).
- 7. Setzen Sie die Hot-Swap-fähigen Speicherlaufwerke und die Abdeckblenden der Speicherlaufwerke ein.

### **Nächste Schritte**

Gehen Sie wie folgt vor, nachdem Sie das Hot-Swap-fähige Speichergehäuse installiert haben:

- 1. Installieren Sie die Abdeckung des Knotens (Anweisungen hierzu finden Sie unter ["Verwaltungsknotenabdeckung installieren" auf Seite 413\)](#page-436-0).
- 2. Installieren Sie den Knoten in das Gehäuse (Anweisungen hierzu finden Sie un-ter ["Verwaltungsknoten in einem Gehäuse installieren" auf Seite 404\)](#page-427-0).

# **Durch den Kunden austauschbare Funktionseinheiten (CRUs) der Stufe 1 entfernen und ersetzen**

Mithilfe der folgenden Informationen können Sie CRUs der Stufe 1 entfernen und ersetzen.

### **Informationen zu diesem Vorgang**

Für das Austauschen von CRUs der Stufe 1 ist der Kunde verantwortlich. Übernimmt IBM die Installation einer CRU der Stufe 1 auf Ihre Anfrage hin, wird Ihnen die Installation in Rechnung gestellt.

# **Sicherungsbaugruppe des Adapters entfernen**

Mithilfe der Informationen in diesem Abschnitt können Sie die Sicherungsbaugruppe des Adapters entfernen.

#### **Vorbereitende Schritte**

Gehen Sie wie folgt vor, bevor Sie die Sicherungsbaugruppe des Adapters entfernen:

- 1. Lesen Sie die Abschnitte ["Sicherheit" auf Seite v](#page-6-0) und ["Installationsrichtlinien"](#page-424-0) [auf Seite 401.](#page-424-0)
- 2. Wenn der Knoten in einem Gehäuse installiert ist, entnehmen Sie ihn (Anweisungen hierzu finden Sie unter ["IBM Flex System Manager Typ 7955, 8731 und](#page-426-0) [8734 aus einem Gehäuse entfernen" auf Seite 403\)](#page-426-0).
- 3. Legen Sie den Verwaltungsknoten vorsichtig auf einer ebenen, nicht leitenden Oberfläche mit der Frontblende zu Ihnen gerichtet ab.

#### **Vorgehensweise**

Gehen Sie wie folgt vor, um die Sicherungsbaugruppe des Adapters zu entfernen.

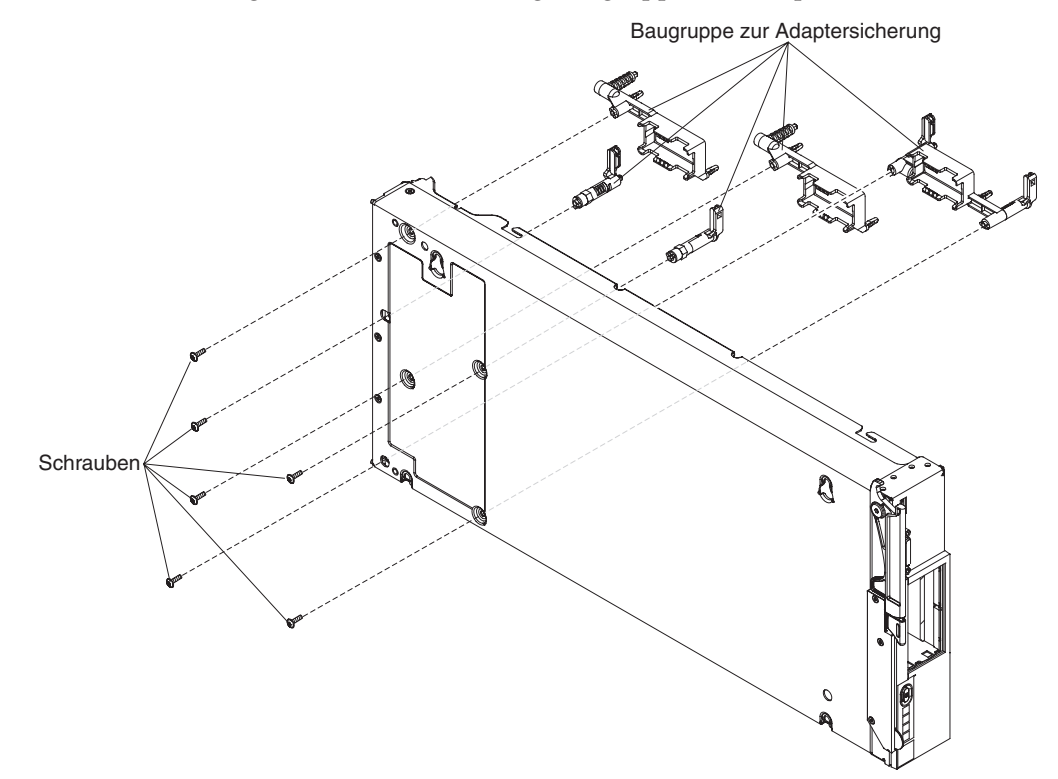

- 1. Entfernen Sie die Abdeckung (siehe ["Verwaltungsknotenabdeckung entfernen"](#page-434-0) [auf Seite 411\)](#page-434-0).
- 2. Entfernen Sie die Luftführungen.
- 3. Entfernen Sie bei Bedarf die E/A-Erweiterungsadapter (siehe ["E/A-Erweite](#page-460-0)[rungsadapter entfernen" auf Seite 437\)](#page-460-0).
- 4. Legen Sie das Gehäuse vorsichtig auf die Seite, wobei die Seite mit dem vorderen Griff nach oben zeigt.
- 5. Entfernen Sie die sechs Schrauben zur Sicherung der Sicherungsbaugruppe des Adapters mit einem T10-Torxschraubendreher.
- 6. Heben Sie die Sicherungsbaugruppe des Adapters von der Systemplatine an.
- 7. Drehen Sie das Gehäuse vorsichtig wieder, damit die Unterseite nach unten zeigt.

### **Nächste Schritte**

Wenn Sie angewiesen werden, die Sicherungsbaugruppe des Adapters zurückzugeben, befolgen Sie die Verpackungsanweisungen und verwenden Sie das mitgelieferte Verpackungsmaterial für den Transport.

### **Sicherungsbaugruppe des Adapters installieren**

Mithilfe der Informationen in diesem Abschnitt können Sie die Sicherungsbaugruppe des Adapters installieren.

#### **Vorbereitende Schritte**

Gehen Sie wie folgt vor, bevor Sie die Sicherungsbaugruppe des Adapters installieren:

- 1. Lesen Sie die Abschnitte ["Sicherheit" auf Seite v](#page-6-0) und ["Installationsrichtlinien"](#page-424-0) [auf Seite 401.](#page-424-0)
- 2. Wenn der Knoten in einem Gehäuse installiert ist, entnehmen Sie ihn (Anweisungen hierzu finden Sie unter ["IBM Flex System Manager Typ 7955, 8731 und](#page-426-0) [8734 aus einem Gehäuse entfernen" auf Seite 403\)](#page-426-0).
- 3. Legen Sie den Verwaltungsknoten vorsichtig auf einer ebenen, nicht leitenden Oberfläche mit der Frontblende zu Ihnen gerichtet ab.

#### **Vorgehensweise**

Gehen Sie wie folgt vor, um die Sicherungsbaugruppe eines Adapters zu installieren.

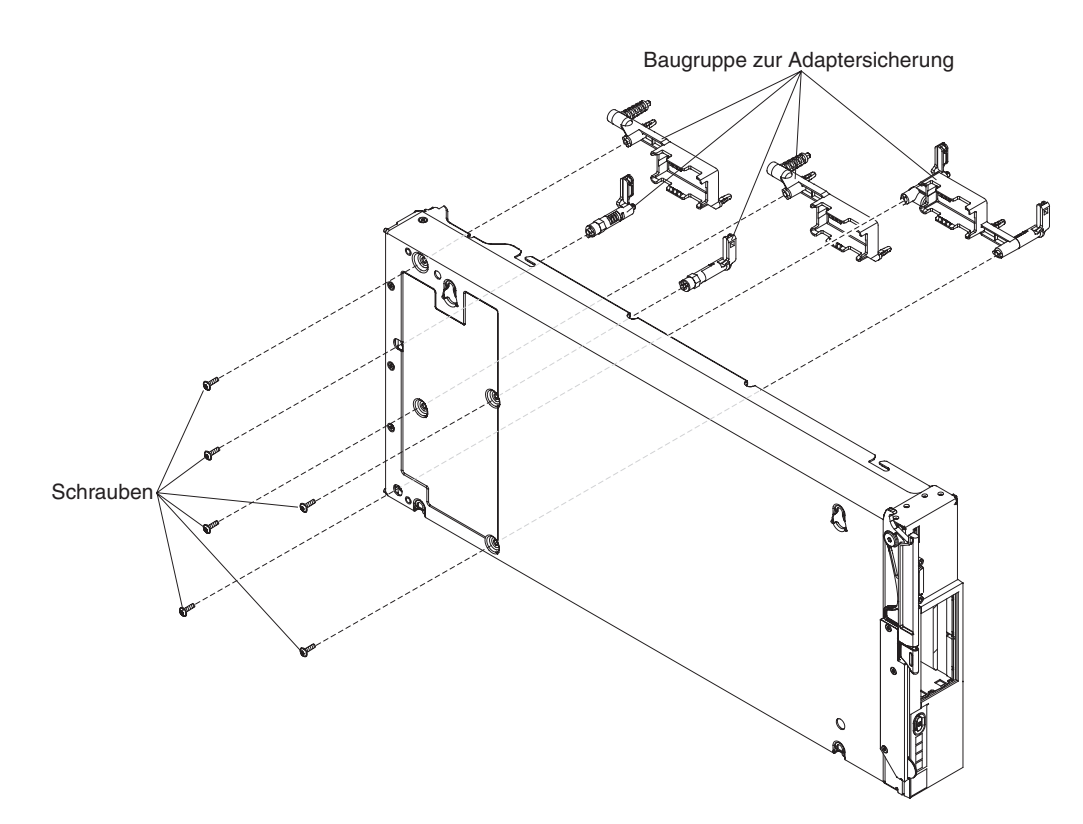

- 1. Entfernen Sie die Abdeckung (siehe ["Verwaltungsknotenabdeckung entfernen"](#page-434-0) [auf Seite 411\)](#page-434-0).
- 2. Entfernen Sie die Luftführungen.
- 3. Legen Sie das Gehäuse vorsichtig auf die Seite, wobei die Seite mit dem vorderen Griff nach oben zeigt.
- 4. Richten Sie die Sicherungsbaugruppe des Adapters auf der Systemplatine aus.
- 5. Befestigen Sie die Schrauben zur Sicherung der Sicherungsbaugruppe des Adapters mit einem T10-Torxschraubendreher.
- 6. Drehen Sie das Gehäuse vorsichtig wieder, damit die Unterseite nach unten zeigt.
- 7. Installieren Sie die E/A-Erweiterungsadapter, wenn Sie diese entfernt haben (siehe ["E/A-Erweiterungsadapter installieren" auf Seite 437\)](#page-460-0).
- 8. Installieren Sie die Luftführungen.

### **Nächste Schritte**

Gehen Sie wie folgt vor, nachdem Sie die Sicherungsbaugruppe des Adapters installiert haben:

- 1. Installieren Sie die Abdeckung des Knotens (Anweisungen hierzu finden Sie unter ["Verwaltungsknotenabdeckung installieren" auf Seite 413\)](#page-436-0).
- 2. Installieren Sie den Knoten in das Gehäuse (Anweisungen hierzu finden Sie un-ter ["Verwaltungsknoten in einem Gehäuse installieren" auf Seite 404\)](#page-427-0).

# **Frontblende entfernen**

Mithilfe der Informationen in diesem Abschnitt können Sie die Frontblende entfernen.

### **Vorbereitende Schritte**

Lesen Sie vor dem Entfernen der Frontblende die Abschnitte ["Sicherheit" auf Seite](#page-6-0) [v](#page-6-0) und ["Installationsrichtlinien" auf Seite 401.](#page-424-0)

### **Informationen zu diesem Vorgang**

Ist an der Frontblende des Rechenknotens ein RFID-Tag befestigt, müssen Sie ein Austausch-RFID-Tag besorgen und installieren.

- v Informationen zum Erhalt eines solchen RFID-Tag finden Sie hier: [Kapitel 6,](#page-498-0) ["Teileliste – IBM Flex System Manager Typ 7955, 8731 und 8734", auf Seite 475](#page-498-0)
- Installationsanweisungen finden Sie unter ["RFID-Tag installieren" auf Seite 445](#page-468-0)

### **Vorgehensweise**

Gehen Sie wie folgt vor, um die Frontblende zu entfernen.

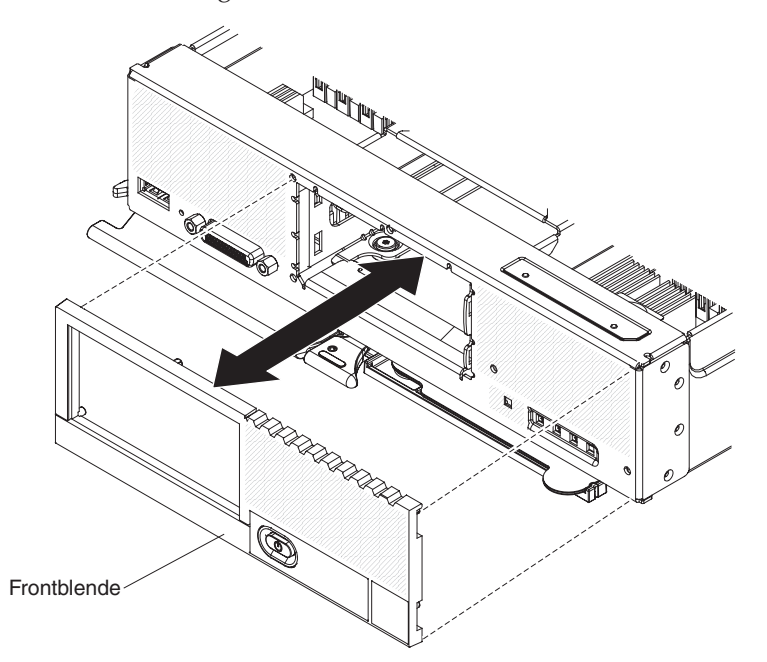

- 1. Verwenden Sie einen Schlitzschraubendreher, um die Frontblende vorsichtig aus dem Verwaltungsknoten zu ziehen.
- 2. Heben Sie die Frontblende aus dem Knoten.

### **Nächste Schritte**

Wenn Sie angewiesen werden, die Frontblende zurückzugeben, befolgen Sie die Verpackungsanweisungen und verwenden Sie das mitgelieferte Verpackungsmaterial für den Transport.

# **Frontblende installieren**

Mithilfe der Informationen in diesem Abschnitt können Sie die Frontblende installieren.

### **Vorbereitende Schritte**

Lesen Sie vor dem Installieren der Frontblende die Abschnitte ["Sicherheit" auf Sei](#page-6-0)[te v](#page-6-0) und ["Installationsrichtlinien" auf Seite 401.](#page-424-0)

### **Informationen zu diesem Vorgang**

Ist an der Frontblende des Rechenknotens ein RFID-Tag befestigt, müssen Sie ein Austausch-RFID-Tag besorgen und installieren.

- Informationen zum Erhalt eines solchen RFID-Tag finden Sie hier: [Kapitel 6,](#page-498-0) ["Teileliste – IBM Flex System Manager Typ 7955, 8731 und 8734", auf Seite 475](#page-498-0)
- Installationsanweisungen finden Sie unter ["RFID-Tag installieren" auf Seite 445](#page-468-0)

#### **Vorgehensweise**

Gehen Sie wie folgt vor, um die Frontblende zu installieren.

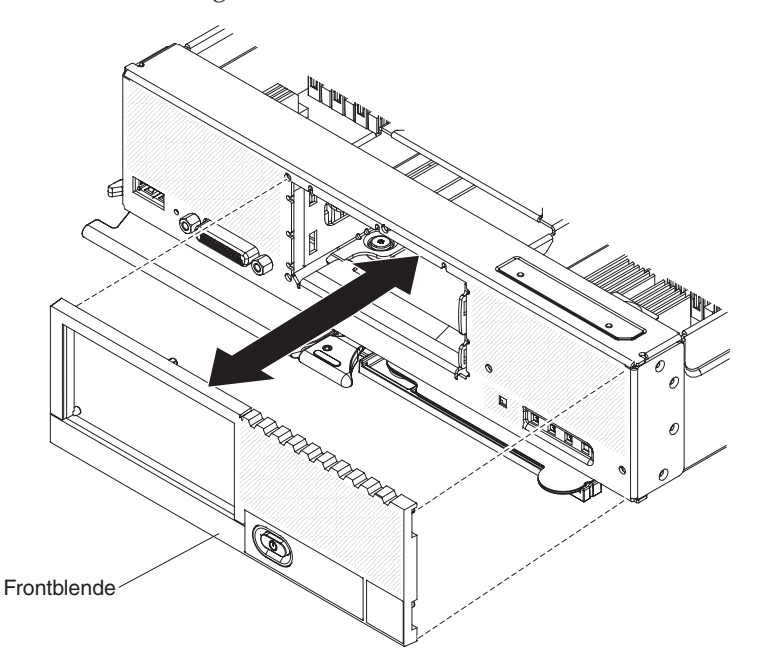

- 1. Positionieren Sie die Frontblende an der Vorderseite des Rechenknotens.
- 2. Drücken Sie die Frontblende fest gegen das Gehäuse.

**Anmerkung:** Stellen Sie sicher, dass die Frontblende um den Netzschalter herum flach gegen das Gehäuse gedrückt wird, damit der Netzschalter zugänglich bleibt.

# **Batterie entfernen**

Mithilfe der Informationen in diesem Abschnitt können Sie eine Batterie entfernen.

### **Vorbereitende Schritte**

Gehen Sie wie folgt vor, bevor Sie die Batterie entfernen:

- 1. Lesen Sie die Abschnitte ["Sicherheit" auf Seite v](#page-6-0) und ["Installationsrichtlinien"](#page-424-0) [auf Seite 401.](#page-424-0)
- 2. Wenn der Knoten in einem Gehäuse installiert ist, entnehmen Sie ihn (Anweisungen hierzu finden Sie unter ["IBM Flex System Manager Typ 7955, 8731 und](#page-426-0) [8734 aus einem Gehäuse entfernen" auf Seite 403\)](#page-426-0).
- 3. Legen Sie den Verwaltungsknoten vorsichtig auf einer ebenen, nicht leitenden Oberfläche mit der Frontblende zu Ihnen gerichtet ab.

Gehen Sie wie folgt vor, um die CMOS-Batterie zu entfernen:

- 1. Entfernen Sie die Abdeckung (siehe ["Verwaltungsknotenabdeckung entfernen"](#page-434-0) [auf Seite 411\)](#page-434-0).
- 2. Suchen Sie die CMOS-Batterie auf der Systemplatine (siehe ["Anschlüsse auf der](#page-35-0) [Systemplatine" auf Seite 12\)](#page-35-0).
- 3. Wenn sich eine Abdeckung über der CMOS-Batterie befindet, entfernen Sie diese Abdeckung.
- 4. Drehen Sie die CMOS-Batterie in Richtung der Rechenknotenmitte.

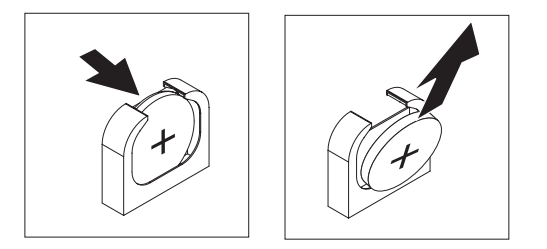

5. Nehmen Sie die CMOS-Batterie aus der Buchse.

### **Nächste Schritte**

Entsorgen Sie die Batterie nach der Entnahme gemäß den lokalen Bestimmungen für die Entsorgung von Sondermüll.

### **Batterie installieren**

Mithilfe der Informationen in diesem Abschnitt können Sie eine Batterie installieren.

### **Vorbereitende Schritte**

Gehen Sie wie folgt vor, bevor Sie die Batterie installieren:

- 1. Lesen Sie die Abschnitte ["Sicherheit" auf Seite v](#page-6-0) und ["Installationsrichtlinien"](#page-424-0) [auf Seite 401.](#page-424-0)
- 2. Wenn der Knoten in einem Gehäuse installiert ist, entnehmen Sie ihn (Anweisungen hierzu finden Sie unter ["IBM Flex System Manager Typ 7955, 8731 und](#page-426-0) [8734 aus einem Gehäuse entfernen" auf Seite 403\)](#page-426-0).
- 3. Legen Sie den Knoten vorsichtig auf einer ebenen, nicht leitenden Oberfläche mit der Frontblende zu Ihnen gerichtet ab.

### **Informationen zu diesem Vorgang**

Die folgenden Anmerkungen enthalten Informationen, die Sie berücksichtigen müssen, wenn Sie die Batterie im Rechenknoten ersetzen:

- Ersetzen Sie die Batterie ausschließlich durch eine Lithiumbatterie desselben Typs und desselben Herstellers.
- v Sie können Ersatzbatterien in den USA unter 1-800-426-7378 und in Kanada unter 1-800-465-7999 oder 1-800-465-6666 bestellen. In anderen Ländern wenden Sie sich an den zuständigen IBM Vertriebsbeauftragten oder Vertragshändler.
- v Nachdem Sie die Batterie ausgetauscht haben, müssen Sie den Knoten erneut konfigurieren und Datum und Uhrzeit des Systems neu einstellen.

v Zum Vermeiden möglicher Gefahren lesen und befolgen Sie den folgenden Sicherheitshinweis.

#### **Hinweis 2**

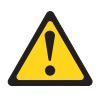

#### **Vorsicht:**

**Eine verbrauchte Lithiumbatterie nur durch eine Batterie mit der IBM Teilenummer 33F8354 oder eine gleichwertige, vom Hersteller empfohlene Batterie ersetzen. Enthält das System ein Modul mit einer Lithiumbatterie, dieses nur durch ein Modul desselben Typs und von demselben Hersteller ersetzen. Die Batterie enthält Lithium und kann bei unsachgemäßer Verwendung, Handhabung oder Entsorgung explodieren.**

#### *Die Batterie nicht:*

- v **mit Wasser in Berührung bringen.**
- v **über 100 °C erhitzen.**
- v **reparieren oder zerlegen.**

#### **Die lokalen Bestimmungen für die Entsorgung von Sondermüll beachten.**

**Achtung:** Wenn die Batterie beim Ersetzen eine Metalloberfläche berührt, z. B. die Seite des Knotens, kann dies dazu führen, dass die Batterie nicht mehr funktioniert.

### **Vorgehensweise**

Gehen Sie wie folgt vor, um eine CMOS-Batterie zu installieren:

- 1. Entfernen Sie die Abdeckung (siehe ["Verwaltungsknotenabdeckung entfernen"](#page-434-0) [auf Seite 411\)](#page-434-0).
- 2. Befolgen Sie besondere Anweisungen zum Umgang und zur Installation, die Sie mit der CMOS-Batterie erhalten haben.
- 3. Suchen Sie die CMOS-Batteriebuchse auf der Systemplatine (siehe ["Anschlüsse](#page-35-0) [auf der Systemplatine" auf Seite 12\)](#page-35-0).
- 4. Halten Sie die CMOS-Batterie so, dass die positive (+) Seite zur Mitte des Rechenknotens zeigt.

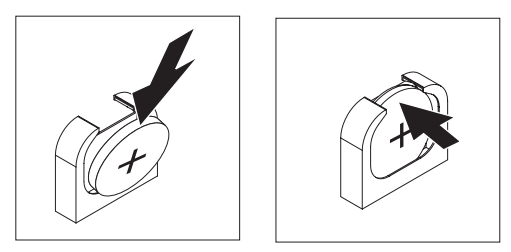

- 5. Drehen Sie die CMOS-Batterie, damit Sie sie unten an der Fassung einsetzen können.
- 6. Schieben und drücken Sie die CMOS-Batterie gleichzeitig in die Fassung.
- 7. Wenn Sie eine Abdeckung der Batterie entfernt haben, ersetzen Sie die Abdeckung.

### <span id="page-447-0"></span>**Nächste Schritte**

Gehen Sie wie folgt vor, nachdem Sie die Batterie installiert haben:

- 1. Installieren Sie die Abdeckung des Knotens (Anweisungen hierzu finden Sie unter ["Verwaltungsknotenabdeckung installieren" auf Seite 413\)](#page-436-0).
- 2. Installieren Sie den Knoten in das Gehäuse (Anweisungen hierzu finden Sie un-ter ["Verwaltungsknoten in einem Gehäuse installieren" auf Seite 404\)](#page-427-0).
- 3. Schalten Sie den Knoten ein, starten Sie das Konfigurationsdienstprogramm und setzen Sie die Konfiguration auf die Standardeinstellungen zurück.

# **DIMM entfernen**

Entfernen Sie mithilfe der folgenden Informationen ein DIMM (Dual Inline Memory Module).

#### **Vorbereitende Schritte**

Gehen Sie wie folgt vor, bevor Sie ein DIMM entfernen:

- 1. Lesen Sie die Abschnitte ["Sicherheit" auf Seite v](#page-6-0) und ["Installationsrichtlinien"](#page-424-0) [auf Seite 401.](#page-424-0)
- 2. Wenn der Knoten in einem Gehäuse installiert ist, entnehmen Sie ihn (Anweisungen hierzu finden Sie unter ["IBM Flex System Manager Typ 7955, 8731 und](#page-426-0) [8734 aus einem Gehäuse entfernen" auf Seite 403\)](#page-426-0).
- 3. Legen Sie den Verwaltungsknoten vorsichtig auf einer ebenen, nicht leitenden Oberfläche mit der Frontblende zu Ihnen gerichtet ab.

#### **Informationen zu diesem Vorgang**

Nach dem Installieren oder Entfernen eines DIMM müssen Sie die neuen Konfigurationsdaten mithilfe des Konfigurationsdienstprogramms ändern und speichern. Wenn Sie den Verwaltungsknoten einschalten, wird eine Nachricht angezeigt, dass die Hauptspeicherkonfiguration geändert wurde. Starten Sie das Konfigurationsdienstprogramm und wählen Sie die Option **Save Settings** aus, um die Änderungen zu speichern.

### **Vorgehensweise**

Gehen Sie wie folgt vor, um ein DIMM zu entfernen.

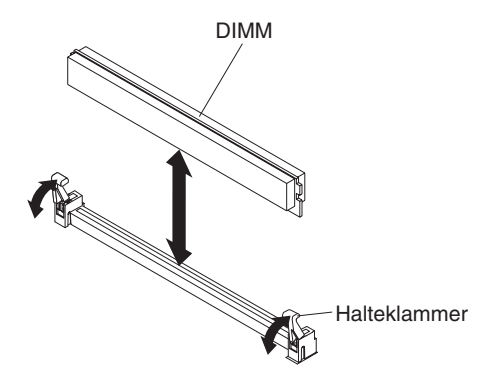

- 1. Entfernen Sie die Abdeckung (siehe ["Verwaltungsknotenabdeckung entfernen"](#page-434-0) [auf Seite 411\)](#page-434-0).
- 2. Entfernen Sie die über dem DIMM-Steckplatz installierte Luftführung.

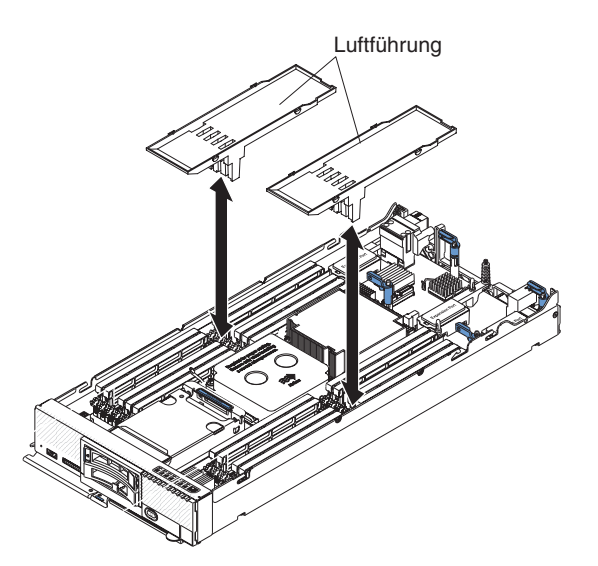

3. Suchen Sie die DIMM-Steckplätze (siehe ["Anschlüsse auf der Systemplatine"](#page-35-0) [auf Seite 12\)](#page-35-0). Bestimmen Sie, welches DIMM aus dem Verwaltungsknoten entfernt werden soll.

**Achtung:** Gehen Sie mit den Halteklammern vorsichtig um, damit die Klammern nicht brechen und die DIMM-Steckplätze nicht beschädigt werden.

- 4. Stellen Sie sicher, dass sich beide Halteklammern am DIMM-Steckplatz, aus dem Sie das DIMM entfernen, in der offenen Position befinden.
- 5. Ziehen Sie das DIMM aus dem Steckplatz heraus.
- 6. Wenn Sie das DIMM nicht unmittelbar ersetzen, installieren Sie die Luftführungen.

**Achtung:** Betreiben Sie den Rechenknoten nicht ohne installierte Luftführungen über den DIMM-Steckplätzen, um eine ordnungsgemäße Kühlung des Systems sicherzustellen.

### **Nächste Schritte**

Wenn Sie angewiesen werden, das DIMM zurückzugeben, befolgen Sie die Verpackungsanweisungen und verwenden Sie das mitgelieferte Verpackungsmaterial für den Transport.

# **DIMM installieren**

Mithilfe der Informationen in diesem Abschnitt können Sie ein DIMM installieren.

### **Vorbereitende Schritte**

Gehen Sie wie folgt vor, bevor Sie ein DIMM installieren:

- 1. Lesen Sie die Abschnitte ["Sicherheit" auf Seite v](#page-6-0) und ["Installationsrichtlinien"](#page-424-0) [auf Seite 401.](#page-424-0)
- 2. Lesen Sie die Dokumentation, die mit den DIMMs geliefert wird.
- 3. Wenn der Knoten in einem Gehäuse installiert ist, entnehmen Sie ihn (Anweisungen hierzu finden Sie unter ["IBM Flex System Manager Typ 7955, 8731 und](#page-426-0) [8734 aus einem Gehäuse entfernen" auf Seite 403\)](#page-426-0).
- 4. Legen Sie den Knoten vorsichtig auf einer ebenen, nicht leitenden Oberfläche mit der Frontblende zu Ihnen gerichtet ab.

### **Informationen zu diesem Vorgang**

Nach dem Installieren oder Entfernen eines DIMM müssen Sie die neuen Konfigurationsdaten mithilfe des Konfigurationsdienstprogramms ändern und speichern. Wenn Sie den Knoten einschalten, wird eine Nachricht angezeigt, dass die Hauptspeicherkonfiguration geändert wurde. Starten Sie das Konfigurationsdienstprogramm und wählen Sie die Option **Save Settings** aus, um die Änderungen zu speichern.

Wenn Sie ein DIMM aufgrund eines DIMM-Fehlers installieren, dann müssen Sie das DIMM möglicherweise erneut aktivieren. Gehen Sie wie folgt vor, um das DIMM erneut zu aktivieren:

1. Überprüfen Sie, ob die Größe des installierten Speichers der Größe entspricht, die vom Betriebssystem erwartet wird, indem Sie beim Starten des Rechenknotens auf die Monitoranzeige achten. Sie können alternativ auch den CMM-Befehl **sol** verwenden.

Ob die Größe des installierten Speichers der erwarteten Speichermenge entspricht, können Sie auch mit der Webschnittstelle der IBM Flex System Manager-Verwaltungssoftware überprüfen.

2. Führen Sie das Konfigurationsdienstprogramm aus, um die DIMMs erneut zu aktivieren.

Der Verwaltungsknoten verfügt über insgesamt 24 DIMM-Steckplätze (Direct Inline Memory Module). Der Verwaltungsknoten unterstützt LP (Low Profile) DDR3 DIMMs mit Fehlerkorrekturcode (Error Code Correction, ECC) und einer Kapazität von 2 GB, 4 GB, 8 GB und 16 GB.

In der folgenden Abbildung sind die Komponenten der Systemplatine einschließlich der DIMM-Steckplätze dargestellt.

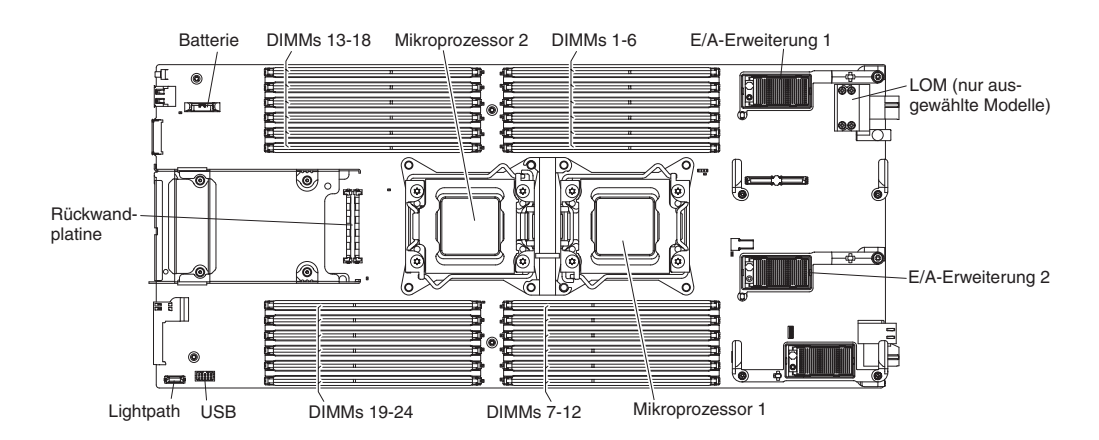

Der interne Speicherzugriff erfolgt über acht Kanäle (vier Kanäle für jeden Mikroprozessor). Jeder Kanal enthält drei DIMM-Steckplätze. Jeder Kanal kann maximal acht Speicherbänke aufweisen. In der folgenden Tabelle sind die einzelnen Kanäle und die zugehörigen DIMM-Steckplätze aufgelistet.

*Tabelle 5. Speicherkanalkonfiguration*

| Mikroprozessor   | Speicherkanal | DIMM-Steckplätze |
|------------------|---------------|------------------|
| Mikroprozessor 1 | Kanal B       | 4, 5 und 6       |
|                  | Kanal A       | $1, 2$ und $3$   |
|                  | Kanal C       | 7, 8 und 9       |
|                  | Kanal D       | 10, 11 und 12    |
| Mikroprozessor 2 | Kanal H       | 22, 23 und 24    |
|                  | Kanal G       | 19, 20 und 21    |
|                  | Kanal E       | 13, 14 und 15    |
|                  | Kanal F       | 16, 17 und 18    |

Abhängig vom Speichermodus, der im Konfigurationsdienstprogramm festgelegt wurde, können in einem Rechenknoten mit einem Prozessor mindestens 2 GB und höchstens 192 GB Systemspeicher in einem Rechenknoten mit einem Mikroprozessor unterstützt werden. Wenn zwei Mikroprozessoren installiert sind, kann der Rechenknoten mindestens 2 GB und höchstens 384 GB Systemspeicher unterstützen.

Die folgenden Anmerkungen enthalten Informationen, die Sie berücksichtigen müssen, wenn Sie Speicher installieren:

- v RDIMMs und LRDIMMs dürfen in demselben Rechenknoten nicht kombiniert verwendet werden.
- v Es werden insgesamt acht Speicherbänke für jeden Kanal unterstützt.
- v Wenn ein DIMM mit vier Speicherbänken installiert wird, installieren Sie es in den Steckplatz am Ende des Speicherkanals.
- v Wenn ein Kanal mindestens ein DIMM mit vier Speicherbänken aufweist, werden nur zwei DIMMs pro Kanal unterstützt.

Es gibt drei Speichermodi:

- v **Modus mit unabhängigen Kanälen:** Der Modus mit unabhängigen Kanälen ermöglicht maximal 192 GB verfügbaren Speicher bei einem installierten Mikroprozessor und 384 GB verfügbaren Speicher bei zwei installierten Mikroprozessoren (bei Verwendung von 16 GB-DIMMs).
- v **Speicherbank-Zusatzspeichermodus:** Im Speicherbank-Zusatzspeichermodus dient eine DIMM-Speicherbank als Zusatzspeicher für die anderen Speicherbänke desselben Kanals. Die Zusatzspeicherbank wird als Reserve und nicht als aktiver Speicher verwendet. Die Zusatzspeicherbank muss im Vergleich zu allen anderen DIMM-Speicherbänken desselben Kanals eine identische oder eine größere Speicherkapazität aufweisen. Nach dem Überschreiten eines Fehlerschwellenwerts werden die Inhalte dieser Speicherbank in die Zusatzspeicherbank kopiert. Die fehlerhafte DIMM-Speicherbank wird offline und die Zusatzspeicherbank online gestellt. Die Zusatzspeicherbank wird anstelle der fehlerhaften Speicherbank als aktiver Speicher verwendet.

Die folgenden Anmerkungen beschreiben zusätzliche Informationen, die beim Auswählen des Speicherbank-Zusatzspeichermodus berücksichtigt werden müssen:

- Der Speicherbankzusatzspeicher für einen Kanal ist vom Zusatzspeicher aller anderen Kanäle unabhängig.
- Sie können den Status der DIMM-Speicherbänke mithilfe des Konfigurationsdienstprogramms ermitteln.

v **Gespiegelter Kanalmodus:** Im gespiegelten Kanalmodus wird der Speicher in Paaren installiert. Jedes DIMM eines Paares muss hinsichtlich Kapazität, Typ und Speicherbankanzahl identisch sein. Die Kanäle werden in Paaren gruppiert, wobei jeder Kanal dieselben Daten empfängt. Ein Kanal wird als Backup des anderen Kanals verwendet und somit wird eine Redundanz bereitgestellt. Die Speicherinhalte in Kanal B werden in Kanal C kopiert und die Speicherinhalte in Kanal A werden in Kanal D kopiert. Der effektive Speicher, der dem System zur Verfügung steht, entspricht nur der Hälfte des tatsächlich installierten Speichers.

Die Mindestvoraussetzung ist ein DIMM für jeden Mikroprozessor. Installieren Sie die DIMMs in Vierergruppen, damit Sie den Speicher auf alle Kanäle gleichmäßig aufteilen können, um eine optimale Leistung zu erreichen. Wenn zwei Mikroprozessoren installiert sind, verteilen Sie den Speicher gleichmäßig auf alle Kanäle und zwischen den Mikroprozessoren. Installieren Sie die DIMMs für den Modus mit unabhängigen Kanälen und den Speicherbank-Zusatzspeichermodus in der Reihenfolge, die in der folgenden Tabelle angegeben ist.

*Tabelle 6. DIMM-Bestückungsreihenfolge für den Modus mit unabhängigen Kanälen und den Speicherbank-Zusatzspeichermodus*

| Ein installierter Mikroprozessor                                                               | Zwei installierte Mikroprozessoren                                  |
|------------------------------------------------------------------------------------------------|---------------------------------------------------------------------|
| DIMM-Steckplätze 4, 1, 9, 12, 2, 5, 8, 11, 3, 6, DIMM-Steckplätze 4, 1, 13, 16, 9, 12, 21, 24, | $\left[2, 5, 14, 17, 8, 11, 20, 23, 3, 6, 15, 18, 7, 10, 19\right]$ |
| 7 und 10                                                                                       | und 22                                                              |

Installieren Sie die DIMMs für den gespiegelten Kanalmodus in der Reihenfolge, die in der folgenden Tabelle angegeben ist.

| DIMM-Paar      | Ein installierter Mikropro-<br>zessor | Zwei installierte Mikropro-<br>zessoren | <b>DIMMs</b><br>pro Ka-<br>nal |
|----------------|---------------------------------------|-----------------------------------------|--------------------------------|
| 1              | 4 und $11$                            | 4 und $1^1$                             | 1                              |
| $\overline{2}$ | 9 und $121$                           | 13 und $161$                            |                                |
| $\vert$ 3      | 2 und $5^1$                           | 9 und $121$                             |                                |
| $\overline{4}$ | 8 und 11                              | 21 und $24^1$                           |                                |
| 5              | $3$ und $61$                          | 2 und $5^1$                             | $\overline{2}$                 |
| 6              | 7 und $101$                           | 14 und $17^1$                           |                                |
| 7              | Keine(r)                              | 8 und $111$                             |                                |
| 8              | Keine(r)                              | 20 und $23^1$                           |                                |
| $ 9\rangle$    | Keine(r)                              | 3 und $61$                              | 3                              |
| 10             | Keine(r)                              | 15 und $181$                            |                                |
| 11             | Keine(r)                              | 7 und $101$                             |                                |
| <sup>12</sup>  | Keine(r)                              | 19 und $22^1$                           |                                |

*Tabelle 7. DIMM-Bestückungsreihenfolge für den gespiegelten Kanalmodus*

1. Beim gespiegelten Kanalmodus muss das DIMM-Paar hinsichtlich Größe, Typ und Speicherbankanzahl identisch sein.

### **Vorgehensweise**

Gehen Sie wie folgt vor, um ein DIMM zu installieren:

- 1. Entfernen Sie die Abdeckung (siehe ["Verwaltungsknotenabdeckung entfernen"](#page-434-0) [auf Seite 411\)](#page-434-0).
- 2. Lesen Sie die mit dem DIMM gelieferte Dokumentation.
- 3. Entfernen Sie die Luftführung.

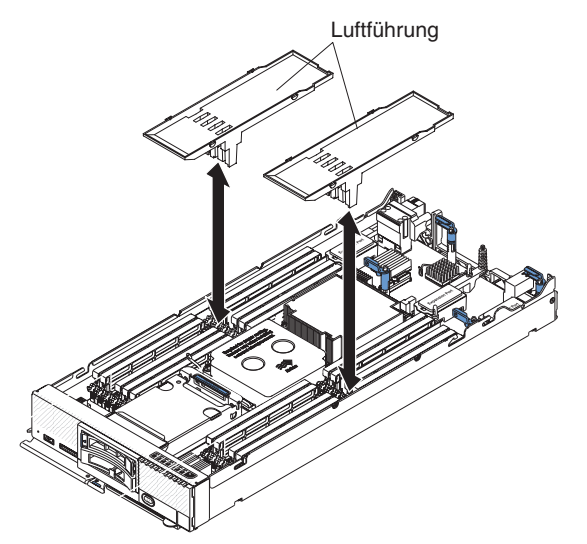

- 4. Suchen Sie die DIMM-Steckplätze (siehe ["Anschlüsse auf der Systemplatine"](#page-35-0) [auf Seite 12\)](#page-35-0). Bestimmen Sie, welches DIMM aus dem Verwaltungsknoten entfernt werden soll.
- 5. Wenn bereits eine DIMM-Abdeckblende oder ein anderes Speichermodul im DIMM-Steckplatz installiert ist, entfernen Sie die Abdeckblende oder das Spei-chermodul (siehe ["DIMM entfernen" auf Seite 424\)](#page-447-0).

**Anmerkung:** Jeder DIMM-Steckplatz muss von einem DIMM oder von einer DIMM-Abdeckblende belegt sein, bevor der Verwaltungsknoten eingeschaltet wird.

- 6. Berühren Sie mit der antistatischen Schutzhülle, die das DIMM enthält, mindestens zwei Sekunden lang eine *unlackierte* Metalloberfläche am IBM Flex System Enterprise Chassis oder eine *unlackierte* Metalloberfläche an anderen geerdeten Gehäusekomponenten in dem Gehäuse, in dem Sie das DIMM installieren. Entnehmen Sie dann das DIMM.
- 7. Wiederholen Sie zum Installieren von DIMMs die folgenden Schritte für jedes zu installierende DIMM.

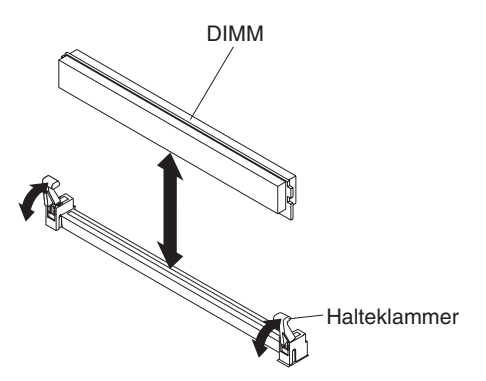

- a. Stellen Sie sicher, dass sich beide Halteklammern am DIMM-Steckplatz, in den Sie das DIMM installieren, in der offenen Position befinden.
- b. Drehen Sie das DIMM so, dass die Führungen am DIMM ordnungsgemäß am DIMM-Steckplatz auf der Systemplatine ausgerichtet sind.

**Achtung:** Gehen Sie mit den Halteklammern vorsichtig um, damit die Klammern nicht brechen und der DIMM-Steckplatz nicht beschädigt wird.

- c. Drücken Sie das DIMM in den DIMM-Steckplatz. Durch die Halteklammern wird das DIMM im Steckplatz gesichert.
- d. Stellen Sie sicher, dass die kleinen Laschen an den Halteklammern in die Kerben am DIMM einrasten. Wenn zwischen DIMM und Halteklammern eine Lücke frei bleibt, wurde das DIMM nicht ordnungsgemäß installiert. Drücken Sie das DIMM fest in den Steckplatz und drücken Sie dann die Halteklammern in Richtung DIMM, bis die Laschen fest sitzen. Wenn das DIMM ordnungsgemäß installiert ist, sind die Halteklammern parallel zu den Seiten des DIMM.

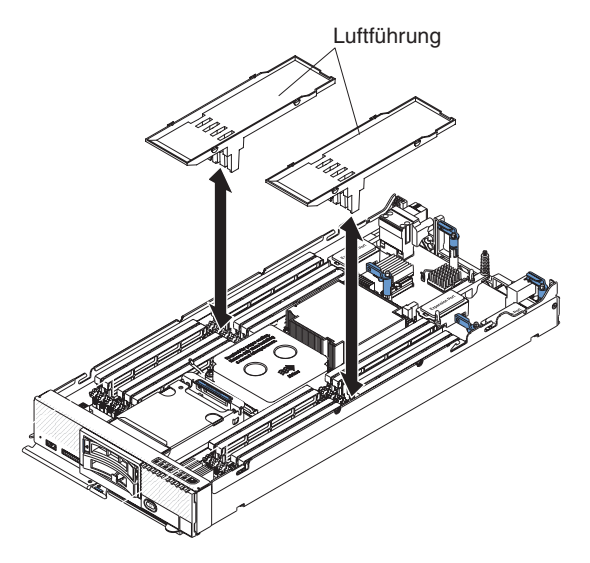

8. Installieren Sie die Luftführungen.

**Achtung:** Betreiben Sie den Verwaltungsknoten nicht ohne installierte Luftführungen über den DIMM-Steckplätzen, um eine ordnungsgemäße Kühlung des Systems sicherzustellen.

### **Nächste Schritte**

Gehen Sie wie folgt vor, nachdem Sie das DIMM installiert haben:

- 1. Installieren Sie die Abdeckung des Verwaltungsknotens (Anweisungen hierzu finden Sie unter ["Verwaltungsknotenabdeckung installieren" auf Seite 413\)](#page-436-0).
- 2. Installieren Sie den Verwaltungsknoten in das Gehäuse (Anweisungen hierzu finden Sie unter ["Verwaltungsknoten in einem Gehäuse installieren" auf Seite](#page-427-0) [404\)](#page-427-0).

# **Fabric-Anschluss entfernen**

Mithilfe der Informationen in diesem Abschnitt können Sie einen Fabric-Anschluss entfernen.

### **Vorbereitende Schritte**

Gehen Sie wie folgt vor, bevor Sie einen Fabric-Anschluss entfernen.

1. Lesen Sie die Abschnitte ["Sicherheit" auf Seite v](#page-6-0) und ["Installationsrichtlinien"](#page-424-0) [auf Seite 401.](#page-424-0)

- 2. Wenn der Knoten in einem Gehäuse installiert ist, entnehmen Sie ihn (Anwei-sungen hierzu finden Sie unter ["IBM Flex System Manager Typ 7955, 8731 und](#page-426-0) [8734 aus einem Gehäuse entfernen" auf Seite 403\)](#page-426-0).
- 3. Legen Sie den Knoten vorsichtig auf einer ebenen, nicht leitenden Oberfläche mit der Frontblende zu Ihnen gerichtet ab.

Gehen Sie wie folgt vor, um einen Fabric-Anschluss zu entfernen.

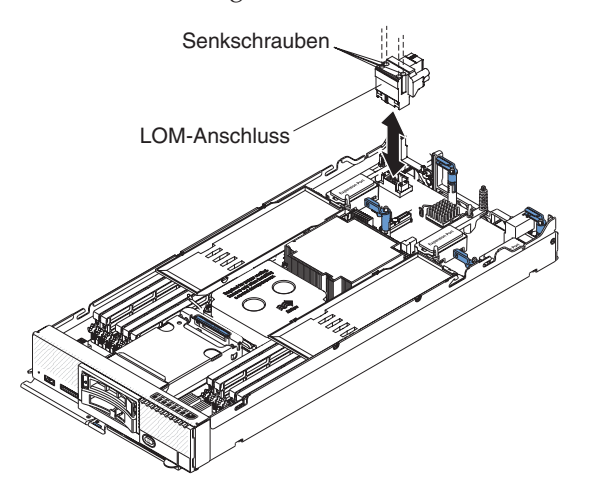

- 1. Entfernen Sie die Abdeckung (siehe ["Verwaltungsknotenabdeckung entfernen"](#page-434-0) [auf Seite 411\)](#page-434-0).
- 2. Suchen Sie den Fabric-Anschluss auf der Systemplatine (siehe ["Anschlüsse auf](#page-35-0) [der Systemplatine" auf Seite 12\)](#page-35-0).
- 3. Lösen Sie die vier Schrauben mit einem Kreuzschlitz-Schraubendreher, die den Fabric-Anschluss sichern.
- 4. Nehmen Sie den Fabric-Anschluss von der Systemplatine und bewahren Sie ihn an einem sicheren Ort auf.

### **Nächste Schritte**

Wenn Sie angewiesen werden, den Fabric-Anschluss zurückzugeben, befolgen Sie die Verpackungsanweisungen und verwenden Sie das mitgelieferte Verpackungsmaterial für den Transport.

Wenn Sie den Fabric-Anschluss entfernt haben, um einen E/A-Erweiterungsadapter in den E/A-Erweiterungsanschluss 1 zu installieren, bewahren Sie den Fabric-Anschluss für die zukünftige Verwendung an einem sicheren Ort auf.

# **Fabric-Anschluss installieren**

Mithilfe der Informationen in diesem Abschnitt können Sie einen Fabric-Anschluss installieren.

### **Vorbereitende Schritte**

Gehen Sie wie folgt vor, bevor Sie einen Fabric-Anschluss installieren:

1. Lesen Sie die Abschnitte ["Sicherheit" auf Seite v](#page-6-0) und ["Installationsrichtlinien"](#page-424-0) [auf Seite 401.](#page-424-0)

- <span id="page-455-0"></span>2. Wenn der Knoten in einem Gehäuse installiert ist, entnehmen Sie ihn (Anwei-sungen hierzu finden Sie unter ["IBM Flex System Manager Typ 7955, 8731 und](#page-426-0) [8734 aus einem Gehäuse entfernen" auf Seite 403\)](#page-426-0).
- 3. Legen Sie den Verwaltungsknoten vorsichtig auf einer ebenen, nicht leitenden Oberfläche mit der Frontblende zu Ihnen gerichtet ab.

Gehen Sie wie folgt vor, um einen Fabric-Anschluss zu installieren.

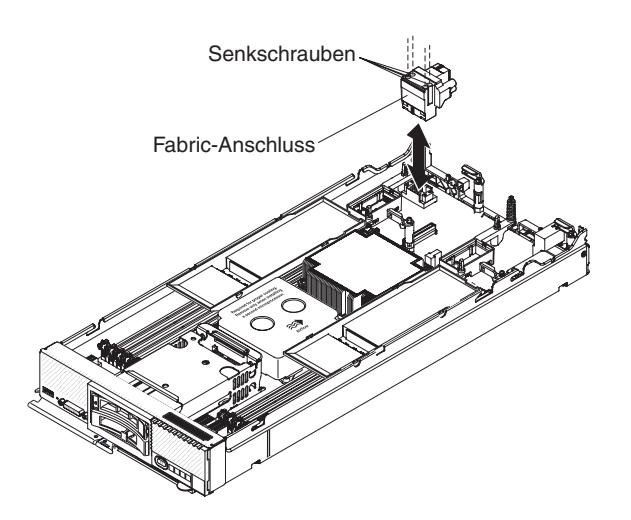

- 1. Entfernen Sie die Abdeckung (siehe ["Verwaltungsknotenabdeckung entfernen"](#page-434-0) [auf Seite 411\)](#page-434-0).
- 2. Suchen Sie den Fabric-Anschluss (siehe ["Anschlüsse auf der Systemplatine" auf](#page-35-0) [Seite 12\)](#page-35-0).
- 3. Richten Sie den Fabric-Anschluss an der Systemplatine aus.
- 4. Ziehen Sie die vier Senkschrauben mit einem Kreuzschlitz-Schraubendreher fest, um den Fabric-Anschluss zu sichern.

**Achtung:** Stellen Sie sicher, dass der Fabric-Anschluss fest sitzt, aber überdrehen Sie die Schrauben nicht, um eine Beschädigung des Anschlusses zu vermeiden.

#### **Nächste Schritte**

Gehen Sie wie folgt vor, nachdem Sie einen Fabric-Anschluss installiert haben:

- 1. Installieren Sie die Abdeckung des Rechenknotens (Anweisungen hierzu finden Sie unter ["Verwaltungsknotenabdeckung installieren" auf Seite 413\)](#page-436-0).
- 2. Installieren Sie den Rechenknoten in das Gehäuse (Anweisungen hierzu finden Sie unter ["Verwaltungsknoten in einem Gehäuse installieren" auf Seite 404\)](#page-427-0).

### **Hot-Swap-fähige Speicherrückwandplatine entfernen**

Entfernen Sie mithilfe der folgenden Informationen eine Hot-Swap-fähige Speicherrückwandplatine.

### **Vorbereitende Schritte**

Gehen Sie wie folgt vor, bevor Sie die Hot-Swap-fähige Speicherrückwandplatine entfernen:

- <span id="page-456-0"></span>1. Lesen Sie die Abschnitte ["Sicherheit" auf Seite v](#page-6-0) und ["Installationsrichtlinien"](#page-424-0) [auf Seite 401.](#page-424-0)
- 2. Wenn der Knoten in einem Gehäuse installiert ist, entnehmen Sie ihn (Anweisungen hierzu finden Sie unter ["IBM Flex System Manager Typ 7955, 8731 und](#page-426-0) [8734 aus einem Gehäuse entfernen" auf Seite 403\)](#page-426-0).
- 3. Legen Sie den Verwaltungsknoten vorsichtig auf einer ebenen, nicht leitenden Oberfläche mit der Frontblende zu Ihnen gerichtet ab.

Gehen Sie wie folgt vor, um die Hot-Swap-fähige Speicherrückwandplatine zu entfernen.

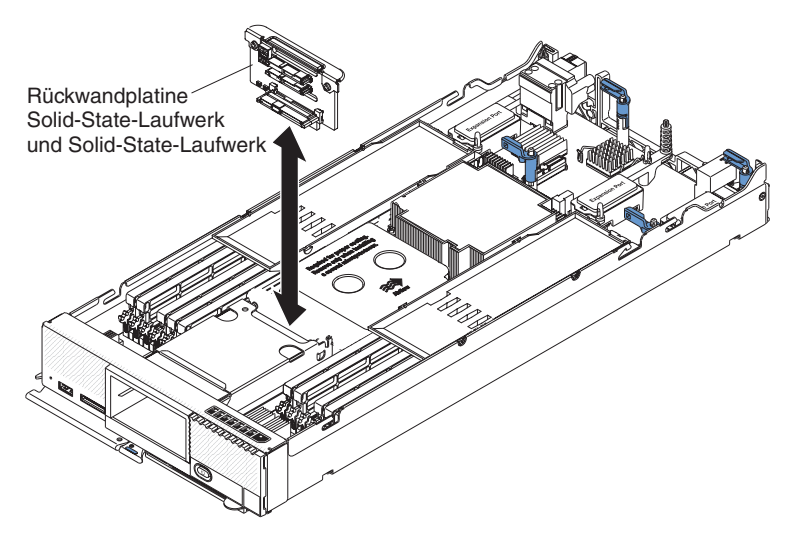

- 1. Entfernen Sie die Abdeckung (siehe ["Verwaltungsknotenabdeckung entfernen"](#page-434-0) [auf Seite 411\)](#page-434-0).
- 2. Entfernen Sie die Hot-Swap-fähigen Speicherlaufwerke und die Abdeckblenden der Speicherlaufwerke.
- 3. Heben Sie die Hot-Swap-fähige Speicherrückwandplatine heraus.

### **Nächste Schritte**

Wenn Sie angewiesen werden, die Hot-Swap-fähige Speicherrückwandplatine zurückzugeben, befolgen Sie die Verpackungsanweisungen und verwenden Sie das mitgelieferte Verpackungsmaterial für den Transport.

# **Hot-Swap-fähige Speicherrückwandplatine installieren**

Installieren Sie mithilfe der folgenden Informationen eine Hot-Swap-fähige Speicherrückwandplatine.

### **Vorbereitende Schritte**

Gehen Sie wie folgt vor, bevor Sie die Hot-Swap-fähige Speicherrückwandplatine installieren:

- 1. Lesen Sie die Abschnitte ["Sicherheit" auf Seite v](#page-6-0) und ["Installationsrichtlinien"](#page-424-0) [auf Seite 401.](#page-424-0)
- 2. Wenn der Knoten in einem Gehäuse installiert ist, entnehmen Sie ihn (Anwei-sungen hierzu finden Sie unter ["IBM Flex System Manager Typ 7955, 8731 und](#page-426-0) [8734 aus einem Gehäuse entfernen" auf Seite 403\)](#page-426-0).

3. Legen Sie den Verwaltungsknoten vorsichtig auf einer ebenen, nicht leitenden Oberfläche mit der Frontblende zu Ihnen gerichtet ab.

#### **Vorgehensweise**

Gehen Sie wie folgt vor, um die Hot-Swap-fähige Speicherrückwandplatine zu installieren.

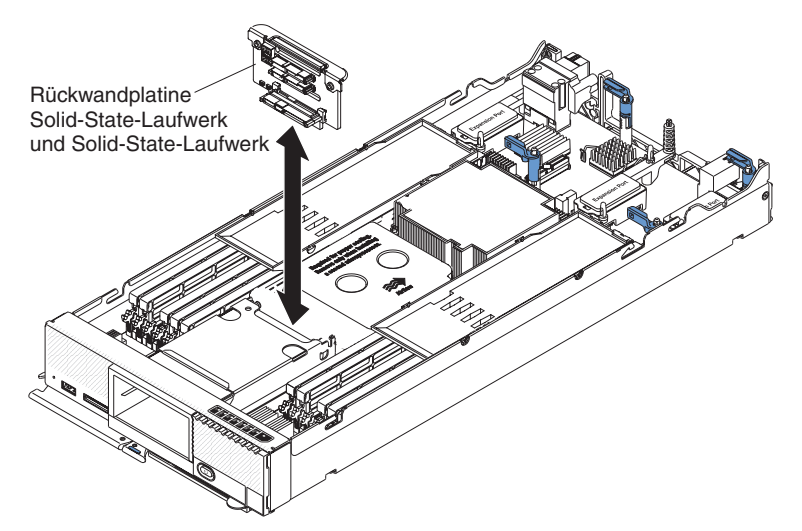

- 1. Entfernen Sie die Abdeckung (siehe ["Verwaltungsknotenabdeckung entfernen"](#page-434-0) [auf Seite 411\)](#page-434-0).
- 2. Richten Sie die Rückwandplatine mit dem Hot-Swap-fähigen Speichergehäuse und dem Anschluss auf der Systemplatine aus und drücken Sie die Rückwandplatine in Position, bis sie fest im Steckplatz sitzt.
- 3. Setzen Sie die Hot-Swap-fähigen Speicherlaufwerke und die Abdeckblenden der Speicherlaufwerke ein.

### **Nächste Schritte**

Gehen Sie wie folgt vor, nachdem Sie die Hot-Swap-fähige Speicherrückwandplatine installiert haben:

- 1. Installieren Sie die Abdeckung des Verwaltungsknotens (Anweisungen hierzu finden Sie unter ["Verwaltungsknotenabdeckung installieren" auf Seite 413\)](#page-436-0).
- 2. Installieren Sie den Verwaltungsknoten in das Gehäuse (Anweisungen hierzu finden Sie unter ["Verwaltungsknoten in einem Gehäuse installieren" auf Seite](#page-427-0) [404\)](#page-427-0).

# **Hot-Swap-fähiges Speicherlaufwerk entfernen**

Entfernen Sie mithilfe der folgenden Informationen ein Hot-Swap-fähiges Speicherlaufwerk.

#### **Vorbereitende Schritte**

Gehen Sie wie folgt vor, bevor Sie ein Hot-Swap-fähiges Speicherlaufwerk entfernen.

- 1. Sichern Sie alle wichtigen Daten, bevor Sie Änderungen an Plattenlaufwerken vornehmen.
- 2. Lesen Sie die Abschnitte ["Sicherheit" auf Seite v](#page-6-0) und ["Installationsrichtlinien"](#page-424-0) [auf Seite 401.](#page-424-0)

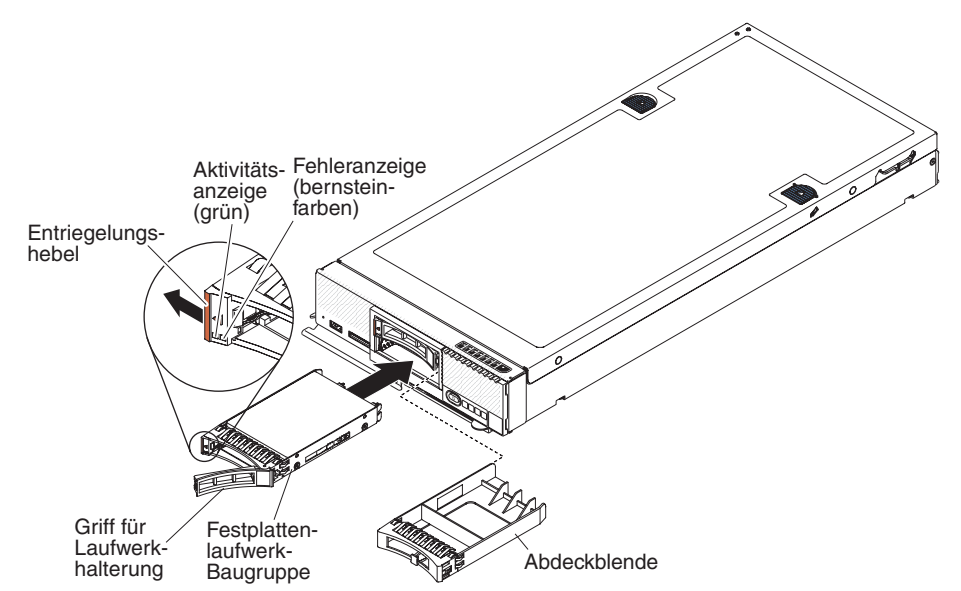

Gehen Sie wie folgt vor, um ein Hot-Swap-fähiges Speicherlaufwerk zu entfernen.

- 1. Drücken Sie den Entriegelungshebel (orange) am Speicherlaufwerk, um den Griff für die Laufwerkhalterung zu lösen.
- 2. Ziehen Sie am Entriegelungsgriff, um das Laufwerk aus der Speicherposition zu entfernen.

#### **Nächste Schritte**

Nachdem Sie das neue Festplattenlaufwerk installiert haben, erfahren Sie im Ab-schnitt ["Verwaltungssoftwarekomponenten nach Austausch des Festplattenlauf](#page-491-0)[werks von optischen Medien erneut installieren" auf Seite 468,](#page-491-0) wie das Software-Image wiederhergestellt wird. Wenn Sie ein neues Festplattenlaufwerk und gleichzeitig ein oder beide Solid-State-Laufwerke installiert haben, lesen Sie den Abschnitt ["Verwaltungssoftware nach Austausch eines Solid-State-Laufwerks von](#page-494-0) [optischen Medien erneut installieren" auf Seite 471.](#page-494-0)

Wenn Sie angewiesen werden, das Speicherlaufwerk zurückzugeben, befolgen Sie die Verpackungsanweisungen und verwenden Sie das mitgelieferte Verpackungsmaterial für den Transport.

# **Hot-Swap-fähiges Speicherlaufwerk installieren**

Installieren Sie mithilfe der folgenden Informationen ein Hot-Swap-fähiges Speicherlaufwerk.

### **Vorbereitende Schritte**

Lesen Sie zuerst die Abschnitte ["Sicherheit" auf Seite v](#page-6-0) und ["Installationsrichtlinien" auf Seite 401,](#page-424-0) bevor Sie das Hot-Swap-fähige Speicherlaufwerk installieren.

### **Informationen zu diesem Vorgang**

Der Knoten verfügt über eine SAS- oder SATA-Speicherposition zum Installieren eines Hot-Swap-fähigen Speicherlaufwerks, z. B. eines Hot-Swap-fähigen SAS-Festplattenlaufwerks.

Gehen Sie wie folgt vor, um ein Hot-Swap-fähiges Speicherlaufwerk oder eine Laufwerkabdeckblende zu installieren.

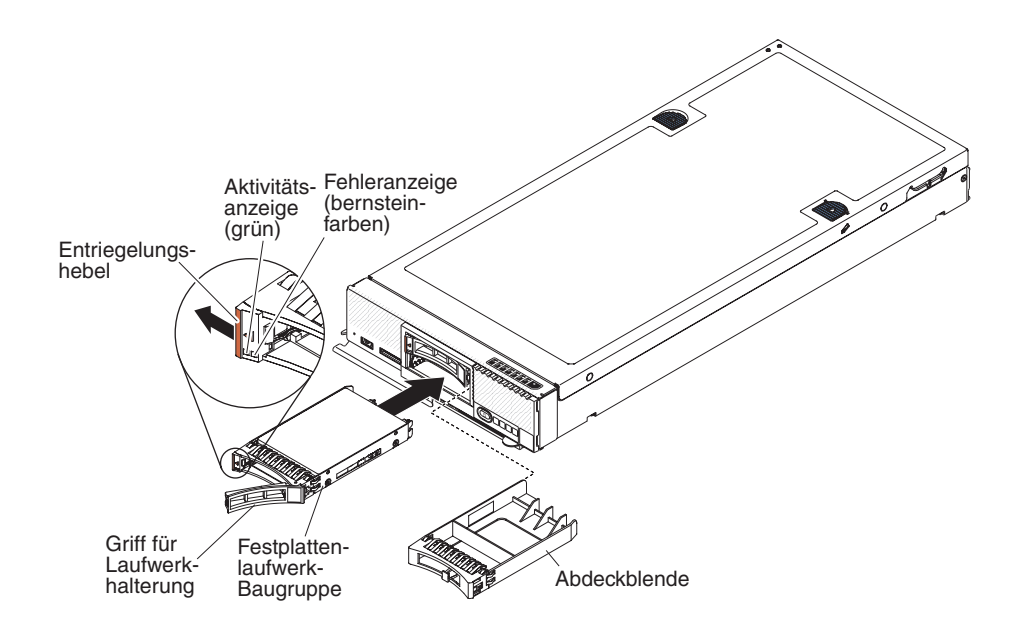

#### **Vorgehensweise**

1. Berühren Sie mit der antistatischen Schutzhülle, die das Hot-Swap-fähige Speicherlaufwerk enthält, eine *unlackierte* Metalloberfläche am IBM Flex System Enterprise Chassis oder eine *unlackierte* Metalloberfläche an anderen geerdeten Gehäusekomponenten. Entnehmen Sie dann das Laufwerk.

**Achtung:** Bevor Sie das Laufwerk in das Hot-Swap-fähige Speichergehäuse einsetzen, müssen Sie sicherstellen, dass das kleine Etikett mit der MAC-Adresse vom Gehäuse entfernt wurde. Andernfalls ist eine Beschädigung des Laufwerksanschlusses möglich.

- 2. Öffnen Sie den Lösehebel am Hot-Swap-fähigen Speicherlaufwerk und schieben Sie das Laufwerk in die Speicherposition, bis es fest im Anschluss sitzt.
- 3. Arretieren Sie das Hot-Swap-fähige Speicherlaufwerk durch Schließen des Lösehebels.
- 4. Überprüfen Sie die Status-LEDs des Laufwerks, um sicherzustellen, dass das Festplattenlaufwerk ordnungsgemäß funktioniert.

#### **Nächste Schritte**

Nachdem Sie das neue Festplattenlaufwerk installiert haben, erfahren Sie im Ab-schnitt ["Verwaltungssoftwarekomponenten nach Austausch des Festplattenlauf](#page-491-0)[werks von optischen Medien erneut installieren" auf Seite 468,](#page-491-0) wie das Software-Image wiederhergestellt wird. Wenn Sie ein neues Festplattenlaufwerk und gleichzeitig ein oder beide Solid-State-Laufwerke installiert haben, lesen Sie den Abschnitt ["Verwaltungssoftware nach Austausch eines Solid-State-Laufwerks von](#page-494-0) [optischen Medien erneut installieren" auf Seite 471.](#page-494-0)

# <span id="page-460-0"></span>**E/A-Erweiterungsadapter entfernen**

Mithilfe der Informationen in diesem Abschnitt können Sie einen E/A-Erweiterungsadapter entfernen.

# **Vorbereitende Schritte**

Gehen Sie wie folgt vor, bevor Sie einen E/A-Erweiterungsadapter entfernen:

- 1. Lesen Sie die Abschnitte ["Sicherheit" auf Seite v](#page-6-0) und ["Installationsrichtlinien"](#page-424-0) [auf Seite 401.](#page-424-0)
- 2. Wenn der Knoten in einem Gehäuse installiert ist, entnehmen Sie ihn (Anweisungen hierzu finden Sie unter ["IBM Flex System Manager Typ 7955, 8731 und](#page-426-0) [8734 aus einem Gehäuse entfernen" auf Seite 403\)](#page-426-0).
- 3. Legen Sie den Knoten vorsichtig auf einer ebenen, nicht leitenden Oberfläche mit der Frontblende zu Ihnen gerichtet ab.

### **Vorgehensweise**

Gehen Sie wie folgt vor, um eine E/A-Erweiterungskarte zu entfernen.

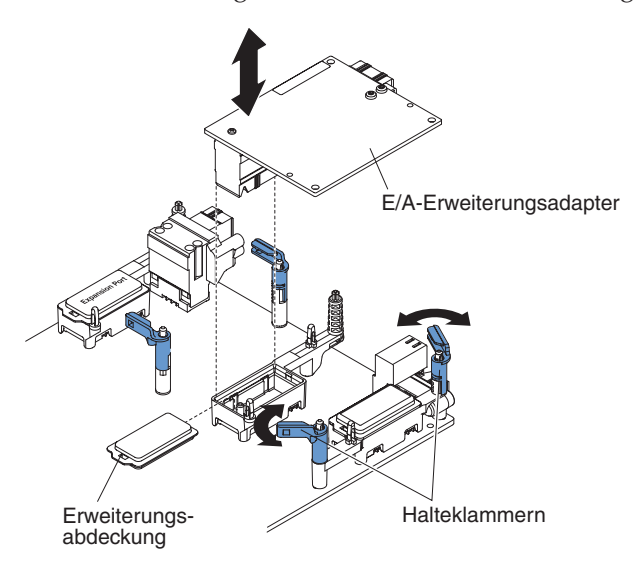

- 1. Entfernen Sie die Abdeckung (siehe ["Verwaltungsknotenabdeckung entfernen"](#page-434-0) [auf Seite 411\)](#page-434-0).
- 2. Suchen Sie die  $E/A$ -Erweiterungsadapteranschlüsse (siehe ["Anschlüsse auf der](#page-35-0) [Systemplatine" auf Seite 12\)](#page-35-0).
- 3. Öffnen Sie die Halteklammern.
- 4. Heben Sie den E/A-Erweiterungsadapter aus dem Anschluss und entfernen Sie den Adapter dann aus dem Knoten. Möglicherweise ist es hilfreich, wenn Sie den Adapter vor und zurück bewegen, um ihn zu lösen.

### **Nächste Schritte**

Wenn Sie angewiesen werden, den E/A-Erweiterungsadapter zurückzugeben, befolgen Sie die Verpackungsanweisungen und verwenden Sie das mitgelieferte Verpackungsmaterial für den Transport.

# **E/A-Erweiterungsadapter installieren**

Mithilfe der Informationen in diesem Abschnitt können Sie einen E/A-Erweiterungsadapter installieren.

# **Vorbereitende Schritte**

Gehen Sie wie folgt vor, bevor Sie einen E/A-Erweiterungsadapter installieren:

- 1. Lesen Sie die Abschnitte ["Sicherheit" auf Seite v](#page-6-0) und ["Installationsrichtlinien"](#page-424-0) [auf Seite 401.](#page-424-0)
- 2. Wenn der Knoten in einem Gehäuse installiert ist, entnehmen Sie ihn (Anwei-sungen hierzu finden Sie unter ["IBM Flex System Manager Typ 7955, 8731 und](#page-426-0) [8734 aus einem Gehäuse entfernen" auf Seite 403\)](#page-426-0).
- 3. Legen Sie den Verwaltungsknoten vorsichtig auf einer ebenen, nicht leitenden Oberfläche mit der Frontblende zu Ihnen gerichtet ab.

### **Informationen zu diesem Vorgang**

Sie können diese Komponente als Zusatzeinrichtung oder als austauschbare Komponente installieren. Das Installationsverfahren ist für Zusatzeinrichtungen und austauschbare Komponenten identisch.

#### **Vorgehensweise**

Gehen Sie wie folgt vor, um einen E/A-Erweiterungsadapter zu installieren:

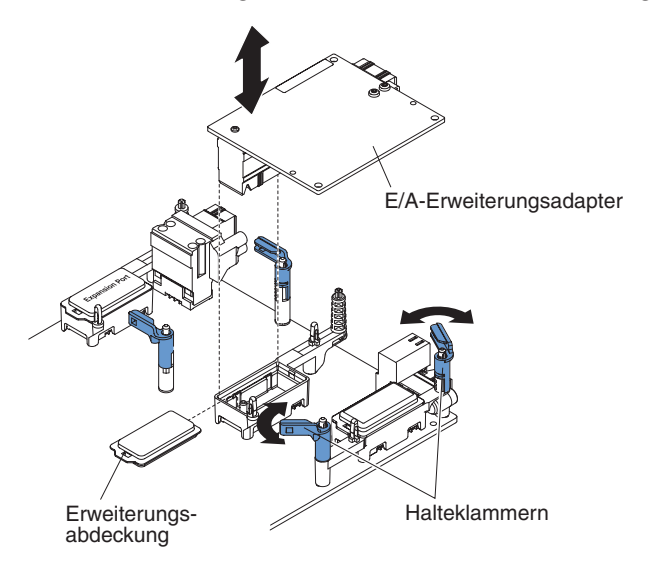

- 1. Entfernen Sie die Abdeckung (siehe ["Verwaltungsknotenabdeckung entfernen"](#page-434-0) [auf Seite 411\)](#page-434-0).
- 2. Suchen Sie die E/A-Erweiterungsanschlüsse (siehe ["Anschlüsse auf der](#page-35-0) [Systemplatine" auf Seite 12\)](#page-35-0).
- 3. Entfernen Sie die Erweiterungsabdeckung vom Anschluss, falls eine vorhanden ist.
- 4. Berühren Sie mit der antistatischen Schutzhülle, die den Erweiterungsadapter enthält, eine *unlackierte* Metalloberfläche am IBM Flex System Enterprise Chassis oder eine *unlackierte* Metalloberfläche an anderen geerdeten Gehäusekomponenten. Entnehmen Sie dann den Erweiterungsadapter.
- 5. Öffnen Sie die Halteklammern.
- 6. Richten Sie den Anschluss am Erweiterungsadapter mit dem E/A-Erweiterungsanschluss und den Ausrichtungsstiften auf der Systemplatine aus. Drücken Sie anschließend den Adapter in den E/A-Erweiterungsanschluss.
- 7. Drücken Sie fest auf die markierten Positionen, um den Erweiterungsadapter einzusetzen.

8. Schließen Sie die Halteklammern.

### **Nächste Schritte**

Gehen Sie wie folgt vor, nachdem Sie einen E/A-Erweiterungsadapter installiert haben:

- 1. Installieren Sie die Abdeckung des Verwaltungsknotens (Anweisungen hierzu finden Sie unter ["Verwaltungsknotenabdeckung installieren" auf Seite 413\)](#page-436-0).
- 2. Installieren Sie den Verwaltungsknoten in das Gehäuse (Anweisungen hierzu finden Sie unter ["Verwaltungsknoten in einem Gehäuse installieren" auf Seite](#page-427-0) [404\)](#page-427-0).
- 3. Informationen zum Einheitentreiber und zur Konfiguration, die zum Abschließen der Installation erforderlich sind, finden Sie in der Dokumentation, die mit dem Erweiterungsadapter geliefert wurde.
- 4. Aktualisieren Sie die Firmware des Erweiterungsadapters auf dieselbe Version, die für die restliche Verwaltungssoftware verwendet wird. Verwenden Sie den Befehl **installupd** mit der Option "force" (**-F**) über die Befehlszeilenschnittstelle. Weitere Informationen zur Syntax und zu Optionen für den Befehl **installupd** finden Sie in der -*Befehlsreferenz*.

### **IBM Flex System Manager-Netzwerkadapter entfernen**

Mithilfe dieser Informationen können Sie einen IBM Flex System Manager-Netzwerkadapter entfernen.

### **Vorbereitende Schritte**

Führen Sie die folgenden Schritte aus, bevor Sie einen IBM Flex System Manager-Netzwerkadapter entfernen:

- 1. Lesen Sie ["Sicherheit" auf Seite v](#page-6-0) und ["Installationsrichtlinien" auf Seite 401.](#page-424-0)
- 2. Wenn der Verwaltungsknoten in einem Gehäuse installiert ist, entfernen Sie ihn (Anweisungen hierzu finden Sie unter ["IBM Flex System Manager Typ 7955,](#page-426-0) [8731 und 8734 aus einem Gehäuse entfernen" auf Seite 403\)](#page-426-0).
- 3. Legen Sie den Verwaltungsknoten vorsichtig auf einer ebenen, nicht leitenden Oberfläche mit der Frontblende zu Ihnen gerichtet ab.
- 4. Entfernen Sie die Abdeckung (siehe ["Verwaltungsknotenabdeckung entfernen"](#page-434-0) [auf Seite 411\)](#page-434-0).

#### **Vorgehensweise**

Führen Sie die folgenden Schritte aus, um einen IBM Flex System Manager-Netzwerkadapter zu entfernen.

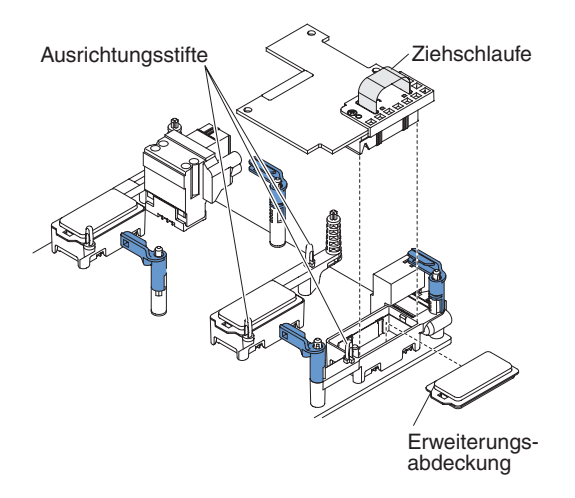

- 1. Suchen Sie den IBM Flex System Manager-Netzwerkadapter-Anschluss (siehe ["Anschlüsse auf der Systemplatine" auf Seite 12\)](#page-35-0).
- 2. Wenn über dem IBM Flex System Manager-Netzwerkadapter-Anschluss ein  $E/A$ -Erweiterungsadapter installiert ist, entfernen Sie ihn (siehe ["E/A-Erweite](#page-460-0)[rungsadapter entfernen" auf Seite 437\)](#page-460-0).
- 3. Verwenden Sie die Ziehschlaufe oben am IBM Flex System Manager-Netzwerkadapter, um ihn vom Anschluss abzuheben, und entfernen Sie den Adapter aus dem Verwaltungsknoten. Möglicherweise ist es hilfreich, wenn Sie den Adapter vor und zurück bewegen, um ihn zu lösen.
- 4. Installieren Sie bei Bedarf den E/A-Erweiterungsadapter (siehe ["E/A-Erweite](#page-460-0)[rungsadapter installieren" auf Seite 437\)](#page-460-0).

### **Nächste Schritte**

Wenn Sie angewiesen werden, den IBM Flex System Manager-Netzwerkadapter zurückzugeben, befolgen Sie die Verpackungsanweisungen und verwenden Sie das mitgelieferte Verpackungsmaterial für den Transport.

### **IBM Flex System Manager-Netzwerkadapter installieren**

Mithilfe dieser Informationen können Sie einen IBM Flex System Manager-Netzwerkadapter installieren.

#### **Vorbereitende Schritte**

Gehen Sie wie folgt vor, bevor Sie einen IBM Flex System Manager-Netzwerkadapter installieren:

- 1. Lesen Sie ["Sicherheit" auf Seite v](#page-6-0) und ["Installationsrichtlinien" auf Seite 401.](#page-424-0)
- 2. Wenn der Verwaltungsknoten in einem Gehäuse installiert ist, entfernen Sie ihn (Anweisungen hierzu finden Sie unter ["IBM Flex System Manager Typ 7955,](#page-426-0) [8731 und 8734 aus einem Gehäuse entfernen" auf Seite 403\)](#page-426-0).
- 3. Legen Sie den Verwaltungsknoten vorsichtig auf einer ebenen, nicht leitenden Oberfläche mit der Frontblende zu Ihnen gerichtet ab.
- 4. Entfernen Sie die Abdeckung (siehe ["Verwaltungsknotenabdeckung entfernen"](#page-434-0) [auf Seite 411\)](#page-434-0).

# **Informationen zu diesem Vorgang**

Sie können diese Komponente als Zusatzeinrichtung installieren. Eine Liste der unterstützten Zusatzeinrichtungen finden Sie unter [http://www.ibm.com/systems/](http://www-03.ibm.com/systems/info/x86servers/serverproven/compat/us) [info/x86servers/serverproven/compat/us.](http://www-03.ibm.com/systems/info/x86servers/serverproven/compat/us)

Damit der Verwaltungsknoten einen IBM Flex System Manager-Netzwerkadapter unterstützen kann, müssen zwei Mikroprozessoren installiert sein.

### **Vorgehensweise**

Führen Sie die folgenden Schritte aus, um einen IBM Flex System Manager-Netzwerkadapter zu installieren:

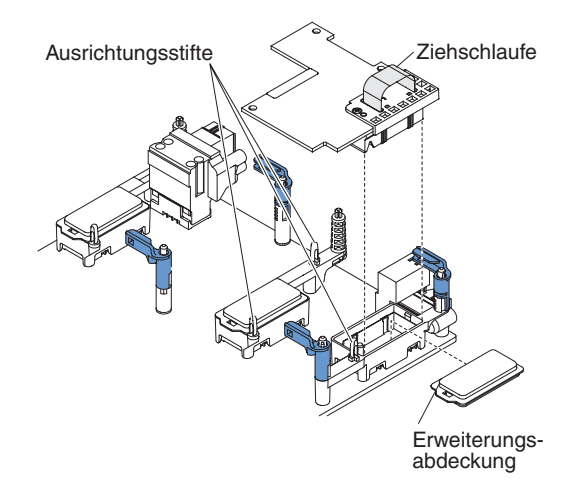

- 1. Suchen Sie den IBM Flex System Manager-Netzwerkadapter-Anschluss (siehe ["Anschlüsse auf der Systemplatine" auf Seite 12\)](#page-35-0).
- 2. Wenn über dem IBM Flex System Manager-Netzwerkadapter-Anschluss ein E/A-Erweiterungsadapter installiert ist, entfernen Sie ihn (siehe ["E/A-Erweite](#page-460-0)[rungsadapter entfernen" auf Seite 437\)](#page-460-0).
- 3. Berühren Sie mit der antistatischen Schutzhülle, die den IBM Flex System Manager-Netzwerkadapter enthält, eine *unlackierte* Metalloberfläche auf dem Gehäuse oder eine *unlackierte* Metalloberfläche an anderen geerdeten Gehäusekomponenten. Entnehmen Sie dann den IBM Flex System Manager-Netzwerkadapter aus dem Paket.
- 4. Entfernen Sie die Kunststoffabdeckung vom Anschluss, falls vorhanden.
- 5. Richten Sie den Anschluss am IBM Flex System Manager-Netzwerkadapter an dem Anschluss und den Ausrichtungsstiften auf der Systemplatine aus. Drücken Sie anschließend den Adapter in den IBM Flex System Manager-Netzwerkadapter-Anschluss.
- 6. Drücken Sie fest auf die markierten Positionen, um den IBM Flex System Manager-Netzwerkadapter zu positionieren.
- 7. Installieren Sie bei Bedarf den E/A-Erweiterungsadapter (siehe ["E/A-Erweite](#page-460-0)[rungsadapter installieren" auf Seite 437\)](#page-460-0).

### **Nächste Schritte**

Gehen Sie wie folgt vor, nachdem Sie den IBM Flex System Manager-Netzwerkadapter installiert haben:

1. Installieren Sie die Abdeckung des Verwaltungsknotens (Anweisungen hierzu finden Sie unter ["Verwaltungsknotenabdeckung installieren" auf Seite 413\)](#page-436-0).

- 2. Installieren Sie den Verwaltungsknoten im Gehäuse (Anweisungen hierzu fin-den Sie unter ["Verwaltungsknoten in einem Gehäuse installieren" auf Seite](#page-427-0) [404\)](#page-427-0).
- 3. Nachdem Sie den IBM Flex System Manager-Netzwerkadapter installiert haben, finden Sie Informationen zum Einheitentreiber und zur Konfiguration, die zum Abschließen der Installation erforderlich sind, in der Dokumentation, die mit dem IBM Flex System Manager-Netzwerkadapter geliefert wurde.
- 4. Aktualisieren Sie die Adapter-Firmware auf dieselbe Version, die für die restliche Verwaltungssoftware verwendet wird. Verwenden Sie den Befehl **installupd** mit der Option "force" (**-F**) über die Befehlszeilenschnittstelle. Weitere Informationen zur Syntax und zu Optionen für den Befehl **installupd** finden Sie unter der *Befehlsreferenz*.

# **Diagnosefeld "Light-Path Diagnostics" entfernen**

Mithilfe der Informationen in diesem Abschnitt können Sie das Diagnosefeld "Light-Path Diagnostics" entfernen.

### **Vorbereitende Schritte**

Gehen Sie wie folgt vor, bevor Sie das Diagnosefeld "Light-Path Diagnostics" entfernen:

- 1. Lesen Sie die Abschnitte ["Sicherheit" auf Seite v](#page-6-0) und ["Installationsrichtlinien"](#page-424-0) [auf Seite 401.](#page-424-0)
- 2. Wenn der Knoten in einem Gehäuse installiert ist, entnehmen Sie ihn (Anweisungen hierzu finden Sie unter ["IBM Flex System Manager Typ 7955, 8731 und](#page-426-0) [8734 aus einem Gehäuse entfernen" auf Seite 403\)](#page-426-0).
- 3. Legen Sie den Rechenknoten vorsichtig auf einer ebenen, nicht leitenden Oberfläche mit der Frontblende zu Ihnen gerichtet ab.

### **Vorgehensweise**

Gehen Sie wie folgt vor, um das Diagnosefeld "Light-Path Diagnostics" zu entfernen.

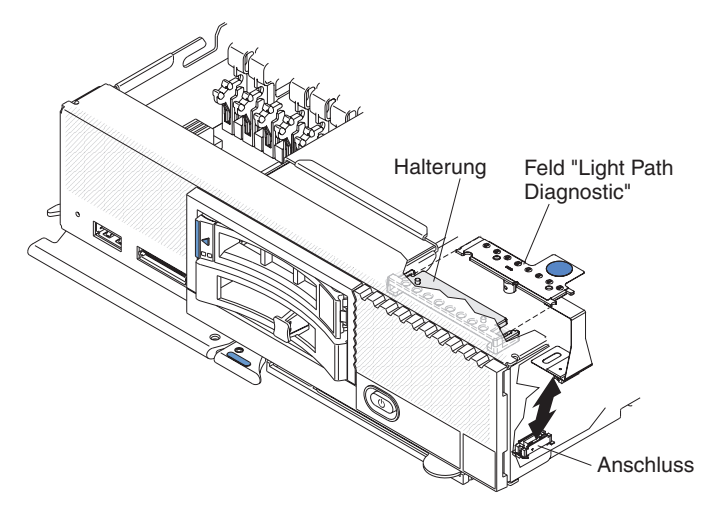

- 1. Entfernen Sie die Abdeckung (siehe ["Verwaltungsknotenabdeckung entfernen"](#page-434-0) [auf Seite 411\)](#page-434-0).
- 2. Ziehen Sie das Diagnosefeld "Light-Path Diagnostics" aus der Halterung.
- 3. Ziehen Sie das Kabel von der Systemplatine ab.

4. Heben Sie die das Diagnosefeld "Light-Path Diagnostics" aus dem Knoten.

#### **Nächste Schritte**

Wenn Sie angewiesen werden, das Diagnosefeld "Light-Path Diagnostics" zurückzugeben, befolgen Sie die Verpackungsanweisungen und verwenden Sie das mitgelieferte Verpackungsmaterial für den Transport.

# **Diagnosefeld "Light-Path Diagnostics" installieren**

Mithilfe der Informationen in diesem Abschnitt können Sie das Diagnosefeld "Light-Path Diagnostics" installieren.

#### **Vorbereitende Schritte**

Gehen Sie wie folgt vor, bevor Sie das Diagnosefeld "Light-Path Diagnostics" installieren:

- 1. Lesen Sie die Abschnitte ["Sicherheit" auf Seite v](#page-6-0) und ["Installationsrichtlinien"](#page-424-0) [auf Seite 401.](#page-424-0)
- 2. Wenn der Knoten in einem Gehäuse installiert ist, entnehmen Sie ihn (Anweisungen hierzu finden Sie unter ["IBM Flex System Manager Typ 7955, 8731 und](#page-426-0) [8734 aus einem Gehäuse entfernen" auf Seite 403\)](#page-426-0).
- 3. Legen Sie den Rechenknoten vorsichtig auf einer ebenen, nicht leitenden Oberfläche mit der Frontblende zu Ihnen gerichtet ab.

#### **Vorgehensweise**

Gehen Sie wie folgt vor, um ein Diagnosefeld "Light-Path Diagnostics" zu installieren.

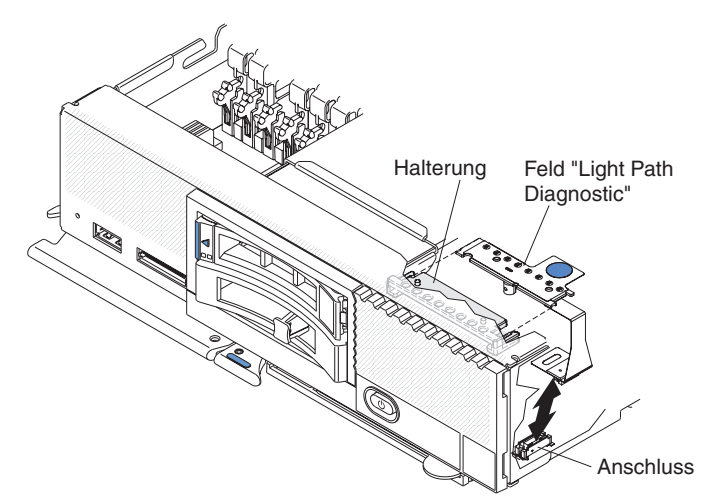

- 1. Entfernen Sie die Abdeckung (siehe ["Verwaltungsknotenabdeckung entfernen"](#page-434-0) [auf Seite 411\)](#page-434-0).
- 2. Schließen Sie das Kabel an der Systemplatine an.
- 3. Richten Sie das Diagnosefeld "Light-Path Diagnostics" an der Halterung aus.
- 4. Drücken Sie das Diagnosefeld "Light-Path Diagnostics" fest in die Halterung.

#### **Nächste Schritte**

Gehen Sie wie folgt vor, nachdem Sie das Diagnosefeld "Light-Path Diagnostics" installiert haben:

- 1. Installieren Sie die Abdeckung des Rechenknotens (Anweisungen hierzu finden Sie unter ["Verwaltungsknotenabdeckung installieren" auf Seite 413\)](#page-436-0).
- 2. Installieren Sie den Rechenknoten in das Gehäuse (Anweisungen hierzu finden Sie unter ["Verwaltungsknoten in einem Gehäuse installieren" auf Seite 404\)](#page-427-0).

# **RFID-Tag entfernen**

Mithilfe der Informationen in diesem Abschnitt können Sie den RFID-Tag von der Frontblende entfernen.

# **Vorbereitende Schritte**

Lesen Sie vor dem Entfernen des RFID-Tags die Abschnitte ["Sicherheit" auf Seite v](#page-6-0) und ["Installationsrichtlinien" auf Seite 401.](#page-424-0)

### **Vorgehensweise**

Gehen Sie wie folgt vor, um den RFID-Tag zu entfernen.

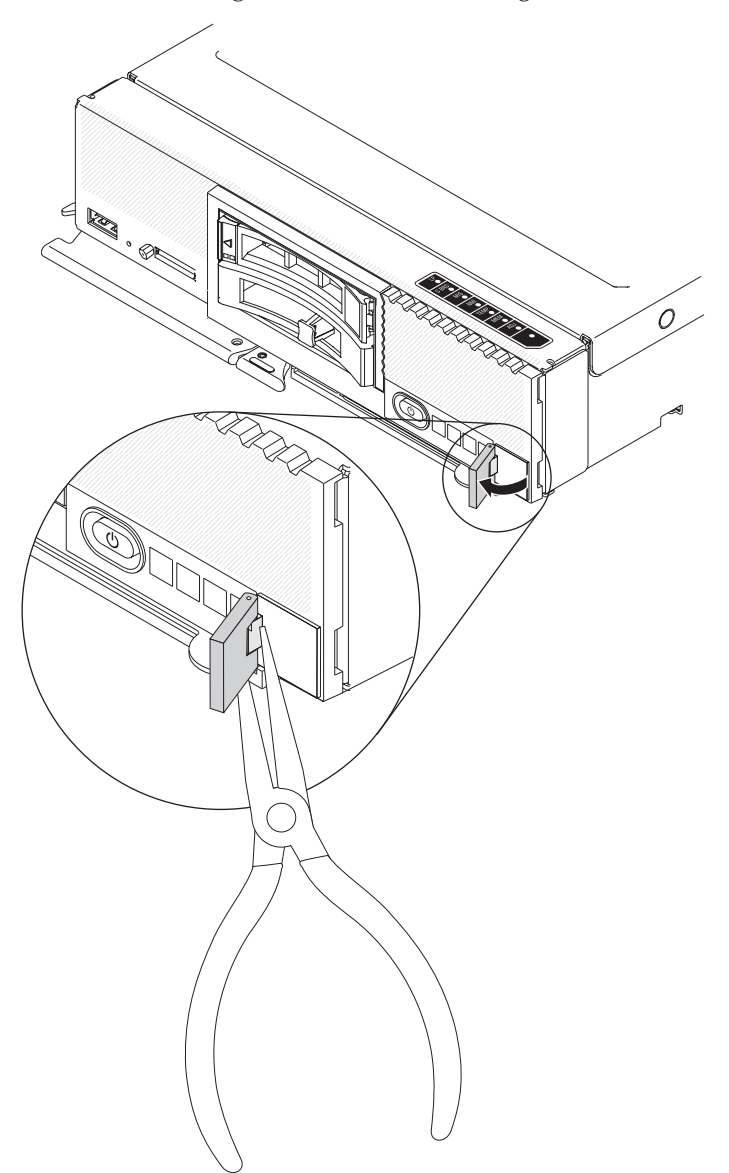
- 1. Wenn der RFID-Tag am Aufhängungspunkt befestigt ist, öffnen Sie den RFID-Tag.
- 2. Greifen Sie den Aufhängungspunkt vorsichtig mit einer Zange und ziehen Sie die Basis behutsam von der Frontblende.

### **Nächste Schritte**

Wenn Sie angewiesen werden, den RFID-Tag zurückzugeben, befolgen Sie die Verpackungsanweisungen und verwenden Sie das mitgelieferte Verpackungsmaterial für den Transport.

# **RFID-Tag installieren**

Mithilfe der Informationen in diesem Abschnitt können Sie den RFID-Tag auf der Frontblende anbringen.

## **Vorbereitende Schritte**

Lesen Sie vor dem Anbringen des RFID-Tags die Abschnitte ["Sicherheit" auf Seite](#page-6-0) [v](#page-6-0) und ["Installationsrichtlinien" auf Seite 401.](#page-424-0)

### **Vorgehensweise**

Gehen Sie wie folgt vor, um den RFID-Tag zu installieren.

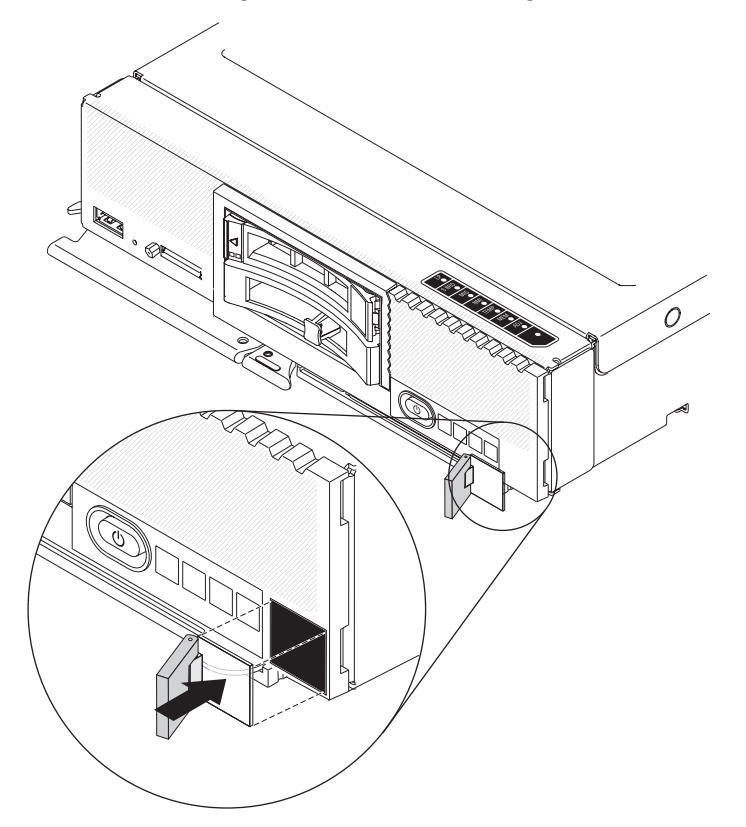

- 1. Stellen Sie sicher, dass die Oberfläche, auf der Sie den RFID-Tag installieren, sauber und trocken ist.
- 2. Entfernen Sie den Träger der Klebeschicht von der Basis.
- 3. Positionieren Sie den RFID-Tag über dem Kennungsetikett an der Vorderseite der Frontblende.

<span id="page-469-0"></span>4. Drücken Sie den RFID-Tag gegen die Frontblende und halten Sie es für 30 Sekunden fest gedrückt.

#### **Hinweise:**

- Warten Sie 30 Minuten, bevor Sie den RFID-Tag drehen.
- Nach 24 Stunden ist die maximale Haftung erreicht.

## **Solid-State-Laufwerk entfernen**

Entfernen Sie mithilfe der folgenden Informationen ein Solid-State-Laufwerk.

### **Vorgehensweise**

Gehen Sie wie folgt vor, um ein Solid-State-Laufwerk zu entfernen:

- 1. Entfernen Sie die Frontblende des Solid-State-Laufwerks von der Vorderseite des Knotens.
- 2. Drücken Sie für das zu entfernende Solid-State-Laufwerk den Entriegelungshebel nach rechts und drehen Sie das freie Ende des Sicherungshebels vom Server weg.

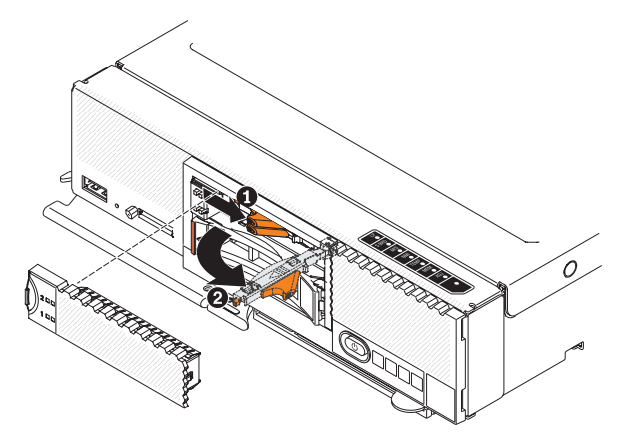

3. Ziehen Sie den Sicherungshebel zu sich, um das Solid-State-Laufwerk aus dem Schacht zu ziehen.

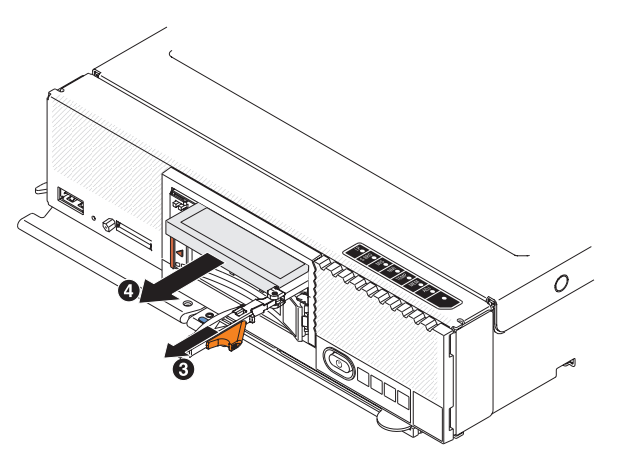

**Anmerkung:** Wenn Sie ein Laufwerk aus dem Server entfernen, können Sie es beschriften, um den Schacht anzugeben, aus dem das Laufwerk entfernt wurde, damit Sie das Laufwerk später wieder in denselben Schacht einsetzen können.

4. Schließen Sie den Sicherungshebel und sichern Sie ihn mit der Verriegelung.

<span id="page-470-0"></span>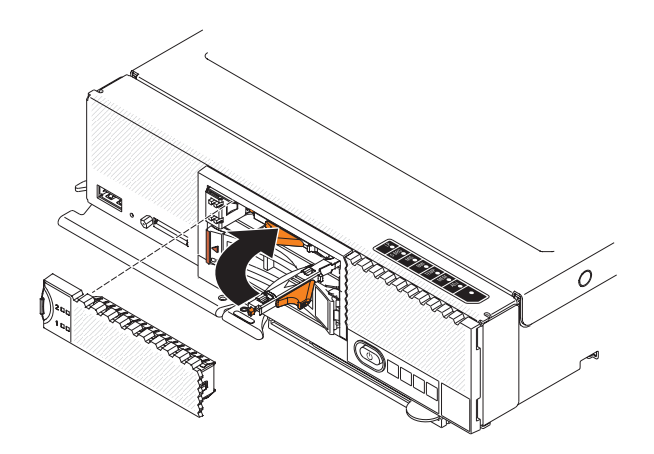

**Anmerkung:** Möglicherweise müssen Sie die Verriegelung drücken, bevor Sie den Sicherungshebel schließen.

## **Ergebnisse**

Nachdem Sie das ausgefallene SSD entfernt und durch ein neues SSD ersetzt ha-ben, erfahren Sie im Abschnitt ["Verwaltungssoftware nach Austausch eines Solid-](#page-494-0)[State-Laufwerks von optischen Medien erneut installieren" auf Seite 471,](#page-494-0) wie das Image der Verwaltungssoftware wiederhergestellt wird.

### **Nächste Schritte**

Wenn Sie angewiesen werden, das Solid-State-Laufwerk zurückzugeben, befolgen Sie die Verpackungsanweisungen und verwenden Sie das mitgelieferte Verpackungsmaterial für den Transport.

# **Solid-State-Laufwerk installieren**

Installieren Sie mithilfe der folgenden Informationen ein Solid-State-Laufwerk (SSD).

### **Informationen zu diesem Vorgang**

Gehen Sie wie folgt vor, um ein Solid-State-Laufwerk zu installieren:

#### **Vorgehensweise**

Gehen Sie wie folgt vor, um ein Solid-State-Laufwerk zu installieren:

- 1. Berühren Sie mit der antistatischen Schutzhülle, die das Solid-State-Laufwerk enthält, eine *unlackierte* Metalloberfläche am Gehäuse oder eine *unlackierte* Metalloberfläche an anderen geerdeten Gehäusekomponenten. Entnehmen Sie dann das Solid-State-Laufwerk aus der Verpackung.
- 2. Schieben Sie das Solid-State-Laufwerk in den Schacht, bis es fest im Anschluss sitzt.

<span id="page-471-0"></span>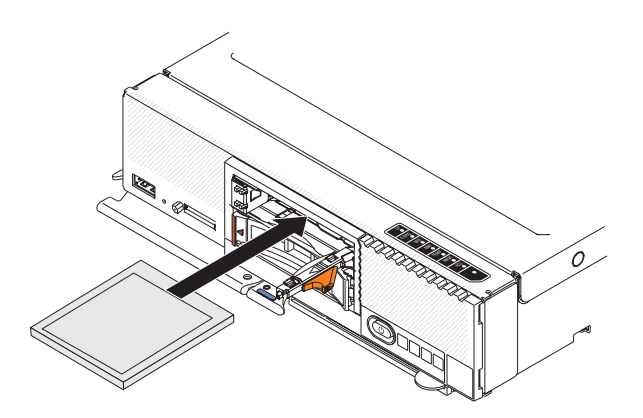

- 3. Wenn Sie ein zweites Solid-State-Laufwerk installieren müssen, wiederholen Sie die Schritte [1 auf Seite 447](#page-470-0) bis [2 auf Seite 447.](#page-470-0)
- 4. Schließen Sie den Sicherungshebel und sichern Sie ihn mit der Verriegelung.

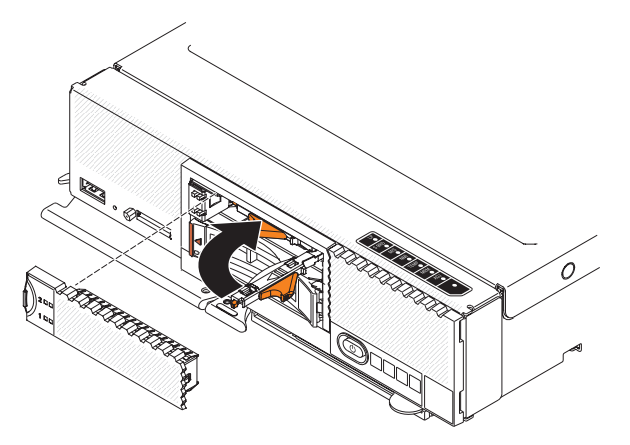

**Anmerkung:** Möglicherweise müssen Sie die Verriegelung drücken, bevor Sie den Sicherungshebel schließen.

## **Nächste Schritte**

Nachdem Sie das neue SSD installiert haben, erfahren Sie im Abschnitt ["Verwal](#page-494-0)[tungssoftware nach Austausch eines Solid-State-Laufwerks von optischen Medien](#page-494-0) [erneut installieren" auf Seite 471,](#page-494-0) wie das Image der Verwaltungssoftware wiederhergestellt wird.

# **Einbaurahmen des Solid-State-Laufwerks entfernen**

Entfernen Sie mithilfe der folgenden Informationen den Einbaurahmen für ein Solid-State-Laufwerk (SSD).

## **Vorbereitende Schritte**

Lesen Sie zuerst die Abschnitte ["Sicherheit" auf Seite v](#page-6-0) und ["Installationsrichtlinien" auf Seite 401,](#page-424-0) bevor Sie den Einbaurahmen des Solid-State-Laufwerks entfernen.

#### **Vorgehensweise**

- 1. Entfernen Sie die Frontblende des Solid-State-Laufwerks.
- 2. Entfernen Sie die Solid-State-Laufwerke (siehe ["Solid-State-Laufwerk entfernen"](#page-469-0) [auf Seite 446\)](#page-469-0).
- 3. Stemmen Sie den Entriegelungshebel auf der rechten Seite des Einbaurahmens des Solid-State-Laufwerks vorsichtig mit einem Werkzeug auf, z. B. einem flachen Schraubendreher.
- 4. Ziehen Sie den Einbaurahmen des Solid-State-Laufwerks aus dem Knoten heraus.

## **Beispiel**

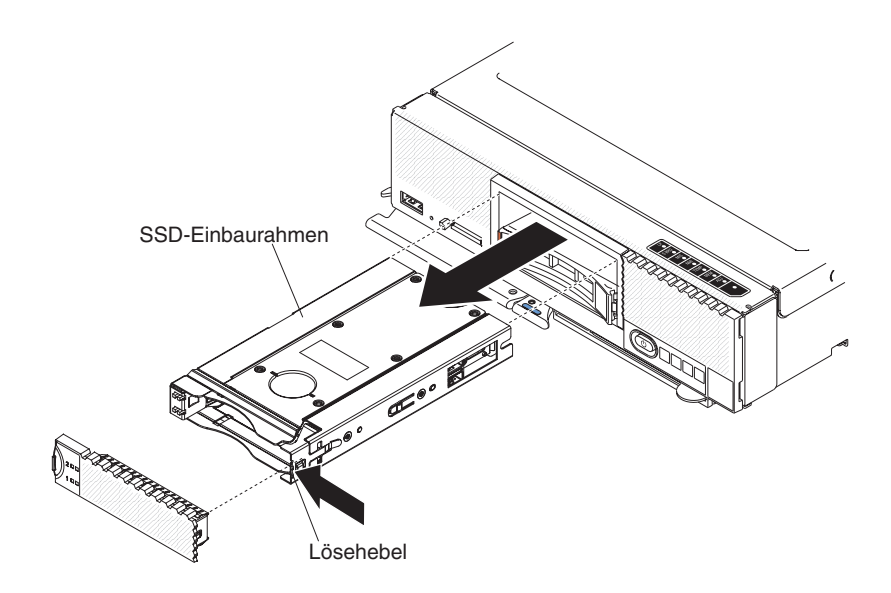

## **Nächste Schritte**

Wenn Sie angewiesen werden, den Einbaurahmen für das Solid-State-Laufwerk zurückzugeben, befolgen Sie die Verpackungsanweisungen und verwenden Sie das mitgelieferte Verpackungsmaterial für den Transport.

# **Einbaurahmen des Solid-State-Laufwerks installieren**

Installieren Sie mithilfe der folgenden Informationen den Einbaurahmen für ein Solid-State-Laufwerk (SSD).

## **Vorbereitende Schritte**

Lesen Sie zuerst die Abschnitte ["Sicherheit" auf Seite v](#page-6-0) und ["Installationsrichtlinien" auf Seite 401,](#page-424-0) bevor Sie den Einbaurahmen des Solid-State-Laufwerks installieren.

### **Vorgehensweise**

Gehen Sie wie folgt vor, um den Einbaurahmen für das Solid-State-Laufwerk zu installieren.

- 1. Entfernen Sie bei Bedarf die Frontblende des Solid-State-Laufwerks.
- 2. Schieben Sie den Einbaurahmen des Solid-State-Laufwerks in den Knoten, bis der Entriegelungshebel auf der rechten Seite des Einbaurahmens einrastet.
- 3. Ersetzen Sie die Solid-State-Laufwerke im Einbaurahmen (siehe ["Solid-State-](#page-470-0)[Laufwerk installieren" auf Seite 447\)](#page-470-0).
- 4. Ersetzen Sie die Frontblende des Solid-State-Laufwerks.

**Beispiel**

<span id="page-473-0"></span>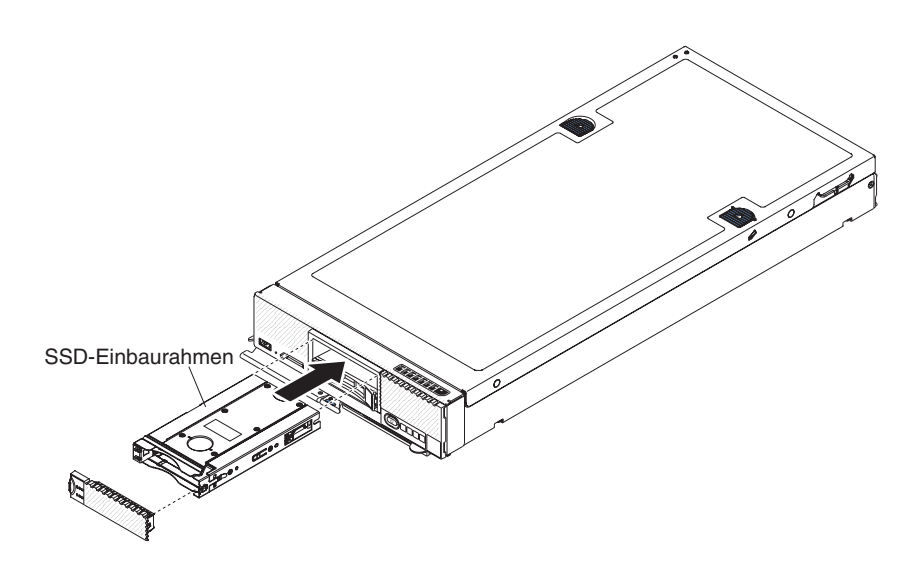

# **Durch den Kunden austauschbare Funktionseinheiten (CRUs) der Stufe 2 entfernen und ersetzen**

Mithilfe der folgenden Informationen können Sie CRUs der Stufe 2 entfernen und ersetzen.

#### **Informationen zu diesem Vorgang**

Im Rahmen des geltenden Herstellerservice für den Rechenknoten kann der Kunde eine CRU der Stufe 2 entweder selbst installieren oder die Installation ohne Aufpreis von IBM durchführen lassen.

## **Mikroprozessor und Kühlkörper entfernen**

Mithilfe der Informationen in diesem Abschnitt können Sie einen Mikroprozessor und einen Kühlkörper entfernen.

#### **Vorbereitende Schritte**

Gehen Sie wie folgt vor, bevor Sie einen Mikroprozessor und einen Kühlkörper entfernen:

- 1. Lesen Sie die Abschnitte ["Sicherheit" auf Seite v](#page-6-0) und ["Installationsrichtlinien"](#page-424-0) [auf Seite 401.](#page-424-0)
- 2. Wenn der Knoten in einem Gehäuse installiert ist, entnehmen Sie ihn (Anweisungen hierzu finden Sie unter ["IBM Flex System Manager Typ 7955, 8731 und](#page-426-0) [8734 aus einem Gehäuse entfernen" auf Seite 403\)](#page-426-0).
- 3. Legen Sie den Knoten vorsichtig auf einer ebenen, nicht leitenden Oberfläche mit der Frontblende zu Ihnen gerichtet ab.

#### **Informationen zu diesem Vorgang**

Die folgenden Anmerkungen enthalten Informationen, die Sie berücksichtigen müssen, wenn Sie einen Mikroprozessor entfernen:

v Lesen Sie die folgenden wichtigen Informationen, bevor Sie einen nicht fehlerhaften Mikroprozessor ersetzen (z. B. beim Austauschen der Systemplatinenbaugruppe).

Wenn Sie keinen defekten Kühlkörper oder Mikroprozessor ersetzen, bleibt die Wärmeleitpaste am Kühlkörper und Mikroprozessor wirksam, wenn Sie mit dem Kühlkörper und Mikroprozessor beim Entfernen und Installieren dieser Komponenten sorgsam umgehen. Berühren Sie die Wärmeleitpaste nicht, und achten Sie darauf, dass sie auch auf andere Weise nicht verunreinigt wird.

- v Das Installationswerkzeug für Mikroprozessoren ist nach mehrfacher Verwendung möglicherweise abgenutzt. Stellen Sie sicher, dass das Werkzeug den Mikroprozessor sicher halten kann, wenn Sie ein vorhandenes Installationswerkzeug für Mikroprozessoren wiederverwenden. Geben Sie das Werkzeug nicht zusammen mit anderen Teilen zurück, die Sie zurückgeben.
- v Wenn Sie einen defekten Mikroprozessor austauschen, enthält der Bausatz für durch den Kunden austauschbare Funktionseinheiten ein Installationswerkzeug, auf dem der Ersatzmikroprozessor bereits mit einer Abdeckung installiert ist, sowie ein leeres Installationswerkzeug ohne Abdeckung.
- Wenn Sie einen defekten Mikroprozessor austauschen, müssen Sie alkoholgetränkte Tücher und Wärmeleitpaste für den Ersetzungsvorgang bereitlegen (sie-he [Kapitel 6, "Teileliste – IBM Flex System Manager Typ 7955, 8731 und 8734",](#page-498-0) [auf Seite 475\)](#page-498-0).

## **Vorgehensweise**

Gehen Sie wie folgt vor, um einen Mikroprozessor und einen Kühlkörper zu entfernen.

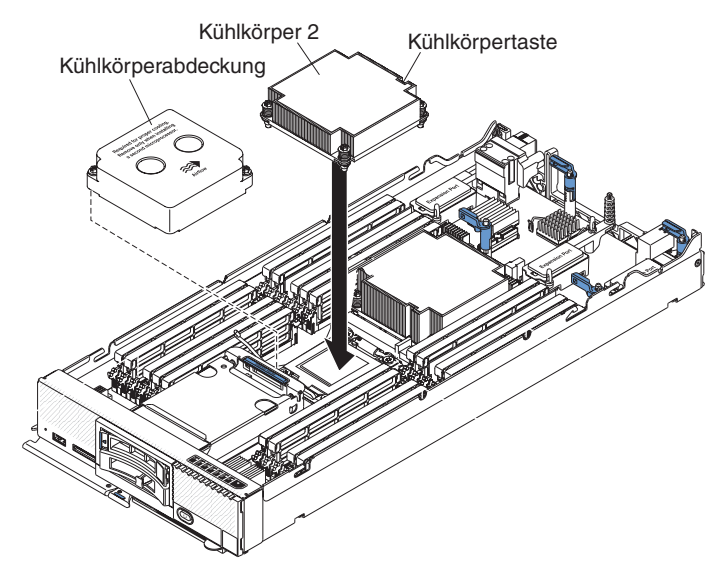

- 1. Entfernen Sie die Abdeckung (siehe ["Verwaltungsknotenabdeckung entfernen"](#page-434-0) [auf Seite 411\)](#page-434-0).
- 2. Suchen Sie den Mikroprozessor, der entfernt werden soll (siehe ["Anschlüsse auf](#page-35-0) [der Systemplatine" auf Seite 12\)](#page-35-0).
- 3. Entfernen Sie den Kühlkörper.

**Achtung:** Berühren Sie die Wärmeleitpaste an der Unterseite des Kühlkörpers nicht. Durch Berühren der Wärmeleitpaste wird diese verunreinigt. Wenn die Wärmeleitpaste am Mikroprozessor oder am Kühlkörper verunreinigt ist, müssen Sie den Kühlkörper austauschen.

- a. Lösen Sie die Schraube an einer Seite des Kühlkörpers mit einem Schraubendreher, um die Versiegelung mit dem Mikroprozessor aufzubrechen.
- b. Lösen Sie die Schrauben am Kühlkörper mit einem Schraubendreher, indem Sie jede Schraube um zwei vollständige Umdrehungen drehen, bis die einzelnen Schrauben gelöst sind.
- c. Ziehen Sie den Kühlkörper vorsichtig vom Mikroprozessor ab.

**Achtung:** Verwenden Sie keine Werkzeuge oder spitzen Gegenstände, um den Lösehebel am Stecksockel für den Mikroprozessor zu bewegen. Dadurch kann die Systemplatine dauerhaft beschädigt werden.

4. Öffnen Sie die Lösehebel am Stecksockel für den Mikroprozessor und die Mikroprozessorhalterung.

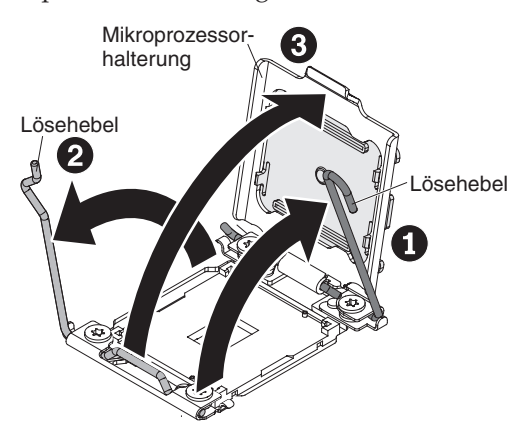

- a. Stellen Sie fest, welcher Lösehebel zuerst geöffnet werden muss, und öffnen Sie ihn. Dieser Lösehebel ist entsprechend gekennzeichnet.
- b. Öffnen Sie den zweiten Lösehebel am Mikroprozessorstecksockel.
- c. Öffnen Sie die Mikroprozessorhalterung.

**Achtung:** Berühren Sie nicht die Anschlüsse am Mikroprozessor und am Mikroprozessorstecksockel.

5. Installieren Sie den Mikroprozessor auf dem Mikroprozessorinstallationswerkzeug:

**Anmerkung:** Wenn Sie einen Mikroprozessor ersetzen, verwenden Sie das leere Installationswerkzeug, das mit der durch den Kundendienst austauschbaren Funktionseinheit ausgeliefert wird, um den Mikroprozessor zu entfernen.

a. Drehen Sie den Griff des Mikroprozessorwerkzeugs gegen den Uhrzeigersinn, damit er sich in der offenen Position befindet.

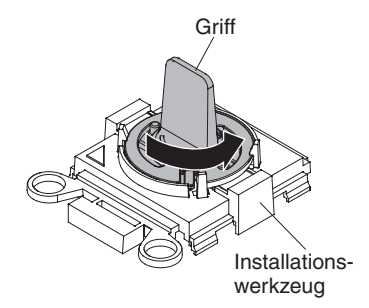

b. Richten Sie das Installationswerkzeug mit den Ausrichtungsstiften am Stecksockel des Mikroprozessors aus und senken Sie das Werkzeug auf dem Mikroprozessor ab. Das Installationswerkzeug liegt nur bündig am Stecksockel

<span id="page-476-0"></span>an, wenn es ordnungsgemäß ausgerichtet wurde.

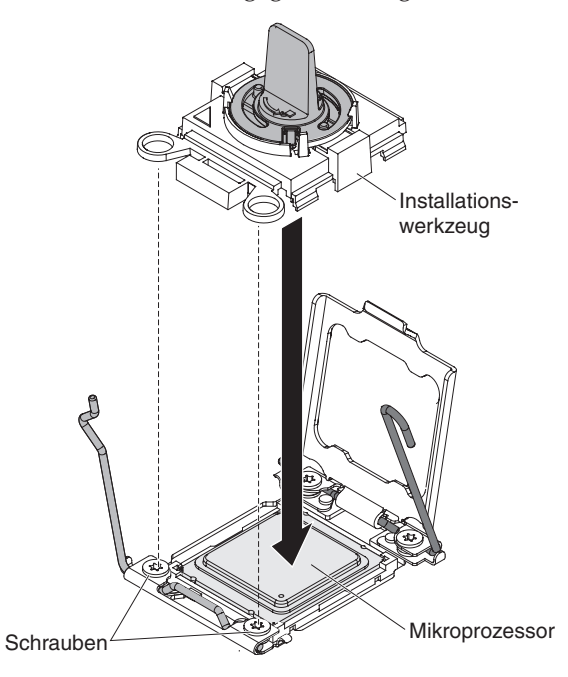

c. Drehen Sie den Griff des Installationswerkzeugs im Uhrzeigersinn und heben Sie den Mikroprozessor aus dem Stecksockel.

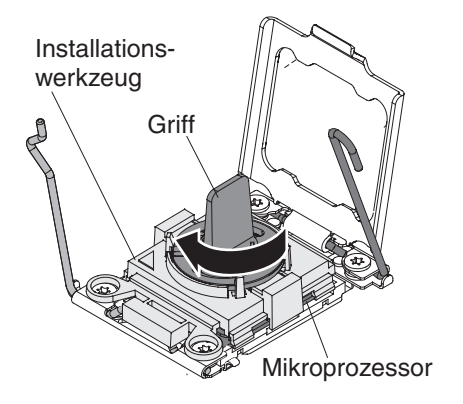

## **Nächste Schritte**

Wenn Sie angewiesen werden, den Mikroprozessor und den Kühlkörper zurückzugeben, befolgen Sie die Verpackungsanweisungen und verwenden Sie das mitgelieferte Verpackungsmaterial für den Transport.

# **Mikroprozessor und Kühlkörper installieren**

Mithilfe der Informationen in diesem Abschnitt können Sie einen Mikroprozessor und einen Kühlkörper installieren.

### **Vorbereitende Schritte**

Gehen Sie wie folgt vor, bevor Sie einen Mikroprozessor und einen Kühlkörper installieren:

1. Lesen Sie die Abschnitte ["Sicherheit" auf Seite v](#page-6-0) und ["Installationsrichtlinien"](#page-424-0) [auf Seite 401.](#page-424-0)

- 2. Wenn der Knoten in einem Gehäuse installiert ist, entnehmen Sie ihn (Anwei-sungen hierzu finden Sie unter ["IBM Flex System Manager Typ 7955, 8731 und](#page-426-0) [8734 aus einem Gehäuse entfernen" auf Seite 403\)](#page-426-0).
- 3. Legen Sie den Verwaltungsknoten vorsichtig auf einer ebenen, nicht leitenden Oberfläche mit der Frontblende zu Ihnen gerichtet ab.

#### **Informationen zu diesem Vorgang**

In den folgenden Anmerkungen wird der vom Verwaltungsknoten unterstützte Mikroprozessortyp beschrieben. Außerdem sind weitere Informationen enthalten, die beim Installieren eines Mikroprozessors berücksichtigt werden müssen:

- v Diese Komponente kann als Zusatzeinrichtung oder als durch den Kunden austauschbare Funktionseinheit (Customer Replaceable Unit, CRU) installiert werden. Das Installationsverfahren ist für Zusatzeinrichtungen und durch den Kunden austauschbare Funktionseinheiten identisch.
- v Die von IBM unterstützten optionalen Mikroprozessoren sind aufgrund der Kapazität und Funktionalität des Rechenknotens beschränkt. Alle Mikroprozessoren, die Sie installieren, müssen dieselben Spezifikationen wie die Mikroprozessoren aufweisen, die mit dem Rechenknoten ausgeliefert wurden.
- Jeder Stecksockel für Mikroprozessoren muss immer eine Stecksockelabdeckung und eine Abdeckblende für den Kühlkörper oder einen Mikroprozessor und einen Kühlkörper enthalten. Wenn der Rechenknoten nur einen Mikroprozessor aufweist, muss dieser im Stecksockel für den Mikroprozessor 1 installiert sein.
- v Wenn Sie einen zweiten Mikroprozessor installieren, stellen Sie sicher, dass die Mikroprozessoren identisch sind.
- v Bevor Sie einen neuen Mikroprozessor installieren, laden Sie die neueste Version des UEFI-Codes herunter und installieren Sie sie. (Weitere Informationen zum Aktualisieren der Firmware finden Sie unter *IBM Flex System Manager Systemverwaltung*.)
- v Wenn Sie einen zweiten Mikroprozessor installieren, müssen Sie möglicherweise zusätzlichen Speicher installieren oder den Speicher erneut auf die DIMM-Steck-plätze verteilen. Weitere Informationen finden Sie unter ["DIMM installieren" auf](#page-448-0) [Seite 425.](#page-448-0)
- Das Installationswerkzeug für Mikroprozessoren ist nach mehrfacher Verwendung möglicherweise abgenutzt. Stellen Sie sicher, dass das Werkzeug den Mikroprozessor sicher halten kann, wenn Sie ein vorhandenes Installationswerkzeug für Mikroprozessoren wiederverwenden. Geben Sie das Werkzeug nicht zusammen mit anderen Teilen zurück, die Sie zurückgeben.
- v Wenn Sie einen zweiten Mikroprozessor installieren, wird der Mikroprozessorerweiterungssatz mit einem Installationswerkzeug ausgeliefert, mit dem Sie den Mikroprozessor installieren können. In das Installationswerkzeug ist bei der Lieferung bereits der Ersatzmikroprozessor mit einer zugehörigen Abdeckung eingesetzt.
- v Wenn Sie einen defekten Mikroprozessor austauschen, enthält der Bausatz für durch den Kunden austauschbare Funktionseinheiten ein Installationswerkzeug, auf dem der Ersatzmikroprozessor bereits mit einer Abdeckung installiert ist, sowie ein leeres Installationswerkzeug ohne Abdeckung.
- Wenn Sie einen defekten Mikroprozessor austauschen, muss Folgendes während des Ersetzungsvorgangs bereitliegen (siehe [Kapitel 6, "Teileliste – IBM Flex Sys](#page-498-0)[tem Manager Typ 7955, 8731 und 8734", auf Seite 475\)](#page-498-0).
	- Alkoholgetränkte Tücher
	- Wärmeleitpaste

#### **Achtung:**

- 1. Verwenden Sie keine Werkzeuge oder spitzen Gegenstände, um die Feststellhebel am Stecksockel für den Mikroprozessor zu bewegen. Dadurch kann die Systemplatine dauerhaft beschädigt werden.
- 2. Berühren Sie nicht die Kontakte des Stecksockels für den Mikroprozessor. Dadurch kann die Systemplatine dauerhaft beschädigt werden.

#### **Vorgehensweise**

Gehen Sie wie folgt vor, um einen Mikroprozessor und einen Kühlkörper zu installieren.

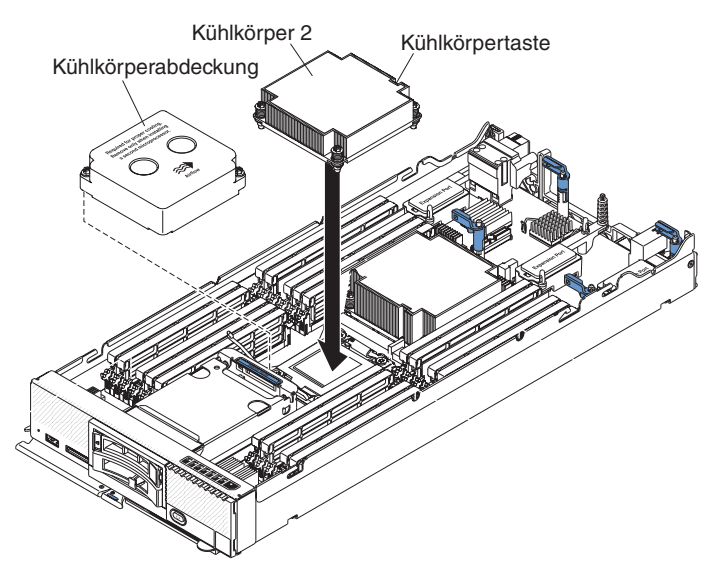

- 1. Entfernen Sie die Abdeckung (siehe ["Verwaltungsknotenabdeckung entfernen"](#page-434-0) [auf Seite 411\)](#page-434-0).
- 2. Entfernen Sie die Kühlkörperabdeckung, falls vorhanden.
- 3. Öffnen Sie die Lösehebel am Stecksockel für den Mikroprozessor und die Mikroprozessorhalterung.

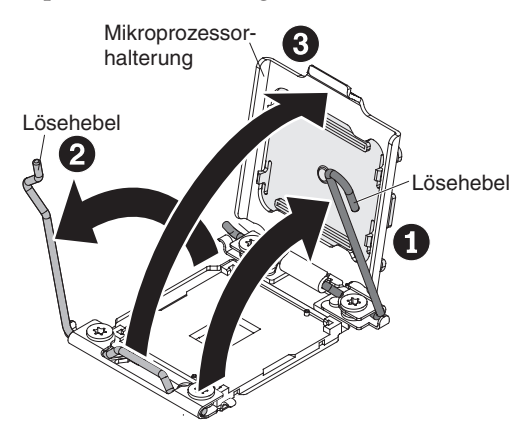

- a. Stellen Sie fest, welcher Lösehebel zuerst geöffnet werden muss, und öffnen Sie ihn. Dieser Lösehebel ist entsprechend gekennzeichnet.
- b. Öffnen Sie den zweiten Lösehebel am Mikroprozessorstecksockel.
- c. Öffnen Sie die Mikroprozessorhalterung.
- 4. Installieren Sie den Mikroprozessor wie folgt im Mikroprozessorstecksockel:
- a. Berühren Sie mit der antistatischen Schutzhülle, die den neuen Mikroprozessor enthält, eine *unlackierte* Oberfläche am Gehäuse oder eine *unlackierte* Metalloberfläche an anderen geerdeten Gehäusekomponenten. Entnehmen Sie dann den Mikroprozessor und das Installationswerkzeug vorsichtig aus der Verpackung.
- b. Lösen Sie die Seiten der Abdeckung und entfernen Sie die Abdeckung vom Installationswerkzeug. Der Mikroprozessor ist auf dem Installationswerkzeug vorinstalliert.

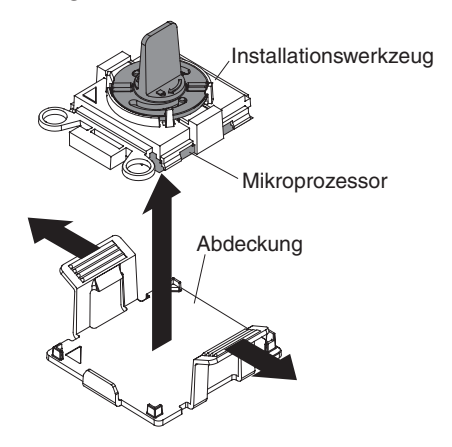

**Anmerkung:** Berühren Sie nicht die Mikroprozessorkontakte. Verunreinigungen auf den Kontakten des Mikroprozessors, z. B. Hautfette, können zu Verbindungsfehlern zwischen den Kontakten und dem Stecksockel führen.

c. Richten Sie das Installationswerkzeug am Mikroprozessorstecksockel aus. Das Installationswerkzeug liegt nur bündig am Stecksockel an, wenn es ordnungsgemäß ausgerichtet wurde.

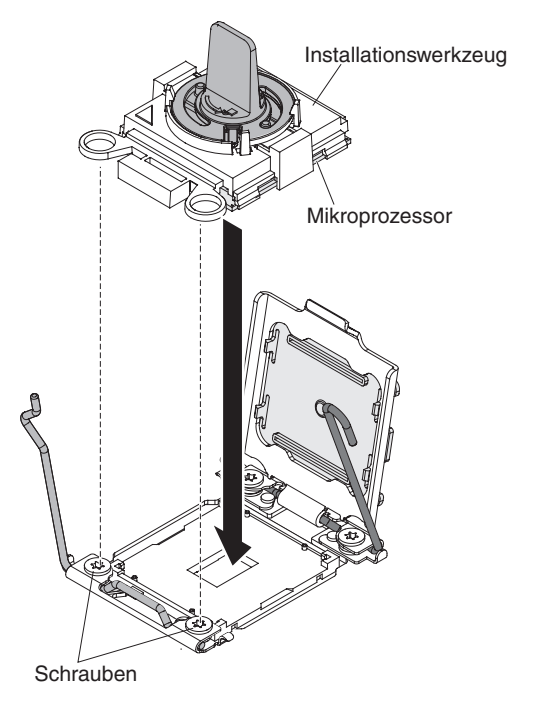

d. Drehen Sie den Griff des Installationswerkzeugs gegen den Uhrzeigersinn, um den Mikroprozessor in den Stecksockel einzusetzen. Der Mikroprozessor ist mit einer Führung versehen, um sicherzustellen, dass er ordnungsgemäß installiert wird. Der Mikroprozessor sitzt nur bündig im Stecksockel, wenn er ordnungsgemäß installiert wurde.

#### **Achtung:**

- Drücken Sie den Mikroprozessor nicht in den Stecksockel.
- Stellen Sie sicher, dass der Mikroprozessor richtig im Stecksockel ausgerichtet ist, bevor Sie die Mikroprozessorhalterung schließen.
- v Berühren Sie nicht die Wärmeleitpaste am Boden des Kühlkörpers oder auf dem Mikroprozessor. Durch Berühren der Wärmeleitpaste wird diese verunreinigt.
- 5. Schließen Sie die Halterung am Mikroprozessorstecksockel und die Lösehebel für den Mikroprozessor.

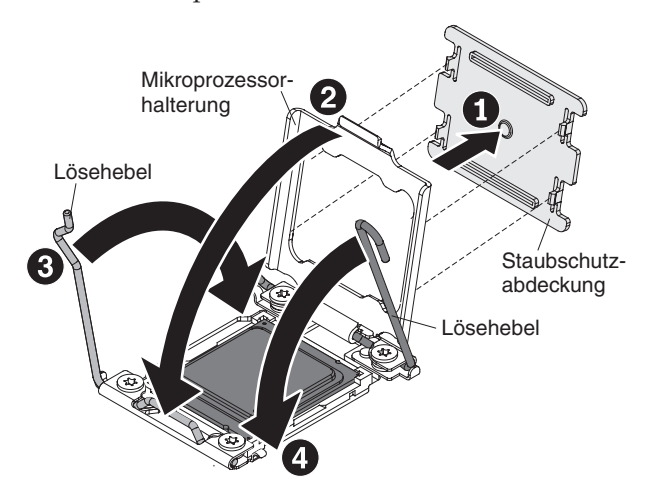

- a. Schließen Sie die Mikroprozessorhalterung am Mikroprozessorstecksockel.
- b. Stellen Sie fest, welcher Lösehebel zuerst geschlossen werden muss, und schließen Sie ihn. Dieser Lösehebel ist entsprechend gekennzeichnet.
- c. Schließen Sie den zweiten Lösehebel am Mikroprozessorstecksockel.
- d. Wenn über der Mikroprozessorhalterung eine Stecksockelabdeckung installiert ist, wird diese beim Schließen der Halterung freigegeben. Entfernen Sie die Stecksockelabdeckung aus dem Rechenknoten und bewahren Sie sie an einem sicheren Ort auf.

#### **Achtung:**

- v Wenn Sie einen neuen Kühlkörper installieren, setzen Sie ihn nach dem Entfernen der Kunststoffabdeckung nicht ab.
- v Berühren Sie die Wärmeleitpaste an der Unterseite des Kühlkörpers nicht. Durch Berühren der Wärmeleitpaste wird diese verunreinigt.
- 6. Bei der Installation eines neuen Kühlkörpers entfernen Sie die Plastikschutzabdeckung von der Unterseite des Kühlkörpers. Wenn Sie einen Kühlkörper installieren, den Sie zuvor aus dem Rechenknoten entfernt haben, stellen Sie sicher, dass sich weiterhin Wärmeleitpaste am Boden des Kühlkörpers und oben auf dem Mikroprozessor befindet.
	- a. Positionieren Sie den Kühlkörper über dem Mikroprozessor. Der Kühlkörper ist mit einer Führung versehen, damit er ordnungsgemäß ausgerichtet werden kann.
	- b. Richten Sie den Kühlkörper aus und setzen Sie ihn (mit der Seite mit der Wärmeleitpaste nach unten) auf den Mikroprozessor in der Halterung.
	- c. Drücken Sie fest auf den Kühlkörper.
- d. Richten Sie die Schrauben am Kühlkörper an den Bohrungen am Sicherungsmodul des Kühlkörpers aus.
- e. Drücken Sie fest auf die Senkschrauben und ziehen Sie die Schrauben in abwechselnder Reihenfolge mit einem Schraubendreher an, bis sie fest sitzen. Wenn möglich, ziehen Sie jede Schraube mit jeweils zwei vollständigen Umdrehungen fest. Wiederholen Sie die Schritte, bis die Schrauben fest angezogen sind. Überdrehen Sie die Schrauben nicht durch übermäßige Kraftanwendung. Wenn Sie einen Drehmomentschlüssel verwenden, ziehen Sie die Schrauben mit einem Drehmoment von 8,5 bis 13 Nm (Newton-Meter) fest.

#### **Nächste Schritte**

Gehen Sie wie folgt vor, nachdem Sie einen Mikroprozessor und einen Kühlkörper installiert haben:

- 1. Installieren Sie die Abdeckung (siehe ["Verwaltungsknotenabdeckung](#page-436-0) [installieren" auf Seite 413\)](#page-436-0).
- 2. Installieren Sie den Knoten in einem IBM Flex System Enterprise Chassis-Ge-häuse (Anweisungen hierzu finden Sie unter ["Verwaltungsknoten in einem Ge](#page-427-0)[häuse installieren" auf Seite 404\)](#page-427-0).

## **Sicherungsbaugruppe eines Mikroprozessors entfernen**

Mithilfe der Informationen in diesem Abschnitt können Sie eine Sicherungsbaugruppe eines Mikroprozessors entfernen.

#### **Vorbereitende Schritte**

Gehen Sie wie folgt vor, bevor Sie die Sicherungsbaugruppe eines Mikroprozessors entfernen.

- 1. Lesen Sie die Abschnitte ["Sicherheit" auf Seite v](#page-6-0) und ["Installationsrichtlinien"](#page-424-0) [auf Seite 401.](#page-424-0)
- 2. Wenn der Knoten in einem Gehäuse installiert ist, entnehmen Sie ihn (Anweisungen hierzu finden Sie unter ["IBM Flex System Manager Typ 7955, 8731 und](#page-426-0) [8734 aus einem Gehäuse entfernen" auf Seite 403\)](#page-426-0).
- 3. Legen Sie den Verwaltungsknoten vorsichtig auf einer ebenen, nicht leitenden Oberfläche mit der Frontblende zu Ihnen gerichtet ab.

#### **Vorgehensweise**

Gehen Sie wie folgt vor, um die Sicherungsbaugruppe des Mikroprozessors zu entfernen.

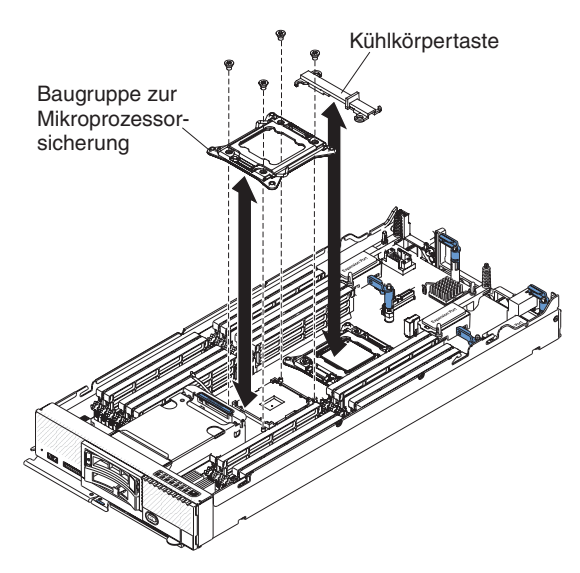

- 1. Entfernen Sie die Abdeckung (siehe ["Verwaltungsknotenabdeckung entfernen"](#page-434-0) [auf Seite 411\)](#page-434-0).
- 2. Suchen Sie den Mikroprozessoranschluss auf der Systemplatine (siehe ["An](#page-35-0)[schlüsse auf der Systemplatine" auf Seite 12\)](#page-35-0).
- 3. Falls ein Mikroprozessor und ein Kühlkörper installiert sind, entfernen Sie sie (siehe ["Mikroprozessor und Kühlkörper entfernen" auf Seite 450\)](#page-473-0).
- 4. Entfernen Sie den Kühlkörperschlüssel von den Sicherungsbaugruppen des Mikroprozessors und bewahren Sie sie an einem sicheren Ort auf.
- 5. Entfernen Sie die vier Schrauben, die die Sicherungsbaugruppe des Mikroprozessors sichern, mit einem T20-Torxschraubendreher.

#### **Achtung:**

- a. Die Sicherungsbaugruppe des Mikroprozessors darf den Stecksockel des Mikroprozessors nicht berühren. Dadurch kann die Systemplatine dauerhaft beschädigt werden.
- b. Berühren Sie nicht die Kontakte des Stecksockels für den Mikroprozessor. Dadurch kann die Systemplatine dauerhaft beschädigt werden.
- 6. Heben Sie die Sicherungsbaugruppe des Mikroprozessors von der Systemplatine an.

#### **Nächste Schritte**

Wenn Sie angewiesen werden, die Sicherungsbaugruppe eines Mikroprozessors zurückzugeben, befolgen Sie die Verpackungsanweisungen und verwenden Sie das mitgelieferte Verpackungsmaterial für den Transport.

# **Sicherungsbaugruppe eines Mikroprozessors installieren**

Mithilfe der Informationen in diesem Abschnitt können Sie eine Sicherungsbaugruppe eines Mikroprozessors installieren.

#### **Vorbereitende Schritte**

Gehen Sie wie folgt vor, bevor Sie die Sicherungsbaugruppe eines Mikroprozessors installieren:

1. Lesen Sie die Abschnitte ["Sicherheit" auf Seite v](#page-6-0) und ["Installationsrichtlinien"](#page-424-0) [auf Seite 401.](#page-424-0)

- 2. Wenn der Knoten in einem Gehäuse installiert ist, entnehmen Sie ihn (Anweisungen hierzu finden Sie unter ["IBM Flex System Manager Typ 7955, 8731 und](#page-426-0) [8734 aus einem Gehäuse entfernen" auf Seite 403\)](#page-426-0).
- 3. Legen Sie den Verwaltungsknoten vorsichtig auf einer ebenen, nicht leitenden Oberfläche mit der Frontblende zu Ihnen gerichtet ab.

## **Vorgehensweise**

Gehen Sie wie folgt vor, um die Sicherungsbaugruppe eines Mikroprozessors zu installieren.

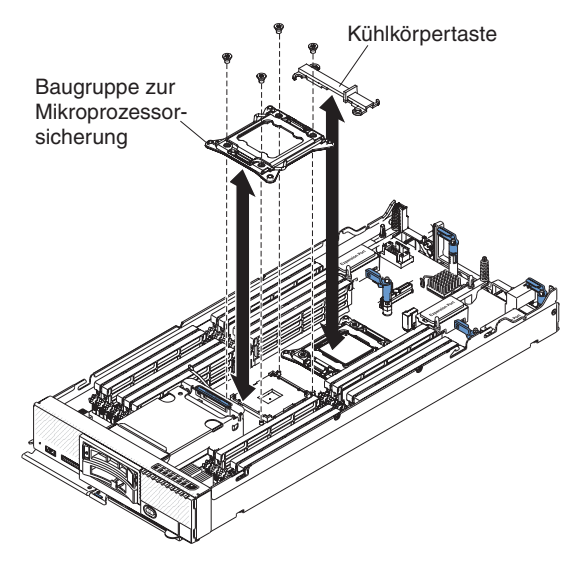

- 1. Entfernen Sie die Abdeckung (siehe ["Verwaltungsknotenabdeckung entfernen"](#page-434-0) [auf Seite 411\)](#page-434-0).
- 2. Stellen Sie sicher, dass sich die Lösehebel des Stecksockel für den Mikroprozessor in der offenen Position befinden.
- 3. Richten Sie die Sicherungsbaugruppe des Mikroprozessors auf der Systemplatine aus.

#### **Achtung:**

- a. Die Sicherungsbaugruppe des Mikroprozessors darf den Stecksockel des Mikroprozessors nicht berühren. Dadurch kann die Systemplatine dauerhaft beschädigt werden.
- b. Berühren Sie nicht die Kontakte des Stecksockels für den Mikroprozessor. Dadurch kann die Systemplatine dauerhaft beschädigt werden.
- 4. Installieren Sie die vier Schrauben mit einem T20-Torxschraubendreher, um die Sicherungsbaugruppe des Mikroprozessors zu sichern.
- 5. Installieren Sie den Kühlkörperschlüssel an den Sicherungsbaugruppen der Mikroprozessoren.
- 6. Installieren Sie bei Bedarf den Mikroprozessor und den Kühlkörper (siehe ["Mi](#page-476-0)[kroprozessor und Kühlkörper installieren" auf Seite 453\)](#page-476-0).

### **Nächste Schritte**

Gehen Sie wie folgt vor, nachdem Sie die Sicherungsbaugruppe eines Mikroprozessors installiert haben:

1. Installieren Sie die Abdeckung des Verwaltungsknotens (Anweisungen hierzu finden Sie unter ["Verwaltungsknotenabdeckung installieren" auf Seite 413\)](#page-436-0).

2. Installieren Sie den Verwaltungsknoten in das Gehäuse (Anweisungen hierzu finden Sie unter ["Verwaltungsknoten in einem Gehäuse installieren" auf Seite](#page-427-0) [404\)](#page-427-0).

# **Systemplatinenbaugruppe entfernen**

Mithilfe der Informationen in diesem Abschnitt können Sie die Systemplatinenbaugruppe entfernen.

## **Vorbereitende Schritte**

Gehen Sie wie folgt vor, bevor Sie die Systemplatinenbaugruppe entfernen:

- 1. Lesen Sie die Abschnitte ["Sicherheit" auf Seite v](#page-6-0) und ["Installationsrichtlinien"](#page-424-0) [auf Seite 401.](#page-424-0)
- 2. Wenn der Knoten in einem Gehäuse installiert ist, entnehmen Sie ihn (Anweisungen hierzu finden Sie unter ["IBM Flex System Manager Typ 7955, 8731 und](#page-426-0) [8734 aus einem Gehäuse entfernen" auf Seite 403\)](#page-426-0).
- 3. Legen Sie den Verwaltungsknoten vorsichtig auf einer ebenen, nicht leitenden Oberfläche mit der Frontblende zu Ihnen gerichtet ab.
- 4. Folgendes muss während des Ersetzungsvorgangs bereitliegen (siehe [Kapitel 6,](#page-498-0) ["Teileliste – IBM Flex System Manager Typ 7955, 8731 und 8734", auf Seite 475\)](#page-498-0).
	- Alkoholgetränkte Tücher
	- Frontblende
	- Wärmeleitpaste

## **Informationen zu diesem Vorgang**

**Wichtig:** Wenn Sie die Systemplatine ersetzen, müssen Sie den Rechenknoten mit der neuesten Firmware aktualisieren oder die zuvor vorhandene Firmware wiederherstellen. Stellen Sie sicher, dass Sie über die neueste Firmware oder eine Kopie der zuvor vorhandenen Firmware verfügen, bevor Sie den Vorgang fortsetzen. Weitere Informationen finden Sie unter "Firmware und Software aktualisieren" im Dokument *IBM Flex System Manager Systemverwaltung*.

Weitere Informationen zu den Positionen der Anschlüsse auf der Systemplatine fin-den Sie unter ["Anschlüsse auf der Systemplatine" auf Seite 12.](#page-35-0)

### **Vorgehensweise**

Gehen Sie wie folgt vor, um die Systemplatinenbaugruppe zu entfernen:

- 1. Entfernen Sie die Abdeckung (siehe ["Verwaltungsknotenabdeckung entfernen"](#page-434-0) [auf Seite 411\)](#page-434-0).
- 2. Entfernen Sie alle in der folgenden Liste aufgeführten, installierten Komponenten von der Systemplatinenbaugruppe. Legen Sie sie dann auf einer antistatischen Oberfläche ab oder installieren Sie sie auf der neuen Systemplatinenbaugruppe.
	- DIMMs. Weitere Informationen finden Sie unter ["DIMM entfernen" auf Seite](#page-447-0) [424.](#page-447-0)
	- E/A-Erweiterungsadapter. Weitere Informationen finden Sie unter ["E/A-Er](#page-460-0)[weiterungsadapter entfernen" auf Seite 437.](#page-460-0)
	- IBM Flex System Manager-Netzwerkadapter (siehe ["IBM Flex System Mana](#page-462-0)[ger-Netzwerkadapter entfernen" auf Seite 439\)](#page-462-0).
- v Speicherlaufwerk und Solid-State-Laufwerke. Weitere Informationen hierzu finden Sie im Abschnitt ["Hot-Swap-fähiges Speicherlaufwerk entfernen" auf](#page-457-0) [Seite 434](#page-457-0) und ["Einbaurahmen des Solid-State-Laufwerks entfernen" auf Seite](#page-471-0) [448.](#page-471-0)
- Mikroprozessoren und Kühlkörper. Weitere Informationen finden Sie unter ["Mikroprozessor und Kühlkörper entfernen" auf Seite 450.](#page-473-0)
- Mikroprozessoren, Kühlkörper und Abdeckblenden für Mikroprozessorkühlkörper. Verwenden Sie das Installationswerkzeug aus dem CRU-Kit (für durch den Kunden austauschbare Funktionseinheiten) für den Mikroprozessor, um die jeweiligen Mikroprozessoren von der Systemplatinenbaugruppe zu entfernen (siehe ["Mikroprozessor und Kühlkörper entfernen" auf Seite](#page-473-0) [450](#page-473-0) und ["Mikroprozessor und Kühlkörper installieren" auf Seite 453\)](#page-476-0).
- v Baugruppe und Gehäuse für Hot-Swap-fähige Speicherrückwandplatine. Wei-tere Informationen finden Sie unter ["Hot-Swap-fähiges Speichergehäuse](#page-437-0) [entfernen" auf Seite 414.](#page-437-0)

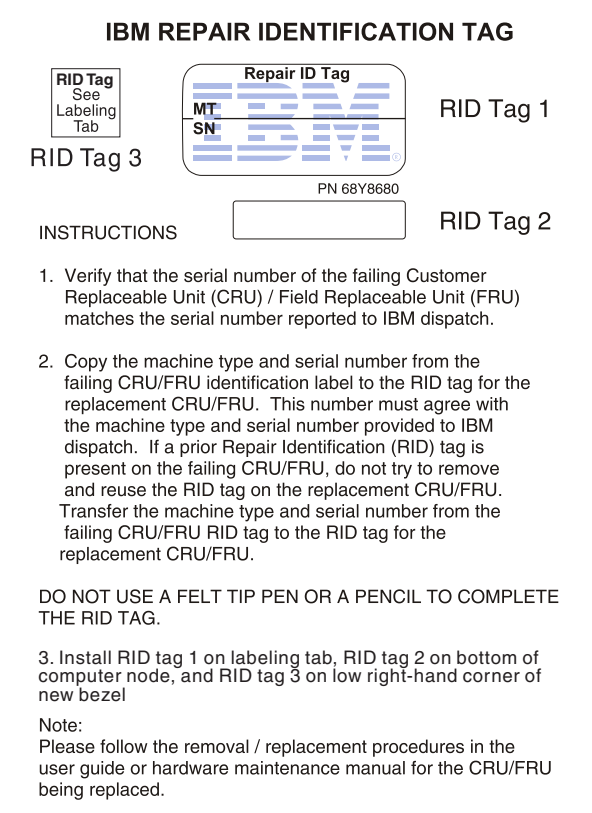

3. Die neue Systemplatinenbaugruppe wird mit einem IBM Reparaturetikett geliefert. Übertragen Sie den Systemtyp und die Seriennummer von der alten Systemplatinenbaugruppe auf die drei Kennsätze des neuen IBM Reparaturetiketts, das mit der neuen Systemplatinenbaugruppe geliefert wird. Positionieren Sie Etikett 1 auf ein Kennsatzschild, Etikett 2 auf den Boden des Knotens und Etikett 3 in der unteren rechten Ecke der neuen Frontblende.

### **Nächste Schritte**

Wenn Sie angewiesen werden, die Systemplatinenbaugruppe zurückzugeben, befolgen Sie die Verpackungsanweisungen und verwenden Sie das mitgelieferte Verpackungsmaterial für den Transport.

# **Systemplatinenbaugruppe installieren**

Mithilfe der Informationen in diesem Abschnitt können Sie die Systemplatinenbaugruppe installieren.

## **Vorbereitende Schritte**

Gehen Sie wie folgt vor, bevor Sie die Systemplatinenbaugruppe installieren:

- 1. Lesen Sie die Abschnitte ["Sicherheit" auf Seite v](#page-6-0) und ["Installationsrichtlinien"](#page-424-0) [auf Seite 401.](#page-424-0)
- 2. Wenn der Knoten in einem Gehäuse installiert ist, entnehmen Sie ihn (Anweisungen hierzu finden Sie unter ["IBM Flex System Manager Typ 7955, 8731 und](#page-426-0) [8734 aus einem Gehäuse entfernen" auf Seite 403\)](#page-426-0).
- 3. Legen Sie den Verwaltungsknoten vorsichtig auf einer ebenen, nicht leitenden Oberfläche mit der Frontblende zu Ihnen gerichtet ab.
- 4. Folgendes muss während des Ersetzungsvorgangs bereitliegen (siehe [Kapitel 6,](#page-498-0) ["Teileliste – IBM Flex System Manager Typ 7955, 8731 und 8734", auf Seite 475\)](#page-498-0).
	- Alkoholgetränkte Tücher
	- Frontblende
	- Wärmeleitpaste

### **Informationen zu diesem Vorgang**

**Wichtig:** Wenn Sie die Systemplatine ersetzen, müssen Sie den Verwaltungsknoten mit der neuesten Firmware aktualisieren oder die zuvor vorhandene Firmware wiederherstellen (wie in der folgenden Vorgehensweise in Schritt [7](#page-488-0) beschrieben). Stellen Sie sicher, dass Sie über die neueste Firmware oder eine Kopie der zuvor vorhandenen Firmware verfügen, bevor Sie den Vorgang fortsetzen.

### **Vorgehensweise**

Gehen Sie wie folgt vor, um die Systemplatinenbaugruppe zu installieren:

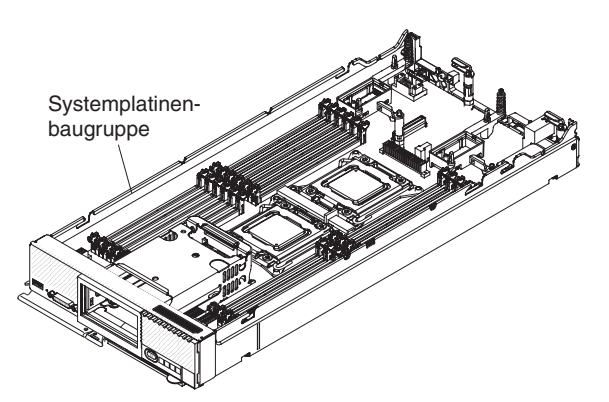

- 1. Installieren Sie alle in der folgenden Liste aufgeführten Komponenten, die Sie von der alten Systemplatinenbaugruppe entfernt haben, auf die neue Systemplatinenbaugruppe.
	- DIMMs und Luftführungen (siehe ["DIMM installieren" auf Seite 425\)](#page-448-0).
	- IBM Flex System Manager-Netzwerkadapter (siehe ["IBM Flex System Mana](#page-463-0)[ger-Netzwerkadapter installieren" auf Seite 440\)](#page-463-0).
	- E/A-Erweiterungsadapter (siehe ["E/A-Erweiterungsadapter installieren" auf](#page-460-0) [Seite 437\)](#page-460-0).
- v Speicherlaufwerk und Solid-State-Laufwerke. Weitere Informationen hierzu finden Sie im Abschnitt ["Hot-Swap-fähiges Speicherlaufwerk entfernen" auf](#page-457-0) [Seite 434](#page-457-0) und ["Einbaurahmen des Solid-State-Laufwerks entfernen" auf Seite](#page-471-0) [448.](#page-471-0)
- v Mikroprozessoren, Kühlkörper und Abdeckblenden für Mikroprozessorkühlkörper. Verwenden Sie das Installationswerkzeug aus dem CRU-Kit (für durch den Kunden austauschbare Funktionseinheiten) für den Mikroprozessor, um die jeweiligen Mikroprozessoren von der Systemplatinenbaugruppe zu entfernen (siehe ["Mikroprozessor und Kühlkörper entfernen" auf Seite](#page-473-0) [450](#page-473-0) und ["Mikroprozessor und Kühlkörper installieren" auf Seite 453\)](#page-476-0).
- Rückwandplatine des Festplattenlaufwerks (siehe ["Hot-Swap-fähige Speicher](#page-456-0)[rückwandplatine installieren" auf Seite 433\)](#page-456-0).
- 2. Installieren Sie die Frontblende (siehe ["Frontblende installieren" auf Seite 420\)](#page-443-0).

### **Nächste Schritte**

Gehen Sie wie folgt vor, nachdem Sie die Systemplatinenbaugruppe installiert haben:

- 1. Installieren Sie die Abdeckung des Verwaltungsknotens (Anweisungen hierzu finden Sie unter ["Verwaltungsknotenabdeckung installieren" auf Seite 413\)](#page-436-0).
- 2. Installieren Sie den Verwaltungsknoten in das Gehäuse (Anweisungen hierzu finden Sie unter ["Verwaltungsknoten in einem Gehäuse installieren" auf Seite](#page-427-0) [404\)](#page-427-0).
- 3. Wenn die Systemplatine ersetzt wird, muss die UUID (Universal Unique Identifier) aktualisiert werden. Aktualisieren Sie die UUID im UEFI-basierten Verwaltungsknoten mit dem Dienstprogramm für erweiterte Einstellungen.
- 4. Starten Sie den Verwaltungsknoten neu.
- 5. Aktualisieren Sie die Zeit- und Datumseinstellungen im Konfigurationsdienstprogramm:
	- a. Wenn die UEFI-Eingangsanzeige angezeigt wird, während der Verwaltungsknoten erneut gestartet wird, drücken Sie Strg+Alt+F1.
	- b. Wählen Sie **Date and time** aus.

**Anmerkung:** Das Datum wird im Format *Monat/Tag/Jahr* festgelegt. Die Uhrzeit wird im 24-Stunden-Format (*Stunde:Minute:Sekunde*) festgelegt.

- c. Geben Sie die Datums- und Zeitwerte ein, speichern Sie anschließend die Einstellungen und beenden Sie das Konfigurationsdienstprogramm.
- 6. Konfigurieren Sie das RAID-Array neu, das die virtuelle Maschine der Verwaltungssoftware und das Hostbetriebssystem enthält:
	- a. Wenn die folgende Nachricht in der Anzeige ausgegeben wird, starten Sie das LSI Corp Configuration Utility, indem Sie Strg+C drücken:

Please wait, initializing legacy usb devices...Done

LSI Corporation MPT SAS2 BIOS MPT2BIOS-7.19.00.00 (2011.05.16) Copyright 2000-2011 LSI Corporation.

Press Ctrl-C to start LSI Corp Configuration Utility...

- b. Wählen Sie den Adapter aus und drücken Sie die Eingabetaste.
- c. Wählen Sie **SAS Topology** aus und drücken Sie die Eingabetaste.
- d. Erweitern Sie **Direct Attach Devices**, sodass die Festplatte angezeigt wird.
- e. Stellen Sie sicher, dass die Festplatte als alternative Booteinheit oder Alt eingestellt ist und dass das RAID auf Boot eingestellt ist. Wenn Alt und Boot nicht angezeigt werden, ändern Sie die Konfiguration mit den folgenden Tastenkombinationen:
	- Alt+B: Wählen Sie eine Einheit als bevorzugte Booteinheit aus oder ab.
	- v **Alt+A**: Wählen Sie eine Einheit als alternative Booteinheit aus oder ab.
- f. Drücken Sie die Escapetaste, wählen Sie anschließend **Save changes then exit this menu** aus und drücken Sie die Eingabetaste.
- g. Drücken Sie die Escapetaste, wählen Sie anschließend **Exit the Configuration Utility and Reboot** aus und drücken Sie die Eingabetaste. Der Verwaltungsknoten wird erneut gestartet.
- <span id="page-488-0"></span>7. Aktualisieren Sie die Firmware der Systemplatine auf dieselbe Version, die für die restliche Verwaltungssoftware verwendet wird.

Wenn Sie das IBM Flex System Manager-Update bereits importiert haben, installieren Sie die Firmware über das Update mithilfe der Option "force" (-F) mit dem Befehl **installneeded** in der Befehlszeilenschnittstelle, wie im folgenden Beispiel dargestellt:

smcli installneeded -v -F -I

Mithilfe der Option -F werden Firmware-Updates zwangsweise angewendet. Weitere Informationen zum Befehl **installneeded** und den zugehörigen Optionen finden Sie unter *Befehlsreferenz*.

Wenn Sie das Update nicht importiert haben, müssen Sie zuerst die Version von IBM Flex System Manager, die installiert ist, ermitteln. Rufen Sie anschließend [http://www.ibm.com/support/fixcentral](http://www-933.ibm.com/support/fixcentral) auf und laden Sie das Update, das Ihrer Version entspricht, herunter. Nachdem Sie das Update importiert haben, verwenden Sie den Befehl **installneeded** mit der Option -F, um das Update anzuwenden.

**Anmerkung:** Weitere Informationen dazu, wie Sie die Nummer der installierten Version ermitteln können, finden Sie unter "Installierte Version von IBM Flex System Manager ermitteln" im PDF-Dokument *IBM Flex System Manager Systemverwaltung*..

8. Reaktivieren Sie alle Produktmerkmale von Features On Demand. Weitere Informationen finden Sie unter [http://publib.boulder.ibm.com/infocenter/](http://publib.boulder.ibm.com/infocenter/flexsys/information/topic/com.ibm.acc.8731.doc/features_on_demand.html) [flexsys/information/topic/com.ibm.acc.8731.doc/features\\_on\\_demand.html.](http://publib.boulder.ibm.com/infocenter/flexsys/information/topic/com.ibm.acc.8731.doc/features_on_demand.html)

# **Wärmeleitpaste**

Mithilfe der Informationen in diesem Abschnitt können Sie die Richtlinien für die Verwendung von Wärmeleitpaste für einen Kühlkörper und einen Mikroprozessor ermitteln.

## **Informationen zu diesem Vorgang**

Die Wärmeleitpaste muss immer ersetzt werden, wenn der Kühlkörper von der Oberseite des Mikroprozessors entfernt wurde und wieder verwendet werden soll oder wenn die Wärmeleitpaste verunreinigt ist.

Gehen Sie wie folgt vor, um nicht deckende oder verunreinigte Wärmeleitpaste auf dem Mikroprozessor und dem Kühlkörper neu aufzutragen:

## **Vorgehensweise**

1. Stellen Sie die Kühlkörperbaugruppe auf eine saubere Arbeitsoberfläche.

- 2. Nehmen Sie das Reinigungstuch aus der Verpackung und falten Sie es vollständig auseinander.
- 3. Wischen Sie die Wärmeleitpaste mit dem Reinigungstuch von der Unterseite des Kühlkörpers.

**Anmerkung:** Achten Sie darauf, dass Sie die Wärmeleitpaste vollständig entfernen.

4. Wischen Sie die Wärmeleitpaste mit einem sauberen Bereich des Reinigungstuchs vom Mikroprozessor. Entsorgen Sie das Reinigungstuch, wenn Sie die Wärmeleitpaste vollständig entfernt haben.

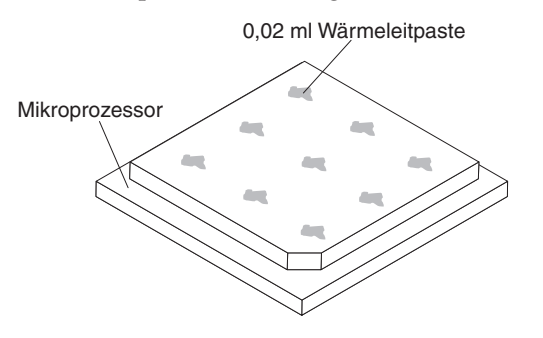

5. Setzen Sie mithilfe der Spritze für die Wärmeleitpaste neun Punkte mit je 0,02 ml Paste und gleichem Abstand auf die Oberseite des Mikroprozessors.

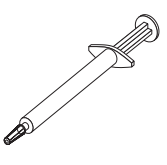

**Anmerkung:** 0,01 ml entspricht einem Teilstrich an der Spritze. Nach dem ordnungsgemäßen Auftragen der Paste enthält die Spritze noch etwa die Hälfte (0,22 ml) der Paste.

6. Fahren Sie mit den Installationsanweisung für den Mikroprozessor unter ["Mik](#page-476-0)[roprozessor und Kühlkörper installieren" auf Seite 453](#page-476-0) fort.

# **Kapitel 5. Verwaltungssoftware wiederherstellen und erneut installieren**

Wenn ein Festplattenlaufwerk ausfällt oder die Verwaltungssoftware falsch konfiguriert wurde bzw. beschädigt ist, müssen Sie eventuell die gesamte oder einen Teil der Verwaltungssoftware auf dem Verwaltungsknoten neu installieren.

Der IBM Flex System Manager-Verwaltungsknoten wird mit drei Laufwerken geliefert: einem Festplattenlaufwerk und zwei Solid-State-Laufwerken. Jedes Verwaltungsknoten-Laufwerk ist mit Komponenten der IBM Flex System Manager-Verwaltungssoftware vorkonfiguriert. Auf dem Festplattenlaufwerk befinden sich folgende Elemente:

- v Wiederherstellungspartition, mit der die Verwaltungssoftware installiert wird
- Zusätzliche virtuelle Plattenimages, mit denen die Upgrades durchgeführt werden
- Speicherplatz für Backup-Images

Die Solid-State-Laufwerke sind gespiegelt (RAID 1) und enthalten folgende Elemente:

- Virtuelle Maschine der Verwaltungssoftware
- Hostbetriebssystem

Ein vollständig funktionsfähiger Verwaltungsknoten erfordert, dass alle drei Festplattenlaufwerke und alle Softwarekomponenten funktionsfähig sind. Wenn das Festplattenlaufwerk ausfällt oder beide Solid-State-Laufwerke ausfallen, müssen Sie die RAID-Booteinstellungen über das LSI Corp Configuration Utility erneut konfigurieren, bevor Sie die Verwaltungssoftware erneut installieren können.

Wenn ein Festplattenlaufwerk ausfällt oder wenn die Verwaltungssoftware falsch konfiguriert oder beschädigt ist, müssen Sie eventuell die gesamte oder einen Teil der Verwaltungssoftware auf dem Verwaltungsknoten neu installieren. Der erforderliche Typ der Neuinstallation hängt vom Typ des Verwaltungsknotens oder vom Problem der Verwaltungssoftware ab.

Bestimmen Sie vor der Neuinstallation der gesamten oder eines Teils der Verwaltungssoftware, ob die Festplattenlaufwerke oder andere Hardwarekomponenten des Verwaltungsknotens funktionsfähig sind. Bestimmen Sie anschließend, welche der folgenden Verfahren für Ihren Verwaltungsknoten erforderlich sind. Weitere Informationen zur Fehlerbehebung bei Festplattenlaufwerken enthält das [IBM Flex](http://publib.boulder.ibm.com/infocenter/flexsys/information/topic/com.ibm.acc.8731.doc/printable_doc.html) [System Manager Typ 7955, 8731 und 8734 Installations- und Wartungshandbuch](http://publib.boulder.ibm.com/infocenter/flexsys/information/topic/com.ibm.acc.8731.doc/printable_doc.html) [unter http://publib.boulder.ibm.com/infocenter/flexsys/information/topic/](http://publib.boulder.ibm.com/infocenter/flexsys/information/topic/com.ibm.acc.8731.doc/printable_doc.html) [com.ibm.acc.8731.doc/printable\\_doc.html.](http://publib.boulder.ibm.com/infocenter/flexsys/information/topic/com.ibm.acc.8731.doc/printable_doc.html)

# **Verwaltungssoftware von der Wiederherstellungspartition erneut installieren**

Verwenden Sie diese Wiederherstellungsmethode, wenn die Verwaltungssoftware aufgrund einer fehlerhaften Konfiguration oder aufgrund von beschädigten Daten nicht funktionsfähig ist, die Hardware des Verwaltungsknotens jedoch funktionsfähig ist und die Festplattenlaufwerke nicht ausgefallen sind.

## **Informationen zu diesem Vorgang**

Bei diesem Verfahren werden die werkseitigen Voreinstellungen des Verwaltungsknotens und der Verwaltungssoftware wiederhergestellt und die Daten auf dem System gelöscht (gilt nicht für die Backups auf dem Festplattenlaufwerk). Nach Abschluss des Wiederherstellungsprozesses müssen Sie das System mit dem Konfigurationsassistenten des Verwaltungsservers konfigurieren oder das System von einem Backup-Image wiederherstellen.

#### **Vorgehensweise**

- 1. Starten Sie den Verwaltungsknoten neu.
- 2. Wenn die Eingangsanzeige der Firmware angezeigt wird, drücken Sie die Taste F12. Das Definitionsmenü wird angezeigt. In der Anzeige wird bestätigt, dass die Taste F12 gedrückt wurde.
- 3. Wählen Sie die Option **Recovery partition** aus.
- 4. Wählen Sie in der Anzeige mit den Bootoptionen die Option **Full system recovery** aus. Nach etwa 30 Minuten ist der Wiederherstellungsprozess abgeschlossen und der Konfigurationsassistent für den Verwaltungsserver wird geöffnet.
- 5. Führen Sie den Assistenten für die Konfiguration des Verwaltungsservers aus oder stellen Sie auf Basis eines Backups eine vorherige Konfiguration wieder her.

### **Nächste Schritte**

**Wichtig:** Wenn die Version der Verwaltungssoftware auf der Wiederherstellungspartition älter ist als die Version vor der Wiederherstellung, müssen Sie die Verwaltungssoftware nach dem Abschluss des Assistenten für die Konfiguration des Verwaltungsservers auf dieselbe Version wie vor der Wiederherstellung aktualisieren. Wenn Sie die Verwaltungssoftware in dieser Situation nicht aktualisieren, ist die Verwaltungssoftware älter als die anderen Komponenten in Ihrer Umgebung, was möglicherweise zu Kompatibilitätsproblemen führen kann.

Weitere Informationen zum Einrichten des Verwaltungsknotens mit dem Assistenten finden Sie im Abschnitt zur Konfiguration im Handbuch *IBM Flex System Manager Systemverwaltung*.

Weitere Informationen zum Wiederherstellen eines Backup-Images finden Sie im Abschnitt zur Sicherung und Wiederherstellung im Handbuch *IBM Flex System Manager Systemverwaltung*.

# **Verwaltungssoftwarekomponenten nach Austausch des Festplattenlaufwerks von optischen Medien erneut installieren**

Wenn der Verwaltungsknoten ausfällt und nur das Festplattenlaufwerk (und kein Solid-State-Laufwerk) ausgetauscht wurde, können Sie mithilfe der folgenden Informationen das IBM Flex System Manager-Verwaltungssoftware-Image wiederherstellen.

#### **Informationen zu diesem Vorgang**

**Anmerkung:** Wenn das Solid-State-Laufwerk eines Verwaltungsknotens ebenfalls ausgefallen ist und ausgetauscht wurde, gehen Sie wie im Abschnitt ["Verwaltungs](#page-494-0)[software nach Austausch eines Solid-State-Laufwerks von optischen Medien erneut](#page-494-0) [installieren" auf Seite 471](#page-494-0) beschrieben vor.

Wenn die Hardware von IBM Flex System Manager Typ 7955, 8731 und 8734 ausfällt, müssen ein Solid-State-Laufwerk, das Festplattenlaufwerk oder beide ausgetauscht werden. Außerdem muss eventuell die Verwaltungssoftware von den Wiederherstellungs-DVDs der IBM Flex System Manager-Verwaltungssoftware wiederhergestellt werden.

Wenn das Festplattenlaufwerk ausgefallen ist, die Solid-State-Laufwerke jedoch nicht, kann das Image der Verwaltungssoftware weiterhin funktionsfähig sein. Während des Wiederherstellungsprozesses wird der Verwaltungsknoten über die Wiederherstellungs-DVDs gebootet.

Sie benötigen für den Wiederherstellungsprozess der Verwaltungssoftware die folgenden Elemente:

- IBM Flex System Manager Typ 7955, 8731 und 8734 Konsolenverteilerkabel
- v Externes DVD-ROM-Laufwerk mit einem USB-Anschluss und einem externen Netzteil

**Anmerkung:** Einige DVD-ROM-Laufwerke (und die meisten DVD-ROM-Laufwerke, die über USB mit Strom versorgt werden) sind eventuell nicht kompatibel.

- USB-Kabel
- v Wiederherstellungs-DVDs für die IBM Flex System Manager-Verwaltungssoftware (vom IBM Support)

**Anmerkung:** Bevor Sie die Wiederherstellungs-DVDs vom IBM Support anfordern, lesen Sie ["IBM Flex System Manager-Wiederherstellungs-DVDs beziehen"](#page-496-0) [auf Seite 473,](#page-496-0) um die FRU-Teilenummer für Ihre Version der Verwaltungssoftware zu ermitteln.

Weitere Informationen zum Entfernen und Austauschen von Festplattenlaufwerken finden Sie in den relevanten Themen im *IBM Flex System Manager Typ 7955, 8731 und 8734 Installations- und Wartungshandbuch*.

**Wichtig:** Die in Schritt 1 beschriebene RAID-Konfiguration ist nur erforderlich, wenn Sie ein ausgefallendes Festplattenlaufwerk oder beide SSDs ausgetauscht haben. Wenn nur ein SSD ausgefallen ist und ausgetauscht wurde, findet die RAID-Wiederherstellung automatisch statt.

#### **Vorgehensweise**

- 1. Starten Sie das LSI Corp Configuration Utility während des Neustarts des Verwaltungsknotens (nach der Eingangsanzeige) und konfigurieren Sie die RAID-Einstellungen erneut:
	- a. Wenn die folgende Nachricht in der Anzeige ausgegeben wird, drücken Sie die Tastenkombination Strg+C.

Please wait, initializing legacy usb devices...Done

LSI Corporation MPT SAS2 BIOS MPT2BIOS-7.19.00.00 (2011.05.16) Copyright 2000-2011 LSI Corporation.

Press Ctrl-C to start LSI Corp Configuration Utility...

- b. Wählen Sie den Adapter aus und drücken Sie die Eingabetaste.
- c. Wählen Sie **SAS Topology** aus und drücken Sie die Eingabetaste.
- d. Erweitern Sie **Direct Attach Devices**, sodass die Festplatte angezeigt wird.
- e. Stellen Sie sicher, dass die Festplatte als alternative Booteinheit oder Alt eingestellt ist und dass das RAID auf Boot eingestellt ist. Wenn Alt und Boot nicht angezeigt werden, ändern Sie die Konfiguration mit den folgenden Tastenkombinationen:
	- Alt+B: Wählen Sie eine Einheit als bevorzugte Booteinheit aus oder ab.
	- v **Alt+A**: Wählen Sie eine Einheit als alternative Booteinheit aus oder ab.
- f. Drücken Sie die Escapetaste, wählen Sie anschließend **Save changes then exit this menu** aus und drücken Sie die Eingabetaste.
- g. Drücken Sie die Escapetaste, wählen Sie anschließend **Exit the Configuration Utility and Reboot** aus und drücken Sie die Eingabetaste. Der Verwaltungsknoten wird erneut gestartet.
- 2. Verwenden Sie die Wiederherstellungs-DVDs, um die Partitionen der Verwaltungssoftware wiederherzustellen:
	- a. Schließen Sie das Konsolenverteilerkabel an der Vorderseite des Verwaltungsknotens an.
	- b. Schließen Sie das externe optische Laufwerk am Konsolenverteilerkabel an.
	- c. Legen Sie die Wiederherstellungs-DVD 1 in das externe optische Laufwerk ein.
	- d. Schalten Sie den Verwaltungsknoten ein.
	- e. Drücken Sie in der Eingangsanzeige die Taste F12, um die Wiederherstellungs-DVD für den nächsten Knotenbootvorgang auszuwählen. Nach dem Booten des Verwaltungsknotens wird das Menü "Recovery" angezeigt.
- 3. Löschen Sie mithilfe des Menüs "Recovery" beschädigte Partitionen und installieren Sie das Verwaltungssoftware-Image erneut:
	- a. Wählen Sie nach dem Booten des Verwaltungsknotens die Option **Recover the management node** aus und drücken Sie dann die Taste Y.
	- b. Wählen Sie im nächsten Menü die dritte Option in der Liste aus: **Recover HDD (use if the HDD failed, but neither SSD failed)** für Verwaltungssoftware Version 1.2.1 oder h÷her, oder **Reinstall HDD image only** für 1.2.0 und frühere Versionen. Drücken Sie nach der Auswahl die Y-Taste. Der Knoten beginnt mit dem Kopieren der Daten von der Wiederherstellungs-DVD 1.
	- c. Entnehmen Sie nach Aufforderung die Wiederherstellungs-DVD 1 und legen Sie die Wiederherstellungs-DVD 2 in das externe optische Laufwerk ein.

**Anmerkung:** Nachdem Sie die Wiederherstellungs-DVD 2 eingelegt haben, warten Sie etwa eine Minute, bevor Sie die Eingabetaste drücken. Wenn nach dem Drücken der Eingabetaste die DVD ausgegeben wird, legen Sie sie erneut ein und warten Sie zwei Minuten, bevor Sie die Eingabetaste erneut drücken.

d. Entfernen Sie nach Aufforderung die Wiederherstellungs-DVD 2 und legen Sie die Wiederherstellungs-DVD 3 in das externe optische Laufwerk ein.

**Anmerkung:** Warten Sie nach dem Einlegen der Wiederherstellungs-DVD 3 etwa eine Minute, bevor Sie die Eingabetaste drücken. Wenn nach dem Drücken der Eingabetaste die DVD ausgegeben wird, legen Sie sie erneut ein und warten Sie zwei Minuten, bevor Sie die Eingabetaste erneut drücken.

4. Trennen Sie nach Abschluss des Wiederherstellungsprozesses die Verbindung zwischen externem optischen Laufwerk und Konsolenverteilerkabel und starten Sie den Verwaltungsknoten erneut.

# <span id="page-494-0"></span>**Verwaltungssoftware nach Austausch eines Solid-State-Laufwerks von optischen Medien erneut installieren**

Verwenden Sie diese Wiederherstellungsmethode, wenn in Ihrem Verwaltungsknoten Hardwarefehler aufgetreten sind, die den Austausch eines Solid-State-Laufwerks (SSD) oder eines SSD und des Festplattenlaufwerks erfordern.

### **Vorbereitende Schritte**

Bevor Sie das folgende Verfahren zur Neuinstallation der Verwaltungssoftware ausführen, stellen Sie sicher, dass das ausgefallene SSD (und ggf. das Festplattenlaufwerk) ausgetauscht und der Verwaltungsknoten auf seine Standardkonfiguration zurückgesetzt wurden.

Weitere Informationen zum Entfernen und Austauschen von Solid-State-Laufwerken und Festplattenlaufwerken finden Sie in den relevanten Themen im *IBM Flex System Manager Typ 7955, 8731 und 8734 Installations- und Wartungshandbuch*.

Sie benötigen für den Wiederherstellungsprozess der Verwaltungssoftware die folgenden Elemente:

- IBM Flex System Manager Typ 7955, 8731 und 8734 Konsolenverteilerkabel
- v Externes DVD-ROM-Laufwerk mit einem USB-Anschluss und einem externen Netzteil

**Anmerkung:** Einige DVD-ROM-Laufwerke (und die meisten DVD-ROM-Laufwerke, die über USB mit Strom versorgt werden) sind eventuell nicht kompatibel.

- USB-Kabel
- Wiederherstellungs-DVDs für die IBM Flex System Manager-Verwaltungssoftware (vom IBM Support)

**Anmerkung:** Bevor Sie die Wiederherstellungs-DVDs vom IBM Support anfordern, lesen Sie ["IBM Flex System Manager-Wiederherstellungs-DVDs beziehen"](#page-496-0) [auf Seite 473,](#page-496-0) um die FRU-Teilenummer für Ihre Version der Verwaltungssoftware zu ermitteln.

### **Informationen zu diesem Vorgang**

Auf diese Weise werden die werkseitigen Voreinstellungen des Verwaltungsknotens und der Verwaltungssoftware wiederhergestellt und alle Ihre Daten auf dem Verwaltungsknoten gelöscht. Daher müssen Sie nach Abschluss dieser Wiederherstellung die Erstkonfiguration erneut ausführen.

**Anmerkung:** Wenn beim Hot-Swap-fähigen SAS-Laufwerk, jedoch nicht bei den Solid-State-Laufwerken ein Fehler aufgetreten ist, kann das IBM Flex System Manager-Verwaltungssoftware-Image möglicherweise weiterhin verwendet werden.

**Wichtig:** Die in Schritt [1 auf Seite 472](#page-495-0) beschriebene RAID-Konfiguration ist nur erforderlich, wenn Sie ein ausgefallendes Festplattenlaufwerk oder beide SSDs ausgetauscht haben. Wenn nur ein SSD ausgefallen ist und ausgetauscht wurde, findet die RAID-Wiederherstellung automatisch statt.

### <span id="page-495-0"></span>**Vorgehensweise**

- 1. Wenn Sie nur ein SSD ausgetauscht haben, gehen Sie zu Schritt 2. Wenn Sie beide SSDs, ein Festplattenlaufwerk oder alle drei ausgetauscht haben, müssen Sie das RAID neu konfigurieren. Starten Sie das LSI Corp Configuration Utility während des Neustarts des Verwaltungsknotens (nach der Eingangsanzeige) und konfigurieren Sie die RAID-Einstellungen erneut:
	- a. Wenn die folgende Nachricht in der Anzeige ausgegeben wird, drücken Sie die Tastenkombination Strg+C.

Please wait, initializing legacy usb devices...Done

LSI Corporation MPT SAS2 BIOS MPT2BIOS-7.19.00.00 (2011.05.16) Copyright 2000-2011 LSI Corporation.

Press Ctrl-C to start LSI Corp Configuration Utility...

- b. Wählen Sie den Adapter aus und drücken Sie die Eingabetaste.
- c. Wählen Sie **SAS Topology** aus und drücken Sie die Eingabetaste.
- d. Erweitern Sie **Direct Attach Devices**, sodass die Festplatte angezeigt wird.
- e. Stellen Sie sicher, dass die Festplatte als alternative Booteinheit oder Alt eingestellt ist und dass das RAID auf Boot eingestellt ist. Wenn Alt und Boot nicht angezeigt werden, ändern Sie die Konfiguration mit den folgenden Tastenkombinationen:
	- Alt+B: Wählen Sie eine Einheit als bevorzugte Booteinheit aus oder ab.
	- v **Alt+A**: Wählen Sie eine Einheit als alternative Booteinheit aus oder ab.
- f. Drücken Sie die Escapetaste, wählen Sie anschließend **Save changes then exit this menu** aus und drücken Sie die Eingabetaste.
- g. Drücken Sie die Escapetaste, wählen Sie anschließend **Exit the Configuration Utility and Reboot** aus und drücken Sie die Eingabetaste. Der Verwaltungsknoten wird erneut gestartet.
- 2. Schließen Sie das Konsolenverteilerkabel an der Vorderseite des Verwaltungsknotens an.
- 3. Schließen Sie das externe optische Laufwerk am Konsolenverteilerkabel an.
- 4. Legen Sie die Wiederherstellungs-DVD 1 in das externe DVD-Laufwerk ein und starten Sie den Verwaltungsknoten.
- 5. Wählen Sie nach dem Booten des Verwaltungsknotens die Option **Recover the management node** aus und drücken Sie dann die Taste Y.
- 6. Wählen Sie im Menü die zweite Option in der Liste aus: **Recover complete system (use if both SSDs failed, or to update a down-level recovery partition)** für Version 1.2.1 der Verwaltungssoftware oder höher, oder **Destroy and remake all partitions** für 1.2.0 und frühere Versionen. Drücken Sie nach der Auswahl die Y-Taste.
- 7. Wählen Sie nach Aufforderung die Option **Yes** aus, um zu bestätigen, dass Sie die Verwaltungssoftware erneut installieren möchten.

**Achtung:** Wenn Sie bestätigt haben, dass Sie mit der Neuinstallation fortfahren möchten, werden alle Ihre Daten auf dem Verwaltungsknoten gelöscht.

8. Entnehmen Sie nach Aufforderung die Wiederherstellungs-DVD 1 und legen Sie die Wiederherstellungs-DVD 2 in das externe optische Laufwerk ein.

**Anmerkung:** Nachdem Sie die Wiederherstellungs-DVD 2 eingelegt haben, warten Sie etwa eine Minute, bevor Sie die Eingabetaste drücken. Wenn nach dem Drücken der Eingabetaste die DVD ausgegeben wird, legen Sie sie erneut ein und warten Sie zwei Minuten, bevor Sie die Eingabetaste erneut drücken.

<span id="page-496-0"></span>9. Entfernen Sie nach Aufforderung die Wiederherstellungs-DVD 2 und legen Sie die Wiederherstellungs-DVD 3 in das externe optische Laufwerk ein.

**Anmerkung:** Warten Sie nach dem Einlegen der Wiederherstellungs-DVD 3 etwa eine Minute, bevor Sie die Eingabetaste drücken. Wenn nach dem Drücken der Eingabetaste die DVD ausgegeben wird, legen Sie sie erneut ein und warten Sie zwei Minuten, bevor Sie die Eingabetaste erneut drücken.

- 10. Trennen Sie nach Aufforderung die Verbindung zum externen DVD-Laufwerk. Der Verwaltungsknoten wird erneut gestartet. Anschließend wird das Wiederherstellungsmenü geöffnet.
- 11. Wählen Sie **Full system recovery** aus. Nach etwa 30 Minuten ist der Wiederherstellungsprozess abgeschlossen und der Konfigurationsassistent für den Verwaltungsserver wird geöffnet.
- 12. Führen Sie den Assistenten für die Konfiguration des Verwaltungsservers aus oder stellen Sie auf Basis eines Backups eine vorherige Konfiguration wieder her.

**Anmerkung:** Für die Wiederherstellung von einem Backup müssen Sie zuvor das Backup entweder auf einem USB-Laufwerk oder auf einem sicheren FTP-Server gespeichert haben.

## **Nächste Schritte**

Weitere Informationen zum Einrichten des Verwaltungsknotens mit dem Assistenten finden Sie im Abschnitt zur Konfiguration im Handbuch *IBM Flex System Manager Systemverwaltung*.

Weitere Informationen zum Wiederherstellen eines Backup-Images finden Sie im Abschnitt zur Sicherung und Wiederherstellung im Handbuch *IBM Flex System Manager Systemverwaltung*.

# **IBM Flex System Manager-Wiederherstellungs-DVDs beziehen**

Bevor Sie sich an den IBM Support wenden, können Sie mithilfe dieser Informationen die Teilenummer auf dem IBM Flex System Manager-Wiederherstellungs-DVD-Paket für Ihre Version der Verwaltungssoftware ermitteln.

### **Informationen zu diesem Vorgang**

In der folgenden Tabelle finden Sie die Teilenummer für das Wiederherstellungs-DVD-Paket für jede Version der IBM Flex System Manager-Verwaltungssoftware.

Um die Wiederherstellungs-DVDs zu bestellen, nennen Sie dem IBM Support die entsprechende Teilenummer für Ihre Version der Verwaltungssoftware.

**Anmerkung:** Weitere Informationen zum Ermitteln der Nummer der installierten Version finden Sie unter "Installierte Version von IBM Flex System Manager ermitteln" im PDF-Dokument *IBM Flex System Manager Systemverwaltung*.

| FSM-Versionsnummer | Teilenummer des Wiederherstellungs-<br>DVD-Pakets |
|--------------------|---------------------------------------------------|
| 1.2.1              | 47C9099                                           |
| 1.2.0              | 00D2525                                           |

*Tabelle 8. IBM Flex System Manager-Wiederherstellungs-DVDs*

| <b>FSM-Versionsnummer</b> | Teilenummer des Wiederherstellungs-<br>DVD-Pakets |
|---------------------------|---------------------------------------------------|
| 11.1.1                    | 47C9261                                           |
| 1.1.0                     | 95Y3215                                           |

*Tabelle 8. IBM Flex System Manager-Wiederherstellungs-DVDs (Forts.)*

# <span id="page-498-0"></span>**Kapitel 6. Teileliste – IBM Flex System Manager Typ 7955, 8731 und 8734**

Der Teileliste können Sie entnehmen, welche austauschbaren Komponenten für IBM Flex System Manager Typ 7955, 8731 und 8734 verfügbar sind.

Gehen Sie wie folgt vor, um eine aktuelle Teileliste im World Wide Web zu erhalten.

**Anmerkung:** Die IBM Website wird in regelmäßigen Abständen aktualisiert. Die tatsächliche Vorgehensweise weicht möglicherweise geringfügig von der Beschreibung im vorliegenden Dokument ab.

- 1. Wechseln Sie zu [http://www.ibm.com/systems/support/supportsite.wss/](http://www.ibm.com/systems/support/supportsite.wss/brandmain?brandind=5000020) [brandmain?brandind=5000020.](http://www.ibm.com/systems/support/supportsite.wss/brandmain?brandind=5000020)
- 2. Klicken Sie unter **Product support** auf **IBM Flex System**.
- 3. Klicken Sie unter **Popular links** auf den Eintrag **Part documents lookup**.
- 4. Wählen Sie im Menü **Product Family** die Option **IBM Flex System Manager Typ 7955, 8731 und 8734** aus und klicken Sie auf **Go**.

**Anmerkung:** Die Abbildungen in diesem Dokument weichen möglicherweise geringfügig von Ihrer Hardware ab.

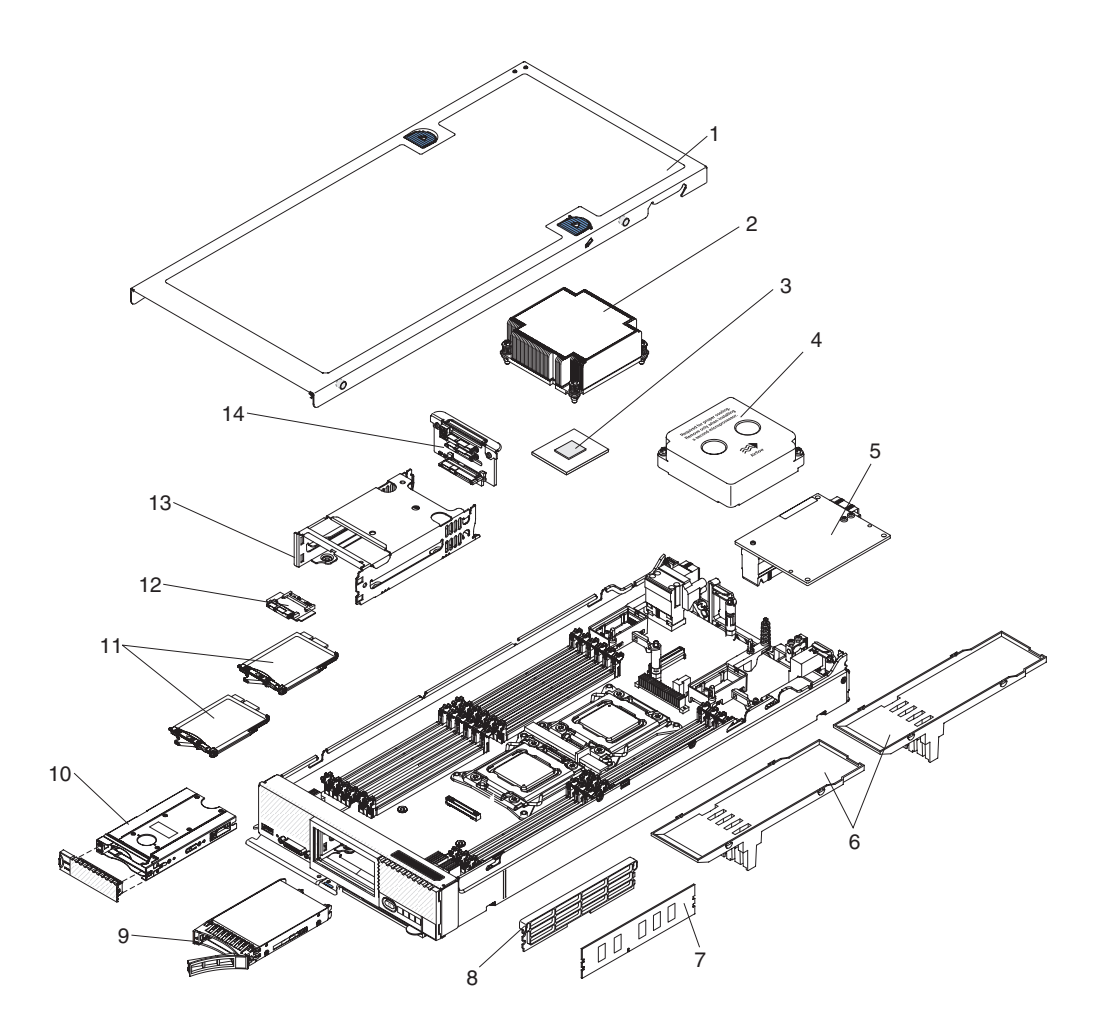

## **Austauschbare Verwaltungsknotenkomponenten**

Die austauschbaren Komponenten umfassen Verbrauchsmaterial, Strukturteile und durch den Kunden austauschbare Funktionseinheiten (Customer Replaceable Units, CRUs):

- Verbrauchsmaterial: Für den Kauf und Austausch von Verbrauchsmaterialien (Komponenten mit begrenzter Lebensdauer wie Druckerpatronen) sind Sie selbst verantwortlich. Übernimmt IBM die Anschaffung oder die Installation eines Verbrauchsmaterials auf Ihre Anfrage hin, wird Ihnen diese Installation in Rechnung gestellt.
- Strukturteile: Für den Kauf und Austausch von Strukturteilen (Komponenten wie die obere Abdeckung) sind Sie selbst verantwortlich. Übernimmt IBM die Anschaffung oder die Installation eines Strukturteils auf Ihre Anfrage hin, wird Ihnen diese Installation in Rechnung gestellt.
- v **Durch den Kunden austauschbare Funktionseinheiten (Customer Replaceable Units, CRUs) der Stufe 1:** Für das Austauschen von CRUs der Stufe 1 ist der Kunde verantwortlich. Übernimmt IBM die Installation einer CRU der Stufe 1 ohne Servicevertrag auf Ihre Anfrage hin, wird Ihnen diese Installation in Rechnung gestellt.
- v **Durch den Kunden austauschbare Funktionseinheiten (CRUs) der Stufe 2:** Eine CRU der Stufe 2 können Sie entweder selbst installieren oder von IBM im Rahmen des für den Verwaltungsknoten geltenden Herstellerservice ohne Zusatzkosten installieren lassen.

Informationen zu den Bedingungen des Herstellerservice und zur Inanspruchnahme von Service und Unterstützung finden Sie im Dokument mit den *Gewährleistungsinformationen*.

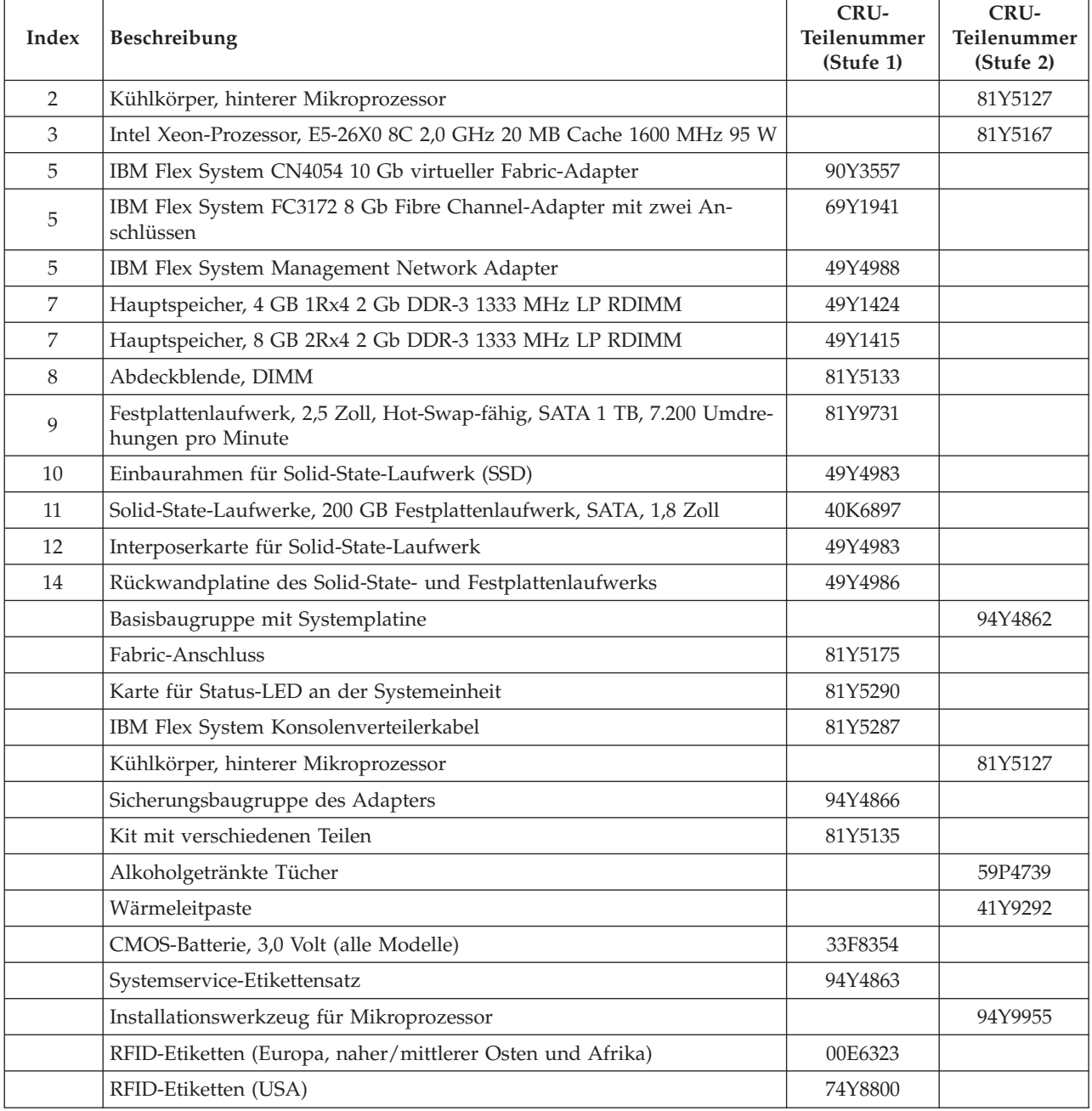

## **Kit mit verschiedenen Teilen**

Die folgenden Teile sind im Kit mit verschiedenen Teilen enthalten:

- v Sicherungsbaugruppe des Adapters
- Frontblenden

# **Verbrauchsmaterialien und Strukturteile**

Verbrauchsmaterialien und Strukturteile sind vom freiwilligen IBM Herstellerservice nicht abgedeckt.

*Tabelle 9. Verbrauchsmaterialien und Strukturteile*

| Index          | <b>Beschreibung</b>                                   | Teilenummer für<br>Verbrauchsmaterial |
|----------------|-------------------------------------------------------|---------------------------------------|
| 1              | Abdeckung (alle Modelle)                              | 81Y5129                               |
| $\overline{4}$ | Abdeckblende, vorderer Stecksockel für Mikroprozessor | 81Y5134                               |
| 6              | Luftführung über DIMMs                                | 81Y5177                               |
| 13             | Speicherlaufwerkgehäuse                               | 94Y4867                               |
|                | Gehäusetrennwand                                      | 94Y4869                               |
|                | Vordere Griffbaugruppe                                | 81Y5203                               |
|                | Blendenbaugruppensatz                                 | 94Y4864                               |

Gehen Sie wie folgt vor, um Verbrauchsmaterialien oder Strukturteile zu bestellen:

- 1. Wechseln Sie zu [http://www.ibm.com.](http://www.ibm.com)
- 2. Wählen Sie im Menü **Products** die Option **Upgrades, accessories & parts** aus.
- 3. Klicken Sie auf **Obtain maintenance parts** und befolgen Sie dann die Anweisungen zum Bestellen von Ersatzteilen im Einzelhandel.

Wenn Sie bei Ihrer Bestellung Unterstützung benötigen, rufen Sie die auf der Seite mit den Ersatzteilen aufgeführte gebührenfreie Nummer an oder wenden Sie sich an den IBM Ansprechpartner vor Ort.

# **Anhang. Hilfe und technische Unterstützung anfordern**

Wenn Sie Hilfe, Serviceleistungen oder technische Unterstützung benötigen oder einfach nur Informationen zu IBM Produkten erhalten möchten, finden Sie bei IBM eine Vielzahl von hilfreichen Quellen.

Mithilfe dieser Informationen erfahren Sie, wie Sie weitere Informationen zu IBM und IBM Produkten erhalten, was Sie bei Problemen mit Ihrem IBM System oder mit Ihrer Zusatzeinrichtung tun können und an wen Sie sich wenden können, um den Kundendienst in Anspruch zu nehmen.

# **Bevor Sie sich an den Kundendienst wenden**

Bevor Sie Hilfe und technische Unterstützung anfordern, sollten Sie die folgenden Schritte durchführen und versuchen, den Fehler selbst zu beheben.

Wenn Sie denken, dass der Herstellerservice von IBM für Ihr IBM Produkt erforderlich ist, können die IBM Kundendiensttechniker Sie besser unterstützen, wenn Sie sich vorbereiten, bevor Sie sich an den Kundendienst wenden.

v Überprüfen Sie, ob aktualisierte Firmware und Einheitentreiber für das Betriebssystem Ihres IBM Produkts vorhanden sind. In den Bedingungen des IBM Herstellerservice ist festgelegt, dass Sie als Eigner des IBM Produkts für die Wartung und Aktualisierung der gesamten Software und Firmware für das Produkt verantwortlich sind (es sei denn, dies ist durch einen zusätzlichen Wartungsvertrag abgedeckt). Der IBM Kundendiensttechniker wird Sie dazu auffordern, ein Upgrade der Software und Firmware durchzuführen, wenn für das Problem eine dokumentierte Lösung in einem Software-Upgrade vorhanden ist.

Die neuesten Downloads für Ihr IBM Produkt erhalten Sie unter [http://](http://www.ibm.com/support/fixcentral/systemx/groupView?query.productGroup=ibm%2FBladeCenter) [www.ibm.com/support/fixcentral/systemx/](http://www.ibm.com/support/fixcentral/systemx/groupView?query.productGroup=ibm%2FBladeCenter) [groupView?query.productGroup=ibm%2FBladeCenter](http://www.ibm.com/support/fixcentral/systemx/groupView?query.productGroup=ibm%2FBladeCenter) .

- v Wenn Sie neue Hardware oder Software in Ihrer Umgebung installiert haben, prüfen Sie unter [http://www.ibm.com/systems/info/x86servers/serverproven/](http://www.ibm.com/systems/info/x86servers/serverproven/compat/us/) [compat/us/](http://www.ibm.com/systems/info/x86servers/serverproven/compat/us/) , ob die Hardware oder Software von Ihrem IBM Produkt untertützt wird.
- v Verwenden Sie die Informationen zur Fehlerbehebung in der Systemdokumentation und die Diagnosetools, die zusammen mit dem IBM Produkt geliefert wurden. Informationen zu den Diagnosetools finden Sie im Handbuch zur Fehlerbestimmung und zum Service auf der IBM Dokumentations-CD.
- v Überprüfen Sie<http://www.ibm.com/supportportal/> auf Informationen, die zur Lösung des Problems beitragen könnten.
- Stellen Sie für den IBM Service folgende Informationen zusammen. Mithilfe dieser Daten findet der IBM Service schnell eine Lösung für Ihr Problem und stellt den Service-Level bereit, der Ihnen möglicherweise vertraglich zusteht.
	- Vertragsnummern von Hardware- und Softwarewartungsverträgen, falls vorhanden
	- Typennummer des Systems (vierstellige IBM Maschinen-ID)
	- Modellnummer
	- Seriennummer
	- Aktuelle Version des UEFI (oder BIOS) und der Firmware des Systems
	- Weitere relevante Informationen, z. B. Fehlernachrichten und Protokolle

v Über<http://www.ibm.com/support/electronic/portal/> können Sie auf elektronischem Wege direkt eine Serviceanfrage übergeben. Wenn Sie eine ESR senden, beginnt der Lösungsfindungsprozess für Ihr Problem, da die relevanten Informationen dem IBM Service schnell und effizient zur Verfügung gestellt werden. Sobald Sie die ESR ausgefüllt und abgeschickt haben, können die IBM Kundendiensttechniker mit der Arbeit an der Lösung des Problems beginnen.

# **Dokumentation verwenden**

Informationen zu Ihrem IBM System und, falls vorhanden, zu vorinstallierter Software sowie zu Zusatzeinrichtungen finden Sie in der mit dem Produkt gelieferten Dokumentation. Zu dieser Dokumentation können gedruckte Dokumente, Onlinedokumente, Readme-Dateien und Hilfedateien gehören.

Anweisungen zur Verwendung der Diagnoseprogramme finden Sie in den Fehlerbehebungsinformationen in der Systemdokumentation. Über die Fehlerbehebungsinformationen oder die Diagnoseprogramme erfahren Sie möglicherweise, dass Sie zusätzliche oder aktuelle Einheitentreiber oder andere Software benötigen. IBM verwaltet Seiten im World Wide Web, über die Sie nach den neuesten technischen Informationen suchen und Einheitentreiber und Aktualisierungen herunterladen können. Um auf diese Seiten zuzugreifen, rufen Sie [http://www.ibm.com/](http://www.ibm.com/supportportal/) [supportportal/](http://www.ibm.com/supportportal/) auf.

Aktuelle Informationen zu BladeCenter-Produkten finden Sie unter [http://](http://publib.boulder.ibm.com/infocenter/bladectr/documentation/index.jsp) [publib.boulder.ibm.com/infocenter/bladectr/documentation/index.jsp](http://publib.boulder.ibm.com/infocenter/bladectr/documentation/index.jsp) .

# **Hilfe und Informationen über das World Wide Web abrufen**

Geben Sie hier Ihre Kurzbeschreibung ein, die für den ersten Abschnitt und die Kurzdarstellung verwendet werden soll.

Im World Wide Web sind aktuelle Informationen zu Systemen, optionalen Einheiten, Services und Support von IBM unter<http://www.ibm.com/supportportal/> verfügbar.

Aktuelle Produktinformationen zu BladeCenter-Produkten finden Sie unter [http://](http://publib.boulder.ibm.com/infocenter/bladectr/documentation/index.jsp) [publib.boulder.ibm.com/infocenter/bladectr/documentation/index.jsp](http://publib.boulder.ibm.com/infocenter/bladectr/documentation/index.jsp) .

# **Software-Service und -unterstützung**

Über die IBM Support Line können Sie gegen Gebühr telefonische Unterstützung bei Problemen mit der Verwendung, der Konfiguration sowie der Software von IBM Produkten erhalten.

Informationen zu den Produkten in Ihrem Land oder Ihrer Region, für die Sie über die Support Line Unterstützung erhalten, finden Sie [http://](http://publib.boulder.ibm.com/infocenter/bladectr/documentation/index.jsp) [publib.boulder.ibm.com/infocenter/bladectr/documentation/index.jsp](http://publib.boulder.ibm.com/infocenter/bladectr/documentation/index.jsp) .

Weitere Informationen zur Support Line und andere IBM Services finden Sie unter <http://www.ibm.com/services/> . Telefonnummern des Supports finden Sie unter <http://www.ibm.com/planetwide/> . In den Vereinigten Staaten oder in Kanada können Sie die folgende Nummer anrufen: 1-800-IBM-SERV (1-800-426-7378).
## <span id="page-504-0"></span>**Hardware-Service und -unterstützung**

Hardware-Service können Sie über Ihren IBM Reseller oder über den IBM Kundendienst erhalten.

Wenn Sie einen Reseller suchen, der von IBM für die Erbringung von Gewährleistungsservices autorisiert ist, gehen Sie zu<http://www.ibm.com/partnerworld/> und klicken rechts auf der Seite auf **Find Business Partners**. Die Telefonnummern des IBM Support finden Sie unter<http://www.ibm.com/planetwide/> . In den Vereinigten Staaten oder in Kanada können Sie die folgende Nummer anrufen: 1-800- IBM-SERV (1-800-426-7378).

In den USA und in Kanada ist Hardware-Service und -unterstützung jederzeit rund um die Uhr verfügbar. In Großbritannien sind diese Serviceleistungen von Montag bis Freitag von 9 bis 18 Uhr verfügbar.

#### **IBM Produktservice in Taiwan**

Verwenden Sie diese Informationen, um sich an den IBM Produktservice in Taiwan zu wenden.

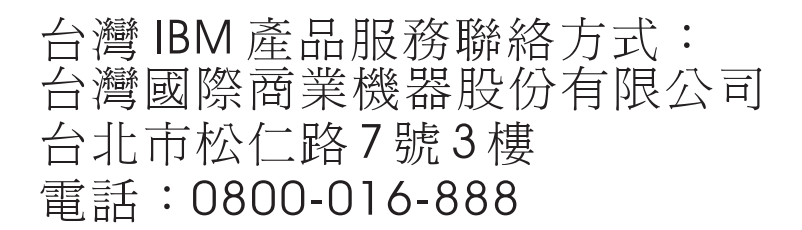

Kontaktinformationen für IBM Produktservice in Taiwan:

IBM Taiwan Corporation 3F, No 7, Song Ren Rd. Taipei, Taiwan Telephone: 0800-016-888

## <span id="page-506-0"></span>**Bemerkungen**

Die vorliegenden Informationen wurden für Produkte und Services entwickelt, die auf dem deutschen Markt angeboten werden.

Möglicherweise bietet IBM die in dieser Dokumentation beschriebenen Produkte, Services oder Funktionen in anderen Ländern nicht an. Informationen über die gegenwärtig im jeweiligen Land verfügbaren Produkte und Services sind beim zuständigen IBM Ansprechpartner erhältlich. Hinweise auf IBM Lizenzprogramme oder andere IBM Produkte bedeuten nicht, dass nur Programme, Produkte oder Services von IBM verwendet werden können. Anstelle der IBM Produkte, Programme oder Services können auch andere, ihnen äquivalente Produkte, Programme oder Services verwendet werden, solange diese keine gewerblichen oder anderen Schutzrechte von IBM verletzen. Die Verantwortung für den Betrieb von Produkten, Programmen und Services anderer Anbieter liegt beim Kunden.

Für in diesem Handbuch beschriebene Erzeugnisse und Verfahren kann es IBM Patente oder Patentanmeldungen geben. Mit der Auslieferung dieser Dokumentation ist keine Lizenzierung dieser Patente verbunden. Lizenzanforderungen sind schriftlich an folgende Adresse zu richten (Anfragen an diese Adresse müssen auf Englisch formuliert werden):

*IBM Director of Licensing IBM Europe, Middle East and Africa Tour Descartes 2, avenue Gambetta 92066 Paris La Defense France*

Trotz sorgfältiger Bearbeitung können technische Ungenauigkeiten oder Druckfehler in dieser Veröffentlichung nicht ausgeschlossen werden. Die hier enthaltenen Informationen werden in regelmäßigen Zeitabständen aktualisiert und als Neuausgabe veröffentlicht. IBM kann ohne weitere Mitteilung jederzeit Verbesserungen und/ oder Änderungen an den in dieser Veröffentlichung beschriebenen Produkten und/ oder Programmen vornehmen.

Verweise in diesen Informationen auf Websites anderer Anbieter werden lediglich als Service für den Kunden bereitgestellt und stellen keinerlei Billigung des Inhalts dieser Websites dar. Das über diese Websites verfügbare Material ist nicht Bestandteil des Materials für dieses IBM Produkt. Die Verwendung dieser Websites geschieht auf eigene Verantwortung.

Werden an IBM Informationen eingesandt, können diese beliebig verwendet werden, ohne dass eine Verpflichtung gegenüber dem Einsender entsteht.

#### **Marken**

IBM, das IBM Logo und ibm.com sind eingetragene Marken der IBM Corporation in den USA und/oder anderen Ländern. Weitere Produkt- und Servicenamen können Marken von IBM oder anderen Unternehmen sein.

Eine aktuelle Liste der IBM Marken finden Sie im Web unter "Copyright and trademark information" unter<http://www.ibm.com/legal/copytrade.shtml> .

<span id="page-507-0"></span>Adobe and PostScript sind Marken oder eingetragene Marken der Adobe Systems Incorporated in den USA und/oder anderen Ländern.

Cell Broadband Engine wird unter Lizenz verwendet und ist eine Marke der Sony Computer Entertainment, Inc. in den USA und/oder anderen Ländern.

Intel, Intel Xeon, Itanium und Pentium sind Marken oder eingetragene Marken der Intel Corporation oder ihrer Tochtergesellschaften in den USA und/oder anderen Ländern.

Java™ und alle auf Java basierenden Marken und Logos sind Marken oder eingetragene Marken der Oracle Corporation und/oder ihrer verbundenen Unternehmen.

Linux ist eine eingetragene Marke von Linus Torvalds in den USA und/oder anderen Ländern.

Microsoft, Windows und Windows NT sind Marken der Microsoft Corporation in den USA und/oder anderen Ländern.

UNIX ist eine eingetragene Marke von The Open Group in den USA und anderen Ländern.

### **Wichtige Anmerkungen**

Die Prozessorgeschwindigkeit bezieht sich auf die interne Taktgeschwindigkeit des Mikroprozessors. Das Leistungsverhalten der Anwendung ist außerdem von anderen Faktoren abhängig.

Die Geschwindigkeit von CD- oder DVD-Laufwerken wird als die variable Lesegeschwindigkeit angegeben. Die tatsächlichen Geschwindigkeiten können davon abweichen und liegen oft unter diesem Höchstwert.

Bei Angaben in Bezug auf Hauptspeicher, realen/virtuellen Speicher oder Kanalkapazität steht die Abkürzung KB für 1024 Byte, MB steht für 1.048.576 Byte und GB steht für 1.073.741.824 Byte.

Bei Angaben zur Kapazität von Festplattenlaufwerken oder zu Übertragungsgeschwindigkeiten steht MB für 1.000.000 Bytes und GB für 1.000.000.000 Bytes. Die gesamte für den Benutzer verfügbare Speicherkapazität kann je nach Betriebsumgebung variieren.

Die maximale Kapazität von internen Festplattenlaufwerken geht vom Austausch aller Standardfestplattenlaufwerke und der Belegung aller Festplattenlaufwerkpositionen mit den größten derzeit unterstützten Laufwerken aus, die IBM zur Verfügung stellt.

Zum Erreichen der maximalen Speicherkapazität muss der Standardspeicher möglicherweise durch ein optionales Speichermodul ersetzt werden.

IBM enthält sich jeder Äußerung in Bezug auf ServerProven-Produkte und -Services anderer Unternehmen und übernimmt für diese keinerlei Gewährleistung. Dies gilt unter anderem für die Gewährleistung der Gebrauchstauglichkeit und der Eignung für einen bestimmten Zweck. Für den Vertrieb dieser Produkte sowie entsprechende Gewährleistungen sind ausschließlich die entsprechenden anderen Anbieter zuständig.

IBM übernimmt keine Verantwortung oder Gewährleistungen bezüglich der Produkte anderer Hersteller. Eine eventuelle Unterstützung für Produkte anderer Hersteller erfolgt durch Drittanbieter, nicht durch IBM.

Manche Software unterscheidet sich möglicherweise von der im Einzelhandel erhältlichen Version (falls verfügbar) und enthält möglicherweise keine Benutzerhandbücher bzw. nicht alle Programmfunktionen.

#### <span id="page-508-0"></span>**Verunreinigung durch Staubpartikel**

**Achtung:** Staubpartikel in der Luft (beispielsweise Metallsplitter oder andere Teilchen) und reaktionsfreudige Gase, die alleine oder in Kombination mit anderen Umgebungsfaktoren, wie Luftfeuchtigkeit oder Temperatur, auftreten, können für die in diesem Dokument beschriebene Einheit ein Risiko darstellen.

Zu den Risiken, die aufgrund einer vermehrten Staubbelastung oder einer erhöhten Konzentration gefährlicher Gase bestehen, zählen Beschädigungen, die zu einer Störung oder sogar zum Totalausfall der Einheit führen können. Durch die in dieser Spezifikation festgelegten Grenzwerte für Staubpartikel und Gase sollen solche Beschädigungen vermieden werden. Diese Grenzwerte sind nicht als unveränderliche Grenzwerte zu betrachten oder zu verwenden, da viele andere Faktoren, wie z. B. die Temperatur oder der Feuchtigkeitsgehalt der Luft, die Auswirkungen von Staubpartikeln oder korrosionsfördernden Stoffen in der Umgebung sowie die Verbreitung gasförmiger Verunreinigungen beeinflussen können. Sollte ein bestimmter Grenzwert in diesem Dokument fehlen, müssen Sie versuchen, die Verunreinigung durch Staubpartikel und Gase so gering zu halten, dass die Gesundheit und die Sicherheit der beteiligten Personen dadurch nicht gefährdet sind. Wenn IBM feststellt, dass die Einheit aufgrund einer erhöhten Konzentration von Staubpartikeln oder Gasen in Ihrer Umgebung beschädigt wurde, kann IBM die Reparatur oder den Austausch von Einheiten oder Teilen unter der Bedingung durchführen, dass geeignete Maßnahmen zur Minimierung solcher Verunreinigungen in der Umgebung des Servers ergriffen werden. Die Durchführung dieser Maßnahmen obliegt dem Kunden.

| Verunreinigung | Grenzwerte                                                                                                    |
|----------------|----------------------------------------------------------------------------------------------------|
| Staubpartikel  | Die Raumluft muss kontinuierlich mit einem Wirkungsgrad von 40 %<br>gegenüber atmosphärischem Staub (MERV 9) nach ASHRAE-Norm<br>52.21 gefiltert werden.                                             |
|                | Die Luft in einem Rechenzentrum muss mit einem Wirkungsgrad von<br>mindestens 99,97 % mit HEPA-Filtern (High-Efficiency Particulate Air)<br>gefiltert werden, die gemäß MIL-STD-282 getestet wurden. |
|                | Die relative hygroskopische Feuchtigkeit muss bei Verunreinigung<br>durch Staubpartikel mehr als 60 % betragen2.                                                                                     |
|                | Im Raum dürfen keine elektrisch leitenden Verunreinigungen wie<br>Zink-Whisker vorhanden sein.                                                                                                    |
| Gase           | Kupfer: Klasse G1 gemäß ANSI/ISA 71.04-19853<br>Silber: Korrosionsrate von weniger als 300 Å in 30 Tagen                                                                                             |

*Tabelle 10. Grenzwerte für Staubpartikel und Gase*

<span id="page-509-0"></span>*Tabelle 10. Grenzwerte für Staubpartikel und Gase (Forts.)*

**Verunreinigung Grenzwerte**

1 ASHRAE 52.2-2008 - Method of Testing General Ventilation Air-Cleaning Devices for Removal Efficiency by Particle Size. Atlanta: American Society of Heating, Refrigerating and Air-Conditioning Engineers, Inc.

2 Die relative hygroskopische Feuchtigkeit der Verunreinigung durch Staubpartikel ist die relative Feuchtigkeit, bei der der Staub genug Wasser absorbiert, um nass zu werden und Ionen leiten zu können.

3 ANSI/ISA-71.04-1985. Environmental conditions for process measurement and control systems: Airborne contaminants. Instrument Society of America, Research Triangle Park, North Carolina, U.S.A.

#### **Dokumentationsformat**

Die Veröffentlichungen für dieses Produkt liegen im PDF-Format (Adobe Portable Document Format) vor und entsprechen den handelsüblichen Zugriffsstandards. Falls beim Verwenden der PDF-Dateien Probleme auftreten und Sie ein webbasiertes Format oder ein zugängliches PDF-Dokument für eine Veröffentlichung anfordern möchten, senden Sie eine E-Mail an folgende Adresse:

*Information Development IBM Corporation 205/A015 3039 E. Cornwallis Road P.O. Box 12195 Research Triangle Park, North Carolina 27709-2195 U.S.A.*

Geben Sie in der Anforderung die Teilenummer und den Titel der Veröffentlichung an.

Werden an IBM Informationen eingesandt, gewährt der Einsender IBM ein nicht ausschließliches Recht zur beliebigen Verwendung oder Verteilung dieser Informationen, ohne dass eine Verpflichtung gegenüber dem Einsender entsteht.

## **Hinweis zu Bestimmungen zur Telekommunikation**

Dieses Produkt ist nicht für den direkten oder indirekten Anschluss durch beliebige Mittel an Schnittstellen von öffentlichen Telekommunikationsnetzen oder für die Verwendung in öffentlichen Servicenetzen bestimmt.

#### **Hinweise zur elektromagnetischen Verträglichkeit**

Wenn Sie einen Bildschirm an das Gerät anschließen, müssen Sie das dafür vorgesehene Bildschirmkabel sowie ggf. die mit dem Bildschirm mitgelieferten Störschutzeinheiten verwenden.

#### **Federal Communications Commission (FCC) Statement**

**Note:** This equipment has been tested and found to comply with the limits for a Class A digital device, pursuant to Part 15 of the FCC Rules. These limits are designed to provide reasonable protection against harmful interference when the equipment is operated in a commercial environment. This equipment generates, uses, and can radiate radio frequency energy and, if not installed and used in ac<span id="page-510-0"></span>cordance with the instruction manual, may cause harmful interference to radio communications. Operation of this equipment in a residential area is likely to cause harmful interference, in which case the user will be required to correct the interference at his own expense.

Properly shielded and grounded cables and connectors must be used in order to meet FCC emission limits. IBM is not responsible for any radio or television interference caused by using other than recommended cables and connectors or by unauthorized changes or modifications to this equipment. Unauthorized changes or modifications could void the user's authority to operate the equipment.

This device complies with Part 15 of the FCC Rules. Operation is subject to the following two conditions: (1) this device may not cause harmful interference, and (2) this device must accept any interference received, including interference that might cause undesired operation.

#### **Industry Canada Class A Emission Compliance Statement**

This Class A digital apparatus complies with Canadian ICES-003.

## **Avis de conformité à la réglementation d'Industrie Canada**

Cet appareil numérique de la classe A est conforme à la norme NMB-003 du Canada.

### **Australia and New Zealand Class A Statement**

**Achtung:** This is a Class A product. In a domestic environment this product may cause radio interference in which case the user may be required to take adequate measures.

### **EU-Richtlinie zur elektromagnetischen Verträglichkeit**

Dieses Produkt entspricht den Schutzanforderungen der EU-Richtlinie 2004/108/ EC zur Angleichung der Rechtsvorschriften über die elektromagnetische Verträglichkeit in den EU-Mitgliedsstaaten. IBM kann keine Verantwortung für Fehler übernehmen, die durch eigenmächtige Änderungen am Produkt verursacht wurden, einschließlich der Installation von Erweiterungskarten anderer Hersteller.

**Achtung:** Dies ist ein Produkt der Klasse A gemäß EN 55022. In unmittelbarer Nähe von Haushaltsgeräten kann dieses Produkt Störungen verursachen. Für diesen Fall sind vom Benutzer angemessene Vorkehrungen zu treffen.

Verantwortlich für die Einhaltung der EMV-Vorschriften ist der Hersteller:

International Business Machines Corp. New Orchard Road Armonk, New York 10504 914-499-1900

Der verantwortliche Ansprechpartner des Herstellers in der EU ist:

IBM Deutschland GmbH Technical Regulations, Department M372 IBM-Allee 1, 71139 Ehningen, Deutschland Postanschrift: 71137 Ehningen Telefon: +49 (0)7032/15-2941 E-Mail: lugi@de.ibm.com

#### <span id="page-511-0"></span>**Deutschland – Hinweis zur Klasse A**

**Deutschsprachiger EU Hinweis: Hinweis für Geräte der Klasse A EU-Richtlinie zur elektromagnetischen Verträglichkeit**

Dieses Produkt entspricht den Schutzanforderungen der EU-Richtlinie 2004/108/ EG zur Angleichung der Rechtsvorschriften über die elektromagnetische Verträglichkeit in den EU-Mitgliedsstaaten und hält die Grenzwerte der EN 55022 Klasse A ein.

Um dieses sicherzustellen, sind die Geräte wie in den Handbüchern beschrieben zu installieren und zu betreiben. Des Weiteren dürfen auch nur von der IBM empfohlene Kabel angeschlossen werden. IBM übernimmt keine Verantwortung für die Einhaltung der Schutzanforderungen, wenn das Produkt ohne Zustimmung der IBM verändert bzw. wenn Erweiterungskomponenten von Fremdherstellern ohne Empfehlung der IBM gesteckt/eingebaut werden.

EN 55022 Klasse A Geräte müssen mit folgendem Warnhinweis versehen werden: "Warnung: Dieses ist eine Einrichtung der Klasse A. Diese Einrichtung kann im Wohnbereich Funk-Störungen verursachen; in diesem Fall kann vom Betreiber verlangt werden, angemessene Maßnahmen zu ergreifen und dafür aufzukommen."

#### **Deutschland: Einhaltung des Gesetzes über die elektromagnetische Verträglichkeit von Geräten**

Dieses Produkt entspricht dem "Gesetz über die elektromagnetische Verträglichkeit von Geräten (EMVG)". Dies ist die Umsetzung der EU-Richtlinie 2004/108/EG in der Bundesrepublik Deutschland.

#### **Zulassungsbescheinigung laut dem Deutschen Gesetz über die elektromagnetische Verträglichkeit von Geräten (EMVG) (bzw. der EMC EG Richtlinie 2004/108/EG) für Geräte der Klasse A**

Dieses Gerät ist berechtigt, in Übereinstimmung mit dem Deutschen EMVG das EG-Konformitätszeichen – CE – zu führen.

Verantwortlich für die Einhaltung der EMV-Vorschriften ist der Hersteller:

International Business Machines Corp. New Orchard Road Armonk, New York 10504 914-499-1900

Der verantwortliche Ansprechpartner des Herstellers in der EU ist:

IBM Deutschland GmbH Technical Regulations, Department M372 IBM-Allee 1, 71137 Ehningen, Deutschland Telefon: +49 (0)7032/15-2941 E-Mail: lugi@de.ibm.com

#### **Generelle Informationen:**

**Das Gerät erfüllt die Schutzanforderungen nach EN 55024 und EN 55022 Klasse A.**

## <span id="page-512-0"></span>**Japan VCCI Class A Statement**

この装置は、 クラス A 情報技術装置です。 この装置を家庭環境で使用する と電波妨害を引き起こすことがあります。この場合には使用者が適切な対策 を講ずるよう要求されることがあります。 VCCI-A

This is a Class A product based on the standard of the Voluntary Control Council for Interference (VCCI). If this equipment is used in a domestic environment, radio interference may occur, in which case the user may be required to take corrective actions.

## **Japan Electronics and Information Technology Industries Association (JEITA) Statement**

高調波ガイドライン準用品

Japan Electronics and Information Technology Industries Association (JEITA) Confirmed Harmonics Guidelines with Modifications (products greater than 20 A per phase)

## **Korea Communications Commission (KCC) Statement**

이 기기는 업무용(A급)으로 전자파적합기기로 서 판매자 또는 사용자는 이 점을 주의하시기 바라며, 가정외의 지역에서 사용하는 것을 목 적으로 합니다.

This is electromagnetic wave compatibility equipment for business (Type A). Sellers and users need to pay attention to it. This is for any areas other than home.

## **Russia Electromagnetic Interference (EMI) Class A Statement**

ВНИМАНИЕ! Настоящее изделие относится к классу А. В жилых помещениях оно может создавать радиопомехи, для снижения которых необходимы дополнительные меры

## **People's Republic of China Class A Electronic Emission Statement**

中华人民共和国"A类"警告声明

吉 明 此为A级产品,在生活环境中,该产品可能会造成无线电干扰。在这种情况下, 可能需要用户对其干扰采取切实可行的措施。

## <span id="page-513-0"></span>**Taiwan Class A Compliance Statement**

警告使用者:<br>這是甲類的資訊產品,在 居住的環境中使用時,可 能會造成射頻干擾,在這 種情況下,使用者會被要 求採取某些適當的對策。

## **Index**

## **A**

Abdeckung [entfernen 411](#page-434-0) [installieren 413](#page-436-0) [Abmessungen, IBM Flex System Manager](#page-29-0) [Typ 7955, 8731 und 8734 6](#page-29-0) [Achtung \(Hinweis\), Bedeutung 5](#page-28-0) [Aktivitäts-LED 8](#page-31-0) [Anmeldung am CMM nicht möglich 378](#page-401-0) [Anmeldung am E/A-Modul nicht mög](#page-402-0)[lich 379](#page-402-0) [Anmeldung am Verwaltungsknoten nicht](#page-401-0) [möglich 378](#page-401-0) [Anmeldung nicht möglich, Fehlerbehe](#page-401-0)[bung 378](#page-401-0) [Anmerkungen, wichtige 484](#page-507-0) [Anschluss für gemeinsame Nutzung der](#page-35-0) [Stromversorgung 12](#page-35-0) [Anschlüsse, Systemplatine 12](#page-35-0) [Aufladungsempfindliche Einheiten, Um](#page-425-0)[gang mit 402](#page-425-0) [Australia Class A Statement 487](#page-510-0)

# **B**

[Batterie 12](#page-35-0) [entfernen 421](#page-444-0) [installieren 422](#page-445-0) [Bemerkungen 483](#page-506-0) [elektromagnetische Verträglich](#page-510-0)[keit 487](#page-510-0) [FCC, Klasse A 487](#page-510-0) [Betriebsanzeige 8](#page-31-0)

# **C**

[China Class A Electronic Emission State](#page-512-0)[ment 489](#page-512-0) **CMM** [wiederherstellen 406](#page-429-0) [CRU der Stufe 1 401](#page-424-0) [CRU der Stufe 2 401](#page-424-0) [CRUs, Stufe 1, entfernen und erset](#page-440-0)[zen 417](#page-440-0) [CRUs, Stufe 2, entfernen und erset](#page-473-0)[zen 450](#page-473-0) [CRUs der Stufe 1, entfernen und erset](#page-440-0)[zen 417](#page-440-0) [CRUs der Stufe 2, entfernen und erset](#page-473-0)[zen 450](#page-473-0) [CRUs entfernen und ersetzen 417](#page-440-0)[, 450](#page-473-0)

# **D**

[Deutschland – Hinweis zur Klasse](#page-511-0) [A 488](#page-511-0) Diagnosefeld "Light-Path Diagnostics" [entfernen 442](#page-465-0) [installieren 443](#page-466-0)

[Diagnosetools 17](#page-40-0) DIMM [entfernen 424](#page-447-0) [installieren 425](#page-448-0) [DIMM-Steckplätze 12](#page-35-0) Dokumentation [verwenden 480](#page-503-0) [Dokumentation, zugehörige 2](#page-25-0) [Dokumentations-CD 4](#page-27-0) Dokumentationsbrowser [Verwendung 4](#page-27-0) [Dokumentationsformat 486](#page-509-0) DSA [ausführen 24](#page-47-0) [Editionen 23](#page-46-0) [Portable 23](#page-46-0) [Preboot 23](#page-46-0) [Testergebnisse anzeigen 25](#page-48-0) [Textnachrichten 24](#page-47-0) DSA-Diagnose [Übersicht 22](#page-45-0) [DSA-Testergebnisse anzeigen 25](#page-48-0) durch den Kundendienst austauschbare Funktionseinheit [Wiederherstellungs-DVDs 473](#page-496-0) [Durch den Kundendienst austauschbare](#page-424-0) [Funktionseinheit \(FRU\) 401](#page-424-0) Dynamic System Analysis, Diagnose *siehe* [DSA](#page-45-0)

# **E**

E/A-Erweiterungsadapter [entfernen 437](#page-460-0) [installieren 438](#page-461-0) [E/A-Erweiterungsanschluss \(CIOv\) 12](#page-35-0) [E/A-Erweiterungsanschluss \(SSD\) 12](#page-35-0) [Einbaurahmenauswahltaste 8](#page-31-0) [Einheit, zurückgeben 403](#page-426-0) [Einheit oder Komponente zurückge](#page-426-0)[ben 403](#page-426-0) [Einzelner Rechenknoten – Überprüfung](#page-405-0) [des E/A-Moduls mit Ping nicht mög](#page-405-0)[lich 382](#page-405-0) [Elektrisches Gerät, warten vii](#page-8-0) [Elektrisches Gerät warten vii](#page-8-0) Entfernen [Frontblende 420](#page-443-0) [Hot-Swap-Festplattenlaufwerk 434](#page-457-0) [IBM Flex System Manager Typ 7955,](#page-426-0) [8731 und 8734 403](#page-426-0) [RFID-Tag 444](#page-467-0) [Verwaltungsknoten 403](#page-426-0) [vorderer Griff 410](#page-433-0) Ereignisprotokoll [IMM2 20](#page-43-0) [ohne Neustart des Verwaltungskno](#page-44-0)[tens anzeigen 21](#page-44-0) Ersetzen [Wärmeleitpaste 465](#page-488-0) [Erstkonfiguration 376](#page-399-0)

[Erweiterungsanschluss 12](#page-35-0) [EU-Richtlinie zur elektromagnetischen](#page-510-0) [Verträglichkeit 487](#page-510-0)

## **F**

Fabric-Anschluss [entfernen 430](#page-453-0) [installieren 431](#page-454-0) [Fehler 376](#page-399-0) einschalten [Rechenknoten wird nicht ausge](#page-422-0)[schaltet 399](#page-422-0) [Konnektivität 374](#page-397-0) [Speicher 395](#page-418-0) [überwachbare Probleme 396](#page-419-0) [unbestimmte 399](#page-422-0) [Fehler bei der Datenübertragung 374](#page-397-0) [Fehler-LED 8](#page-31-0) [Fehlerbehebung 17](#page-40-0) [Festplattenlaufwerke 392](#page-415-0) [Kommunikation mit dem CMM nicht](#page-397-0) [möglich 374](#page-397-0)[, 375](#page-398-0) [Kommunikation mit dem E/A-Modul](#page-398-0) [nicht möglich 375](#page-398-0) [Kommunikation mit einem Rechen](#page-397-0)[knoten nicht möglich 374](#page-397-0) [Service-Bulletins 17](#page-40-0) [Solid-State-Laufwerke 392](#page-415-0) [Verbindung kann während der Erst](#page-399-0)[konfiguration nicht mit dem Daten](#page-399-0)[netzwerk hergestellt werden 376](#page-399-0) [Fehlerbehebung, Anmeldung am CMM](#page-401-0) [nicht möglich 378](#page-401-0) [Fehlerbehebung, Anmeldung am E/A-](#page-402-0)[Modul nicht möglich 379](#page-402-0) [Fehlerbehebung, Anmeldung am Verwal](#page-401-0)[tungsknoten nicht möglich 378](#page-401-0) [Fehlerbehebung, Anmeldung nicht mög](#page-401-0)[lich 378](#page-401-0) [Fehlerbehebung, Überprüfung des CMM](#page-402-0) [durch einen Rechenknoten mit Ping](#page-402-0) [nicht möglich 379](#page-402-0) [Fehlerbehebung, Überprüfung des CMM](#page-404-0) [mit Ping durch CMM nicht mög](#page-404-0)[lich 381](#page-404-0) [Fehlerbehebung, Überprüfung des CMM](#page-403-0) [mit Ping durch mehrere Rechenknoten](#page-403-0) [nicht möglich 380](#page-403-0) [Fehlerbehebung, Überprüfung des CMM](#page-402-0) [mit Ping nicht möglich 379](#page-402-0) [Fehlerbehebung, Überprüfung des E/A-](#page-405-0)[Moduls durch einen Rechenknoten mit](#page-405-0) [Ping nicht möglich 382](#page-405-0) [Fehlerbehebung, Überprüfung des E/A-](#page-406-0)[Moduls mit Ping durch mehrere Re](#page-406-0)[chenknoten nicht möglich 383](#page-406-0) [Fehlerbehebung, Überprüfung des E/A-](#page-405-0)[Moduls mit Ping nicht möglich 382](#page-405-0)

[Fehlerbehebung, Überprüfung des Ver](#page-407-0)[waltungsknotens mit Ping durch einen](#page-407-0) [Rechenknoten nicht möglich 384](#page-407-0)[, 388](#page-411-0)

[Fehlerbehebung, Überprüfung des Ver](#page-407-0)[waltungsknotens mit Ping durch einen](#page-407-0) [Rechenknoten nicht möglich, in einem](#page-407-0) [anderen Gehäuse 384](#page-407-0)[, 389](#page-412-0)

[Fehlerbehebung, Überprüfung des Ver](#page-409-0)[waltungsknotens mit Ping durch mehre](#page-409-0)[re Rechenknoten in einem anderen Ge](#page-409-0)[häuse nicht möglich 386](#page-409-0)[, 391](#page-414-0)

[Fehlerbehebung, Überprüfung des Ver](#page-408-0)[waltungsknotens mit Ping durch mehre](#page-408-0)[re Rechenknoten nicht möglich 385](#page-408-0)[,](#page-410-0) [387](#page-410-0)[, 390](#page-413-0)[, 392](#page-415-0)

[Fehlerbehebung, Überprüfung des Ver](#page-407-0)[waltungsknotens mit Ping nicht mög](#page-407-0)[lich 384](#page-407-0)[, 387](#page-410-0)

[Fehlerbehebung, unerwarteter Verlust der](#page-400-0) [Netzwerkkonnektivität \(Ethernet\) bei ei](#page-400-0)[nem Rechenknoten 377](#page-400-0)

[Fehlerbehebung, Unerwarteter Verlust der](#page-401-0) [Netzwerkkonnektivität \(Ethernet\) bei](#page-401-0) [zwei oder mehr Rechenknoten 378](#page-401-0)

[Fehlerbehebung, Verbindung kann wäh](#page-399-0)[rend der Erstkonfiguration nicht mit](#page-399-0) [dem Datennetzwerk hergestellt wer](#page-399-0)[den 376](#page-399-0)

[Fehlerbehebung, Verbindung zum Daten](#page-400-0)[netzwerk kann während der Erstkonfi](#page-400-0)[guration für zwei oder mehr Rechen](#page-400-0)[knoten nicht hergestellt werden 377](#page-400-0)

[Fehlerbehebung, Verbindung zum Daten](#page-399-0)[netzwerk kann während der Erstkonfi](#page-399-0)[guration von einem Rechenknoten nicht](#page-399-0) [hergestellt werden 376](#page-399-0) [Fehlerbehebungstabellen 373](#page-396-0)

[Festplattenlaufwerk, Probleme 392](#page-415-0) [Fehlercodes 110](#page-133-0) [IMM 110](#page-133-0) [IMM2 110](#page-133-0) [UEFI-Diagnosecodes 349](#page-372-0) Festplattenlaufwerk [Fehlerbehebung 392](#page-415-0) [Hot-Swap-fähig, installieren 435](#page-458-0) [Probleme 392](#page-415-0) Festplattenprobleme [Wiederherstellung nach Festplatten](#page-494-0)[ausfall 471](#page-494-0) Frontblende [entfernen 420](#page-443-0)

[installieren 420](#page-443-0)

# **G**

[Gase, Verunreinigung 485](#page-508-0) [Gefahr \(Hinweis\), Bedeutung 5](#page-28-0) [Gefahrenquellen, prüfen auf vi](#page-7-0) [Gehäuse, Unterstützung für IBM Flex](#page-24-0) [System Manager Typ 7955, 8731 und](#page-24-0) [8734 1](#page-24-0) Gehäusetrennwand [entfernen 408](#page-431-0) [installieren 409](#page-432-0) [Gewicht, IBM Flex System Manager Typ](#page-29-0) [7955, 8731 und 8734 6](#page-29-0)

Griff, vorderer [installieren 411](#page-434-0)

### **H**

Hardware und Software [Voraussetzungen 4](#page-27-0) Hauptkomponenten [Systemplatine 7](#page-30-0) Hilfe [erhalten 479](#page-502-0) [Hilfe, World Wide Web 480](#page-503-0) [Hilfe anfordern 480](#page-503-0) [Hinweis zu Bestimmungen zur Telekom](#page-509-0)[munikation 486](#page-509-0) [Hinweis zur elektromagnetischen Ver](#page-510-0)[träglichkeit \(Klasse A\) 487](#page-510-0) [Hinweis zur FCC-Klasse A 487](#page-510-0) [Hinweise zur elektromagnetischen Ver](#page-509-0)[träglichkeit 486](#page-509-0) Hot-Swap-fähige Speichereinheit [SAS-Festplattenlaufwerk 435](#page-458-0) Hot-Swap-fähige Speicherrückwandplatine [entfernen 432](#page-455-0) [installieren 433](#page-456-0) Hot-Swap-fähiges Speichergehäuse [entfernen 414](#page-437-0) [installieren 415](#page-438-0) Hot-Swap-Festplattenlaufwerk [entfernen 434](#page-457-0) [Hypervisor-Interposer-Anschluss 12](#page-35-0)

## **I**

IBM Flex System Manager-Netzwerkadapter [Entfernen 439](#page-462-0) [Installieren 440](#page-463-0) IBM Flex System Manager Typ 7955, 8731 und 8734 [Abmessungen 6](#page-29-0) [entfernen 403](#page-426-0) [Gewicht 6](#page-29-0) [Spezifikationen 6](#page-29-0) [IBM Flex System Manager-Verwaltungs](#page-37-0)[software 14](#page-37-0)[, 15](#page-38-0) [Chassis Management Module](#page-37-0) [\(CMM\) 14](#page-37-0) [IBM Flex System Manager-Verwaltungs](#page-36-0)[software, Übersicht 13](#page-36-0) IBM Flex System Manager-Wiederherstellungs-DVDs *siehe* [Wiederherstellungs-DVDs](#page-496-0) [IBM Produktservice in Taiwan 481](#page-504-0) IMM2 [mit dem Konfigurationsdienstpro](#page-43-0)[gramm anzeigen 20](#page-43-0) [Systemereignisprotokoll, über Konfi](#page-43-0)[gurationsdienstprogramm anzei](#page-43-0)[gen 20](#page-43-0) [Industry Canada Class A Emission Com](#page-510-0)[pliance Statement 487](#page-510-0)

[Information Center 480](#page-503-0) [Installationsrichtlinien 401](#page-424-0) installieren [Hot-Swap-Festplattenlaufwerke 435](#page-458-0) [SAS-Festplattenlaufwerk 435](#page-458-0) Installieren [Frontblende 420](#page-443-0) [RFID-Tag 445](#page-468-0) [Verwaltungsknoten 405](#page-428-0) [Zusatzeinrichtungen 401](#page-424-0) Interposer-Anschluss der Systemplatine [entfernen 430](#page-453-0)

# **J**

[Japan Electronics and Information Tech](#page-512-0)[nology Industries Association State](#page-512-0)[ment 489](#page-512-0) [Japan VCCI Class A Statement 489](#page-512-0) [Japan Voluntary Control Council for In](#page-512-0)[terference Class A Statement 489](#page-512-0) [JEITA Statement 489](#page-512-0)

# **K**

[Kartensteckverbindung skalieren 12](#page-35-0) [Kennzeichnungs-LED 8](#page-31-0) Knotenabdeckung [entfernen 411](#page-434-0) [Kommunikation mit dem CMM für den](#page-398-0) [Verwaltungsknoten nicht möglich 375](#page-398-0) [Kommunikation mit dem CMM nicht](#page-397-0) [möglich 374](#page-397-0) [Kommunikation mit dem E/A-Modul](#page-398-0) [nicht möglich 375](#page-398-0) [Kommunikation mit einem Rechenknoten](#page-397-0) [nicht möglich 374](#page-397-0) Komponenten [veranschaulicht 7](#page-30-0) [Verwaltungsknoten, entfernen und er](#page-424-0)[setzen 401](#page-424-0) [zurückgeben 403](#page-426-0) Konfiguration [minimale 399](#page-422-0) [Konnektivitätsprobleme 374](#page-397-0) [Korea Communications Commission](#page-512-0) [Statement 489](#page-512-0) Kühlkörper [entfernen 450](#page-473-0) [installieren 453](#page-476-0) [Wärmeleitpaste 465](#page-488-0) [KVM-Auswahltaste 8](#page-31-0)

## **L**

Laufwerk [Zusatzeinrichtung, SAS 435](#page-458-0) [LED für Einbaurahmenauswahl 8](#page-31-0) [LED für KVM-Auswahl 8](#page-31-0) LEDs [Aktivität 8](#page-31-0) [anzeigen 17](#page-40-0) [Einbaurahmen auswählen 8](#page-31-0) [Fehler 8](#page-31-0) [kennzeichnen 8](#page-31-0) [KVM auswählen 8](#page-31-0) [Netzstrom 8](#page-31-0) [Protokoll prüfen 8](#page-31-0)

[Leistungsprobleme 397](#page-420-0) [Light-Path Diagnostics 17](#page-40-0) [Light-Path Diagnostics, anzeigen 17](#page-40-0)

# **M**

[Marken 483](#page-506-0) [Mehrere Knoten können nicht eingeschal](#page-422-0)[tet werden 399](#page-422-0) [Mehrere Rechenknoten – Überprüfung](#page-403-0) [des CMM mit Ping nicht möglich 380](#page-403-0) [Mehrere Rechenknoten – Überprüfung](#page-406-0) [des E/A-Moduls mit Ping nicht mög](#page-406-0)[lich 383](#page-406-0) [Mehrere Rechenknoten – Überprüfung](#page-409-0) [des Verwaltungsknotens mit Ping in ei](#page-409-0)[nem anderen Gehäuse nicht mög](#page-409-0)[lich 386](#page-409-0)[, 391](#page-414-0) [Mehrere Rechenknoten – Überprüfung](#page-408-0) [des Verwaltungsknotens mit Ping nicht](#page-408-0) [möglich 385](#page-408-0)[, 387](#page-410-0)[, 390](#page-413-0)[, 392](#page-415-0) Mikroprozessor [entfernen 450](#page-473-0) [installieren 453](#page-476-0) [Wärmeleitpaste 465](#page-488-0) [Mikroprozessoranschluss 12](#page-35-0) [Mindestkonfiguration 399](#page-422-0)

## **N**

Nachrichten [IMM 110](#page-133-0) [UEFI-Diagnosecodes 349](#page-372-0) [Netzschalter 8](#page-31-0) [Neuinstallation der Software 468](#page-491-0)[, 471](#page-494-0) [Wiederherstellungs-DVDs 473](#page-496-0) [New Zealand Class A Statement 487](#page-510-0)

# **P**

[People's Republic of China Class A Elect](#page-512-0)[ronic Emission Statement 489](#page-512-0) [Platteneinheit, SAS 435](#page-458-0) Probleme [beim Einschalten 398](#page-421-0) [einschalten 399](#page-422-0) [Einzelner Knoten kann nicht einge](#page-421-0)[schaltet werden 398](#page-421-0) [Konnektivität 374](#page-397-0) [Konnektivität, sporadisch auftre](#page-417-0)[tend 394](#page-417-0) [Leistung 397](#page-420-0) [Mehrere Knoten können nicht einge](#page-422-0)[schaltet werden 399](#page-422-0) [Speicher 395](#page-418-0) [sporadisch auftretende 393](#page-416-0) [überwachbare Probleme 396](#page-419-0) [Probleme beim Einschalten 398](#page-421-0)[, 399](#page-422-0) [Einzelner Knoten kann nicht einge](#page-421-0)[schaltet werden 398](#page-421-0) [Rechenknoten wird nicht ausgeschal](#page-422-0)[tet 399](#page-422-0) [Produktservice, IBM Taiwan 481](#page-504-0) [Protokollprüfungs-LED 8](#page-31-0) [Prüfen, auf Gefahrenquellen vi](#page-7-0)

## **Q**

[Qualifizierte Kundendiensttechniker,](#page-7-0) [Richtlinien vi](#page-7-0)

# **R**

RAID (Redundant Array of Independent Disks) [SAS-Platteneinheit 435](#page-458-0) Rechenknoten [Power Systems 15](#page-38-0) [X-Architecture 14](#page-37-0) [Referenzliteratur 2](#page-25-0) RFID-Tag [entfernen 444](#page-467-0) [installieren 445](#page-468-0) Richtlinien [elektrisches Gerät warten vii](#page-8-0) [Installation 401](#page-424-0) [qualifizierte Kundendiensttechni](#page-7-0)[ker vi](#page-7-0) [Systemzuverlässigkeit 402](#page-425-0) [Richtlinien zur Systemzuverlässig](#page-425-0)[keit 402](#page-425-0) [Russia Class A Electromagnetic Interfe](#page-512-0)[rence Statement 489](#page-512-0) [Russia Electromagnetic Interference \(EMI\)](#page-512-0) [Class A Statement 489](#page-512-0)

#### **S** SAS

Platteneinheit [unterstützter Typ 435](#page-458-0) SAS (Serial Attached SCSI) Hot-Swap-Festplattenlaufwerk [installieren 435](#page-458-0) SAS-Festplattenlaufwerk [Hot-Swap-fähige Speichereinheit 435](#page-458-0) [installieren 435](#page-458-0) [SCSI 435](#page-458-0) [Service-Bulletins 17](#page-40-0) Service und Unterstützung [bevor Sie sich an den Kundendienst](#page-502-0) [wenden 479](#page-502-0) [Hardware 481](#page-504-0) [Software 480](#page-503-0) [Sicherheit v](#page-6-0) [Sicherheitshinweise v](#page-6-0)[, viii](#page-9-0) Sicherungsbaugruppe des Adapters [entfernen 417](#page-440-0) [installieren 418](#page-441-0) Sicherungsbaugruppe eines Mikroprozessors [entfernen 458](#page-481-0) [installieren 459](#page-482-0) Solid-State-Laufwerk [entfernen 446](#page-469-0) [installieren 447](#page-470-0) [Speicherfehler 395](#page-418-0) Speichermodul [entfernen 424](#page-447-0) [installieren 425](#page-448-0) [Speicherspiegelung 425](#page-448-0)

Spezifikationen [IBM Flex System Manager Typ 7955,](#page-29-0) [8731 und 8734 6](#page-29-0) [Sporadisch auftretende Konnektivitäts](#page-417-0)[probleme 394](#page-417-0) [Sporadisch auftretende Probleme 393](#page-416-0) SSD *siehe auch* [Solid-State-Laufwerk](#page-469-0) [installieren 447](#page-470-0) SSD-Einbaurahmen [entfernen 448](#page-471-0) [installieren 449](#page-472-0) [Statische Aufladung 402](#page-425-0) [Staubpartikel, Verunreinigung 485](#page-508-0) [Steuerkonsolenanschluss 12](#page-35-0) Systemplatine [Anschlüsse 12](#page-35-0) Systemplatinenbaugruppe, IBM Flex System Manager Typ 7955, 8731 und 8734 [entfernen 461](#page-484-0) [installieren 463](#page-486-0) Systemplatinenkomponenten [Position von 7](#page-30-0)

# **T**

[Taiwan Class A Compliance State](#page-513-0)[ment 490](#page-513-0) Tasten [Einbaurahmen auswählen 8](#page-31-0) [Netzstrom 8](#page-31-0) [Tastatur/Video/Maus 8](#page-31-0) [Teileliste 475](#page-498-0)[, 476](#page-499-0) [Telefonnummern, Software-Service und](#page-503-0) [-unterstützung 480](#page-503-0) [Telefonnummern für Hardware-Service](#page-504-0) [und -unterstützung 481](#page-504-0)

# **U**

[Überprüfung des CMM durch mehrere](#page-402-0) [Rechenknoten mit Ping nicht mög](#page-402-0)[lich 379](#page-402-0) [Überprüfung des CMM mit Ping durch](#page-404-0) [CMM nicht möglich 381](#page-404-0) [Überprüfung des CMM mit Ping nicht](#page-402-0) [möglich, Fehlerbehebung 379](#page-402-0) [Überprüfung des E/A-Moduls mit Ping](#page-405-0) [nicht möglich, Fehlerbehebung 382](#page-405-0) [Überprüfung des Verwaltungsknotens](#page-407-0) [durch einen Rechenknoten mit Ping](#page-407-0) [nicht möglich 384](#page-407-0)[, 388](#page-411-0) [Überprüfung des Verwaltungsknotens mit](#page-407-0) [Ping durch einzelnen Knoten nicht](#page-407-0) [möglich, in einem anderen Gehäu](#page-407-0)[se 384](#page-407-0)[, 389](#page-412-0) [Überprüfung des Verwaltungsknotens mit](#page-407-0) [Ping nicht möglich, Fehlerbehe](#page-407-0)[bung 384](#page-407-0)[, 387](#page-410-0) [Übersicht, IBM Flex System Manager-](#page-36-0)[Verwaltungssoftware 13](#page-36-0) [Überwachbare Probleme 396](#page-419-0) [UEFI-Diagnosecode finden 350](#page-373-0) [UEFI-Diagnosecodes 349](#page-372-0) [Unbestimmte Fehler 399](#page-422-0)

[Unerwarteter Verlust der Netzwerkkon](#page-400-0)[nektivität \(Ethernet\) bei einem Rechen](#page-400-0)[knoten 377](#page-400-0)

[Unterstützung erhalten 479](#page-502-0)

## **V**

[Verbindung kann während der Erstkonfi](#page-399-0)[guration nicht mit dem Datennetzwerk](#page-399-0) [hergestellt werden, Fehlerbehe](#page-399-0)[bung 376](#page-399-0)

[Verbindung zum Datennetzwerk kann](#page-399-0) [während der Erstkonfiguration von ei](#page-399-0)[nem Rechenknoten nicht hergestellt](#page-399-0) [werden 376](#page-399-0)

- [Verbrauchsmaterialien und Strukturteile,](#page-430-0) [entfernen und ersetzen 407](#page-430-0)
- [Verbrauchsmaterialien und Strukturteile](#page-430-0) [entfernen und ersetzen 407](#page-430-0)
- [Vereinigte Staaten Hinweis zur elektro](#page-510-0)[magnetischen Verträglichkeit \(Klasse](#page-510-0) [A\) 487](#page-510-0)
- [Vereinigte Staaten Hinweis zur FCC-](#page-510-0)[Klasse A 487](#page-510-0)

[Veröffentlichungen, zugehörige 2](#page-25-0)

[Veröffentlichungs-CD 4](#page-27-0) [Verunreinigung, Staubpartikel und](#page-508-0)

[Gase 485](#page-508-0)

- [Verwaltete Ressourcen 13](#page-36-0)
- Verwaltungsknoten [entfernen 403](#page-426-0)
	- [installieren 405](#page-428-0)
	- [Teileliste 475](#page-498-0)
- [Verwaltungsknoten ausschalten 11](#page-34-0)
- [Verwaltungsknoten einschalten 10](#page-33-0)
- [Verwaltungsknoten neu starten 11](#page-34-0)
- [Verwaltungsknoten starten 10](#page-33-0)
- [Verwaltungsknoten stoppen 11](#page-34-0)
- Verwaltungsknotenabdeckung [installieren 413](#page-436-0)
- [Verwaltungsknotenkomponenten entfer](#page-424-0)[nen und ersetzen 401](#page-424-0) Verwaltungssoftware [Neuinstallation 467](#page-490-0)[, 468](#page-491-0)[, 471](#page-494-0) [optische Medien 473](#page-496-0)
	- [Wiederherstellung 468](#page-491-0)[, 471](#page-494-0)[, 473](#page-496-0)
- [Wiederherstellung von optischen Me](#page-490-0)[dien 467](#page-490-0)[, 468](#page-491-0)
- [Wiederherstellungs-DVDs 473](#page-496-0)
- [Verwaltungssoftware, Wiederherstel-](#page-490-0)
- [lung 467](#page-490-0)[, 468](#page-491-0) Verwaltungssoftwareprobleme
- [Wiederherstellung von optischen Me-](#page-496-0)
- [dien 473](#page-496-0)
- [Wiederherstellung von Partition 468](#page-491-0)
- Voraussetzungen [Hardware 4](#page-27-0)
- [Hardware und Software 4](#page-27-0)
- [Software 4](#page-27-0)
- Vorderer Griff
- [entfernen 410](#page-433-0)
- [installieren 411](#page-434-0) [Vorsicht \(Hinweis\), Bedeutung 5](#page-28-0)

## **W**

- [Wärmeleitpaste, ersetzen 465](#page-488-0) [Wichtig \(Hinweis\), Bedeutung 5](#page-28-0)
- [Wichtige Anmerkungen 484](#page-507-0)
- [Wiederherstellung 467](#page-490-0)[, 468](#page-491-0)
	- [CMM 406](#page-429-0)
- [Wiederherstellung von optischen Medi-](#page-490-0)
- [en 467](#page-490-0)[, 468](#page-491-0)
- [Wiederherstellungs-DVDs 467](#page-490-0)[, 468](#page-491-0) [durch den Kundendienst austauschba](#page-496-0)[re Funktionseinheit 473](#page-496-0) [Teilenummer 473](#page-496-0)

# **Z**

- [Zugängliche Dokumentation 486](#page-509-0)
- [Zusatzeinrichtungen, installieren 401](#page-424-0)
- [Zwei oder mehr Rechenknoten Uner](#page-401-0)[warteter Verlust der Netzwerkkonnekti](#page-401-0)[vität \(Ethernet\) 378](#page-401-0)
- [Zwei oder mehr Rechenknoten Verbin](#page-400-0)[dung zum Datennetzwerk kann wäh](#page-400-0)[rend der Erstkonfiguration nicht herge](#page-400-0)[stellt werden 377](#page-400-0)

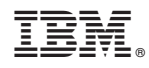

Teilenummer: 00AH283

(1P) P/N: 00AH283

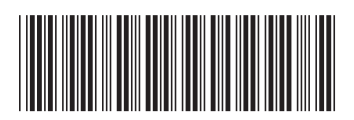